# **Altanium Delta5**

Betjeningsvejledning

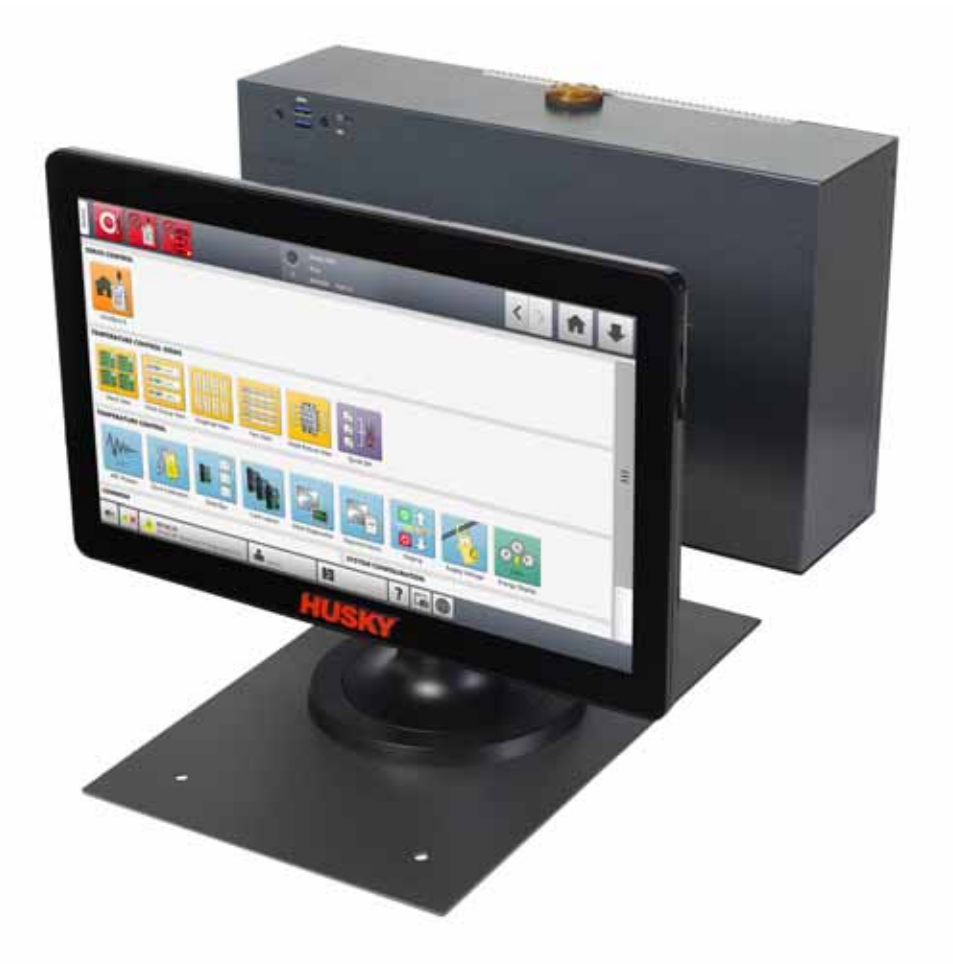

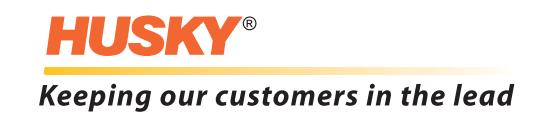

*Oprindelige instruktioner*

**Problem:** v 1.0 – februar 2020

Denne betjeningsvejledning er beregnet til at give oplysninger om en sikker drift og/eller vedligeholdelse. Husky forbeholder sig ret til at foretage ændringer i produkterne i bestræbelserne på kontinuerligt at forbedre produktegenskaber og/eller ydeevne. Disse ændringer kan medføre forskellige og/eller yderligere sikkerhedsforanstaltninger, der er meddelt til kunder via nyhedsbreve, når ændringerne sker.

Dette dokument indeholder oplysninger, som tilhører Husky Injection Molding Systems Limited. Hvis der ikke foreligger udtrykkelig tilladelse i henhold til kontrakt, må ingen yderligere offentliggørelse eller kommerciel brug af dette dokument foretages, helt eller delvist, uden forudgående skriftlig tilladelse fra Husky Injection Molding Systems Limited.

Uanset ovenstående giver Husky Injection Molding Systems Limited sine kunder tilladelse til at gengive dette dokument udelukkende for begrænset intern brug.

Husky® produkt- eller servicenavne eller logoer, der refereres til i dette materiale er varemærker, som tilhører Husky Injection Molding Systems Ltd. og kan anvendes af visse af sine tilknyttede selskaber under licens.

Alle tredjeparts varemærker tilhører de respektive tredjeparter og kan være beskyttet af gældende ophavsret, varemærke eller andre love og traktater om intellektuel ejendomsret. Alle sådanne tredjeparter forbeholder sig udtrykkeligt alle rettigheder til denne intellektuelle ejendomsret.

© 2019 Husky Injection Molding Systems. Alle rettigheder forbeholdes.

## <span id="page-2-0"></span>**Generelle oplysninger**

#### <span id="page-2-1"></span>**Telefonsupportnumre**

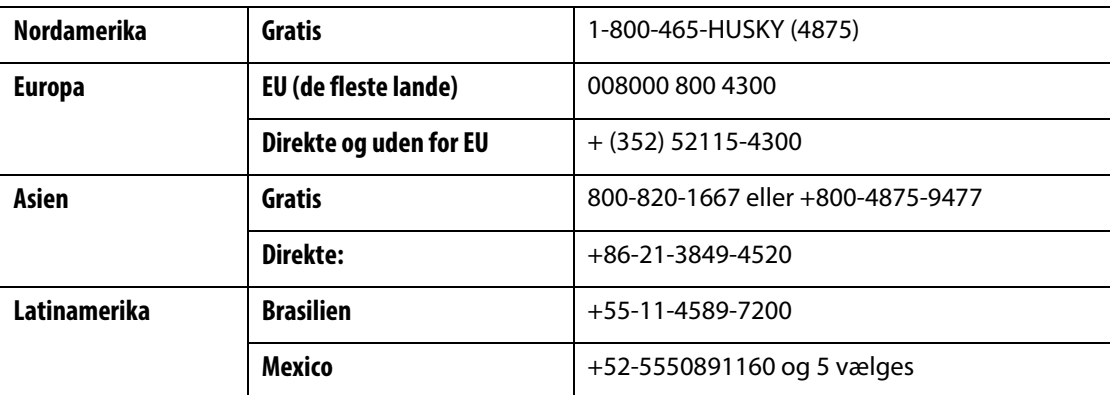

For at få On-site service skal du kontakte det nærmeste Husky salgs- og servicekontor.

For ikke-akutte spørgsmål og problemer e-mail Husky kan du e-maile Husky på [techsupport@husky.ca.](mailto:techsupport@husky.ca)

#### <span id="page-2-2"></span>**Husky regionale service- og salgskontorer**

For at finde nærmeste sted kan du besøge [www.husky.co](http://www.husky.co).

#### <span id="page-2-3"></span>**Produktopgraderinger**

Opgraderinger er tilgængelige, som kan forbedre udbyttet, reducere cyklustider og tilføje funktionalitet til Husky-udstyr.

For at se, hvilke opgraderinger der er tilgængelige kan du besøge [www.husky.co](http://www.husky.co) eller ringe til det nærmeste Husky salgs- og servicekontor.

#### <span id="page-2-4"></span>**Bestilling af reservedele**

Alle reservedele til Husky udstyr kan bestilles via det nærmeste Huskys reservedelscenter eller online på [www.husky.co.](http://www.husky.co)

#### <span id="page-2-5"></span>**Bestilling af ekstra manualer**

Yderligere eksemplarer af denne manual og anden dokumentation kan købes hos den nærmeste Huskys regional- og salgskontor.

## **Indhold**

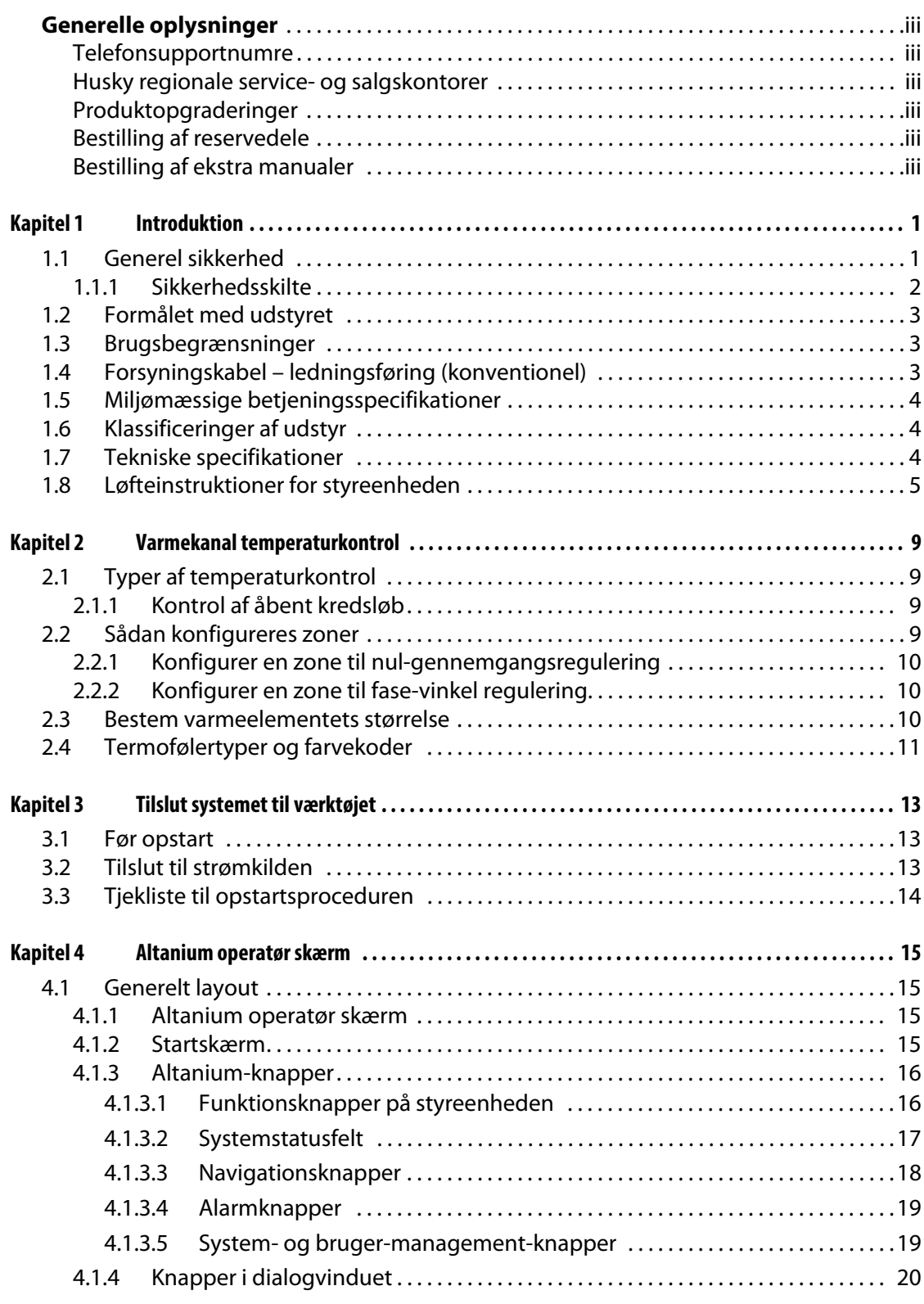

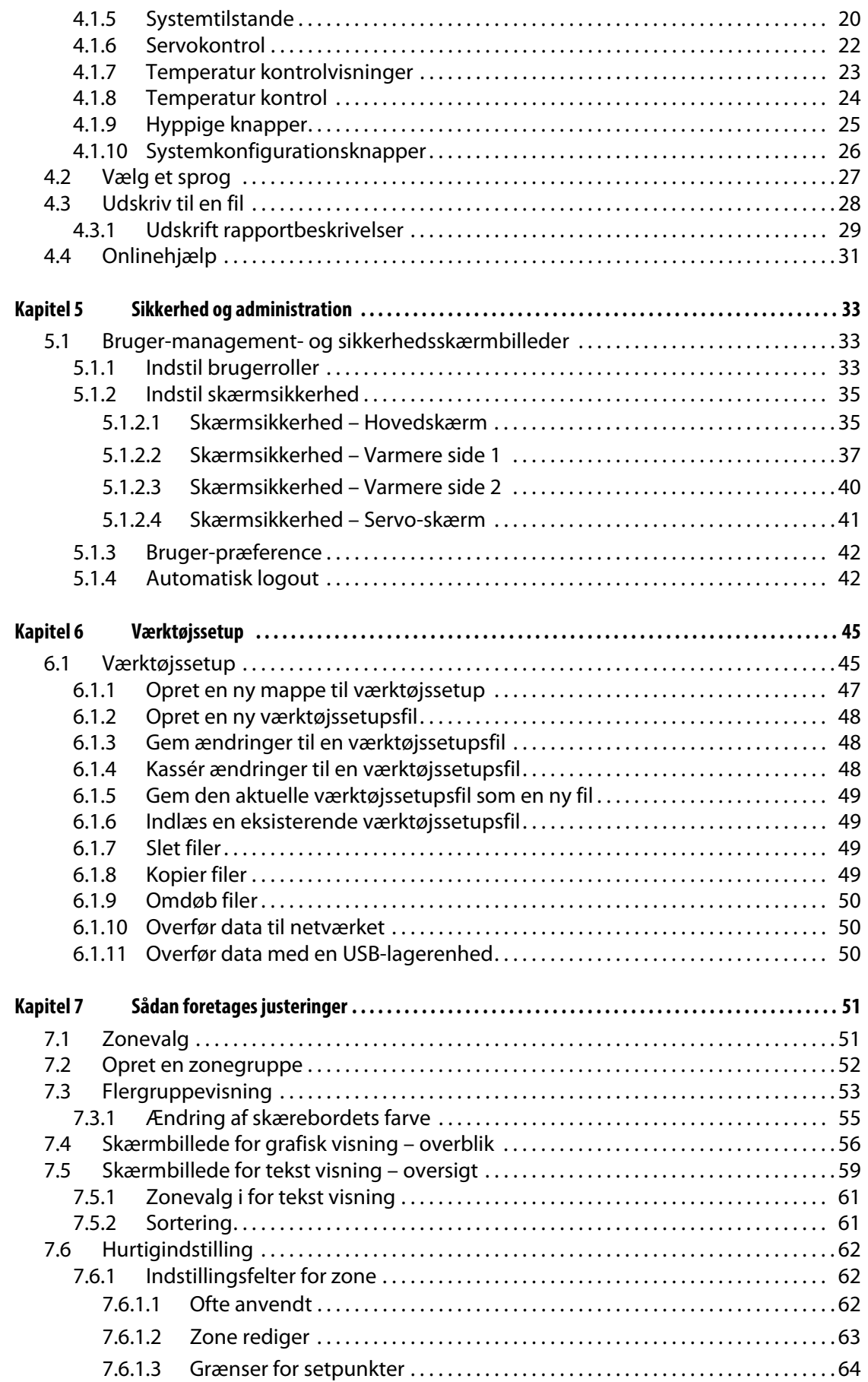

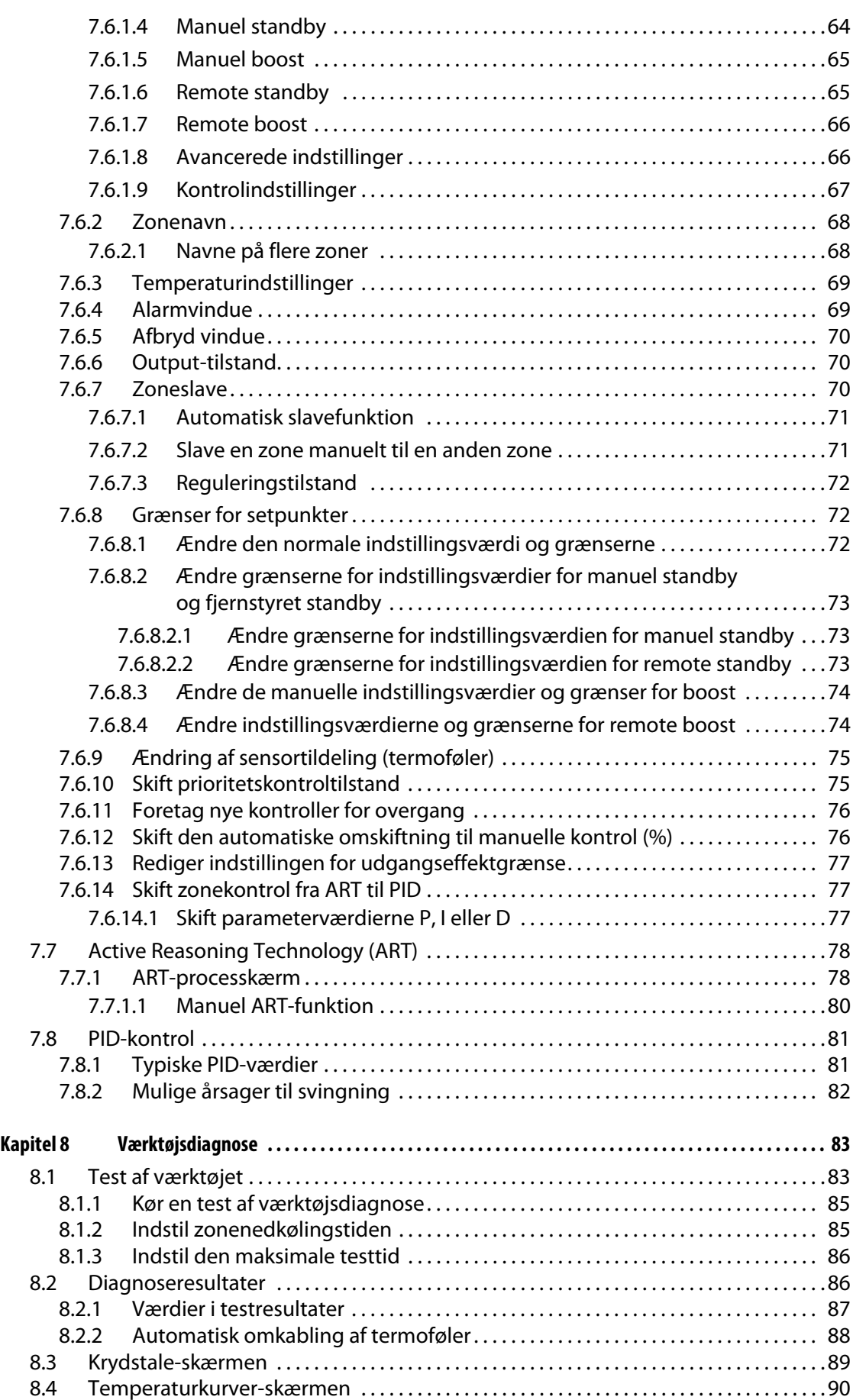

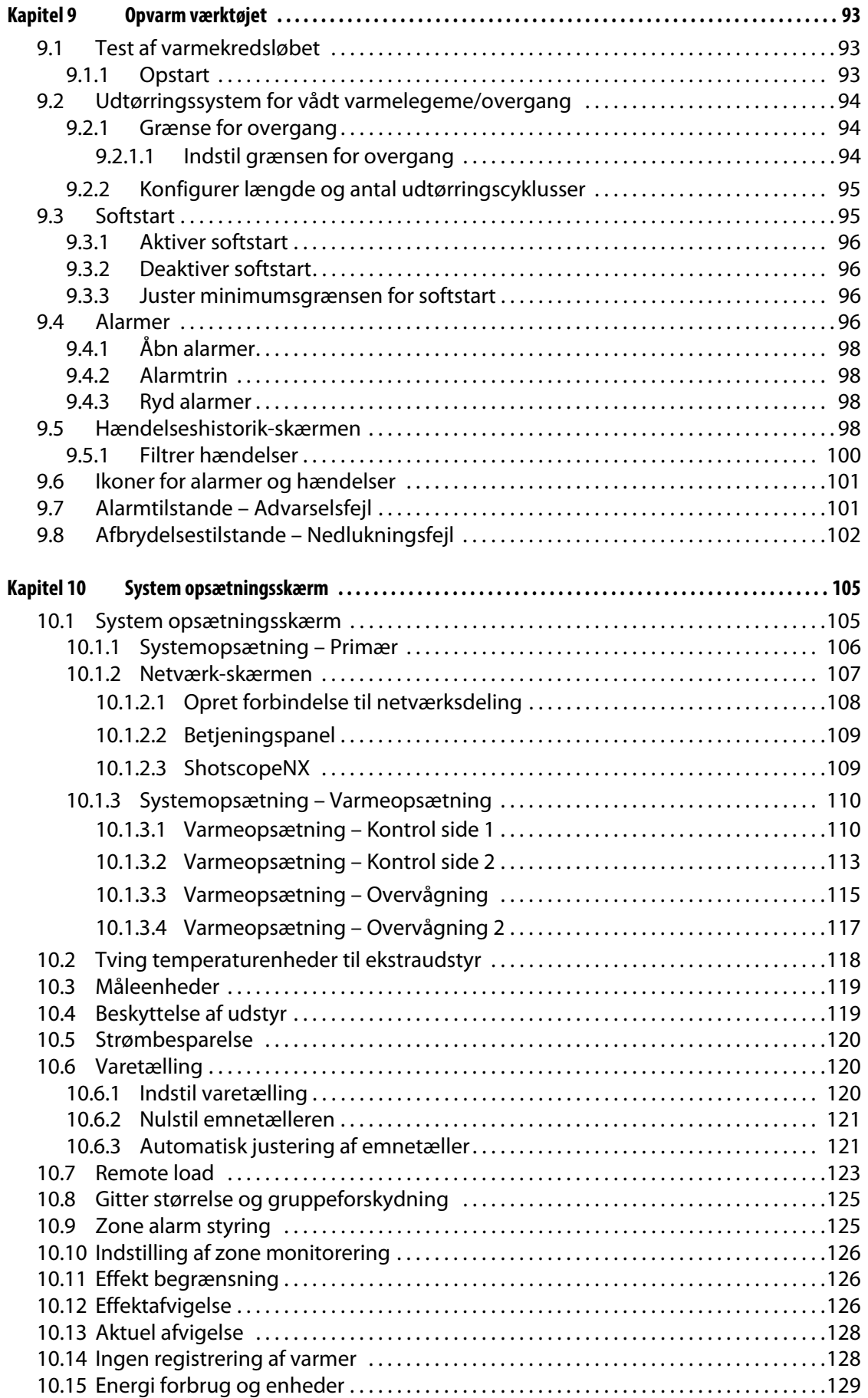

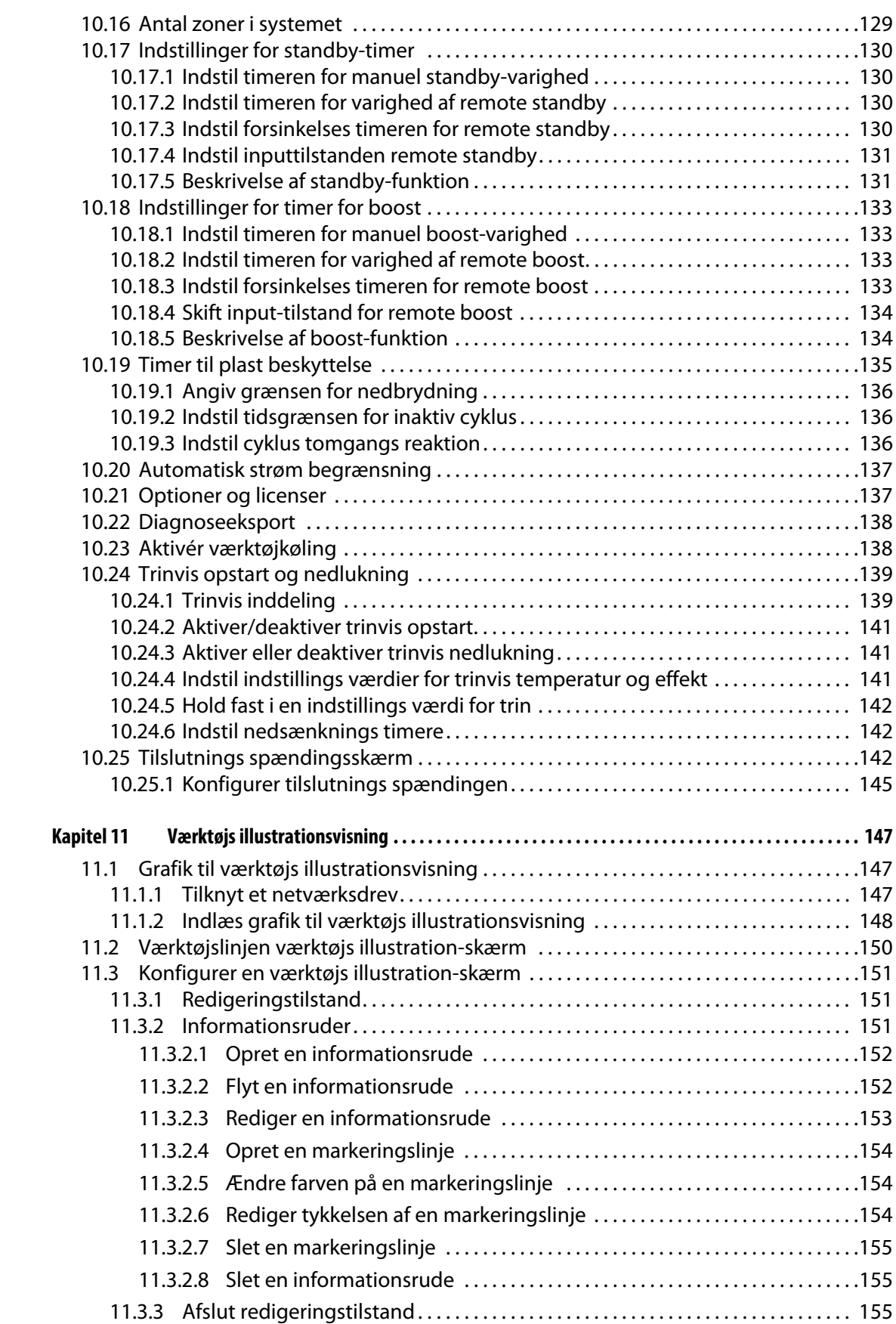

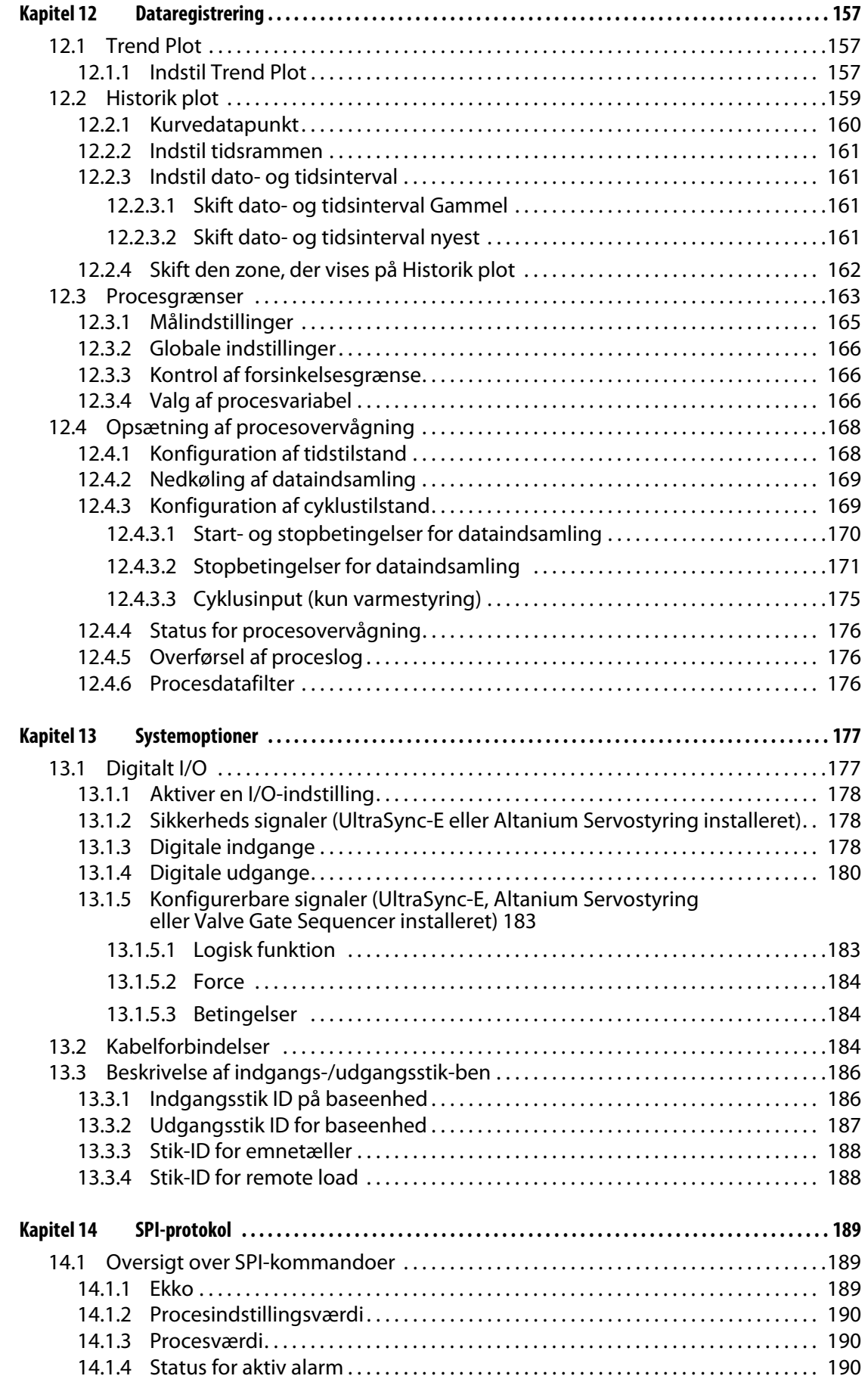

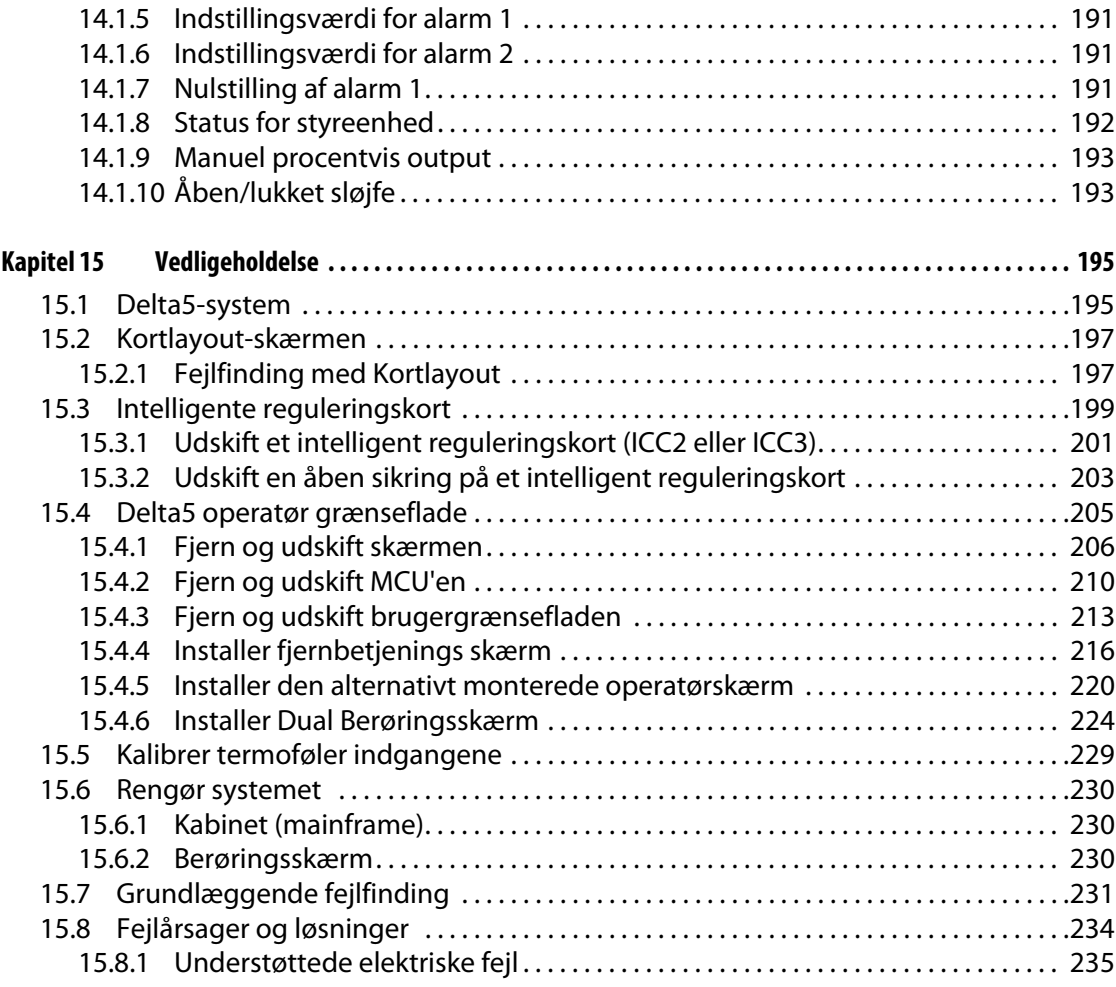

## <span id="page-12-0"></span>**Kapitel 1 Introduktion**

Denne betjeningsvejledning indeholder generelle advarsler og forholdsregler for at undgå personskade og beskadigelse af systemet. Disse advarsler og forbehold hverken omfatter eller er beregnet til at omfatte alle forhold eller anvendelser, som kan forekomme under driften. Vedligeholdelse og sikkerhedsprocedurer er stadig den enkeltes ansvar og hans eller hendes virksomhed.

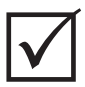

### **VIGTIGT!**

Nogle manualer kan indeholde tilføjelser, der beskriver nye eller opdaterede oplysninger. Inden du læser en manual, skal du sørge for at gennemse alle tilgængelige tilføjelser, der findes i slutningen af manualen.

## <span id="page-12-1"></span>**1.1 Generel sikkerhed**

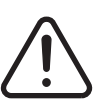

#### **ADVARSEL!**

**Risiko for elektrisk stød, sluk for alt strøm før der tilsluttes, frakobles eller vedligeholdes styreenhed, varmekanal eller værktøj.**

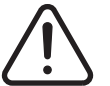

### **ADVARSEL!**

**Elektrisk fare – risiko for stød eller personskade. Sørg ALTID for, at skruen på bagsiden af den øverste del af styreenheden, der er markeret med det generelle advarselssymbol, er monteret, når styreenheden er aktiveret. Dette er jordingspunktet for topdækslet til chassiset. Fjernelse af denne skrue kan forårsage en usikker tilstand, medmindre der træffes passende forholdsregler, såsom Lock Out Tag Out (LOTO).**

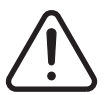

### **ADVARSEL!**

**Gas-/dampfare – risiko for åndedrætsskade. Visse forarbejdede materialer kan udlede farlig gas, dampe eller støv. Installér et udluftningssystem i henhold til lokale regler. Plast bliver nedbrudt ved langvarig eksponering af setpunktstemperaturen. Maskinen og styreenheden må ikke efterlades uden opsyn.**

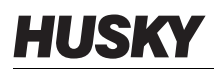

- Systemet må kun installeres af kvalificeret personale i overensstemmelse med lokale regler.
- Når styreenheden er forbundet til en sprøjtestøbemaskine, påhviler systemets sikkerhed integrator.
- Kun personer med fuldt kendskab til systemets drift og funktioner må betjene systemet.
- Læs alle disse instruktioner, før der tilsluttes strøm, og systemet aktiveres.
- Overhold alle advarsler og instruktioner, der er markeret på systemet.
- Medmindre det udtrykkeligt er angivet i denne vejledning eller oplyst af Husky, må du ikke selv forsøge at reparere systemet. Det kan medføre beskadigelse af systemet eller alvorlig personskade.
- Brug kun den angivne indgangstilslutningsspænding, som er vist på identifikationsetiketten, der er fastgjort til strømindgangskablet og/eller kabinettet
	- **BEMÆRK:** Hvis du ikke er sikker på den gældende tilslutningsspænding, skal du ringe til nærmeste regionale Husky service- og salgskontor.

#### **FORSIGTIG!**

**Mekanisk fare – risiko for beskadigelse af udstyret. Lad ALDRIG ventilatorens indeller udgange på enheden blive blokeret. Det er her, systemets afkølende luftstrøm kommer ind og ud. Hvis dette område af mainframen bliver overfyldt, og det resulterer i utilstrækkelig luftstrøm, kan der ske skade på systemet.** 

#### **FORSIGTIG!**

**Når systemet er slukket, skal du vente 30 sekunder, før systemet tændes igen. Hvis du ikke venter de nødvendige 30 sekunder, kan der opstå kommunikationsproblemer.**

#### <span id="page-13-0"></span>**1.1.1 Sikkerhedsskilte**

Sikkerhedsskilte identificerer tydeligt mulige fareområder i eller omkring udstyret. Opretholdelse af sikkerheden for personalet, der er involveret i installation af udstyret, driften og vedligeholdelsen skal overholde følgende retningslinjer:

Følgende sikkerhedssymbol kan optræde på sikkerhedsskilte:

**BEMÆRK:** Sikkerhedsskilte kan indeholde en detaljeret forklaring af den mulige fare og efterfølgende konsekvenser.

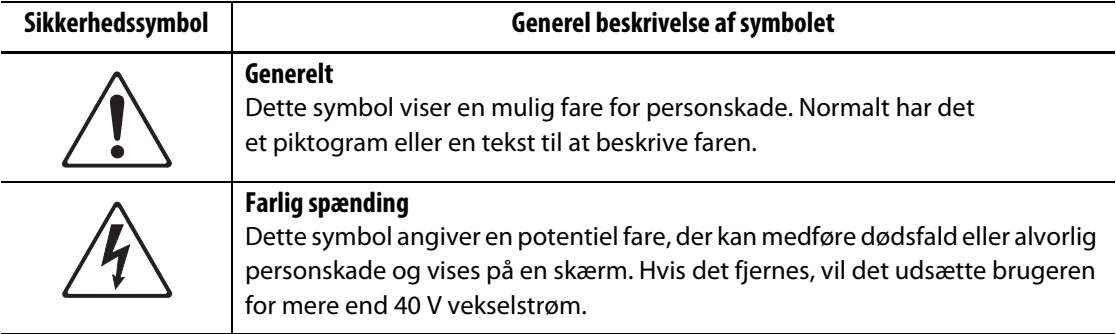

## <span id="page-14-0"></span>**1.2 Formålet med udstyret**

Husky-styreenheder er kun designet til at styre procestemperaturen ved sprøjtestøbningsanvendelser.

Kontakt det nærmeste Husky salgs- og servicekontor, hvis du planlægger at bruge et Huskyprodukt til andre formål end den tilsigtede brug.

## <span id="page-14-1"></span>**1.3 Brugsbegrænsninger**

Husky sprøjtestøbningsudstyr må aldrig:

- anvendes til andre formål end beskrevet i [Afsnit 1.2](#page-14-0), medmindre andet er godkendt af Husky
- anvendes eller serviceres af personale, der ikke er bekendt med de iboende risici og nødvendige forholdsregler i forbindelse med styreenheder

## <span id="page-14-2"></span>**1.4 Forsyningskabel – ledningsføring (konventionel)**

Nedenstående tabel opsummerer de anvendte ledningsføringskonventioner.

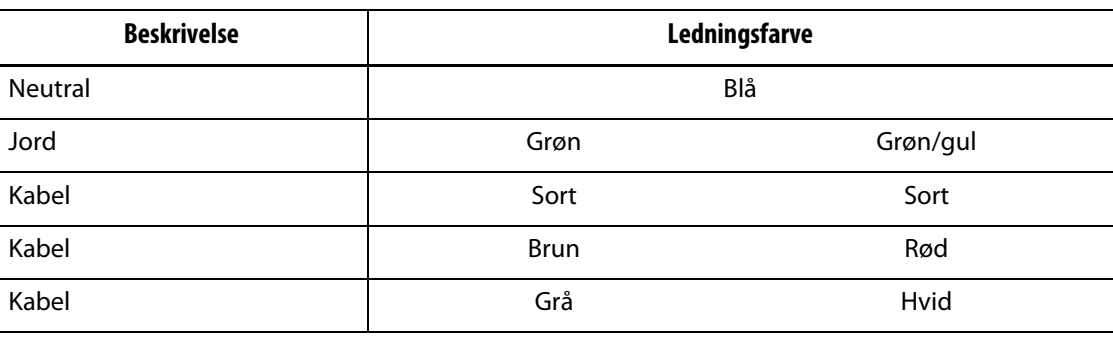

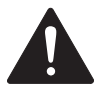

### **FARE!**

**Elektrisk stød og/eller mekanisk fare – risiko for død eller alvorlig skade og mulig skade på udstyret.**

**Forkert ledningsføring af kontrolleren kan forårsage død eller alvorlig skade og/eller skade på kontrolleren eller varmekanalen. Kun kvalificeret personale bør tilslutte strømforsyningen. Alt arbejde skal overholde gældende lokale, elektriske retningslinjer.**

## <span id="page-15-0"></span>**1.5 Miljømæssige betjeningsspecifikationer**

Den følgende liste viser de miljømæssige driftsspecifikationer for Altanium Delta5 operatørgrænsefladen:

#### **FORSIGTIG!**

**Mekanisk fare – risiko for skade på udstyr. Faldende eller sprøjtevæske, herunder olie eller vand, kan beskadige udstyret. Du må ikke spule udstyret.**

- Kun til indendørs brug.
- Driftstemperatur: 5 til 40 °C (41 til 104 °F)
- Luftfugtighed under drift: 0 % til 90 % relativ fugtighed, ikke-kondenserende
- Højde: op til 2000 m (6562 fod)
- Forureningsgrad: PD2
- Overspændingskategori: OVIII

## <span id="page-15-1"></span>**1.6 Klassificeringer af udstyr**

Mærkedata for hele Altanium-styreenheden findes på navnepladen, der sidder bag på styreenheden.

Følgende er kun udstyrets nominelle værdier for Altanium Delta5 operatørgrænsefladen:

- Tilslutningsspænding (V): 100 til 240 VAC ±10 %, Enfaset
- Frekvens: 47 til 63 Hz
- Strøm: 130 W typisk

## <span id="page-15-2"></span>**1.7 Tekniske specifikationer**

Styreenhedens dimensioner og vægt kan ændres afhængigt af styreenhedens konfiguration. Det følgende er kun de tekniske specifikationer for Altanium Delta5 operatørgrænsefladen:

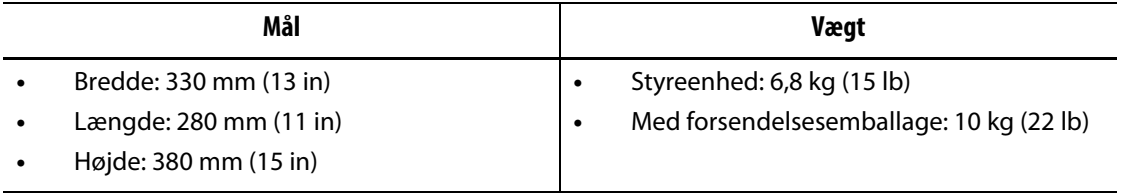

## <span id="page-16-0"></span>**1.8 Løfteinstruktioner for styreenheden**

Følg disse trin, når du løfter Altanium-styreenheden. Løfteanordningen (kran eller gaffeltruck) og de anvendte stropper varierer i løfteevne og -længde, afhængigt af om Altanium er en enkelt, dobbelt eller tredobbelt stakningsstyreenhed. Se følgende tabel om korrekt løfteevne og længder.

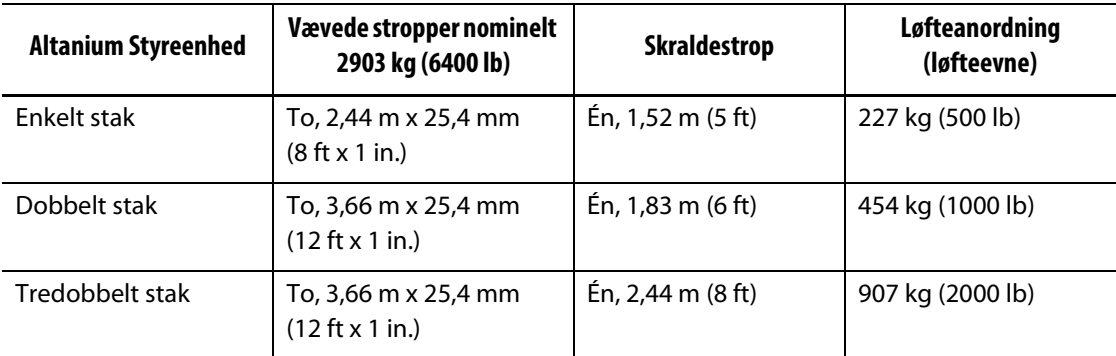

- **1.** Sæt hver af løfte stropperne under styreenheden. Se tabellen for de korrekte stroplængder.
	- **a.** For enkeltstak-styreenheder går løfte stropperne ind under udstyret fra venstre mod højre.
	- **b.** For styreenheder med dobbelt og tredobbelt stak går løfte stropperne ind under udstyret fra for til bag.
- **2.** Løft stropperne op og over Altanium-styreenheden, og fastgør dem til løfteanordningen. Se [Figur 1-1.](#page-16-1)

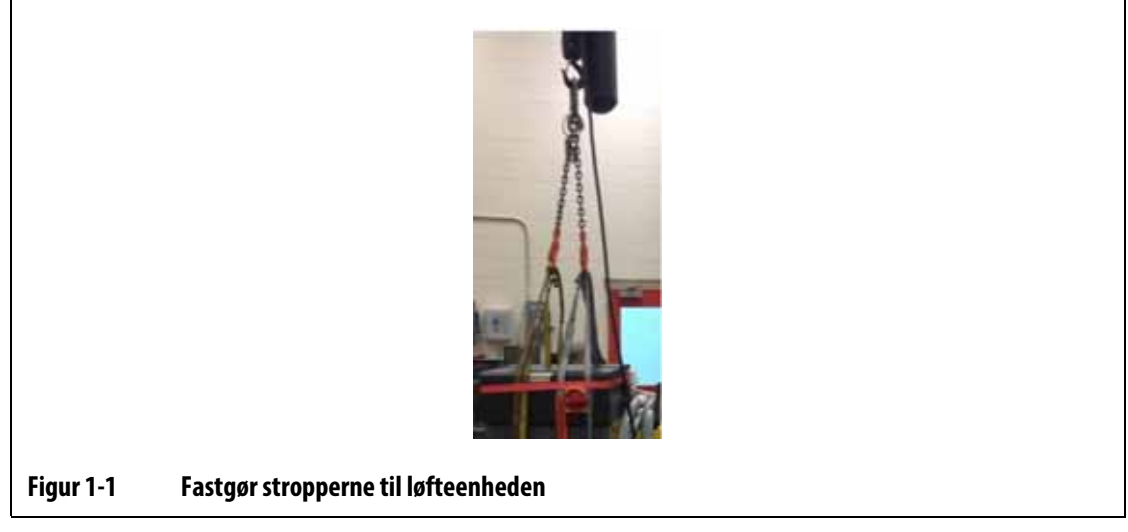

<span id="page-16-1"></span>**a.** Sørg for, at stropperne er placeret mellem drejehjulene og holdebeslagene under bunden af styreenheden. Se [Figur 1-2.](#page-17-0)

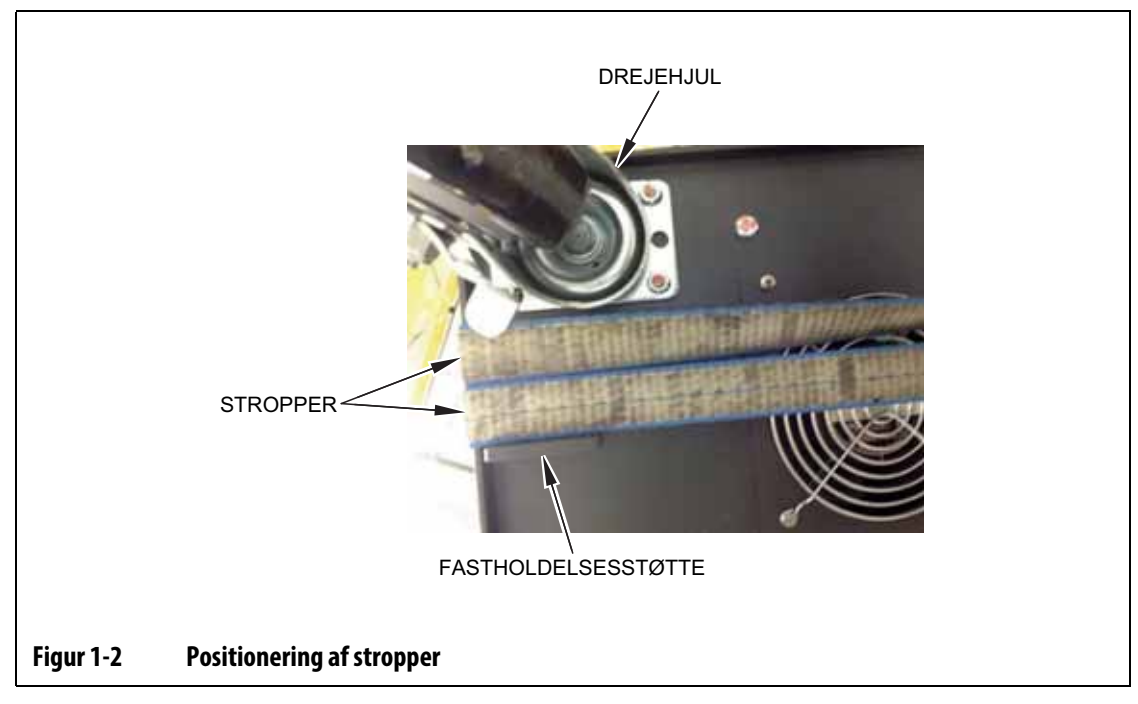

<span id="page-17-0"></span>**b.** Sørg for, at stropperne ikke klemmer eller knuser de kabler, der er fastgjort til styreenheden. Se [Figur 1-3](#page-17-1).

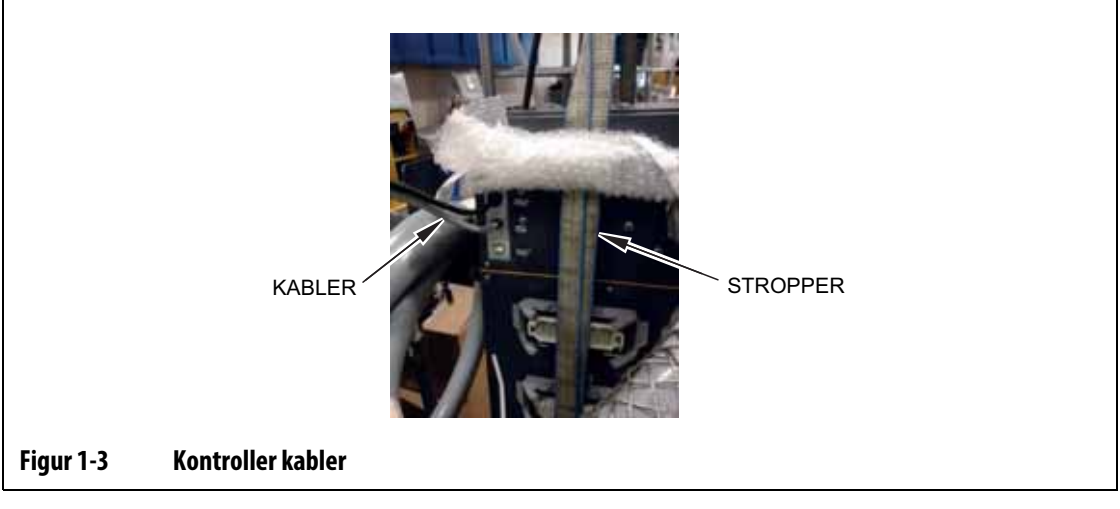

- <span id="page-17-1"></span>**3.** Brug løfteanordningen til at påføre stropperne tilstrækkelig opadgående Force til at fjerne slækket, men løft ikke styreenheden på nuværende tidspunkt.
- **4.** Placér skraldestroppen rundt om toppen af styreenheden, mens du holder fast i de fire ender af stropperne. Du må ikke stramme skraldestroppen endnu.

**BEMÆRK:** Skraldestroppen sikrer, at styreenheden ikke vipper, når styreenheden løftes.

**5.** Anbring stof eller andet polstret materiale mellem skraldestroppen og styreenheden for at holde styreenhedens finish fri for ridser og snavs. Se [Figur 1-4](#page-18-0).

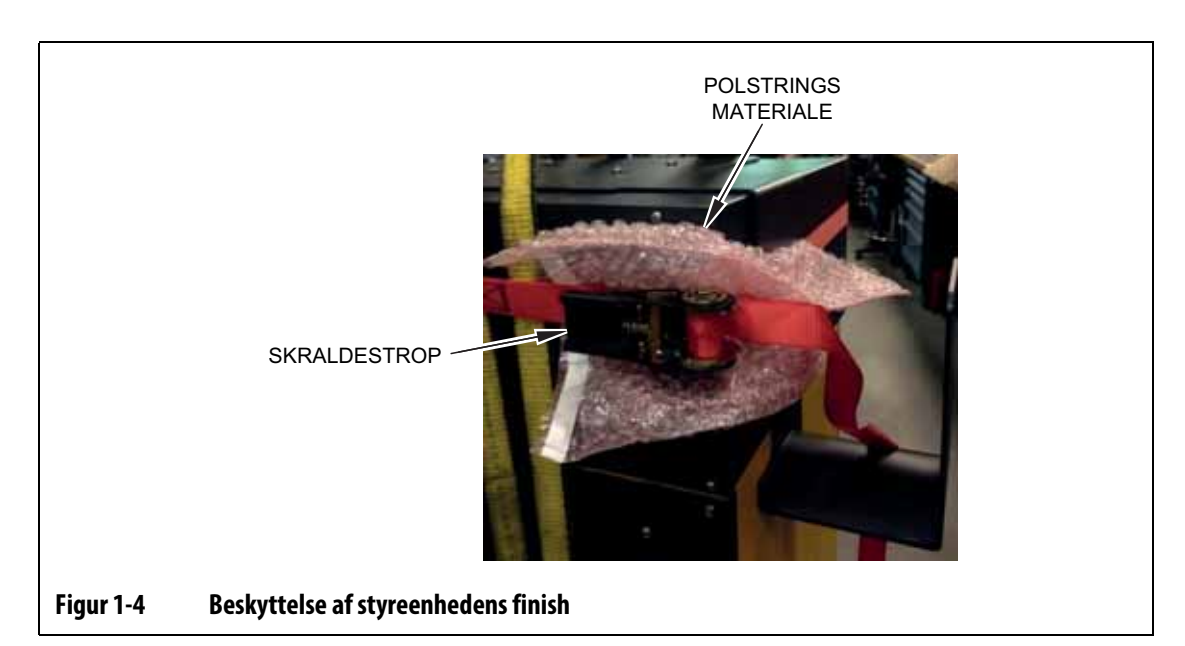

- <span id="page-18-0"></span>**6.** Stram skraldestroppen.
- **7.** Brug løfteanordningen til langsomt at løfte styreenheden et par tommer op fra jorden.
- **8.** Kontrollér skraldestropper for at sikre, at styreenheden ikke vipper.
- **9.** Flyt styreenheden til den nye placering.
- **10.** Sænk langsomt styreenheden ned på jorden på det nye sted.
- **11.** Fjern skraldestropper, det polstrede materiale og stropperne fra styreenheden.

## <span id="page-20-0"></span>**Kapitel 2 Varmekanal temperaturkontrol**

Denne vejledning er skrevet for at sikre, at brugerne får størst muligt udbytte af brugen af Altanium-styresystemet til varmekanaler.

Altanium-styreenheden er udviklet som et værktøj til varmekanalstøbning. De grundlæggende kriterier, der er nødvendige for at betjene et varmekanalværktøj, er at styre procestemperaturen, så den er så ensartet og repeterbar som muligt i forhold til indstillingsværdien for processen. Jo tættere på den indstillingsværdi, hvortil procestemperaturen opretholdes, jo lavere kan den indstillede temperatur indstilles. Resultatet er mindre køletid (energi ind-energi ud) og hurtigere cyklustider.

## <span id="page-20-1"></span>**2.1 Typer af temperaturkontrol**

Altanium-styreenheden bruger to grundlæggende styringstyper:

- Åben kredsløbskontrol uden feedback fra termofølere.
- Lukket kredsløbskontrol med feedback fra termofølere. Lukket kredsløb kan underopdeles i følgende kategorier:
	- Intern termoføler anbragt indvendigt som en del af varmelegemet.
	- Eksternt termoføler placeret tæt på, men faktisk ikke en del af en enkelt varmeenhed, og kan også tildeles til en gruppe varmere for at danne en zone.

### <span id="page-20-2"></span>**2.1.1 Kontrol af åbent kredsløb**

Uden en termoføler er det ikke muligt at styre temperaturen inden i værktøjet, kun mængden af effekt, der tilføres varmelegemet. Altanium bevarer en nøjagtig udgangseffekt med en opløsning på 0,1 %. Denne styringsmetode kaldes manuel regulering.

Åben sløjfe-styring er normalt forbundet med dysevarme, hvor den fysiske størrelse af dysen forhindrer brug af et internt termoføler.

## <span id="page-20-3"></span>**2.2 Sådan konfigureres zoner**

I et forsøg på at tilpasse energi indgangskravene for forskellige typer belastninger er det nødvendigt, at den udgangseffekt, der leveres til varmerne, justeres over et område på 0 til 100 %. Altanium-styreenheden kan indstilles til at gøre dette ved brug af nulgennemgangsregulering eller fase-vinkel regulering.

### <span id="page-21-0"></span>**2.2.1 Konfigurer en zone til nul-gennemgangsregulering**

Denne metode definerer, hvordan effekten til hvert varmelegeme udjævnes over en periode. Dette gøres ved at skifte mellem komplette halve cyklusser af varmeelementets tilslutningsspænding ved brug af en snubeløs TRIAC som afbryderenhed.

### <span id="page-21-1"></span>**2.2.2 Konfigurer en zone til fase-vinkel regulering**

Denne metode definerer, hvorledes effekten til hvert varmelegeme reguleres ved at variere det punkt i hver halvcyklus, hvor TRIAC (omskifterenheden) er tændt.

I begge styringsmetoder genberegner Altanium-styreenheden strømforsyningskravene for hele systemet hvert 250. millisekund for at opnå den maksimale kontrolopløsning. Kombiner den ene eller de andre kontrolmetoder ovenfor med kontrolalgoritmen Active Reasoning Technology (ART), og det er muligt at opnå nøjagtig temperaturstyring med forventning om kontrolnøjagtighed på ±1 ciffer under stabile forhold.

## <span id="page-21-2"></span>**2.3 Bestem varmeelementets størrelse**

Varmekanalværktøjer kan have forskellige typer varmeelementer:

- Integrerede, som er en del af sonden.
- Patron, som skydes ind i sonden eller direkte ind i værktøjsstålet.

I manifolden anvendes normalt en serie af patronvarmelegemer eller bøjede rørformede varmelegemer.

Den typiske tråd, der anvendes inde i et element, er fremstillet af nikkel-krom, som er omgivet af magnesiumoxid. Ledningens størrelse og antal vindinger afgør dens modstand, hvilket igen afgør watt-tallet (energimængde). Dette bestemmer dets ydeevne i værktøjet. For små opvarmningselementer (for få Watt) giver alvorlige problemer, når styringen beder om mere effekt som ikke kan leveres. I næsten alle tilfælde er det bedre at være overdimensioneret end underdimensioneret i et varmekanalsystem.

Altanium-styreenheden giver oplysninger om watt-tal, modstand eller strømstyrke til varmere, hvis udstyret med X ICC<sup>2</sup>- eller X ICC<sup>3</sup>-kort. Disse oplysninger kan også beregnes ved hjælp af Ohms lov. De trin og formler, der følger, viser hvordan.

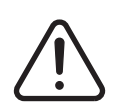

### **ADVARSEL!**

**Elektrisk fare – risiko for dødsfald eller alvorlig skade. Afbryd al strøm til værktøjet og styreenheden, inden du udfører denne test.**

- **1.** Indstil vælgeren på et multimeter til at måle modstanden.
- **2.** Anbring den (røde) positive ledning på den første ledning fra varmelegemet, og anbring den (sorte) negative ledning fra måleren på den anden ledning.
	- **BEMÆRK:** Disse kan være ben på et stik eller zoneudgangssikringer i systemet, så længe de er forbundet til varmeelementet.

Måleren viser en modstand i ohm.

- **3.** Notér målingen.
- **4.** Brug Ohms lov til at beregne resultaterne.

Ohms lov siger:

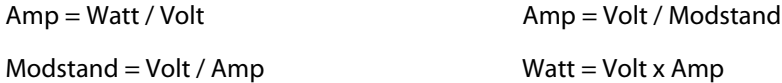

**Eksempel:** Hvis modstanden er 12,5 Ohm, og indgangsspændingen er 240 Volt, kan du dividere 240 med 12,5 for at udregne den maksimale strømstyrke trukket af varmeelementet:

 $240 / 12,5 = 19,2$  Amp

19,2 Amp x 240 Volt = 4.608 Watt.

Ved brug af varmekanalsystemer er visse dele af Ohms lov mere anvendelige end andre. Her vises kun de love, der er nødvendige.

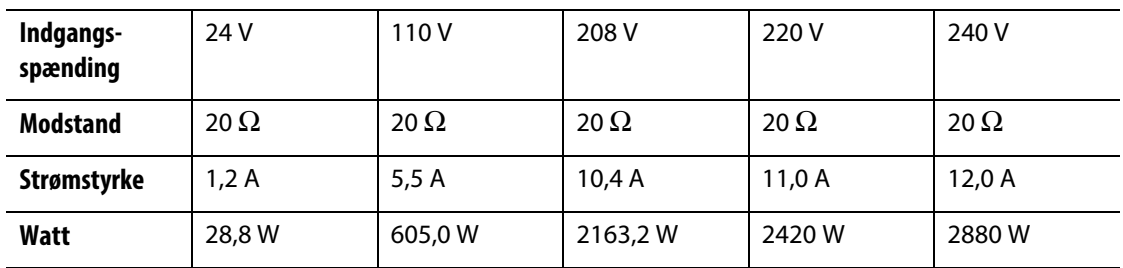

## <span id="page-22-0"></span>**2.4 Termofølertyper og farvekoder**

Altanium-styreenheder bruger ANSI-farvekoden til alle termofølerer. [Tabel 2-1](#page-22-1) er en reference for varmeløbere og kabler, der følger andre farvekodestandarder.

<span id="page-22-1"></span>**Tabel 2-1 Termofølertyper og farvekoder**

| Kode | <b>Type</b>               | <b>International</b><br>farvekode<br>(BS4937 Part<br>30:1993) |      | <b>BRITISH</b><br>(BS1843:1952) |      | U.S.<br><b>ANSI</b> |      | <b>TYSK</b><br><b>DIN</b> |      |
|------|---------------------------|---------------------------------------------------------------|------|---------------------------------|------|---------------------|------|---------------------------|------|
| J    | Jern/konstantan/          | Helt sort                                                     |      | Helt sort                       |      | Helt sort           |      | Helt blå                  |      |
|      | (kobber-nikkel)           | + ve                                                          | - ve | $+ve$                           | - ve | + ye                | - ve | $+ve$                     | - ve |
|      |                           | Sort                                                          | Hvid | Gul                             | Blå  | Hvid                | Rød  | Rød                       | Blå  |
| K    | Nikkel-                   | Helt grøn                                                     |      | Helt rød                        |      | Helt gul            |      | Helt grøn                 |      |
|      | krom/nikkel-<br>aluminium | + ve                                                          | - ve | $+ve$                           | - ve | + ye                | - ve | $+ve$                     | - ve |
|      |                           | Grøn                                                          | Hvid | <b>Brun</b>                     | Blå  | Gul                 | Rød  | Rød                       | Grøn |

## <span id="page-24-0"></span>**Kapitel 3 Tilslut systemet til værktøjet**

Dette kapitel giver de forskellige tjeks, der skal udføres, før du aktiverer systemet.

## <span id="page-24-1"></span>**3.1 Før opstart**

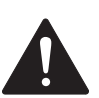

#### **FARE!**

**Fare for elektrisk stød – kontakt med farlige spændinger vil medføre dødsfald eller alvorlig personskade. Sørg for, at systemet er fuldstændigt frakoblet strømkilden.**

- Fjern eventuelt vand, olie, snavs, rensevæsker osv., der måtte være spildt under et skift af værktøj, eller siden sidste produktionskørsel.
- Sørg for, at displaymodulet er monteret enten på selve styreenheden eller monteret som remote-display. Se [Afsnit 15.4.3](#page-224-1) eller [Afsnit 15.4.4](#page-227-1) for at få flere oplysninger.
- Sørg for, at køleventilatoren er fri for forhindringer.
- Tjek alle kabelforbindelser mellem systemet og værktøjet (om nødvendigt). Sørg for, at alle kabler er fri for slitage eller skader.
- Tjek, at jordforbindelsen er i en god tilstand. Bekræft, at både system og værktøj har samme jord-reference.

## <span id="page-24-2"></span>**3.2 Tilslut til strømkilden**

Gør følgende for at tilslutte strømkilden:

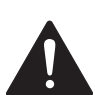

## **FARE!**

**Fare for elektrisk stød – kontakt med farlige spændinger vil medføre dødsfald eller alvorlig personskade. Sørg for, at systemet er fuldstændigt frakoblet strømkilden.**

- **1.** Forbind termoføler- og strømudgangs kabler (om nødvendigt).
- **2.** Med et ohmmeter skal man røre ved den ene testledning til værktøjet og den anden til værktøjets jordterminal på systemet. Modstanden skal være mindre end 1  $\Omega$ .
- **3.** Sørg for, at hovedstrømtilførslen står i FRA-positionen.
- **4.** Forbind styreenheden med strømkilden.

## <span id="page-25-0"></span>**3.3 Tjekliste til opstartsproceduren**

For at aktivere styreenheden skal du udføre opgaverne på den tjekliste, der følger, i rækkefølge:

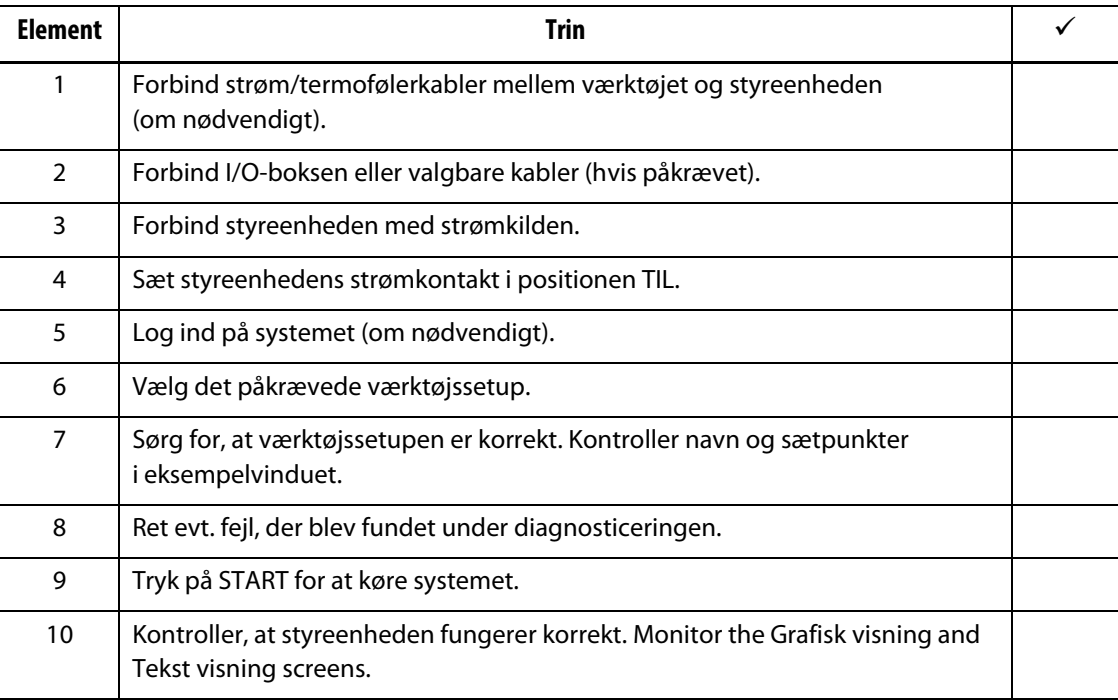

**BEMÆRK:** Der er ingen controller til at forme sammenkoblingsdetaljer i denne betjeningsvejledning. Hvis disse oplysninger er påkrævet, kan du tage kontakt til nærmeste Huskys regionale service- og salgskontorer.

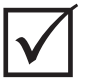

## **VIGTIGT!**

Hvis du slukker for systemet, skal du vente 30 sekunder, før du tænder for hovedafbryderen igen. Hvis systemet slukkes og tændes forkert, kan det medføre problemer med systemkommunikationen.

## <span id="page-26-0"></span>**Kapitel 4 Altanium operatør skærm**

Dette kapitel giver en oversigt over funktionaliteten af Altanium-systemet og giver oplysninger om følgende emner:

- Altanium operatør skærm
- Altanium-knapper
- Altanium-status
- Valg af sprog

### <span id="page-26-1"></span>**4.1 Generelt layout**

Operatør skærm er en berøringsfølsom skærm, der understøttes på en sokkel med styremodulet. Sammen er de monteret på Altanium mainframen eller en fjernmontering, hvis det er bestilt.

#### <span id="page-26-2"></span>**4.1.1 Altanium operatør skærm**

Altanium-operatør skærm er en LCD-skærm med høj opløsning dækket af en transparent berøringsskærm. Skærmens høje opløsning og brede synsvinkel gør det nemt at se skærmen under gode og dårlige lysforhold.

#### **FORSIGTIG!**

**Mekanisk fare – risiko for skade på udstyr. Brug en finger til at betjene berøringsskærmen. Brug ikke en skruetrækker, en pen eller et andet værktøj til at berøre skærmen, da dette kan beskadige berøringsskærmen.**

Brug berøringsskærmen til at ændre indstillinger på Altanium-bruger skærm

#### <span id="page-26-3"></span>**4.1.2 Startskærm**

Fra startskærmbilledet kan du navigere til alle andre skærmbilleder i systemet. Der er adgang til startskærmbilledet fra alle andre skærmbilleder i systemet, når du trykker på Hjem i systemets sidehoved. Systemskærmvalgene på startskærmen er organiseret i grupper: Skærmbillederne Servostyring, Temperaturkontrol, Temperaturkontrol, Fælles og Systemkonfiguration. Se [Figur 4-1](#page-27-2).

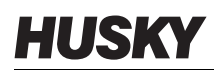

For grund af de funktioner, der er installeret eller ikke er installeret på dit Altanium-system, kan din startskærm og andre skærme se anderledes ud end de skærmbilleder, der vises i denne betjeningsvejledning.

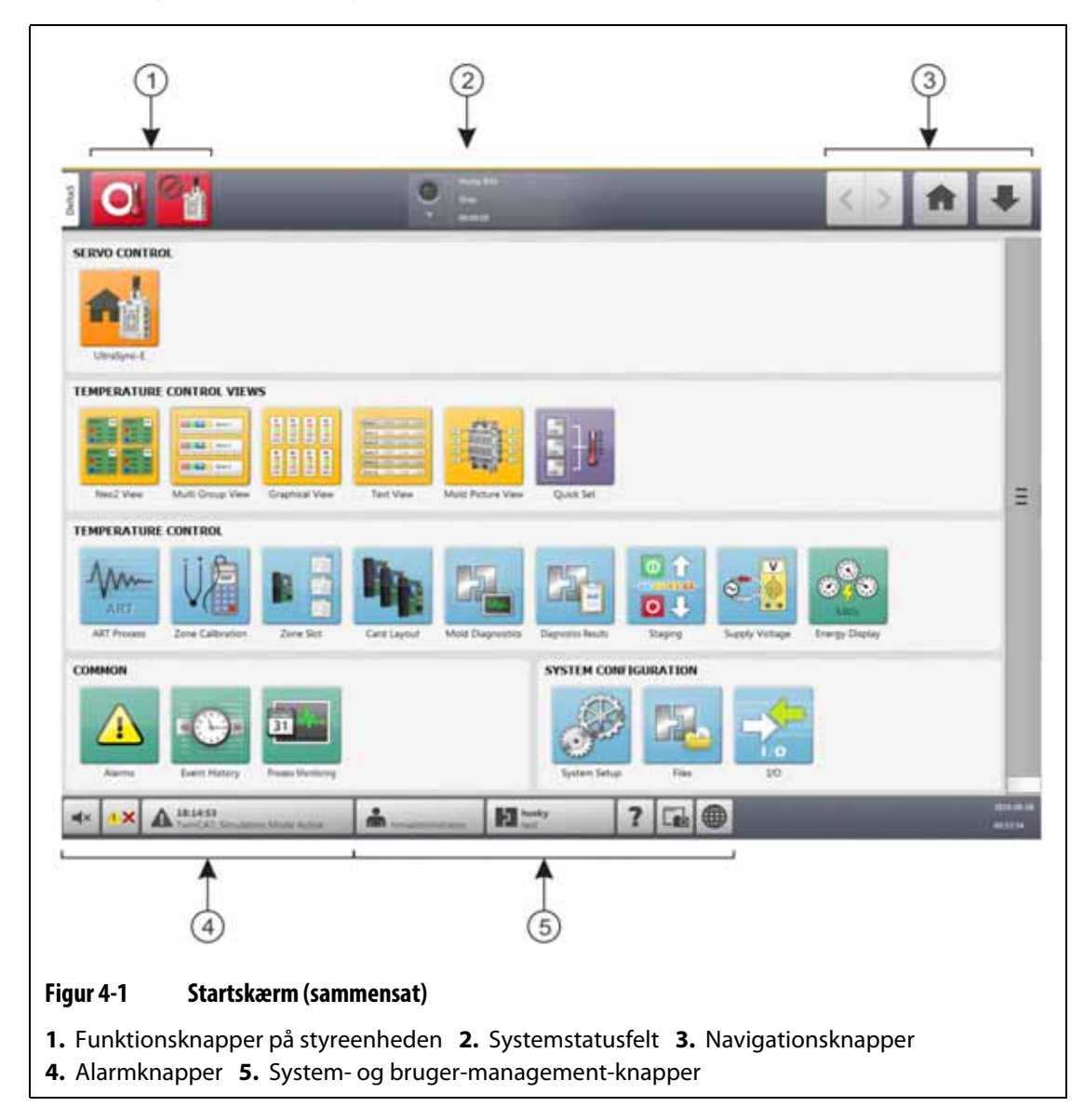

#### <span id="page-27-0"></span>**4.1.3 Altanium-knapper**

<span id="page-27-2"></span>Altanium har et systemsidehoved og en sidefod på alle skærmbilleder i systemet.

#### <span id="page-27-1"></span>**4.1.3.1 Funktionsknapper på styreenheden**

Se [Figur 4-1](#page-27-2) for placering af styreenhedens funktionsknapper. [Tabel 4-1](#page-28-1) beskriver knapfunktionerne.

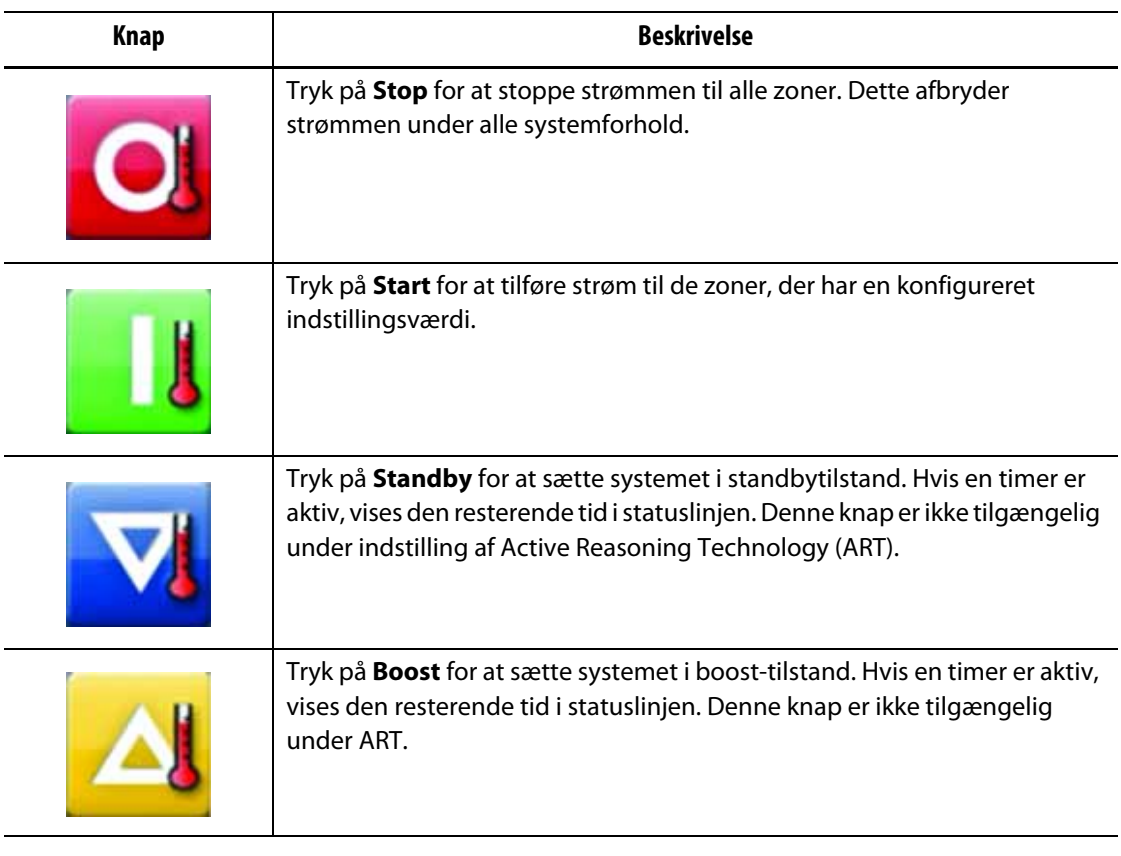

#### <span id="page-28-1"></span>**Tabel 4-1 Funktionsknapper på styreenheden**

#### <span id="page-28-0"></span>**4.1.3.2 Systemstatusfelt**

Se [Figur 4-1](#page-27-2) vedrørende placeringen af feltet Systemstatus. [Tabel 4-2](#page-28-2) Beskriver oplysningerne i feltet Systemstatus.

<span id="page-28-2"></span>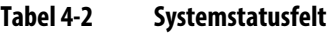

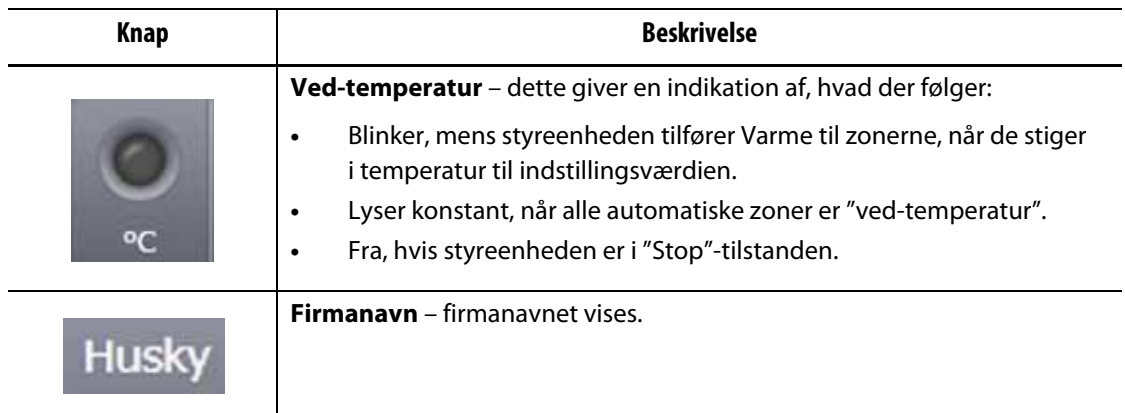

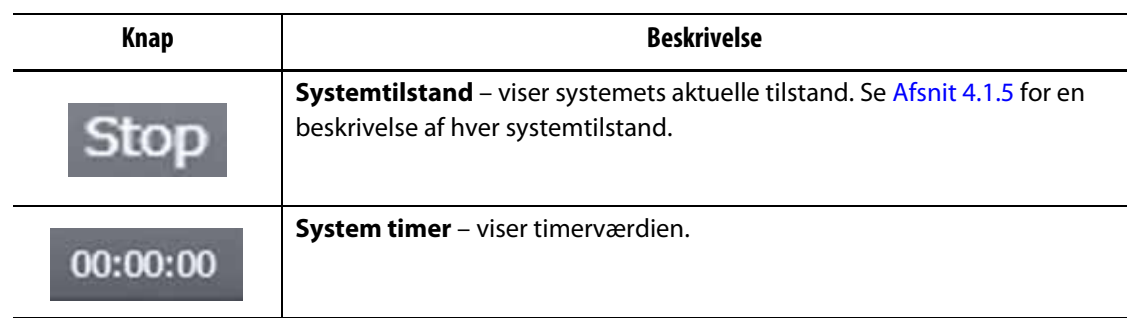

#### **Tabel 4-2 Systemstatusfelt (Fortsat)**

### <span id="page-29-0"></span>**4.1.3.3 Navigationsknapper**

Se [Figur 4-1](#page-27-2) for at få oplysninger om placeringen af navigationsknapperne. [Tabel 4-3](#page-29-1) Beskriver funktionerne i navigationsknappen.

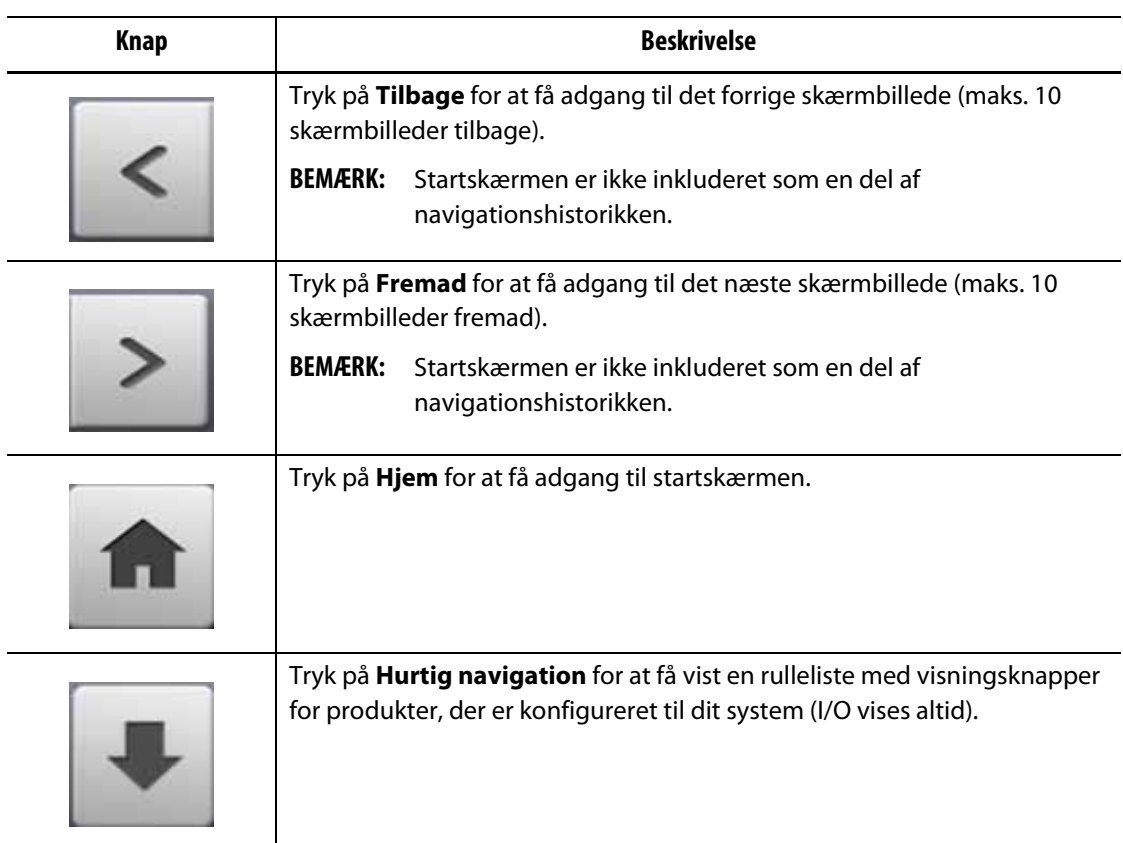

<span id="page-29-1"></span>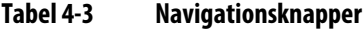

#### <span id="page-30-0"></span>**4.1.3.4 Alarmknapper**

Se [Figur 4-1](#page-27-2) vedrørende placeringen af alarmknapperne. [Tabel 4-4](#page-30-2) beskriver funktionerne i knappen Alarm.

<span id="page-30-2"></span>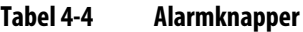

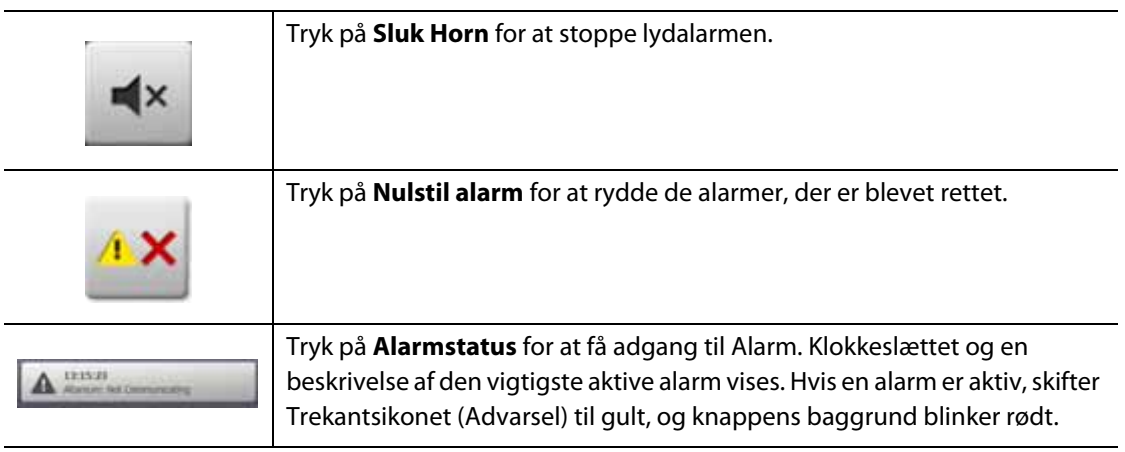

#### <span id="page-30-1"></span>**4.1.3.5 System- og bruger-management-knapper**

Se [Figur 4-1](#page-27-2) vedrørende placeringen af alarmknapperne. [Tabel 4-5](#page-30-3) beskriver funktionerne i knappen System og Bruger-management.

<span id="page-30-3"></span>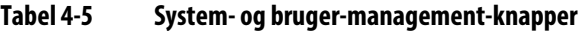

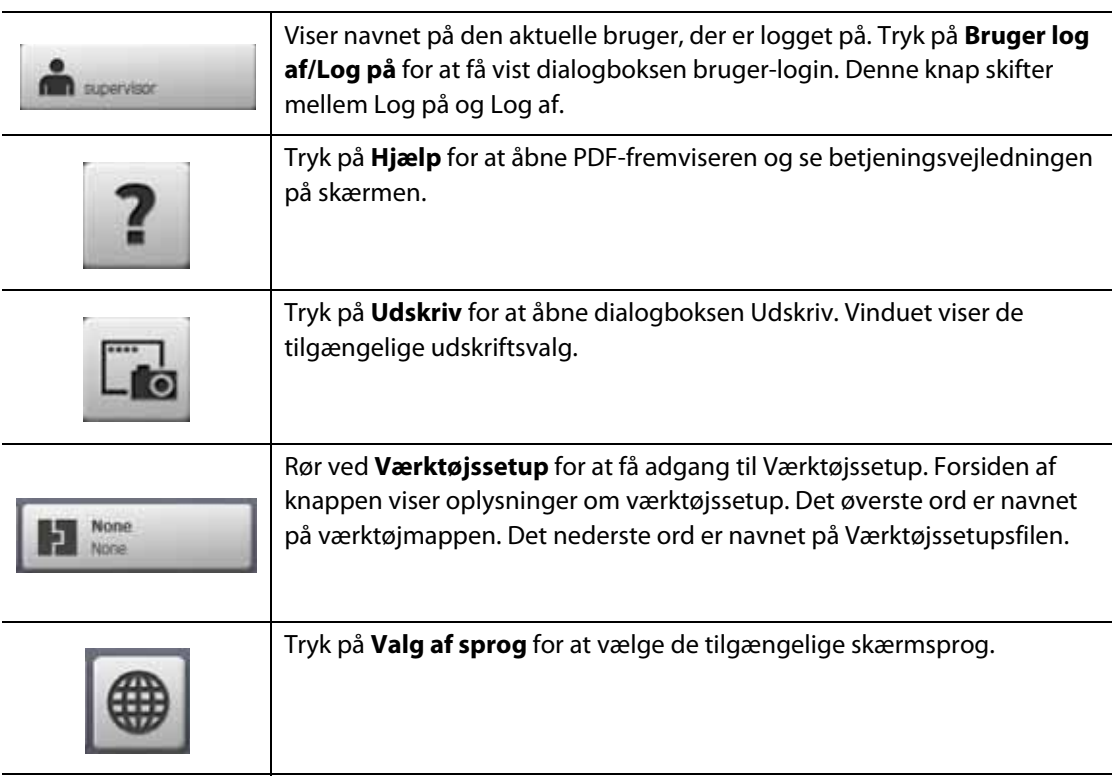

## <span id="page-31-0"></span>**4.1.4 Knapper i dialogvinduet**

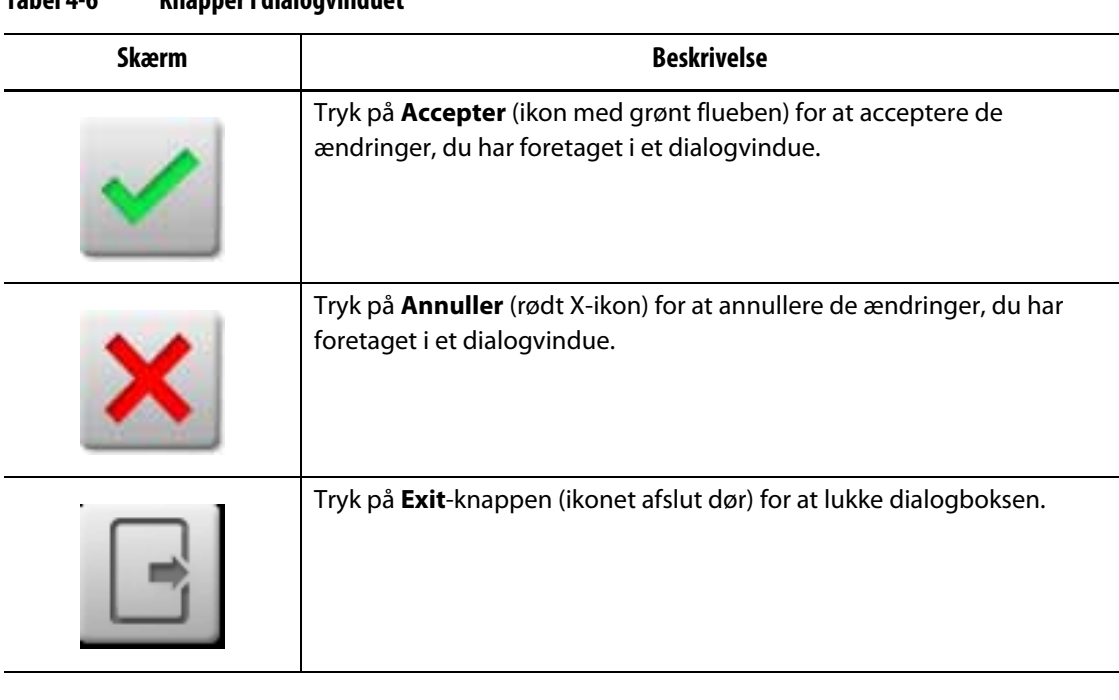

Knapperne i [Tabel 4-6](#page-31-2) er tilgængelige i Altanium dialogvinduerne.

#### <span id="page-31-2"></span>**Tabel 4-6 Knapper i dialogvinduet**

## <span id="page-31-1"></span>**4.1.5 Systemtilstande**

Der vises altid en systemtilstand øverst på Altanium-skærmen i feltet Systemstatus. Se [Figur 4-1](#page-27-2) og [Afsnit 4.1.3.2](#page-28-0). Beskrivelser af systemtilstandene findes i [Tabel 4-7](#page-31-3).

<span id="page-31-3"></span>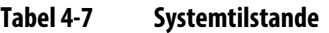

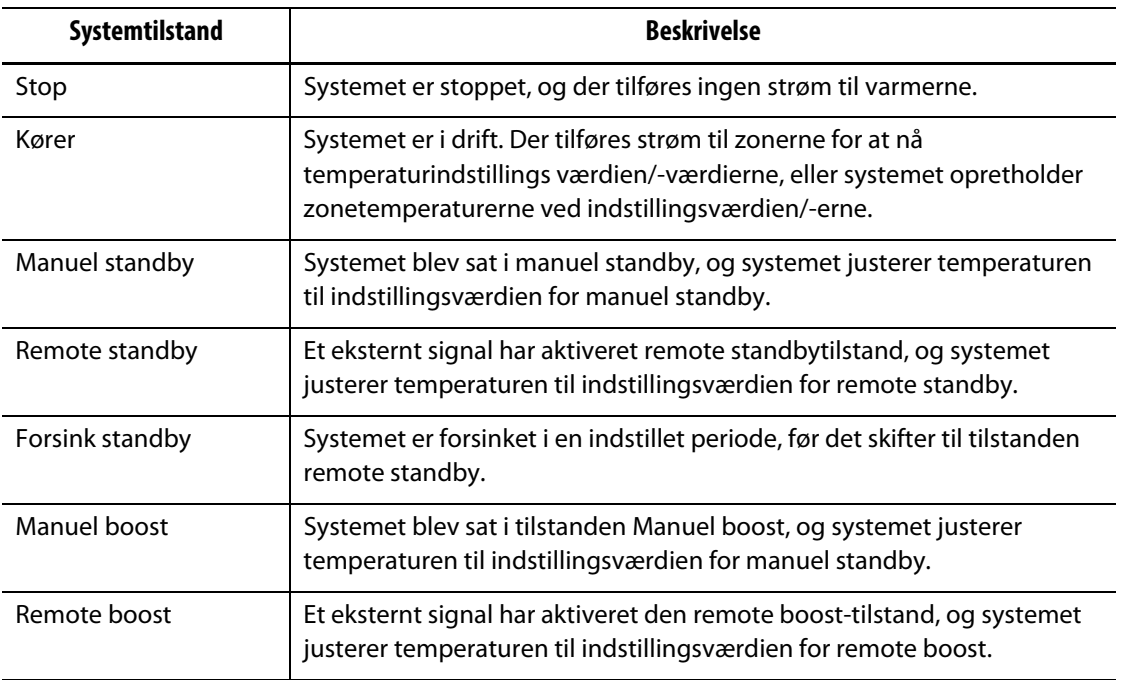

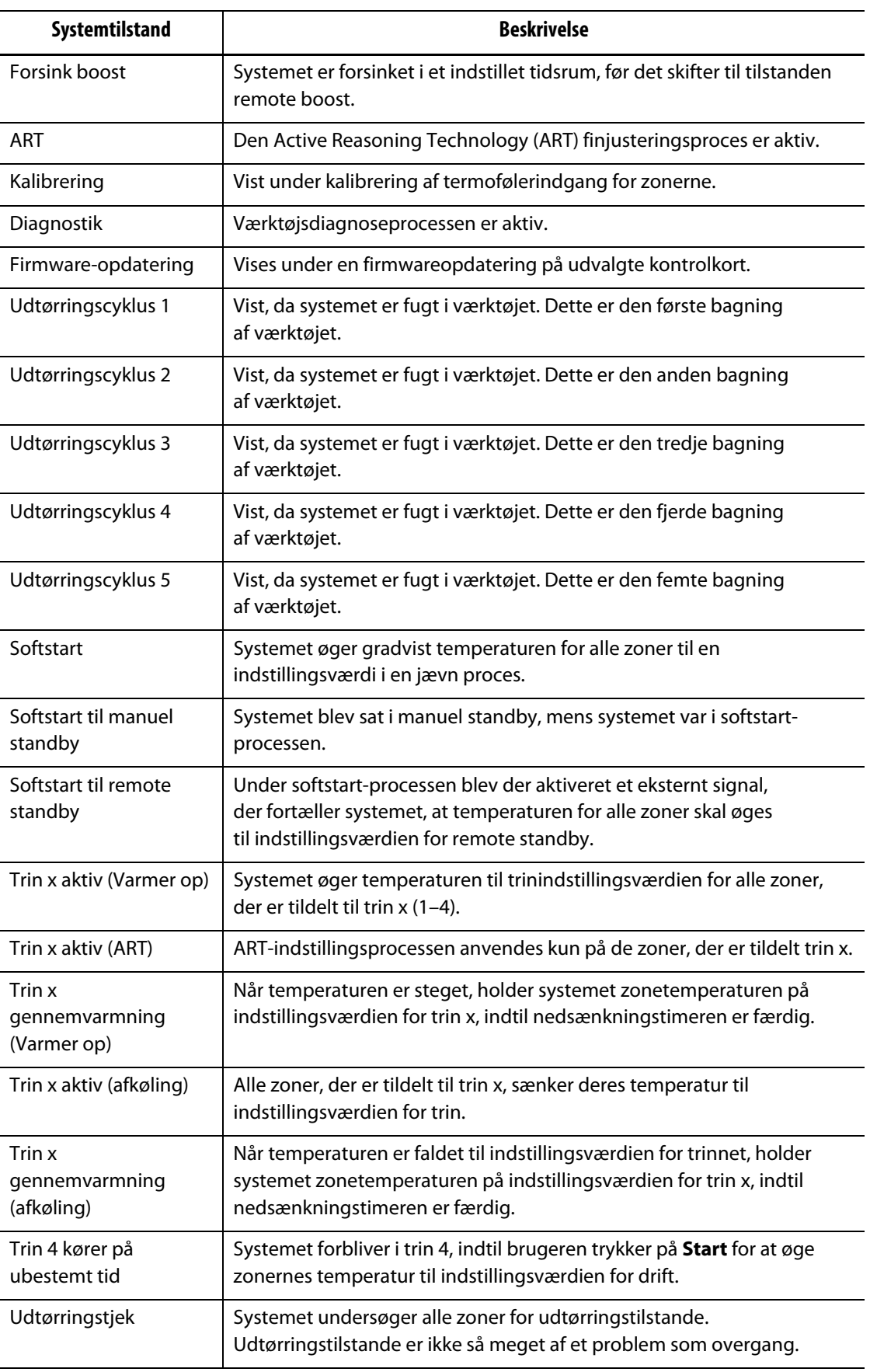

#### **Tabel 4-7 Systemtilstande (Fortsat)**

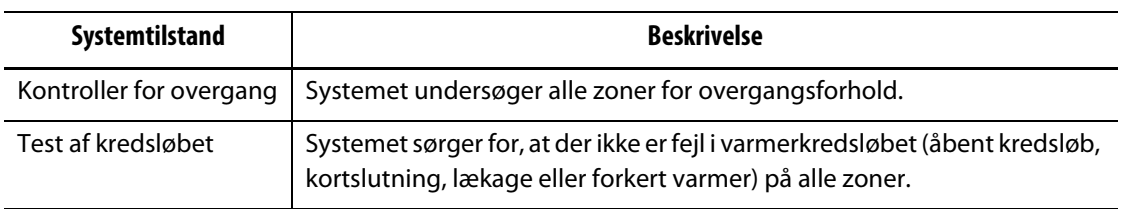

#### **Tabel 4-7 Systemtilstande (Fortsat)**

### <span id="page-33-0"></span>**4.1.6 Servokontrol**

Området Servostyring på Altanium-startskærmen giver adgang til installerede systemer som f.eks. UltraSync-E, Ultra Shot-styreenheden eller Altanium Servo-styreenheden. Se de relevante betjeningsvejledninger for at få flere oplysninger.

[Tabel 4-8](#page-33-1) viser knapperne for de tilgængelige indstillinger, der kan installeres på dit Altanium-system.

**BEMÆRK:** Servostyringsområdet er tomt, hvis der ikke er installeret andre systemer.

<span id="page-33-1"></span>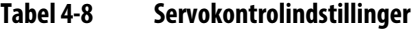

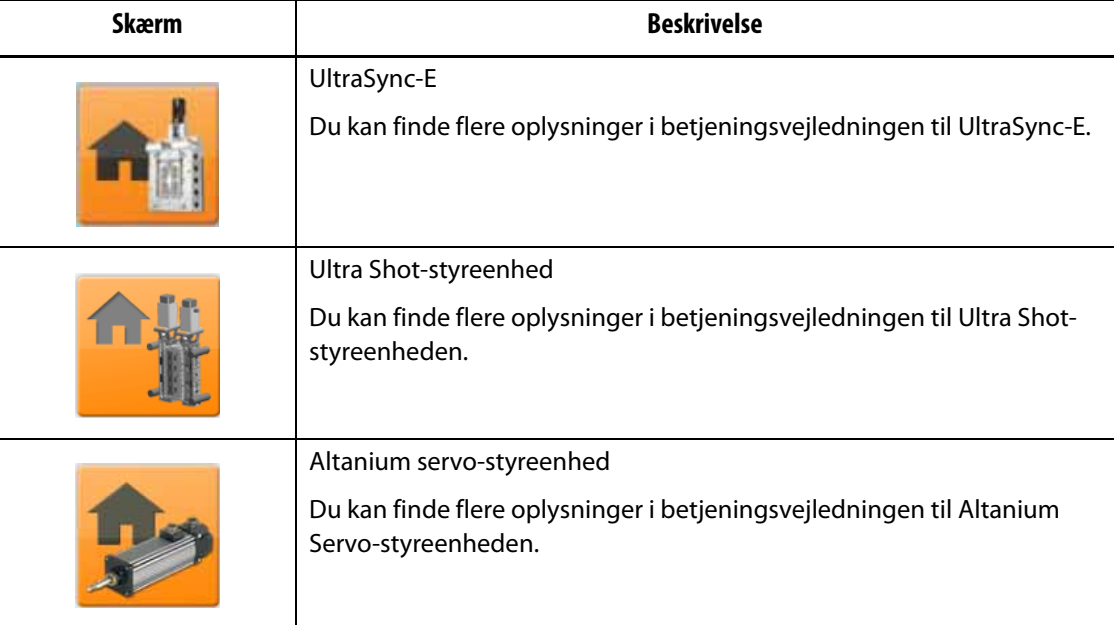

## <span id="page-34-0"></span>**4.1.7 Temperatur kontrolvisninger**

Området Temperatur kontrolvisning på Altanium-startskærmen giver adgang til zonedata i forskellige formater. Tryk på en visningsknap for at åbne det tilhørende skærmbillede. [Tabel 4-9](#page-34-1) giver en beskrivelse af visningsskærmbillederne.

| <b>Knappen Vis</b>                      | <b>Beskrivelse</b>                                                                                                    |
|-----------------------------------------|----------------------------------------------------------------------------------------------------|
|                                         | Tryk på Neo2 visning for at få vist zonerne i blokformat. Dette<br>skærmbillede giver en nem, overordnet statusvisning af værktøjet,<br>så du ikke behøver at sortere mange data.                                |
| <b>OTIV</b><br><b>Call Hotel Done 1</b> | Tryk på Flergruppevisning for at se zonerne organiseret i grupper.<br>For dette skærmbillede kan brugeren styre hver gruppe. Se Afsnit 7.3<br>for yderligere oplysninger.                                        |
|                                         | Tryk på Grafisk visning for at få vist en grafisk visning af zonedata.<br>Se Afsnit 7.4 for yderligere oplysninger.                                                                                              |
|                                         | Tryk på Tekst visning for at få vist en tekst visning af zonedata.<br>Se Afsnit 7.5 for yderligere oplysninger.                                                                                                  |
|                                         | Tryk på Værktøjsillustrationsvisning for at få vist et billede (billede<br>eller grafik) af værktøjet eller varmekanalsystemets layout fra en<br>importeret billedfil. Se Kapitel 11 for yderligere oplysninger. |
|                                         | Tryk på Hurtigindstilling for at tildele zoner til grupper og konfigurere<br>sætpunkter. Se Afsnit 7.6 for yderligere oplysninger.                                                                               |

<span id="page-34-1"></span>**Tabel 4-9 Knapper til visning af temperatur kontrol**

### <span id="page-35-0"></span>**4.1.8 Temperatur kontrol**

Området Temperatur kontrol på Altanium-startskærmen giver adgang til de skærmbilleder, der bruges til zone temperaturstyring, kalibrering, værktøjsdiagnose, stadieinddeling og meget mere. [Tabel 4-10](#page-35-1) giver en beskrivelse af hvert af de tilhørende skærmbilleder for knapperne til temperaturstyring.

| <b>Knappen Vis</b> | <b>Beskrivelse</b>                                                                                                    |
|--------------------|----------------------------------------------------------------------------------------------------|
|                    | Tryk på <b>ART-proces</b> for at bruge og overvåge den automatiske<br>justeringsproces for Active Reasoning Technology (ART). Se Afsnit 7.7.1<br>for at få oplysninger om ART-processen.                                                                                                    |
|                    | Tryk på Zonekalibrering for at få adgang til det skærmbillede, der<br>bruges til at kalibrere zonerne.                                                                                                    |
|                    | Tryk på Zone åbning for at få adgang til Zone åbning konfiguration.                                                                                                    |
|                    | Tryk på Kortlayout for at få adgang til Kortlayout, som identificerer<br>styreenhedkortene i mainframen. Kortene vises med de zoner, de styrer.<br>Se Afsnit 15.2 for yderligere oplysninger.                                                                                                    |
|                    | Tryk på Værktøjsdiagnose for at fejlfinde problemer med et<br>værktøj eller for at sikre, at en værktøjs ledningsføring er intakt<br>efter vedligeholdelse. Se Kapitel 8 for yderligere oplysninger.                                                                                                    |
|                    | Tryk på Diagnostikresultater for at se resultaterne af<br>værktøjsdiagnosen. Se Afsnit 8.2 for yderligere oplysninger.                                                                                                    |
|                    | Tryk på Trinvis inddeling for at opvarme eller afkøle zoner i en bestemt<br>rækkefølge ved brug af trin. Fra Trinvis inddeling kan en bruger<br>tildele zoner til trin, indstille indstillingspunkter for trin og indtaste<br>nedsænkningstimere for hvert trin. Se Afsnit 10.24.1 for yderligere<br>oplysninger. |

<span id="page-35-1"></span>**Tabel 4-10 Knapper til temperaturstyring**
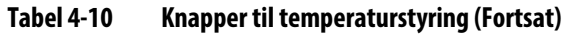

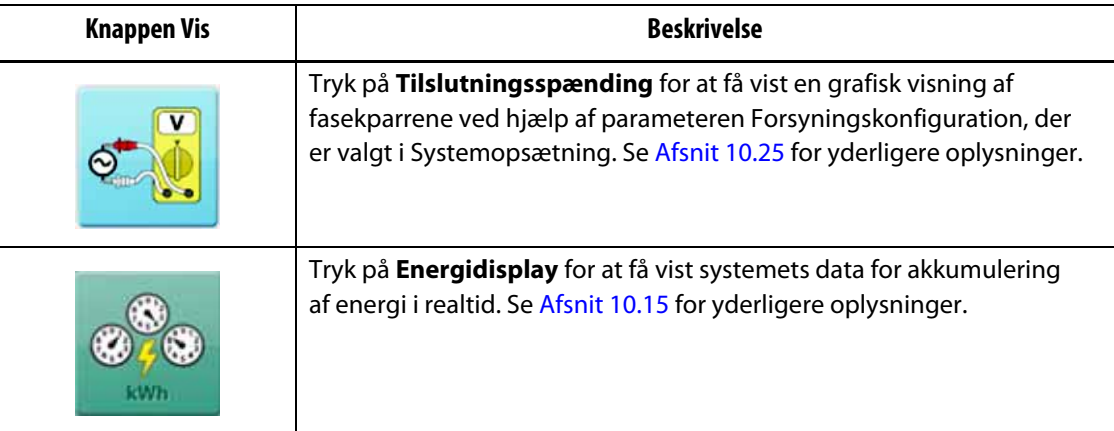

# **4.1.9 Hyppige knapper**

Området Hyppige på Altanium-startskærmen giver adgang til de skærmbilleder, der bruges til alarmer, hændelseshistorik og procesovervågning. [Tabel 4-11](#page-36-0) Giver en beskrivelse af hvert af de tilhørende skærmbilleder for knapperne fælles.

<span id="page-36-0"></span>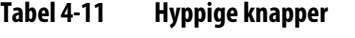

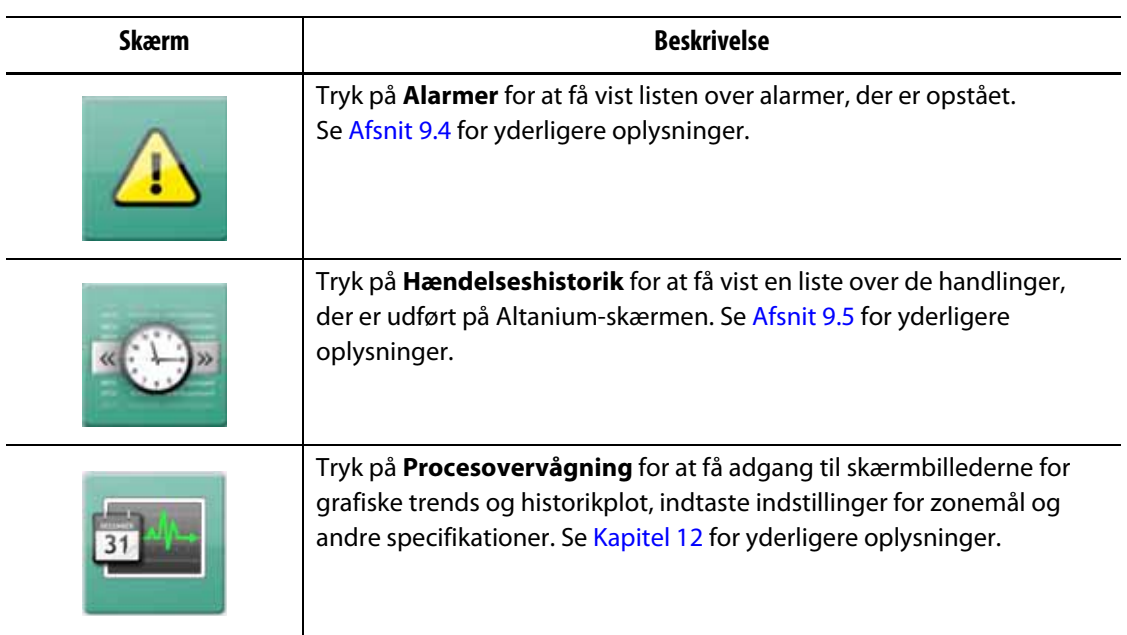

# **4.1.10 Systemkonfigurationsknapper**

Området Systemkonfiguration på Altanium-startskærmen giver adgang til skærmbillederne Systemopsætning, værktøjfiler og I/O. [Tabel 4-12](#page-37-0) giver en beskrivelse af hvert af de tilhørende skærmbilleder for systemkonfigurationsknapperne.

<span id="page-37-0"></span>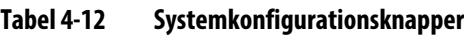

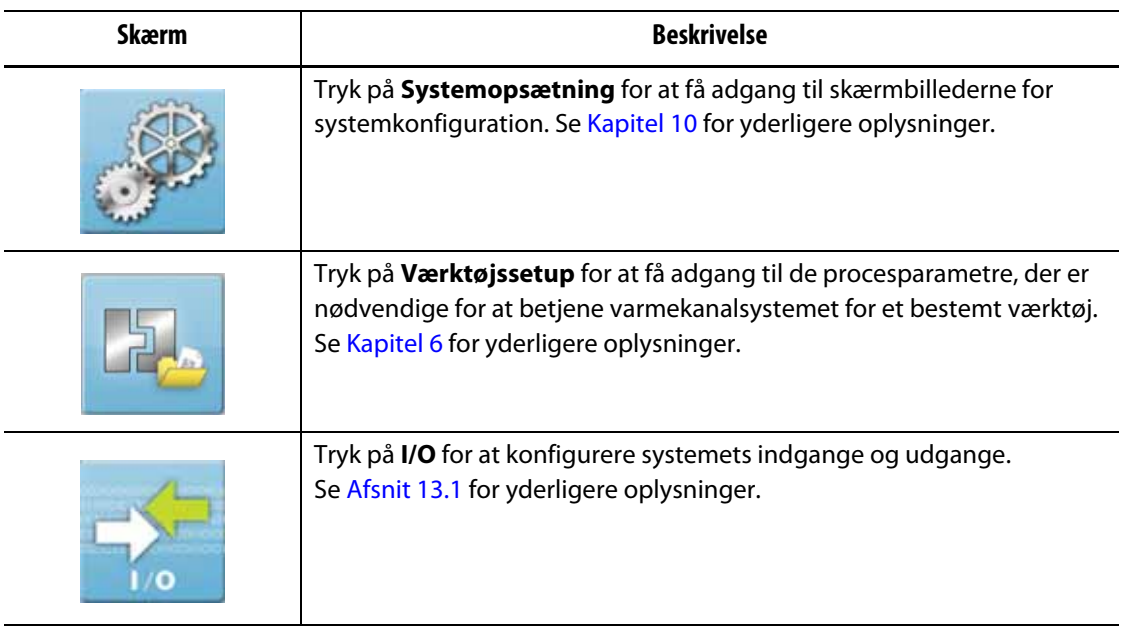

# **4.2 Vælg et sprog**

Altanium-skærmbillederne er tilgængelige på fjorten sprog. Standardsproget er engelsk. Alle skærmbilleder har et ikon for valg af sprog (globus), der viser de tilgængelige sprog.

For at vælge sprog skal du udføre følgende trin:

**1.** Tryk på **Valg af sprog** nederst på skærmen. Se [Figur 4-2.](#page-38-0)

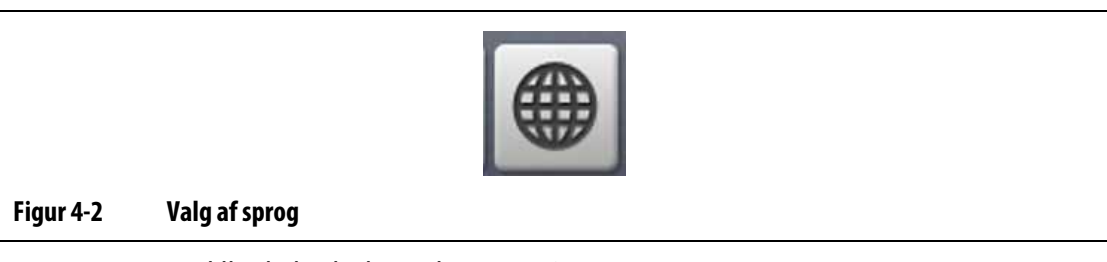

<span id="page-38-0"></span>Der vises en lille dialogboks Vælg sprog. Se [Figur 4-3](#page-38-1).

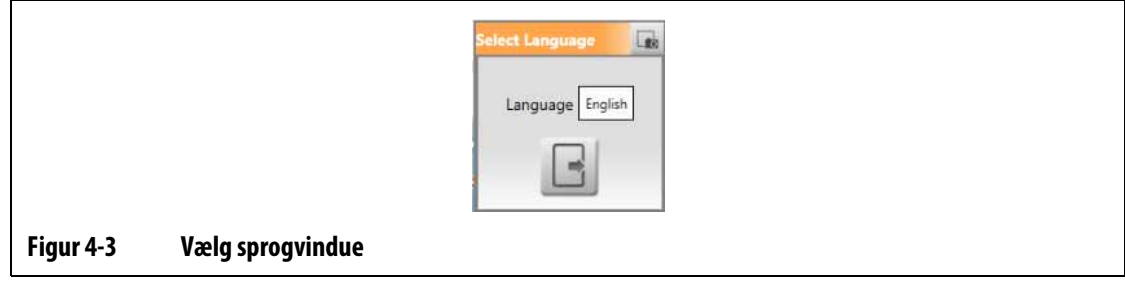

<span id="page-38-1"></span>**2.** Tryk på feltet Sprog, hvorefter der vises et vindue med en liste over sprog. Se [Figur 4-4.](#page-38-2)

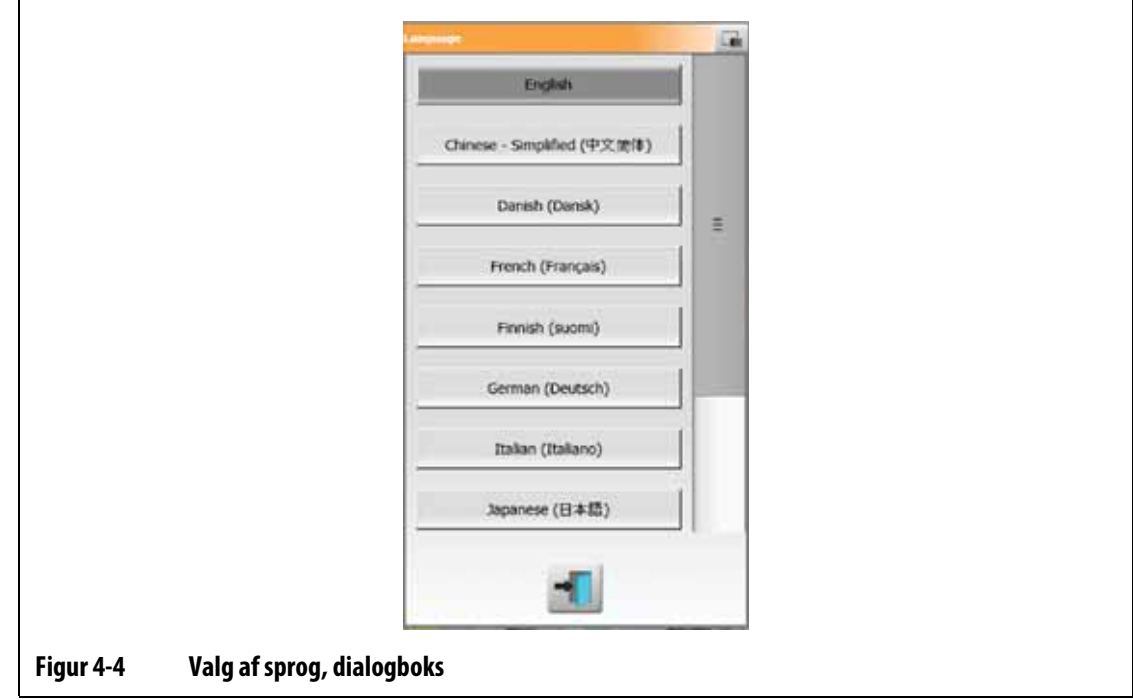

- <span id="page-38-2"></span>**3.** Vælg et sprog.
- **4.** Tryk på **Exit**-knappen.

# HUSKY

# **4.3 Udskriv til en fil**

For at åbne dialogboksen Udskriv skal du trykke på **Udskriv** på et hvilket som helst Altaniumskærmbillede. Se [Figur 4-5](#page-39-0).

Filer gemmes i mapperne System\Reports.

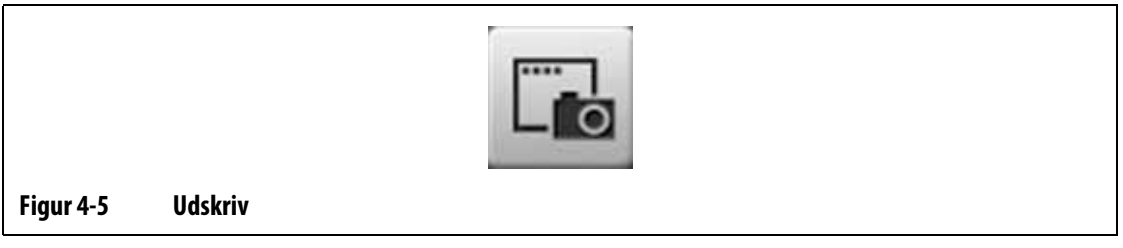

<span id="page-39-0"></span>Hvis du vil udskrive en enkelt fil, skal du gøre følgende:

- **1.** Tryk på knappen **Udskriv**.
- **2.** Vælg en rapporttype.
- **3.** Vælg et filformat.
- **4.** Tryk på **Accepter** for at gemme det valgte indhold i mappen System\Reports.
- **5.** Kopier det gemte indhold til et USB-drev eller netværk efter behov.

Kontinuerlig udskrivning giver dig mulighed for at konfigurere udskriftsrapporter med bestemte intervaller. Du kan vælge den rapporttype, der skal genereres (rapporttype) og filformat. Du kan også angive udskriftsinterval og varighed. Filer genereres, når hver intervaltimer er fuldført. For det angivne tidsrum, eller når brugeren klikker på **Stop**, stoppes kontinuerlig udskrivning. De genererede filer har de samme oplysninger som ved udskrivning af en enkelt fil.

Hvis du vil udskrive til en fil med funktionen kontinuerlig udskrivning, skal du gøre følgende:

- **1.** Tryk på knappen **Udskriv**.
- **2.** Tryk på **Kontinuerlig udskrivning** i dialogboksen Udskriv. Se [Figur 4-6.](#page-40-0) Indstillingerne for kontinuerlig udskrivning vises i dialogboksen Udskriv.
- **3.** Vælg en rapporttype.

Se [Afsnit 4.3.1](#page-40-1) for at få en beskrivelse af hver type udskriftsrapport.

- **4.** Vælg et filformat.
- **5.** Tryk på **Udskriftsinterval**, og indtast et tidsinterval.
- **6.** Tryk på **Udskriftvarighed**, og indtast en varighed.
- **7.** Tryk på **Start** for at starte den kontinuerlige udskrivning.
- **8.** Når kontinuerlig udskrivning er fuldført, skal du kopiere det gemte indhold til et USBdrev eller netværk efter behov.

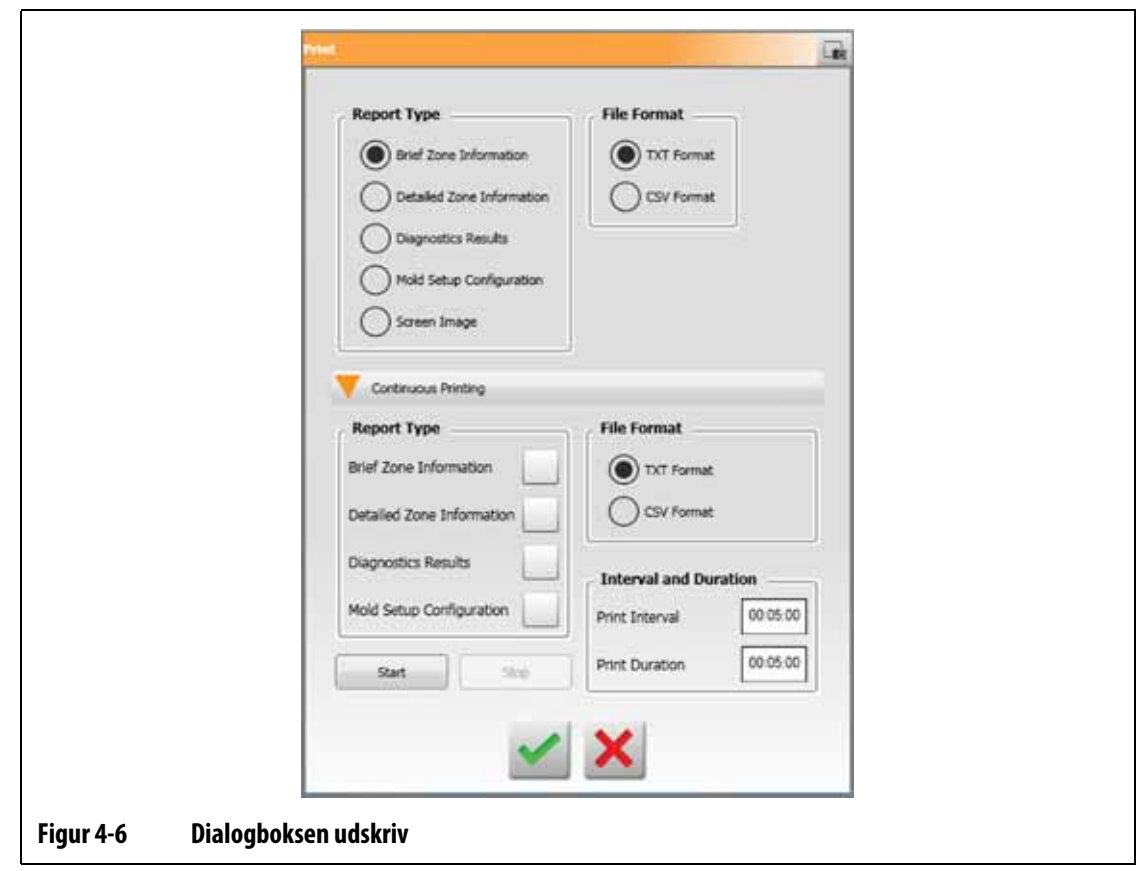

# <span id="page-40-1"></span>**4.3.1 Udskrift rapportbeskrivelser**

<span id="page-40-0"></span>Dette afsnit giver en beskrivelse af hver udskrivningsrapport.

Udskriftsfiler gemmes automatisk på en af de følgende stier:

- System\Reports\Zones
- System\Reports\Diagnostics
- System\Reports\Setups
- System\Reports\Screens

Se [Tabel 4-13](#page-41-0) for en beskrivelse af udskriftsrapporterne.

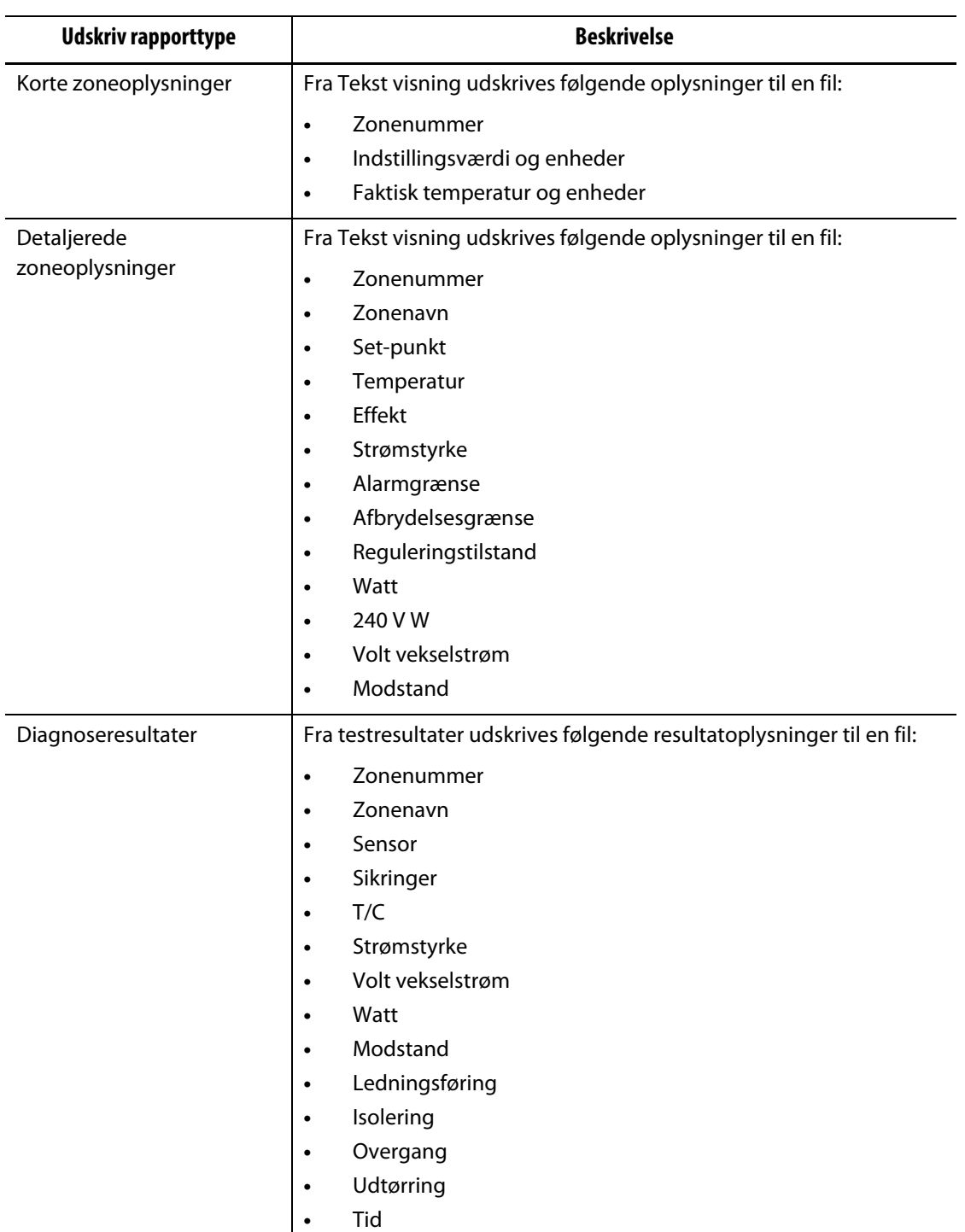

### <span id="page-41-0"></span>**Tabel 4-13 Udskriv rapporter**

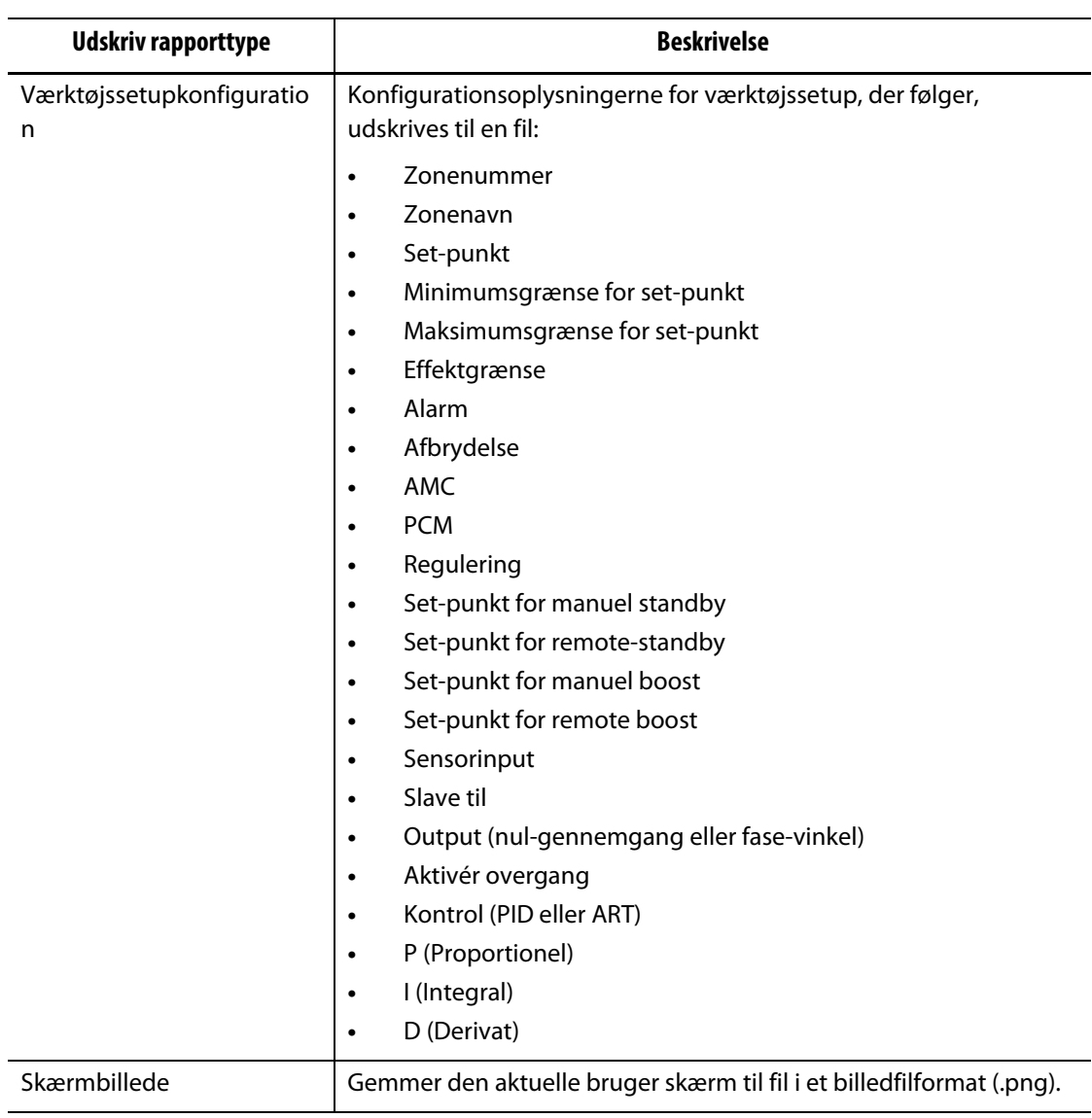

#### **Tabel 4-13 Udskriv rapporter (Fortsat)**

# **4.4 Onlinehjælp**

Onlinehjælpen er en PDF-fil med betjeningsvejledningen til Altanium Delta5. Hvis du vil bruge online-hjælpen, skal du gøre følgende:

- **1.** Tryk på **Hjælp** på en Altanium-skærm. En dialogboks i Hjælp viser en PDF-fil med betjeningsvejledningen.
- **2.** Brug dialogvinduet til at navigere til de nødvendige oplysninger.
- **3.** Tryk på **Exit**-knappen for at lukke PDF-filen.

# **HUSKY**

# **Kapitel 5 Sikkerhed og administration**

Dette kapitel beskriver bruger-management og skærmsikkerhed, som udføres fra Systemopsætning. Brug fanerne Bruger-management og Skærmsikkerhed nederst i Systemopsætning til at angive brugerroller og konfigurere de elementer, der er beskrevet i dette kapitel. De andre faner nederst i Systemopsætning er beskrevet i [Kapitel 10.](#page-116-0)

## **5.1 Bruger-management- og sikkerhedsskærmbilleder**

Brugerne tildeles roller til at kontrollere adgangen til specifikke funktioner eller handlinger på Altanium-skærmbillederne. Brugerrollerne i et hierarki, som beskrevet i [Tabel 5-1](#page-44-0).

| Rolle         | <b>Definition</b>                                                                                         |
|---------------|----------------------------------------------------------------------------------------------------|
| Operatør      | Rediger skærmdata som defineret af<br>administratoren                                                     |
| Supervisor    | Rediger skærmdata, herunder udvidet ansvar<br>for visse skærmbilleder som defineret af<br>administratoren |
| Administrator | Alle funktioner i Supervisor plus muligheden for<br>at oprette, slette, omdøbe og tildele alle roller     |

<span id="page-44-0"></span>**Tabel 5-1 Brugerroller**

Systemadministratoren administrerer brugere og styrer sikkerhedsindstillingerne for hver bruger. Administratorer kan tilføje en bruger, ændre en bruger adgangskode og slette en bruger ved hjælp af Bruger-management.

## **5.1.1 Indstil brugerroller**

Hvis du vil angive brugerroller, skal du udføre følgende trin:

- **1.** Log på med administrator rettigheder.
- **2.** Tryk på ikonet **Systemopsætning** på startskærmen.
- **3.** Tryk på **Bruger-management** nederst i Systemopsætning. Se [Figur 5-1.](#page-45-0)

# **HUSKY**

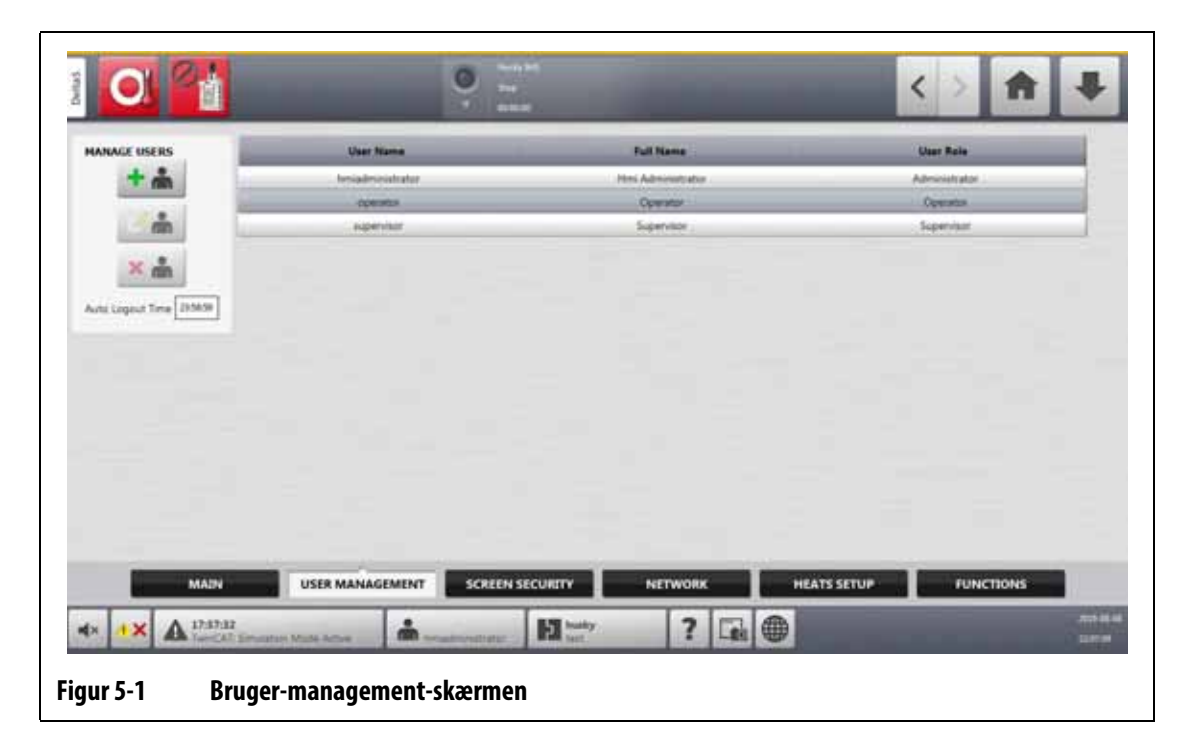

<span id="page-45-0"></span>**4.** Tryk på en af de knapper, der er beskrevet i [Tabel 5-2,](#page-45-1) for at administrere brugere.

<span id="page-45-1"></span>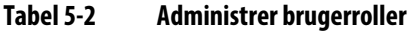

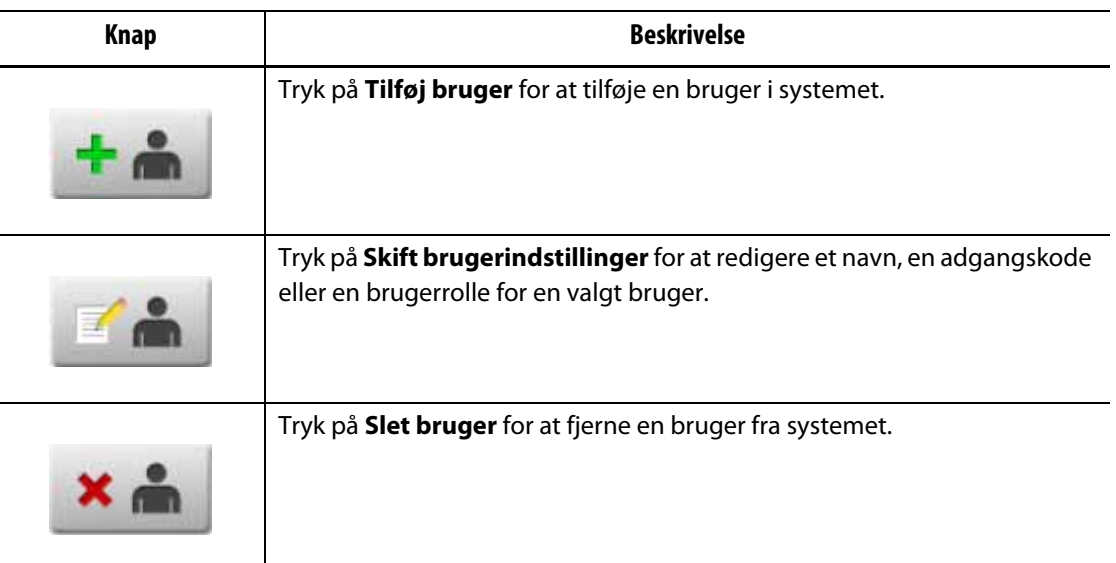

**5.** Indtast eller rediger brugeroplysningerne i det viste dialogvindue. [Figur 5-2](#page-46-0) viser dialogboksen til tilføjelse af en bruger.

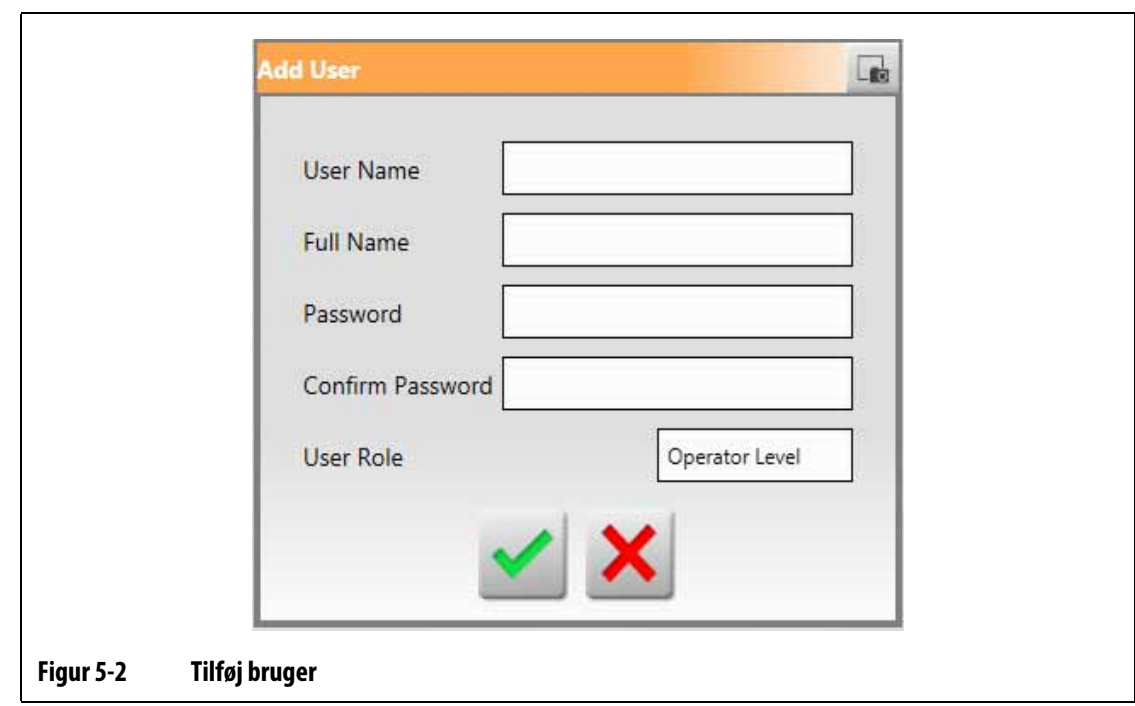

## **5.1.2 Indstil skærmsikkerhed**

<span id="page-46-0"></span>Brug Skærmsikkerhed til at tildele, hvilke brugerroller der har adgang til de angivne funktioner og handlinger på Altanium-skærmbillederne.

De følgende afsnit beskriver de skærmbilleder, hvor brugerroller er tildelt.

#### **5.1.2.1 Skærmsikkerhed – Hovedskærm**

Tryk på **Skærmsikkerhed** på startskærmen, og tryk derefter på **Primær** for at få vist elementerne i brugerrollen på hovedskærmen. Tryk på feltet ved siden af hvert element, og vælg derefter brugerrollen for det pågældende element i det viste dialogvindue.

[Figur 5-3](#page-47-0) viser hovedskærmen og [Tabel 5-3](#page-47-1) beskriver brugerrolleelementerne.

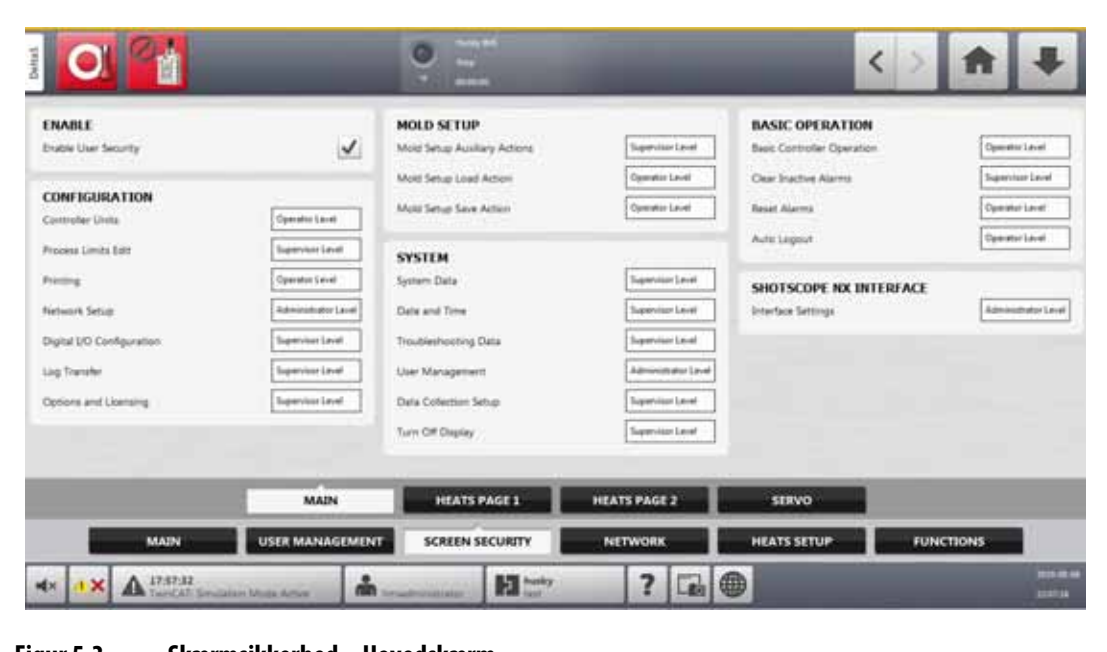

#### <span id="page-47-0"></span>**Figur 5-3 Skærmsikkerhed – Hovedskærm**

#### <span id="page-47-1"></span>**Tabel 5-3 Skærmsikkerhed – Hovedskærm**

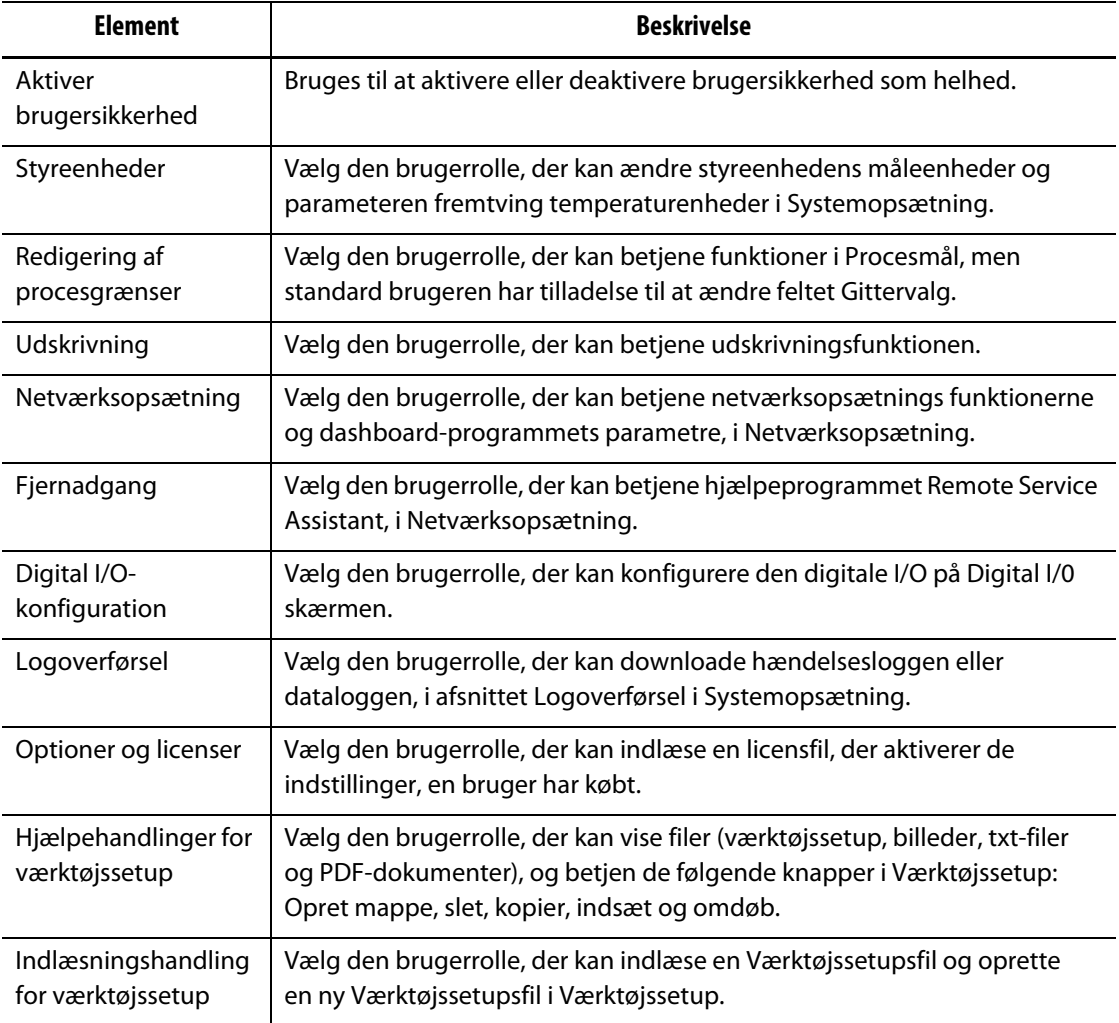

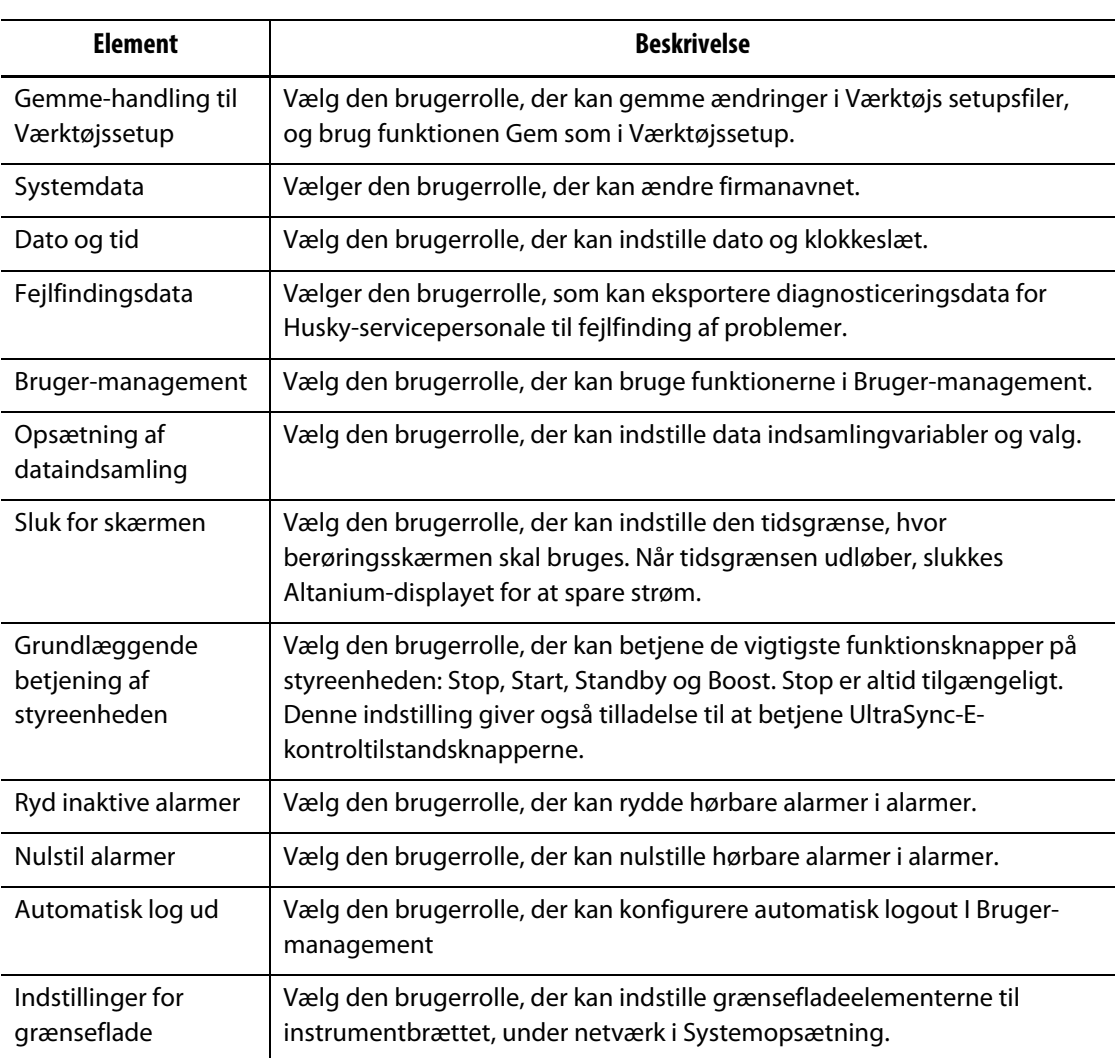

#### **Tabel 5-3 Skærmsikkerhed – Hovedskærm (Fortsat)**

#### **5.1.2.2 Skærmsikkerhed – Varmere side 1**

Tryk på **Skærmsikkerhed** i Systemopsætning, og tryk derefter på **Varmere side 1** for at få vist brugerrolleelementerne i Varmere side 1. Tryk på feltet ved siden af hvert element, og vælg derefter brugerrollen for det pågældende element i det viste dialogvindue.

[Figur 5-4](#page-49-0) viser Varmere side 1 og [Tabel 5-4](#page-49-1) beskriver elementerne i brugerrollen.

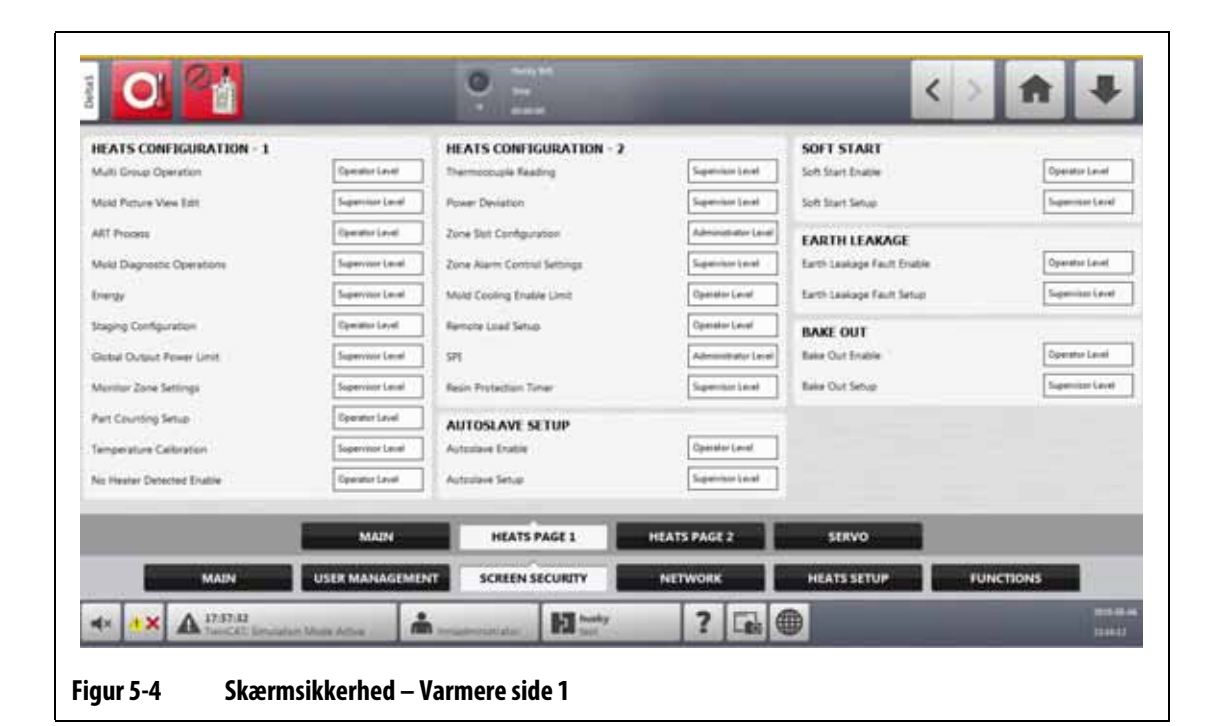

#### <span id="page-49-1"></span><span id="page-49-0"></span>**Tabel 5-4 Skærmsikkerhed – Varmere side 1**

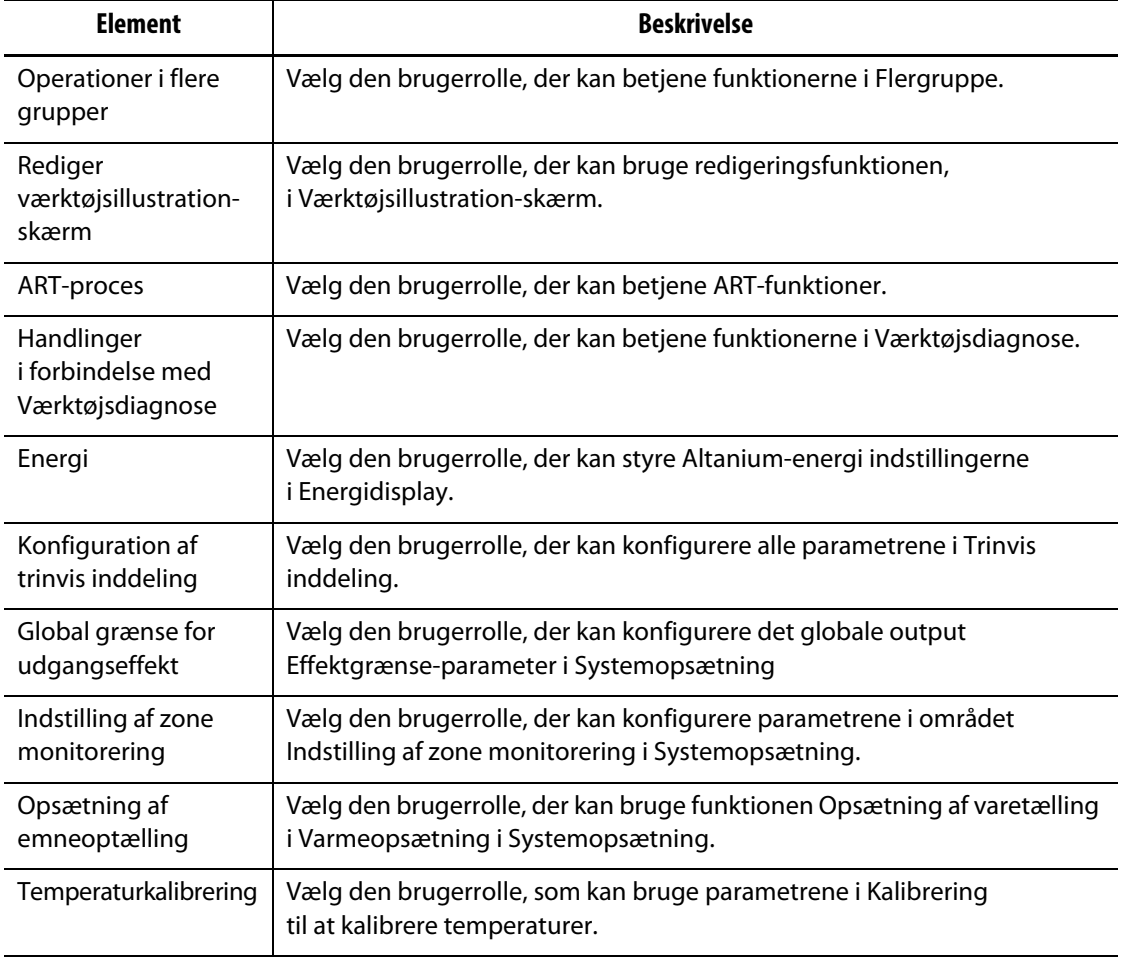

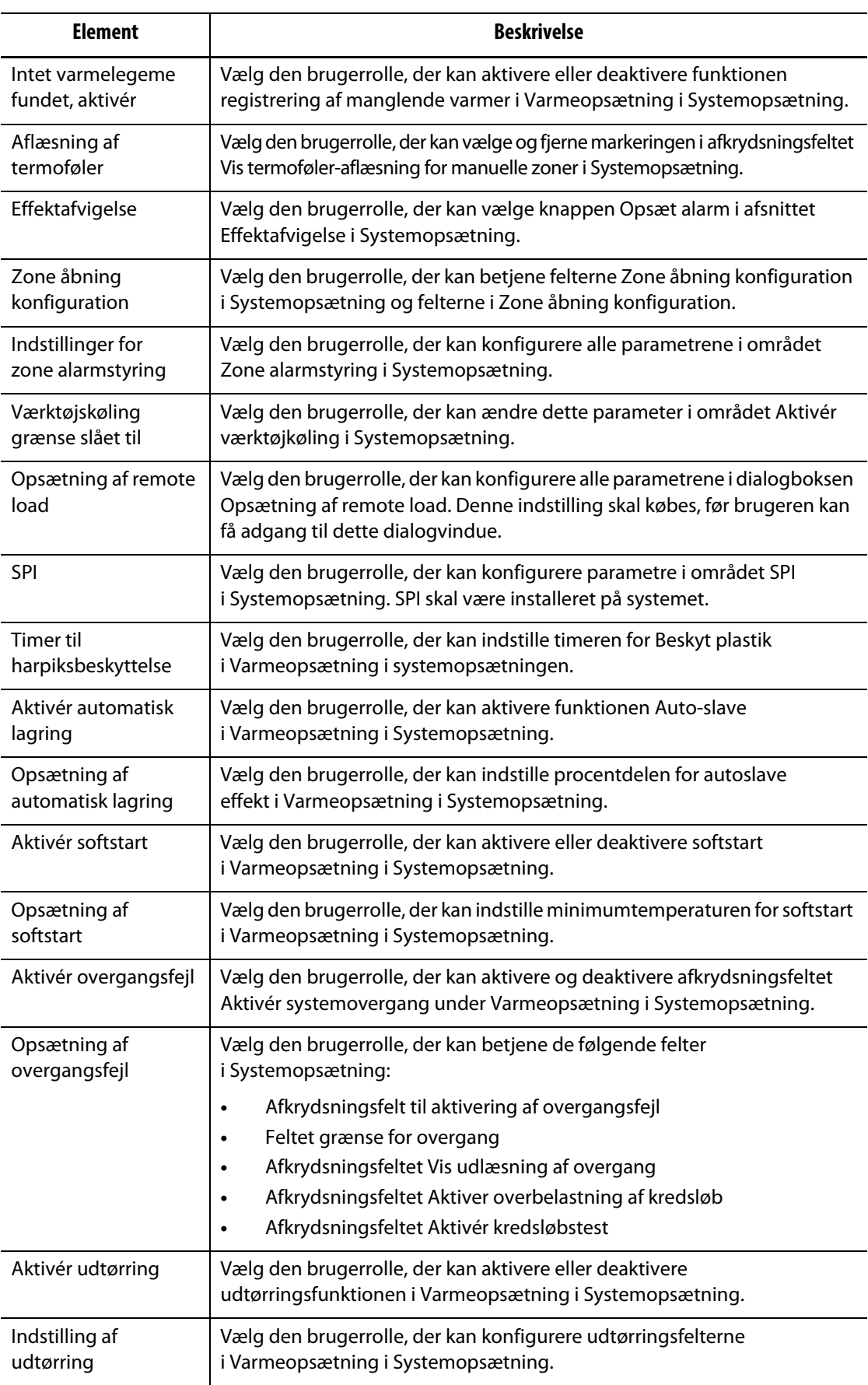

## **Tabel 5-4 Skærmsikkerhed – Varmere side 1 (Fortsat)**

### **5.1.2.3 Skærmsikkerhed – Varmere side 2**

Tryk på **Skærmsikkerhed** i Systemopsætning, og tryk derefter på **Varmere side 2** for at få vist bruger rolleelementerne i Varmere side 2. Tryk på feltet ved siden af hvert element, og vælg derefter brugerrollen for det pågældende element i det viste dialogvindue.

[Figur 5-5](#page-51-0) viser Varmere side 2 og [Tabel 5-5](#page-51-1) beskriver elementerne i brugerrollen.

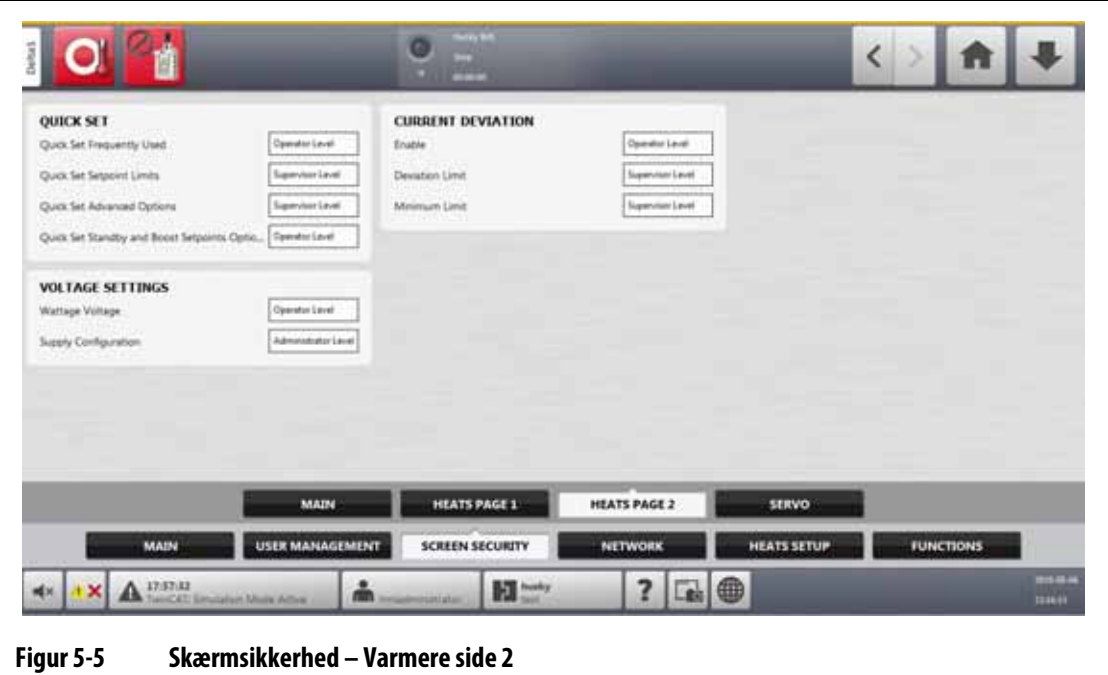

#### <span id="page-51-1"></span><span id="page-51-0"></span>**Tabel 5-5 Skærmsikkerhed – Varmere side 2**

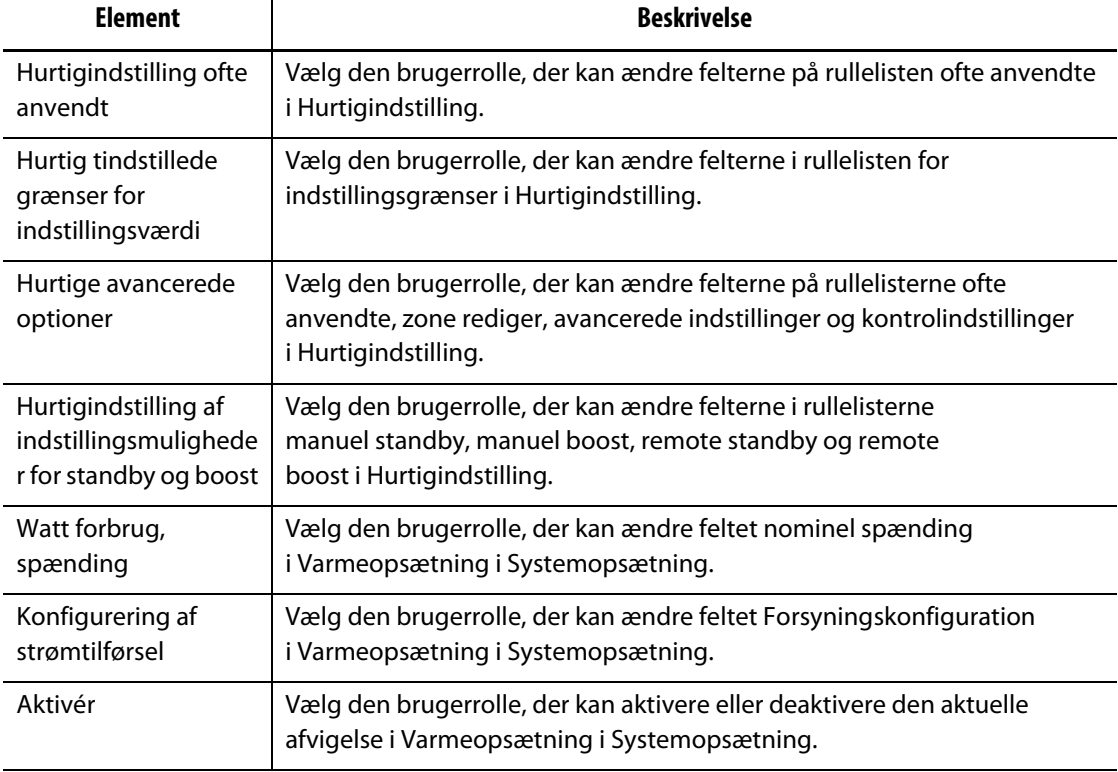

| <b>Element</b>   | <b>Beskrivelse</b>                                                                                                    |
|------------------|----------------------------------------------------------------------------------------------------|
| Afvigelsesgrænse | Vælg den brugerrolle, der kan ændre feltet procent for grænse for<br>aktuel afvigelse under Varmeopsætning i Systemopsætning.     |
| Minimumsgrænse   | Vælg den brugerrolle, der kan ændre feltet Aktuel afvigelse minimal<br>grænse for strømstyrke i Varmeopsætning i Systemopsætning. |

**Tabel 5-5 Skærmsikkerhed – Varmere side 2 (Fortsat)**

### **5.1.2.4 Skærmsikkerhed – Servo-skærm**

Tryk på **Skærmsikkerhed** på startskærmen, og tryk derefter på **Servo** for at få vist brugerelementerne for servo-skærmen. Tryk på feltet ved siden af hvert element, og vælg derefter brugerrollen for det pågældende element i det viste dialogvindue.

[Figur 5-6](#page-52-0) viser Servo og [Tabel 5-6](#page-52-1) beskriver elementerne i brugerrollen.

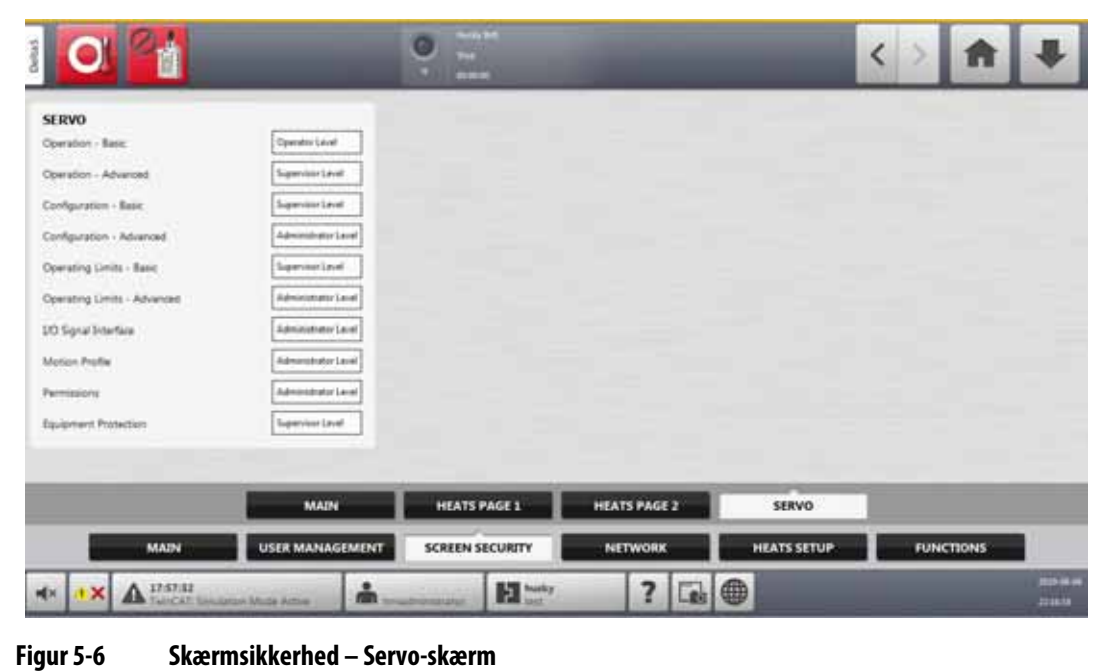

<span id="page-52-1"></span><span id="page-52-0"></span>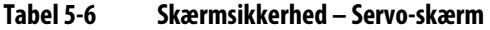

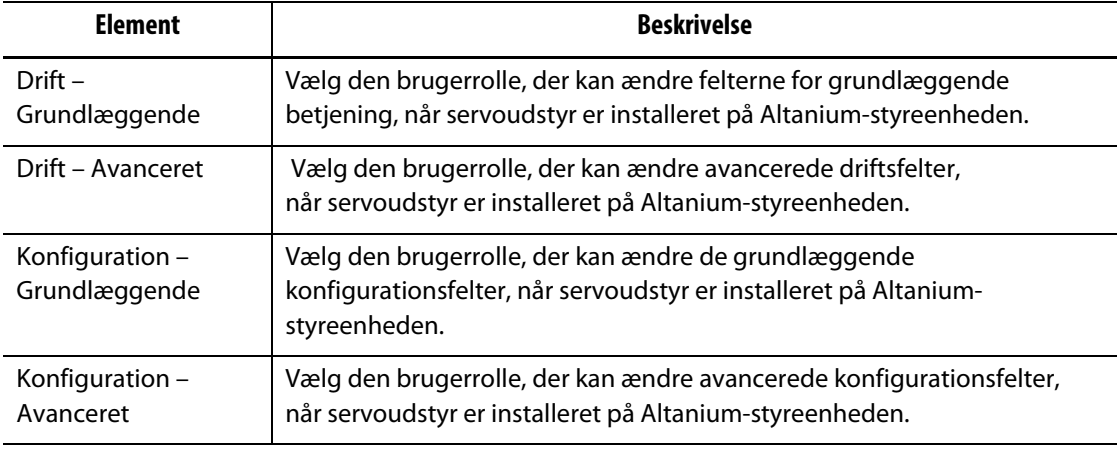

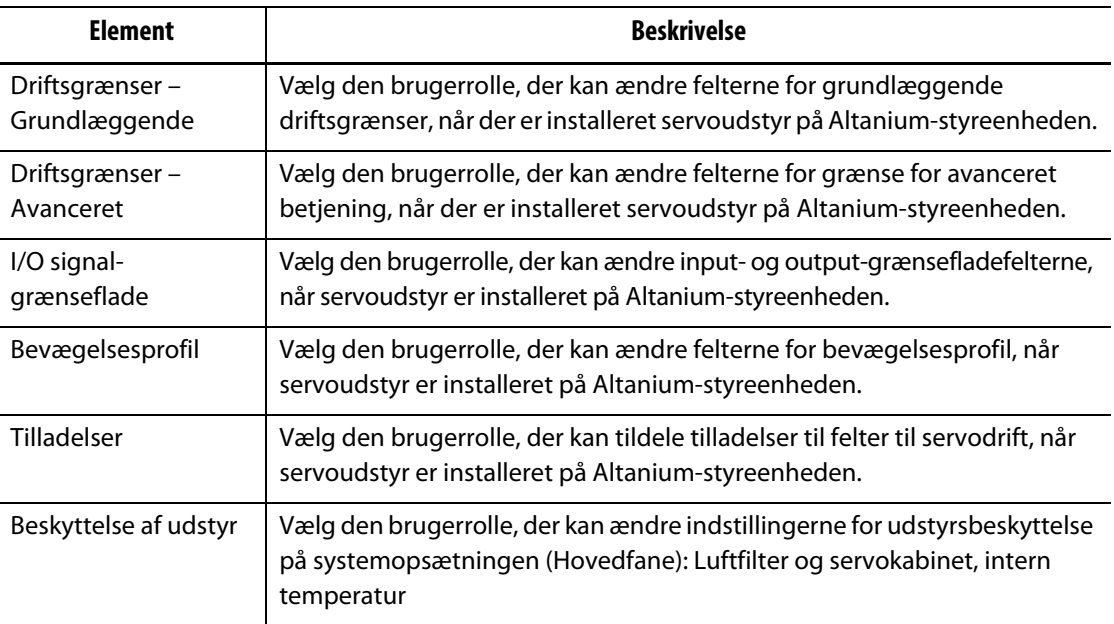

#### **Tabel 5-6 Skærmsikkerhed – Servo-skærm (Fortsat)**

## **5.1.3 Bruger-præference**

Hvis en bruger er logget på systemet og foretager ændringer i valget af måleenhed eller sprog, gemmes disse værdier i brugerens profil efter logout, og de hentes igen, næste gang den samme bruger logger på igen.

## **5.1.4 Automatisk logout**

En timer for hele systemet vil logge brugeren af, hvis der ikke er nogen aktivitet på berøringsskærmen inden for en angivet timeout-periode. Standardindstillingen er fem minutter. Minimumsværdien er 10 sekunder.

For at ændre timeout-perioden for automatisk logout skal du foretage følgende trin:

- **1.** Log på med administratorrettigheder.
- **2.** For startskærmen skal du trykke i **Systemopsætning** og derefter på **Brugermanagement**.
- **3.** Tryk på **Automatisk logout-tid**, og indtast den ønskede tidsværdi i dialogboksen. Se [Figur 5-7.](#page-54-0)
- **4.** Tryk på **Accepter** (fluebenet).

<span id="page-54-0"></span>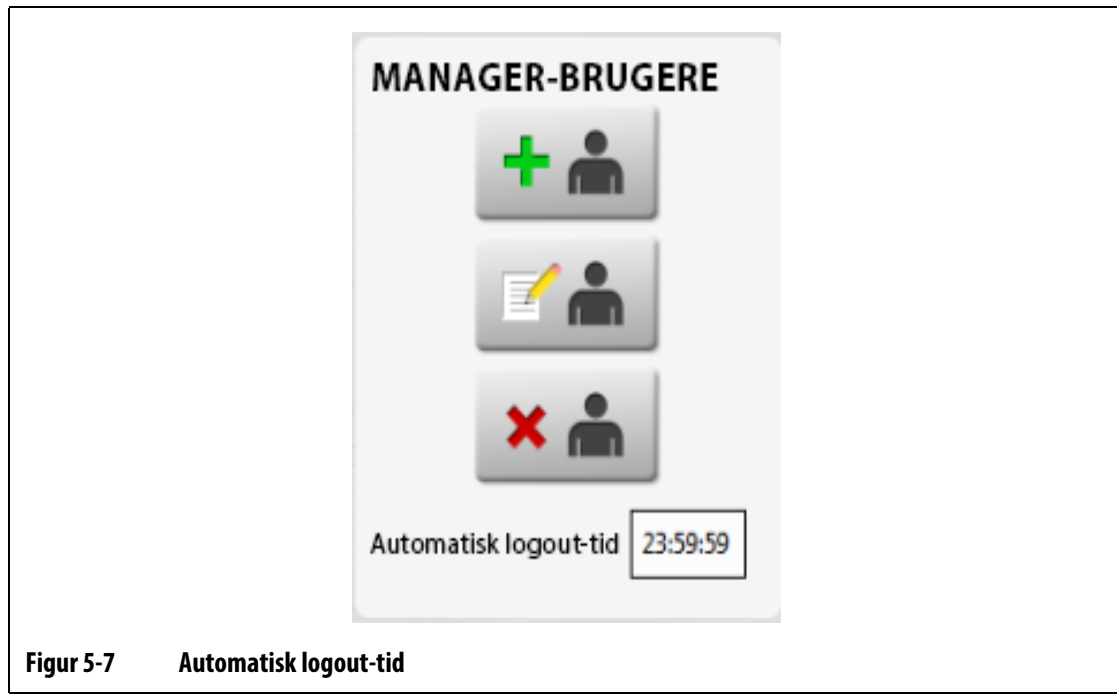

# **HUSKY**

# **Kapitel 6 Værktøjssetup**

<span id="page-56-0"></span>En værktøjssetup indeholder de procesparametre, der kræves af Altanium for at betjene varmekanalsystemet for det pågældende værktøj. For startskærmbilledet tryk på **Værktøjssetup** for at åbne Værktøjssetup. Du kan også få adgang til dette skærmbillede fra et hvilket som helst skærmbillede ved at trykke på knappen oplysninger om værktøjssetup i systemets sidefod.

# **6.1 Værktøjssetup**

Værktøjssetup bruges til at gemme og håndtere filer, f.eks. værktøjssetup, billeder, dokumenter og rapporter. Se [Figur 6-1](#page-56-1).

Filerne er organiseret i en træstruktur og gemmes i værktøj-, system- og brugermapper. Hver værktøjmappe giver dig mulighed for at gemme værktøjssetup, billeder og dokumenter, der er tilknyttet hvert værktøj. Skærmen er opdelt i to ruder. Venstre side indeholder alle mapper, der findes på Altanium-systemets lokale harddisk, og højre side viser alle tilgængelige mapper og filer fra en ekstern kilde, f.eks. en USB-disk eller et netværksfilshare.

Punkterne i Værktøjssetup er beskrevet i [Tabel 6-1](#page-57-0). Skærmknapperne er beskrevet i [Tabel 6-2.](#page-57-1)

<span id="page-56-1"></span>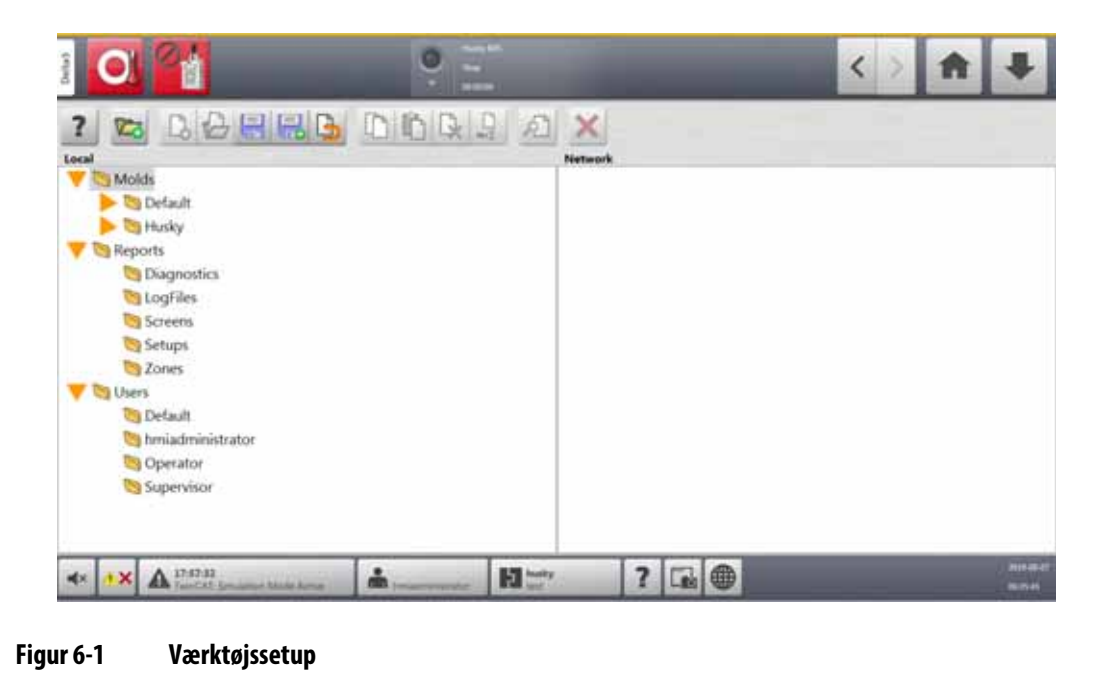

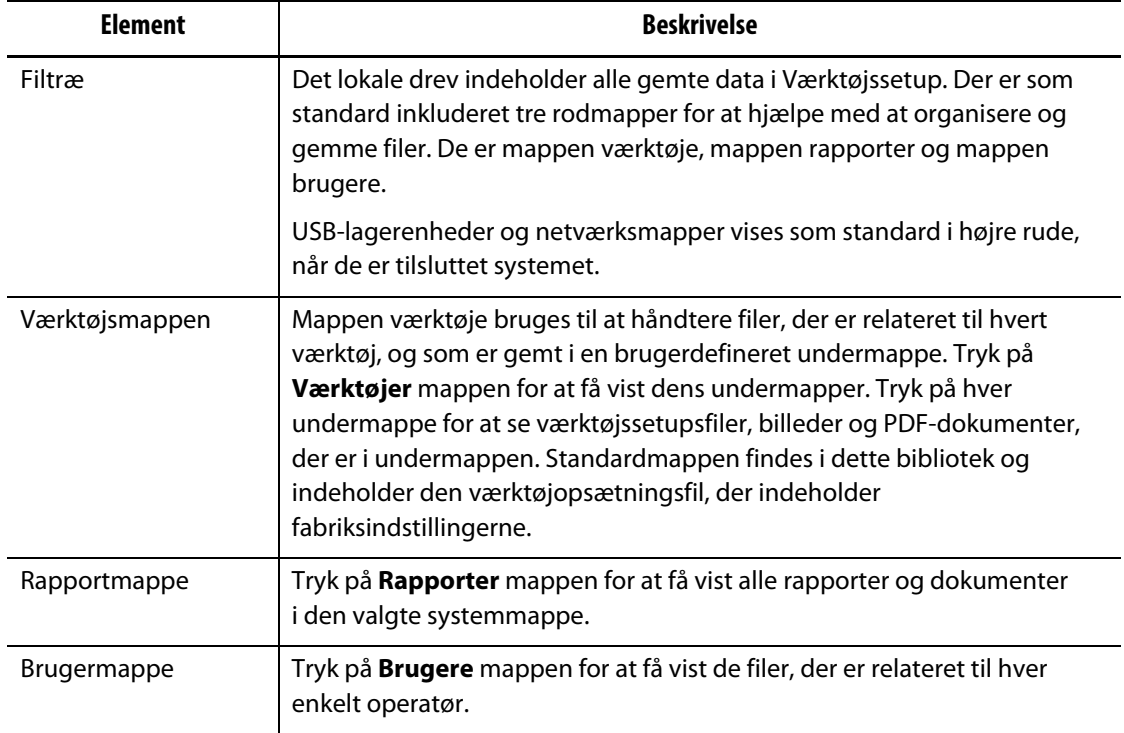

## <span id="page-57-0"></span>**Tabel 6-1 Beskrivelse af punkterne i værktøjssetup**

### <span id="page-57-1"></span>**Tabel 6-2 Beskrivelse af knapperne i værktøjssetup**

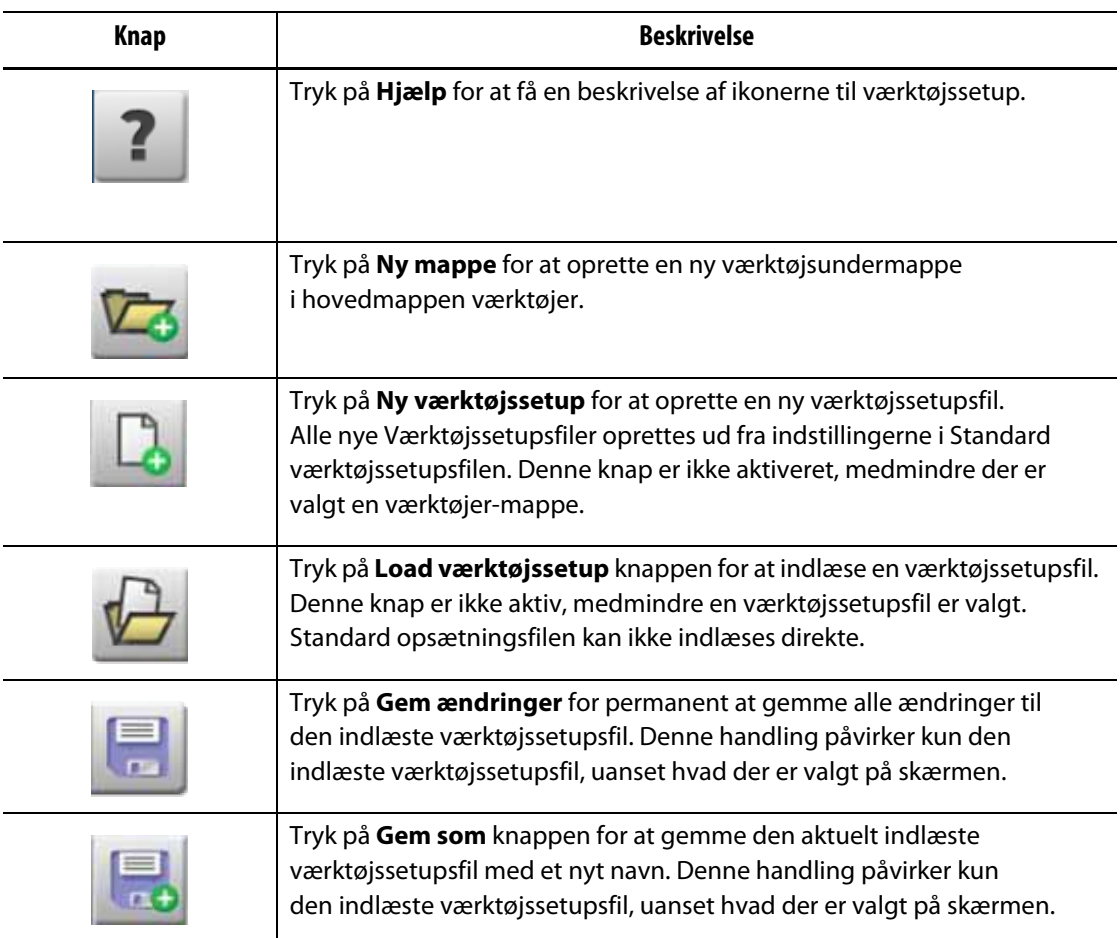

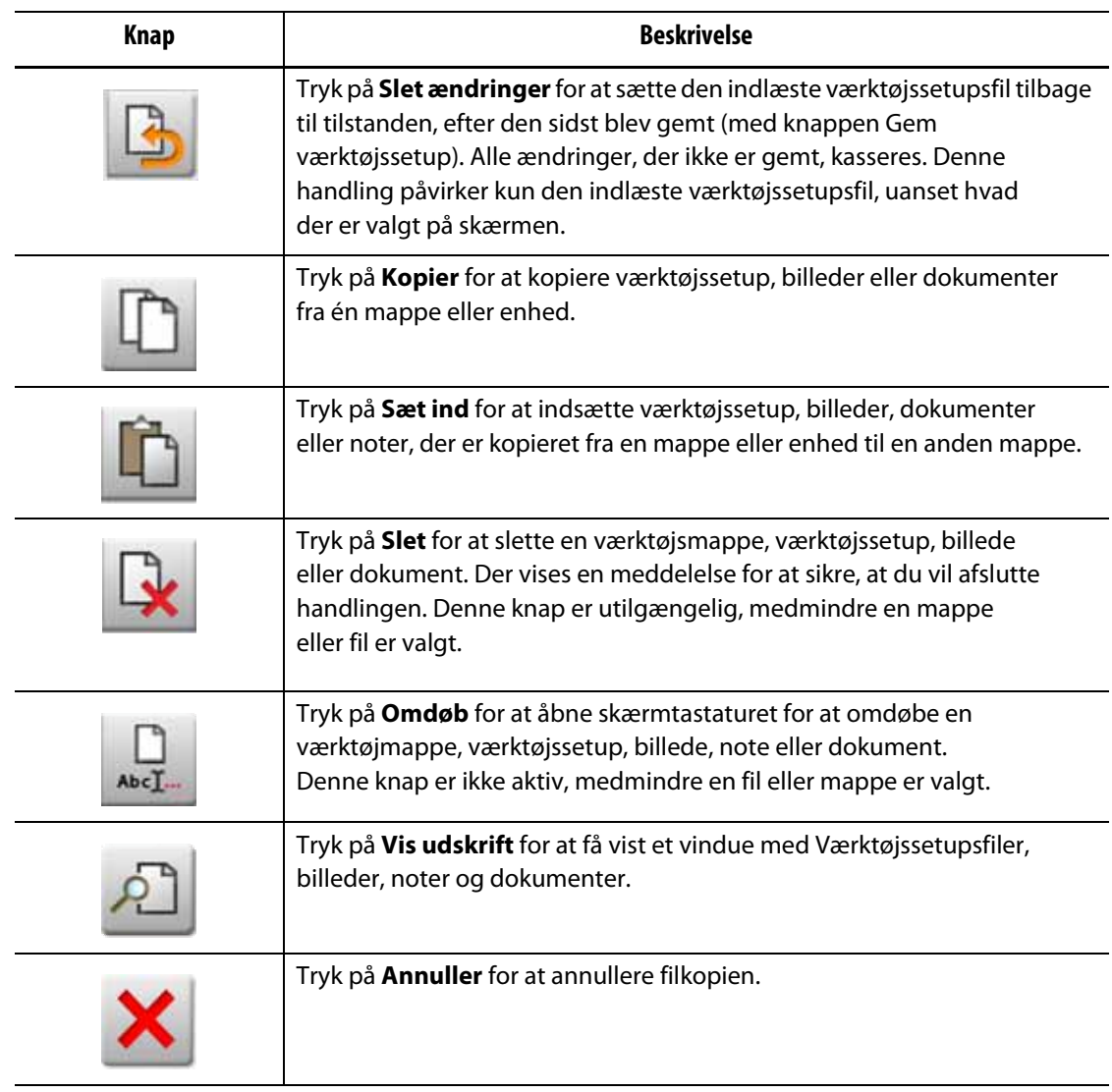

#### **Tabel 6-2 Beskrivelse af knapperne i værktøjssetup (Fortsat)**

## **6.1.1 Opret en ny mappe til værktøjssetup**

Brug en Værktøjssetupsmappe til at gemme flere Værktøjssetupsfiler. Gør følgende for at oprette en ny mappe til værktøjssetup:

- **1.** Tryk på **Ny mappe**.
- **2.** Indtast navnet på den nye værktøjmappe.
- **3.** Tryk på **Accepter**.

Den nye værktøjssetupsmappe vises nu under mappen værktøje.

## **6.1.2 Opret en ny værktøjssetupsfil**

Når der er oprettet en Værktøjssetupsmappe, kan der føjes en ny værktøjssetupsfil til den.

Når der oprettes en ny værktøjssetupsfil, og standardmappen kun indeholder standard værktøjssetupsfilen, kopieres og bruges som skabelon til at opbygge den nye værktøjssetupsfil.

Hvis standardmappen indeholder en brugerleveret formopsætningsfil med navnet "Ny opsætning", vil den nye formopsætningsfil, der oprettes, være en kopi af filen "Ny opsætning". Hvis du vil oprette en ny formopsætningsfil, skal du kopiere en formopsætningsfil, omdøbe filen til "Ny opsætning" og derefter kopiere den nye fil til standardmappen. Dette giver brugeren en angivet skabelon for alle nye formopsætningsfiler som et alternativ til fabriksstandarden.

Benyt følgende fremgangsmåde for at oprette en ny værktøjssetupsfil:

- **1.** Tryk på den ønskede værktøjmappe i værktøjssetup.
- **2.** Tryk på **Ny værktøjssetup**. Der åbnes en dialogboks.
- **3.** Indtast navnet på den nye værktøjssetup.
- **4.** Tryk på **Accepter**.

## **6.1.3 Gem ændringer til en værktøjssetupsfil**

Når en værktøjssetupsfil er indlæst, kan alle ændringer i filen gemmes permanent.

For at gemme ændringer permanent til en værktøjssetupsfil skal du udføre følgende trin:

- **1.** I Værktøjssetup, tryk på **Gem ændringer**. Dialogboksen Værktøjssetup Gem vises, så du kan sikre dig, at værktøjet og filnavnet, hvor ændringerne skal gemmes, er korrekte.
- **2.** Tryk på **Accepter**.

Alle ændringer gemmes permanent til den indlæste værktøjssetupsfil.

## **6.1.4 Kassér ændringer til en værktøjssetupsfil**

Alle ændringer i en værktøjssetupsfil gemmes i systemets database, indtil de gemmes permanent eller kasseres. Når ændringerne kasseres, går værktøjssetupsfilen tilbage til den tilstand, den var i, efter at den sidste lagring blev udført.

Hvis du vil kassere ændringer i en værktøjssetupsfil, skal du gøre følgende:

- **1.** I Værktøjssetup, tryk på **Slet ændringer**. Dialogboksen Værktøjssetup kassér vises, så du kan kontrollere, at værktøjet og filnavnet, som ændringerne skal kasseres, er korrekte.
- **2.** Tryk på **Accepter**.

Alle ændringer slettes permanent fra den indlæste værktøjssetupsfil.

## **6.1.5 Gem den aktuelle værktøjssetupsfil som en ny fil**

Når en værktøjssetupsfil er indlæst, kan den gemmes som en ny fil.

Benyt følgende fremgangsmåde for at gemme den indlæste værktøjssetupsfil som en ny fil:

- **1.** I Værktøjssetup, tryk på **Gem som**. Dialogboksen Værktøjssetup Gem som vises, så du kan sikre dig, at værktøjet og det nye navn på filen er korrekte.
- **2.** Tryk på **Accepter**.

### **6.1.6 Indlæs en eksisterende værktøjssetupsfil**

Når der er oprettet en værktøjssetupsfil, indlæses den automatisk som værktøjssetup i systemet.

Benyt følgende fremgangsmåde for at indlæse en anden værktøjssetup:

- **1.** I Værktøjssetup skal du vælge mappen Værktøjssetup, som indeholder den Værktøjssetupsfil, der skal indlæses.
- **2.** Tryk på navnet for værktøjssetupsfil, der skal indlæses.
- **3.** Tryk på **Load værktøjssetup** for at indlæse den valgte værktøjssetup.

Når en værktøjssetup er indlæst, vises dens navn til enhver tid på knappen værktøjssetupsinfo i systemets sidefod.

## **6.1.7 Slet filer**

Hvis det ikke er nødvendigt at beholde en fil eller mappe på den interne disk, kan den slettes. For at slette en fil eller mappe skal du udføre følgende trin:

- **1.** I Værktøjssetup skal du trykke på den fil eller mappe, der skal slettes.
- **2.** Tryk på **Slet** knappen.
- **3.** Der vises en meddelelse, der beder dig bekræfte sletningen. For at fortsætte skal du trykke på knappen **Accepter**. For at annullere sletningen, tryk på **Annuller**.

## **6.1.8 Kopier filer**

Værktøjssetup, billeder, dokumenter eller noter kan kopieres fra én mappe eller enhed til en anden mappe. Kun filer fra mapper med samme navn eller type kan kopieres til den pågældende mappe. For eksempel kan en værktøjssetupsfil kun indsættes i en værktøjssetupsmappe.

For at kopiere og sætte en fil ind skal du udføre følgende trin:

- **1.** I Værktøjssetup skal du trykke på den fil, der skal kopieres.
- **2.** Tryk på **Kopier**.

Der vises et vindue med dialogboksen Filer – Kopier.

**3.** Tryk på **Accepter**.

**4.** Naviger til destinationsmappen, og tryk derefter på **Sæt ind** for at indsætte en kopi af filen.

Der vises et vindue med dialogboksen Filer - Sæt ind.

**5.** Tryk på **Accepter**.

### **6.1.9 Omdøb filer**

For at omdøbe en fil eller mappe skal du udføre følgende trin:

- **1.** I Værktøjssetup skal du trykke på den fil eller mappe, der skal omdøbes.
- **2.** Tryk på **Omdøb**, og indtast det nye navn i feltet.
- **3.** Tryk på **Accepter** for at gemme navnet på filen.

## **6.1.10 Overfør data til netværket**

Brug Værktøjssetup til at overføre Altanium-data til netværket. Når Altanium er tilsluttet netværket, vises netværksmappestrukturen som standard i Værktøjssetup. Netværksmapperne vises ikke, når der er tilsluttet en USB-enhed.

## **6.1.11 Overfør data med en USB-lagerenhed**

Altanium-data kan overføres ved hjælp af USB-diske eller USB-cd-rom-drev. Når en af disse enheder er tilsluttet USB-porten, vises mappestrukturen for USB-lagerenheden i højre side af Værktøjssetup. Mappestrukturen vises ikke, når enheden frakobles. Hvis du vil overføre filerne, skal du kopiere og indsætte filer fra USB-disken til det lokale drev.

# **Kapitel 7 Sådan foretages justeringer**

Der kan foretages justeringer af procesindstillingerne for en værktøjssetup, før værktøjet startes, eller mens værktøjet kører. Dette kapitel beskriver, hvordan Altanium-systemet bruges til at overvåge og ændre systemet.

Altanium gør det muligt at vise zonedata i forskellige grafiske og tekstmæssige formater. Disse omfatter visninger i tabelform, billeder med tekst, der er tildelt dem, og visninger, der er opdelt i grupper af zoner.

## **7.1 Zonevalg**

Der kan vælges flere zoner på de følgende skærmbilleder:

- ART-proces
- Diagnoseresultater
- Grafisk visning
- Værktøjsdiagnose
- Flergruppevisning
- Neo2-visning
- Procesovervågning
- Hurtigindstilling
- Trinvis
- Tekst visning
- Zonekalibrering
- Zone slot

Der er tre metoder til at vælge zoner på et skærmbillede (se [Figur 7-1\)](#page-63-0):

- Tryk på et zoneelement. Den individuelle zone bliver valgt (fremhævet).
- Tryk på **Vælg alle** for at vælge alle de tilgængelige zoneelementer.
- Anvend blokfunktionen. Tryk på et zoneelement, og hold det nede i op til et sekund. Dette fremhæver zonen gult og/eller placerer en grå kant omkring den. Rør ved et andet zoneselement på skærmen, hvorefter blokken af zoner mellem det første og det andet valg automatisk vælges.

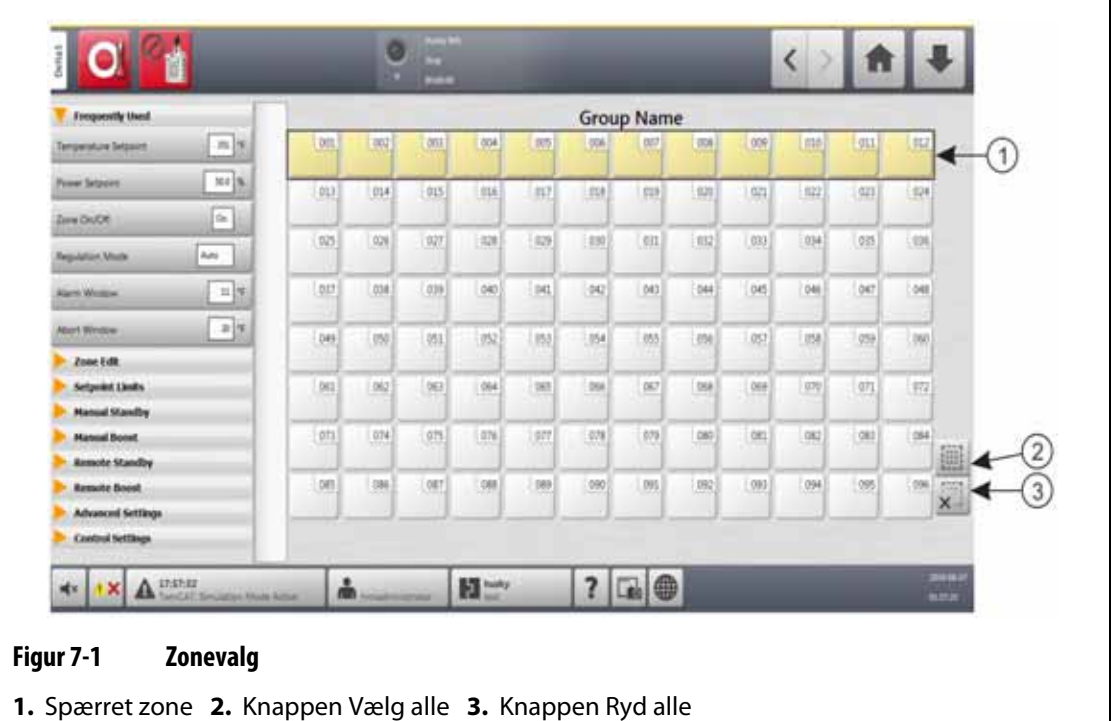

# <span id="page-63-1"></span><span id="page-63-0"></span>**7.2 Opret en zonegruppe**

Brug Hurtigindstilling til at vælge to eller flere zoner, der skal danne en gruppe. Se [Figur 7-2](#page-64-0). Gør følgende for at oprette en gruppe zoner:

- **1.** I Hurtigindstilling skal du trykke på den første zone og holde den nede i ét sekund for at vælge den.
- **2.** Tryk på den sidste zone, du vil være i gruppen, for at vælge den.

Alle zoner mellem den første og den sidste zone, du har valgt, vil også blive valgt og fremhævet med gult.

- **3.** Tryk på **Rediger zone**.
- **4.** Tryk på feltet **Gruppenavn**, og indtast et gruppenavn.

Der vises en genvejsknap til den nye gruppe nederst i Hurtigindstilling. Tryk på en genvejsknap for gruppen, hvorefter zonerne i den pågældende gruppe fremhæves.

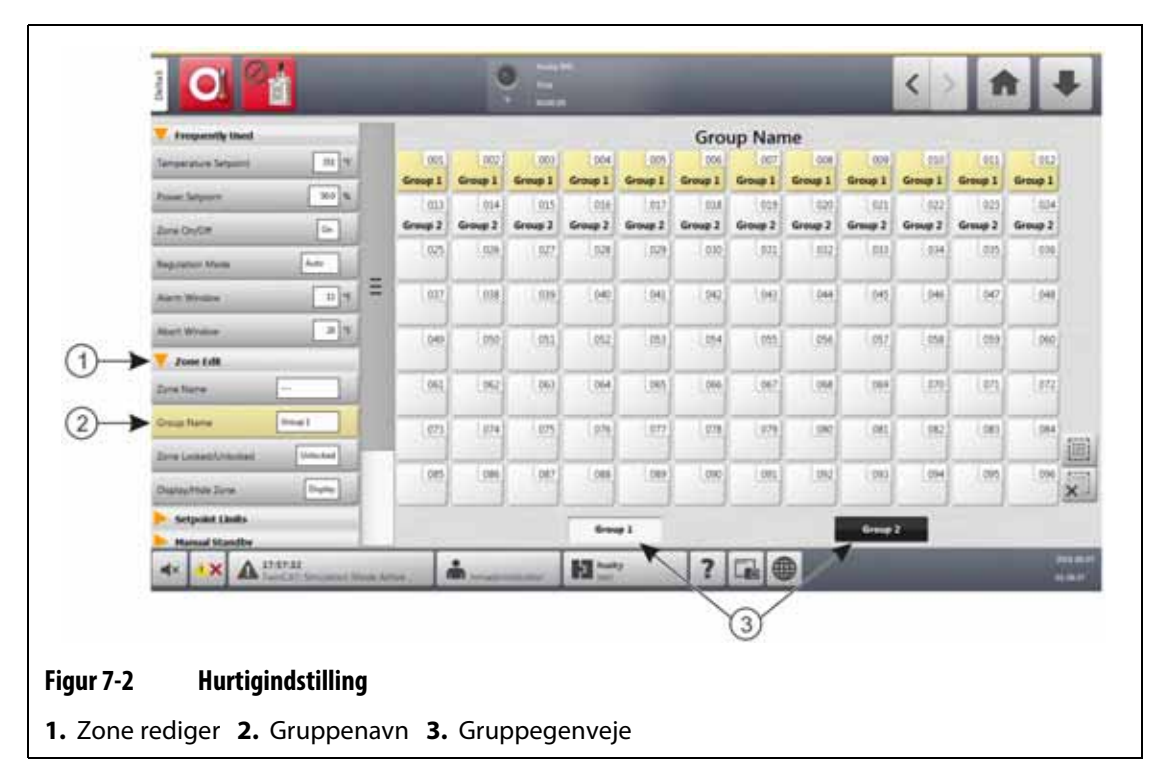

# <span id="page-64-0"></span>**7.3 Flergruppevisning**

Brug Flergruppevisning til at se alle brugerkonfigurerede zonegrupper. Se [Figur 7-3](#page-65-0).

Hver gruppe har sine egne knapper til at aktivere eller deaktivere alle zoner i gruppen synkront og sætte dem i standby- eller boost-tilstand.

**BEMÆRK:** Du kan finde oplysninger om, hvordan du laver zonegrupper, i [Afsnit 7.2.](#page-63-1)

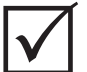

## **VIGTIGT!**

**Stop**, **Start**, **Standby** og **Boost** knapperne i øverste venstre hjørne af skærmen betjener alle zoner og tilsidesætter gruppeindstillingerne.

Tryk på kolonneoverskriften for at sortere oplysningerne i den pågældende kolonne. En rød linje øverst i kolonneoverskriften fortæller dig, at oplysningerne er i stigende rækkefølge. En rød linje nederst i kolonneoverskriften fortæller dig, at oplysningerne er i faldende rækkefølge.

Tryk på ikonet **+/-** i øverste højre hjørne af skærmen for at skifte Flergruppevisning mellem visning af to kolonner og visning af én kolonne.

Vælg en zone eller en blok af zoner for automatisk at åbne Hurtigindstilling med den pågældende zone eller blok af zoner valgt.

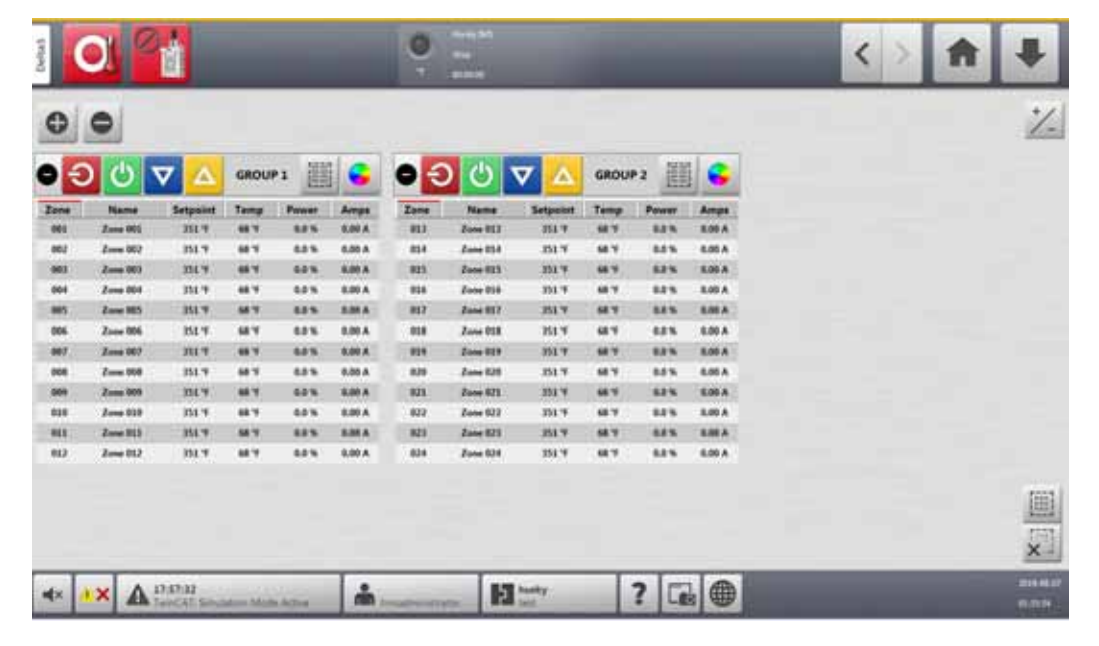

### <span id="page-65-0"></span>**Figur 7-3 Flergruppevisning**

Knapperne i Flergruppevisning er beskrevet i [Tabel 7-1.](#page-65-1)

## <span id="page-65-1"></span>**Tabel 7-1 Knapper i Flergruppevisning**

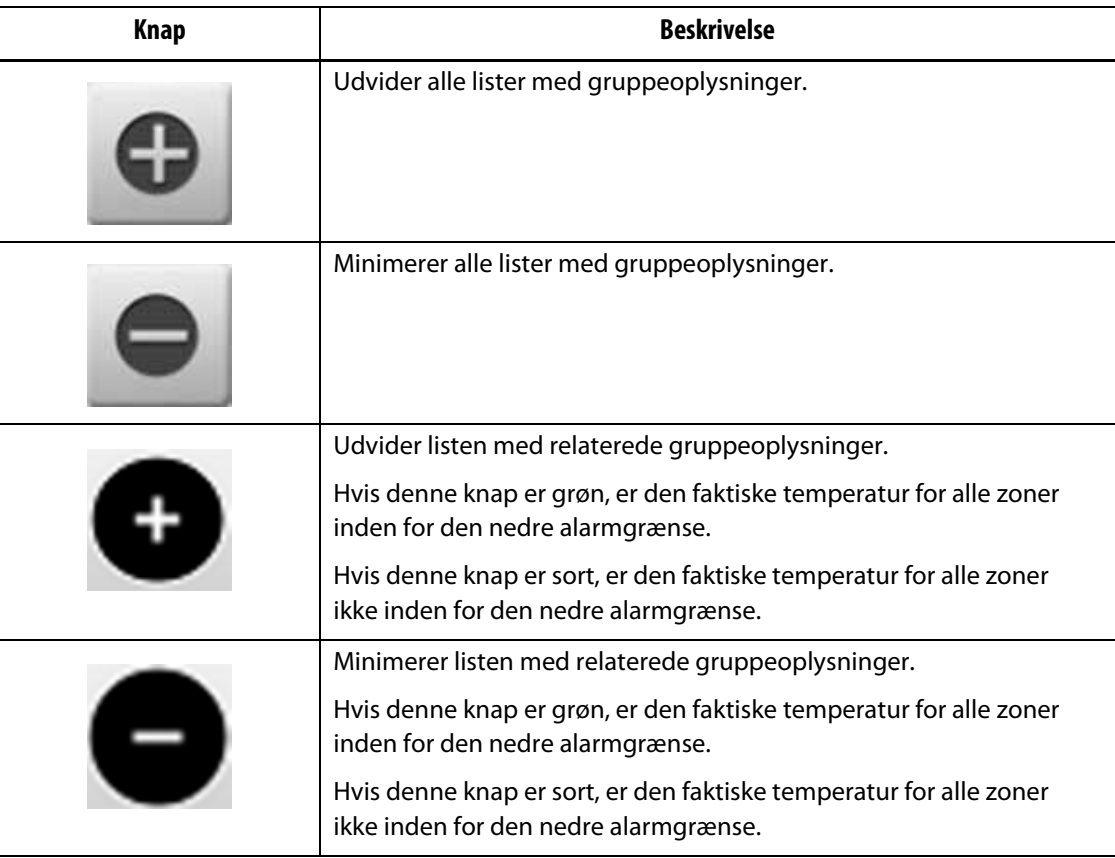

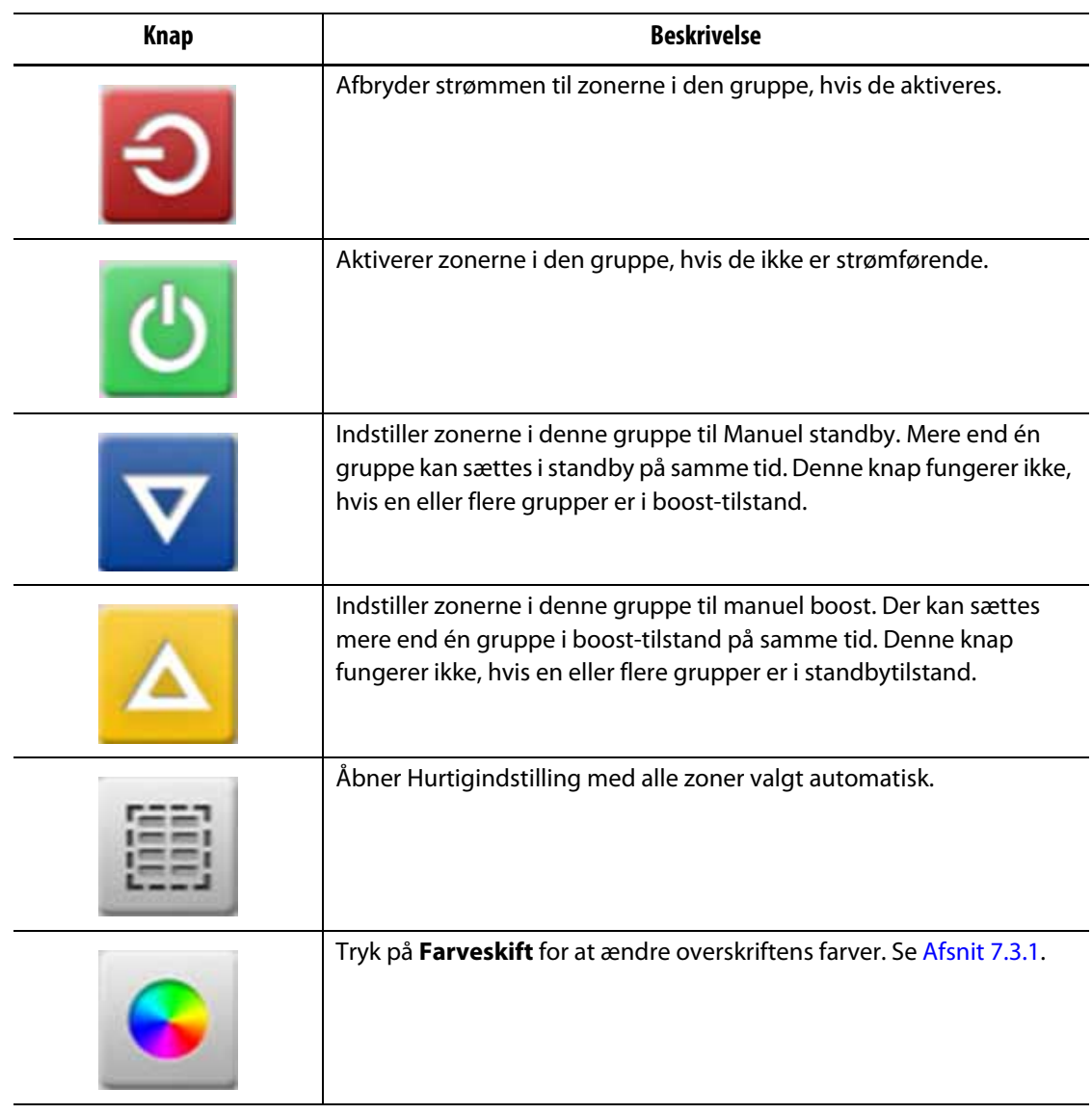

#### **Tabel 7-1 Knapper i Flergruppevisning (Fortsat)**

# <span id="page-66-0"></span>**7.3.1 Ændring af skærebordets farve**

Brugere kan vælge en overskriftsfarve for en gruppe, der vises i Flergruppevisning. Du kan finde flere oplysninger om, hvordan du opretter en gruppe, i [Afsnit 7.2](#page-63-1).

Hvis du vil ændre overskriftens farve, skal du gøre følgende:

**1.** I Flergruppevisning skal du trykke på knappen **Farveskift** over gruppen.

Dialogboksen Farve vises. Se [Figur 7-4](#page-67-0).

**2.** Tryk på en farve i dialogboksen Farve.

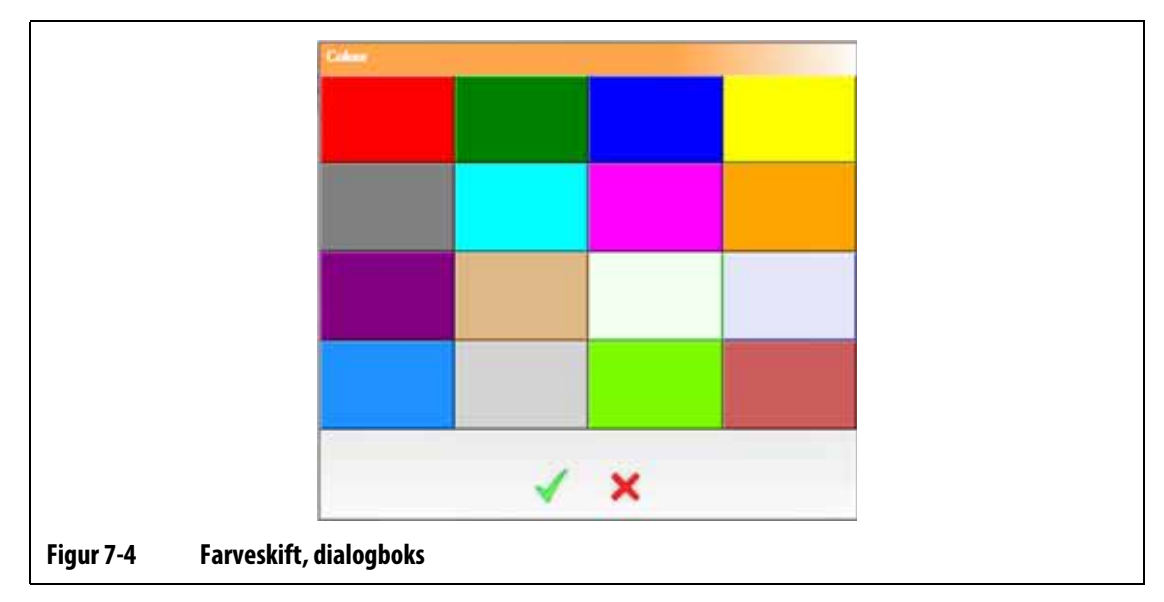

<span id="page-67-0"></span>**3.** Tryk på **Accepter**.

# **7.4 Skærmbillede for grafisk visning – overblik**

Skærmbillede for grafisk visning viser zoner i et grafisk format. Dette skærmbillede gør det nemt at se værktøjets fulde status og behøver ikke at sortere detaljerede data. [Figur 7-5](#page-67-1) viser Skærmbillede for grafisk visning i delt skærmtilstand. [Tabel 7-2](#page-68-0) Giver beskrivelser af de bjælker, der vises i Grafisk visning. [Tabel 7-3](#page-69-0) Viser beskrivelserne af knapper ne i Grafisk visning.

<span id="page-67-1"></span>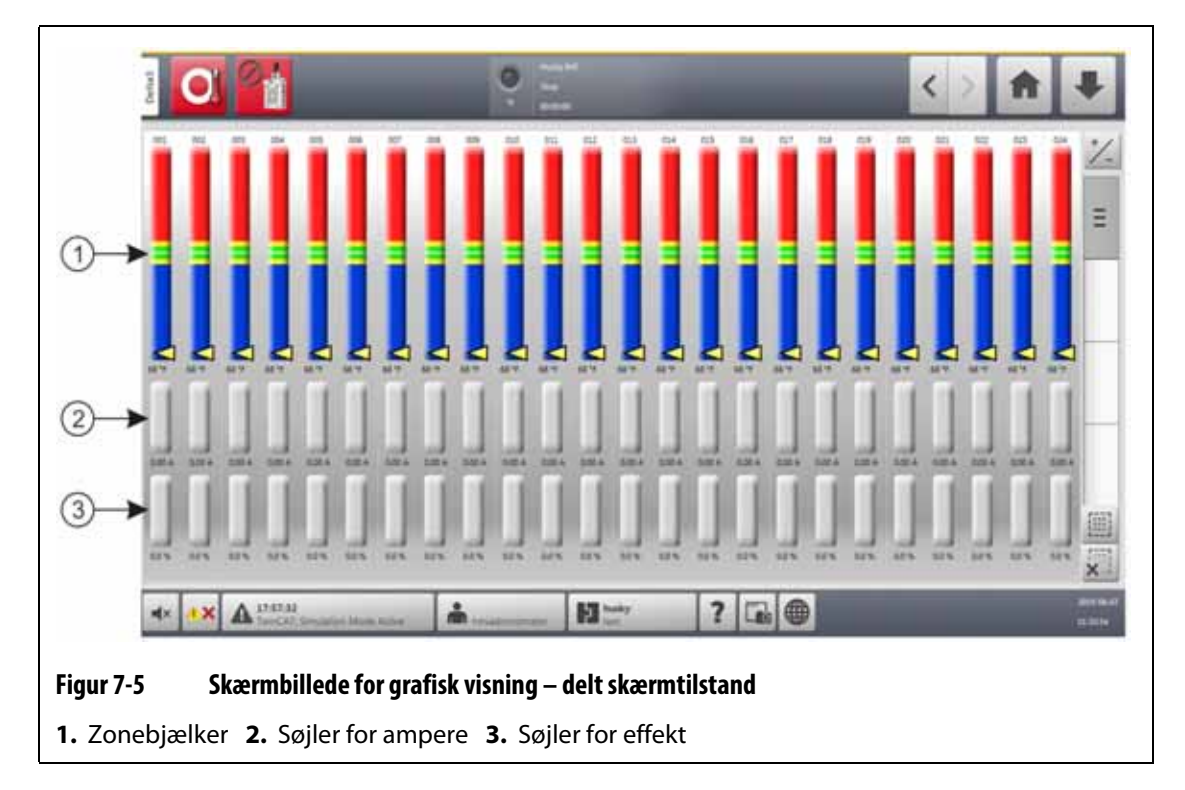

Tryk på **Grafisk visning** på startskærmen.

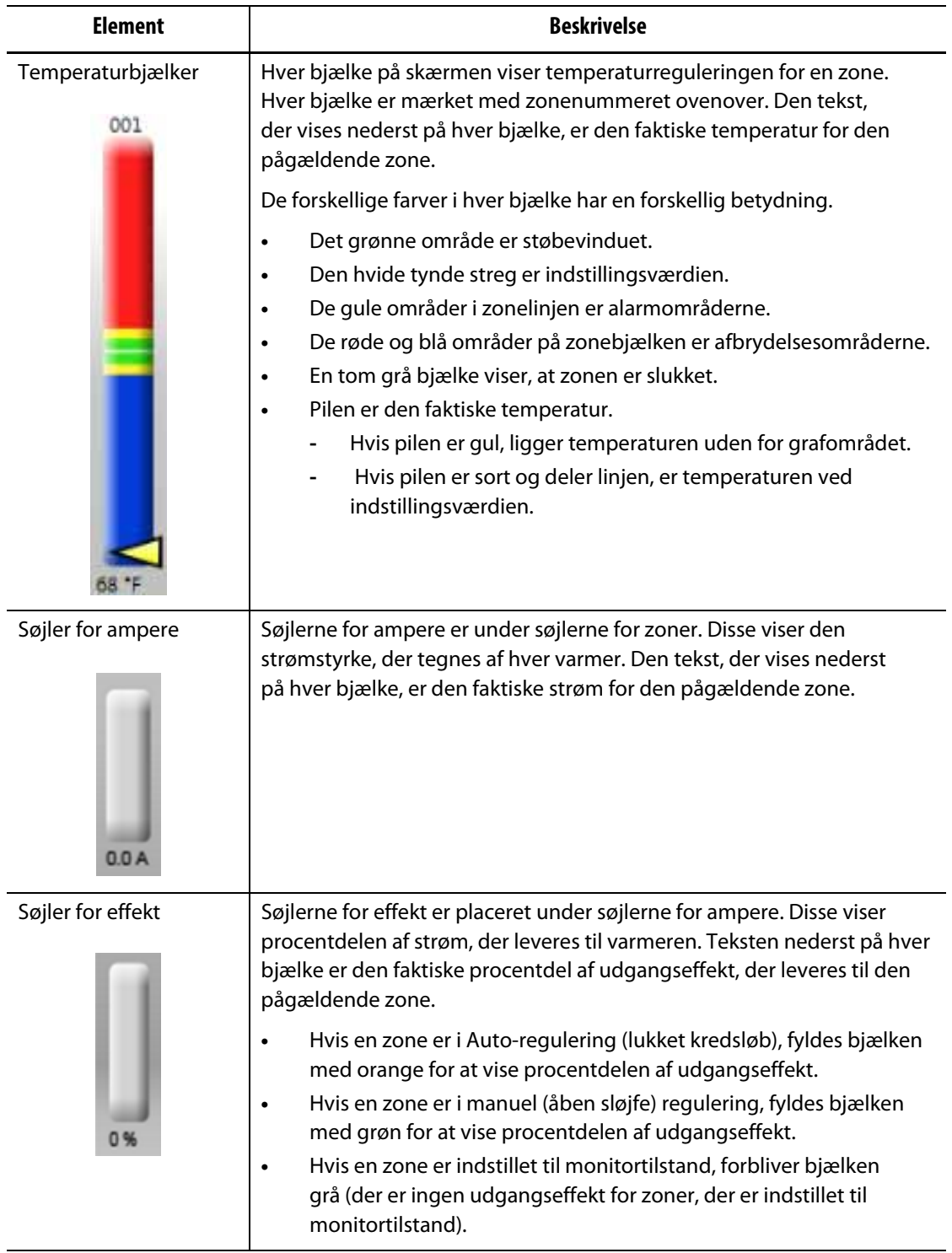

## <span id="page-68-0"></span>**Tabel 7-2 Beskrivelse af bjælken**

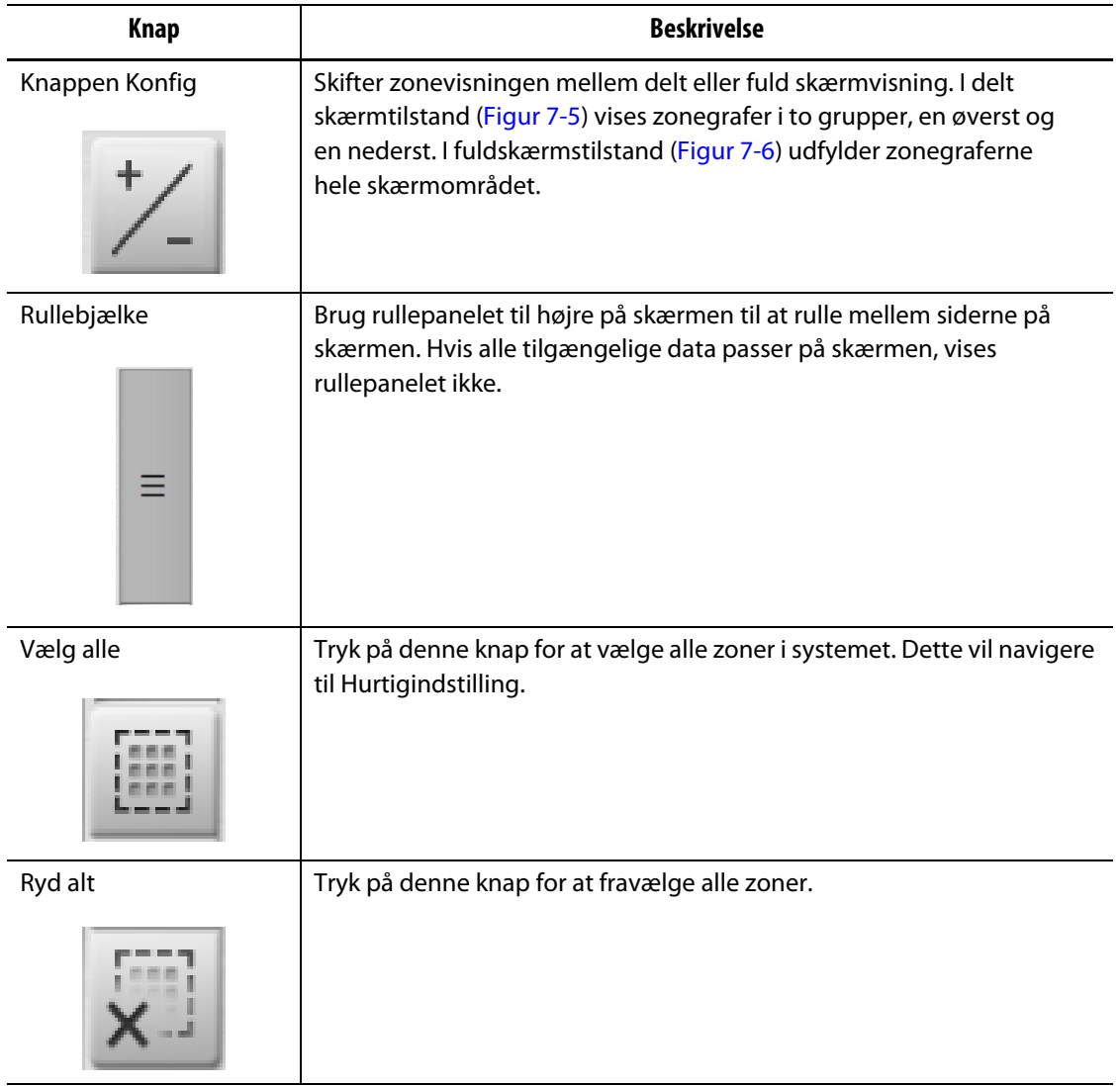

#### <span id="page-69-0"></span>**Tabel 7-3 Beskrivelse af knapperne i Skærmbillede for grafisk visning**

Skærmbillede for grafisk visning viser maksimalt 48 informationszoner i delt skærmtilstand [\(Figur 7-5\)](#page-67-1) og 24 zoner i fuldskærmstilstand ([Figur 7-6](#page-70-0)). Tryk på og træk rullepanelet for at få vist flere zoner. Systemet viser altid op til 24 eller 48 zoner ad gangen ved den skærmtilstand, du vælger.

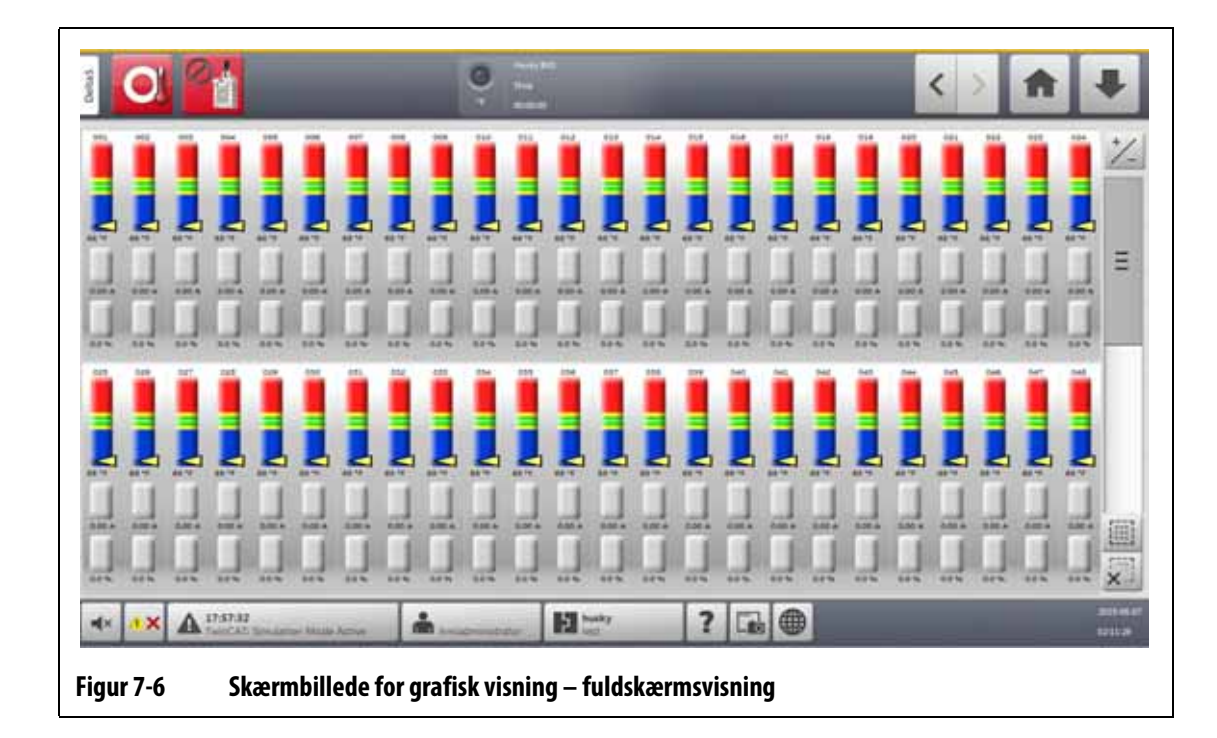

# **7.5 Skærmbillede for tekst visning – oversigt**

<span id="page-70-0"></span>Tekst visning viser zoneoplysninger i tekstformat. Se [Figur 7-7](#page-70-1).

Skærmen bruges til at få adgang til detaljerede data for hver zone og giver den mest komplette visning af processen. For at få adgang til skærmen skal du trykke på **Tekst visning** på startskærmen.

<span id="page-70-1"></span>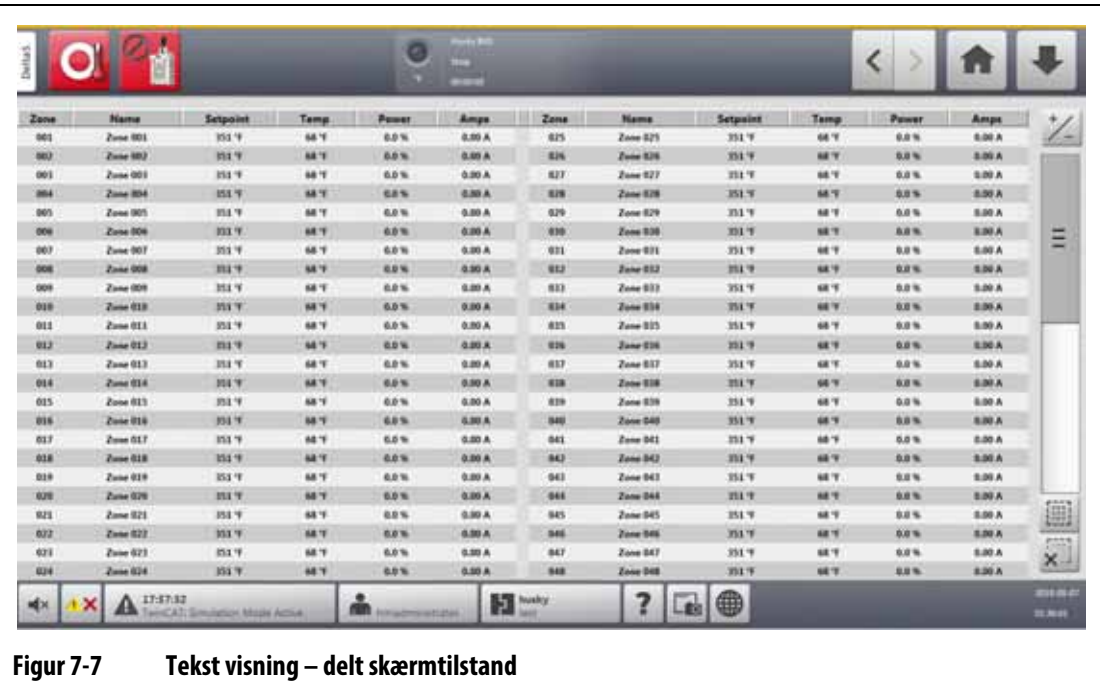

[Tabel 7-4](#page-71-0) giver beskrivelser af overskrifter og knapper i Tekst visning.

| Knap              | <b>Beskrivelse</b>                                                                                                    |  |
|-------------------|----------------------------------------------------------------------------------------------------|--|
| Zonerække         | Hver række i tekst visningen er en varmezone i systemet. Tryk på en<br>zonerække, hvorefter skærmen skifter til Hurtigindstilling med zonen<br>fremhævet.                                                                                                    |  |
| Kolonneoverskrift | Hver overskrift i tekst visning beskriver de oplysninger, der vises i hver<br>kolonne. Tryk på overskriften, hvorefter skærmen sorterer værdierne<br>i kolonnen i stigende eller faldende rækkefølge. Dette identificeres af en<br>rød linje øverst eller nederst i cellen med sidehovedet. De tilgængelige<br>parametre er som følger:               |  |
|                   | Zone = Zonenummer                                                                                                    |  |
|                   | $Navn = Zonenavn$<br>٠                                                                                                    |  |
|                   | Setpunkt = Zonesetpunkt<br>٠                                                                                                    |  |
|                   | Temp = Aktuel temperatur i zonen                                                                                                    |  |
|                   | Effekt = udgangseffekt til varmeren<br>٠                                                                                                    |  |
|                   | Lækage = overgang (denne kolonne vises kun, når H-kort er<br>installeret, og værdien er indstillet i Systemopsætning).                                                                                                    |  |
|                   | Ampere = strømforbrug for varmeren (Værdierne i denne kolonne<br>$\bullet$<br>undertrykkes for XL- og HL-kort)                                                                                                    |  |
|                   | Alarm = alarmvindue (Grader over og under indstillingsværdien før<br>$\bullet$<br>en alarmtilstand er givet)                                                                                                    |  |
|                   | Afbryd = afbryd vindue (Grader over og under indstillingsværdien<br>før en afbrydelsestilstand er givet)                                                                                                    |  |
|                   | Regulering = styretilstand (Auto = T/C-styring, Manuel = fast%-<br>$\bullet$<br>udgang, Monitor = kun temperatur - ingen udgangseffekt)                                                                                                    |  |
|                   | Watt = beregnet watt-tal for hver varmer (Værdierne i denne<br>$\bullet$<br>kolonne undertrykkes for XL- og HL-kort)                                                                                                    |  |
|                   | 240 V W = reduceret watt-forbrug for tilslutningsspænding vs.<br>designspænding (Værdierne i denne kolonne undertrykkes for XL-<br>og HL-kort)                                                                                                    |  |
|                   | VAC = udgangsspænding til varmerne (RMS-beregning for den<br>effektprocent, der anvendes på varmeren) $\sqrt{\frac{96}{6}}$ effekt x<br>indgangsspænding (Værdierne i denne kolonne undertrykkes for<br>XL- og HL-kort)                                                                                                    |  |
|                   | Modstand = beregnet ohm-aflæsning for hver zone (Skal køre<br>Værktøjsdiagnose først) (Værdierne i denne kolonne undertrykkes<br>for XL- og HL-kort)                                                                                                    |  |
| $+/-$ knap        | Tryk på denne knap for at skifte mellem delt og fuld skærmvisning.<br>Den delte visning konfigurerer skærmen til at vise 48 zoner i to kolonner<br>for at maksimere antallet af zoner, der kan ses på en side. Fuld visning<br>reducerer antallet af zoner til 24, men øger de tilgængelige<br>zoneparametre, der kan ses. Se Figur 7-7 og Figur 7-8. |  |
| Rullebjælke       | Brug rullebjælken til at rulle mellem siderne i et skærmbillede. Hvis alle<br>tilgængelige data passer på en enkelt side, vises rullepanelet ikke.                                                                                                    |  |

<span id="page-71-0"></span>**Tabel 7-4 Beskrivelse af knapperne i tekst visning**
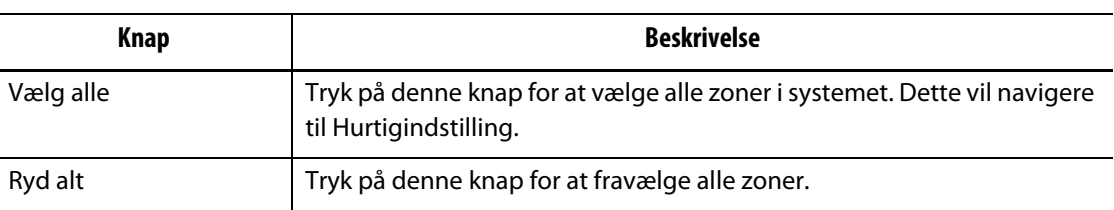

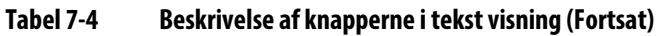

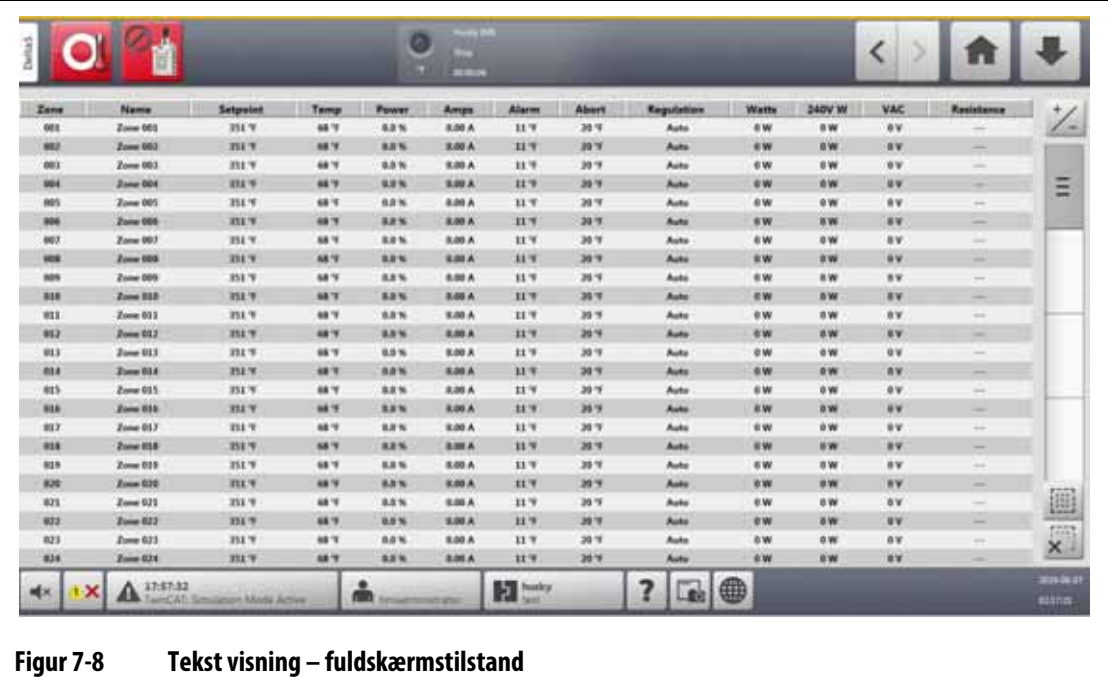

## **7.5.1 Zonevalg i for tekst visning**

Brug Tekst visning til at vælge en eller flere zoner:

- Tryk på zonerækken for at få vist en zone.
- Hvis du vil have vist mere end en zone, skal du trykke på den første zone og holde den nede i et sekund og derefter trykke på den sidste zone. De to zoner, du har valgt, fremhæves med alle zonerne imellem dem.

## **7.5.2 Sortering**

Du kan sortere kolonneoplysningerne i Tekst visning i stigende eller faldende rækkefølge. Tryk på overskriftsfeltet for den kolonne, du vil sortere. En rød linje over eller under overskriften angiver, om sorteringen er stigende eller faldende.

Oplysningerne kan sorteres efter de dynamiske kolonner (f.eks. strøm [ampere], spænding [VAC] og andre). Dette kan være nyttigt, når du vil se, hvilken zone der trækker den højeste strøm, på et hvilket som helst tidspunkt. Sorteringsfunktionen for kolonneoverskrifter bruges også i andre Altanium-skærmbilleder.

# **HUSKY**

# **7.6 Hurtigindstilling**

Brug Hurtigindstilling til at ændre de tilgængelige zoneindstillinger og sætte zoner i grupper. Se [Figur 7-9.](#page-73-0)

ń ø  $\overline{\left( \right)}$ ۰ A mily thed **Select Zones** Zone Edit 001 002 loos 004 loos 007 oor cos<sup>1</sup> 010  $012$ 006  $011$ **Setpoint Limits**  $013$  $014\,$  $015$ 016  $017$  $018$ 019  $020$ 021  $022$ 023  $024$  $025$  $026$  $027$  $028$  $029$ 030  $611\,$  $032$  $011$ 014 015  $036$ te Standby *te* Boost  $017$ 038 (039) 040  $041$  $0Q$  $643$ 044 045  $046$  $047\,$ 048 **Advanced Settings Control Settlees** 049  $050$  $051$  $052$  $053$  $054$  $055$ 056  $057$  $058$  $058$ 060 061  $062\,$  $063$  $064$  $065$ 066 067  $068$ 069 070  $071\,$  $072$ 073  $074$  $075\,$ 076 077 078 079 080 081 082 083 084  $_{\odot \text{H}}$ oss 086 dat **OBB OB** 090 092 oat 094 oss 096  $\mathbf{A}$  $? \Box \oplus$ å **H Figur 7-9 Hurtigindstilling**

Tryk på **Hurtigindstilling** på startskærmen for at få vist Hurtigindstilling.

### **7.6.1 Indstillingsfelter for zone**

<span id="page-73-0"></span>I venstre side af Hurtigindstilling er felterne for zoneindstilling organiseret i rullelisterne. Tryk på en fane for at se de felter, den indeholder.

Indstillingsfelterne i hver rullemenu er beskrevet i [Afsnit 7.6.1.1](#page-73-1) til [Afsnit 7.6.1.9](#page-78-0).

#### <span id="page-73-1"></span>**7.6.1.1 Ofte anvendt**

 $\overline{a}$ 

De ofte anvendte felter er beskrevet i [Tabel 7-5.](#page-73-2)

| <b>Element</b>     | <b>Beskrivelse</b>                                                                                                    |
|--------------------|----------------------------------------------------------------------------------------------------|
| Temperatursetpunkt | Tryk på dette felt for at indstille temperaturen for en eller flere zoner.                                                                 |
| Effektsetpunkt     | Tryk på dette felt for at indstille procentdelen af udgangseffekt for en<br>eller flere zoner, der er i manuel regulering.                 |
| Zone til/fra       | Tryk på dette felt for at slå de(n) valgte zone(r) TIL eller FRA. Der vises et<br>dialogvindue, hvor du kan vælge status. Standard er TIL. |

<span id="page-73-2"></span>**Tabel 7-5 Ofte anvendte felter**

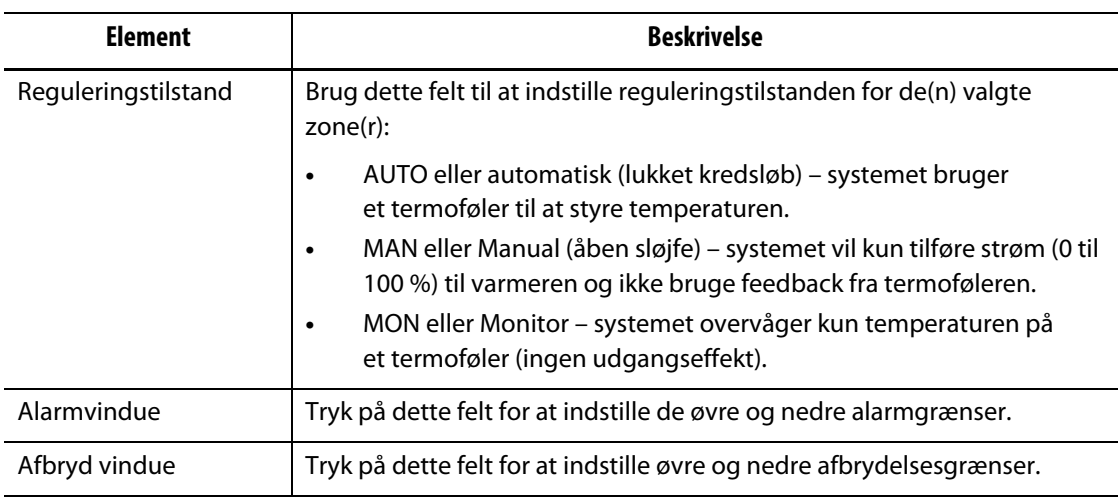

#### **Tabel 7-5 Ofte anvendte felter (Fortsat)**

# **7.6.1.2 Zone rediger**

Felterne Zone rediger er beskrevet i [Tabel 7-6](#page-74-0).

<span id="page-74-0"></span>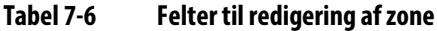

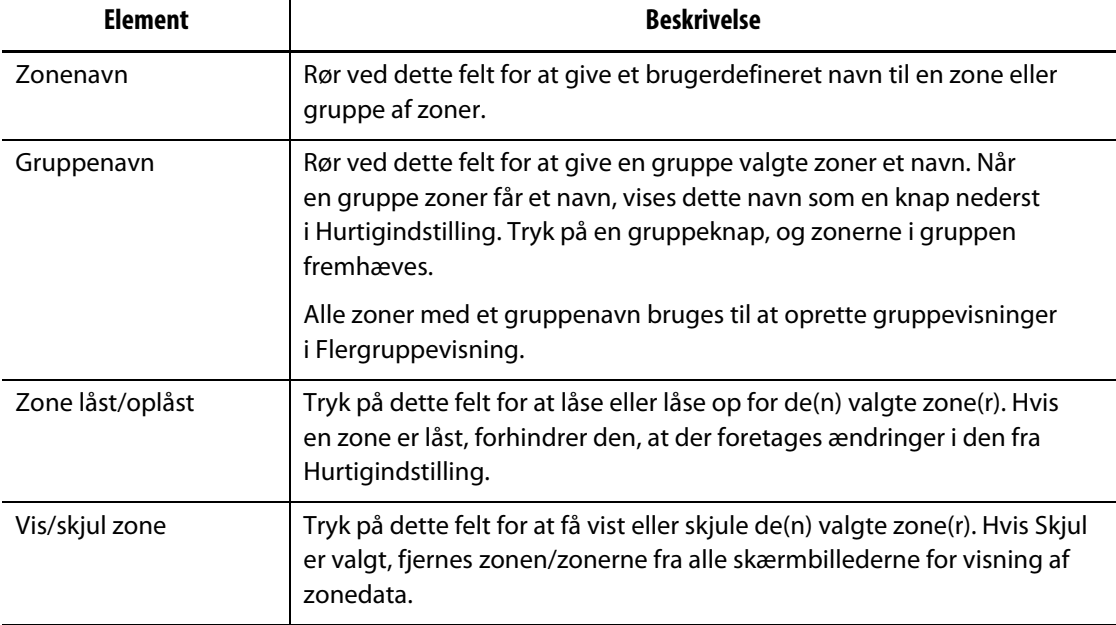

# **HUSKY**

#### **7.6.1.3 Grænser for setpunkter**

Felterne for grænser for indstillingsværdi er beskrevet i [Tabel 7-7](#page-75-0).

<span id="page-75-0"></span>**Tabel 7-7 Felter for indstillingsgrænser**

| Element             | <b>Beskrivelse</b>                                                     |
|---------------------|------------------------------------------------------------------------|
| Temperatur minimum  | Disse værdier er de områdegrænser, hvor feltet                         |
| Temperatur maksimum | temperaturindstillingsværdi kan indstilles.                            |
| Effekt minimum      | Disse værdier er grænserne for det procentvise område, hvor feltet for |
| Effekt maksimum     | indstillingsværdi for effekt kan indstilles.                           |

#### **7.6.1.4 Manuel standby**

Felterne Manuel standby er beskrevet i [Tabel 7-8.](#page-75-1)

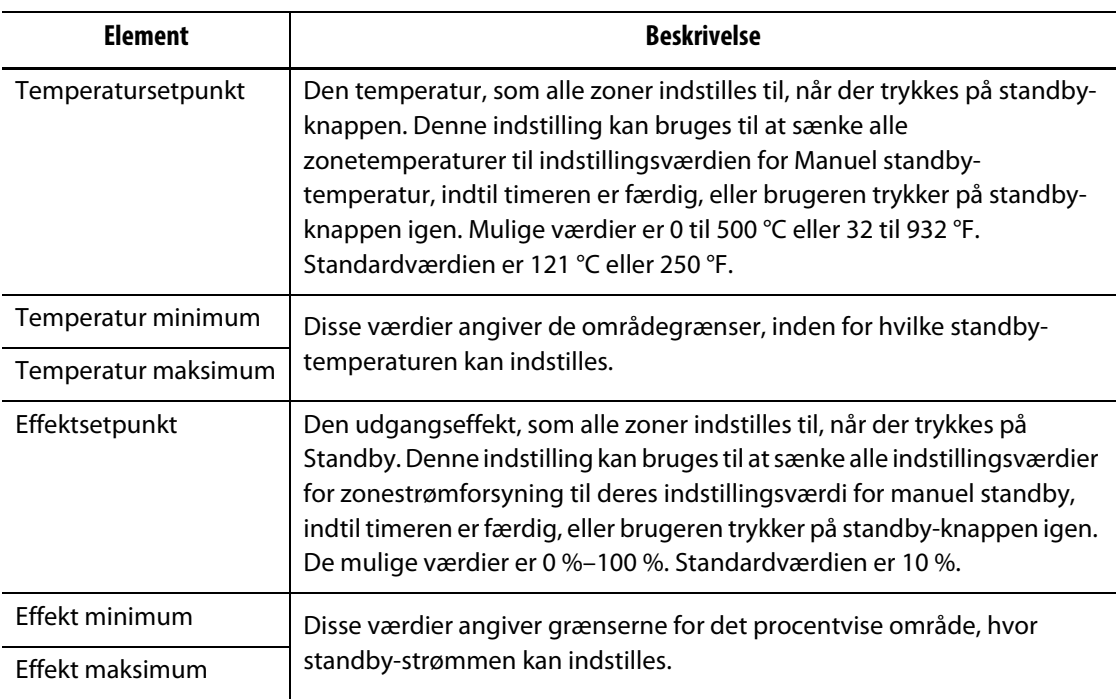

<span id="page-75-1"></span>**Tabel 7-8 Felter for manuel standby**

#### **7.6.1.5 Manuel boost**

Felterne Manuel boost er beskrevet i [Tabel 7-9.](#page-76-0)

<span id="page-76-0"></span>**Tabel 7-9 Felter med manuel boost**

| <b>Element</b>      | <b>Beskrivelse</b>                                                                                                    |  |  |  |  |  |
|---------------------|----------------------------------------------------------------------------------------------------|--|--|--|--|--|
| Temperatursetpunkt  | Den temperatur, som alle zoner indstilles til, når der trykkes på Boost.<br>Denne indstilling hæver alle zoner til deres indstillingsværdi for Manuel<br>boost, indtil timeren er færdig, eller brugeren trykker på Boost igen.<br>Mulige værdier er 0 til 500 °C eller 32 til 932 °F. Standardværdien er<br>Ingen ændring. |  |  |  |  |  |
| Temperatur minimum  | Disse værdier angiver de områdegrænser, hvor boosttemperaturen                                                                                                    |  |  |  |  |  |
| Temperatur maksimum | kan indstilles.                                                                                                    |  |  |  |  |  |
| Effektsetpunkt      | De effektværdier, som alle zoner indstilles til, når der trykkes på Boost.<br>Denne indstilling hæver alle zoner til deres indstillingsværdi for Manuel<br>boost, indtil timeren er færdig, eller brugeren trykker på Boost igen.<br>De mulige værdier er 0 %-100 %. Standardværdien er 90 %.                               |  |  |  |  |  |
| Effekt minimum      | Disse værdier angiver grænserne for det procentvise område, hvor                                                                                                    |  |  |  |  |  |
| Effekt maksimum     | boost-effekten kan indstilles.                                                                                                    |  |  |  |  |  |

## **7.6.1.6 Remote standby**

Felterne remote standby er beskrevet i [Tabel 7-10](#page-76-1).

<span id="page-76-1"></span>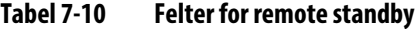

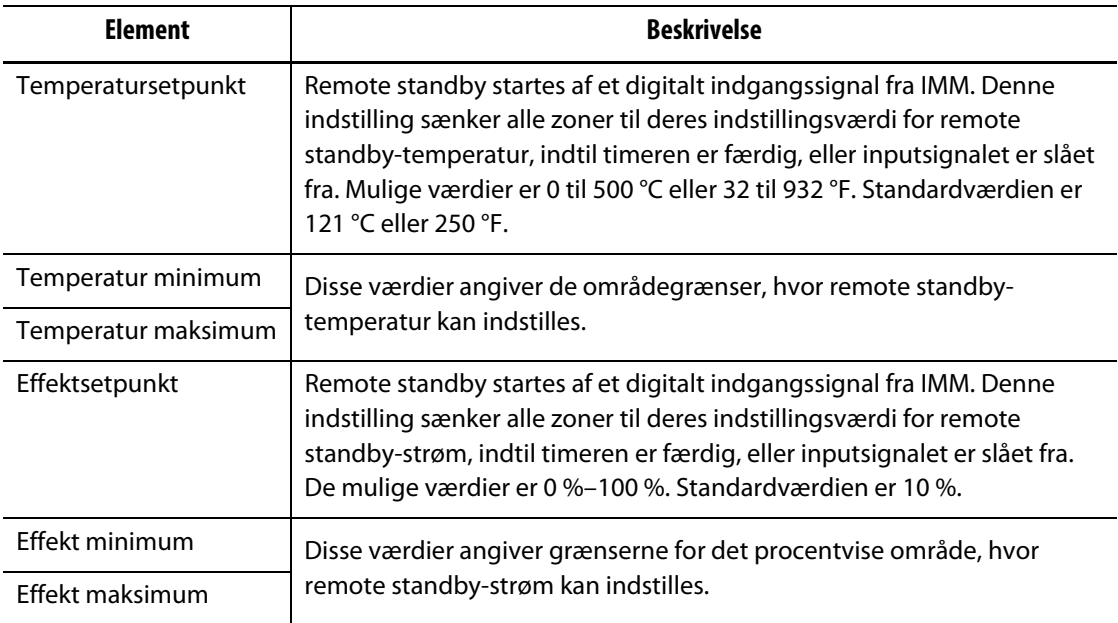

#### **7.6.1.7 Remote boost**

Felterne remote boost er beskrevet i [Tabel 7-11.](#page-77-0)

<span id="page-77-0"></span>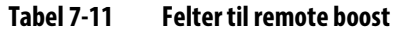

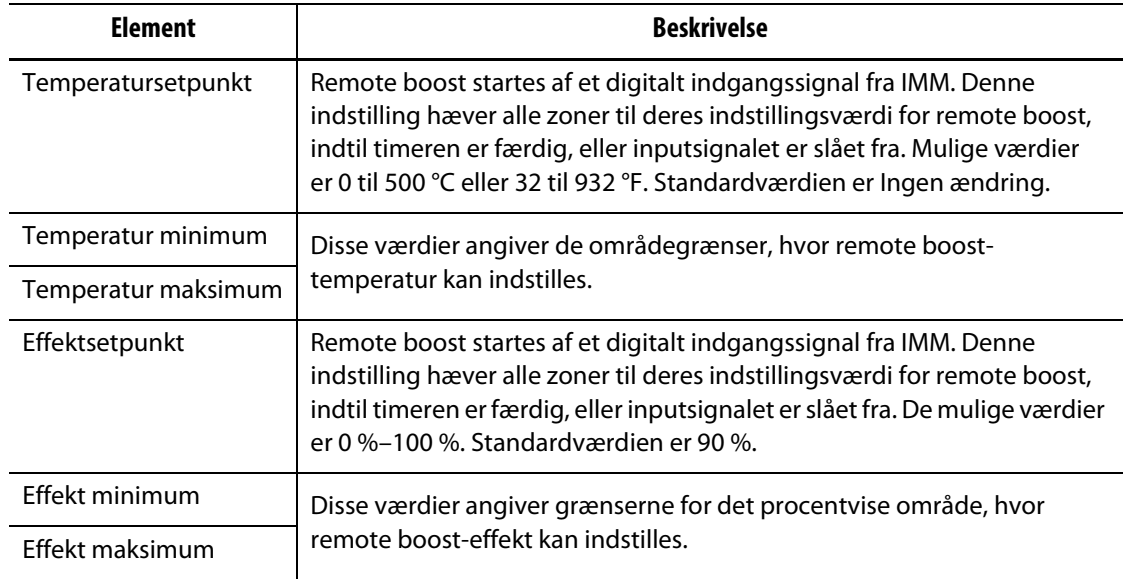

## **7.6.1.8 Avancerede indstillinger**

Felterne avancerede indstillinger er beskrevet i [Tabel 7-12.](#page-77-1)

<span id="page-77-1"></span>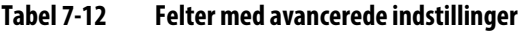

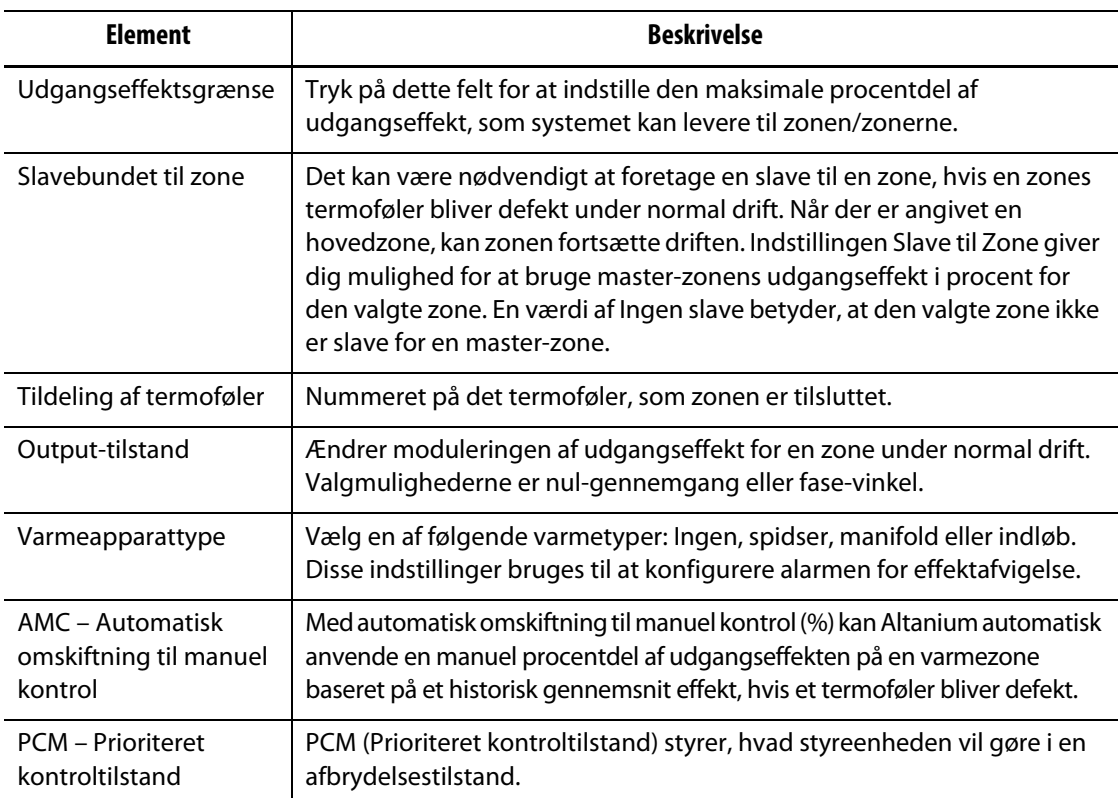

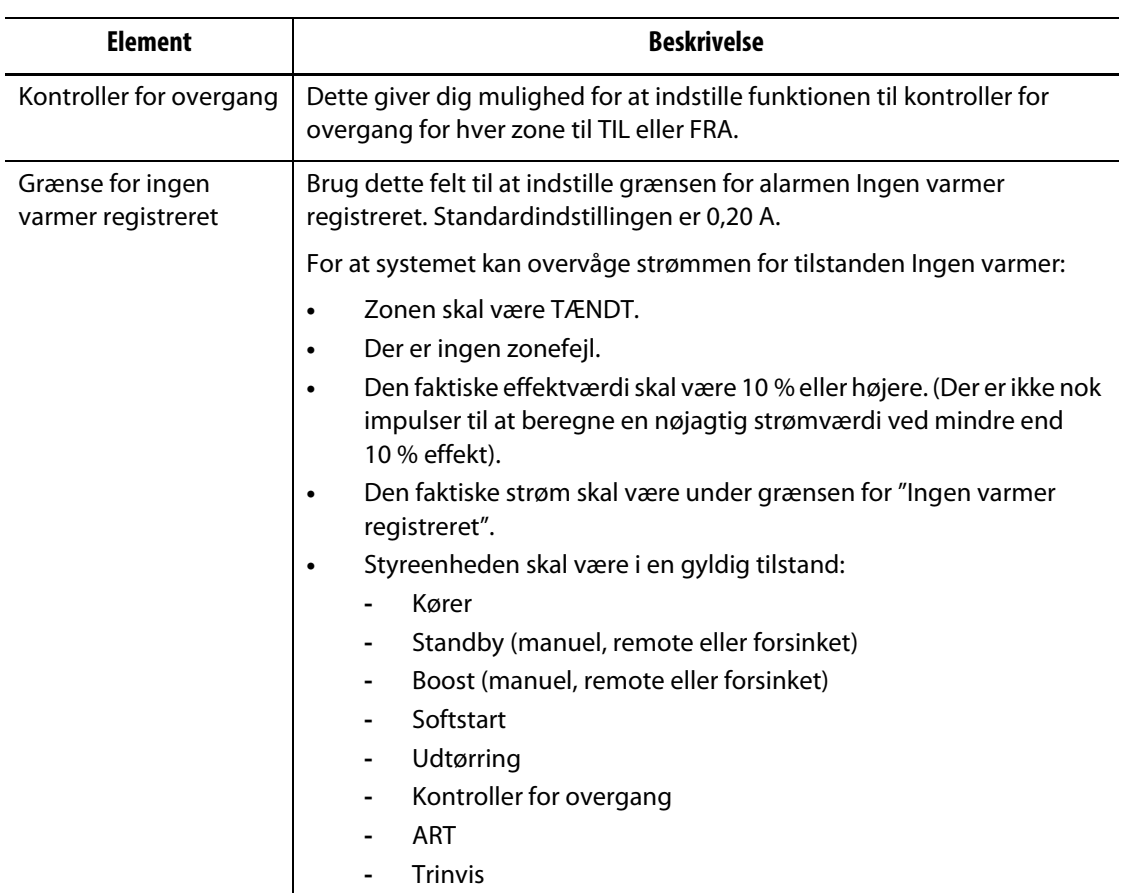

#### **Tabel 7-12 Felter med avancerede indstillinger (Fortsat)**

#### <span id="page-78-0"></span>**7.6.1.9 Kontrolindstillinger**

Felterne Kontrolindstillinger er beskrevet i [Tabel 7-13](#page-78-1).

<span id="page-78-1"></span>**Tabel 7-13 Felter med kontrolindstillinger**

| <b>Element</b>   | <b>Beskrivelse</b>                                                                                                    |
|------------------|----------------------------------------------------------------------------------------------------|
| Kontroltilstand  | Indstil styringstilstand til Active Reasoning Technology (ART) eller<br>Proportional Integral Derivative (PID).                                                                                                    |
|                  | ART justerer automatisk den kontrolalgoritme, der gælder for forskellige<br>krav til varmeapparatet. Hvis en zone ikke styrer korrekt, skifter systemet<br>fra den automatisk justerede ART-algoritme til en algoritme, der kan<br>justeres manuelt (PID). |
|                  | Se Afsnit 7.7 og Afsnit 7.8 for at få oplysninger om ART og PID.                                                                                                    |
| P – Proportional | Dette er den proportionale term-værdi, der anvendes af<br>kontrolalgoritmen. Mulige værdier er: 0-250. Se Afsnit 7.8.                                                                                                    |
| I – Integral     | Dette er den integrerede term-værdi, der anvendes af kontrolalgoritmen.<br>Mulige værdier er: 0-250. Se Afsnit 7.8.                                                                                                    |
| D - Derivat      | Dette er den derivative udtryksværdi, som kontrolalgoritmen anvender.<br>Mulige værdier er: 0-250. Se Afsnit 7.8.                                                                                                    |

# HUSKY

## **7.6.2 Zonenavn**

Du kan give hver zone et navn i systemet for at gøre det nemmere at finde og foretage ændringer. Brug navne for hver zone til at identificere en kavitet, port, probe, manifold, en anden enhed eller et relevant område.

Hvis du vil omdøbe en zone, skal du gøre følgende:

- **1.** Tryk på den zone, der skal omdøbes.
- **2.** Tryk på rullemenuen **Rediger zone**.
- **3.** Tryk på feltet **Zonenavn**, og indtast et nyt zonenavn.

**BEMÆRK:** Se [Afsnit 7.6.2.1](#page-79-0) for at få oplysninger om, hvordan du giver et navn til mere end én zone.

Du kan også vælge ofte anvendte zonenavne ved hjælp af de taster, der følger:

- Zone
- Probe
- Spids
- Dyse
- Støbetap
- Manifold
- Bro
- Nåleluk
- Ikke i brug

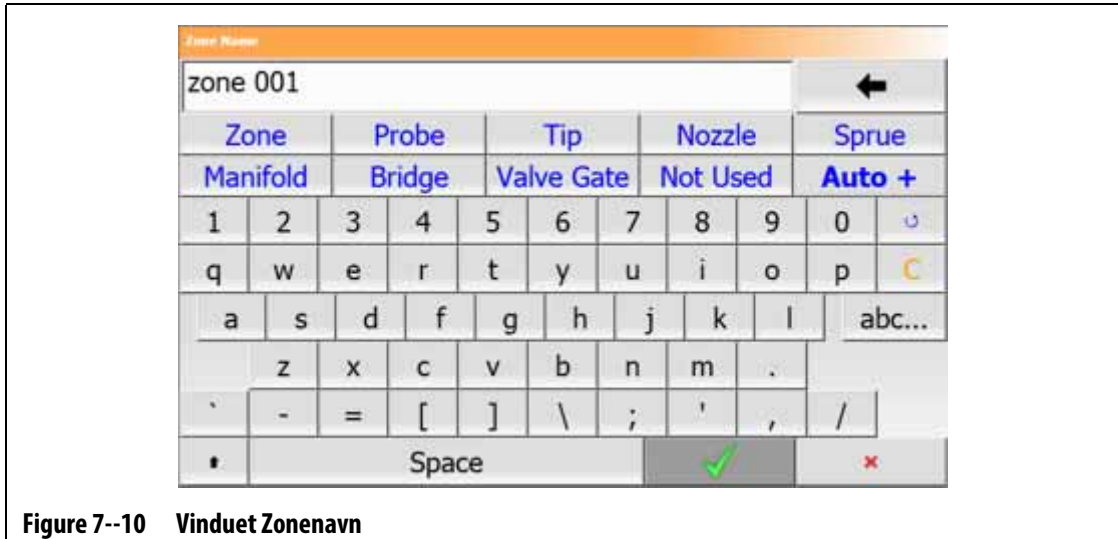

**4.** Tryk på **Accepter**.

#### <span id="page-79-0"></span>**7.6.2.1 Navne på flere zoner**

Brug knappen Auto+ til at give navne og numre til to eller flere zoner. Auto+-knappen giver numre til de valgte zoner fra 001 til n, hvor n er antallet af valgte zoner. Hvis der f.eks. vælges syv zoner, vil Auto+-knappen give navne til de valgte zoner sekventielt fra 001 til 007.

Hvis du vil give tal og navne til to eller flere zoner, skal du gøre følgende:

- **1.** Vælg de zoner, der skal omdøbes.
- **2.** Tryk på rullemenuen **Rediger zone**.
- **3.** Tryk på feltet **Zonenavn**, og indtast et nyt zonenavn for alle de valgte zoner. Du kan også vælge ofte anvendte zonenavne ved hjælp af de taster, der følger:
	- Zone
	- Probe
	- Spids
	- Dyse
	- Støbetap
	- Manifold
	- Bro
	- Nåleluk
	- Ikke i brug
- **4.** Tryk på **Auto+**.

#### **7.6.3 Temperaturindstillinger**

Temperaturindstillingsværdier for hver af varmerne i værktøjet skal angives. Standardindstillingen er 177 °C (350 °F).

Gør følgende for at ændre en zones indstillingsværdi:

- **1.** Tryk på den zone, der skal ændres.
- **2.** Tryk på rullemenuen **Ofte anvendt**.
- **3.** Tryk på feltet temperaturindstillingsværdi, og indtast en ny indstillingsværdi.
- **4.** Tryk på **Accepter**.

#### **7.6.4 Alarmvindue**

Alarmvinduet gør det muligt at angive et interval på, hvor mange grader, der er større end eller mindre end temperaturindstillingsværdien, der vil udløse en alarm. Standardindstillingsværdien for alarmvinduet er 6 °C (10 °F).

**Eksempel på alarm.** Temperaturindstillingsværdi = 300 °F, alarmvindue = 10 °F

Temperaturer over 310 °F eller under 290 °F vil forårsage en alarm. Hvis temperaturindstillingen ændres til 350 °F, vil temperaturer over 360 °F eller mindre end 340 °F udløse en alarm. Indstillingsværdien for alarmvinduet er det samme antal grader større end og mindre end indstillingsværdien for temperatur.

Gør følgende for at ændre alarmvinduet for en zone:

- **1.** Tryk på den zone, der skal ændres.
- **2.** Tryk på rullemenuen **Ofte anvendt**.
- **3.** Tryk på **Alarmvindue**, og indtast en ny værdi.
- **4.** Tryk på **Accepter**.

## **7.6.5 Afbryd vindue**

Med afbrydelsesvinduet kan du indstille et område på, hvor mange grader større end eller mindre end temperaturindstillingsværdien, der medfører afbrydelse og nedlukning af systemet. Standardindstillingen for afbrydelsesvindue er 11 °C (20 °F).

**Eksempel på afbrydelse.** Temperaturindstillingsværdi = 300 °F, afbrydelsesvindue = 20 °F.

Temperaturer over 320 °F eller mindre end 280 °F vil medføre afbrydelse og nedlukning af zonen eller systemet, som angivet i PCM-direktivet. Hvis temperaturindstillingen ændres til 350 °F, vil temperaturer over 370 °F eller under 330 °F medføre afbrydelsestilstanden. Indstillingsværdien for Afbryd vindue er det samme antal grader større end og mindre end indstillingsværdien for temperatur.

Hvis du vil ændre afbrydelsesindstillingen for en zone, skal du gøre følgende:

- **1.** Tryk på den zone, der skal ændres.
- **2.** Tryk på rullemenuen **Ofte anvendt**.
- **3.** Tryk på **Afbryd** og indtast en ny værdi.
- **4.** Tryk på **Accepter**.

#### **7.6.6 Output-tilstand**

I varmekanalens temperaturstyringssystemer er der to forskellige metoder, der bruges til at skifte udgangseffekten til varmerne: Nul-gennemgangsregulering eller fase-vinkel regulering. Hver metode har sine egne fordele, men normalt har de næsten de samme resultater.

Med Altanium-systemet kan du køre hver zone i en af de andre tilstande. Standardtilstanden er nul-gennemgang for alle zoner.

Hvis du vil ændre outputtilstanden for en zone, skal du gøre følgende:

- **1.** I Hurtigindstilling skal du trykke på den zone, der skal ændres.
- **2.** Tryk på rullemenuen **Avancerede indstillinger**.
- **3.** Tryk på **Output-tilstand** for at skifte mellem tilstandene nul-gennemgang og fase-vinkel.

#### **7.6.7 Zoneslave**

De komponenter, der er de mest følsomme over for skader i værktøjet, er termofølererne. En termofølerfejl i en zone medfører en alarm og viser en fejl på alarmskærmbilledet for den pågældende zone. Når dette sker, kan en af tre handlinger udføres:

- Stop værktøjfunktionen, fjern værktøjet, og afhjælp fejlen. Dette er muligvis ikke nødvendigt eller muligt at gøre under en indsprøjtningshandling.
- Skift zonen til manuel styringstilstand, og fortsæt indsprøjtningen. Dette har sine begrænsninger, fordi manuel tilstand ikke kan kompensere for ændringer i processen, der har indflydelse på varmerens effektkrav (f.eks. forskydningsvarme).
- Slave den defekte zone til en anden zone. For grund af den symmetriske funktion i designet af varmekanalværktøjer er der ofte andre zoner, som har næsten samme termiske egenskaber som den defekte zone. Altanium-systemet kan anvende udgangseffekten fra en fuldt funktionsdygtig zone til zonen med det defekte termoføler. Procesændringer, der påvirker varmernes effektkrav, anvendes automatisk på den defekte zone. Dette kan være en midlertidig reparation af det defekte termoføler/zone, når det ikke er nødvendigt at åbne værktøjet med det samme.

#### **7.6.7.1 Automatisk slavefunktion**

Hvis et termoføler har en fejl under driften af værktøjet, overtager Altanium auto-slavefunktionen. Altanium-systemet overvåger konstant varmeapparaterne i værktøjet og gemmer dataene. En zones data sammenlignes med andre zoner i værktøjet. Dette bruges til at vælge en Master/Slave-relation mellem to zoner, der er næsten ens. Dette sker for hver zone i værktøjet. Hvis et termoføler bliver defekt, vil det forårsage en alarm og vise en fejl i Alarm.

Med brugen af de sammenlignede data, som Altanium har gemt, ved systemet, hvilken zone den defekte zone skal slave for, så den fortsat fungerer i en kontroltilstand med lukket kredsløb.

Det eneste krav er, at man ser fejlen, derefter fjerner den og nulstiller alarmen. For skærmbillederne Neo2-visning, Flergruppevisning, Grafisk visning og Tekst visning skifter nummeret mellem det oprindelige zonenummer og den zone, som det er slave for.

Når fejlen er slettet og nulstillet, skrives slaveværdien til databasen. Den defekte zone viser den zone, den er slave for, i Hurtigindstilling. Den automatiske slavefunktion kan deaktiveres i Systemopsætning under fanerne Varmeopsætning og styring side 2.

Hvis den automatiske slavefunktion ikke kan finde en relevant zonerelation, starter funktionen automatisk omskiftning til manuel kontrol (%). Hvis AMC er indstillet til TIL, skifter systemet automatisk den dårlige zone til manuel tilstand og anvender en beregnet gennemsnitlig udgangseffekt til varmeren. Hvis AMC er indstillet til FRA, starter PCM (Prioriteret kontroltilstand) og lukker zonen eller systemet ned, som styret af PCM-direktivet.

#### **7.6.7.2 Slave en zone manuelt til en anden zone**

Hvis et termoføler er ved at blive defekt, kan den zone blive slavet til en anden zone, før det går helt i stykker.

Hvis du manuelt vil slave en zone til en anden zone, skal du gøre følgende:

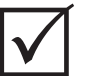

## **VIGTIGT!**

Vælg en hovedzone med samme eller næsten samme egenskaber for varmeren. For eksempel ønsker en bruger måske ikke at slavebinde en manifold-zone til en dyse-zone. En zone kan ikke slavebindes til sig selv. Hvis en zone er slave for sig selv, ignorerer Altanium ændringerne.

- **1.** Tryk på den zone, der skal slave, i Hurtigindstilling.
- **2.** Tryk på rullemenuen **Avancerede indstillinger**.
- **3.** Tryk på **Slave til Zone**, og indtast zonenummeret for master-zonen.
- **4.** Tryk på **Accepter**.

For skærmbillederne Neo2-visning, Flergruppevisning, Grafisk visning og Tekst visning skifter farven på den manuelt gemte zone fra hvid til mørkeblå, og zonen og navnet skifter mellem oplysningerne om den oprindelige zone og den zone, som den er slave for.

#### **7.6.7.3 Reguleringstilstand**

Hver zone kan køre i en af tre reguleringstilstande. Se [Tabel 7-14](#page-83-0). Standardindstillingen er automatisk.

| Reguleringstilstand | <b>Beskrivelse</b>                                                                                                    |
|---------------------|----------------------------------------------------------------------------------------------------|
| Auto                | I tilstanden automatisk (lukket kredsløb) bruger systemet et termoføler<br>til at styre temperaturen.                                     |
| Manuel              | I manuel tilstand (åbent kredsløb) vil systemet kun tilføre strøm (0 til<br>100 %) til varmeren og ikke lede efter feedback fra sensoren. |
| Monitor             | I monitortilstand overvåger systemet kun temperaturen på et<br>termoføler (ingen udgangseffekt).                                          |

<span id="page-83-0"></span>**Tabel 7-14 Reguleringstilstande**

Gør følgende for at ændre zonereguleringen:

**1.** I Hurtigindstilling skal du trykke på den zone, der skal ændres.

#### **FORSIGTIG!**

#### **Hvis en zone ændres til monitortilstand, sender systemet ikke strøm til den pågældende varmer.**

- **2.** Tryk på rullemenuen **Ofte anvendt**.
- **3.** Tryk på **Reguleringstilstand**.

Der vises en dialogboks for Reguleringstilstand med tre tilstande

**4.** Tryk på en tilstand for at vælge den, eller tryk på ikonet Afslut for at annullere handlingen.

#### **7.6.8 Grænser for setpunkter**

Med Altanium-systemet kan du indstille temperatur- og effektområder, hvor operatører ikke kan foretage ændringer i indstillingspunkterne, der er større end eller mindre end de angivne områdegrænser.

#### **7.6.8.1 Ændre den normale indstillingsværdi og grænserne**

I Hurtigindstilling under rullelisten ofte anvendt skal du indtaste temperaturen for at opvarme varmerne i værktøjet. Standardtemperaturen er 177 °C (350 °F).

Gør følgende for at ændre indstillingsværdien og grænserne for en zone:

- **1.** Tryk zonen for at ændre den.
- **2.** Tryk på rullemenuen **Grænser for indstillingsværdi**.
- **3.** Tryk på **Temperatur minimum**, og indtast en temperaturværdi.
- **4.** Tryk på **Accepter**.
- **5.** Tryk på **Temperatur maksimum**, og indtast en temperaturværdi.
- **6.** Tryk på **Accepter**.
- **7.** Tryk på **Effekt minimum**, og indtast en procentværdi.
- **8.** Tryk på **Accepter**.
- **9.** Tryk på **Effekt maksimum**, og indtast en procentværdi.
- **10.** Tryk på **Accepter**.

#### **7.6.8.2 Ændre grænserne for indstillingsværdier for manuel standby og fjernstyret standby**

Der kan være en tilstand, hvor det er nødvendigt at sænke temperaturen i værktøjet i en periode. Dette gøres under Manuel standby (eller remote standby som ekstraudstyr), så det ikke er nødvendigt at ændre indstillingsværdien for driftstemperatur. Indstil temperaturerne for varmerne i værktøjet til at køle ned til, når systemet er i standby (Manuel og Fjern). Standardtemperaturen for både manuel og remote standby er 121 °C (250 °F).

#### **7.6.8.2.1 Ændre grænserne for indstillingsværdien for manuel standby**

Hvis du vil ændre indstillingsværdien og grænserne for manuel standby for en zone, skal du gøre følgende:

- **1.** Tryk på den zone, der skal ændres, i Hurtigindstilling.
- **2.** Tryk på rullemenuen **Manuel standby**.
- **3.** Tryk på **Temperatursetpunkt**, og indtast en temperaturværdi.
- **4.** Tryk på **Accepter**.
- **5.** Tryk på **Temperatur minimum**, og indtast en temperaturværdi.
- **6.** Tryk på **Accepter**.
- **7.** Tryk på **Temperatur maksimum**, og indtast en temperaturværdi.
- **8.** Tryk på **Accepter**.
- **9.** Tryk på **Effektsetpunkt**, og indtast en procentværdi.
- **10.** Tryk på **Accepter**.
- **11.** Tryk på **Effekt minimum**, og indtast en procentværdi.
- **12.** Tryk på **Accepter**.
- **13.** Tryk på **Effekt maksimum**, og indtast en procentværdi for indstillingsværdi.
- **14.** Tryk på **Accepter**.

#### **7.6.8.2.2 Ændre grænserne for indstillingsværdien for remote standby**

Gør følgende for at ændre indstillingsværdien og grænserne for en zone for remote standby:

- **1.** Tryk på den zone, der skal ændres, i Hurtigindstilling.
- **2.** Tryk på **Remote standby**.
- **3.** Tryk på **Temperatursetpunkt**, og indtast en temperaturværdi.
- **4.** Tryk på **Accepter**.
- **5.** Tryk på **Temperatur minimum**, og indtast en temperaturværdi.
- **6.** Tryk på **Accepter**.
- **7.** Tryk på **Temperatur maksimum**, og indtast en temperaturværdi.
- **8.** Tryk på **Accepter**.
- **9.** Tryk på **Effektsetpunkt**, og indtast en procentværdi.
- **10.** Tryk på **Accepter**.
- **11.** Tryk på **Effekt minimum**, og indtast en procentværdi.
- **12.** Tryk på **Accepter**.
- **13.** Tryk på **Effekt maksimum**, og indtast en procentværdi for indstillingsværdi.
- **14.** Tryk på **Accepter**.

#### **7.6.8.3 Ændre de manuelle indstillingsværdier og grænser for boost**

Der kan være en tilstand, hvor det er nødvendigt at øge temperaturen i værktøjet i en periode. Dette gøres under Manuel boost (eller remote boost fra en fjernplacering som ekstraudstyr), så det er ikke nødvendigt at ændre indstillingsværdien for driftstemperatur. Indstil temperaturerne til at opvarme varmerne i værktøjet til, når systemet er i boost. Standardindstillingen er No Chg (ingen ændring). Indstillingsværdien Ingen ændring fortæller systemet, at det ikke skal foretage ændringer i varmerne under manuel eller remote boost.

Hvis du vil ændre indstillingsværdien og grænserne for manuel boost for en zone, skal du gøre følgende:

- **1.** Tryk på den zone, der skal ændres.
- **2.** Tryk på rullemenuen **Manuel boost**.
- **3.** Tryk på **Temperatursetpunkt**, og indtast en temperaturværdi.
- **4.** Tryk på **Accepter**.
- **5.** Tryk på **Temperatur minimum**, og indtast en temperaturværdi.
- **6.** Tryk på **Accepter**.
- **7.** Tryk på **Temperatur maksimum**, og indtast en temperaturværdi.
- **8.** Tryk på **Accepter**.
- **9.** Tryk på **Effektsetpunkt**, og indtast en procentværdi.
- **10.** Tryk på **Accepter**.
- **11.** Tryk på **Effekt minimum**, og indtast en procentværdi.
- **12.** Tryk på **Accepter**.
- **13.** Tryk på **Effekt maksimum**, og indtast en procentværdi for indstillingsværdi.
- **14.** Tryk på **Accepter**.

#### **7.6.8.4 Ændre indstillingsværdierne og grænserne for remote boost**

Gør følgende for at ændre indstillingsværdien og grænserne for en zone for remote boost:

- **1.** Tryk på den zone, der skal ændres.
- **2.** Tryk på rullemenuen **Remote boost**.
- **3.** Tryk på **Temperatursetpunkt**, og indtast en temperaturværdi.
- **4.** Tryk på **Accepter**.
- **5.** Tryk på **Temperatur minimum**, og indtast en temperaturværdi.
- **6.** Tryk på **Accepter**.
- **7.** Tryk på **Temperatur maksimum**, og indtast en temperaturværdi.
- **8.** Tryk på **Accepter**.
- **9.** Tryk på **Effektsetpunkt**, og indtast en procentværdi.
- **10.** Tryk på **Accepter**.
- **11.** Tryk på **Effekt minimum**, og indtast en procentværdi.
- **12.** Tryk på **Accepter**.
- **13.** Tryk på **Effekt maksimum**, og indtast en procentværdi.
- **14.** Tryk på **Accepter**.

#### **7.6.9 Ændring af sensortildeling (termoføler)**

Med termofølerdeling kan operatøren tildele et termoføler fra en anden zone for at styre varmeren i den valgte zone. Dette er vigtigt i en tilstand, hvor der kan være forkert tilsluttede termofølerer eller varmere i værktøjet.

For eksempel kan varmer nummer 1 være tilsluttet termoføler 5, og varmer nummer 5 kan være tilsluttet termoføler nummer 1. I dette eksempel kan operatøren manuelt skifte termofølerindgangene. Ændre tallet i feltet tildeling af termoføler til det relevante nummer.

**BEMÆRK:** Altanium kontrollerer automatisk for forkert trådede værktøjer under Værktøjsdiagnose. Dette gør normalt justeringer ikke nødvendige.

Udfør følgende trin for at ændre sensortildelingen for en zone:

- **1.** Tryk på den zone, der skal ændres.
- **2.** Tryk på rullemenuen **Avancerede indstillinger**.
- **3.** Tryk på **Tildeling af termoføler**, og indtast en værdi.
- **4.** Tryk på **Accepter**.

Du har også mulighed for at vælge Ingen sensor eller match zone. Når der ikke er valgt nogen sensor, bruger systemet ikke feedback fra termoføleren til at styre zonen. Vælg match zone for nemt at matche en zone med en sensor med samme nummer. Det er typisk at bruge den samme sensornummertildeling med en zone. Zone 1 bruger f.eks. sensor 1, zone 2 bruger sensor 2 og det samme match til andre zoner og sensorer i systemet.

#### **7.6.10 Skift prioritetskontroltilstand**

Hvis der opstår en fejl under Varme-/indsprøjtningsfunktionen, vil softwaren forsøge at omgå problemet. Hvis dette ikke er muligt, starter systemet en nedlukningssekvens. Du kan vælge, hvordan nedlukningen skal ske.

# EUSKY

I tilfælde af en afbrydelsestilstand, hvis PCM (Prioriteret kontroltilstand) er indstillet til Zonetilstand, stopper styreenheden udgangseffekten til den defekte zone og fortsætter med at betjene alle andre zoner som normalt. Hvis PCM er indstillet til systemtilstand, lukker styreenheden al udgangseffekt til værktøjet ned (hvis fejlen opstår i denne zone). PCM kan vælges i en zone, så en zone kan kun skifte til FRA, mens en anden zone kan lukke værktøjet ned. PCM indstilles efter, hvor kritisk zonen er for værktøjet. Normalt indstilles hulrummene til Zone-tilstand, og manifolderne indstilles til System-tilstand. Standardindstillingen er systemtilstand for alle zoner.

PCM kan også indstilles til Stage-tilstand. I en afbrydelsestilstand, når Stage-tilstand er valgt, lukker zonerne ned med et langsomt fald i temperatur og strøm i 1 til 4 trin. Nedlukningstrinnene konfigureres i Trinvis inddeling.

Hvis du vil ændre PCM for en zone, skal du gøre følgende:

- **1.** Tryk på den zone, der skal ændres.
- **2.** Tryk på rullemenuen **Avancerede indstillinger**.
- **3.** Tryk på feltet **PCM Prioriteret kontroltilstand**.
- **4.** Vælg **Zone**, **System**eller **Stage** i dialogboksen PCM-Priority Control Mode.

**BEMÆRK:** For at vælge Stage skal trinvis nedlukning være aktiveret i Trinvis inddeling.

#### **Valgfri PCM-udgang (Prioriteret kontroltilstand)**

Hvis PCM-indstillingen for digital udgang er slået til, aktiveres den kun, når en zone, der er indstillet til **systemtilstand**, har en afbrydelsestilstand. Den forbliver i denne tilstand, indtil PCM-fejlen nulstilles.

#### **7.6.11 Foretag nye kontroller for overgang**

Når Altanium-systemet startes, foretager det en kontrol af overgangsforholdene på alle varmezoner i værktøjet. Når det er nødvendigt, vil systemet starte en lavspændings-, fasevinkel udtørring på de(n) defekte zone(r) for at forsøge at bage fugten ud af varmezone(e).

Kontroller for overgang kan indstilles til TIL eller FRA for hver zone. Standardindstillingen er TIL for alle zoner. Du vil kun have kontroller for overgang indstillet til FRA under særlige forhold. Hvis du vil ændre kontroller for overgang til FRA globalt for hele systemet, skal du kontakte det nærmeste regionale Husky service- og salgskontor.

#### **7.6.12 Skift den automatiske omskiftning til manuelle kontrol (%)**

Hvis der opstår en fejl i termoføleren under en handling, kan Altanium-systemet automatisk anvende en manuel procentdel af udgangseffekten på varmezone beregnet ud fra de dataoplysninger, der blev indsamlet, før termoføleren blev defekt. Denne funktion er den automatiske omskiftning til manuelle kontrol (%).

Hvis et termoføler bliver defekt, og AMC er indstillet til TIL, skifter styringen den defekte zone til manuel tilstand og indstiller en manuel udgangseffekt, der beregnes fra den tidligere registrerede gennemsnitlige udgangseffekt til den pågældende varmezone. Hvis AMC er indstillet til FRA, ændres styringen til PCM og udfører den angivne opgave. Standardindstillingen TIL for alle zoner.

Hvis du vil ændre AMC-indstillingen for en zone, skal du gøre følgende:

- **1.** Tryk på den zone, der skal ændres.
- **2.** Tryk på rullemenuen **Avancerede indstillinger**.
- **3.** Tryk på feltet **AMC Automatisk omskiftning til manuel kontrol**.
- **4.** Vælg **Til** eller **Fra** i dialogboksen AMC Automatisk omskiftning til manuel kontrol.

#### **7.6.13 Rediger indstillingen for udgangseffektgrænse**

Udgangseffektgrænsen giver brugerne mulighed for at indstille den maksimale mængde strøm, der kan leveres til varmezonen. Standardeffektgrænsen for alle zoner er 100 %.

Hvis du vil ændre udgangseffektgrænsen for en zone, skal du gøre følgende:

- **1.** Tryk på den zone, der skal ændres.
- **2.** Tryk på rullemenuen **Avancerede indstillinger**.
- **3.** Tryk på feltet **Grænse for udgangseffekt**.
- **4.** Indtast en værdi fra 0 % til 100 % i dialogboksen Output Power Limit.
- **5.** Tryk på **Accepter**.

#### **7.6.14 Skift zonekontrol fra ART til PID**

Altanium-systemet kan automatisk justere styrealgoritmen, så den fungerer med forskellige krav til varmezonerne. Denne kontrolmetode er Active Reasoning Technology (ART). I nogle tilfælde kan det være nødvendigt at skifte fra den automatisk justerede ART-algoritme til en algoritme, der kan justeres manuelt. Denne kontrolmetode er proportional/integreret/derivat (PID). Når du ændrer en zone fra ART-styring til PID-styring, kan du manuelt indtaste værdier for parametrene proportionelle, integrale og derivative parametre. Standardtilstanden for styring af alle zoner er ART.

Gør følgende for at ændre zonekontrollen mellem ART og PID:

- **1.** Tryk på den zone, der skal ændres.
- **2.** Tryk på rullelisterne **Kontrolindstillinger**.
- **3.** Tryk på feltet **Kontroltilstand**.
- **4.** Vælg **ART** eller **PID** i dialogvinduet for styringstilstand.

#### **7.6.14.1 Skift parameterværdierne P, I eller D**

Hvis ART er blevet brugt på en zone mere end én gang og ikke kunne få den nødvendige kontrol, skal zonen ændres til PID-styring og de tre PID-parametre justeres for at få den ønskede kontrol.

# EUSK

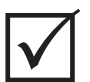

#### **VIGTIGT!**

Zonen kan ændres tilbage til ART uden tab af information. Standardindstillingerne for alle zoner er:

- $P = 15$
- $I = 10$
- $D = 2$

Gør følgende for at ændre PID-indstillingerne:

- **1.** Tryk på den zone, der skal ændres.
- **2.** Tryk på rullelisterne **Kontrolindstillinger**.
- **3.** Tryk på feltet **Kontroltilstand**.
- **4.** Vælg **PID** i dialogboksen kontroltilstand.
- **5.** Ét valg ad gangen skal du trykke på de felter, der indeholder værdierne for parametrene **P**, **I** og **D.**
- **6.** Indtast de nye værdier for parametrene P, I og D, og tryk derefter på **Accepter**.
- **7.** Hvis det er nødvendigt, skal du udføre de to foregående trin igen for at justere de andre PID-parametre.

# <span id="page-89-0"></span>**7.7 Active Reasoning Technology (ART)**

Active Reasoning Technology (ART) er den videnskab, der anvender mikroprocessorbaserede kontrolsystemer til automatiske systembeslutninger. Det er en kontrolmetode, der er rettet mod en aktiv eller kontinuerlig indlæringsproces, som er tolerant over for fejlbehæftede funktioner og forkert betjening ved bevidst at forhindre forkert betjening eller fejl.

Software til aktivt ræsonnement med integreret hardware udbreder information og træffer bedre procesbeslutninger end nogen modulær enkelt-input eller enkelt-output-controller. Det er vigtigt, at alle zoner kan interagere med hinanden og forstå virkningerne af denne interaktion. Komplet automatisk styring er én fordel. Under opstart af Altanium kigger styreenheden på hver zone og ser derefter på sammenligninger af alle zoner og finder enhver interaktion mellem dem. Den tester for overganger i hver zone og som helhed. Den laver derefter de nødvendige rutiner til udtørring og softstart for at udføre en jævn og korrekt Varme af værktøjet.

### **7.7.1 ART-processkærm**

**ART-processkærmen** bruges til at starte selvjusterende Active Reasoning Technologyproces og overvåge dens fremskridt. Se [Figur 7-11](#page-90-0).

Dette skærmbillede vises automatisk, når du trykker på Start, hvis en eller flere zoner i den aktuelt indlæste værktøjssetup ikke har fuldført ART-processen. Processen kan startes manuelt for zoner, som det registrerede system ikke styres korrekt.

Når ART er i drift, kan systemet ikke ændres med knapperne Start, Standby eller Boost. Tryk på **Annuller art** for at gå tilbage til normal drift, eller tryk på **Stop** for at annullere ART-processen og stoppe styreenheden. Navigation er deaktiveret, indtil ART-processen er fuldført. Zoner, hvor ART-processen ikke er fuldført, gennemgår processen igen, næste gang systemet startes.

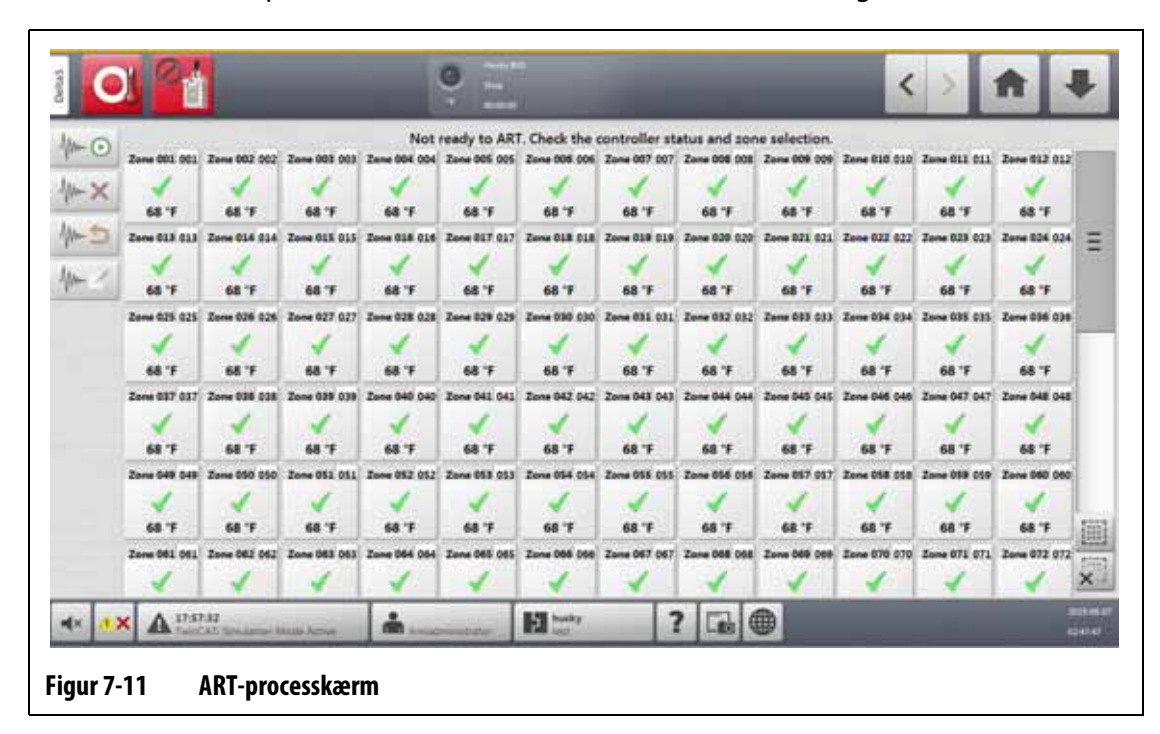

Beskrivelser af ART-processkærmen findes i [Tabel 7-15,](#page-90-1) [Tabel 7-16](#page-91-0), og [Tabel 7-17.](#page-91-1)

#### <span id="page-90-1"></span><span id="page-90-0"></span>**Tabel 7-15 ART-processkærm varebeskrivelser**

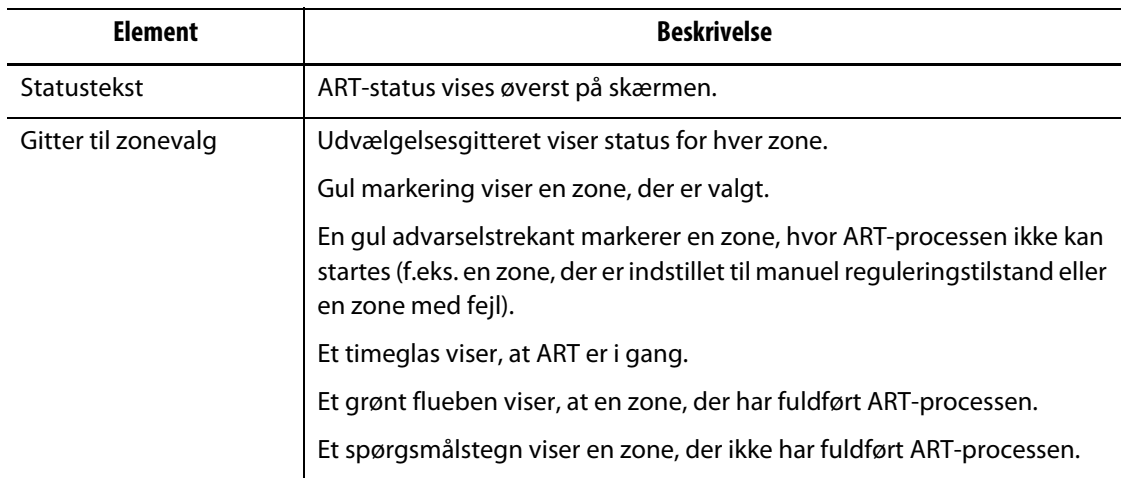

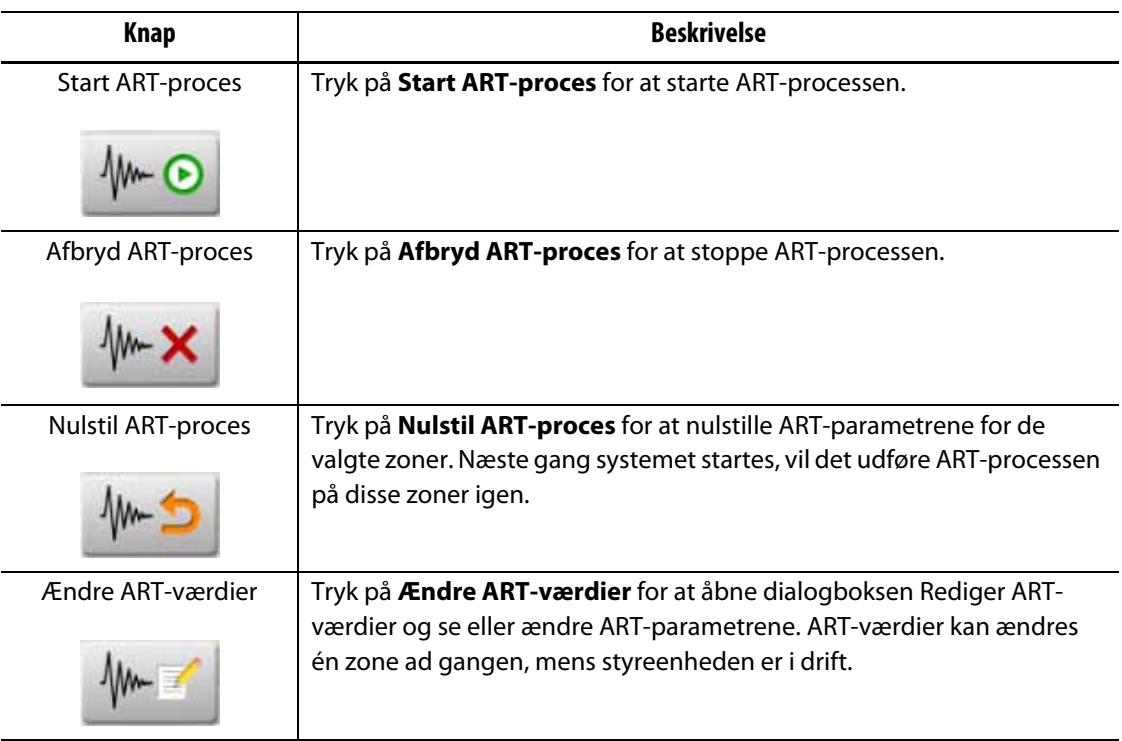

#### <span id="page-91-0"></span>**Tabel 7-16 ART-processskærm knapbeskrivelser**

<span id="page-91-1"></span>**Tabel 7-17 Beskrivelse af ART-status**

| Symbol   | <b>Beskrivelse</b>                                                                                              |
|----------|----------------------------------------------------------------------------------------------------|
|          | Spørgsmålstegnet viser, at ART-processen ikke er startet, eller at en zone<br>ikke har været via ART-processen. |
|          | X viser, at der er et problem med zonen. Dette problem vil ikke lade ART-<br>processen starte.                  |
| Timeglas | Et timeglas viser, at ART-processen er i gang.                                                                  |
| Flueben  | Et flueben angiver, at ART-processen er fuldført.                                                               |

#### **7.7.1.1 Manuel ART-funktion**

Hvis der er en ændring i en zone, f.eks. udskiftning af et varmeelement eller et termoføler, kan det være nødvendigt for en operatør at nulstille ART-parametrene for den pågældende zone. Dårlig styring af zonen kan også medføre, at operatøren nulstiller. Temperaturerne går f.eks. over og under indstillingsværdien, men dette udløser ikke en alarm. Dette må ikke forveksles med forskydningsvarme fra materialet, som viser en pludselig temperaturstigning uden undersving.

Når systemet er startet, starter ART-processen automatisk på alle zoner, der endnu ikke har gennemgået ART-processen. Hvis en zone ikke styres korrekt, når den når indstillingsværdien, kan ART køres manuelt på den pågældende zone.

Når ART køres manuelt på en zone, sletter Altanium-systemet sin vidensbase på den pågældende zone og genberegner kontrolprocessen. Den gemmer derefter disse data og bruger dem til at beregne det korrekte output til at styre denne zone bedst ved indstillingsværdien. Brug denne funktion omhyggeligt, og lad kun godkendte personer bruge den. Støbeprocessen kan blive afbrudt, hvis ART køres på flere zoner på én gang, men det ville være en usædvanlig tilstand. Det er bedst at køre ART en zone, når den har temperaturindstillingen.

Hvis du vil bruge ART manuelt en zone, skal du gøre følgende:

**BEMÆRK:** Systemet skal være i RUN-tilstand, før ART-processen kan starte.

- **1.** For ART-processkærmen skal du vælge den eller de zoner, hvor ART-processen skal køres manuelt.
- **2.** Tryk på **Start ART-proces** for at starte ART-analysen på de(n) valgte zone(r). Når hver zone fuldfører ART-processen, vises et grønt flueben for den pågældende zone.

Tryk på **Afbryd ART-proces** for at annullere ART-processen under handlingen.

## <span id="page-92-0"></span>**7.8 PID-kontrol**

De følgende afsnit giver typiske PID-værdier og mulige årsager til udsving.

### **7.8.1 Typiske PID-værdier**

En liste over nogle typiske PID-værdier er angivet i [Tabel 7-18.](#page-92-1)

<span id="page-92-1"></span>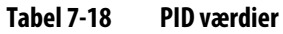

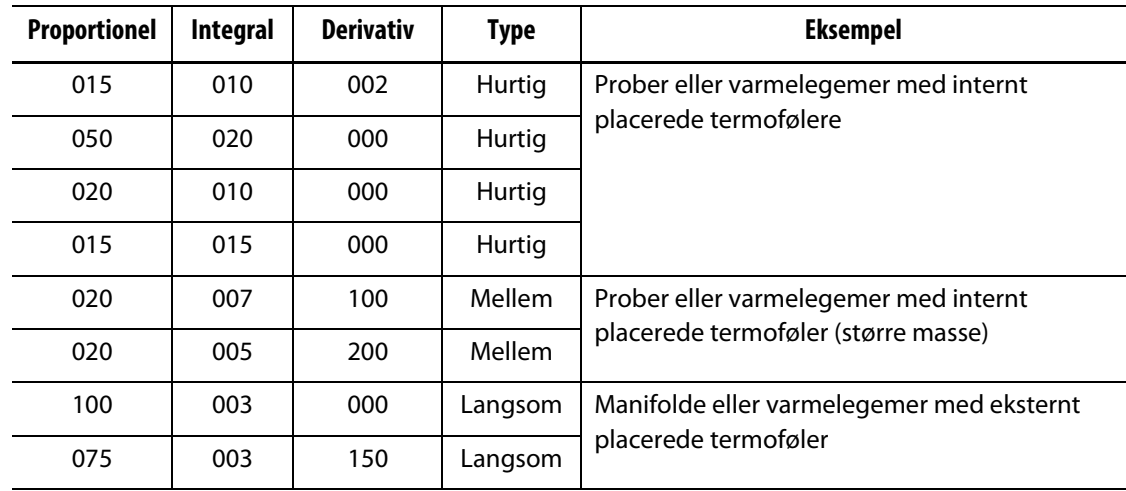

# **7.8.2 Mulige årsager til svingning**

Det er muligt at indstille kontroludtrykkene forkert, hvilket kan medføre en svingning. [Tabel 7-19](#page-93-0) giver de mest almindelige årsager.

| <b>Arsag</b>   | <b>Beskrivelse</b>                                                                                                    |
|----------------|----------------------------------------------------------------------------------------------------|
| "P" for stor   | Effektændringen er for stor med temperaturændringen.                                                                                                    |
| "I" for stor   | Strømmen skifter for hurtigt til, at processen kan følge den.                                                                                                    |
| $"D"$ for stor | Trinvis effektændring for stor til størrelsen af temperaturændringen.                                                                                                    |
| Forskydning    | Et vigtigt punkt, som ofte overses, er virkningen af forskydning i materialet,<br>når det passerer løber igennem indløbsområdet. Dette kan medføre en<br>temperaturstigning på over 33 °C (60 °F) under vanskelige forhold. Hvis der<br>således opstår store temperaturudsving under støbning, er det værd at<br>indtegne denne variation i forhold til støbecyklustiden. Da styreenheden<br>ikke kan starte yderligere køling, er det kun muligt at minimere denne<br>effekt med korrekte valg af PID-udtryk. |

<span id="page-93-0"></span>**Tabel 7-19 Mulige årsager til svingning**

# **Kapitel 8 Værktøjsdiagnose**

Værktøjsdiagnose bruges til at fejlfinde problemer med et værktøj og til at sikre, at en værktøjs ledningsføring er intakt efter vedligeholdelse. Diagnosticering kan også bruges til at analysere den termiske isolering mellem alle kaviteter i værktøjet.

## **8.1 Test af værktøjet**

Benyt følgende fremgangsmåde for at teste værktøjet:

- **1.** Tryk på **Værktøjsdiagnose** på startskærmen. Værktøjsdiagnose vises. Se [Figur 8-1.](#page-94-0)
- **2.** Sørg for, at Altanium-systemet er i Stop-tilstand.
- **3.** Vælg den eller de zoner, der skal testes.
- **4.** Marker afkrydsningsfeltet eller -erne for den eller de test, der skal udføres.
- <span id="page-94-0"></span>**5.** Tryk på **Kør test**. ø  $\overline{\left( \right)}$ Battes ROM Based Tex All rm **Tercitatus** Pinteel GLOBAL TEST PARAMETERS Velder Zone After | III 15 tions. Zone Conting Time **Example 1** Ξ **UIL**  $2m/16$ 000038 004208 300 PER ZONE TEST PARAMETE... **AN** Zama 002 000038 booster **Zone Cooling Time** mmar an. Jane 003 0000038 004208 300 n Test Time man 464 Zama 004 000015 000200 100 bos 2mm 000 000018 004209 100 **SELECT TESTS** 404 Zam 006 00:00:10 000200 100  $\overline{\mathcal{N}}$ con Zave 007 00/00/18 000208 100  $\mathcal{L}$ dia  $2mn$  008 00:00:10 000200 100 000  $2\pi m$  (20) 000038 000000 300 .<br>Wring  $\checkmark$ 640 Jane 210 000010 004240 abb 411 Jane (LL) 000038 000200 100  $(1)$  $\blacktriangleright$   $\Box$ 412 Jawill2) 000010 004240 ale) 613 Jane ILL 00:00:18 000200 100  $(2)$  $\blacktriangleright \blacksquare 0$ 484 Zene ELK 000010 000200 380 ais **Zone ELS** 090033 004205 100  $\left(3\right)$ H disk. 00.0038 Zene EL6 004240 聃 617 Zama 212 00/00/28 000209 100  $A$  in most  $H^{\rm max}$ 7 ⋒ å × r. **Figur 8-1 Værktøjsdiagnose-skærmen 1.** Kør test **2.** Stop test **3.** Se testresultater

Felterne, valgene og knapperne i Værktøjsdiagnose er beskrevet i [Tabel 8-1.](#page-95-0)

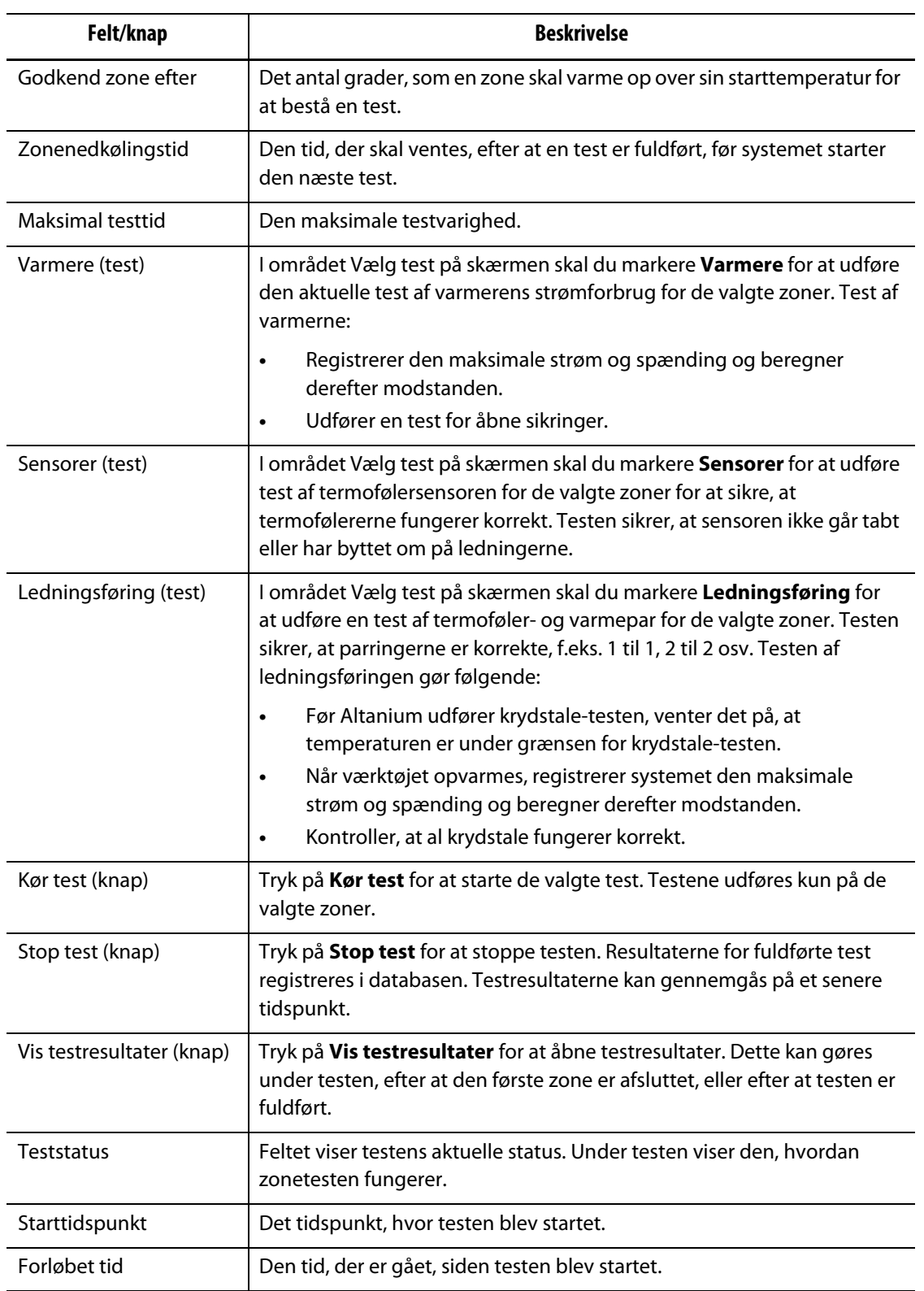

#### <span id="page-95-0"></span>**Tabel 8-1 Beskrivelse af felterne og knapperne i Værktøjsdiagnose**

### **8.1.1 Kør en test af værktøjsdiagnose**

Udfør følgende trin for at udføre en værktøjdiagnostikstest:

**1.** Før der tilsluttes strøm til styreenheden eller værktøjet, skal værktøjet og området omkring den rengøres.

#### **FORSIGTIG!**

**Risiko for beskadigelse af udstyret – nogle værktøjer er muligvis ikke korrekt jordet via værktøjkablerne. Brug en længde af relevant ledning til at fastgøre værktøjet til værktøjets jordstik på Altanium-mainframen.**

- **2.** Af sikkerhedsmæssige årsager skal du sørge for, at styreenheden og værktøjet har samme stelforbindelse.
- **3.** Kontroller værktøjets ledningsnet for at sikre, at der ikke er nogen blottede ledninger, flossede ender eller isolering.
- **4.** Tilslut alle termofølerer og strømkabler fra styreenheden til værktøjet, og sørg for, at stikkene er fastgjort korrekt.
- **5.** Tilslut Altanium-mainframen til hovedindgangsstrømmen, og aktiver systemet fra hovedafbryderen.
- **6.** Log på Altanium, og indlæs en værktøjssetup.
- **7.** Sørg for, at de zoner, hvor testen skal udføres, er TIL. Alle zoner, der er i FRA-tilstand, får ikke testen udført.
- **8.** Tryk på **Værktøjsdiagnose** på startskærmen.
- **9.** Vælg de(n) zone(r), der skal have testen til værktøjsdiagnose.
- **10.** Vælg den eller de test, der skal udføres (varmere, sensorer og/eller ledningsføring). Som standard er alle test valgt.
- **11.** Tryk på **Kør test**.

### **8.1.2 Indstil zonenedkølingstiden**

For nogle værktøjer kan det være nødvendigt, at Altanium-styreenheden venter et stykke tid, før der startes en test på den næste zone. For eksempel er der brug for mere tid i en tilstand, hvor et termoføler bliver ved med at varme i et stykke tid, efter at strømmen er blevet fjernet. Dette kan ske med store manifolder. Hvis en zone fuldfører en test og ikke får tid til at lade temperaturen stoppe dens stigning, kan det påvirke resultaterne af den næste zone, der starter testen umiddelbart efter.

Gør følgende for at indstille zonenedkølingstiden:

- **1.** Vælg den eller de zoner, der skal ændres, i Værktøjsdiagnose.
- **2.** Tryk på **Zonenedkølingstid**.
- **3.** Indtast zonenedkølingstiden i formatet TT:MM:SS.
- **4.** Tryk på **Accepter**.
- **BEMÆRK:** Standardindstillingen for Zonenedkølingstid er 10 sekunder. Hver værktøjssetup kan have sit eget sæt forsinkelsestider.

### **8.1.3 Indstil den maksimale testtid**

For nogle værktøjer kan et varmebånd blive beskadiget under testen, hvis der er et problem med termofølerens ledningsføring. Varmebånd i nogle konfigurationer understøtter muligvis ikke de højeste temperaturer i standardtesttiden, når der anvendes fuld effekt. Et eksempel kan være en test på en varmekanal, uden at hulrumspladen er på plads.

 Hvis et varmebånd er stor, er en kort testtid ikke lang nok til at Varme op og kan resultere i en mislykket test. Operatøren kan indstille den maksimale testtid for hver zone for at arbejde med forskellige typer varmebånd.

Hvis du vil indstille den maksimale testtid, skal du udføre følgende trin:

- **1.** Vælg den eller de zoner, der skal ændres, i Værktøjsdiagnose.
- **2.** Tryk på **Maksimal testtid**.
- **3.** Indtast den maksimale testtid i formatet TT:MM:SS.
- **4.** Tryk på **Accepter**.
- **BEMÆRK:** Standardindstillingen for maksimal testtid er 2 minutter. Hver værktøjssetup kan have sit eget sæt af maksimale testtider.

## **8.2 Diagnoseresultater**

For at gennemse resultaterne af diagnostiktesten skal du udføre følgende trin:

Tryk på **Diagnoseresulter** for at åbne testresultater. Se [Figur 8-2.](#page-97-0)

|                            |                                      |       |               |     | <b>Toronto</b> |            |                         |                            |              |    | ≺          |            |              |                             |
|----------------------------|--------------------------------------|-------|---------------|-----|----------------|------------|-------------------------|----------------------------|--------------|----|------------|------------|--------------|-----------------------------|
| liant firms <b>MILLIAN</b> | Equal Time 264 mm                    | 四日    |               |     |                |            |                         | Healers - Sunsers - Wiring |              |    |            |            |              |                             |
| <b>Eune</b>                |                                      | San 1 | <b>Funers</b> | T/C | Any            | <b>VAC</b> | <b>Window</b>           | <b>Clives</b>              | <b>White</b> |    | <b>K/L</b> | <b>B/O</b> | Time         |                             |
| 26%                        | Zune (th)                            |       |               |     | 2.75           | 220        | AVI.                    | 61                         |              |    |            |            | <b>ISLAN</b> |                             |
| m                          | Zone 801                             | ш     |               |     | 228            | 228        | m                       | BL.                        |              |    |            |            | <b>DOAR</b>  |                             |
| 2623                       | Zone (ID)                            | ×.    |               |     | 4.23           | 328        | sitt:                   | 酝                          |              |    |            |            | <b>DOLLS</b> |                             |
| 1018                       | Zione 2014                           |       |               |     | 王臣             | 28         | <b>SIE</b>              | 84                         |              |    |            |            | <b>CELLE</b> |                             |
| DOS:                       | Zane 001                             | x     |               |     | 2.73           | 228        | 623                     | 81.                        |              | x. |            |            | DOLS.        |                             |
| 301                        | Zune 026                             | ٠     |               |     | 473            | 339        | <b>ME</b>               | st.                        |              |    |            |            | 40133.       |                             |
| <b>ALT</b>                 | Jame 001                             | z.    |               |     | 478            | 320        | sas                     | 81.                        |              | a  |            |            | 0011         |                             |
| <b>DER</b>                 | Ziene (106                           | ٠     |               |     | 228            | 336        | 68                      | as.                        |              |    |            |            | max          |                             |
| DO                         | Zone 009                             | ž     |               |     | 2.75           | 229        | 404                     | #ż                         |              |    |            |            | 0033         |                             |
| 414                        | <b>June 128</b>                      | ×     |               |     | 2.15           | 225        | <b>AVE</b>              | 紘                          |              |    |            |            | MAS          |                             |
| 041                        | Zune.011                             | 44    |               |     | 4.78           | 220        | 609                     | ki.                        |              |    |            |            | <b>DOLLS</b> |                             |
| 84                         | Zune Ittl                            | ia.   |               |     | 223            | 226        | <b>ASS</b>              | ĸ                          |              |    |            |            | 0038         |                             |
| 24.8                       | Jone 213                             | 18    |               |     | 221            | 28         | 60E                     | AL.                        |              |    |            |            | 80.55        | ▦                           |
| 314                        | Zane 314                             | 34    |               |     | 4.73           | 338        | <b>AME</b>              | 81                         |              |    |            |            | <b>BESS</b>  | X                           |
| 613                        | Zone 515                             | 48    |               |     | 2.73           | 228        | aint                    | k1                         |              |    |            |            | DOLLS        |                             |
|                            | 3883.02<br><b>Carried Sett State</b> |       | ٠             |     | 超出             |            | $\overline{\mathbf{r}}$ | $\Box \oplus$              |              |    |            |            |              | <b>PULLE</b><br><b>MALE</b> |

<span id="page-97-0"></span>86

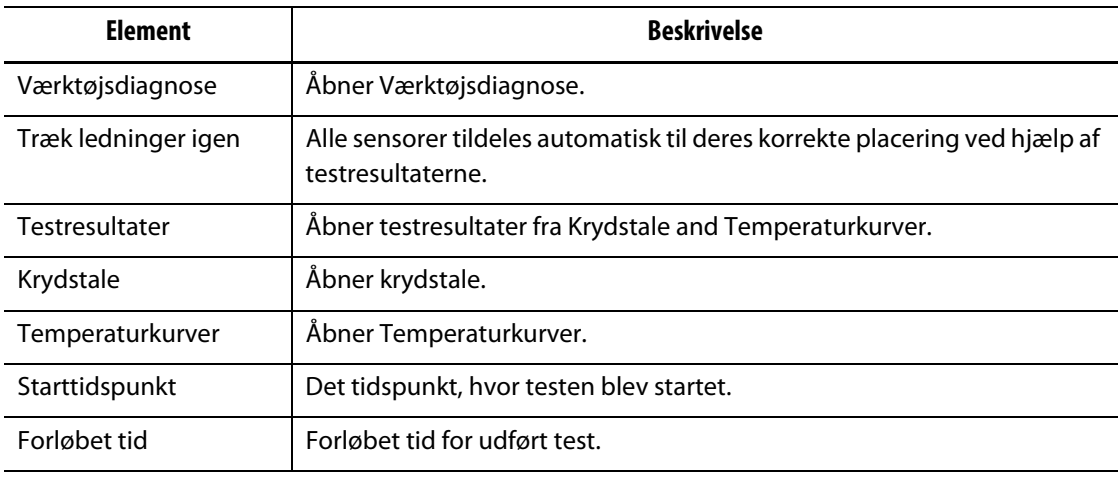

#### <span id="page-98-0"></span>**Tabel 8-2 Knapper og felter i testresultater**

## **8.2.1 Værdier i testresultater**

Kolonnerne med testresultater er beskrevet i [Tabel 8-3.](#page-98-1)

<span id="page-98-1"></span>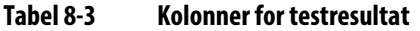

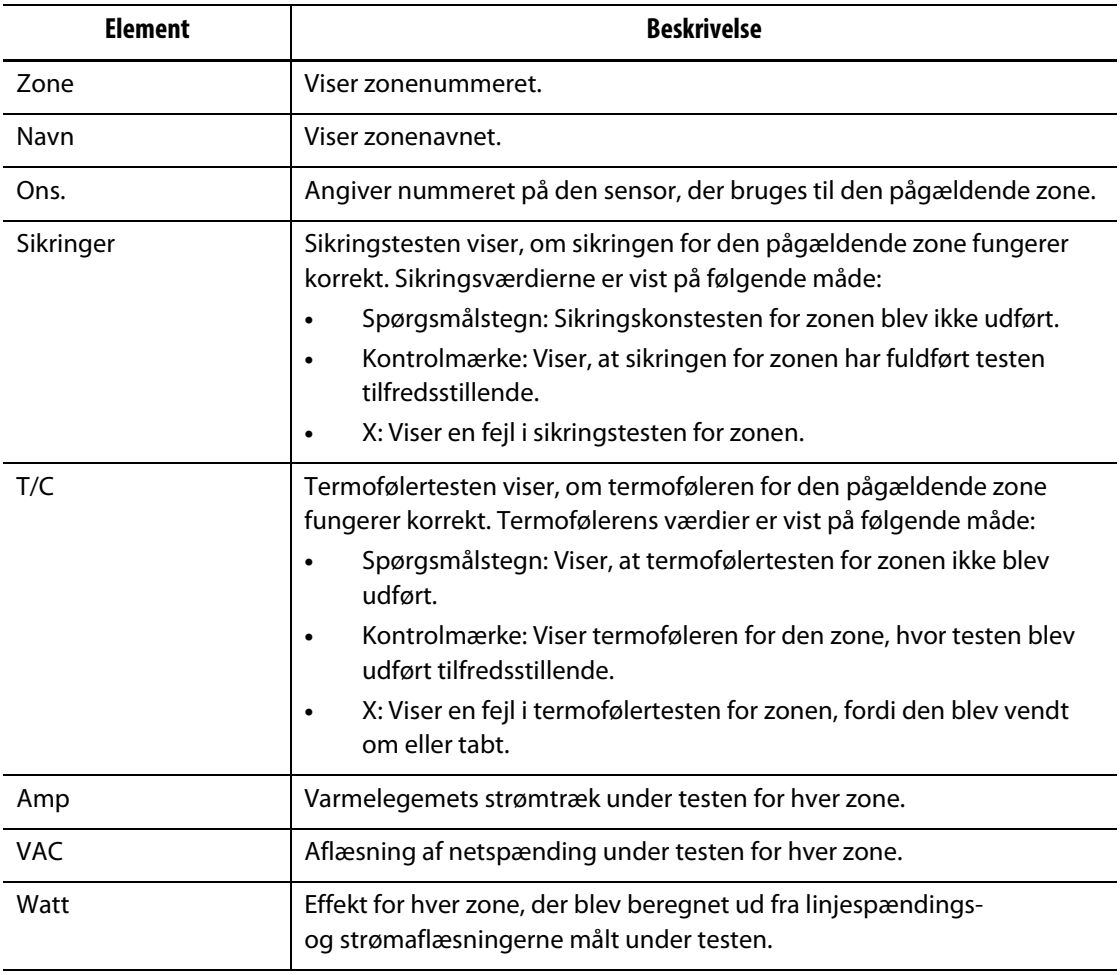

| <b>Element</b> | <b>Beskrivelse</b>                                                                                                    |
|----------------|----------------------------------------------------------------------------------------------------|
| Ohm            | Modstand for hver zone, der blev beregnet ud fra de linjespændings-<br>og strømaflæsninger, der blev målt under testen.                                                                                                    |
| Ledningsføring | Testen af ledningsnettet kontrollerer, om zonesensoren er korrekt tildelt.<br>Denne test sikrer, at sensortildelingerne stemmer overens. Hvis en<br>sensortildeling ikke stemmer overens, vil der være en fejl i en test<br>af resultaterne af krydstale.<br>Ledningsføringens værdier er vist på følgende måde:<br>Kontrolmærke: Viser, at zonen har fuldført ledningstesten på<br>tilfredsstillende vis.<br>X: Viser en fejl i zoneledningsføringstesten. |
| lso.           | Denne test beregner data for krydstale, der bruges til at beskrive, om en<br>zone er korrekt isoleret fra tilstødende zoner. Når der tilføres Varme til en<br>zone, må temperaturen i den tilstødende zone ikke stige.<br>Isolationsværdier vises på følgende måde:<br>$1 =$ fremragende isolering<br>$2 =$ god isolering<br>$3 =$ moderat isolering<br>$4 =$ rimelig isolering<br>$5 =$ dårlig isolering                                                   |
| E/L            | Testen for overgang kontrollerer for jordlækage i hver zone. Værdier<br>for overgang er vist på følgende måde:<br>Spørgsmålstegn: Viser, at testen for overgang for zonen ikke<br>$\bullet$<br>blev udført.<br>Flueben: Viser, at der ikke er nogen jovergang for den pågældende<br>zone.<br>X: Viser, at der er overgang for den pågældende zone.                                                                                                    |
| B/O            | Udtørringstesten kontrollerer for fugt i hver varmer. Værdierne for<br>udtørring er vist på følgende måde:<br>Spørgsmålstegn: Vis, at udtørringstesten for den pågældende<br>$\bullet$<br>zone ikke er udført.<br>Flueben: Viser, at zonen har fuldført udtørringstesten<br>$\bullet$<br>tilfredsstillende.<br>X: Viser en fejl i zone udtørringstesten.                                                                                                    |
| Tid            | Den tid, det tog at teste hver zone.                                                                                                    |

**Tabel 8-3 Kolonner for testresultat (Fortsat)**

### **8.2.2 Automatisk omkabling af termoføler**

Termofølerer kan ved et uheld krydsforbindes i værktøjet, hvor termoføleren til en varmer forbindes med en anden varmer.

Testen af Altanium-ledningsføringen udfører en kontrol af ledningsnettet til termoføler/varmer og viser, om ledningsføringen er korrekt. Når testen er fuldført, og hvis der blev fundet en fejl, viser zonen med fejlen et X i kolonnen ledningsføring. Knappen ledningsføringen i testresultater aktiveres også.

For automatisk at omslutte termofølerer, skal du trykke på knappen **Ledningsføringen** i Skærmbillede for diagnoseresultat. Systemet tildeler værktøjets termofølerer til de korrekte zoner.

**BEMÆRK:** Disse oplysninger gemmes sammen med værktøjssetupen.

## **8.3 Krydstale-skærmen**

Brug krydstale til at se, hvor meget varmeoverførsel der sker mellem zonerne i værktøjet. Se [Figur 8-3.](#page-100-0) En zone i et korrekt kablet værktøj uden problemer med termisk isolering viser 100 %, mens alle andre zoner viser 0 %.

Zone 9 fuldfører f.eks. testen og viser 100 %, men zone 10 viser 60 %. Hvis zone 9 forøgede sin temperatur med 10° under testen, steg zone 10 60 % af 10°eller 6°uden tilført energi.

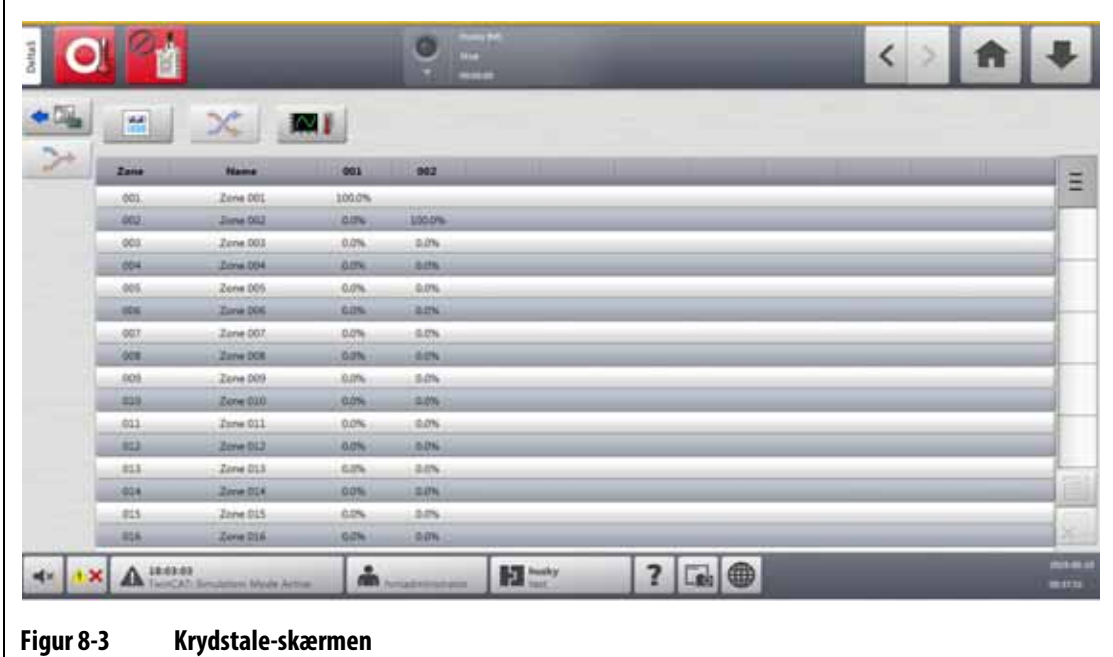

<span id="page-100-0"></span>Kolonneoplysningerne i krydstale er beskrevet i [Tabel 8-4.](#page-100-1)

#### <span id="page-100-1"></span>**Tabel 8-4 Kolonneoplysninger for krydstale**

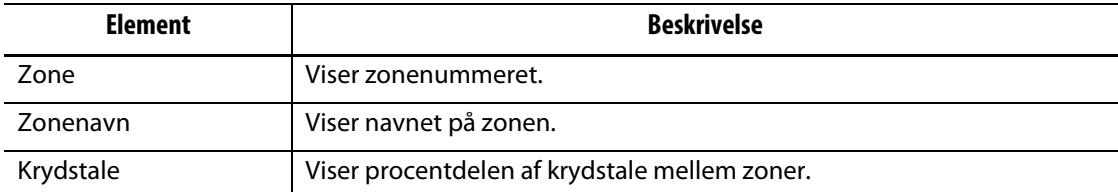

Hvis du vil se oplysningerne om krydstale, skal du gøre følgende:

**1.** Vælg de zoner, der skal sammenlignes, i testresultater.

**BEMÆRK:** Der kan maksimalt vælges og sammenlignes 10 zoner ad gangen.

**2.** Tryk på **Krydstale**.

# **HUSKY**

# **8.4 Temperaturkurver-skærmen**

Temperaturkurver har en grafisk kurve for hver zone, der viser temperaturstigningen under hele testen. Se [Figur 8-4](#page-101-0).

For at åbne Temperaturkurver skal du trykke på **Temperaturkurver** i Testresultater.

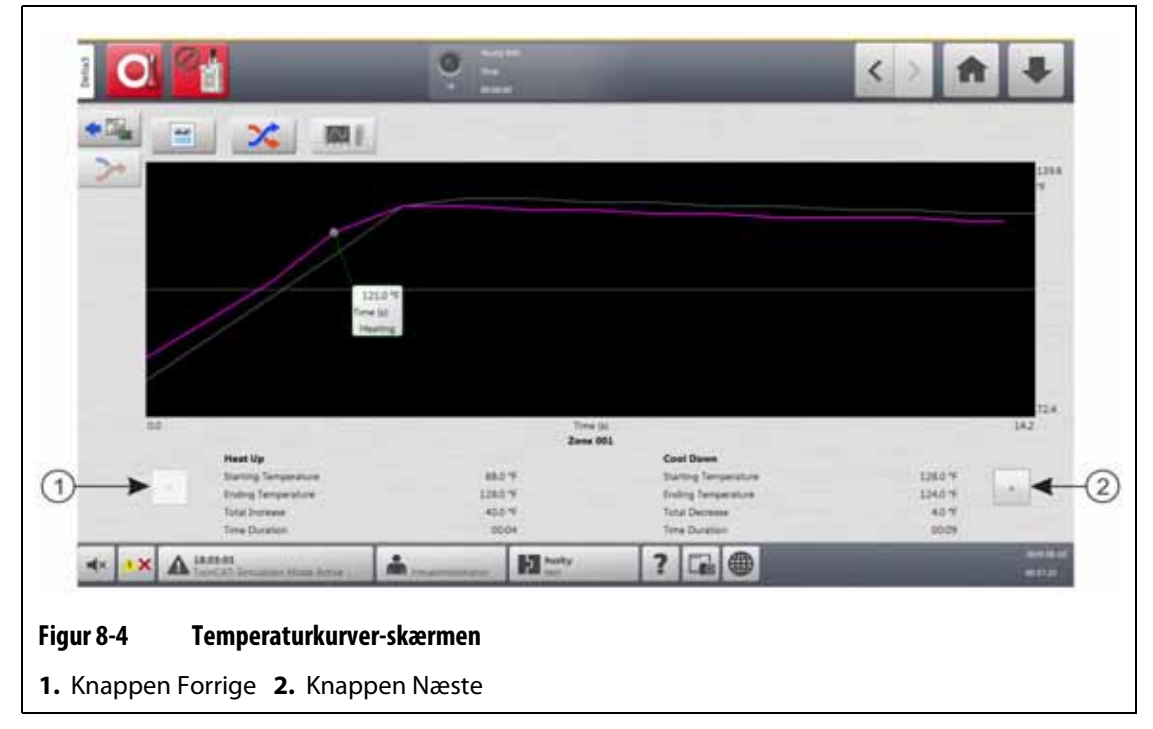

<span id="page-101-0"></span>Temperaturkurver er beskrevet i [Tabel 8-5](#page-101-1).

#### <span id="page-101-1"></span>**Tabel 8-5 Beskrivelse af knapperne i temperaturkurver**

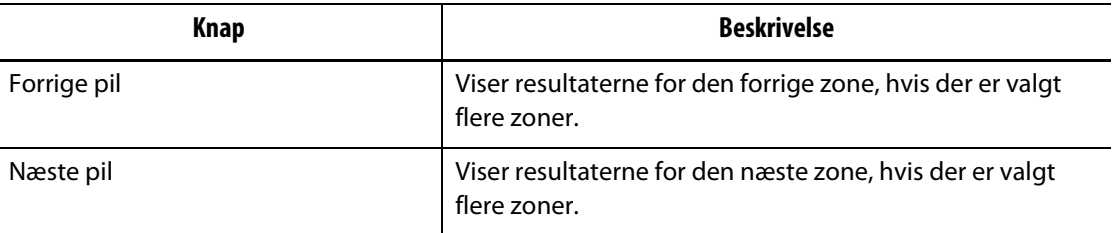

Indikatorerne for opvarmning og afkøling for Temperaturkurver er beskrevet i [Tabel 8-6](#page-102-0).

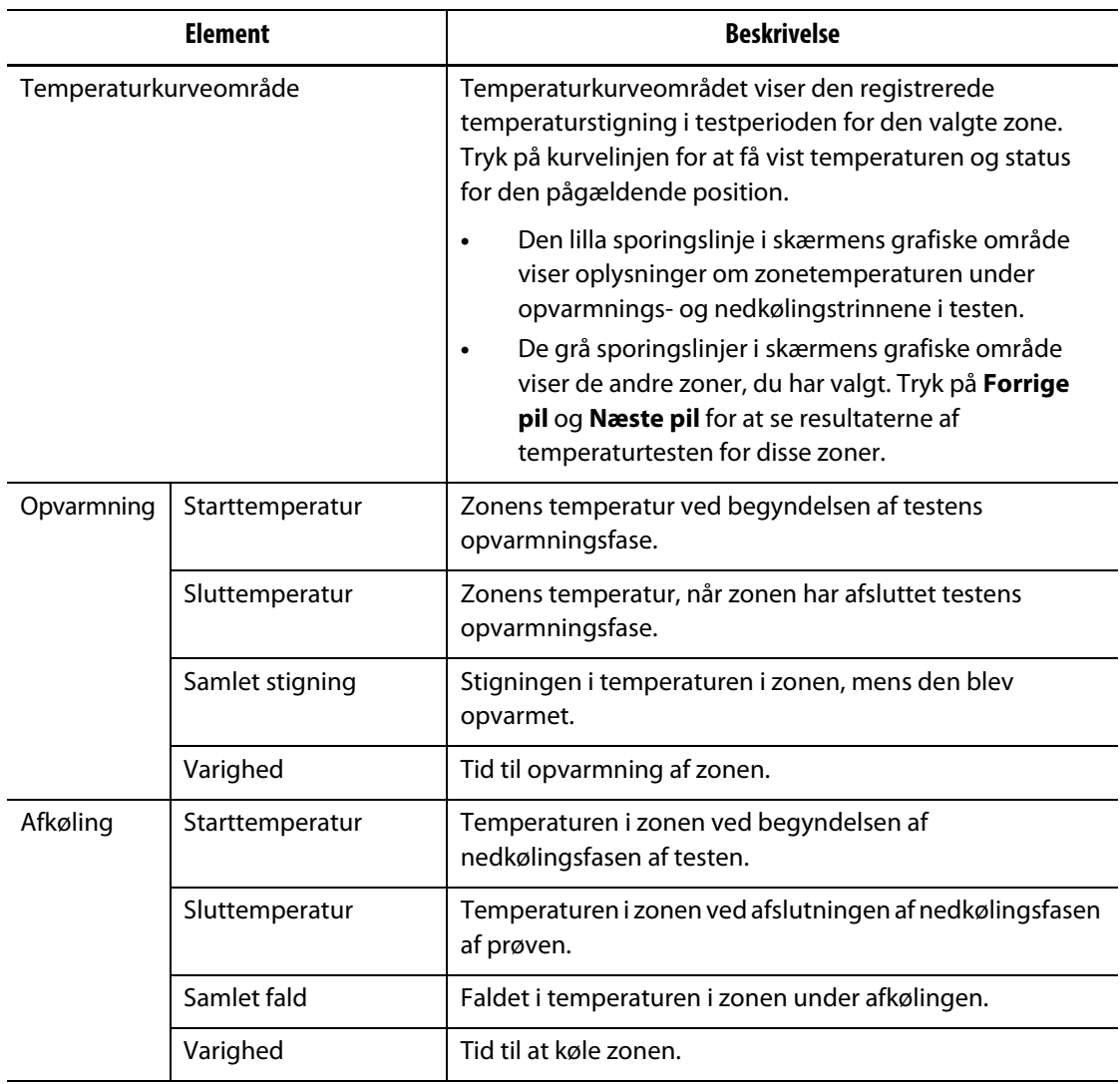

#### <span id="page-102-0"></span>**Tabel 8-6 Indikatorer i temperaturkurver**

# **HUSKY**

# **Kapitel 9 Opvarm værktøjet**

Dette kapitel beskriver, hvordan du starter Altanium-systemet, og kontrollerer for fejl og alarmtilstande, hvis de opstår.

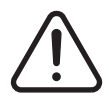

### **ADVARSEL!**

**Læs hele denne vejledning, før du starter systemet. Ring til det nærmeste regionale Husky service- og salgskontor, hvis du har spørgsmål.**

Når alle Altanium-til-værktøj forbindelser er afsluttet, og værktøjkøling er TIL, skal du trykke på **Start** for at starte systemet.

# **9.1 Test af varmekredsløbet**

#### **9.1.1 Opstart**

Ved opstart udfører H-kortene en test af varmerens kredsløb på alle zoner, før der tilføres fuld effekt. Dette er for at minimere risikoen for beskadigelse af styreenheden eller varmekanalsystemet. Tiden for denne test er 18 sekunder og udføres, før softstart startes. Se [Afsnit 9.3](#page-106-0) for at få oplysninger om softstart.

Denne test af varmerens kredsløb er meget vigtig, da den registrerer fejl i varmerkredsløbet. [Tabel 9-1](#page-104-0) giver en beskrivelse af varmerens kredsløbsfejl.

| Fejl                  | <b>Beskrivelse</b>                                                                                                    |
|-----------------------|----------------------------------------------------------------------------------------------------|
| Åbent kredsløb        | Forekommer, når en leder er knækket eller bliver løs, og der ikke løber<br>strøm via det tilhørende kredsløb.                                                                               |
| Kortslutning          | Forekommer, når strømmen løber via et forkert kredsløb eller direkte til<br>stel som følge af en ledningsfejl på varmeelementets udgange, et par<br>flossede ledere eller en klemt ledning. |
| Overgang              | En lav strømstyrke kortslutning til stel, der normalt forekommer, når fugt<br>absorberes af varmeelementets isoleringsmateriale.                                                            |
| Forkert varme-element | Hvis varme-elementet ville tilføre mere varme end den tilladte kapacitet<br>for denne zone på styreenheden                                                                                  |

<span id="page-104-0"></span>**Tabel 9-1 Fejl i varmerkredsløb**

# **9.2 Udtørringssystem for vådt varmelegeme/overgang**

Altanium er udstyret med et overgang-/Fugtighed udtørrings system. Når systemet startes, kontrollerer Altanium kontinuerligt for overgangsforhold på alle varmezoner i værktøjet på samme tid. Når det er nødvendigt, starter systemet en lavspændings udtørring på de zoner, hvor der er overgangsfejl, for at forsøge at bage fugten ud af varmerne.

### **9.2.1 Grænse for overgang**

For X-kort  $(ICC<sup>2</sup>)$ :

- Systemet viser en overgangsfejl, hvis procentdelen er over den brugerdefinerede procentgrænse, eller hvis en zone ikke har gennemgået diagnosticering, baseret på en standardværdi på 0,2 ampere.
- Systemet viser en udtørringsfejl, hvis strømstyrken ikke er under den brugerdefinerede udtørringsbegrænsning med en standardværdi på 0,2 ampere og et justerbart område fra 0 til 5 ampere. En værdi på 0,2 A eller højere, men lavere end grænsen for overgang, vil udløse en fejl ved udtørring.
- Den beregnede grænse for overgang eller standardværdien sammenlignes med minimumsgrænsen, og den nederste af de to værdier anvendes.

For H-kort (ICC $3$ ):

- Kortene indeholder en sensor til konstant overvågning af lækstrøm i varmerens kredsløb. Systemet viser en overgangsfejl baseret på den brugerdefinerede overgangsfejlgrænse med en standardværdi på 500 milliampere og et justerbart interval fra 1 til 999 milliampere.
- Systemet viser en udtørringsfejl baseret på den brugerspecificerede udtørringsbegrænsning med en standardværdi på 200 milliampere og et justerbart interval fra 1 til 999 milliampere. En værdi på 200 milliampere eller mere, men lavere end grænsen for overgang, vil udløse en udtørringsfejl.

#### **9.2.1.1 Indstil grænsen for overgang**

Benyt følgende fremgangsmåde for at indstille grænsen for overgang:

- **1.** Tryk på **Systemopsætning** på startskærmen.
- **2.** I Systemopsætning skal du trykke på **Varmeopsætning** og derefter på **Overvågning**.
- **3.** I området for overgang på skærmen skal du trykke på **Grænse for overgang**.
- **4.** Indtast en grænseværdi.
- **5.** Tryk på **Accepter**.
	- **BEMÆRK:** For ICC<sup>2</sup> kort indtastes værdien som en procentdel, der bruges til at beregne grænsen for overgang, når diagnosticeringen for en zone er fuldført. Intervallet er fra 0 til 100 % med en standardværdi på 10 %. For ICC<sup>3</sup> kort angives værdien i milliampere. Området er fra 1 til 999 mA med en standardværdi på 500 mA.

### **9.2.2 Konfigurer længde og antal udtørringscyklusser**

Den lavspændings udtørringsfunktion kører op til fem cyklusser, hvis det er nødvendigt. Tiden for hver cyklus kan indstilles fra et til 30 minutter. Systemtilstanden og systemtimeren viser hver udtørringscyklus, der er i gang.

Når en udtørringscyklus er fuldført, træffer systemet en beslutning om at udføre udtørringscyklussen igen, hvis det er nødvendigt. Hvis parameteren Aktivér udtørringsalarm er TIL, og der forbliver fugt i systemet, efter at det valgte antal udtørringscyklusser er fuldført, lukker systemet automatisk ned og udløser en udtørringsalarm. Hvis der ikke er fugt i systemet, efter at det valgte antal udtørringscyklusser er afsluttet, starter softstart-funktionen.

Gør følgende for at konfigurere længden af hver udtørringscyklus:

- **1.** I Systemopsætning i området Udtørring skal du trykke på **Udtørringstid pr. cyklus**.
- **2.** Indtast den ønskede værdi.
- **3.** Tryk på **Accepter**.

Gør følgende for at konfigurere antallet af udtørringscyklusser:

- **1.** I Systemopsætning i området Udtørring skal du trykke på **Antal udtørringscyklusser**.
- **2.** Indtast antallet af cyklusser.
- **3.** Tryk på **Accepter**.

## <span id="page-106-0"></span>**9.3 Softstart**

Under softstart stiger alle Altanium-zonerne i temperatur på samme tid og med samme hastighed. Softstart medfører en jævn termisk udvidelse og identisk opholdstid på materialet.

**BEMÆRK:** Softstart er ikke i drift under den trinvise opstart.

Når der trykkes på Start, og systemet starter, udfører Altanium følgende handlinger:

- **1.** Udtørring starter om nødvendigt.
- **2.** Hvis ART-processen ikke er udført, starter den.

**BEMÆRK:** ART-processkærmen vises ved softstart.

- **3.** "Softstart" vises i systemstatusfeltet. Den effekt, der tilføres varmerne, er forskellig fra proberne til manifoldzonerne. Proberne får mindre strøm, og manifolderne modtager mere. Alle zoner stiger i temperatur med samme hastighed for at sikre, at der er en ensartet termisk overførsel i værktøjet. Dette er med til at forhindre lækager i værktøjet.
- **4.** Når alle temperaturer er tæt på indstillingsværdien, vises "Running" i systemstatusfeltet.

# EUSKY

### **9.3.1 Aktiver softstart**

Når softstart er aktiveret, anvendes den næste gang, værktøjvarmerne er TIL. Gør følgende for at aktivere softstart:

- **1.** I Systemopsætning skal du trykke i **Varmeopsætning** og derefter **Kontrol side 1**.
- **2.** På Soft Start-området på skærmen, rør ved **Aktivér softstart** så markeringen vises.

#### **9.3.2 Deaktiver softstart**

Når softstart er deaktiveret, vil den ikke blive anvendt, før næste gang værktøjvarmerne er TIL.

Gør følgende for at deaktivere softstart:

- **1.** I Systemopsætning skal du trykke i **Varmeopsætning** og derefter **Kontrol side 1**.
- **2.** På Softstart-området på skærmen, rør ved **Aktivér softstart** så markeringen ikke vises.

#### **9.3.3 Juster minimumsgrænsen for softstart**

Grænsen for softstart bruges til at beregne vinduet mellem den laveste temperaturzone og den højeste temperaturzone i systemet. Dette vindue bruges under softstart-processen og styrer afstanden mellem de koldeste og varmeste zoner. Normalt reducerer en nedre grænseværdi for softstart mellemrummet, hvilket giver en bedre termisk ensartethed i varmekanalsystemet fra en kold opstart.

Gør følgende for at justere minimumsgrænsen for softstart:

- **1.** I Systemopsætning skal du trykke i **Varmeopsætning** og derefter **Kontrol side 1**.
- **2.** Rør ved feltet **Minimumsgrænse for softstart** i skærmområdet.
- **3.** Indtast værdien for minimumsgrænse for softstart-temperatur.

## **9.4 Alarmer**

Alarmer viser de systemfejl, der opstår. Se [Figur 9-1](#page-108-0).

Når en alarm er aktiv, skifter et ikon i knappen alarmer (nederst på Altanium-skærmen) til gult og blinker rødt. Tryk på **Alarmer** for at åbne Alarm.

**BEMÆRK:** For en beskrivelse af de alarmtilstande, der vises i Hændelseshistorik og Alarm henvises til [Afsnit 9.7](#page-112-0). For en beskrivelse af de afbrydelsestilstande, der vises i Hændelseshistorik og Alarm, henvises til [Afsnit 9.8](#page-113-0).
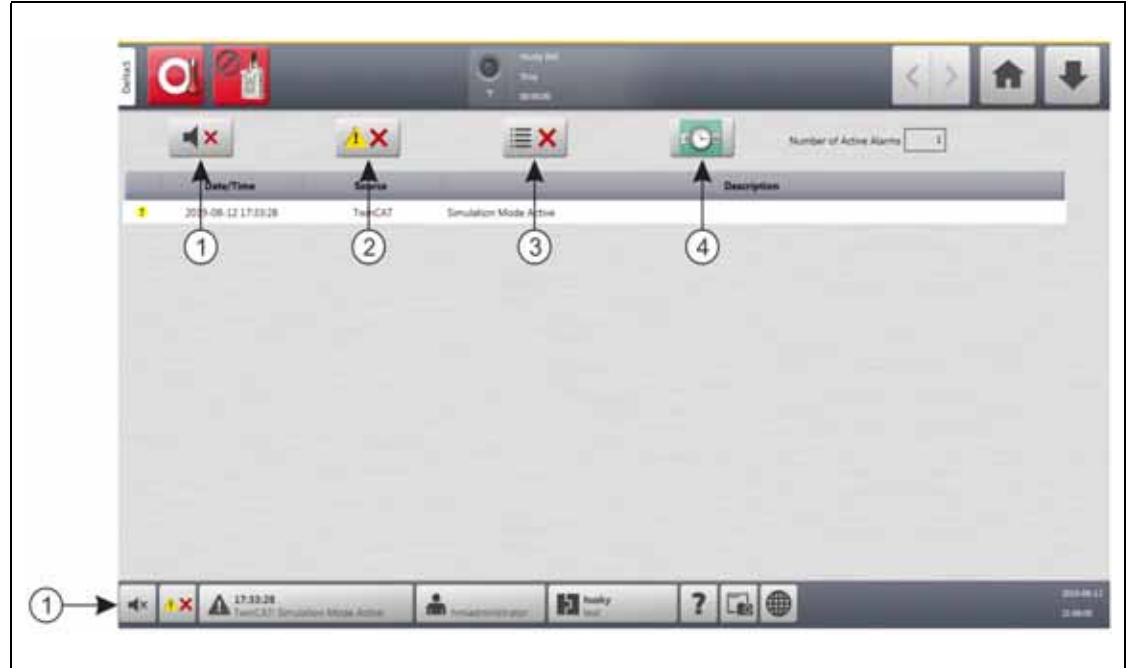

#### **Figur 9-1 Alarmer**

**1.** Knappen Sluk horn **2.** Knappen Nulstil alarmer **3.** Knappen Ryd inaktive alarmer

**4.** Knappen Hændelseshistorik

Knapperne i Alarmer er beskrevet i [Tabel 9-2](#page-108-0). Kolonnerne med oplysninger om Alarmer er beskrevet i [Tabel 9-3](#page-108-1).

<span id="page-108-0"></span>**Tabel 9-2 Skærmknapper for alarmer**

| Knap                 | <b>Beskrivelse</b>                                   |  |  |  |  |  |
|----------------------|------------------------------------------------------|--|--|--|--|--|
| Sluk horn            | Stopper alarmtonen.                                  |  |  |  |  |  |
| Nulstil alarmer      | Nulstiller alarmlys og fejlmeddelelse.               |  |  |  |  |  |
| Ryd inaktive alarmer | Sletter de inaktive alarmer.                         |  |  |  |  |  |
| Hændelseshistorik    | Tryk på denne knap for at få vist Hændelseshistorik. |  |  |  |  |  |

<span id="page-108-1"></span>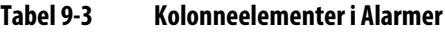

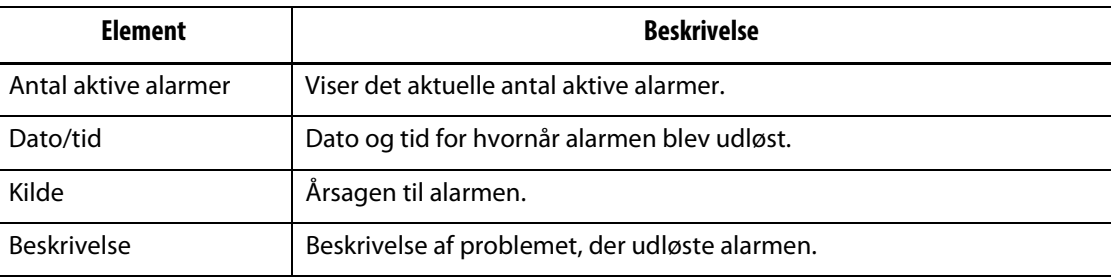

# HUSKY

### **9.4.1 Åbn alarmer**

Gør et af følgende for at åbne Alarmer:

- For startskærmen Tryk på **Alarmer**.
- I systemets sidefod Tryk på **Alarmoplysninger**.

#### **9.4.2 Alarmtrin**

Alarmtrin er beskrevet i [Tabel 9-4](#page-109-0).

<span id="page-109-0"></span>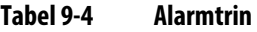

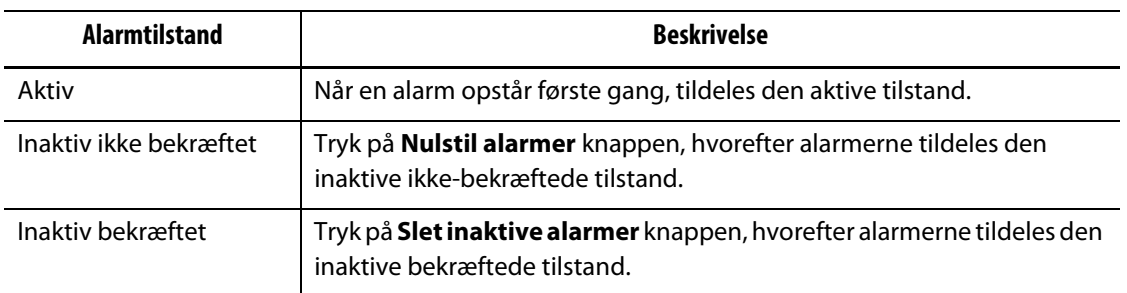

#### **9.4.3 Ryd alarmer**

Hvis der opstår en fejl, starter Altanium en hørbar og visuel alarm og viser alarmtilstanden i alarmer.

Gør følgende for at slette en alarm:

**BEMÆRK:** Før nulstilling af en alarm skal kilden til alarmen afhjælpes.

- For at lukke en lydalarm skal du trykke på **Sluk horn** knappen.
- For at nulstille alarmlyset og bekræfte alarmen skal du trykke på **Nulstil alarmer**.

# **9.5 Hændelseshistorik-skærmen**

Hændelseshistorik viser en liste over zonealarmer, alarmer, advarsler, ændringer af indstillingsværdien, opsætningsændringer, HMI-opstart og hændelser, der er uden for specifikationen. Se [Figur 9-2](#page-110-0).

Hvis du vil have vist Hændelseshistorik, skal du trykke på **Hændelseshistorik** på startskærmbilledet.

**BEMÆRK:** For en beskrivelse af de alarmtilstande, der vises i Hændelseshistorik og Alarmoversigt henvises til [Afsnit 9.7](#page-112-0). For en beskrivelse af de afbrydelsestilstande, der vises i Hændelseshistorik og Alarmoversigt henvises til [Afsnit 9.8.](#page-113-0)

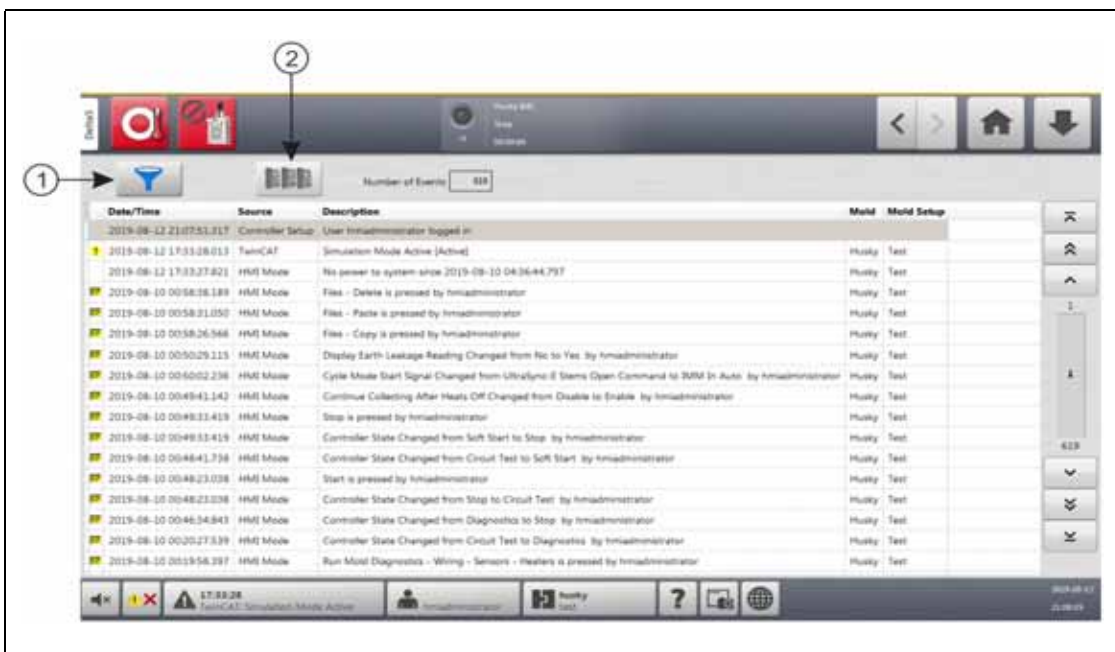

#### <span id="page-110-0"></span>**Figur 9-2 Hændelseshistorik-skærmen**

**1.** Filtrer-knap **2.** Knappen Skærm til kortlayout

Oplysningerne i Hændelseshistorik er beskrevet i [Tabel 9-5.](#page-110-1)

<span id="page-110-1"></span>**Tabel 9-5 Oplysninger i hændelseshistorik**

| <b>Element</b>     | <b>Beskrivelse</b>                                                                                               |  |  |  |  |
|--------------------|----------------------------------------------------------------------------------------------------|--|--|--|--|
| Antal hændelser    | Dette nummer viser, hvor mange hændelser der er angivet<br>i Hændelseshistorik.                                  |  |  |  |  |
| Filter             | Giver dig mulighed for at vælge den type hændelser, der vises<br>i Hændelseshistorik. Hændelsestyperne omfatter: |  |  |  |  |
|                    | Zonalarmer (aktive og inaktive)                                                                                  |  |  |  |  |
|                    | Alarmer (aktive og inaktive)                                                                                     |  |  |  |  |
|                    | Advarsler (aktive og inaktive)<br>٠                                                                              |  |  |  |  |
|                    | Indstillingsværdier ændres                                                                                       |  |  |  |  |
|                    | Opsætning (ændringer)                                                                                            |  |  |  |  |
|                    | <b>HMI-opstart</b>                                                                                               |  |  |  |  |
|                    | Uden for specifikation (hændelser)                                                                               |  |  |  |  |
| Dato/tid           | Den dato og det klokkeslæt, hvor hændelsen blev udløst.                                                          |  |  |  |  |
| Kilde              | Årsagen til hændelsen.                                                                                           |  |  |  |  |
| <b>Beskrivelse</b> | Beskrivelse af hændelsen.                                                                                        |  |  |  |  |
| Værktøj            | Viser det værktøj, der er relateret til den værktøjssetup, der blev indlæst,<br>da hændelsen skete.              |  |  |  |  |
| Værktøjssetup      | Viser det værktøjssetup, der var indlæst, da hændelsen skete.                                                    |  |  |  |  |

### **9.5.1 Filtrer hændelser**

Du kan vælge de typer hændelser du vil se, i vinduet Hændelseshistorik-filter. Se [Figur 9-3.](#page-111-0) For at filtrere hændelser skal du gøre følgende trin:

- **1.** Tryk på **Filtrer**-knappen i Hændelseshistorik.
- **2.** Vælg den eller de filtertyper, du vil se.

**BEMÆRK:** Hændelsestyper med markeringer vises i Hændelseshistorik.

**3.** Tryk på **Exit**-knappen.

<span id="page-111-0"></span>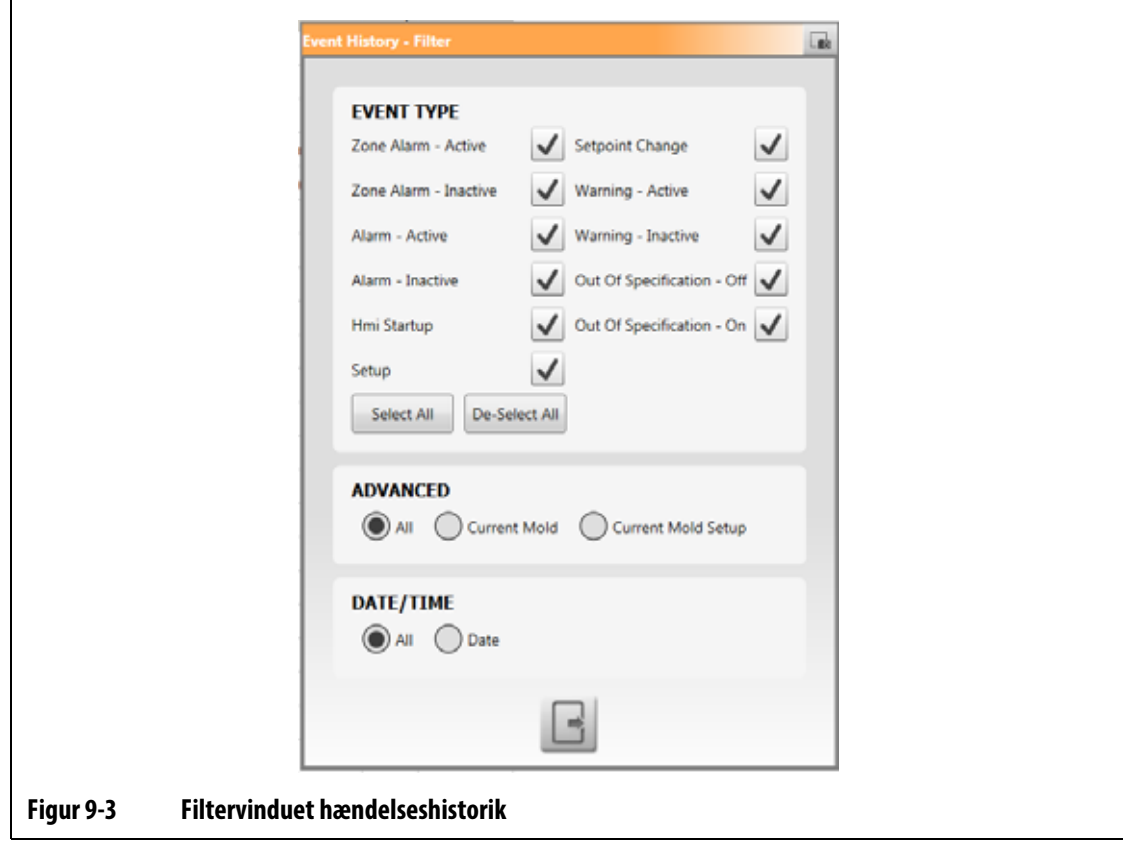

# **9.6 Ikoner for alarmer og hændelser**

[Tabel 9-6](#page-112-1) identificerer de ikoner, der vises på skærmbillederne alarmer og Hændelseshistorik.

<span id="page-112-1"></span>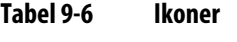

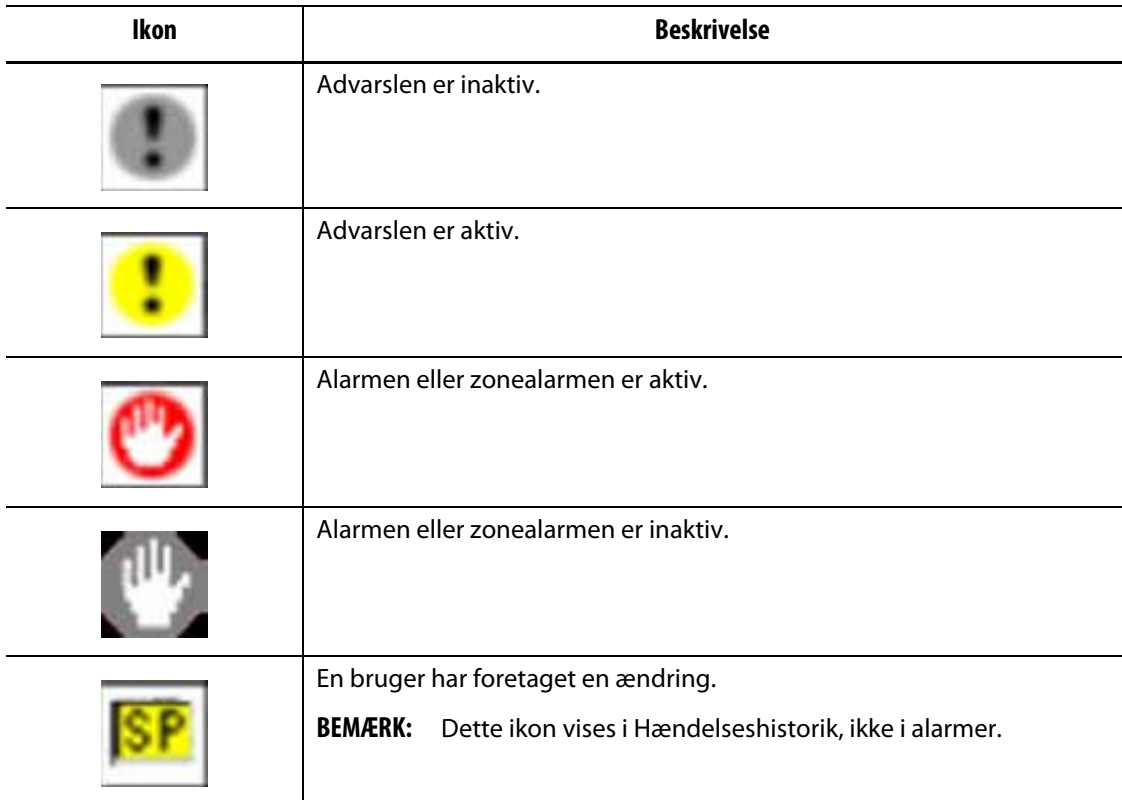

# <span id="page-112-0"></span>**9.7 Alarmtilstande – Advarselsfejl**

Alarmtilstande vises på skærmbillederne alarmer og Hændelseshistorik. De forhold, der er angivet i [Tabel 9-7](#page-112-2) årsag til hørbare og visuelle alarmer. Da de er advarsler, vil de ikke lukke systemet ned.

| <b>Advarsel</b>        | <b>Beskrivelse</b>                                                                                                    |
|------------------------|----------------------------------------------------------------------------------------------------|
| Alarm over temperatur  | En zones faktiske temperatur er højere end indstillingsværdien<br>med de grader, der er indstillet i feltet Alarmvindue<br>i Hurtigindstilling. |
| Alarm under temperatur | En zones faktiske temperatur er mindre end indstillingsværdien<br>med de grader, der er indstillet i feltet Alarmvindue<br>i Hurtigindstilling. |

<span id="page-112-2"></span>**Tabel 9-7 Advarselsfejl**

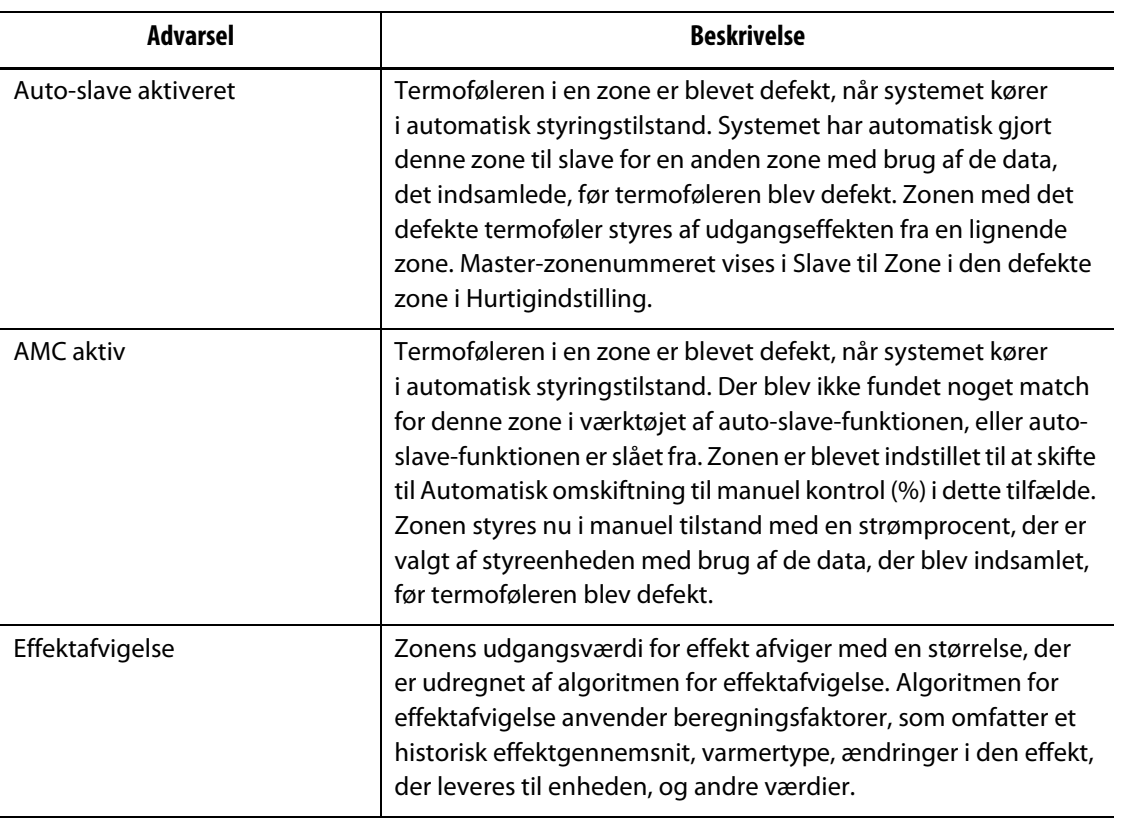

#### **Tabel 9-7 Advarselsfejl (Fortsat)**

# <span id="page-113-0"></span>**9.8 Afbrydelsestilstande – Nedlukningsfejl**

Afbrydelsestilstande vises i alarmer og Hændelseshistorik. De forhold, der er angivet i [Tabel 9-8](#page-113-1) årsag til hørbare og visuelle alarmer. Fordi de er nedlukningsfejl, vil de forårsage en zone- eller systemnedlukningstilstand, der styres af PCM-indstillingerne.

<span id="page-113-1"></span>**Tabel 9-8 Nedlukningsfejl**

| Nedlukningsfejl                      | <b>Beskrivelse</b>                                                                                                    |
|--------------------------------------|----------------------------------------------------------------------------------------------------|
| Afbrydelse ved for høj<br>temperatur | En zones faktiske temperatur er mere end indstillingsværdien<br>med de grader, der er indstillet i feltet Afbryd vindue<br>i Hurtigindstilling.   |
| Afbrydelse ved for lav<br>temperatur | En zones faktiske temperatur er mindre end indstillingsværdien<br>med de grader, der er indstillet i feltet Afbryd vindue<br>i Hurtigindstilling. |
| Overbelastning af kredsløbet         | Strømmen i denne zone er steget til over den maksimale<br>værdi for strømafvigelse.                                                               |

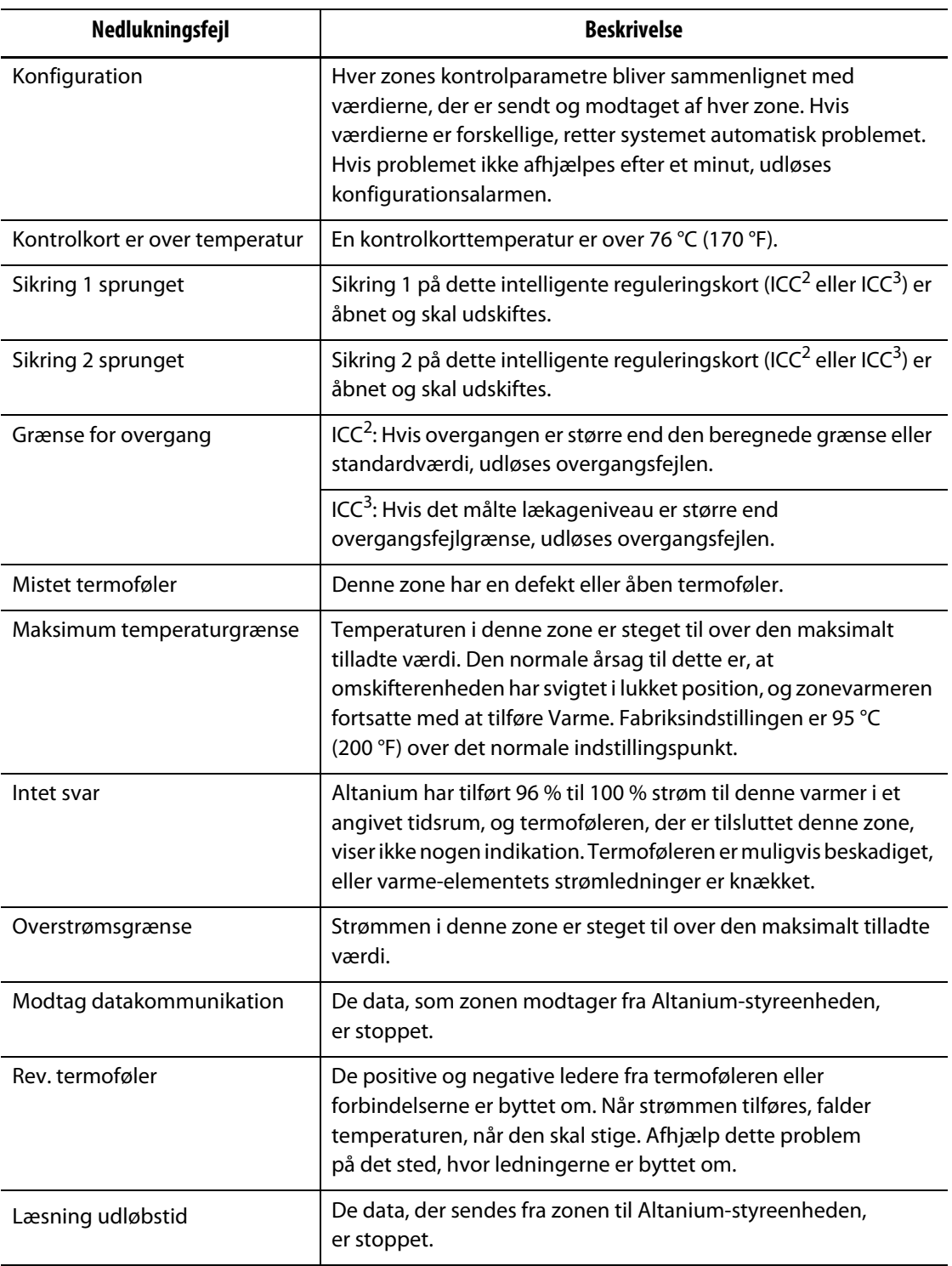

### **Tabel 9-8 Nedlukningsfejl (Fortsat)**

# **HUSKY**

# **Kapitel 10 System opsætningsskærm**

Dette kapitel indeholder de oplysninger, der er nødvendige for at konfigurere Altaniumstyreenheden til drift. Mange af konfigurationerne er angivet i Systemopsætning, som er i grupper med faner. Andre konfigurationer findes på deres egne skærme, som vælges fra startskærm billedet. Dette kapitel starter med en introduktion til Systemopsætning med beskrivelser af konfigurations elementer under fanerne på skærmen. De andre afsnit i kapitlet beskriver de mest anvendte systembrede konfigurationer for Altaniumstyreenheden og de trin, der skal udføres for at fuldføre dem.

Brugere skal have adgang af godkendte personer for at ændre elementer i Systemopsætning. Dette gøres med tildelte brugerroller fra fanerne Bruger-management og Skærmsikkerhed. Se [Kapitel 5.](#page-44-0)

### **10.1 System opsætningsskærm**

 $\Gamma$ 

Dette afsnit giver en introduktion til Systemopsætning med beskrivelser af de konfigurations indstillinger, som indeholder.

Tryk på **Systemopsætning** på startskærmen for at få vist Systemopsætning. Se [Figur 10-1](#page-116-0).

<span id="page-116-0"></span>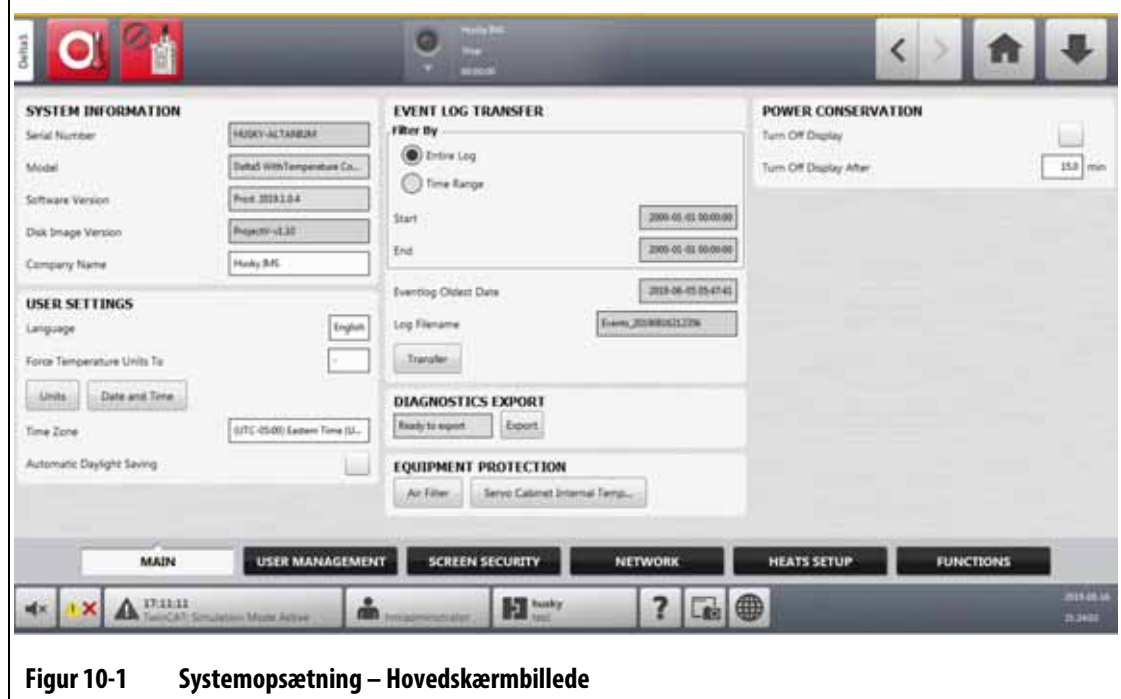

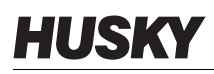

Konfigurations indstillingerne er grupperet efter deres relevante funktion for at gøre dem nemmere at finde og indstille. Grupperne (eller kategorierne) vises som seks mærkede faner nederst i Systemopsætning. Fanerne er:

- Hoved
- Bruger-management (se [Kapitel 5](#page-44-0))
- Skærmsikkerhed (se [Kapitel 5\)](#page-44-0)
- Netværk
- Varmeopsætning
- Funktioner

Tryk på en fane for at se og konfigurere indstillingerne for den pågældende gruppe.

De efterfølgende underafsnit beskriver de konfigurations elementer, der findes på hver fane i Systemopsætning.

- **BEMÆRK:** Skærmbillederne for systemopsætning kan se anderledes ud end det, der vises i de følgende afsnit.
- **BEMÆRK:** Fanerne Bruger-management og Skærmsikkerhed er beskrevet i [Kapitel 5.](#page-44-0)

### **10.1.1 Systemopsætning – Primær**

Tryk på fanen **Hoved** nederst i Systemopsætning for at få vist opsætnings- og informations elementerne. Se [Figur 10-1.](#page-116-0)

Punkterne for opsætning og information på hovedskærmen er beskrevet i [Tabel 10-1.](#page-117-0)

<span id="page-117-0"></span>**Tabel 10-1 Beskrivelse af punkterne i Systemopsætning – Hovedskærm**

| <b>Element</b>                         | <b>Beskrivelse</b>                                                                                                    |
|----------------------------------------|----------------------------------------------------------------------------------------------------|
| Serienummer                            | Serienummeret vises kun til orientering. Det er et nummer, der<br>blev tildelt systemet, i forbindelse med fremstillingen. Husky-<br>support kan bede om dette nummer ved fejlfinding, eller når<br>Altanium-styreenheden opgraderes. |
| Model                                  | Styreenhedens modelnavn.                                                                                                    |
| Softwareversion                        | Dette er den softwareversion, der er indlæst på Altanium-<br>styreenheden, og som kun vises til orientering. Husky-support kan<br>bede om dette nummer ved fejlfinding, eller når styreenheden<br>opgraderes.                         |
| Diskbillede version                    | Dette viser billed versionen af softwaredisk, som er indlæst på<br>Altanium-styreenheden, og er kun til orientering. Husky-support<br>kan bede om dette nummer ved fejlfinding, eller når<br>styreenheden opgraderes.                 |
| Virksomhedsnavn                        | Det firmanavn, der vises på statuslinjen.                                                                                                    |
| Sprog                                  | Det sprog, der anvendes på brugergrænsefladen.                                                                                                    |
| Gennemtving temperatur<br>enheder til. | Tvinger temperatur enhederne til den angivne indstilling.                                                                                                    |
| <b>Fnheder</b>                         | De måleenheder (SI eller Imperial), der anvendes på<br>brugergrænsefladen.                                                                                                    |

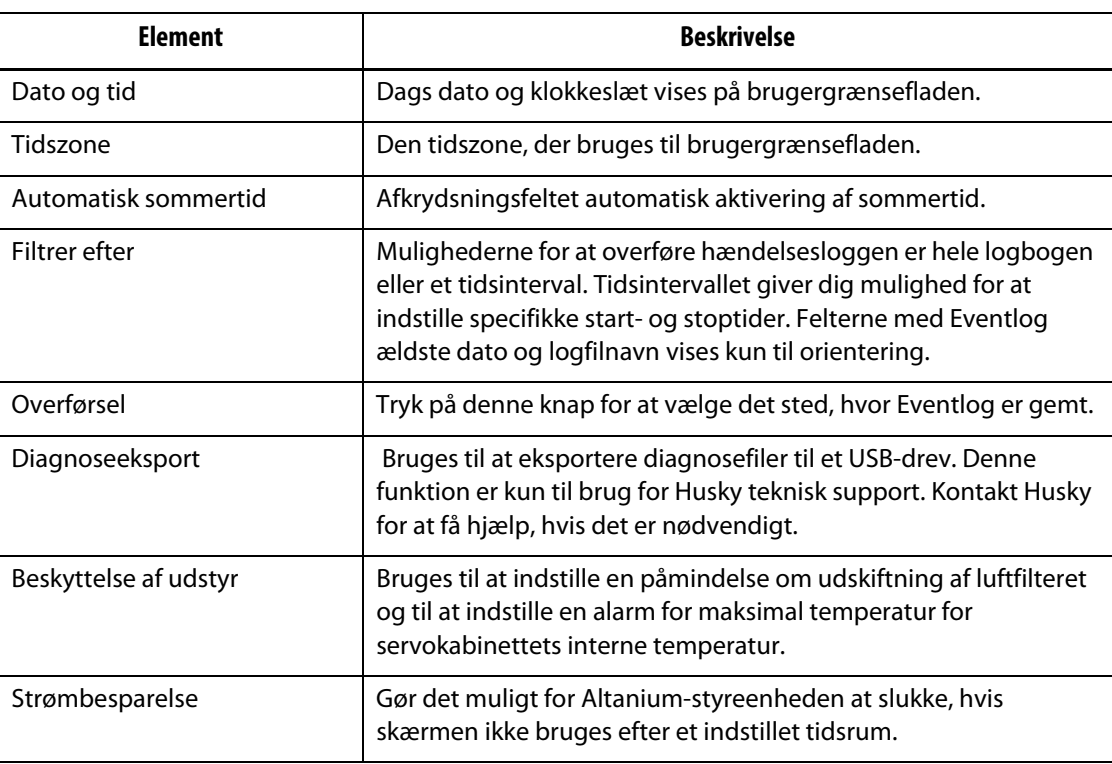

#### **Tabel 10-1 Beskrivelse af punkterne i Systemopsætning – Hovedskærm (Fortsat)**

### **10.1.2 Netværk-skærmen**

I Netværk (se [Figur 10-2](#page-118-0)) kan brugeren indtaste netværksstien for den delte netværksmappe, hvor filer kan downloades eller uploades til og fra styreenheden, i formatet: \\server\shared mappen.

<span id="page-118-0"></span>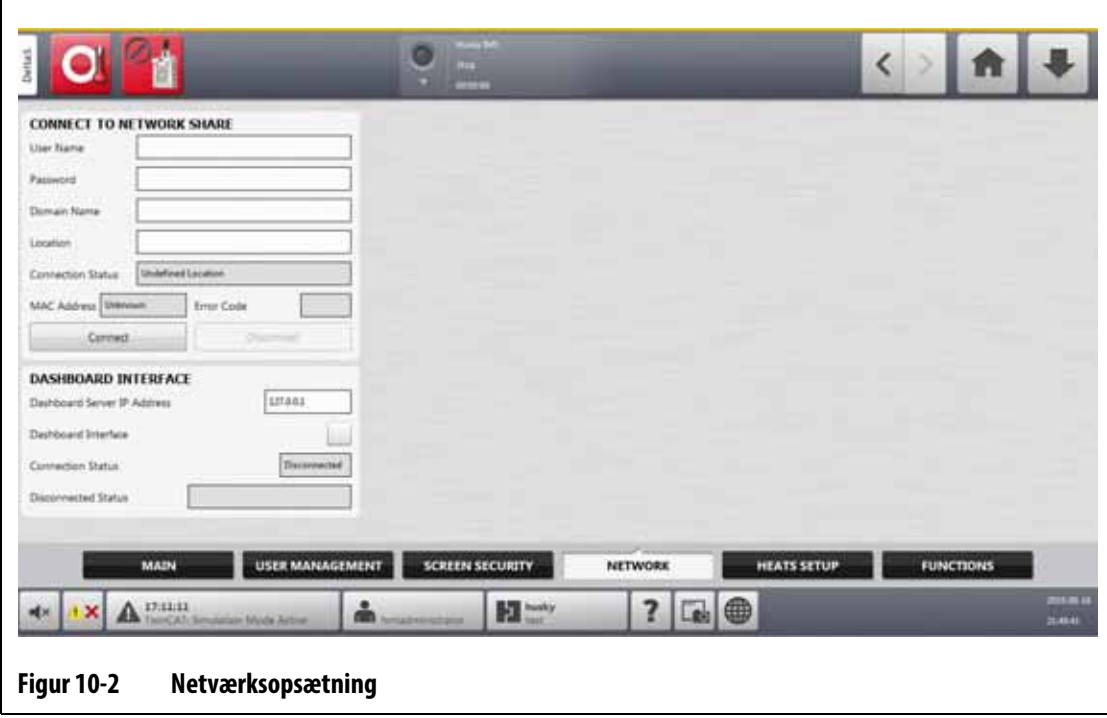

#### **10.1.2.1 Opret forbindelse til netværksdeling**

Hvis du vil angive netværks indstillingerne, skal du gøre følgende:

- **1.** I Systemopsætning skal du trykke på **Netværk** nederst på skærmen.
- **2.** Udfyld de felter, der er angivet i [Tabel 10-2.](#page-119-0)

#### <span id="page-119-0"></span>**Tabel 10-2 Felterne for netværks forbindelse**

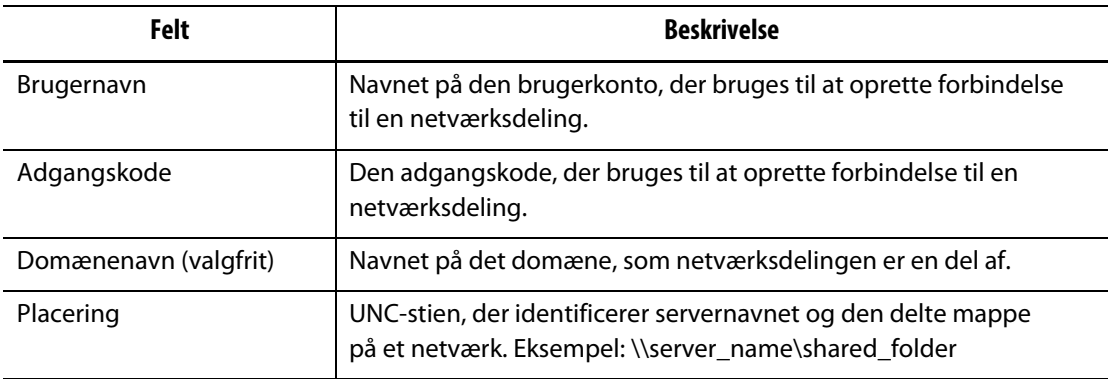

#### **3.** Tryk på **Tilslut**.

Følgende felter viser forbindelses oplysninger, eller hvilken fejl der kunne være opstået under forsøget på at oprette forbindelse:

- Forbindelsesstatus et statusfelt, der viser brugeren status for netværksdelingforbindelsen. Mulige værdier er:
	- Ikke tilsluttet systemet er ikke tilsluttet til den angivne netværksdeling.
	- Udefineret placering feltet placering har ingen værdi angivet.
	- Tilslutning vises, når systemet forsøger at oprette forbindelse til den angivne netværksdeling.
	- Tilsluttet systemet har oprettet forbindelse til den angivne netværksdeling.
	- Kan ikke oprette forbindelse systemet kunne ikke oprette forbindelse til den angivne netværksdeling. Se feltet fejlkode.
	- Afbrydelse vises, når systemet afbryder forbindelsen til den angivne netværksdeling.
	- Kunne ikke afbryde systemet kunne ikke afbryde forbindelsen til den angivne netværksdeling. Se feltet fejlkode.
	- Netværk ikke tilgængeligt når der er forbindelse til netværket, men netværket pludselig ikke registreres. Forbindelsen er afbrudt. Dette kan ske, hvis netværks kablet bliver frakoblet, eller der er et problem med netværksadapteren.
- MAC-adresse den fysiske adresse, der er tildelt netværksadapteren.
- Fejlkode dette felt viser den fejlkode, der rapporteres af Windows-operativ systemet, når det forsøger at oprette forbindelse til eller afbryde forbindelsen til en netværksdeling. Dette bruges til fejlfinding af problemer, der opstår med netværks funktionen. Der er i øjeblikket næsten 16.000 dokumenterede fejlkoder, så det er ikke nødvendigt at angive dem her. De følgende to eksempler på fejlkoder er netværks relaterede og vises som reference:
	- 85 det lokale enhedsnavn er allerede i brug.
	- 2250 netværks forbindelsen findes ikke.
- Knappen Tilslut bruges til at starte en forbindelse til den angivne netværks deling.
- Knappen Afbryd bruges til at frakoble Altanium-styreenheden fra den angivne netværks deling.

#### **10.1.2.2 Betjeningspanel**

Du kan konfigurere betjenings panelet til at oprette forbindelse til en virksomhedsserver, der gør det muligt at overvåge status for op til 50 styreenhede og understøtte op til 10 brugere på samme tid. Den styreenhedstatus, der kan overvåges, omfatter styreenhedens navn, serienummer, systemstatus, fejlstatus, versioner, oppetid og nedetid. Vælg en styreenhed for at overvåge den pågældende styreenheds zoner.

**BEMÆRK:** Betjenings panelet understøttes kun på styreenheder, der har varme

Gør følgende for at aktivere og indstille grænsefladen på betjeningspanelet:

- **1.** I Systemopsætning skal du trykke på **Netværk** nederst på skærmen.
- **2.** Tryk på feltet **Dashboard Server IP Address**, og indtast IP-adressen.
- **3.** Tryk på **Accepter**.
- **4.** Tryk i afkrydsningsfeltet **Dashboard Interface**, så markeringen vises.

Feltet forbindelses status fortæller brugeren om den aktuelle status, når systemet forsøger at oprette forbindelse til betjeningspanelet. Dette felt er kun til orientering og kan ikke ændres. Den indledende værdi viser ugyldig, indtil betjeningspanelet aktiveres første gang. De mulige værdier er:

- Deaktiveret
- Opretter forbindelse
- Tilsluttet
- Afbrudt

Feltet Afbrudt status fortæller brugeren om den aktuelle status, når systemet forsøger at afbryde forbindelsen til grænsefladen på betjeningspanelet. Dette felt er kun til orientering og kan ikke ændres.

#### **10.1.2.3 ShotscopeNX**

Hvis dit system har den valgfri ShotscopeNX-funktion (SSNX), vises panelet til opsætning af betjeningspanelet i netværk. SSNX modeller intelligente enheder, så data fra undersystemer, som f.eks. varmekanal styreenhede, kan samles sammen med data fra IMM for at give et integreret overblik over en celles data.

**BEMÆRK:** Sikkerheds tilladelsen skal indstilles i Systemopsætning (Systemopsætning -> Skærmsikkerhed -> Hovedfane) for at aktivere SSNX.

Gør følgende for at aktivere og indstille SSNX-grænsefladen:

- **1.** I Systemopsætning skal du trykke på **Netværk** nederst på skærmen.
- **2.** Tryk på feltet **Server IP Address**, og indtast IP-adressen.
- **3.** Tryk på **Accepter**.
- **4.** Tryk i afkrydsningsfeltet **Aktiver**, så markeringen vises.

Feltet forbindelses status fortæller brugeren om den aktuelle status, når systemet forsøger at oprette forbindelse til betjeningspanelet. Dette felt er kun til orientering og kan ikke ændres. Den indledende værdi viser ugyldig, indtil betjeningspanelet aktiveres første gang. De mulige værdier er:

- Deaktiveret
- Opretter forbindelse

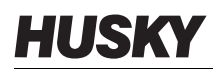

- Tilsluttet
- Afbrudt

Frakoblet status fortæller brugeren om den aktuelle status, når systemet forsøger at afbryde forbindelsen til SSNX-grænsefladen. Dette felt er kun til orientering og kan ikke ændres. Den indledende værdi viser ugyldig, indtil betjeningspanelet aktiveres første gang. De mulige værdier er:

- Tom (ingen problemer)
- Shotscope NX-server ikke fundet
- Fejl ved timeout for forbindelse til server (deaktivér interface under tilslutning)
- Shotscope NX Server Application Fault (Genaktiver netværksinterface)

### **10.1.3 Systemopsætning – Varmeopsætning**

Brug varme opsætning til at konfigurere alle temperatur- og monitor indstillingerne for værktøjet. For at få adgang til indstilling af Varme skal du trykke på **Systemopsætning** på startskærmen og derefter trykke i **Varmeopsætning** nederst på skærmen.

Varmeopsætning er opdelt i fire grupper af relaterede konfigurations indstillinger, som du kan få adgang til med fanerne nederst på skærmen:

- Kontrolside 1
- Kontrolside 2
- Overvåger
- Overvågning 2

De følgende afsnit beskriver de konfigurations indstillinger, der findes i hver gruppe.

#### **10.1.3.1 Varmeopsætning – Kontrol side 1**

På Kontrol side 1 i Varmeopsætning indstilles temperatur konfigurationer for følgende kategorier:

- Manuel standby og boost
- Remote standby
- Remote boost
- Udtørring
- Timer til harpiksbeskyttelse
- Softstart
- Aktivér værktøjkøling

Kontrol side 1 vises i [Figur 10-3](#page-122-0) med konfiguration sindstillingerne for hver kategori. Konfigurations indstillingerne er beskrevet i [Tabel 10-3.](#page-122-1)

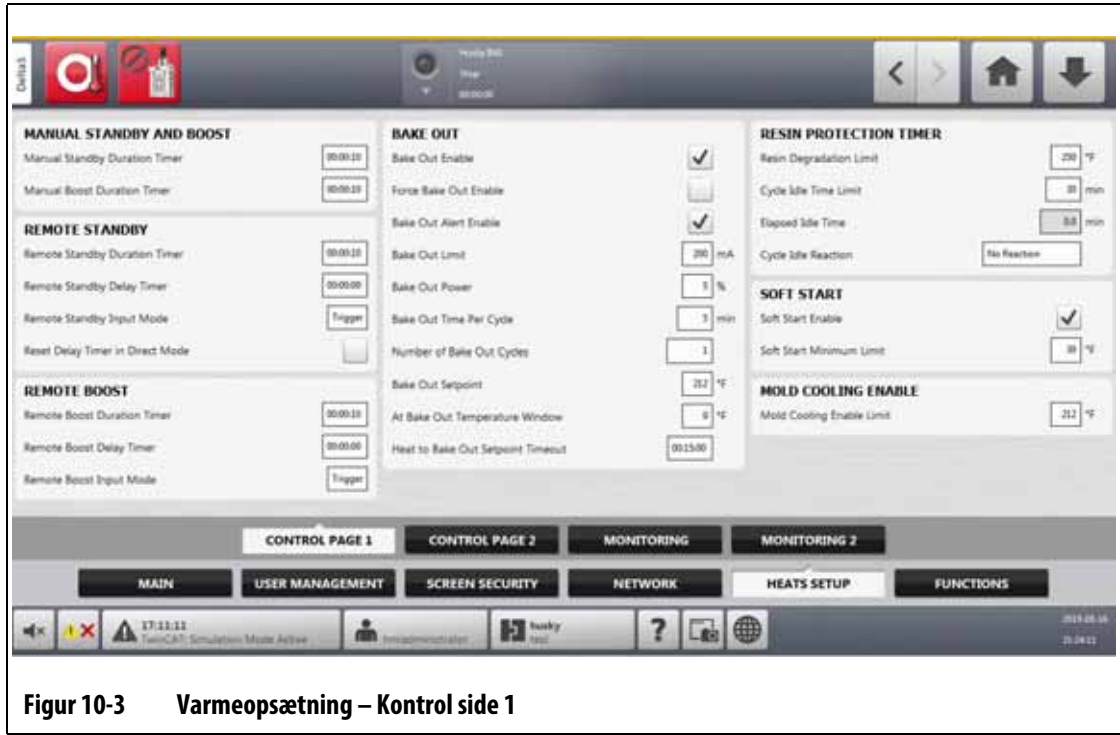

### <span id="page-122-1"></span><span id="page-122-0"></span>**Tabel 10-3 Systemopsætning – Varmeopsætning – Kontrol side 1**

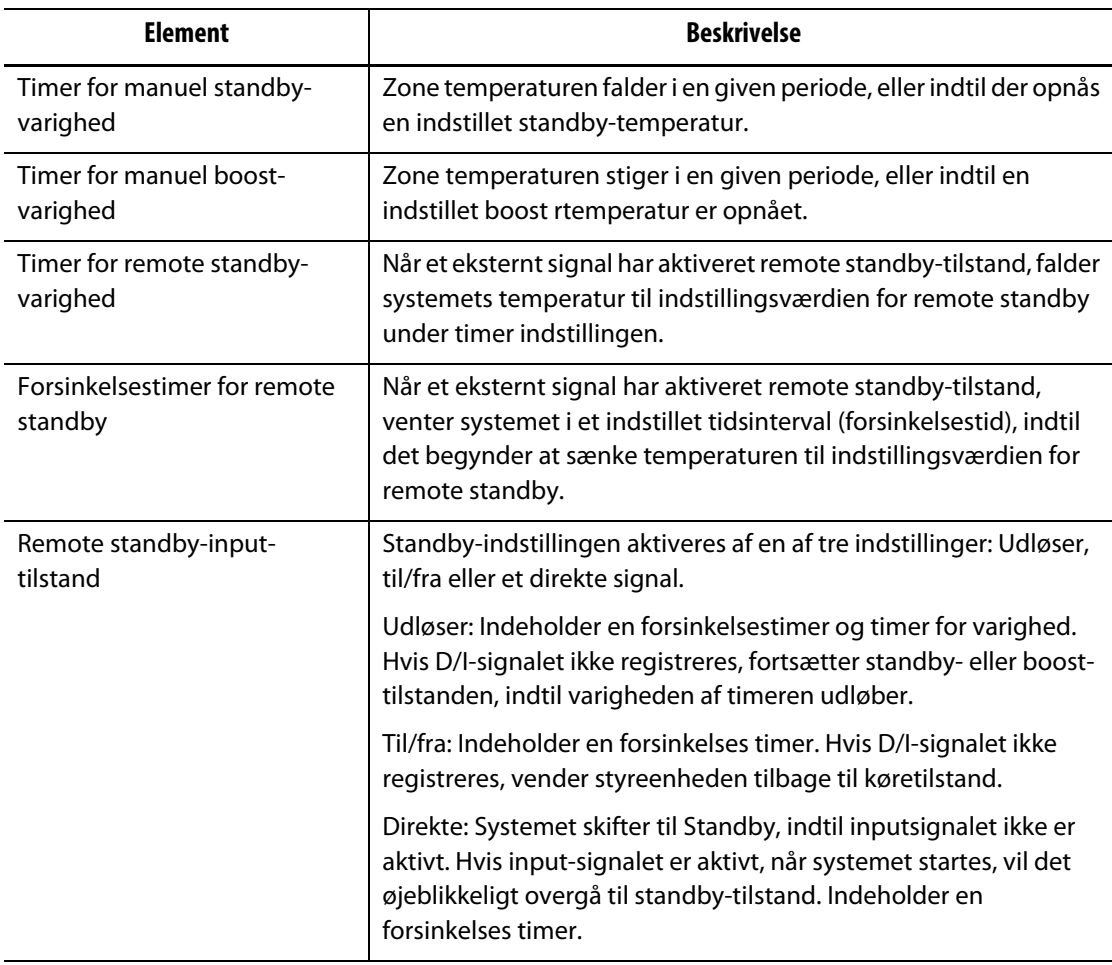

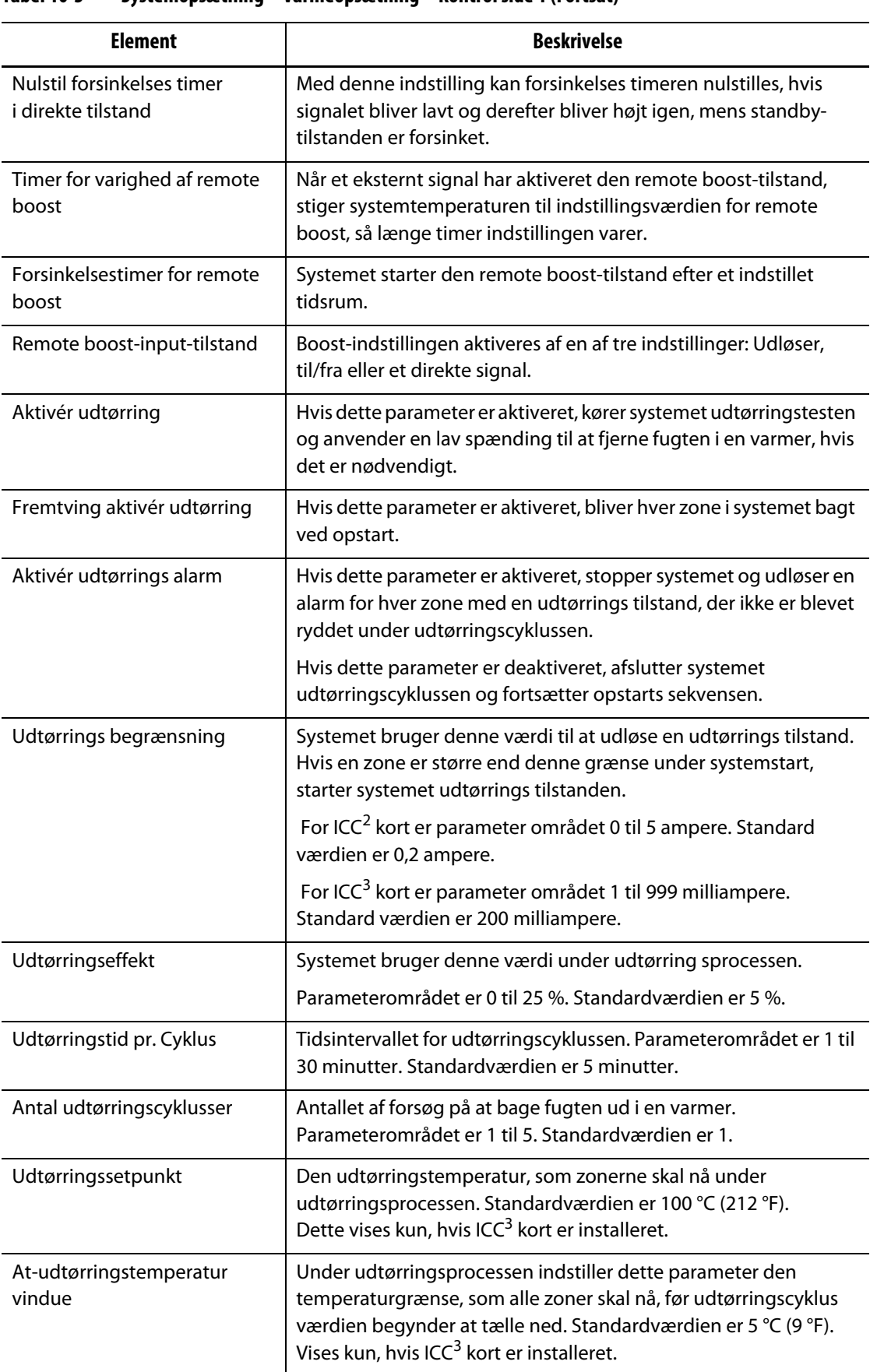

#### **Tabel 10-3 Systemopsætning – Varmeopsætning – Kontrol side 1 (Fortsat)**

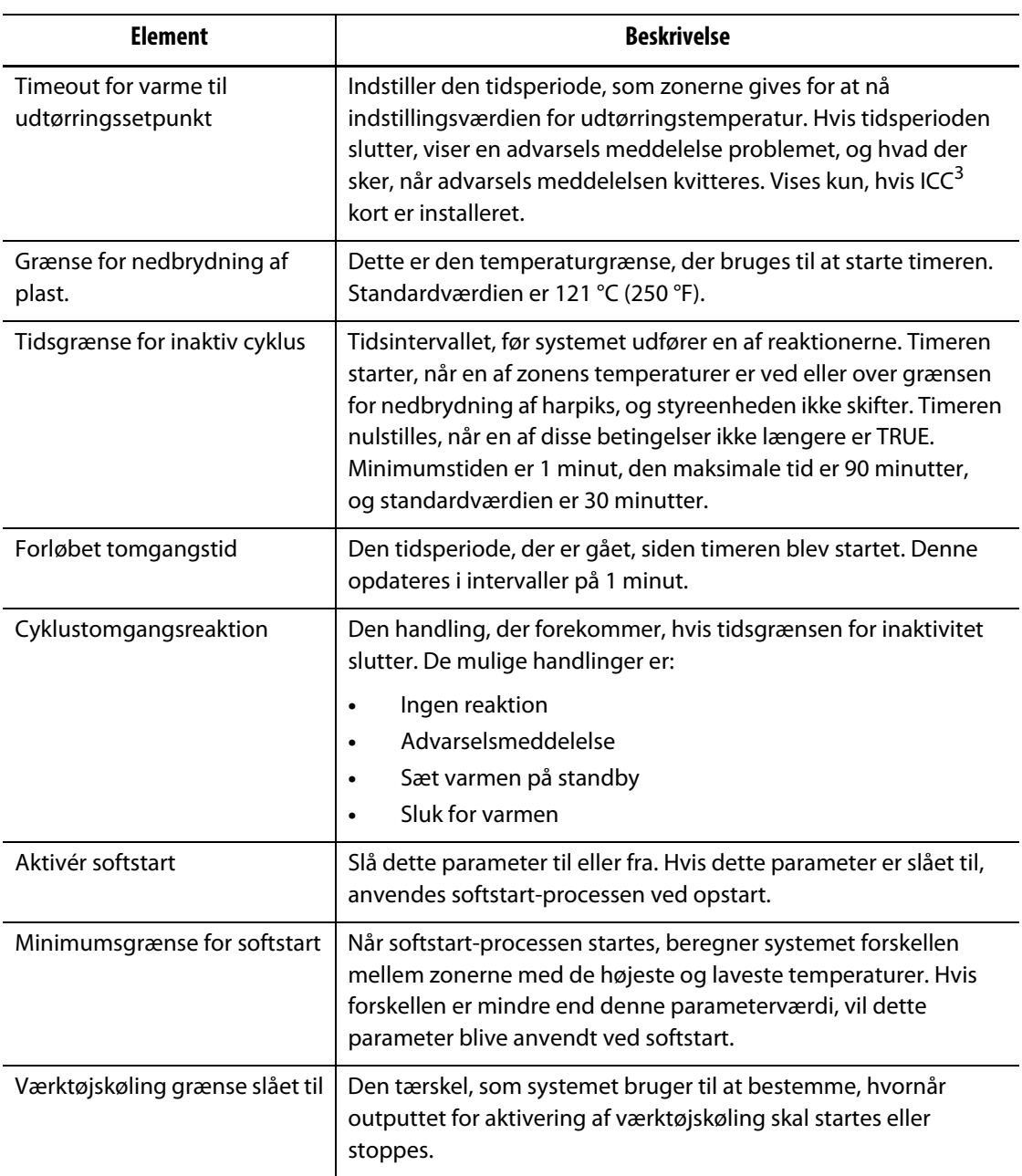

#### **Tabel 10-3 Systemopsætning – Varmeopsætning – Kontrol side 1 (Fortsat)**

### **10.1.3.2 Varmeopsætning – Kontrol side 2**

I Kontrol side 2 i Varmeopsætning indstilles konfigurationer for følgende kategorier:

- Optioner og licenser
- Remote load
- Varetælling
- SPI
- T/C-aflæsning
- Auto-slave
- Zone åbning konfiguration

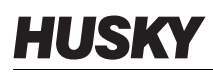

Kontrol side 2 vises i [Figur 10-4](#page-125-0) med konfigurations indstillingerne for hver kategori. Konfigurations indstillingerne er beskrevet i [Tabel 10-4.](#page-125-1)

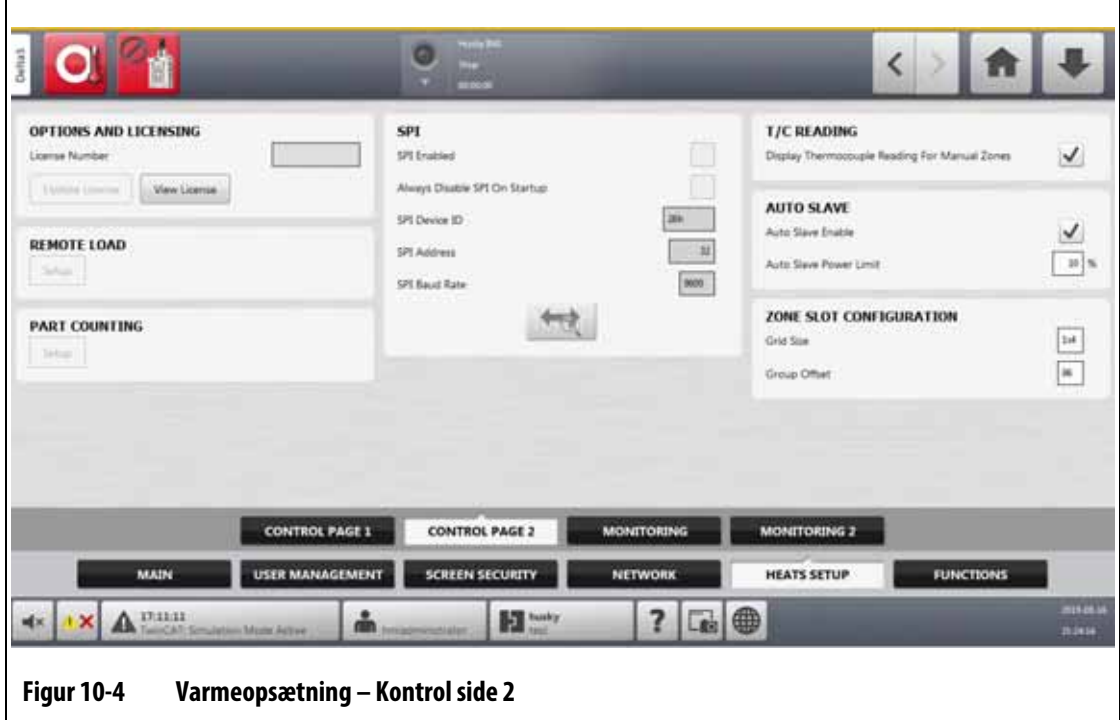

#### <span id="page-125-1"></span><span id="page-125-0"></span>**Tabel 10-4 Systemopsætning – Varmeopsætning – Kontrol side 2**

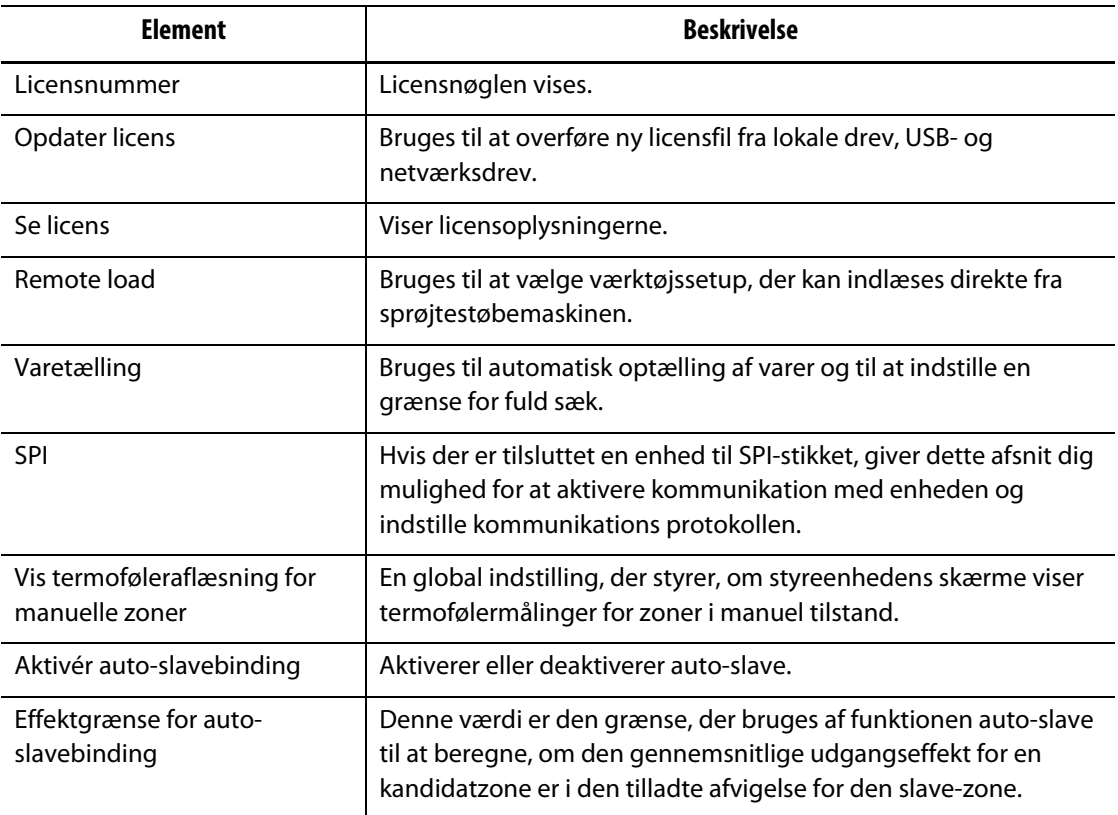

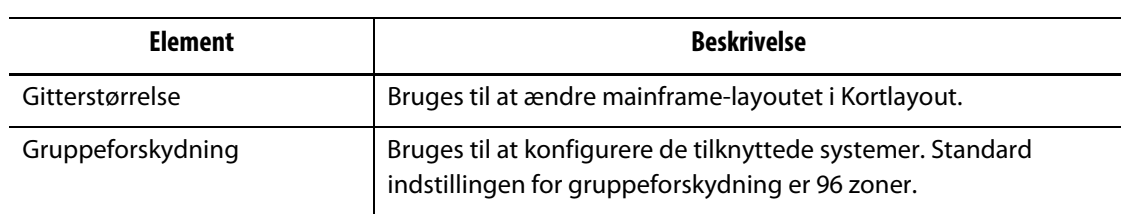

#### **Tabel 10-4 Systemopsætning – Varmeopsætning – Kontrol side 2 (Fortsat)**

#### **10.1.3.3 Varmeopsætning – Overvågning**

I Overvågning i Varmeopsætning indstilles form monitorerings konfigurationer for følgende kategorier:

- Zonealarmstyring
- Indstilling af zone monitorering
- Indstilling af spænding
- Effektbegrænsning
- Overgang
- Test af kredsløbet
- Ved-temperatur
- Effektafvigelse
- Ingen registrering af varmer
- Aktuel afvigelse

Overvågning vises i [Figur 10-5](#page-126-0) med konfigurations indstillingerne for hver kategori. Konfigurations indstillingerne er beskrevet i [Tabel 10-5.](#page-127-0)

<span id="page-126-0"></span>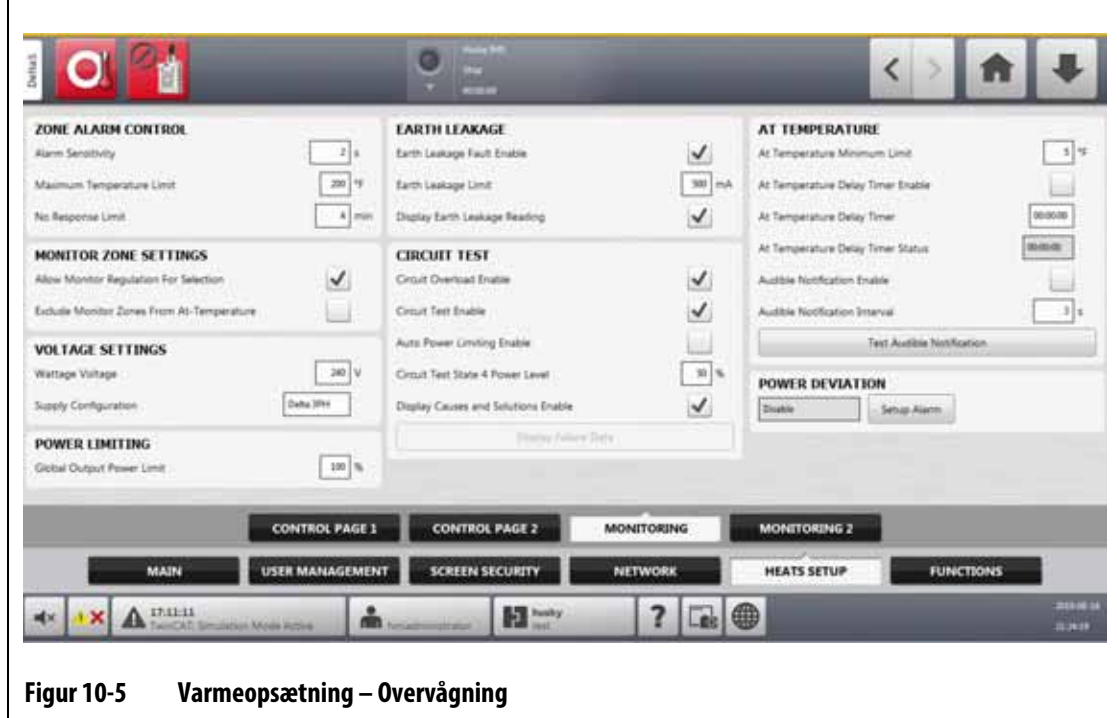

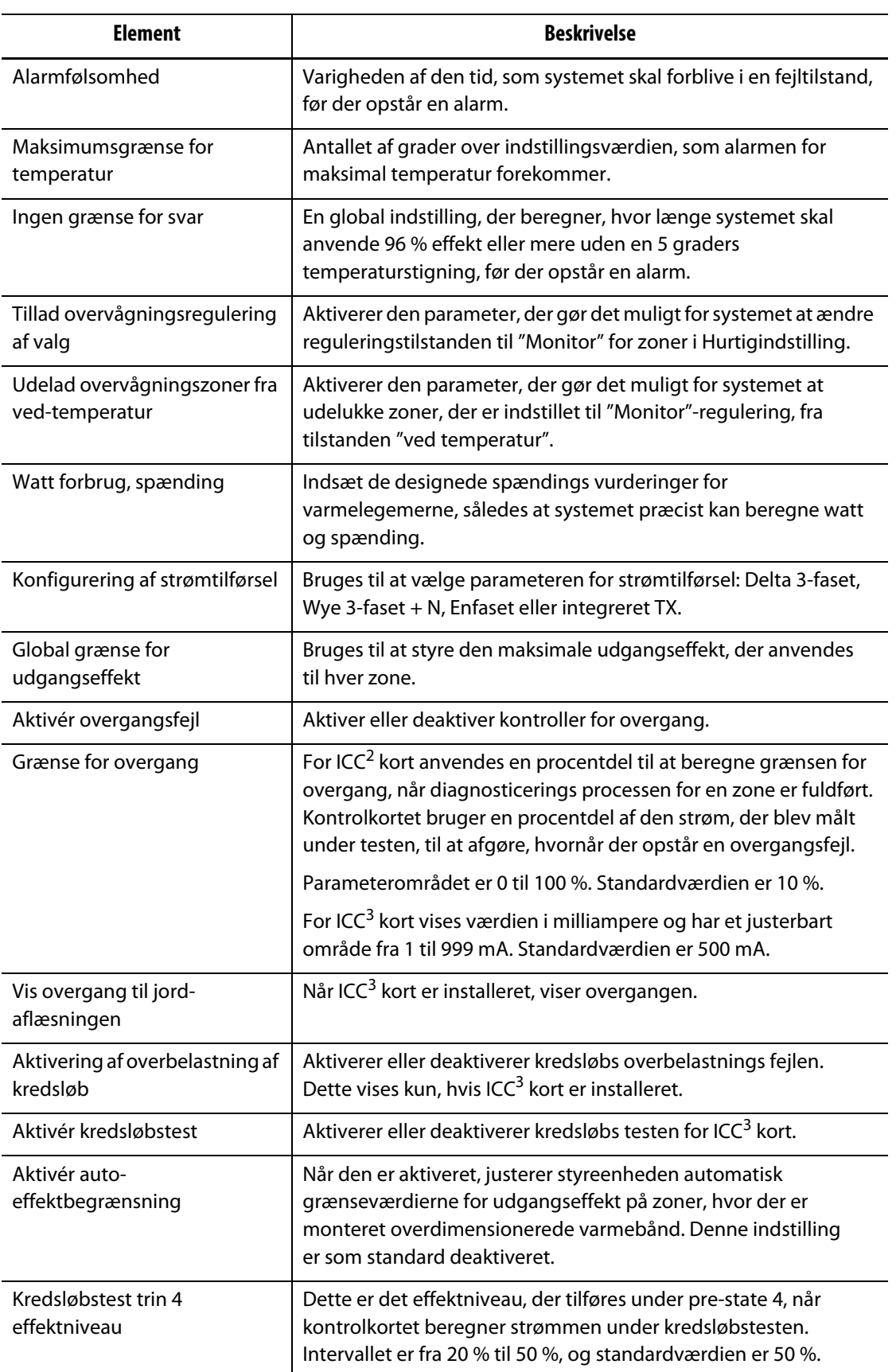

#### <span id="page-127-0"></span>**Tabel 10-5 Systemopsætning – Varmeopsætning – Overvågning**

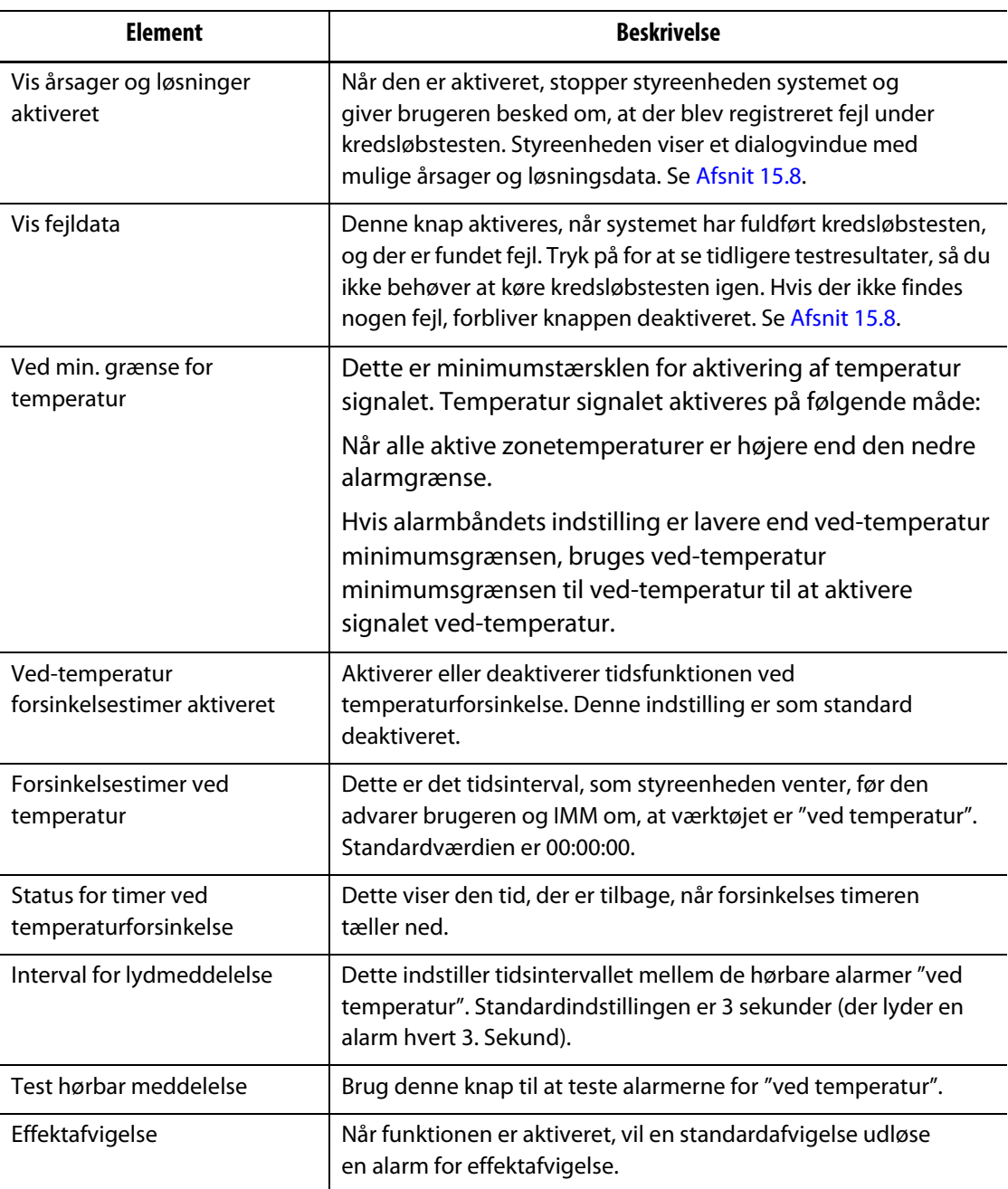

#### **Tabel 10-5 Systemopsætning – Varmeopsætning – Overvågning (Fortsat)**

#### **10.1.3.4 Varmeopsætning – Overvågning 2**

I Overvågning 2 i Varmeopsætning indstilles form monitorerings konfigurationer for følgende kategorier:

- Ingen registrering af varmer
- Aktuel afvigelse

Overvågning 2 vises i [Figur 10-6](#page-129-0) med konfigurations indstillingerne for hver kategori. Konfigurations indstillingerne er beskrevet i [Tabel 10-6.](#page-129-1)

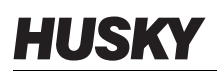

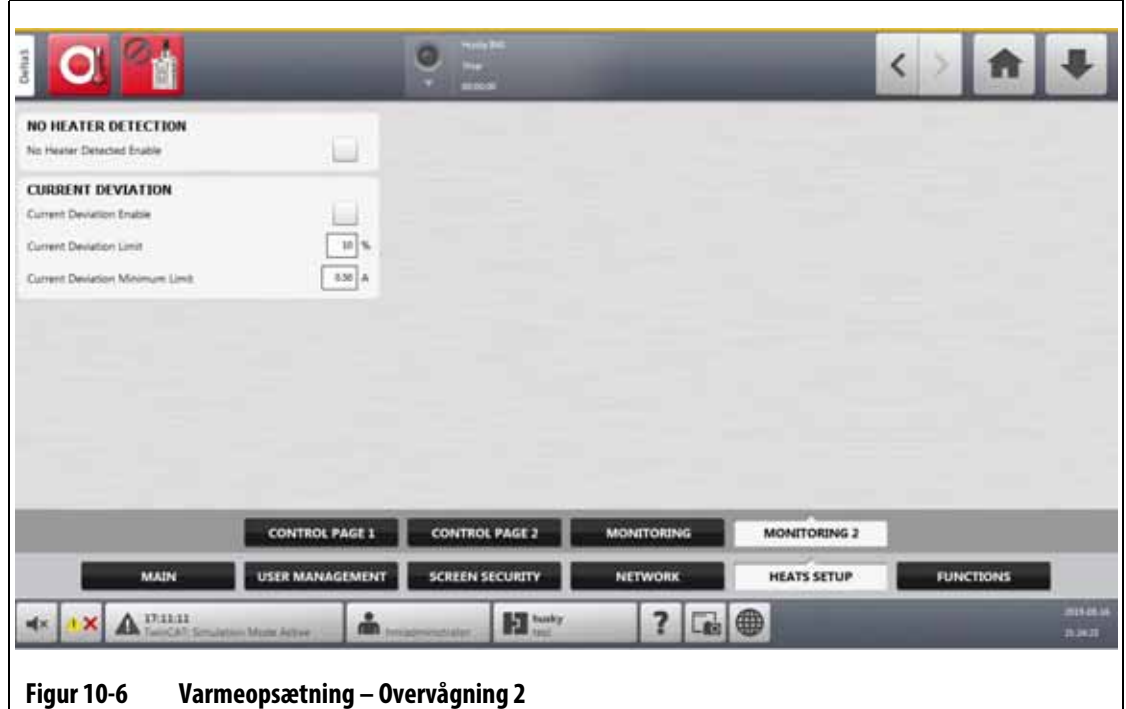

#### <span id="page-129-1"></span><span id="page-129-0"></span>**Tabel 10-6 Systemopsætning – Varmeopsætning – Overvågning 2**

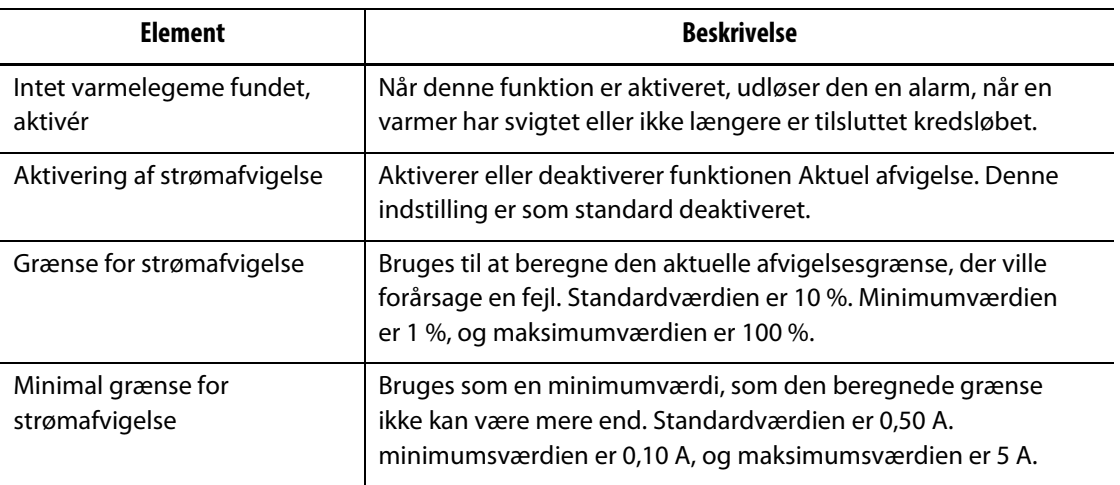

## **10.2 Tving temperaturenheder til ekstraudstyr**

Brugere kan vælge, hvordan de tilgængelige temperaturenheder vises med indstillingen Gennemtving temperaturenheder til: Grader Celsius (C), grader Fahrenheit (F) eller grader kelvin (K).

Når C, F eller K er valgt, tvinges alle de temperaturer, der vises i systemet, til den pågældende enhed. Dette omfatter alle gemte værktøjssetup. Når der vælges en tankestreg til denne indstilling, kan brugerne vælge deres egen temperaturenhed i dialogboksen enheder.

For at vælge temperaturenheden skal du udføre følgende trin:

- **1.** I Systemopsætning skal du trykke på fanen **Hoved**.
- **2.** Tryk på **Gennemtving temperaturenheder til**.
- **3.** Vælg temperaturenheden.

# **10.3 Måleenheder**

Brugere kan konfigurere Altanium-styreenheden til at vise det internationale system af enheder (SI) eller de britiske måleenheder.

Hvis du vil ændre måleenheden, skal du gøre følgende:

- **1.** I Systemopsætning skal du trykke på fanen **Hoved**.
- **2.** Tryk på **Enheder**.
- **3.** Vælg de måleenheder, der skal vises på systemet.
- **4.** Tryk på **Exit**-knappen.
- **BEMÆRK:** Hvis Altanium-styreenheden tvinges til en angivet indstilling, kan kun administratorer ændre måleenheden.

### **10.4 Beskyttelse af udstyr**

Funktionen Udstyrsbeskyttelse bruges til at indstille en timer, der advarer brugere, når servokabinetluftfilteret skal udskiftes. Tidsintervallet kan indstilles fra 30 til 365 dage. Et tællerfelt viser antallet af dage, siden timeren blev startet. Der er en nulstillingsknap til, når filteret er blevet udskiftet.

Gør følgende for at indstille påmindelsen om luftfilteret:

- **1.** I Systemopsætning skal du trykke på fanen **Hoved**.
- **2.** Tryk på **Luftfilter** under Udstyrsbeskyttelse.
- **3.** Tryk på feltet **Skift interval**.
- **4.** Indtast antallet af dage, og tryk på **Accepter**.
- **5.** Tryk på afkrydsningsfeltet **Skift påmindelse** for at aktivere påmindelsen.
- **6.** Når du bliver spurgt, "er du sikker?", skal du trykke på **Accepter**.
- **7.** Tryk på **Exit**-knappen.

Funktionen Udstyrsbeskyttelse kan også overvåge den interne temperatur i servokabinettet. Du kan indstille systemet til at advare brugere, hvis kabinettemperaturen bliver for høj.

Gør følgende for at aktivere kabinettets interne temperatur alarm:

- **1.** Tryk på **Servo-kabinettets interne temperatur** under Udstyr beskyttelse.
	- **BEMÆRK:** Den aktuelle indvendige kabinet temperatur og den maksimale temperatur vises i de tilhørende felter.
- **2.** Tryk på afkrydsningsfeltet **Aktiver alarm**.
- **3.** Tryk på **Exit**-knappen.

### **10.5 Strømbesparelse**

For at spare strøm kan du med Altanium-styreenheden indstille displayet til automatisk at slukke (skifte til en mørk skærm), hvis det ikke bruges inden for et angivet tidsinterval. Når den slukkes, skal du trykke på skærmen for at tænde den igen.

Benyt følgende fremgangsmåde for at aktivere funktionen til strømbesparelse og indstille timeren:

- **1.** I Systemopsætning skal du trykke på fanen **Hoved**.
- **2.** Tryk på feltet **Sluk skærm efter**.
- **3.** Indtast antallet af minutter fra 1 til 300, og tryk på **Accepter**.
- **4.** Tryk på afkrydsningsfeltet **Deaktiver visning**, så markeringen vises. Funktionen til strømbesparelse er nu aktiveret.

### **10.6 Varetælling**

Valgfri digitale indgange og en udgang er tilgængelige til automatisk optælling af dele. Systemet giver dig også mulighed for at angive en grænse for fuld sæk, så brugerne ikke behøver at beregne manuelt, når sækken er fuld.

### **10.6.1 Indstil varetælling**

Hvis du vil angive varetælling, skal du gøre følgende:

- **1.** I Systemopsætning skal du trykke i **Varmeopsætning** og derefter **Kontrol side 2**.
- **2.** Tryk på **Opsætning** under Optælling af dele.

Dialogboksen Optælling af varer – Opsætning vises. Se [Figur 10-7.](#page-132-0)

- **3.** Tryk på **Tildel varmetyper**, hvis dette ikke blev gjort før. Dette vil vise Hurtig indstilling. Se [Afsnit 7.6](#page-73-0) for yderligere oplysninger.
	- **BEMÆRK:** Parameteren for varmetypen skal indstilles til Tips for alle zoner i kaviteten i værktøjet. Hvis der ikke er tildelt nogen zoner en parameter for varmetype, vises en fejlmeddelelse.
- **4.** Tryk på afkrydsningsfeltet **Aktivér optælling**, så markeringen vises.
- **5.** Tryk på feltet **Emnetæller antal emner pr. colli**, og indtast derefter en mængde varer, der fortæller systemet, når sækken er fuld. Du kan indstille mængden fra 1 til 1.000.000.
- **6.** Tryk på **Konfigurer digital I/O**, hvis dette ikke blev gjort før.

Dette viser Digital I/O. Se [Afsnit 13.1](#page-188-0) for at få oplysninger om, hvordan du konfigurerer de digitale indgange/udgange.

Feltet varer i sæk viser det aktuelle antal varer i sækken. Det aktuelle antal varer vises også i systemhovedet.

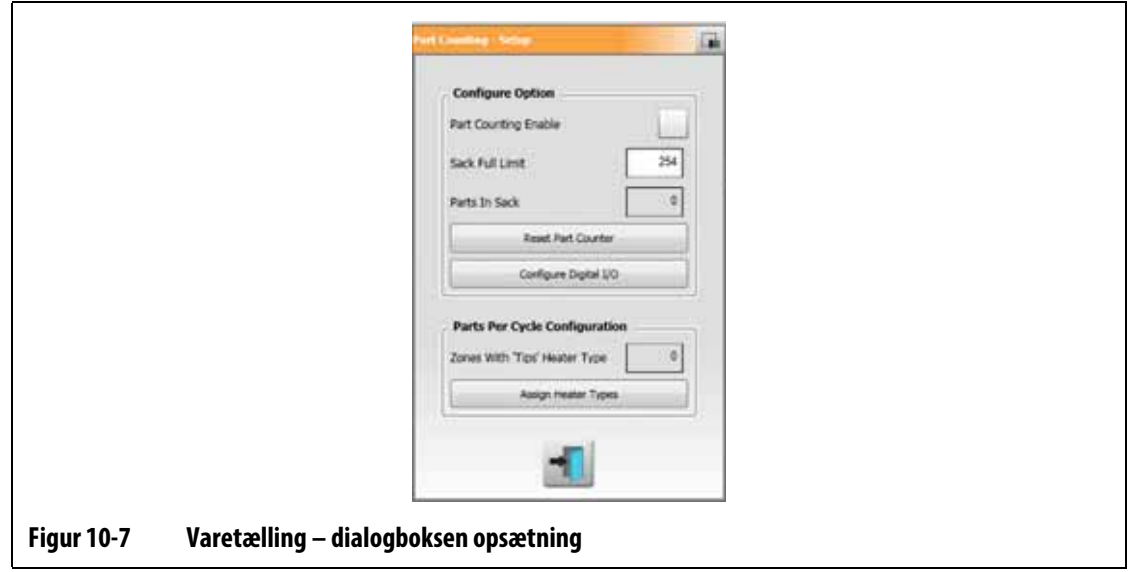

### **10.6.2 Nulstil emnetælleren**

<span id="page-132-0"></span>Digital indgang 8 (Nulstil emne tælleren) nulstiller automatisk delene i feltet Sæk og de dele, der vises i systemhovedet, til nul, når den aktuelle deltælling er lig med eller større end grænsen for sæk fuld. Se [Afsnit 13.1](#page-188-0) for at få oplysninger om, hvordan du konfigurerer de digitale indgange/udgange.

Hvis du vil nulstille emne tælleren manuelt, skal du trykke på knappen **Nulstil emnetæller** i dialogboksen Optælling af varer.

Feltet emner i sæk og emner, der vises på systemets skærm, nulstilles.

### **10.6.3 Automatisk justering af emnetæller**

Systemet justerer automatisk emnetæller – antal emner pr. colli, hvis der opstår en afbrydelses fejl, mens systemet er i tilstanden kører, og PCM-parameteren indstilles til Zone i Hurtigindstilling.

For at gøre det muligt for systemet at optimere grænsen for sæk fuld skal PCMprioritetskontrol tilstanden indstilles til Zone i Hurtigindstilling. Se [Figur 10-8](#page-133-0).

Systemet justerer automatisk grænsen for fuld sæk, når der opstår en afbrydelses fejl. Den liste, der følger, viser fejl i afbrydelsestilstand:

- Afbrydelse ved for høj temperatur
- Afbrydelse ved for lav temperatur
- Sikring 1 sprunget
- Intet svar
- Mistet termoføler (T/C)
- Omvendt termoføler (T/C)
- Sikring 2 sprunget
- Overgang
- Over maksimal temperaturgrænse
- Overstrømsgrænse
- Konfiguration
- Modtag datakommunikation
- Læsning udløbstid
- Overophedning af kontrolkort

<span id="page-133-0"></span>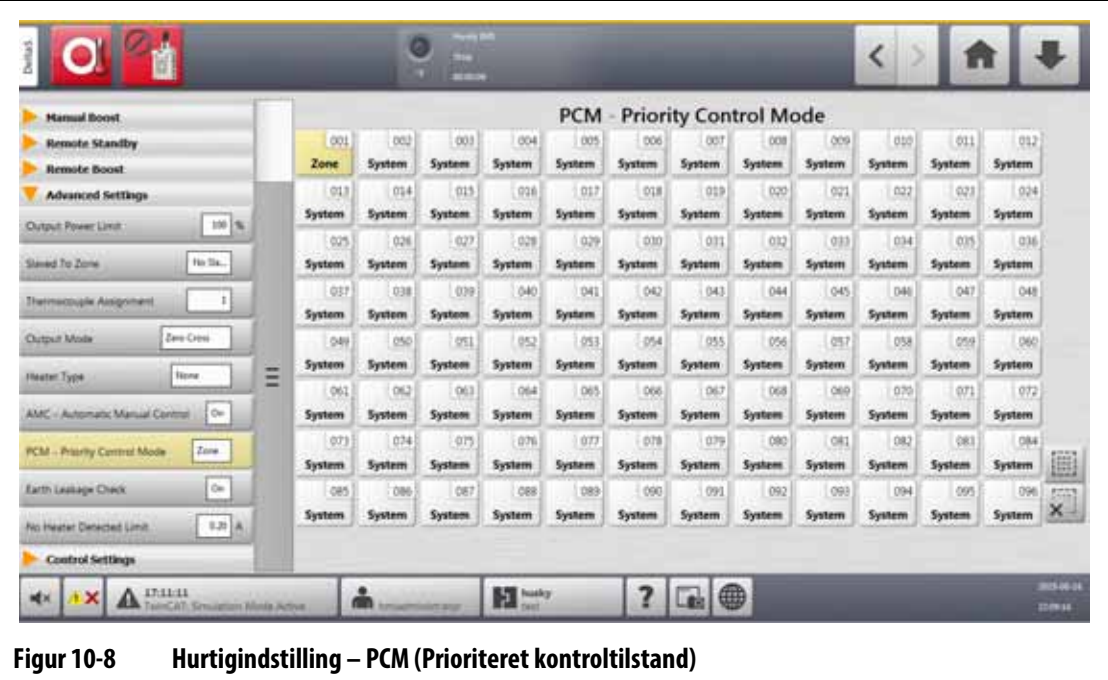

# **10.7 Remote load**

Værktøjssetup kan indlæses direkte fra sprøjtestøbemaskinen. Med funktionen Remote load kan sprøjtestøbemaskinen sende et signal til styreenheden på en af op til 1023 indgangskombinationer for at identificere, hvilken værktøjssetup der skal indlæses. Systemet bruger kombinationer af:

- Seks binære indgange giver brugeren mulighed for at tildele en værktøjssetup til hver af de 63 mulige kombinationer.
- Otte binære indgange lader brugeren tildele en værktøjssetup til hver af de 255 mulige kombinationer.
- Ti binære indgange lader brugeren tildele en værktøjssetup til hver af de 1023 mulige kombinationer.

Gør følgende for at konfigurere remote load:

- **1.** I Systemopsætning skal du trykke i **Varmeopsætning** og derefter **Kontrol side 2**.
- **2.** Tryk på **Opsætning** under Remote load.

Dialogboksen Remote load – Opsætning vises. Se [Figur 10-9](#page-134-0).

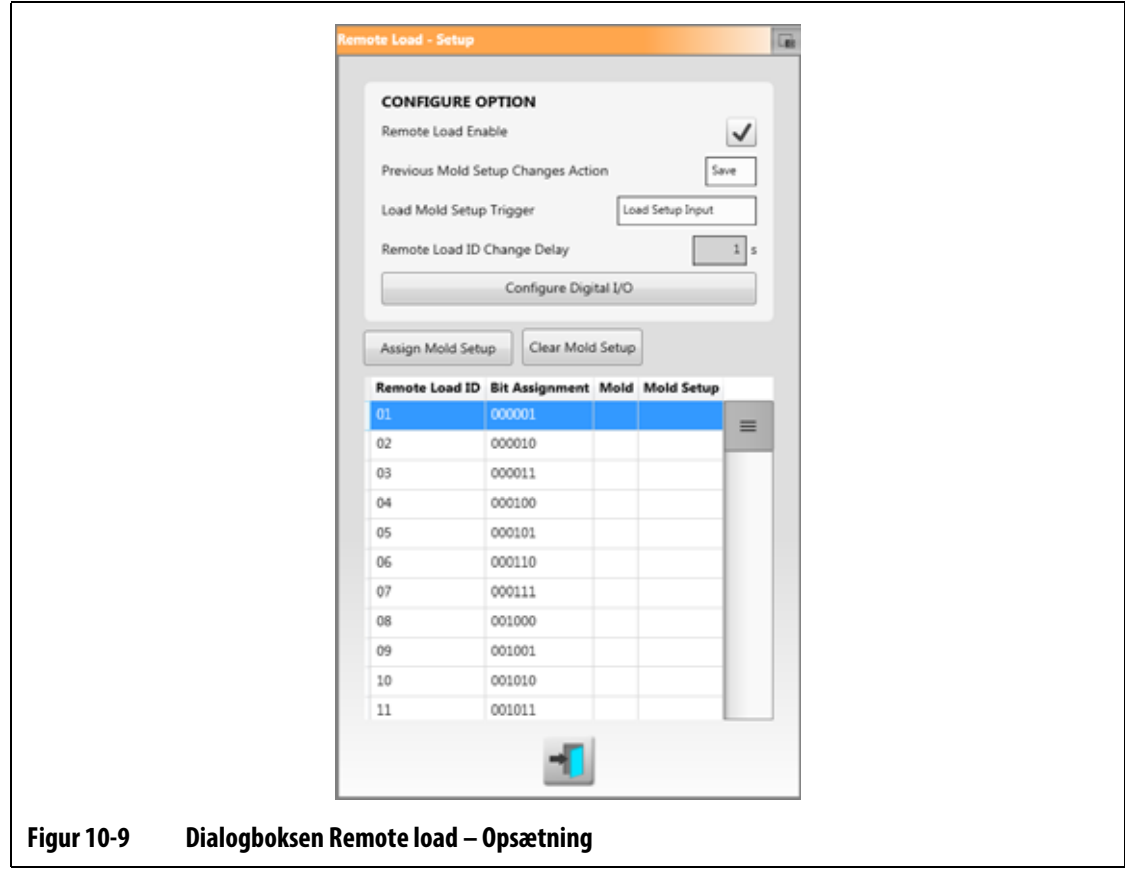

- <span id="page-134-0"></span>**3.** Tryk på **Aktivér remote load**, så markeringen vises.
- **4.** Tryk på **Konfigurer digital I/O**, hvis konfigurationen af digital I/O ikke blev udført før. Digital I/O vises. Se [Afsnit 13.1](#page-188-0) for at få oplysninger om, hvordan du konfigurerer de digitale indgange/udgange.
- **BEMÆRK:** Brugeren kan vælge, hvad der skal gøres med de ændringer, der blev foretaget før til den aktuelle værktøjssetup. Når en anmodning er startet om at indlæse en anden værktøjssetup, bruger systemet dette parameter til at gemme eller kassere ændringerne.
- **5.** Rør ved en af de 63 rækker, der ikke har fået tildelt en værktøjssetup.
- **6.** Tryk på **Tildel værktøjssetup** for at starte tildelingsprocessen.

Dialogboksen Tildel værktøjssetup viser kun mappestrukturen for den lokale harddisk. Se [Figur 10-10.](#page-135-0) Netværks- og USB-knapperne fungerer ikke, når de berøres.

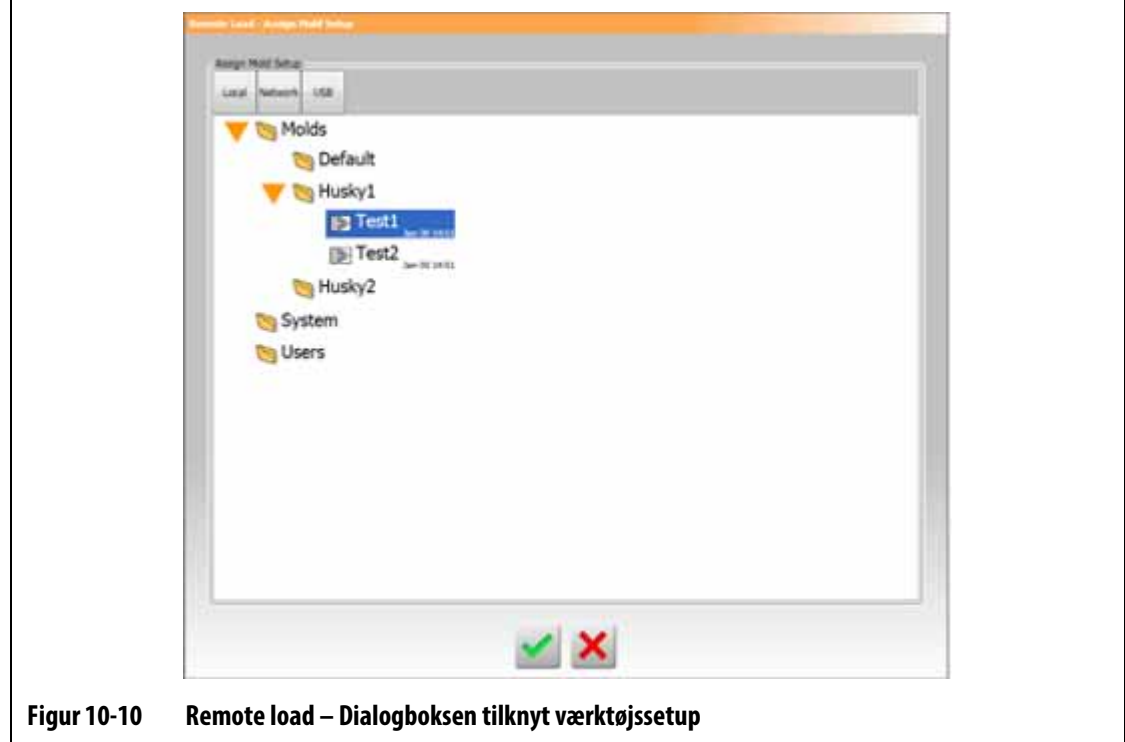

**BEMÆRK:** Der kan kun vælges én værktøjssetup ad gangen.

<span id="page-135-0"></span>**7.** Tryk på en værktøjssetupsfil for at fremhæve den, og tryk derefter på **Accepter**.

Den nye værktøjssetup, du har valgt, vises. Når der anmodes om det relevante eksterne indlæsnings-ID, er dette den værktøjssetup, der vil blive indlæst.

- **8.** Hvis du vil slette tilknytningen, skal du trykke på rækken og derefter trykke på **Ryd værktøjssetup**.
	- **BEMÆRK:** En værktøjssetup kan ikke tildeles til mere end ét eksternt indlæsnings-ID. Hvis brugeren forsøger at gøre dette, fjernes det aktuelt tildelte eksterne indlæsnings-ID automatisk, og det nye eksterne indlæsnings-ID tilføjes.

# **10.8 Gitter størrelse og gruppeforskydning**

Hvis du vil ændre layoutet i Kortlayout, skal du ændre gitter størrelsen. Hvis du vil konfigurere de tilknyttede systemer, skal du ændre indstillingen for gruppeforskydning. Standard indstillingen for gruppeforskydning er 96 zoner.

Gør følgende for at ændre gitter størrelse:

- **1.** I Systemopsætning skal du trykke i **Varmeopsætning** og derefter **Kontrol side 2**.
- **2.** Tryk på **Gitter størrelse** under Zone Slot Configuration.
- **3.** Tryk på en gitter størrelsesknap for at vælge den.
- **4.** Tryk på **Gruppe forskydning**.
- **5.** Tryk på en knap til gruppeforskydning for at vælge den.
- **6.** Tryk på **Accepter**.

### **10.9 Zone alarm styring**

For at indstille værdierne for zonealarmens kontrol skal du udføre følgende trin:

- **1.** I Systemopsætning skal du trykke på **Varmeopsætning** og derefter på **Overvågning**.
- **2.** Tryk på det felt, du vil ændre, under Zone alarm styring. Se [Tabel 10-7](#page-136-0).
- **3.** Indtast en værdi og tryk derefter på **Accepter**.

| <b>Indstilling</b>                | <b>Beskrivelse</b>                                                                                                    |
|-----------------------------------|----------------------------------------------------------------------------------------------------|
| Alarmfølsomhed                    | Varigheden af den tid, som systemet skal forblive i en<br>fejltilstand, før det udløses. Standardværdien er 2 sekunder,<br>og det gyldige område er fra 2 til 60 sekunder.                                                                                       |
| Maksimumsgrænse for<br>temperatur | Antallet af grader over indstillingsværdien, hvor alarmen for<br>maksimal temperatur er aktiveret. Denne alarm bruges som<br>en fejlsikker advarsel, hvis alarmen Afbryd overtemperatur<br>ignoreres. Området er 1 til 500 °C med en standardværdi på<br>111 °C. |
| Ingen grænse for svar             | Dette er en global indstilling af, hvor længe systemet<br>skal anvende 96 % effekt eller mere uden en 5 graders<br>temperaturstigning, før det bliver til en alarmtilstand.<br>Intervallet er 2 til 15 minutter med en standard på<br>4 minutter.                |

<span id="page-136-0"></span>**Tabel 10-7 Indstillinger for zone alarm styring**

# **10.10 Indstilling af zone monitorering**

Når funktionen Tillad skærmregulering for valg er aktiveret, kan brugeren ændre reguleringstilstanden til "Monitor" for zoner i Hurtigindstilling. Hvis en zone aktuelt er i monitorens regulering, når dette parameter fravælges, skifter systemet automatisk reguleringstilstanden til "automatisk".

Når funktionen er aktiveret, kan brugeren med Udelad overvågningszoner fra vedtemperatur udelukke zoner, der er indstillet til at overvåge regulering fra tilstanden vedtemperatur af systemet. Som standard er overvågningszoner inkluderet i tilstanden ved temperatur.

For at vælge indstilling af zone monitorering skal du udføre følgende trin:

- **1.** I Systemopsætning skal du trykke på **Varme opsætning** og derefter på **Overvågning**.
- **2.** Under indstilling af zone monitorering skal du trykke på afkrydsningsfeltet ud for det element, du vil aktivere, så markeringen vises. Elementerne er:
	- **Tillad overvågnings regulering af valg**
	- **Udelad overvågnings zoner fra ved-temperatur**
- **3.** Tryk på **Accepter**.

### **10.11 Effekt begrænsning**

Effekt begrænsning bruges til at styre den maksimale udgangseffekt, der leveres til hver zone. Grænsen for udgangseffekt for hver zone kan indstilles fra 0 % til den globale grænse for udgangseffekt. Hvis den globale grænse for udgangseffekt justeres lavere end zoneindstillingen, reduceres effektgrænsen for hver zone automatisk af systemet, så den ikke overskrider den globale værdi.

Hvis du vil angive den globale grænse for udgangseffekt, skal du gøre følgende:

- **1.** I Systemopsætning skal du trykke på **Varme opsætning** og derefter på **Overvågning**.
- **2.** Tryk på **Global grænse for udgangseffekt** under Strømbegrænsning.
- **3.** Indtast procentsatsen, og tryk derefter på **Accepter**.

# **10.12 Effektafvigelse**

Alarmen for effektafvigelse advarer operatøren, når strømudgangs procenten for en zone afviger en specificeret mængde, mens den kører under normale forhold. Disse oplysninger kan bruges til at registrere plast lækager i dysehullet eller manifold lommen.

Hvis du vil angive eller ændre denne funktion, skal du gøre følgende:

- **1.** I Systemopsætning skal du trykke på **Varme opsætning** og derefter på **Overvågning**.
- **2.** Tryk på **Opsæt alarm** under Effektafvigelse.

Dialogboksen Opsæt alarm vises. Se [Figur 10-11](#page-138-0).

- **3.** Tryk på hvert felt for at indtaste ændringerne, og tryk derefter på **Accepter**. Se [Tabel 10-8](#page-138-1) for at få beskrivelser af felterne.
- **4.** Hvis du vil aktivere funktionen, skal du trykke på afkrydsningsfeltet **Aktivér effektafvigelse**, så der vises et flueben.
- **5.** For at acceptere ændringerne, tryk på **Exit**-knappen.

**BEMÆRK:** Før effektafvigelsesrutinen kan udføres, skal mindst én zone i systemet klassificeres baseret på lignende funktion og drift.

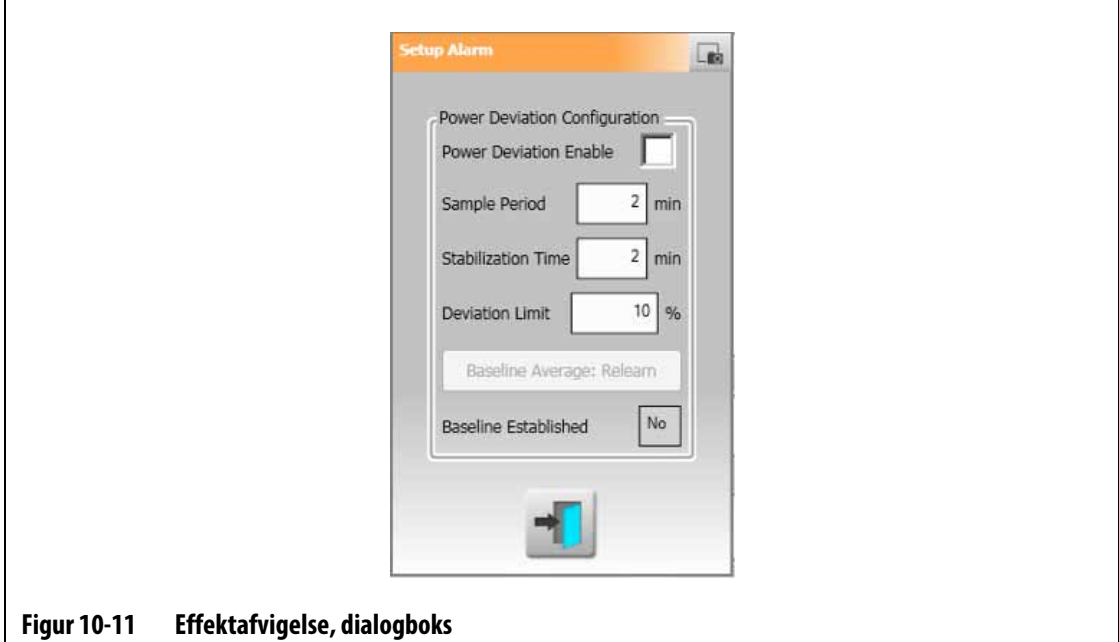

#### <span id="page-138-1"></span><span id="page-138-0"></span>**Tabel 10-8 Indstillinger for effektafvigelse**

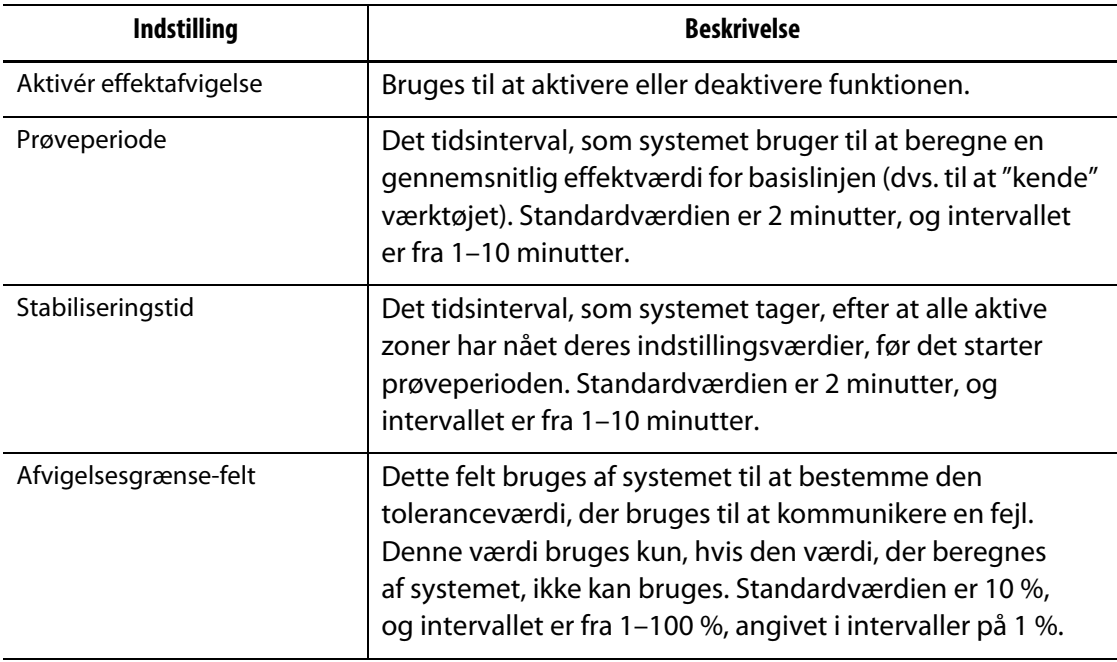

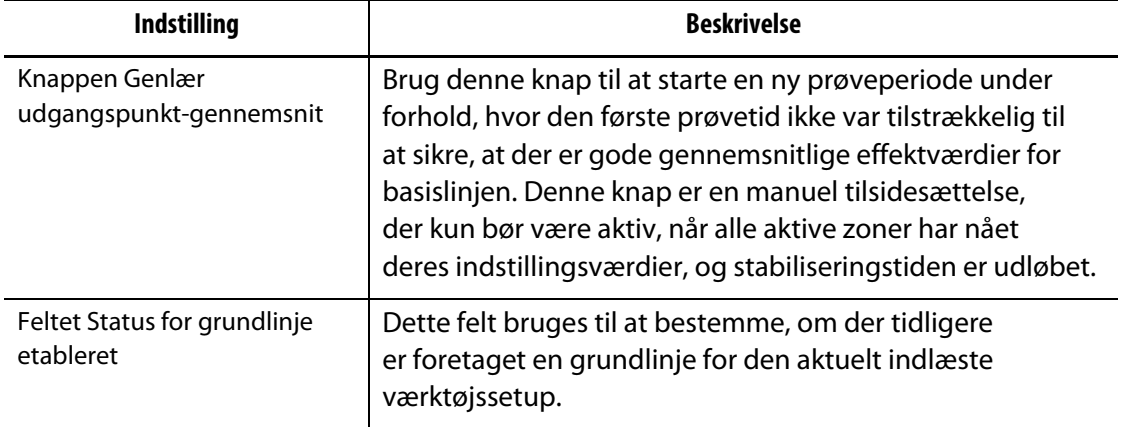

#### **Tabel 10-8 Indstillinger for effektafvigelse (Fortsat)**

## **10.13 Aktuel afvigelse**

Dette overvåger, om strømforbruget afviger fra den mulige kendte værdi for varmeren, mens styreenheden er i drift. Systemet viser en alarm for strømafvigelse, hvis strømmen afviger fra den procentdel, der er indstillet af brugeren i mindst 10 sekunder.

Hvis du vil angive den aktuelle afvigelse, skal du gøre følgende:

- **1.** I Systemopsætning skal du trykke på **Varme opsætning** og derefter **Overvågning 2**.
- **2.** Tryk på **Grænse for aktuel afvigelse** under Aktuel afvigelse.
- **3.** Indtast procentsatsen, og tryk på **Accepter**.
- **4.** Tryk på **Min. grænse for aktuel afvigelse**.
- **5.** Indtast strømstyrken, og tryk på **Accepter**.
- **6.** Tryk på afkrydsningsfeltet **Aktiver aktuel afvigelse**, så markeringen vises.

### **10.14 Ingen registrering af varmer**

Når denne funktion er aktiveret, udløser den en alarm, når en varmer har svigtet eller ikke længere er tilsluttet kredsløbet. Systemet sammenligner den strøm, der måles for hver zone under en test, med indstillingen for strømstyrke for grænse for ingen varmer i Hurtigindstilling under avancerede indstillinger.

Gør følgende for at aktivere funktionen registrering af ingen varmer:

- **1.** I Systemopsætning skal du trykke på **Varme opsætning** og derefter **Overvågning 2**.
- **2.** Rør ved afkrydsningsfeltet **Aktivér ikke registreret varmer** under registrering af ingen varmer, så markeringen vises.

# **10.15 Energi forbrug og enheder**

Data om energi akkumulering opdateres hvert tredje sekund og vises i realtid for brugeren i Energidisplay. Brugere kan indstille energipris (kWh) og valutatype.

Hvis du vil ændre energiforbrug og enheder, skal du gøre følgende:

- **1.** Tryk på **Energi display** på startskærmen. Energidisplay vises. Se [Figur 10-12.](#page-140-0)
- **2.** Tryk på **Energipris (kWh)** under energiforbrug og enheder.
- **3.** Angiv kWh-omkostningssatsen, og tryk på **Accepter**.
- **4.** Tryk på **Valutatype** under energiforbrug og enheder.
- **5.** Tryk på valutatypen på listen.

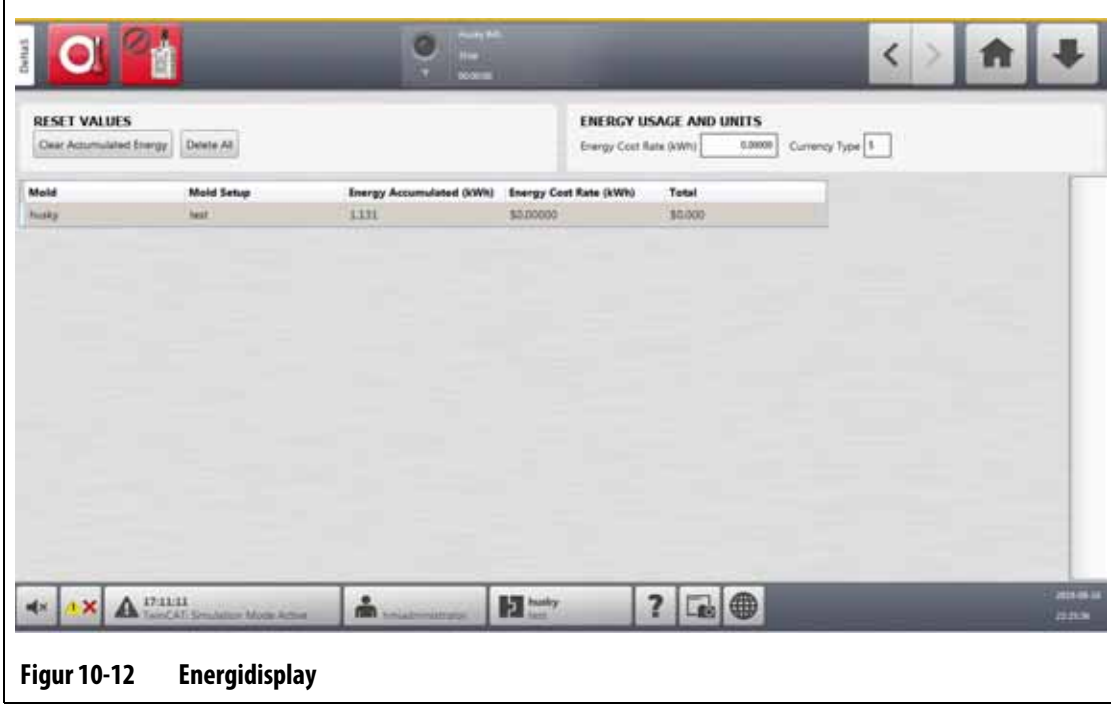

### **10.16 Antal zoner i systemet**

<span id="page-140-0"></span>Det kan være nødvendigt at tilføje eller fjerne zoner til en aktuel værktøjssetup. Hvis værktøjet, der kører, har mindre kontrolzoner end dem, der er angivet i for Altaniumstyreenheden, kan brugerne fjerne de ubrugte zoner, så de ikke vises.

Hvis du vil ændre antallet af zoner i systemet, skal du gøre følgende:

- **1.** For startskærmen tryk på **Zone åbning**.
- **2.** Tryk på de zoner, der skal aktiveres eller deaktiveres.
- **3.** Tryk på **Aktivér åbning**.
- **4.** Tryk på **Aktiver** eller **Deaktiver**.
- **5.** Genstart Altanium-styreenheden.

# HUSKY

## **10.17 Indstillinger for standby-timer**

For at sænke temperaturen i værktøjet i et angivet tidsrum skal du indstille standby-timerne, der er relateret til hver standby-funktion. Når systemet går i standby, starter timeren. Når timeren er færdig, stiger temperaturerne tilbage til indstillingsværdien.

### **10.17.1 Indstil timeren for manuel standby-varighed**

Zone temperaturen falder i en angivet periode, eller indtil den når en indstillet standbytemperatur.

Hvis du vil indstille timeren for manuel standby-varighed, skal du gøre følgende:

- **1.** I Systemopsætning skal du trykke på **Varme opsætning** og derefter trykke på **Kontrol side 1**.
- **2.** Tryk på **Timer for manuel standby-varighed**, som er under Manuel standby og Boost.
- **3.** Angiv tidskravet i dette format: TTMMSS.
- **4.** Tryk på **Accepter**.

#### **10.17.2 Indstil timeren for varighed af remote standby**

Zone temperaturen falder i en angivet periode, eller indtil den når en indstillet remote standby-temperatur.

**BEMÆRK:** Hvis funktionen remote standby ikke er installeret på systemet, vises kun indstillingen for varighed af manuel standby på skærmen.

Hvis du vil indstille timeren for varighed af remote standby, skal du gøre følgende:

- **1.** I Systemopsætning skal du trykke på **Varmeopsætning** og derefter trykke på **Kontrol side 1**.
- **2.** Tryk på feltet **Timer for varighed af remote standby**, som er under remote standby.
- **3.** Angiv tidskravet i dette format: TTMMSS.
- **4.** Tryk på **Accepter**.

### **10.17.3 Indstil forsinkelses timeren for remote standby**

Forsinkelses timeren for remote standby er en funktion, der er tilgængelig med remote standby. Brug denne forsinkelses timer til at beskytte produktmaterialet, så det ikke bliver brændt, hvis sprøjtestøbemaskinen stoppes i en bestemt periode. Hvis forsinkelses timeren for remote standby er indstillet, vil Altanium-styreenheden ikke sænke temperaturerne, før forsinkelsestiden er udløbet.

Når operatør lågen på sprøjtestøbemaskinen f.eks. åbnes, kan der sendes et signal om at starte forsinkelses timeren for remote standby til Altanium-styreenheden. Hvis operatør lågen lukkes, før forsinkelsestiden er udløbet, går styreenheden ikke i standby. Hvis operatørlågen forbliver åben, går styreenheden i standby.

**BEMÆRK:** Hvis funktionen remote standby ikke er installeret på systemet, vises kun indstillingen for varighed af manuel standby på skærmen.

Gør følgende for at indstille forsinkelses timeren for remote standby:

- **1.** I Systemopsætning skal du trykke på **Varme opsætning** og derefter trykke på **Kontrol side 1**.
- **2.** Tryk på feltet **Forsinkelses timer for remote standby**, som er under remote standby.
- **3.** Angiv tidskravet i dette format: TTMMSS.
- **4.** Tryk på **Accepter**.

### **10.17.4 Indstil inputtilstanden remote standby**

Indstillingen remote standby-inputtilstand aktiveres af en af tre indstillinger: Udløser, til/fra eller direkte.

**BEMÆRK:** Denne indstilling vises ikke, hvis funktionen remote standby ikke er installeret på systemet.

Hvis du vil ændre tilstanden remote standby-input, skal du gøre følgende:

- **1.** I Systemopsætning skal du trykke på **Varme opsætning** og derefter trykke på **Kontrol side 1**.
- **2.** Tryk på feltet **Remote standby-inputtilstand**, der er under remote standby.
- **3.** Tryk på mode på listen for at vælge den.

### **10.17.5 Beskrivelse af standby-funktion**

Indstillingerne for manuel og remote standby er beskrevet i [Tabel 10-9](#page-142-0) og [Tabel 10-10.](#page-143-0)

<span id="page-142-0"></span>**Tabel 10-9 Beskrivelse af manuel standby-funktion**

| <b>Manuel tid</b> | Forsinke<br><b>Isestid</b> | <b>Remote tid</b> | <b>Inputtilst</b><br>and | <b>Cyklus</b><br>aktiveret | Drift – Vælg STANDBY-knappen                               |
|-------------------|----------------------------|-------------------|--------------------------|----------------------------|------------------------------------------------------------|
| 0:00:00           |                            |                   |                          |                            | Systemet går i standby på ubestemt<br>tid.                 |
| X:XX:XX           |                            |                   |                          |                            | Systemet forbliver i standby, indtil<br>timeren er færdig. |

Hvis det er nødvendigt at annullere timeren for manuel standby-varighed, skal du trykke på **Start** eller **Stop**.

| <b>Manuel tid</b> | <b>Forsinkels</b><br>estid | Remote<br>tid | <b>Inputtilst</b><br>and | <b>Cyklus</b><br>aktiveret | Drift - Vælg STANDBY-knappen                                                                                                    |
|-------------------|----------------------------|---------------|--------------------------|----------------------------|----------------------------------------------------------------------------------------------------|
|                   | 0:00:00                    | 0:00:00       | Udløser                  | ----                       | Systemet går ikke i standby, da der<br>ikke er indstillet nogen timere.                                                                                                    |
|                   | 0:00:00                    | X:XX:XX       | Udløser                  |                            | Systemet går straks i standby og<br>forbliver i standby, indtil timeren<br>er færdig.                                                                                                    |
|                   | X:XX:XX                    | X:XX:XX       | Udløser                  | Nej                        | Systemet venter i et angivet tidsrum<br>og går derefter i standby, indtil<br>timeren er færdig.                                                                                                    |
|                   | X:XX:XX                    | 0:00:00       | Udløser                  | Nej                        | Systemet venter den angivne tid,<br>og overgår derefter til standby på<br>ubestemt tid.                                                                                                    |
|                   | X:XX:XX                    | X:XX:XX       | Udløser                  | Ja                         | Systemet venter i et angivet tidsrum<br>og går derefter i standby, indtil<br>timeren er færdig. Hvis inputsignalet<br>ændrer tilstand, mens timeren er aktiv,<br>bliver forsinkelses timeren stillet<br>tilbage til den angivne værdi. |
|                   | X:XX:XX                    | 0:00:00       | Udløser                  | Ja                         | Systemet venter den angivne tid,<br>og overgår derefter til standby på<br>ubestemt tid. Hvis inputsignalet<br>ændrer tilstand, mens timeren er aktiv,<br>bliver forsinkelses timeren stillet<br>tilbage til den angivne værdi.         |
|                   | 0:00:00                    | 0:00:00       | TIL/FRA                  | ----                       | Systemet overgår til standby, indtil<br>input-signalet ikke længere er aktivt.                                                                                                    |
|                   | 0:00:00                    | X:XX:XX       | <b>TIL/FRA</b>           |                            | Systemet går i standby, indtil<br>inputsignalet ikke er aktivt,<br>eller timeren er færdig.                                                                                                    |
|                   | X:XX:XX                    | X:XX:XX       | <b>TIL/FRA</b>           |                            | Systemet venter i et angivet tidsrum<br>og går derefter i standby, indtil<br>signalet ikke er aktivt, eller timeren<br>afsluttes.                                                                                                    |
|                   | X:XX:XX                    | 0:00:00       | <b>TIL/FRA</b>           |                            | Systemet venter i et angivet tidsrum<br>og går derefter i standby, indtil<br>inputsignalet ikke er aktivt.                                                                                                    |
|                   |                            |               | Direkte                  |                            | Systemet overgår til standby, indtil<br>input-signalet ikke længere er aktivt.<br>Hvis input-signalet er aktivt, når<br>systemet startes, vil det øjeblikkeligt<br>overgå til standby-tilstand.                                        |

<span id="page-143-0"></span>**Tabel 10-10 Betjeningsbeskrivelse for remote standby**

Hvis du vil annullere timeren for remote standby-varighed, skal du trykke på **Start** eller **Stop**.
## **10.18 Indstillinger for timer for boost**

For at øge temperaturerne i værktøjet i et angivet tidsrum skal du indstille de boost-timere, der er relateret til hver boost-funktion. Når systemet går i boost, starter timeren. Når timeren er færdig, falder temperaturerne tilbage til indstillingsværdien.

### **10.18.1 Indstil timeren for manuel boost-varighed**

Brug timeren for manuel boost-varighed til at indstille en varighed for zonerne til at Varme op til indstillingsværdien for Manuel boost.

Hvis du vil indstille timeren for Manuel boost-varighed, skal du gøre følgende:

- **1.** I Systemopsætning skal du trykke på **Varme opsætning** og derefter trykke på **Kontrol side 1**.
- **2.** Tryk på feltet **Timer for manuel boost-varighed**, som er under Manuel standby og Boost.
- **3.** Angiv tidskravet i dette format: TTMMSS.
- **4.** Tryk på **Accepter**.

### **10.18.2 Indstil timeren for varighed af remote boost**

Indstillingerne for input indstillinger gør det muligt at bestemme, hvordan systemet reagerer, når det modtager input fra fjernboost.

**BEMÆRK:** Hvis fjernboost ikke er installeret på systemet, vises kun feltet timer for manuel boost-varighed på skærmen.

Gør følgende for at indstille timeren for varighed af remote boost:

- **1.** I Systemopsætning skal du trykke på **Varme opsætning** og derefter trykke på **Kontrol side 1**.
- **2.** Tryk på feltet **Varighed af remote boost**, som er under remote boost.
- **3.** Angiv tidskravet i dette format: TTMMSS.
- **4.** Tryk på **Accepter**.

### **10.18.3 Indstil forsinkelses timeren for remote boost**

Brug forsinkelses timeren for remote boost til at vente i en bestemt periode, før systemet går i boost-tilstand.

Gør følgende for at indstille forsinkelses timeren for remote boost:

- **1.** I Systemopsætning skal du trykke på **Varme opsætning** og derefter trykke på **Kontrol side 1**.
- **2.** Tryk på feltet **Forsinkelses timer for remote boost**, som er under remote boost.
- **3.** Angiv tidskravet i dette format: TTMMSS.
- **4.** Tryk på **Accepter**.

### **10.18.4 Skift input-tilstand for remote boost**

Indstillingen remote boost-indgangstilstand aktiveres af en af tre indstillinger: Udløser, til/fra eller direkte.

**BEMÆRK:** Hvis fjernboost ikke er installeret på systemet, vises feltet remote boostinputtilstand ikke på skærmen.

Gør følgende for at ændre inputtilstanden for remote boost:

- **1.** I Systemopsætning skal du trykke på **Varme opsætning** og derefter trykke på **Kontrol side 1**.
- **2.** Tryk på feltet **Remote boost-inputtilstand**, som er under remote boost.
- **3.** Tryk på mode på listen for at vælge den.

### **10.18.5 Beskrivelse af boost-funktion**

Indstillingerne for manuel og remote boost er beskrevet i [Tabel 10-11](#page-145-0) og [Tabel 10-12.](#page-145-1)

<span id="page-145-0"></span>**Tabel 10-11 Operations beskrivelse af manuel boost**

| <b>Manuel tid</b> | <b>Forsinke</b><br><b>Isestid</b> | <b>Remote tid</b> | <b>Inputtilst</b><br>and | <b>Cyklus</b><br>aktiveret | Drift – Vælg BOOST-knappen                               |
|-------------------|-----------------------------------|-------------------|--------------------------|----------------------------|----------------------------------------------------------|
| 0:00:00           |                                   |                   |                          |                            | Systemet går i boost-tilstand på<br>ubestemt tid.        |
| X:XX:XX           |                                   |                   |                          |                            | Systemet forbliver i boost, indtil<br>timeren er færdig. |

Hvis det er nødvendigt at annullere manuel boost, skal du trykke på **Start** eller **Stop**.

<span id="page-145-1"></span>**Tabel 10-12 Betjeningsbeskrivelse for remote boost**

| <b>Manuel tid</b> | <b>Forsinkels</b><br>estid | Remote<br>tid | <b>Inputtilst</b><br>and | Drift – Vælg boost-knappen                                                                 |
|-------------------|----------------------------|---------------|--------------------------|--------------------------------------------------------------------------------------------|
|                   | 0:00:00                    | 0:00:00       | Udløser                  | Systemet vil ikke gå i boost, fordi der ikke er<br>indstillet nogen timere.                |
|                   | 0:00:00                    | X:XX:XX       | Udløser                  | Systemet går straks i boost og forbliver i boost,<br>indtil timeren er færdig.             |
|                   | X:XX:XX                    | X:XX:XX       | Udløser                  | Systemet venter i en angivet periode og går<br>derefter i boost, indtil timeren er færdig. |
|                   | X:XX:XX                    | 0:00:00       | Udløser                  | Systemet venter den angivne tid, og overgår<br>derefter til Boost på ubestemt tid.         |

| <b>Manuel tid</b> | <b>Forsinkels</b><br>estid | Remote<br>tid | Inputtilst<br>and | Drift - Vælg boost-knappen                                                                                                    |
|-------------------|----------------------------|---------------|-------------------|----------------------------------------------------------------------------------------------------|
|                   | 0:00:00                    | 0:00:00       | <b>TIL/FRA</b>    | Systemet overgår til Boost, indtil input-signalet<br>ikke længere er aktivt.                                                                                                    |
|                   | 0:00:00                    | X:XX:XX       | <b>TIL/FRA</b>    | Systemet går i boost, indtil inputsignalet ikke er<br>aktivt, eller timeren er færdig.                                                                                                    |
|                   | X:XX:XX                    | X:XX:XX       | <b>TIL/FRA</b>    | Systemet venter i en angivet periode og går<br>derefter i boost, indtil inputsignalet ikke er aktivt,<br>eller timeren er færdig.                                                            |
|                   | X:XX:XX                    | 0:00:00       | <b>TIL/FRA</b>    | Systemet venter den angivne tid, og overgår<br>derefter til Boost, indtil signalet ikke længere er<br>aktivt.                                                                                |
|                   |                            |               | <b>Direkte</b>    | Systemet overgår til standby, indtil input-signalet<br>ikke længere er aktivt. Hvis input-signalet er aktivt,<br>når systemet startes, vil det øjeblikkeligt overgå til<br>standby-tilstand. |

**Tabel 10-12 Betjeningsbeskrivelse for remote boost (Fortsat)**

Hvis du vil annullere remote boost, skal du trykke på **Start** eller **Stop**.

## **10.19 Timer til plast beskyttelse**

Timer til plast sbeskyttelse bruges til at beskytte harpiksen imod nedbrydning. Se [Figur 10-13.](#page-146-0)

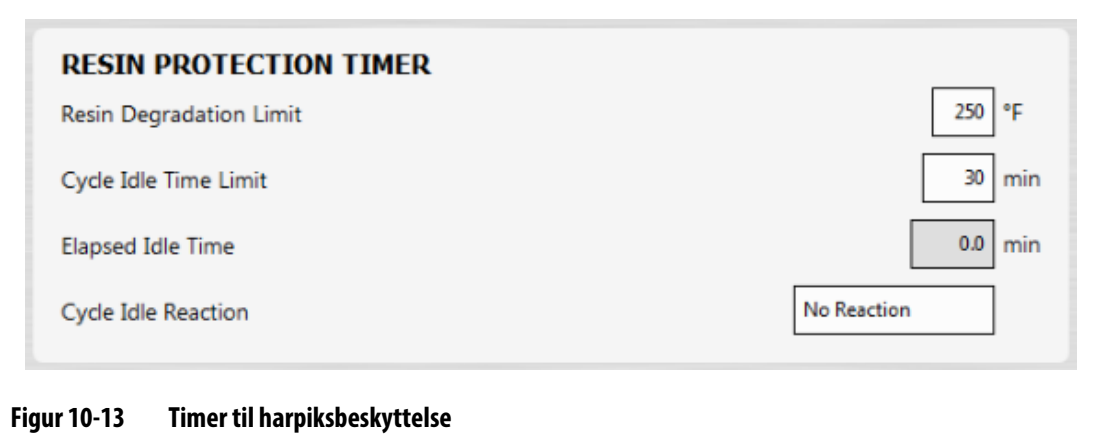

<span id="page-146-0"></span>Timeren udløses, når en af varme zonerne er mere end den bruger definerede grænse, og styreenheden ikke foretager autocyklus. Timeren nulstilles af følgende hændelser:

- Styreenheden begynder at køre automatisk cyklus.
- Alle temperaturer i varmezonen falder til mindre end plast nedbrydnings temperaturen.
- Brugeren ændrer styreenhedens tilstand til Start, Stop eller Standby.

### **10.19.1 Angiv grænsen for nedbrydning**

Grænsen for nedbrydning af plast er den temperatur, der bruges til at bestemme, hvornår timeren skal startes. Standardværdien er 121 °C (250 °F).

Gør følgende for at indstille grænsen for nedbrydning af plast:

- **1.** I Systemopsætning skal du trykke på **Varmeopsætning** og derefter trykke på **Kontrol side 1**.
- **2.** Tryk på feltet **Grænse for nedbrydning af plast**, der er under timer for beskyttelse af plast.
- **3.** Indtast temperaturen, og tryk derefter på **Accepter**.

### **10.19.2 Indstil tidsgrænsen for inaktiv cyklus**

Grænsen for cyklussens tomgangstid er den tid, der skal gå, før systemet udfører en af reaktionerne. Timeren starter, når en af zonens faktiske temperatur er på eller over grænsen for nedbrydning af plast, og styreenheden ikke skifter. Timeren nulstilles, når en af disse betingelser ikke længere er TRUE. Timeren kan indstilles til mellem mindst 1 minut og maksimalt 90 minutter. Standard værdien er 30 minutter.

Hvis du vil indstille tidsgrænsen for inaktivitet, skal du gøre følgende:

- **1.** I Systemopsætning skal du trykke på **Varme opsætning** og derefter trykke på **Kontrol side 1**.
- **2.** Tryk på feltet **Grænse for inaktiv periode**, som er under timer for beskyttelse af plast.
- **3.** Indtast klokkeslættet, og tryk derefter på **Accepter**.
- **BEMÆRK:** Under grænsen for cyklussens tomgangstid er feltet forløbet tomgangstid, som viser den tid, der er forløbet fra det tidspunkt, hvor timeren blev startet. Denne opdatering opdateres i intervaller på ét minut.

### **10.19.3 Indstil cyklus tomgangs reaktion**

Den cyklus tomgangs reaktion, der forekommer, er den handling, der forekommer, hvis tidsgrænsen for cyklussens tomgang er afsluttet. De reaktioner, der kan vælges, er:

- Ingen reaktion Ingen handling er udført.
- Advarsel en alarm aktiveres, når timeren fuldføres
- Sæt varmere i standby (standardværdi) styreenheden går automatisk i manuel standby-tilstand. En alarm aktiveres også.
- Sluk for varmer styreenheden slukker automatisk, og en alarm aktiveres. Alarmen deaktiveres derefter, fordi systemet slukkes.

Udfør følgende trin for at indstille cyklus tomgangs reaktionen:

- **1.** I Systemopsætning skal du trykke på **Varme opsætning** og derefter trykke på **Kontrol side 1**.
- **2.** Tryk på feltet **Cyklus tomgangs reaktion**, som er under timer for beskyttelse af plast.
- **3.** Tryk på reaktionen på listen for at vælge den.

## **10.20 Automatisk strøm begrænsning**

Automatisk strøm begrænsning gør det muligt for styreenheden automatisk at justere udgangseffekt grænse værdierne på zoner, hvor der er monteret over dimensionerede varmebånd. Når denne funktion er aktiveret, deaktiveres parameteren Global effektgrænse for output. Dette er således, at en bruger ikke ved et uheld kan justere udgangseffekt grænseværdien på alle zoner. Når automatisk strøm begrænsning er deaktiveret, aktiveres parameteren Global udgangseffekt grænse igen. Denne indstilling er som standard deaktiveret.

Når styreenheden automatisk justerer udgangseffekt grænseværdierne, gemmes ændringerne i den indlæste værktøjssetup også. Grænse værdierne for udgangseffekt ændres kun, hvis den strøm, der rapporteres af testresultaterne for kredsløbet, er større end den fastsatte strømgrænse (5, 16 eller 30 ampere) for kortet. Systemet vil ikke justere udgangseffekt grænsen under 25 %. Hvis du vil bruge en lavere værdi, vil der ikke blive anvendt nok force til at opvarme zonen til indstillingsværdien, og det vil tage længere tid at gøre det.

Gør følgende for at aktivere automatisk strømbegrænsning:

- **1.** Tryk på **Systemopsætning** på startskærmen.
- **2.** Tryk på **Varme opsætning** nederst på skærmen og derefter på **Overvågning**.
- **3.** Tryk på **Aktivér automatisk strømbegrænsning** under Test af kredsløb, så markeringen vises.
- **BEMÆRK:** Automatisk strømbegrænsning skal deaktiveres, for at den globale grænse for udgangseffekt kan aktiveres.

### **10.21 Optioner og licenser**

Brugere modtager en fabriksindstillet licensnøgle, der indeholder licensoplysninger. Der følger fire I/O-muligheder med hver styreenhed, der er valgt på Digital I/O. For at få oplysninger om konfiguration af indstillinger se [Afsnit 13.1.](#page-188-0)

Brugere kan købe yderligere funktioner som f.eks. 8 I/O'er, alle I/O'er, remote load, deloptælling og SPI-interface ved at kontakte Husky for at få en elektronisk licensfil.

Hvis du vil have vist systemets licensoplysninger, skal du gøre følgende:

- **1.** Tryk på **Systemopsætning** på startskærmen.
- **2.** Tryk på **Varme opsætning** nederst på skærmen og derefter i **Kontrol side 2**.
- **3.** Tryk på **Vis licens** der er under Optioner og licenser.

Vinduet Vis licens vises. Se [Figur 10-14.](#page-149-0)

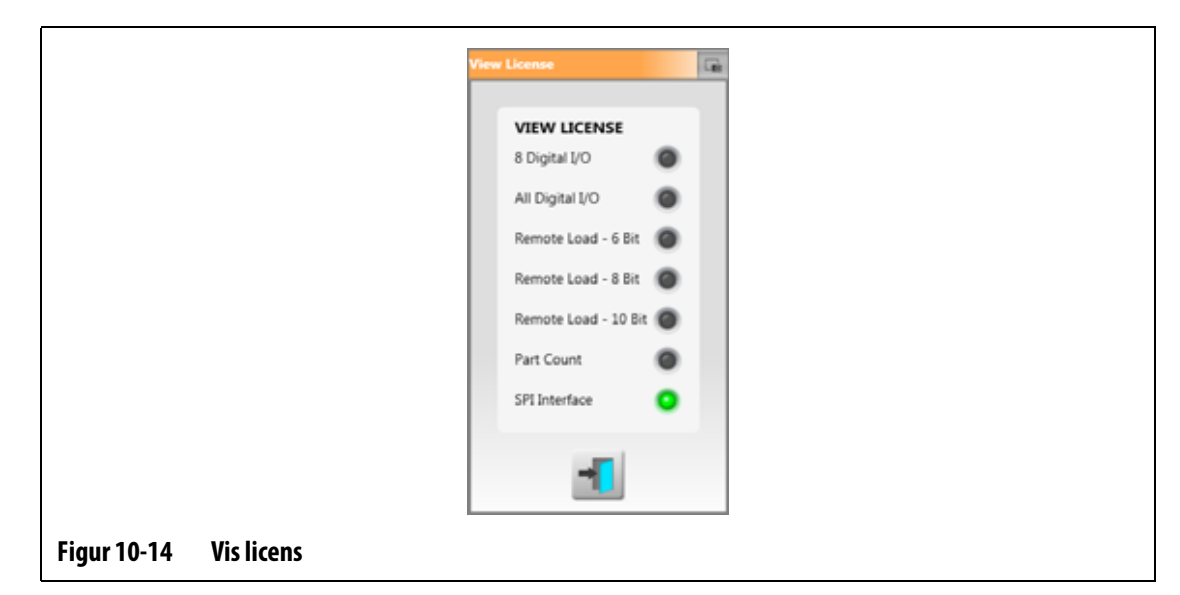

<span id="page-149-0"></span>Brugere kan opdatere licensfiler fra lokale, USB- og netværksdrev.

Hvis du vil opdatere licensoplysninger, skal du gøre følgende:

- **1.** I Systemopsætning skal du trykke på **Varme opsætning** nederst på skærmen og derefter i **Kontrol side 2**.
- **2.** Tryk på **Opdater licens**, der er under Optioner og licenserr.
- **3.** Upload den nye licens, hvis det er relevant.
- **4.** Når opdateringen er fuldført, vises der en bekræftelsesdialogboks på skærmen.
- **5.** Tryk på **Accepter**.

### **10.22 Diagnoseeksport**

Diagnoseeksport bruges til at eksportere diagnosticerings filer til et USB-drev. Denne funktion er kun til brug for Husky teknisk support. Kontakt Husky for at få hjælp, hvis det er nødvendigt.

### **10.23 Aktivér værktøjkøling**

Grænsen for aktivering af værktøjskøling angiver den tærskel, som systemet bruger til at træffe beslutning om, hvornår outputtet for aktivering af værktøjskøling skal aktiveres eller deaktiveres.

Digital udgang 5 aktiveres, når afkrydsningsfeltet "i brug" for dette output er markeret, og alle automatiske zone temperaturer er steget mere end grænsen for Aktivér værktøjskøling. Denne udgang deaktiveres, når systemet er i "Stop"-tilstand, og alle automatiske zonetemperaturer er faldet til mindre end den samme grænse.

Benyt følgende fremgangsmåde for at indstille værdien for Aktivér værktøjkøling:

- **1.** I Systemopsætning skal du trykke på **Varme opsætning** nederst på skærmen og derefter i **Kontrol side 2**.
- **2.** Tryk på feltet **Grænse for aktivér værktøjskøling**, som er under Aktivér værktøjskøling.
- **3.** Indtast temperaturen, og tryk derefter på **Accepter**.

## **10.24 Trinvis opstart og nedlukning**

Denne funktion gør det muligt for systemet at opvarme eller afkøle zoner i en bestemt rækkefølge ved brug af trin. Zoner kan tildeles til et hvilket som helst af de fire trin og kan konfigureres med et separat indstillingspunkt for hvert trin. Der kan også konfigureres en timer for hvert trin, der lader alle zoner "nedsænkes" i et angivet tidsrum. Varmekanalsystemet skal opvarmes og afkøles i en specificeret rækkefølge for at undgå problemer som f.eks. fejljustering og lækage.

### **10.24.1 Trinvis inddeling**

Brug Trinvis inddeling til at tildele zoner til trin, indstille indstillingspunkter for trin og indtaste nedsænkningstimere for hvert trin.

[Figur 10-15](#page-150-0) og [Figur 10-16](#page-151-0) få vist områderne Start og nedlukning i Trinvis inddeling. Konfigurationsindstillingerne er beskrevet i [Tabel 10-13.](#page-151-1)

<span id="page-150-0"></span>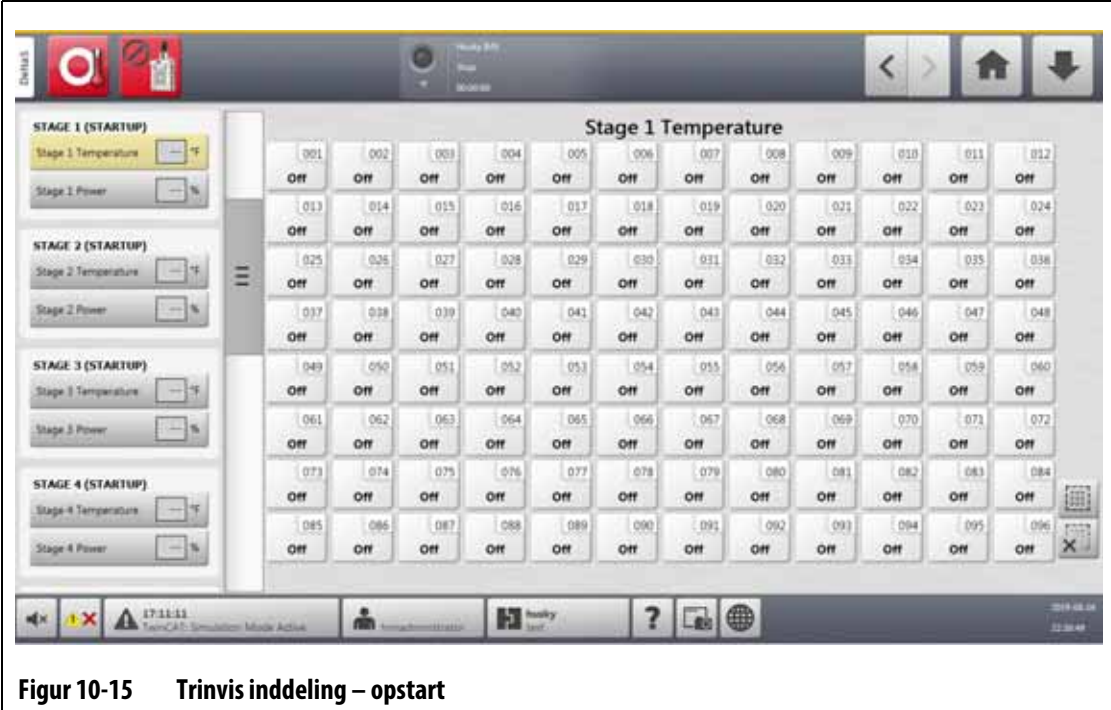

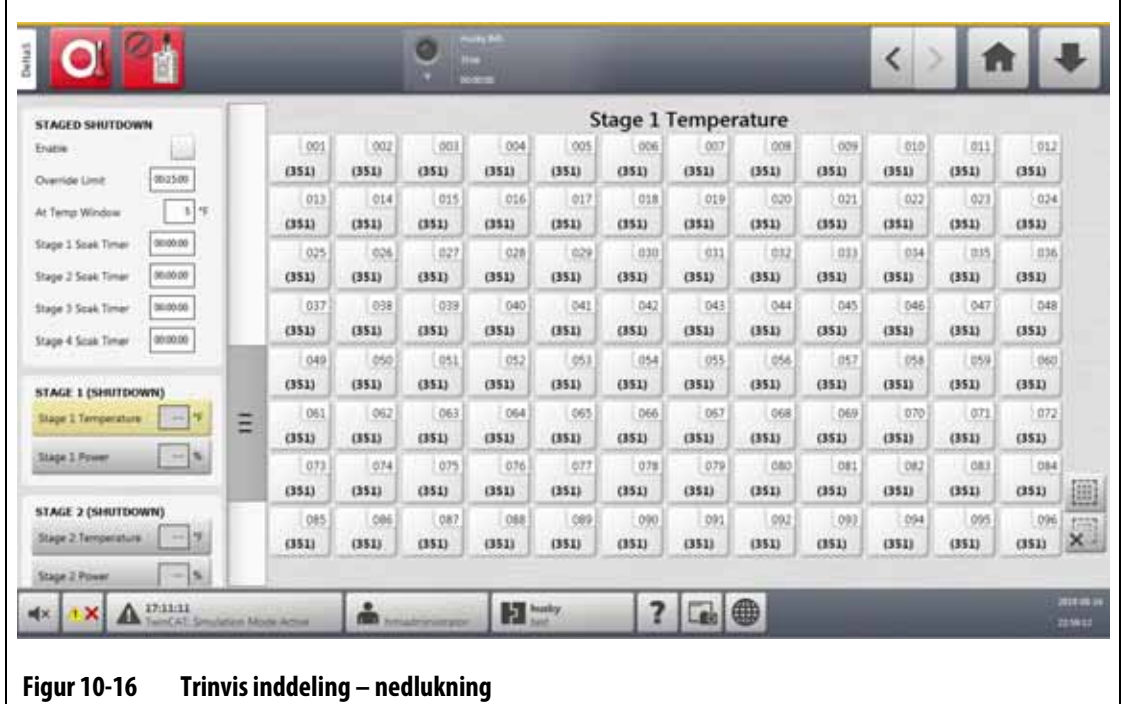

### <span id="page-151-1"></span><span id="page-151-0"></span>**Tabel 10-13 Indstillinger for Trinvis inddeling**

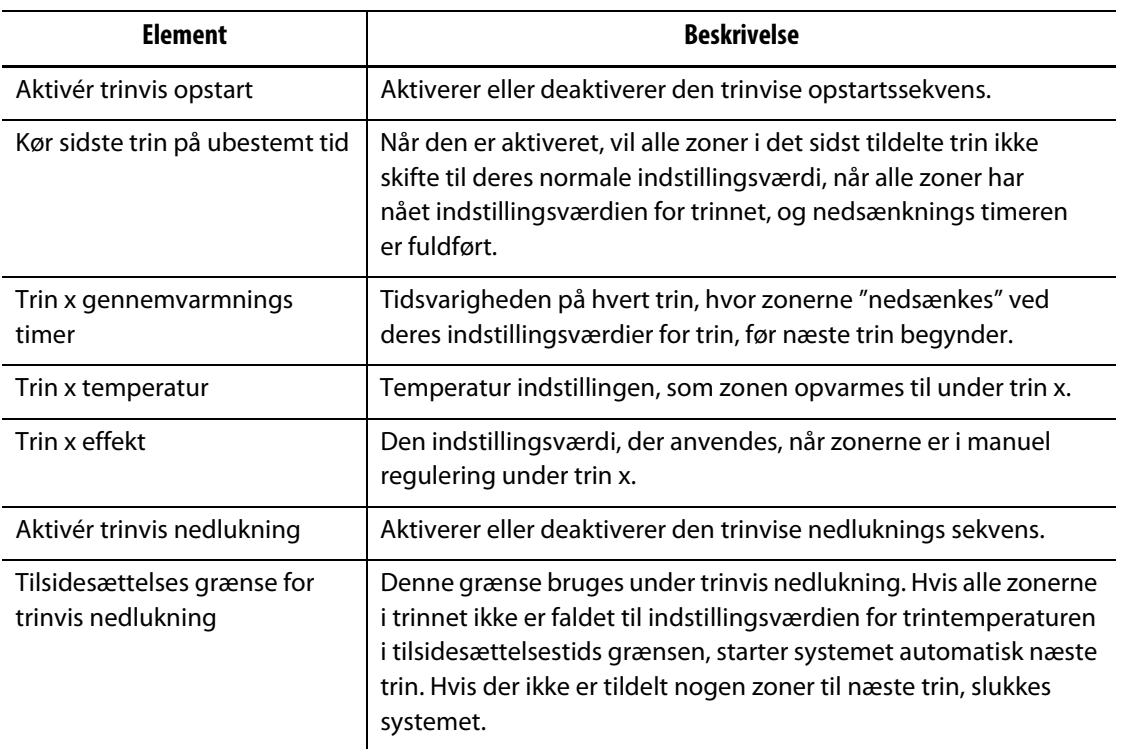

### **10.24.2 Aktiver/deaktiver trinvis opstart**

Brugere kan aktivere eller deaktivere funktionen trinvis opstart i Trinvis inddeling. Processen trinvis opstart bruges til at kontrollere, hvordan temperaturen stiger (varmen) i systemet.

Benyt følgende fremgangsmåde for at aktivere eller deaktivere trinvis opstart:

- **1.** Tryk på **Trinvis inddeling** på startskærmen.
- **2.** Udfør en af følgende opgaver i Trinvis inddeling:
	- Hvis du vil aktivere trinvis opstart, skal du trykke på **Aktiver**, der er under trinvis opstart, og derefter trykke på **Accepter** i det advarsels vindue, der vises på skærmen.

Der vises et flueben i afkrydsningsfeltet Aktiver.

**•** Hvis du vil deaktivere trinvis opstart, skal du trykke **Aktiver**, der er under trinvis opstart, for at fjerne markeringen.

### **10.24.3 Aktiver eller deaktiver trinvis nedlukning**

Brugere kan aktivere eller deaktivere funktionen trinvis nedlukning i Trinvis inddeling. Processen trinvis nedlukning bruges til at kontrollere, hvordan temperaturen falder (nedkøles) i systemet.

Udfør følgende trin for at aktivere eller deaktivere trinvis nedlukning:

- **1.** Tryk på **Trinvis inddeling** på startskærmen.
- **2.** Udfør en af følgende opgaver i Trinvis inddeling:
	- Hvis du vil aktivere trinvis nedlukning, skal du trykke på **Aktiver**, der er under trinvis nedlukning, og derefter trykke på **Accepter** i det advarsels vindue, der vises på skærmen.
	- Hvis du vil deaktivere trinvis nedlukning, skal du trykke på **Aktiver**, der er under trinvis nedlukning, for at fjerne markeringen.

### **10.24.4 Indstil indstillings værdier for trinvis temperatur og effekt**

Brug Trinvis inddeling til at tildele temperatur og strøm i et til fire trin.

Gør følgende for at tildele zoner til et trin:

- <span id="page-152-0"></span>**1.** Vælg de zoner, der skal iscenesædes, i Trinvis inddeling.
- **2.** Tryk på **Trin 1 temperatur**.
- **3.** Indtast temperaturen, og tryk derefter på **Accepter**.
- **4.** Tryk på **Trin 1 effekt**.
- <span id="page-152-1"></span>**5.** Indtast strømprocenten, og tryk derefter på **Accepter**.
- **6.** Hvis du vil tildele zoner til de andre trin, skal du gøre [trin 1](#page-152-0) til [trin 5](#page-152-1) igen.

### **10.24.5 Hold fast i en indstillings værdi for trin**

Brug indstillingen Hold til at bruge den forrige indstillings værdi som værdien for den valgte indstillings værdi for trin. Brug Trinvis inddeling til at tildele indstillingen Hold.

Hvis du vil angive indstillingen Hold, skal du udføre følgende trin:

- **1.** Vælg de zoner, der skal holdes, i Trinvis inddeling.
- **2.** Tryk på et **Trin x temperatur** felt.
- **3.** Tryk på **Hold**.

**BEMÆRK:** Der er ingen Hold-knap for Trin 1 temperatur, som er under trinvis opstart.

### **10.24.6 Indstil nedsænknings timere**

Når hvert trin er afsluttet under trinvis opstart eller nedlukning, kan de, når alle zoner er på deres trin, "nedsænkes" i et angivet tidsrum, før næste trin starter. Brug Trinvis inddeling til at ændre varigheden af nedsænkningen.

**BEMÆRK:** Det er ikke nødvendigt at indstille gennemvarmnings tiden for hvert trin. For at forhindre en forsinkelse mellem det tidspunkt, hvor et trin er indstillet til indstillings værdien, og før det efterfølgende trin aktiveres, skal timeren indstilles til 00:00:00.

Gør følgende for at indstille nedsænkningstimere:

<span id="page-153-0"></span>**1.** I Trinvis inddeling skal du trykke på **Trin x gennemvarmnings timer** feltet der skal indstilles.

**BEMÆRK:** Det er ikke nødvendigt at vælge zoner til at indstille gennemvarmnings timeren.

**2.** Indtast den nødvendige tid i formatet: TTMMSS.

Nedsænknings timere har et interval på 00:00:00 til 23:59:59.

- <span id="page-153-1"></span>**3.** Tryk på **Accepter**.
- **4.** Udfør [trin 1](#page-153-0) via [trin 3](#page-153-1) igen for hvert trin, hvor det er nødvendigt at nedsænke tiden.

### **10.25 Tilslutnings spændingsskærm**

Tilslutnings spænding viser en grafisk visning af fasepar fra parameteren Forsynings konfiguration, der er valgt i Systemopsætning (under fanerne Opsætning og overvågning af Varme):

- Delta 3PH
- Wye 3PH+N
- Enkeltfase
- Integreret TX

På Hjemmeskærmen, tryk på **Tilslutnings spænding** knappen for at se skærmen Tilslutningsspænding.

Tilslutnings spænding viser et grafisk billede af den type konfiguration, der er valgt. De fire forsynings konfigurationer er vist i [Figur 10-17](#page-154-0), [Figur 10-18,](#page-154-1) [Figur 10-19](#page-155-0), og [Figur 10-20](#page-155-1). Områderne i tilslutnings spænding er beskrevet i [Tabel 10-14](#page-156-0).

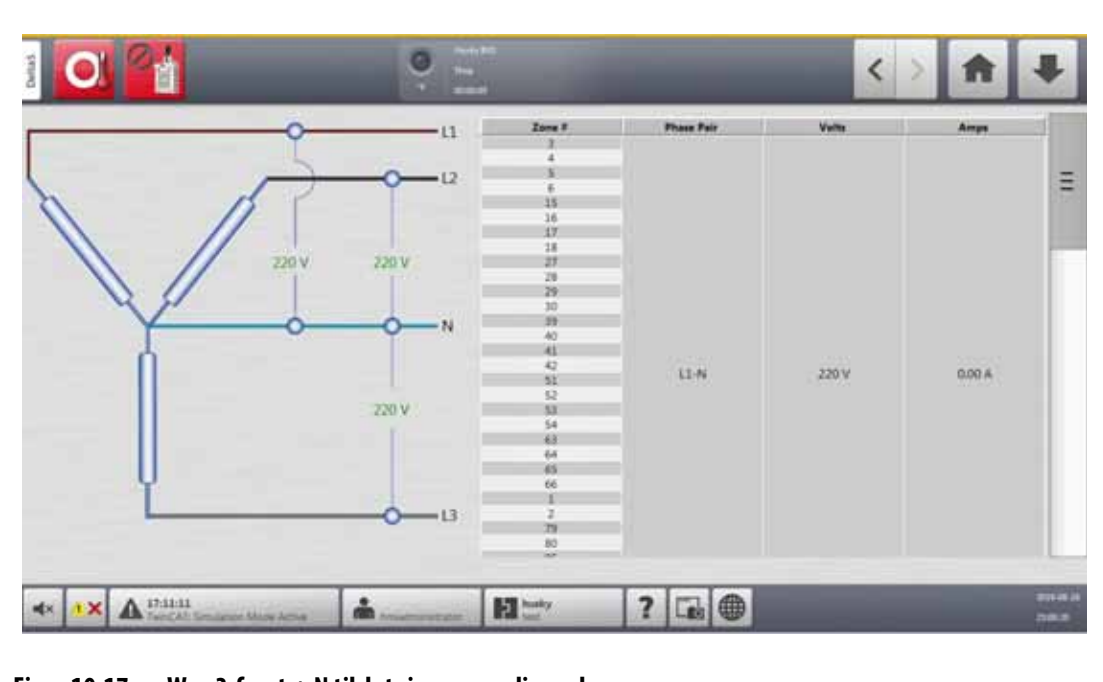

<span id="page-154-0"></span>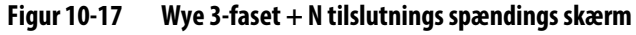

<span id="page-154-1"></span>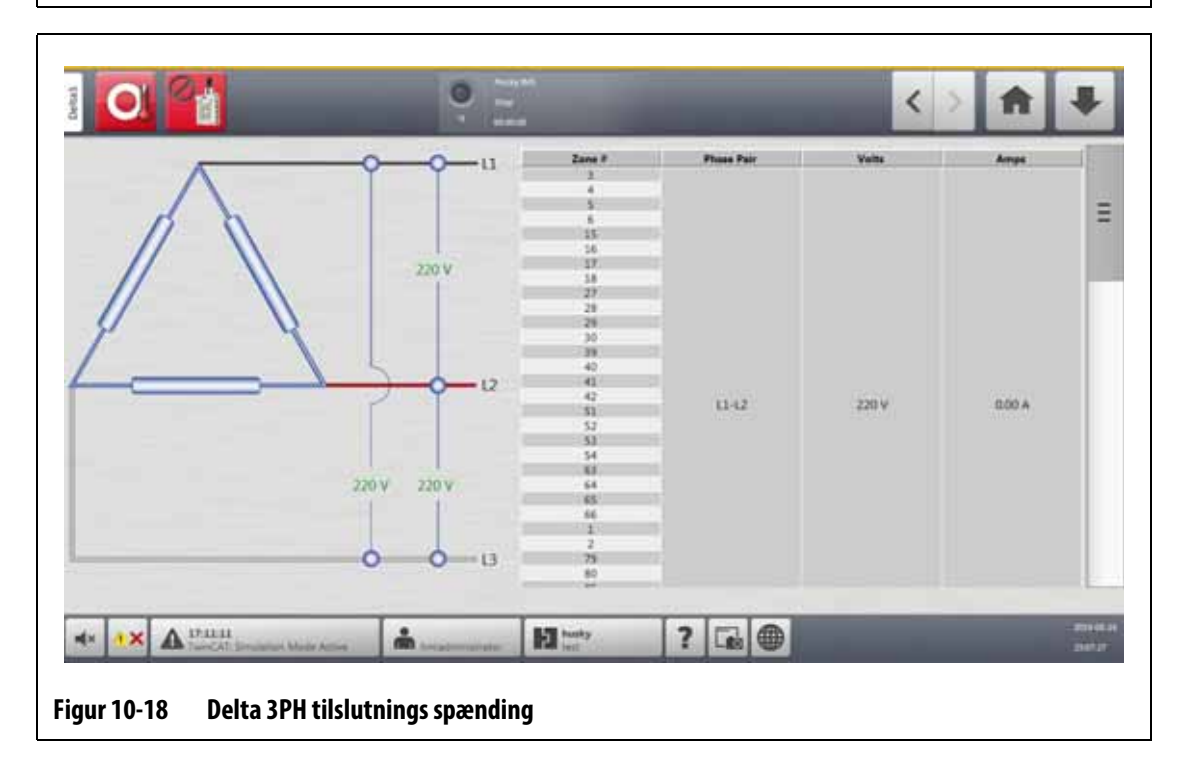

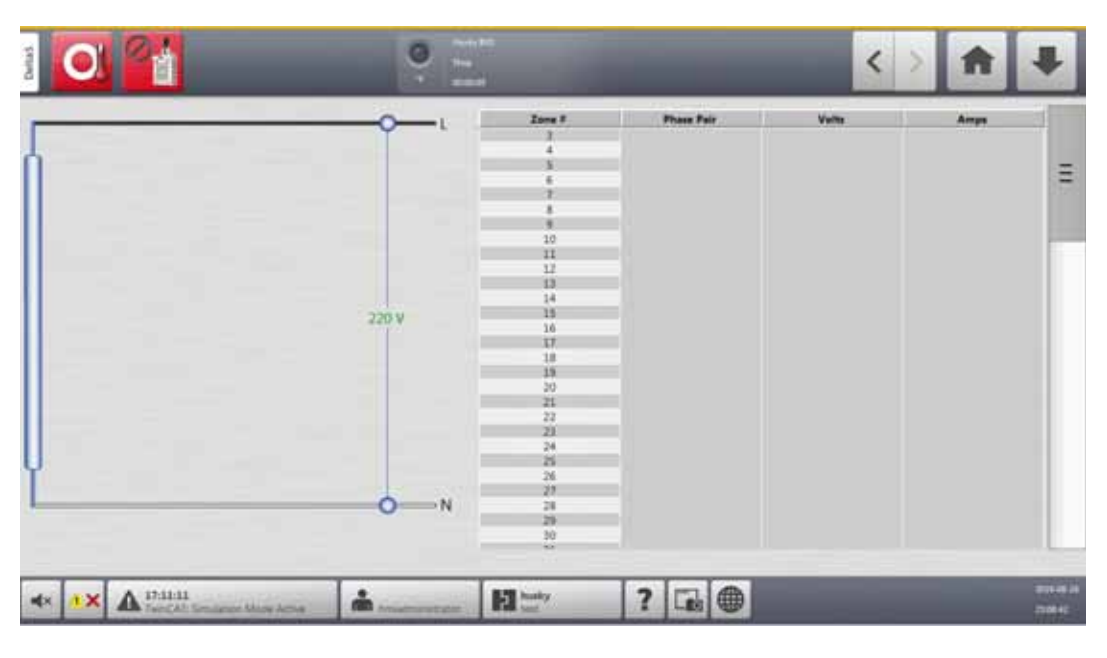

**Figur 10-19 Enfaset tilslutnings spændings skærm**

<span id="page-155-1"></span><span id="page-155-0"></span>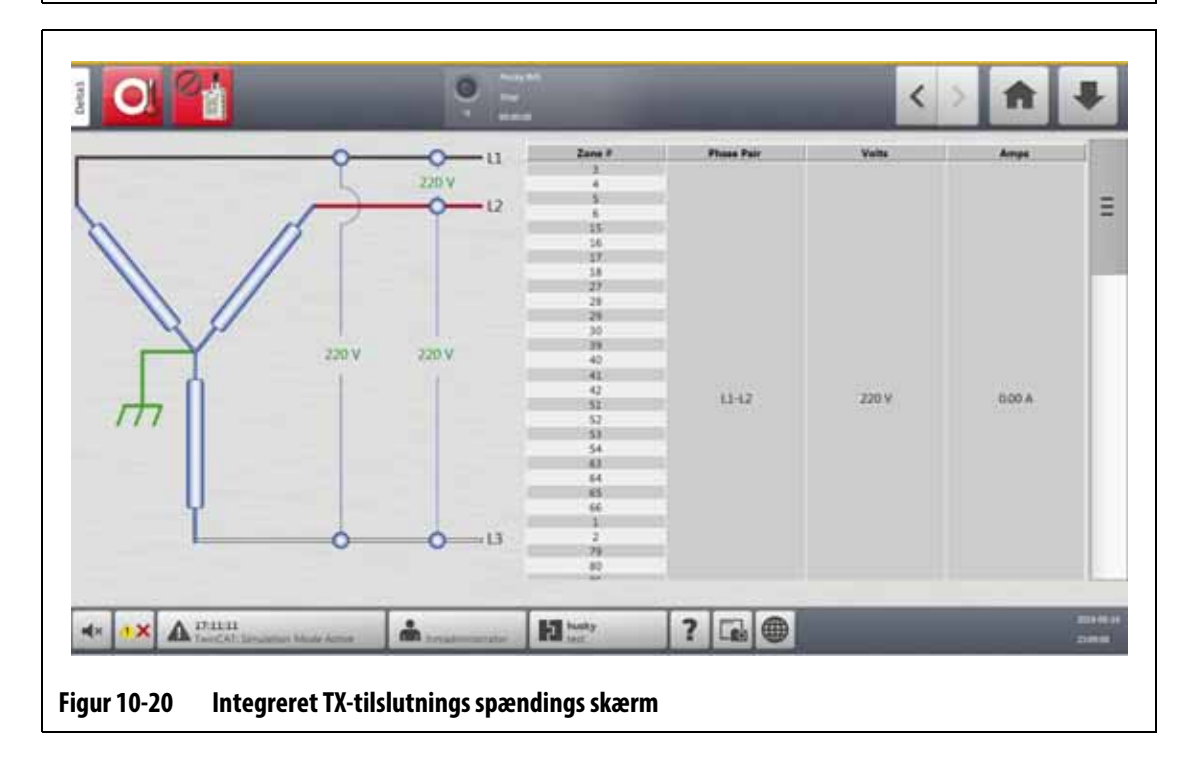

| <b>Element</b> | <b>Beskrivelse</b>                                                                             |
|----------------|------------------------------------------------------------------------------------------------|
| Skema          | Billedet er en grafik, der viser konfigurationen af forbrugsvaren.                             |
| Zone#          | Zonenummeret for alle de zoner, der er relateret til et fasekar.                               |
| Fasepar        | Betegnelsen for faseseparet, der er relateret til grafikken for forsynings<br>konfigurationen. |
| Volt           | Den gennemsnitlige spændingsværdi for alle zoner, der er relateret til<br>en fase.             |
| Ampere         | Den gennemsnitlige ampereværdi for alle zoner, der er relateret til<br>en fase.                |

<span id="page-156-0"></span>**Tabel 10-14 Områder i tilslutnings spænding**

**BEMÆRK:** Ampereværdien viser en decimal for systemer med ICC<sup>2</sup> kort installeret og to decimaler for systemer med ICC<sup>3</sup> kort installeret. Værdierne for både spænding og strømstyrke viser "---", hvis spændingen og strømstyrken ikke er kalibreret for alle zoner, der er relateret til en bestemt fase. Strømstyrke værdien viser også "---", hvis alle de zoner, der er relateret til en relevant fase, er XL- eller HL-kort.

### **10.25.1 Konfigurer tilslutnings spændingen**

Altanium-styreenheden er fra fabrikken konfigureret til forsynings konfigurationen. Hvis systemet flyttes til en ny placering, hvor strøm konfigurationen er anderledes (f.eks. flyttes systemet til et andet land), skal indstillingen muligvis ændres.

Udfør følgende trin for at konfigurere tilslutnings spændingen:

- **1.** Tryk på **System opsætning** på startskærmen.
- **2.** Tryk i **Varme opsætning** og derefter i **Overvågning**.
- **3.** Under spændings indstillinger skal du trykke på **Forsynings konfiguration**.
- **4.** Tryk på den korrekte forsynings konfiguration i dialogboksen Leverings konfiguration. Se [Figur 10-21.](#page-156-1)

<span id="page-156-1"></span>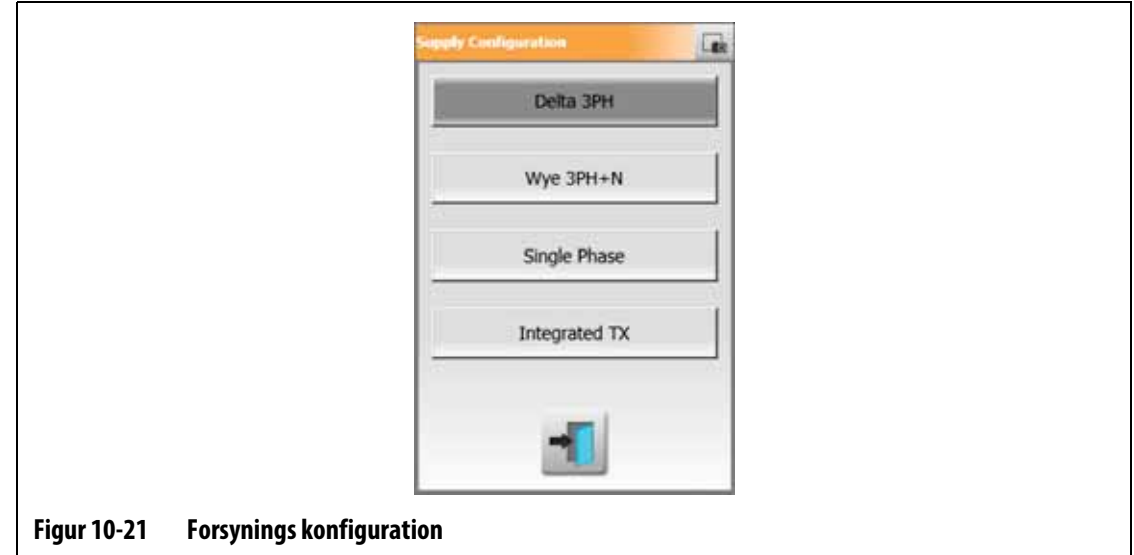

## **HUSKY**

## **Kapitel 11 Værktøjs illustrationsvisning**

Dette kapitel beskriver, hvordan man bruger værktøjs illustrations visningen.

## **11.1 Grafik til værktøjs illustrationsvisning**

Du kan indlæse en grafik til værktøjs illustrations visning fra en af de følgende kilder:

- Lokalt drev
- USB-drev
- Netværk

Med et billede af det indlæste værktøj kan du føje informationspaneler til billedet, der identificerer zonerne. Hvert panel indeholder et zonenummer og to informationselementer, som du kan vælge. Se [Afsnit 11.3.2.3](#page-164-0) for at se valgmulighederne.

### **11.1.1 Tilknyt et netværksdrev**

Hvis du indlæser grafik til værktøjs illustrations visning fra netværket, skal du sørge for, at Altanium er tilknyttet det korrekte netværksdrev.

Hvis du vil tilknytte et netværksdrev, skal du gøre følgende:

- **1.** Tryk på **Systemopsætning** på startskærmen.
- **2.** Tryk i **Netværk**.
- **3.** Tryk på feltet **Placering**, og indtast derefter netværksplaceringen.
- **4.** Tryk på **Accepter**.
- **5.** Tryk på feltet **Domænenavn**, og skriv derefter domænenavnet.
- **6.** Tryk på **Accepter**.
- **7.** Tryk om nødvendigt på felterne **Brugernavn** og **Adgangskode**, og indtast de relevante oplysninger.

### **11.1.2 Indlæs grafik til værktøjs illustrationsvisning**

Altanium kan vise op til fem forskellige billeder i værktøjs illustrations visning. Benyt følgende fremgangsmåde for at indlæse en grafisk værktøjs illustrations visning:

**1.** På hjemmeskærmen, tryk på **Værktøjs illustrationsvisning**-knappen.

Værktøjs illustrations-skærmen vises. Se [Figur 11-1.](#page-159-0)

- **BEMÆRK:** Hvis du vil ændre en grafik til værktøjs illustrations visning, der er indlæst, skal du trykke på navnet på den visning, der indeholder den grafik for værktøjs illustration, der skal ændres.
- **2.** Tryk på et navn (Tips, Manifold, indløb eller Vedligeholdelse) i visningsområdet for at overføre den nye grafik til værktøjs illustration-skærm.

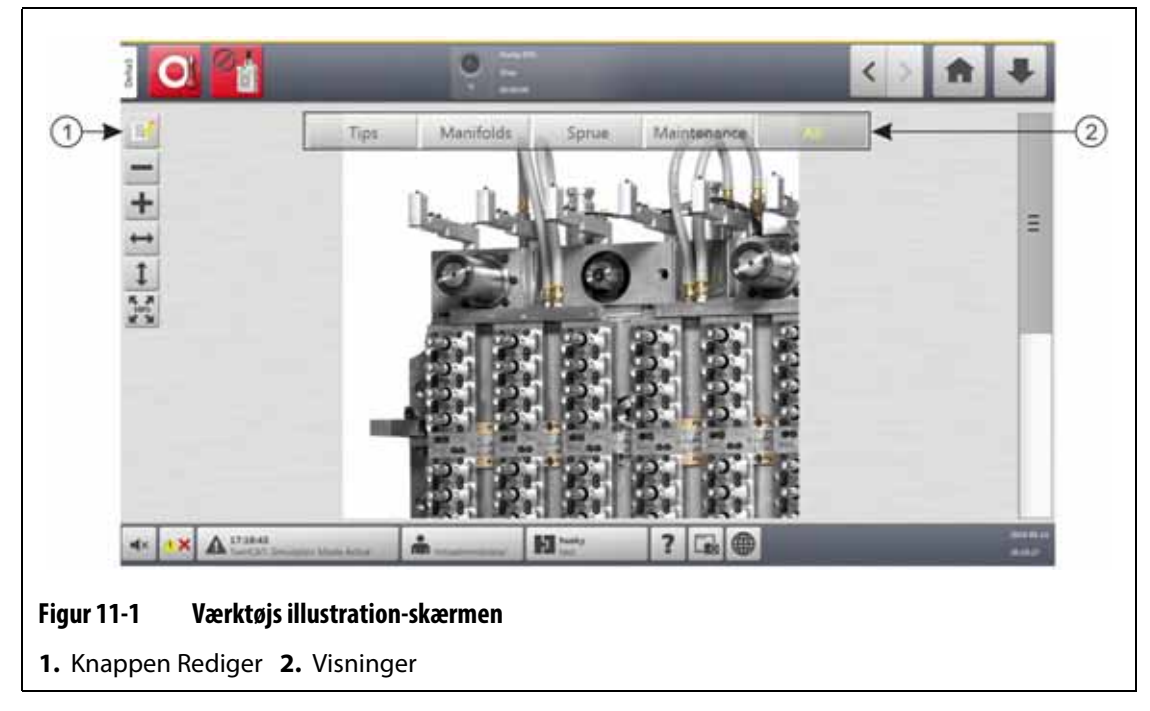

- <span id="page-159-0"></span>**3.** Tryk på **Rediger**.
- **4.** Tryk på **Skift visningsindstillinger**.

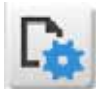

Dialogboksen Skift visningsindstillinger vises. Se [Figur 11-2](#page-160-0).

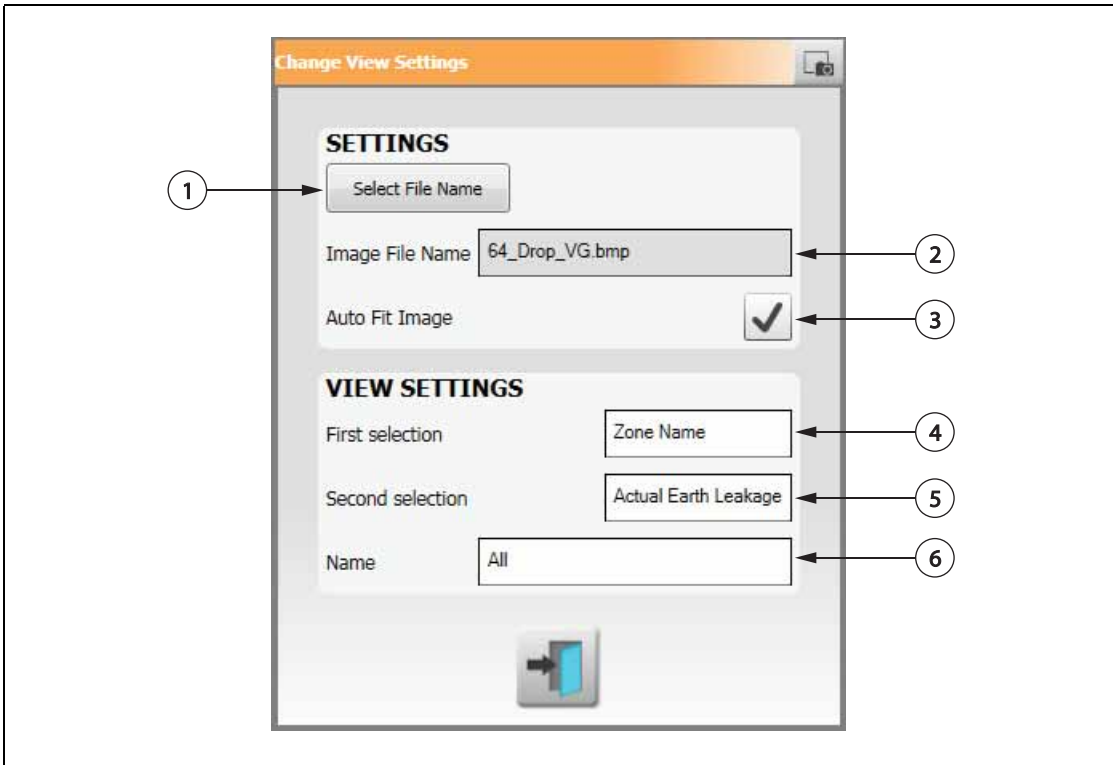

#### <span id="page-160-0"></span>**Figur 11-2 Dialogboksen skift visningsindstillinger**

**1.** Vælg filnavn **2.** Feltet navn på billedfil **3.** Afkrydsningsfeltet tilpas automatisk billede

**4.** Første valgfelt **5.** Andet valgfelt **6.** Zonenummer

### **5.** Tryk på **Vælg filnavn**.

- **6.** Tryk på en af de følgende knapper til filplacering:
	- **Lokal** for at navigere til en grafisk fil, der er gemt på Altanium.
	- **Netværk** for at navigere til en grafikfil, der er gemt på et netværk.
	- **USB** for at navigere til en grafikfil, der er gemt på et USB-drev.
- **7.** Naviger til det sted, hvor billedet er gemt.
- **8.** Vælg billedet.
- **9.** Tryk på **Accepter**.
	- **BEMÆRK:** Hvis du automatisk vil øge størrelsen af billedet, så det fylder Værktøjs illustration-skærm, skal du trykke på **Tilpas automatisk billede**, så markeringen vises.
- **10.** Tryk på **Accepter**.

# **HUSKY**

## **11.2 Værktøjslinjen værktøjs illustration-skærm**

Brug værktøjslinjen værktøjs illustration-skærm til at ændre visningen af værktøjs illustration-skærm grafikken. Tryk på skærmen for at skjule eller vise værktøjslinjen værktøjs illustration-skærm.

**BEMÆRK:** Værktøjslinjen Værktøjs illustration-skærm er ikke tilgængelig i redigeringstilstand.

Elementerne på værktøjslinjen værktøjs illustration-skærm er identificeret i [Figur 11-3](#page-161-0) og beskrevet i [Tabel 11-1](#page-161-1).

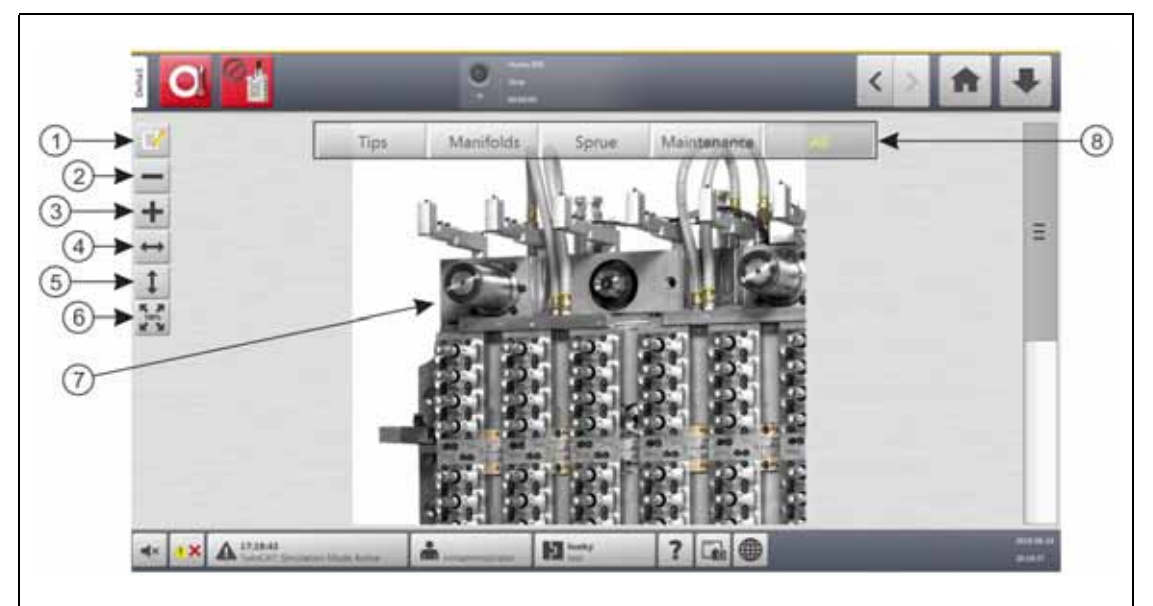

<span id="page-161-0"></span>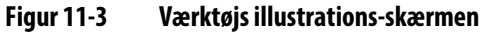

**1.** Knappen Rediger **2.** Knappen Zoom ud **3.** Knappen Zoom ind **4.** Knappen Tilpas bredde **5.** Knappen Tilpas højde **6.** Knappen Originalstørrelse **7.** Grafik til værktøjs illustration-skærm **8.** Visninger

<span id="page-161-1"></span>**Tabel 11-1 Værktøjslinjen værktøjs illustration-skærm**

| Værktøjslinjeknap            | <b>Definition</b>                                                                                                    |
|------------------------------|----------------------------------------------------------------------------------------------------|
| Knappen Zoom ud              | Øger størrelsen af grafikken i værktøjs illustration-skærm.                                                            |
| Knappen Zoom ind             | Formindsker størrelsen af værktøjs illustration-skærm grafik.                                                          |
| Knappen Tilpas<br>bredde     | Forøger eller formindsker størrelsen af grafikken i værktøjs illustration-skærm<br>til den bredest mulige skærmbredde. |
| Knappen Tilpas<br>højde      | Forøger eller formindsker størrelsen af grafikken i værktøjs illustration til<br>skærmens højde.                       |
| Knappen<br>Originalstørrelse | Forøger eller formindsker værktøjs illustration grafik til standardstørrelsen.                                         |
| Visninger                    | Bruges til at vælge grafik til værktøjs illustration-skærm, der er relateret til den<br>pågældende visning.            |

## **11.3 Konfigurer en værktøjs illustration-skærm**

Konfigurer en værktøjs illustration-skærm for at tilføje informationsruder og ledelinjer til den indlæste værktøjs illustration-skærm grafik.

### **11.3.1 Redigeringstilstand**

For at konfigurere værktøjs illustration-skærm, tryk på **Rediger**-knappen (se [Figur 11-3](#page-161-0)) for at åbne redigeringstilstand. [Figur 11-4](#page-162-0) viser Rediger og identificerer de elementer, der bruges til at konfigurere værktøjs illustration-skærm.

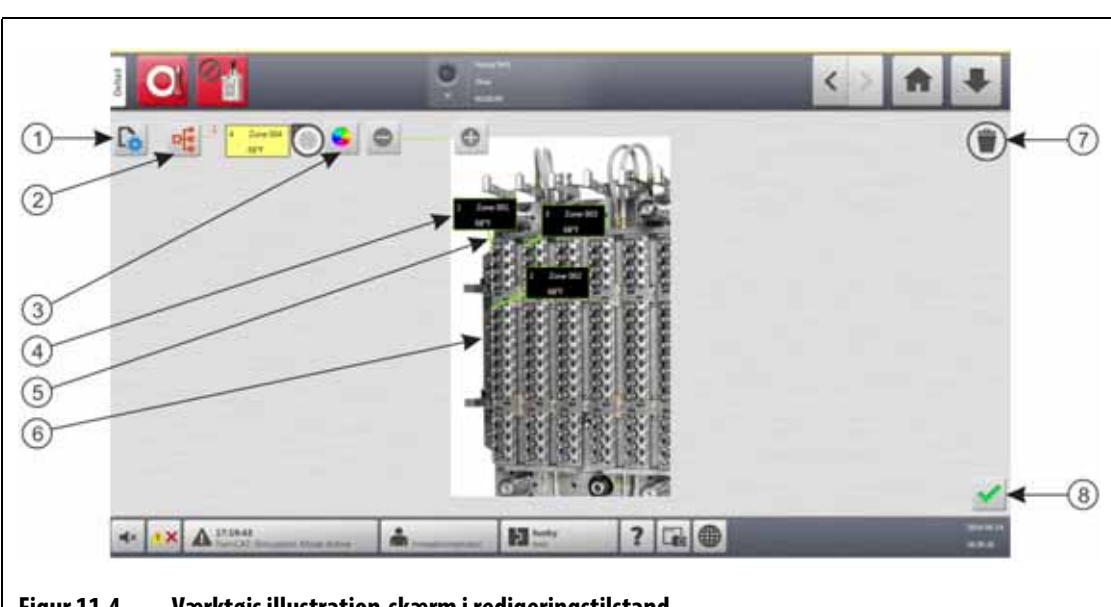

**BEMÆRK:** Tryk på skærmen for at skjule eller vise værktøjslinjen Rediger.

<span id="page-162-0"></span>**Figur 11-4 Værktøjs illustration-skærm i redigeringstilstand**

**1.** Knappen Skift visningsindstillinger **2.** Knappen Vælg varmezone **3.** Knappen markeringslinjefarve **4.** Informationsrude **5.** Markeringslinje **6.** Grafik til værktøjs illustrationskærm **7.** Knappen Slet **8.** Knappen Accepter

### **11.3.2 Informationsruder**

Du kan oprette informations ruder til identifikation af forskellige dele af værktøjsgrafikken. Disse paneler kan placeres forskellige steder på grafikken, og de ledende linjer fra panelerne kan pege på områder af grafikken. Informations rudererne indeholder altid et zonenummer. Du kan vælge to andre elementer af oplysninger, som du vil have vist i panelet. Disse er angivet i [Afsnit 11.3.2.3.](#page-164-0)

Når du har konfigureret informations rudererne, kan andre brugere se panelerne, når de vælger værktøjs illustration-skærm fra startskærmbilledet. Når brugere trykker på en informations rude på skærmen, skifter det til Hurtigindstilling med den pågældende zone valgt (fremhævet).

## HUSKY

### **11.3.2.1 Opret en informationsrude**

Hvis du vil oprette en informationsrude, skal du gøre følgende:

- **1.** Sørg for, at værktøjs illustration-skærm er i redigeringstilstand.
- **2.** Tryk på **Vælg varmezone**. Se [Figur 11-4.](#page-162-0)

Dialogboksen værktøjs illustration-skærm – Vælg zoner vises. Se [Figur 11-5](#page-163-0).

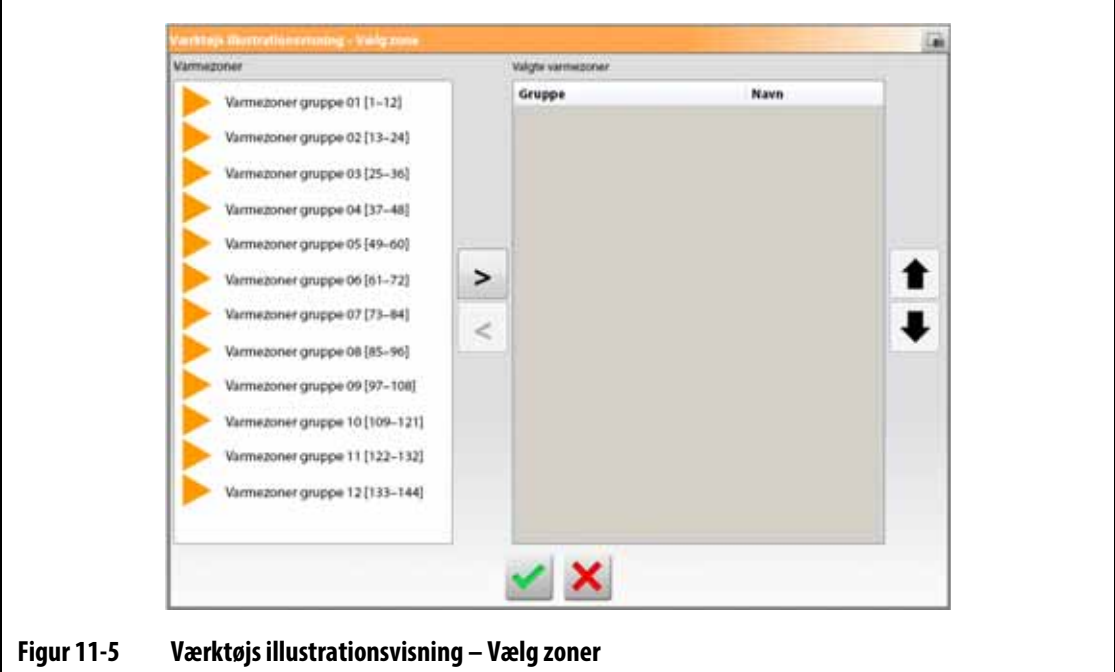

<span id="page-163-0"></span>**3.** Tryk på varmezonerne for at fremhæve dem.

Der oprettes en informations rude for hver valgt varmezone.

- **4.** Tryk på højre pil for at flytte zonen/zonerne ind i det højre panel.
- **5.** Tryk på **Accepter**.

Informations ruderne stables oven på hinanden øverst på skærmen ved siden af knappen Vælg varmezone.

### **11.3.2.2 Flyt en informationsrude**

Når der oprettes en informations rude, vælger du det sted, hvor det skal vises på grafik til værktøjs illustration-skærm.

Hvis du vil flytte en informations rude, skal du gøre følgende:

- **1.** Sørg for, at værktøjs illustration-skærm er i redigeringstilstand.
- <span id="page-163-1"></span>**2.** I Værktøjs illustration-skærm skal du trykke én gang på informations ruden for at fremhæve det og derefter trykke på og trække panelet til den ønskede placering i med grafik til værktøjs illustration-skærm.
- **3.** Hvis du har lavet mere end ét panel, skal du [trin 2](#page-163-1) gøre det igen for hver enkelt

### <span id="page-164-0"></span>**11.3.2.3 Rediger en informationsrude**

Ud over zonenummeret indeholder en informations rude også to oplysninger fra listen, der følger:

- Zonenavn
- Aktuel temperaturindstillingsværdi
- Aktuel temperatur
- Udgangseffekt
- Strømstyrke

**BEMÆRK:** Faktisk overgang er en mulighed, når ICC<sup>3</sup> kort er installeret, og visning af overgang er aktiveret i Systemopsætning.

Hvis du vil ændre det indhold, der vises på en informationsrude, skal du gøre følgende:

- **1.** Sørg for, at værktøjs illustration-skærm er i redigeringstilstand.
- **2.** I Værktøjs illustration-skærm skal du trykke på den informationsrude, der skal ændres, så det fremhæves.
- **3.** Tryk på **Skift visningsindstillinger**. Se [Figur 11-4.](#page-162-0)

Dialogboksen Skift visningsindstillinger vises. Se [Figur 11-6](#page-164-1).

<span id="page-164-1"></span>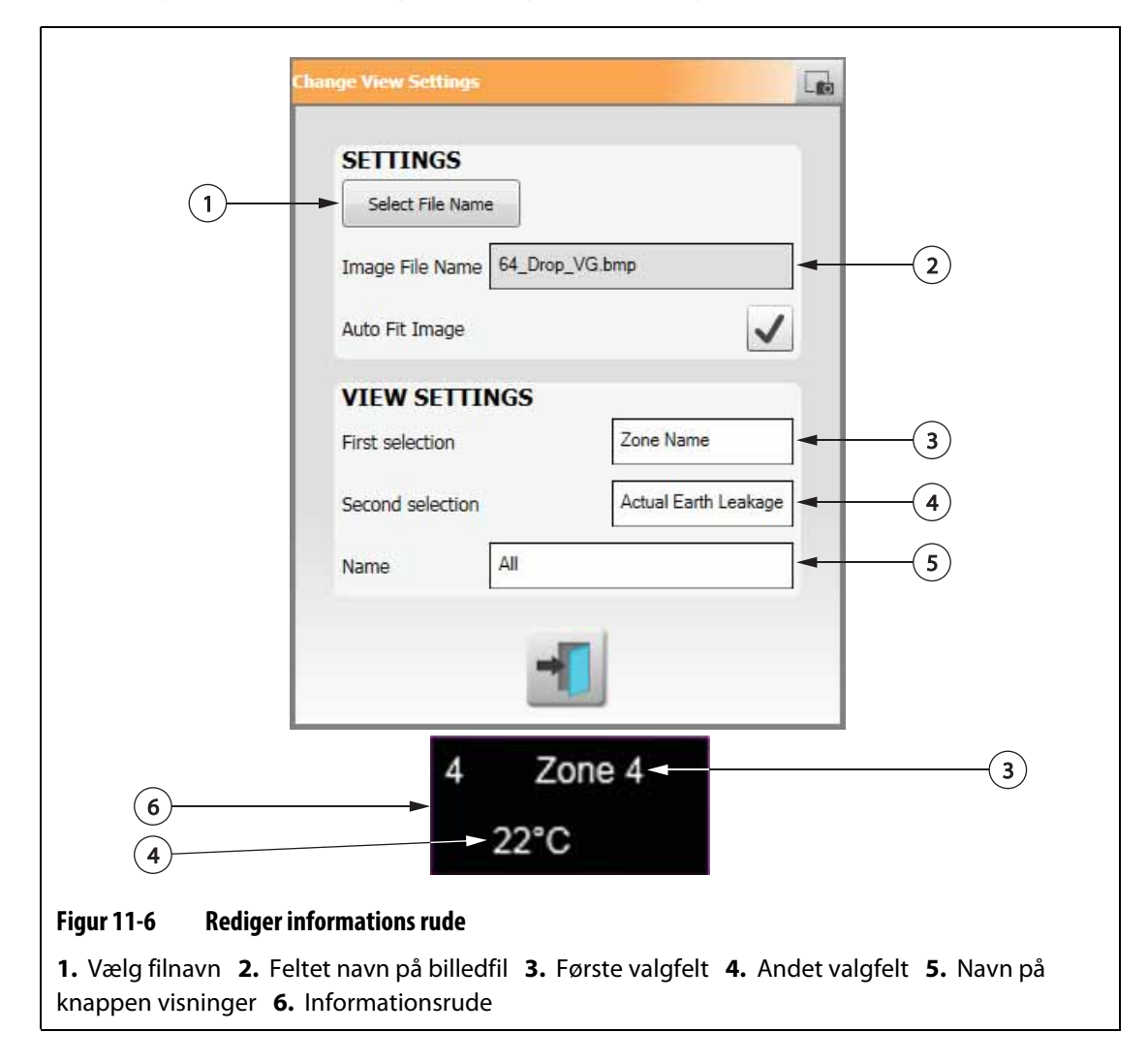

- **4.** Hvis du vil konfigurere indholdet af informations ruden, skal du gøre følgende:
	- Hvis du vil ændre det første valg, der vises på informations ruden, skal du trykke på **Første valgfelt** feltet, og derefter vælge et element.
	- Hvis du vil ændre det andet valg, der vises på informations ruden, skal du trykke på **Andet valgfelt** feltet, og derefter vælge et element.
- **5.** Tryk på **Exit**-knappen.

### **11.3.2.4 Opret en markeringslinje**

Opret markeringslinjer for at vise forbindelsen mellem en informations rude og den relaterede varmezone på grafikken. Flyt panelet til den ønskede placering på grafikken, før du laver en markeringslinje.

Hvis du vil lave en markeringslinje, skal du gøre følgende:

- **1.** Sørg for, at værktøjs illustration-skærm er i redigeringstilstand.
- **2.** Tryk på en informations rude, der får linjen med linjeoplysninger.
- **3.** Tryk på og træk knappen **Flag** til den ønskede placering på grafik til værktøjs illustration-skærm.

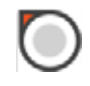

En markeringslinje vises mellem flaget og informationsruden.

### **11.3.2.5 Ændre farven på en markeringslinje**

Hvis du vil ændre farven på en markeringslinje, skal du gøre følgende:

- **1.** Sørg for, at værktøjs illustration-skærm er i redigeringstilstand.
- **2.** Tryk for at fremhæve informations ruden med den linje, der skal ændres.
- **3.** Tryk på **Markeringslinjefarve**. Se [Figur 11-4](#page-162-0).
- **4.** Tryk på den ønskede farve.
- **5.** Tryk på **Accepter**.

### **11.3.2.6 Rediger tykkelsen af en markeringslinje**

Hvis du vil ændre farven på en markeringslinje, skal du gøre følgende:

- **1.** Sørg for, at værktøjs illustration-skærm er i redigeringstilstand.
- **2.** Tryk for at fremhæve informations ruden med den linje, der skal ændres.
- **3.** Tryk på **Plus** eller **Minus**-knapperne for at ændre linjens tykkelse.

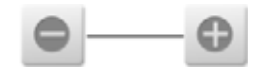

### **11.3.2.7 Slet en markeringslinje**

Hvis du vil slette en markeringslinje, skal du gøre følgende:

- **1.** Sørg for, at værktøjs illustration-skærm er i redigeringstilstand.
- **2.** Tryk på og træk den markeringslinje, der skal slettes, til panelet med oplysninger om den relaterede zone eller væk fra grafikken i værktøjs illustrationsvisningen.

### **11.3.2.8 Slet en informationsrude**

Hvis du vil slette en informations rude, skal du udføre følgende trin:

- **1.** Sørg for, at værktøjs illustration-skærm er i redigeringstilstand.
- **2.** Tryk på og træk informationsruden, der skal slettes, hen på knappen **Slet** (se [Figur 11-4](#page-162-0)) eller væk fra grafikken i værktøjs illustrationsvisningen.

eller

**3.** Vælg informations ruden, og tryk på **Slet**.

### **11.3.3 Afslut redigeringstilstand**

Gør følgende for at afslutte redigeringstilstand:

- **1.** Sørg for, at værktøjs illustration-skærm er i redigeringstilstand.
- **2.** Tryk på **Accepter** (grønt flueben). Se [Figur 11-4](#page-162-0).

## **HUSKY**

## **Kapitel 12 Dataregistrering**

Dataregistreringen bruges til at spore en værktøjs funktion. Dette værktøj hjælper med at analysere systemet for at gøre støbeprocessen bedre, spore fejl, finde kilden til en fejl eller forudsige, hvor fremtidige fejl kan opstå. Fejllogfilen indeholder en oversigt af de fejl, der er opstået, siden fejlene sidste gang blev nulstillet.

Brug skærmbillederne Procesovervågning til at se, hvordan et værktøj og de registrerede data fungerer. Hvis der opstår en fejl, mens systemet registrerede data, skal du gennemse dataene på tidspunktet for fejlen for at søge efter mulige årsager.

## **12.1 Trend Plot**

Trend Plot viser følgende oplysninger:

- De sidste 400 prøver på fire diagrammer, hvor X-aksen er prøvenummeret og Y-aksen er værdien af prøvevariablen.
- Tilgængelige data for en valgt variabel.
- Tidsstemplet og værdien for et punkt på en graf.

### **12.1.1 Indstil Trend Plot**

For at ændre den zone eller proces, der vises i Trend Plot, skal du følge disse trin:

- **1.** Tryk på **Procesovervågning** på startskærmen.
- **2.** Tryk på **Trend Plot**.

Trend Plot vises. Se [Figur 12-1](#page-169-0).

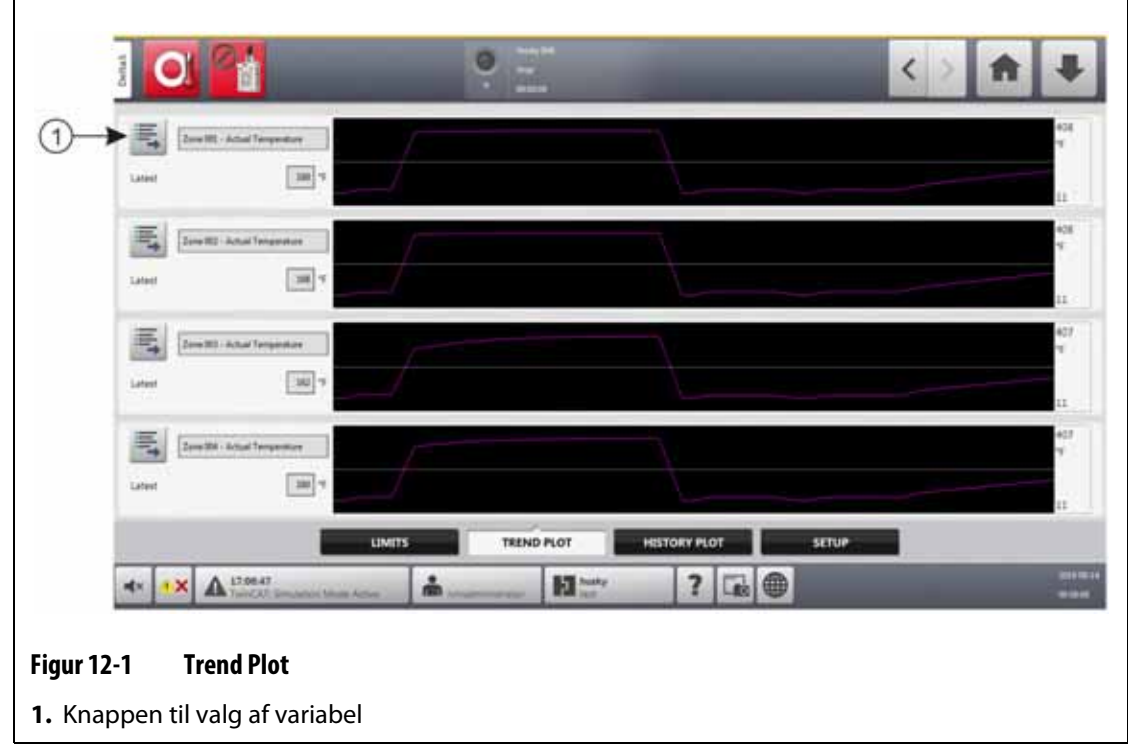

### <span id="page-169-0"></span>**3.** Tryk på **Variabelt valg**.

Dialogboksen Variable Selector, Detaljer om statistisk proceskontrol vises. Se [Figur 12-2](#page-169-1).

<span id="page-169-1"></span>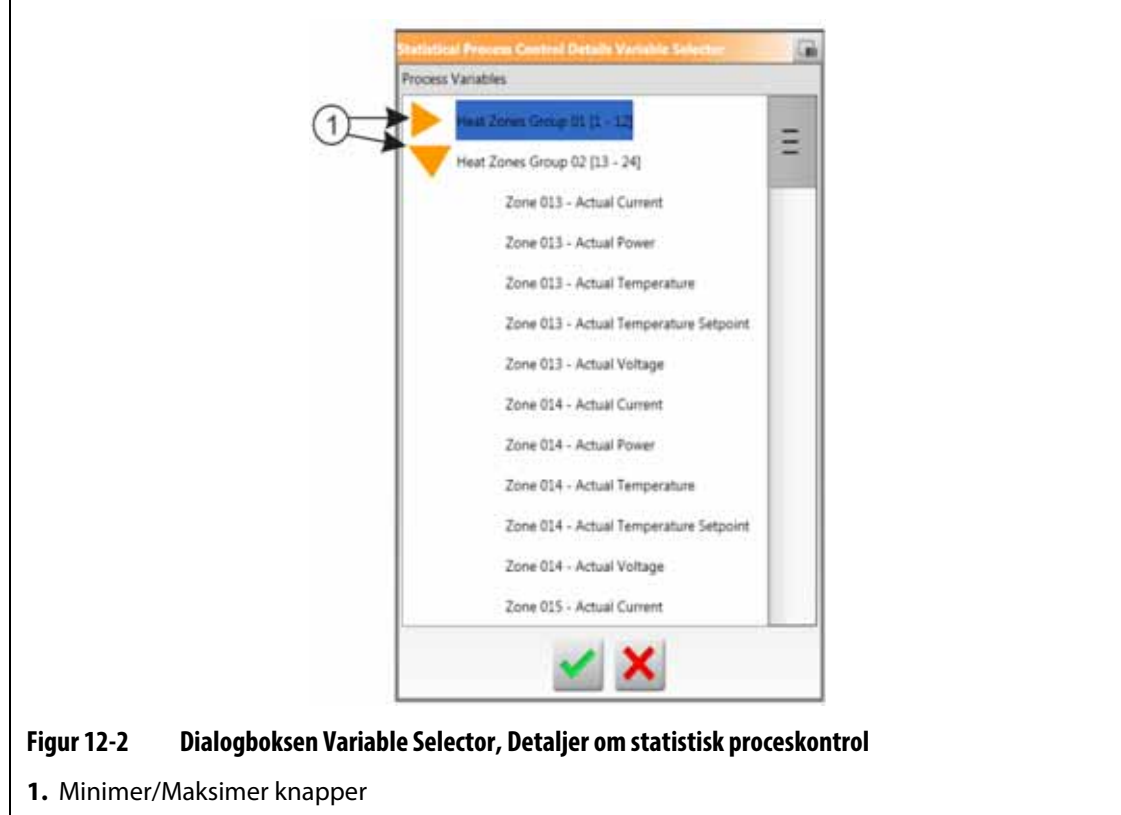

- **4.** Tryk på **Minimer/Maksimer** for at navigere til det ønskede valg.
- **5.** Tryk på den procesvariabel, du vil se.
- **6.** Tryk på **Accepter**.

## **12.2 Historik plot**

 Historik plot giver en visuel oversigt over den registrerede funktion, der viser strømforbrug, temperatursvingninger, indstillingsværdier, tryk, positioner og tider. En detaljeret tekstgengivelse tilbydes for bestemte tider. Data vises zone for zone.

Hvis du vil se Historik plot, skal du trykke på **Procesovervågning** på startskærmen og derefter trykke i **Historik plot**. Se [Figur 12-3.](#page-170-0)

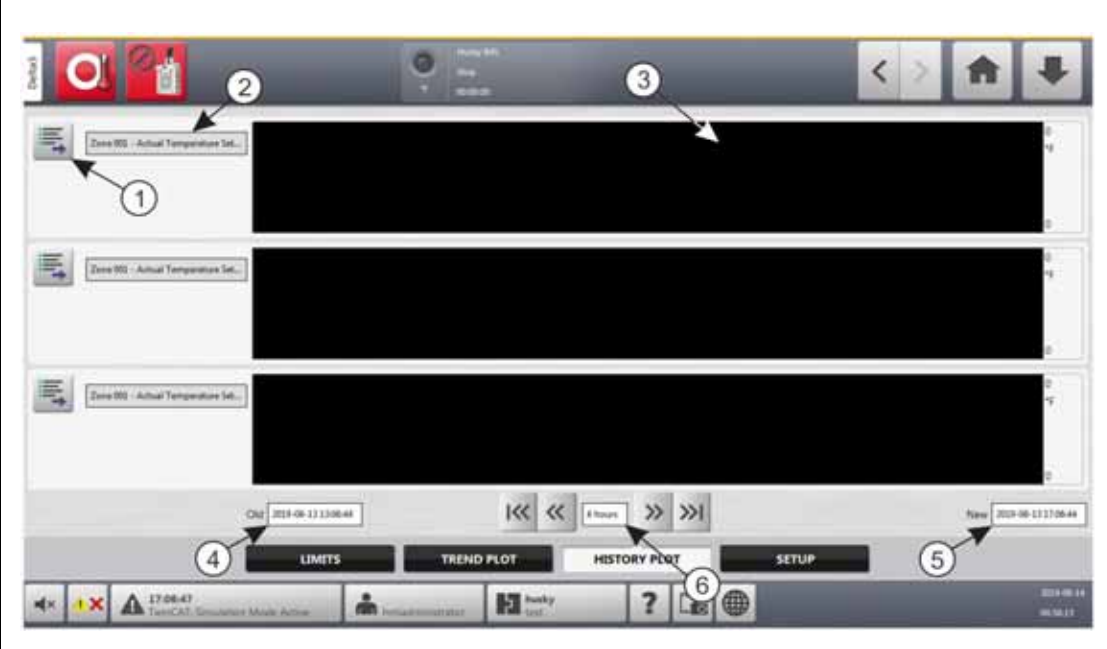

<span id="page-170-0"></span>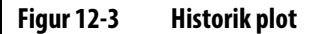

**1.** Knappen til valg af variabel **2.** Procesvariabel **3.** Grafafsnit **4.** Dato- og tidsinterval – Gammel **5.** Dato- og tidsinterval – Ny **6.** Tidsramme

Punkter på Historik plot er beskrevet i [Tabel 12-1](#page-170-1).

<span id="page-170-1"></span>**Tabel 12-1 Beskrivelse af punkterne i Proceshistorik**

| <b>Element</b>      | <b>Beskrivelse</b>                        |
|---------------------|-------------------------------------------|
| Procesvariabel      | Procesvariablen vist i proceshistorikken. |
| Grafafsnit          | Driftshistorikken for én zone.            |
| Tidsramme           | Den tidsperiode, der vises på graferne.   |
| Datointerval gammel | Den ældste dato der vises på grafen.      |
| Datointerval nyest  | Den nyeste dato der vises på grafen.      |

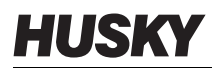

Tilgængelige procesvariabler for varmezoner er:

- Faktisk strøm
- Aktuel Overgang (vises kun, når den er konfigureret i Systemopsætning)
- Faktisk effekt
- Aktuel temperatur
- Aktuel temperaturindstillingsværdi
- Faktisk spænding

Tilgængelige procesvariabler for UltraSync-E (hvis installeret) er:

- Lukket position
- Varighed for lukket
- Lukning af spidsbelastning
- Motor I2T
- Motortemperatur
- Åben position
- Varighed for åben
- Spidsbelastning for åbning

Den procesvariable cyklustid er altid tilgængelig.

Proceshistorikken indeholder 20.000 poster. Poster indeholder værdier for alle loggede værdier for hver zone i systemet. En hyppig samplingshastighed fylder databasen hurtigere end en langsommere samplingshastighed.

### **12.2.1 Kurvedatapunkt**

Hvis du vil have en beskrivelse af dataene et eller andet sted på grafen, skal du trykke på den pågældende placering, hvorefter beskrivelsen vises i en boks. Se [Figur 12-4](#page-171-0).

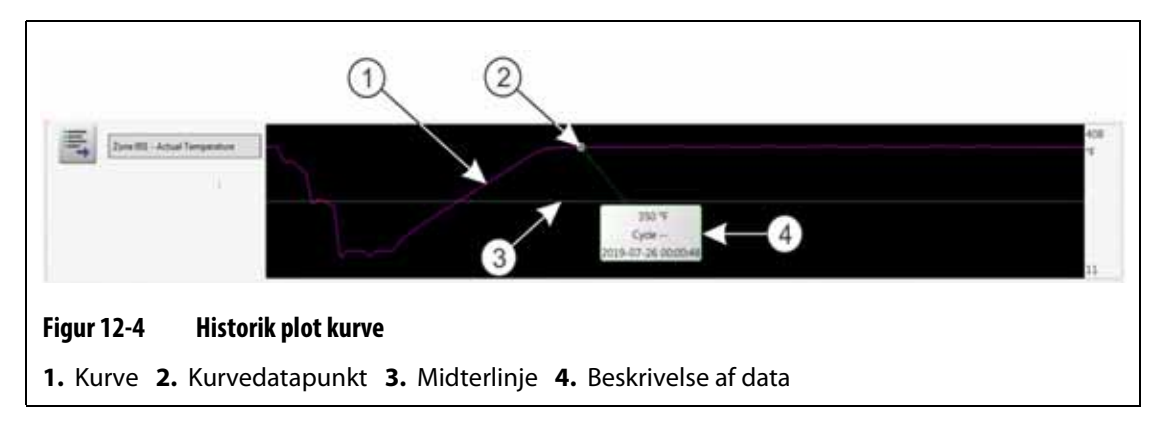

<span id="page-171-0"></span>Kurveoplysningerne er beskrevet i [Tabel 12-2.](#page-171-1)

<span id="page-171-1"></span>**Tabel 12-2 Beskrivelser af kurvedata på Historik plot**

| <b>Skærmelement</b> | <b>Beskrivelse</b>                      |
|---------------------|-----------------------------------------|
| Kurve               | Grafisk repræsentation af dataværdier.  |
| Kurvedatapunkt      | En valgt værdi for datapunkt på kurven. |

| <b>Skærmelement</b>             | <b>Beskrivelse</b>                                                                               |
|---------------------------------|--------------------------------------------------------------------------------------------------|
| Midterlinje                     | Midterlinjen er kurvens middelværdi.                                                             |
|                                 | F.eks. $(540+(-90))$ / 2 = 225).                                                                 |
| Knappen til valg af<br>variabel | Tryk på ved siden af processens variabelnavn for at vælge en<br>procesparameter, der skal vises. |
| Værdi                           | X-akseværdien afspejler værdien af den valgte parameter på et bestemt<br>tidspunkt.              |

**Tabel 12-2 Beskrivelser af kurvedata på Historik plot (Fortsat)**

### **12.2.2 Indstil tidsrammen**

Du kan vælge en tidsramme for kurverne i trin på 1, 2, 4, 8 eller 12 timer. Standardtidsrammen er 4 timer.

Når tidsrammen ændres, opdaterer systemet automatisk den nye startdato og det nye tidsinterval. Det gamle dato- og tidsinterval ændres ikke.

For at ændre tidsrammen skal du gøre følgende trin:

- **1.** Tryk på **Procesovervågning** på startskærmen.
- **2.** Tryk på **Historik plot**.
- **3.** Tryk på feltet **Tidsramme** på Historik plot. Se [Figur 12-3.](#page-170-0)
- **4.** Tryk på en tidsramme (1, 2, 4, 8 eller 12) for at vælge den.

### **12.2.3 Indstil dato- og tidsinterval**

Du kan vælge et datointerval for kurverne. Standard gammel dato er værdien Ny dato minus tidsværdien. Standard-slutdatoen er den aktuelle dato og det aktuelle klokkeslæt.

Felterne gammel og Ny dato og tidsinterval er identificeret i [Figur 12-3.](#page-170-0)

### **12.2.3.1 Skift dato- og tidsinterval Gammel**

Tryk på **Gammel** dato og tidsinterval, indtast dato og klokkeslæt i det gamle dialogvindue, der vises, og tryk derefter på **Accepter**.

Hvis slutværdien for det beregnede datointerval er senere end det aktuelle systemklokkeslæt, justeres værdien for den gamle dato automatisk for at opretholde tidsværdien.

### **12.2.3.2 Skift dato- og tidsinterval nyest**

Tryk på **Ny** dato- og tidsinterval, indtast dato og klokkeslæt i det nye dialogvindue, der vises, og tryk derefter på **Accepter**.

Dato- og tidsintervallet Ny ændring opdaterer automatisk dato- og tidsintervallet gammel, efter den aktuelle varighed af tidsrammen.

**BEMÆRK:** Dato og klokkeslæt kan ikke ændres til en værdi, der ligger senere end det aktuelle systemklokkeslæt.

## **HUSKY**

### **12.2.4 Skift den zone, der vises på Historik plot**

Hvis du vil ændre en zone, der vises på Historik plot, skal du gøre følgende:

**1.** For Historik plot skal du trykke på **Variabelt valg** for den zone eller proces, der skal ændres. Se [Figur 12-3](#page-170-0).

Dialogboksen til valg af proceshistorik for variabel vises. Se [Figur 12-5.](#page-173-0)

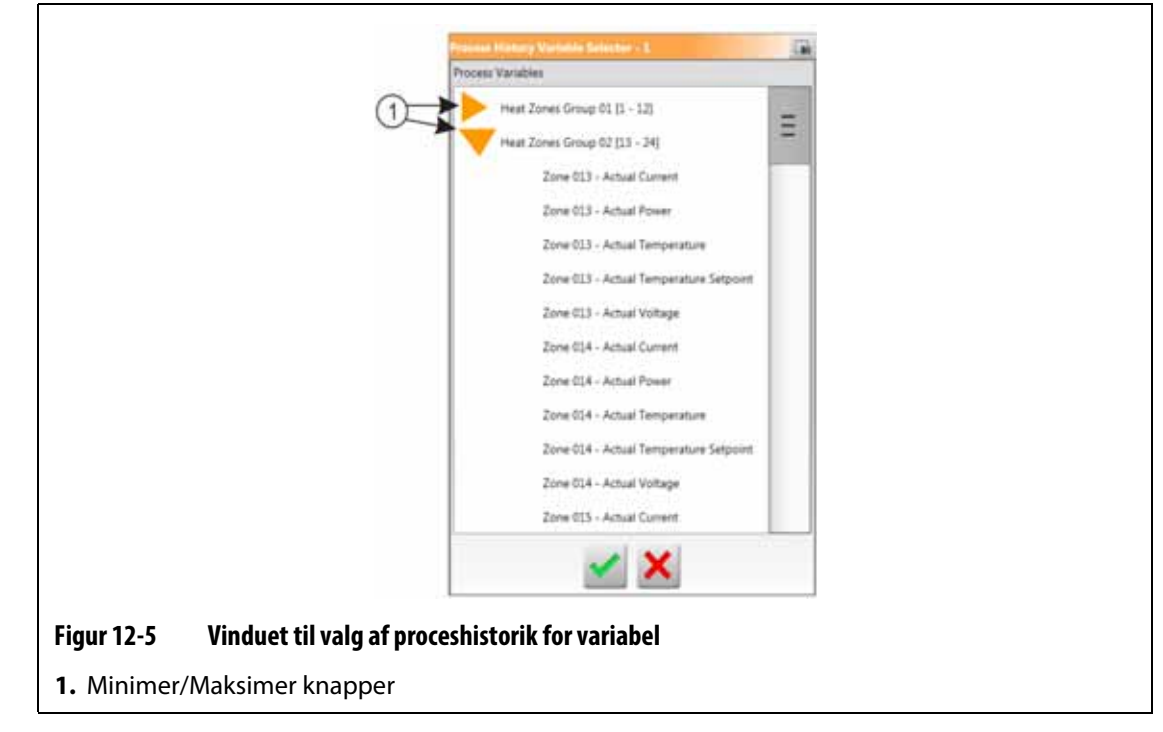

- <span id="page-173-0"></span>**2.** Tryk på **Minimer/Maksimer** for at navigere til det ønskede valg.
- **3.** Tryk på den varmezone eller proces, du vil se.
- **4.** Tryk på **Accepter**.

## **12.3 Procesgrænser**

Brug Procesgrænser til at indstille specifikationsgrænserne for hver variabel. Når en variabel værdi ligger uden for de nedre eller øvre grænser, betragtes variablen som værende uden for specifikationen og udløser en alarm, en digital udgang og/eller styreenheden kan stoppe.

Gør følgende for at få adgang til Procesgrænser:

- **1.** Tryk på **Procesovervågning** på startskærmen.
- **2.** Tryk på **Grænser** nederst på skærmen.

Process Limits vises. Se [Figur 12-6.](#page-174-0) For grund af skærmens størrelse vises nogle indstillinger ikke i figuren. Se [Figur 12-7](#page-175-0) for at få vist alle skærmindstillingerne.

<span id="page-174-0"></span>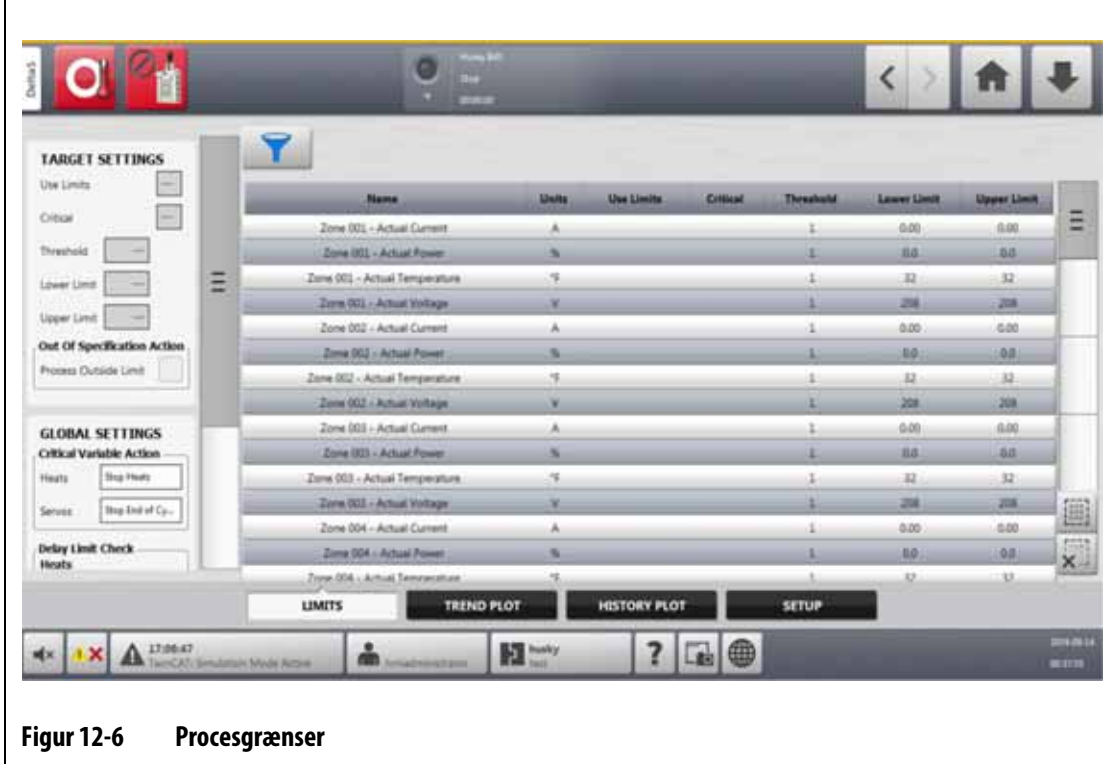

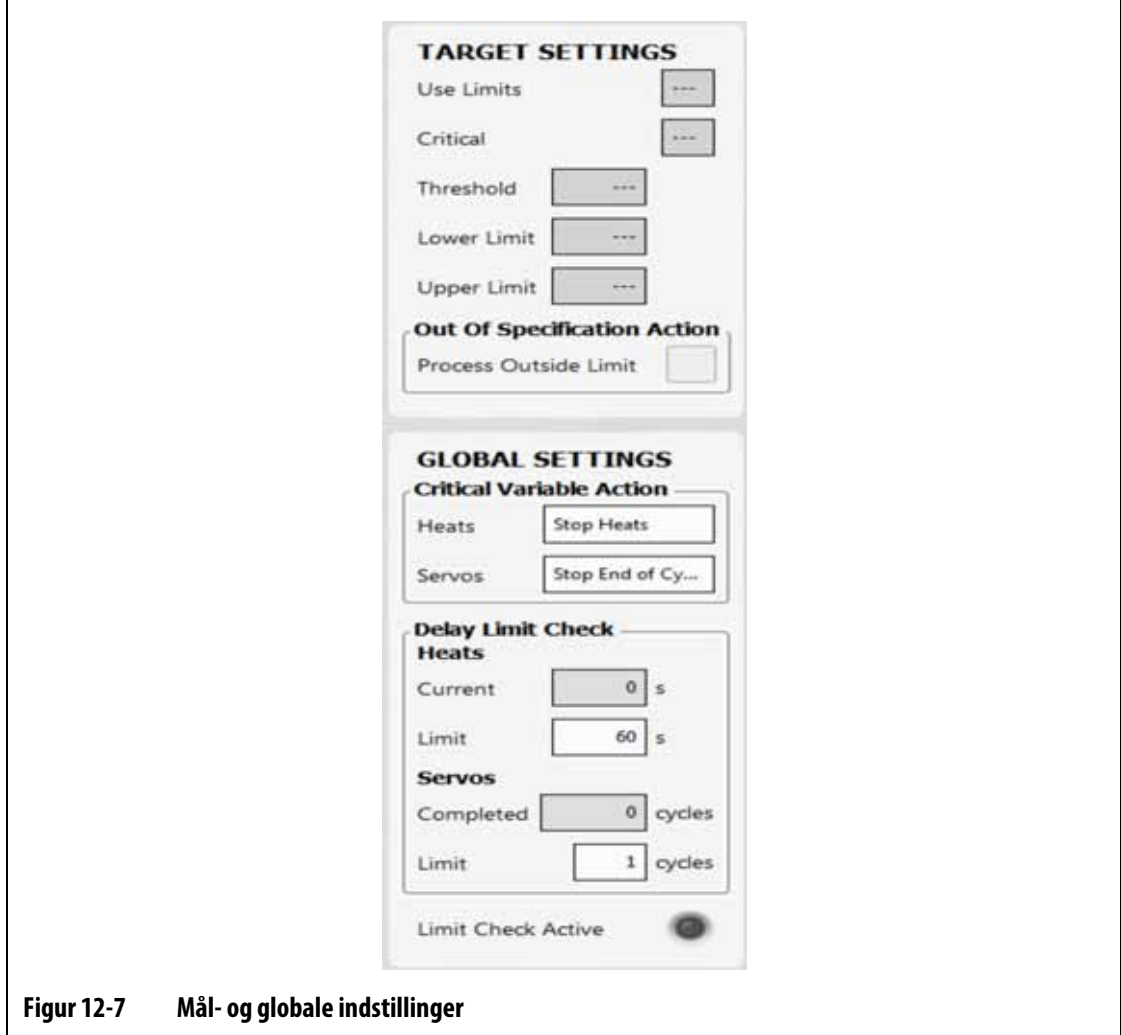

<span id="page-175-0"></span>Skærmindstillingerne og oplysningsfelterne for procesgrænser er beskrevet i [Tabel 12-3](#page-175-1).

<span id="page-175-1"></span>**Tabel 12-3 Skærmfelter for procesgrænser**

| <b>Begræns</b> | <b>Definition</b>                                                                                                    |
|----------------|----------------------------------------------------------------------------------------------------|
| Brugsgrænser   | Marker afkrydsningsfeltet Brugsgrænser, hvorefter Altanium-styreenheden<br>udløser en alarm, hvis procesvariablen ikke er inden for de nedre og øvre<br>grænser.                                                                 |
| <b>Kritisk</b> | Styreenheden kan stoppe, hvis procesvariablen ikke er inden for de nedre og<br>øvre grænser. Hvis du vil udføre denne handling, skal du markere Behandl<br>uden for grænse.                                                      |
| Tærskelgrænse  | Det antal gange, værdien skal være uden for den nedre og øvre grænse, før<br>der er en alarm, eller systemet stopper. Handlingen konfigureres i området<br>globale indstillinger på skærmen.                                     |
| Nedre grænse   | Den laveste værdi, som procesvariabelværdien kan være på, før der<br>forekommer en alarm, der ligger uden for specifikationen, eller systemet<br>stopper. Handlingen konfigureres i området globale indstillinger på<br>skærmen. |

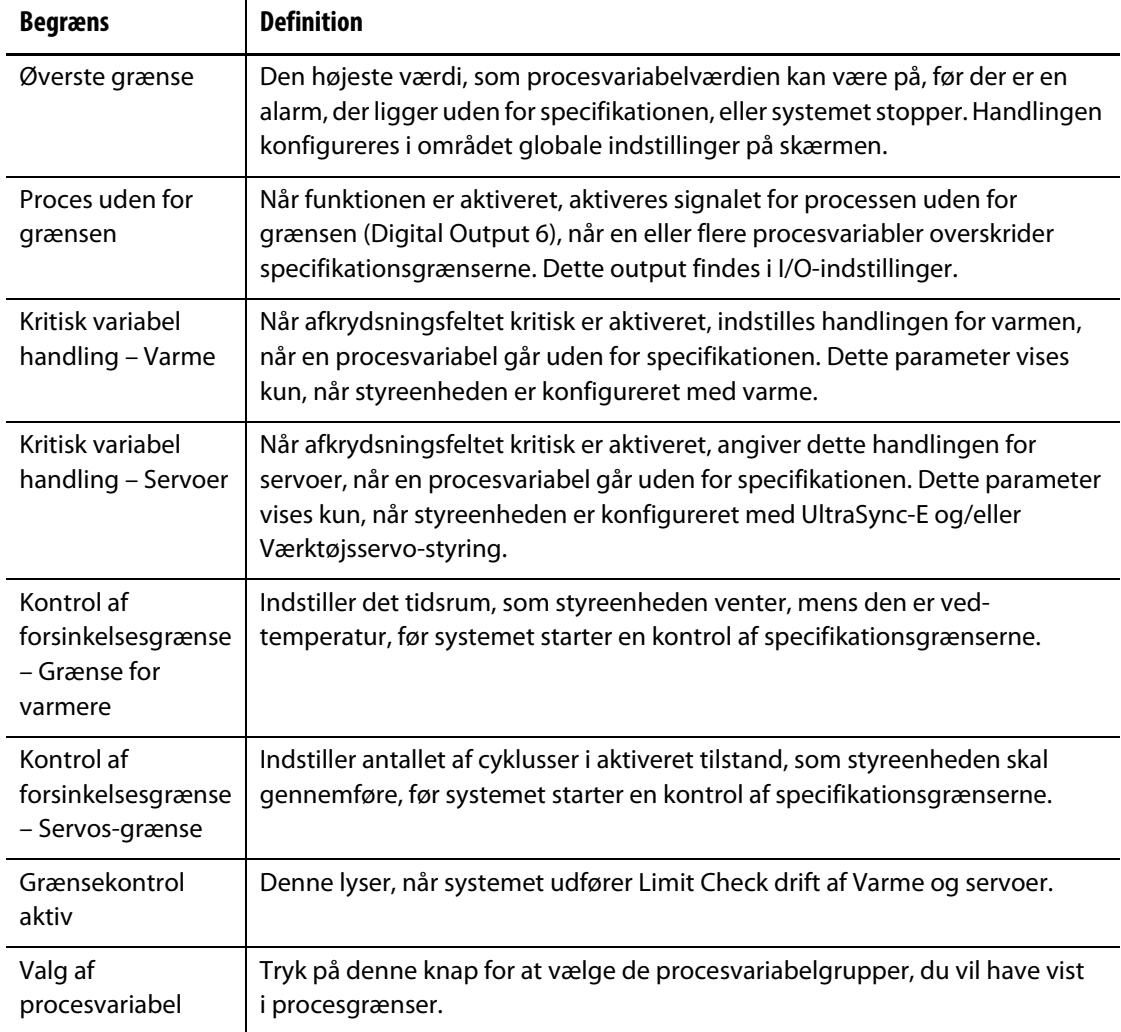

#### **Tabel 12-3 Skærmfelter for procesgrænser (Fortsat)**

### **12.3.1 Målindstillinger**

Brug felterne Målindstillinger på skærmen til at aktivere og konfigurere zonegrænseområderne for:

- Aktuel
- Effekt
- Temperatur
- Spænding

Gør følgende for at konfigurere målindstillingerne for en eller flere zoner:

**1.** I Procesgrænser skal du trykke for at fremhæve en eller flere zoner, du vil indstille.

**BEMÆRK:** Hvis du vælger mere end én zone, skal du vælge dem efter samme kategori (strømstyrke, effekt, temperatur eller spænding), hvis de skal være inden for de samme grænser.

**2.** Tryk på feltet **Nedre grænse**, indtast indstillingen for kategorimålingen (ampere, procent, grader eller volt), og tryk derefter på **Accepter**.

- **3.** Tryk på feltet **Øvre grænse**, indtast indstillingen for kategorimålingen (ampere, procent, grader eller volt), og tryk derefter på **Accepter**.
- **4.** Tryk på **Tærskel**, og indtast det antal gange, en værdi skal være uden for den nedre og øvre grænse, før handlingen uden for specifikation starter.
- **5.** Tryk på **Accepter**.
- **6.** Du kan aktivere Målindstillinger ved at trykke på **Brugsgrænser** og vælge **Ja**.
- **7.** Hvis du vil angive disse målindstillinger som kritiske, skal du trykke på **Kritisk** og vælge **Ja**.
- **8.** Hvis du vil aktivere signalet for processen uden for grænsen (Digital Output 6) under en tilstand uden for grænsen, skal du trykke på **Behandl uden for grænserne**, så markeringen vises.

### **12.3.2 Globale indstillinger**

I området globale indstillinger kan du indstille en kritisk variabel handling for de Varme og/eller servoer, der er installeret på dit system. For Varme er valgmulighederne Ingen reaktion eller Stop varme. For servoer er valgene Ingen reaktion eller Stop slut på cyklus.

Hvis du vil angive en kritisk variabel handling, skal du gøre følgende:

- **1.** Tryk på feltet **Varme** eller **Servoer** i procesgrænser.
- **2.** Vælg den handling, du ønsker for varmen eller servoer.

### **12.3.3 Kontrol af forsinkelsesgrænse**

Hvis du ønsker, at Altanium-styreenheden skal vente et angivet tidsrum eller antal cyklusser, før systemet udfører kontrollen af grænsen, kan disse parametre indstilles i området Kontrol af forsinkelsesgrænse.

For at indstille parameteret for Varme skal du gøre følgende:

**1.** I Procesgrænser skal du trykke på feltet **Grænse** for varme og indtaste antallet af sekunder for forsinkelsen (1 til 900 sekunder).

#### **2.** Tryk på **Accepter**.

Gør følgende for at indstille servos-parameteren:

- **1.** I Procesgrænser skal du trykke på feltet **Grænse** for servoer og indtaste antallet af cyklusser for forsinkelsen (1 til 999 cyklusser).
- **2.** Tryk på **Accepter**.

### **12.3.4 Valg af procesvariabel**

Hvis du vil filtrere det, du ser i Procesgrænser, kan du bruge Valg af procesvariabel. Dette giver dig mulighed for at vælge en eller flere zonegrupper, procesovervågning og/eller servoer (f.eks. UltraSync-E).

Gør følgende for at filtrere det, der vises i procesgrænser:

**1.** Tryk på til **Valg af procesvariabel** i procesgrænser.

Dialogboksen valg af procesvariabel vises. Se [Figur 12-8](#page-178-0).

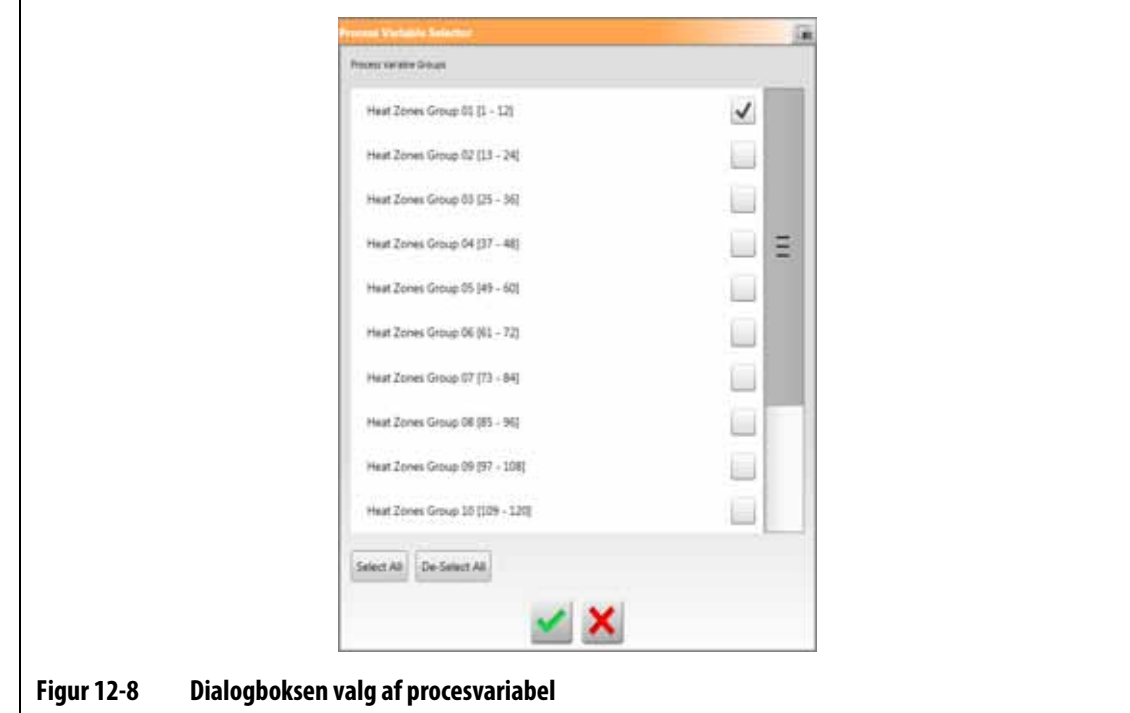

- <span id="page-178-0"></span>**2.** Tryk på afkrydsningsfelterne for de elementer, du vil se, i Procesgrænser, så der vises markeringer for disse elementer.
- **3.** Tryk på **Accepter**.

## **12.4 Opsætning af procesovervågning**

I Opsætning af procesovervågning kan du indstille systemet til at registrere data i et tidsinterval eller med en startkonfiguration for cyklusdrift. Nedkøling af dataindsamling kan også aktiveres fra dette skærmbillede. Du kan få vist Opsætning af procesovervågning ved at trykke på **Procesovervågning** på startskærmen og derefter på **Opsætning**. Se [Figur 12-9.](#page-179-0)

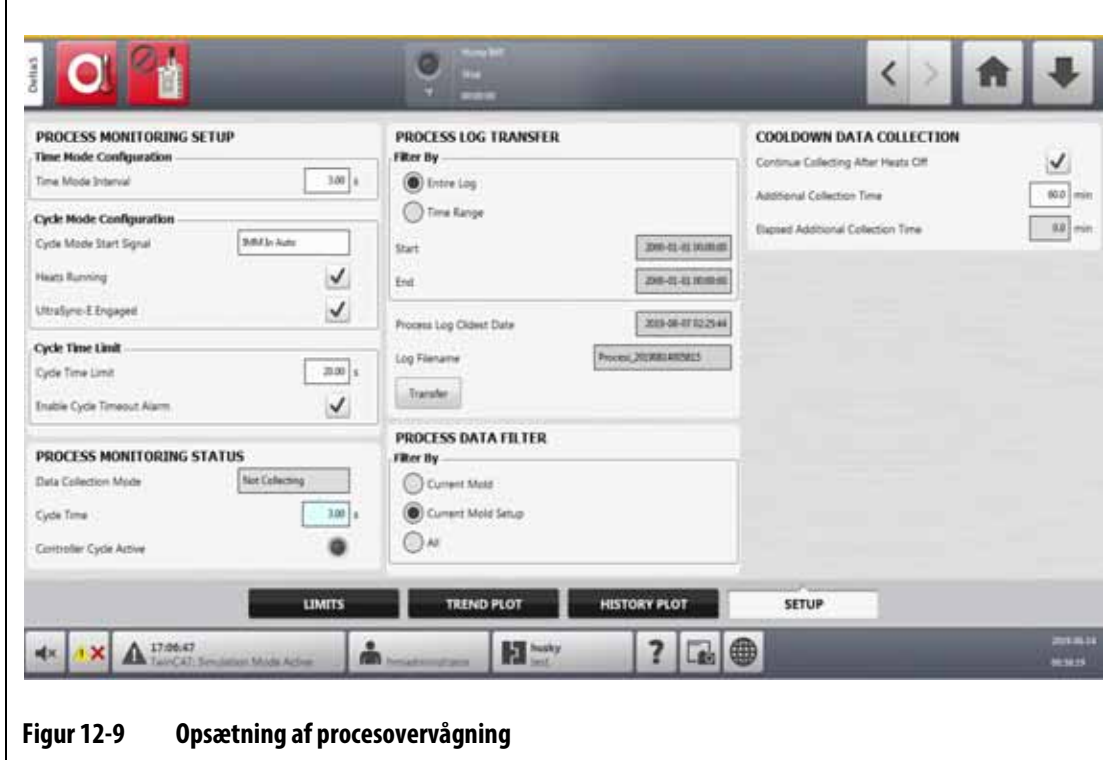

### **12.4.1 Konfiguration af tidstilstand**

<span id="page-179-0"></span>Tidstilstand bruges i operationer, hvor dataindsamling ikke er cyklusafhængig, og data skal indsamles med et tidsbestemt interval. Du kan angive, hvor ofte der samples procesdata. Værdien kan indstilles fra 2 til 300 sekunder. Standardtiden er 3 sekunder.

Under dataindsamlingen prøves de valgte data på omtrent samme tid. Zonerne behøver ikke at være ved temperatur.

**BEMÆRK:** Dataindsamling i tidstilstand udføres ikke, når varmestyreenheden er i tilstandene Stop, ART, Kalibrering eller Fejlfinding.

Hvis du vil indstille tidsintervallet, skal du gøre følgende:

- **1.** Tryk på **Procesovervågning** på startskærmen.
- **2.** Tryk på **Opsætning**.
- **3.** Tryk på **Tidsinterval for tidstilstand**.
- **4.** Indtast det antal sekunder, som dataene skal være prøve i, og tryk derefter på **Accepter**.
## **12.4.2 Nedkøling af dataindsamling**

Du kan fortsætte dataindsamling i et tidsrum, efter at styreenheden er stoppet. I området Indsamling af data til afkøling i Procesgrænser kan du indstille en tidsværdi fra 1 til 180 minutter. Standardværdien er 60 minutter. Når timeren udløber, stopper indsamlingen af data.

**BEMÆRK:** Nedkøling af data er kun tilgængelig, hvis styreenheden er konfigureret med temperaturstyring. Denne funktion fungerer kun, når styreenheden skifter fra tilstanden kører, Standby eller Boost til tilstanden Stop.

Gør følgende for at indstille og aktivere timeren for indsamling af nedkølede data:

- **1.** Tryk på **Procesovervågning** på startskærmen.
- **2.** Tryk på **Opsætning**.
- **3.** Tryk på **Yderligere afhentningstidspunkt**, og indtast det tidspunkt, hvor styreenheden skal fortsætte dataindsamlingen, når styreenheden er stoppet.
- **4.** Tryk på **Accepter**.
- **5.** Tryk på afkrydsningsfeltet **Fortsæt indsamling efter slukning af varme**, så markeringen vises.

#### **12.4.3 Konfiguration af cyklustilstand**

Du kan indstille Altanium-systemet til at gennemgå dataindsamling i cyklusdrift. Dataindsamling starter ved den stigende kant af det valgte cyklusstartsignal. Indsamlingen af data i tidstilstand stopper.

For at kunne bruge konfigurationen af cyklustilstand skal Altanium-styreenheden have varmere installeret med en af de følgende styringsteknologier:

- UltraSync-E
- Altanium servo-styreenhed
- Ultra Shot
- Altanium ventilport-sequenser

Konfigurationen af cyklustilstand kan også bruges, når cyklus-inputsignalet er valgt til brug, når Altanium-styreenheden kun er konfigureret til opvarmning.

Dataindsamling kan indstilles til at starte med de signaler, der følger:

- IMM på auto
- Ekstern ved-temperatur
- Åbn-kommando for UltraSync-E nåle
- UltraSync-E lukket kommando
- Ekstern Tillad kalibrering
- Servo-digitalindgang 6–10
- Konfigurerbart signal 1–18
- Cyklusinput (se [Afsnit 12.4.3.3](#page-186-0))

Hvis du vil indstille konfigurationen af cyklustilstand, skal du udføre følgende trin:

- **1.** Tryk på **Procesovervågning** på startskærmen.
- **2.** Tryk på **Opsætning**.
- **3.** Tryk på feltet **Startsignal for cyklustilstand**.
- **4.** Vælg et startsignal.
- **5.** Tryk på **Kørende varmere**, så markeringen vises, hvis det er relevant.
- **6.** Rør ved afkrydsningsfeltet servo control system **Aktiveret**, så markeringen vises, hvis det er relevant.

Hvis UltraSync-E f.eks. er installeret på dit system, vises det som **UltraSync-E aktiveret**.

#### **12.4.3.1 Start- og stopbetingelser for dataindsamling**

[Tabel 12-4](#page-181-0) viser startbetingelserne for dataindsamling med angivne operationer aktiveret og deaktiveret. [Tabel 12-5](#page-182-0) viser betingelserne for stop af dataindsamling med angivne operationer aktiveret og deaktiveret.

| Varme,<br>driftstilstand<br>aktiveret | <b>UltraSync-E</b><br>aktiveret<br>tilstand<br>aktiveret | <b>Tilstand for</b><br>aktiveret<br>værktøjsservo<br>-styreenhed | Valg af<br>tilstand for<br>cyklus vises på<br>skærmen | <b>Betingelser for at starte</b>                                                                                                    |
|---------------------------------------|----------------------------------------------------------|------------------------------------------------------------------|-------------------------------------------------------|----------------------------------------------------------------------------------------------------|
| Ja                                    | Ja                                                       | Nej                                                              | Ja                                                    | Startsignalet bliver højt, OG varmen<br>tændes og ved-temperatur OG<br>UltraSync-E er aktiveret                                                       |
| Ja                                    | Nej                                                      | Ja                                                               | Ja                                                    | Startsignalet bliver højt, OG varmen<br>tændes og ved-temperatur, OG<br>styreenheden til værktøjsservo er<br>aktiveret                                |
| Ja                                    | Ja                                                       | Ja                                                               | Ja                                                    | Startsignalet bliver højt, OG varmen<br>tændes og Er ved temperatur, OG<br>UltraSync-E er aktiveret, OG<br>Værktøjsservo Styreenheden er<br>aktiveret |
| Nej                                   | Ja                                                       | Nej                                                              | Nej                                                   | Startsignalet bliver højt, OG<br>UltraSync-E aktiveres                                                                                                |
| Nej                                   | Nej                                                      | Ja                                                               | Nej                                                   | Startsignalet bliver højt, OG<br>styreenheden til værktøjsservoen<br>aktiveres                                                                        |
| Nej                                   | Ja                                                       | Ja                                                               | Ja                                                    | Startsignalet bliver højt, OG<br>UltraSync-E er aktiveret OG<br>Værktøjsservostyringen er aktiveret                                                   |
| Ja                                    | Nej                                                      | Nej                                                              | Ja                                                    | Ikke tilladt                                                                                                    |

<span id="page-181-0"></span>**Tabel 12-4 Cyklusmode – Betingelser for start (UltraSync-E eller Altanium Servostyring installeret)**

#### **12.4.3.2 Stopbetingelser for dataindsamling**

[Tabel 12-5](#page-182-0) viser betingelserne for stop af dataindsamling med angivne operationer aktiveret og deaktiveret.

| Varme,<br>driftstilstand<br>aktiveret | <b>UltraSync-E</b><br>aktiveret<br>tilstand<br>aktiveret | <b>Tilstand for</b><br>aktiveret<br>værktøjsservo-<br>styreenhed | Valg af tilstand<br>for cyklus vises<br>på skærmen | <b>Betingelser for stop</b>                                                                                                    |
|---------------------------------------|----------------------------------------------------------|------------------------------------------------------------------|----------------------------------------------------|----------------------------------------------------------------------------------------------------|
| Ja                                    | Ja                                                       | Nej                                                              | Ja                                                 | Hvis to digitale indgange (start og slut)                                                                                                    |
|                                       |                                                          |                                                                  |                                                    | End digital input går ikke højt før cyklussen<br>$\bullet$<br>tidsgrænsen er udløbet<br>Varme er slået fra eller ikke ved temperatur<br>$\bullet$<br>UltraSync-E er deaktiveret<br>٠<br>Systemet skifter til indsamling af tidsindstillede data |
|                                       |                                                          |                                                                  |                                                    | Hvis en digital indgang skal starte og timer for at afslutte<br>dataindsamling:                                                                                                    |
|                                       |                                                          |                                                                  |                                                    | Start digital input er ikke højt igen før cyklussen<br>$\bullet$<br>tidsgrænsen er udløbet                                                                                                    |
|                                       |                                                          |                                                                  |                                                    | Varme er slået fra eller ikke ved temperatur<br>$\bullet$                                                                                                    |
|                                       |                                                          |                                                                  |                                                    | UltraSync-E er deaktiveret<br>٠                                                                                                    |
|                                       |                                                          |                                                                  |                                                    | Systemet skifter til indsamling af tidsindstillede data                                                                                                    |
|                                       |                                                          |                                                                  |                                                    | Hvis en digital indgang til start og afslutning af<br>dataindsamling:                                                                                                    |
|                                       |                                                          |                                                                  |                                                    | Start af digital indgang bliver ikke høj igen før<br>$\bullet$<br>cyklustidsgrænsen er udløbet                                                                                                    |
|                                       |                                                          |                                                                  |                                                    | Varme er slået fra eller ikke ved temperatur<br>$\bullet$                                                                                                    |
|                                       |                                                          |                                                                  |                                                    | UltraSync-E er deaktiveret<br>$\bullet$                                                                                                    |
|                                       |                                                          |                                                                  |                                                    | Systemet skifter til indsamling af tidsindstillede data                                                                                                    |

<span id="page-182-0"></span>**Tabel 12-5 Cyklusmode – setingelser for stop (UltraSync-E eller Altanium Servostyring installeret)**

# **HUSKY**

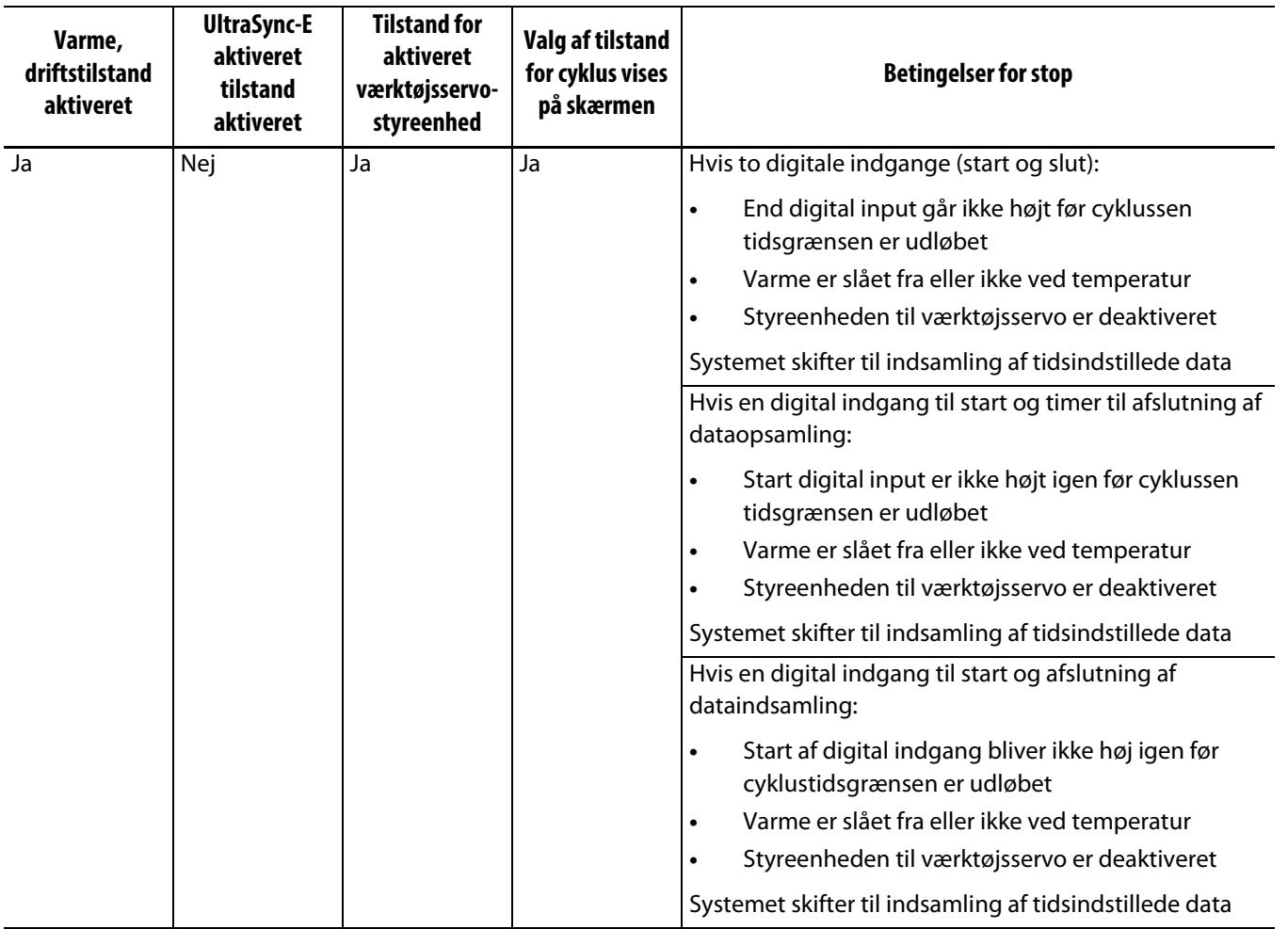

#### **Tabel 12-5 Cyklusmode – setingelser for stop (UltraSync-E eller Altanium Servostyring installeret) (Fortsat)**

| Varme,<br>driftstilstand<br>aktiveret | <b>UltraSync-E</b><br>aktiveret<br>tilstand<br>aktiveret | <b>Tilstand for</b><br>aktiveret<br>værktøjsservo-<br>styreenhed | Valg af tilstand<br>for cyklus vises<br>på skærmen | <b>Betingelser for stop</b>                                                                                                    |
|---------------------------------------|----------------------------------------------------------|------------------------------------------------------------------|----------------------------------------------------|----------------------------------------------------------------------------------------------------|
| Ja                                    | Ja                                                       | Ja                                                               | Ja                                                 | Hvis to digitale indgange (start og slut):                                                                                                    |
|                                       |                                                          |                                                                  |                                                    | End digital input går ikke højt før cyklussen<br>$\bullet$<br>tidsgrænsen er udløbet<br>Varme er slået fra eller ikke ved temperatur<br>$\bullet$<br>UltraSync-E er deaktiveret<br>$\bullet$<br>Styreenheden til værktøjsservo er deaktiveret<br>$\bullet$<br>Systemet skifter til indsamling af tidsindstillede data |
|                                       |                                                          |                                                                  |                                                    | Hvis en digital indgang til start og timer til afslutning af<br>dataopsamling:                                                                                                    |
|                                       |                                                          |                                                                  |                                                    | Start digital input er ikke højt igen før cyklussen<br>$\bullet$<br>tidsgrænsen er udløbet                                                                                                    |
|                                       |                                                          |                                                                  |                                                    | Varme er slået fra eller ikke ved temperatur<br>$\bullet$                                                                                                    |
|                                       |                                                          |                                                                  |                                                    | UltraSync-E er deaktiveret<br>$\bullet$                                                                                                    |
|                                       |                                                          |                                                                  |                                                    | Styreenheden til værktøjsservo er deaktiveret<br>$\bullet$                                                                                                    |
|                                       |                                                          |                                                                  |                                                    | Systemet skifter til indsamling af tidsindstillede data                                                                                                    |
|                                       |                                                          |                                                                  |                                                    | Hvis en digital indgang til start og afslutning af<br>dataindsamling:                                                                                                    |
|                                       |                                                          |                                                                  |                                                    | Start af digital indgang bliver ikke høj igen før<br>$\bullet$<br>cyklustidsgrænsen er udløbet                                                                                                    |
|                                       |                                                          |                                                                  |                                                    | Varme er slået fra eller ikke ved temperatur<br>$\bullet$                                                                                                    |
|                                       |                                                          |                                                                  |                                                    | UltraSync-E er deaktiveret<br>$\bullet$                                                                                                    |
|                                       |                                                          |                                                                  |                                                    | Styreenheden til værktøjsservo er deaktiveret<br>$\bullet$                                                                                                    |
|                                       |                                                          |                                                                  |                                                    | Systemet skifter til indsamling af tidsindstillede data                                                                                                    |

**Tabel 12-5 Cyklusmode – setingelser for stop (UltraSync-E eller Altanium Servostyring installeret) (Fortsat)**

# **HUSKY**

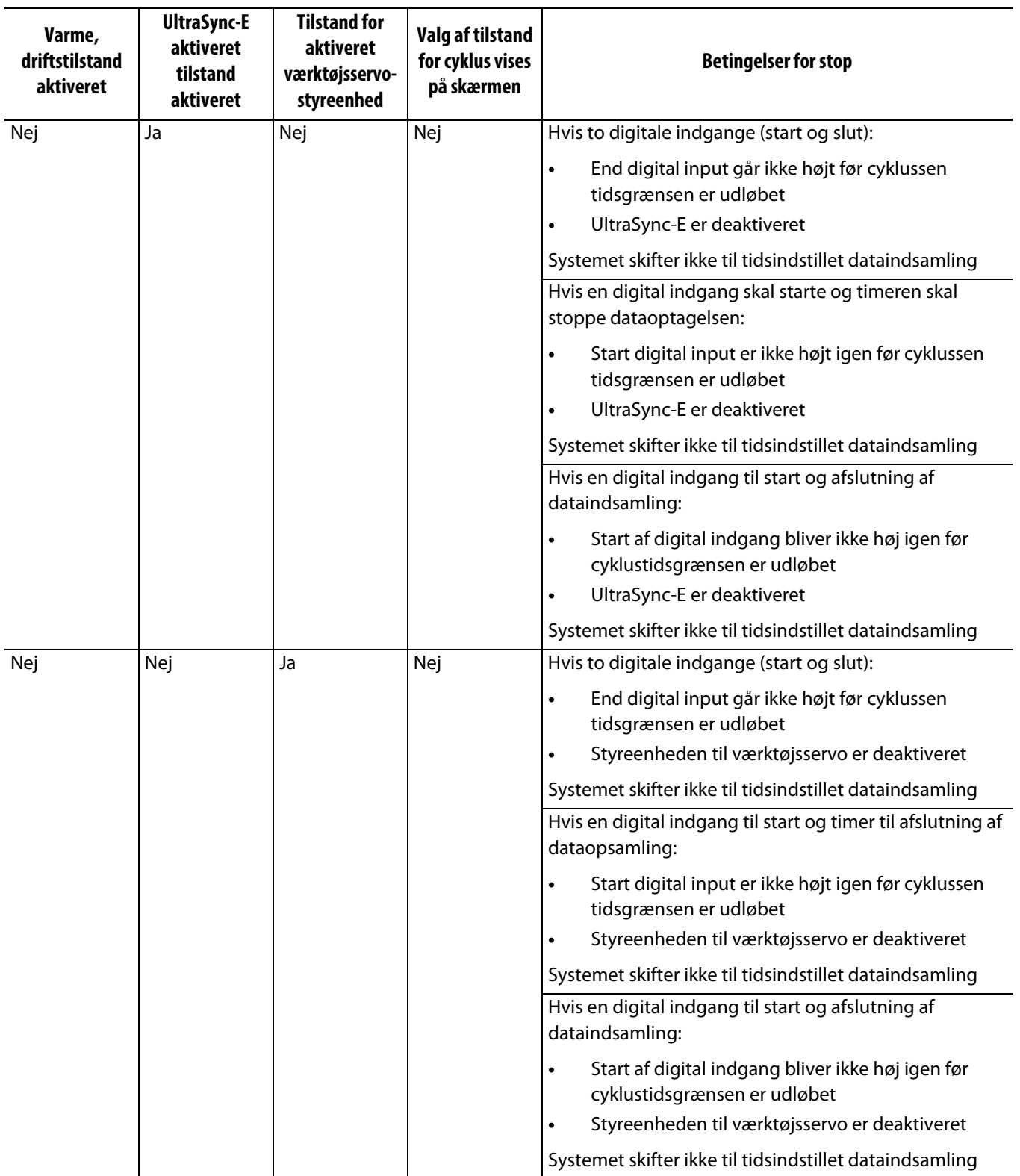

#### **Tabel 12-5 Cyklusmode – setingelser for stop (UltraSync-E eller Altanium Servostyring installeret) (Fortsat)**

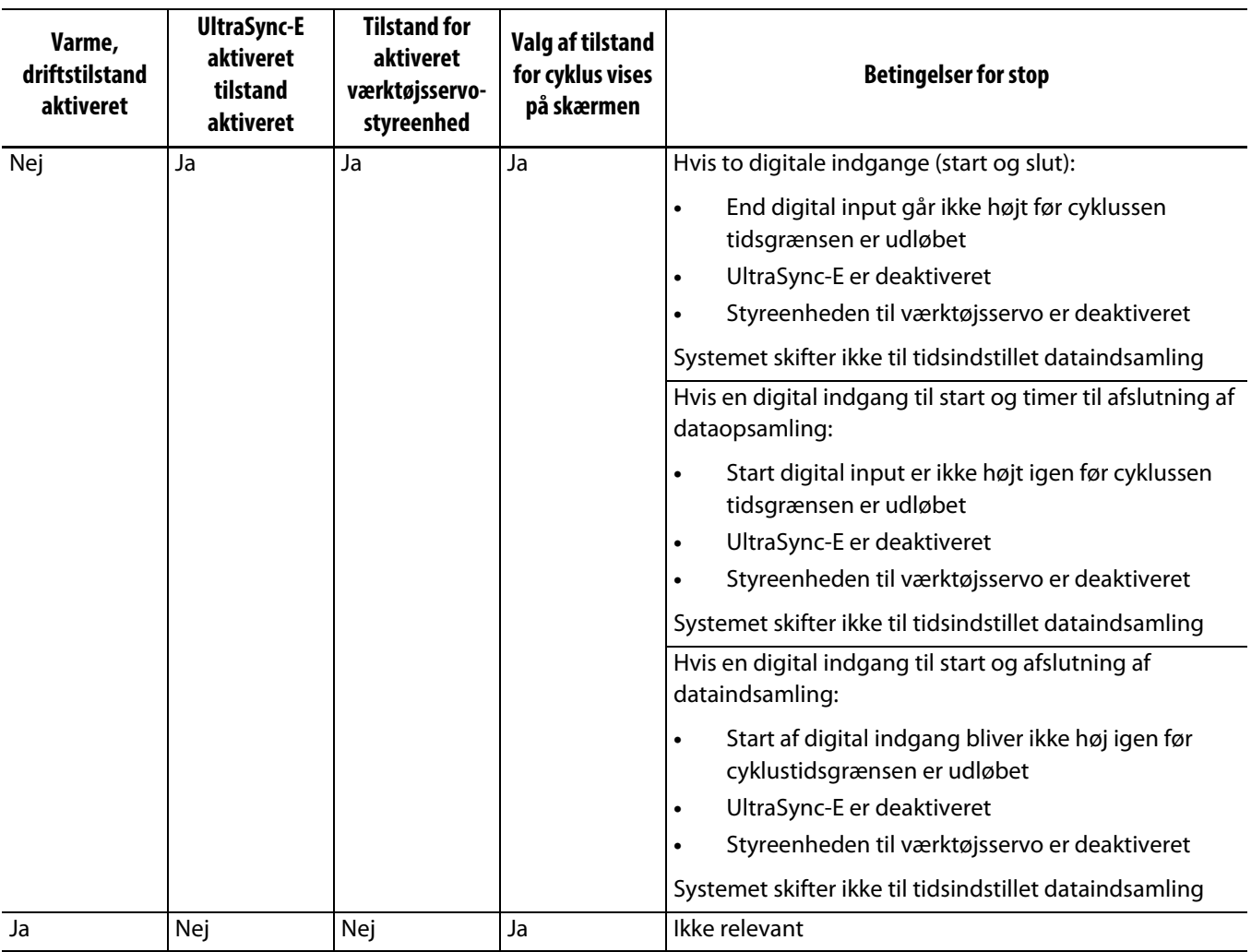

#### **Tabel 12-5 Cyklusmode – setingelser for stop (UltraSync-E eller Altanium Servostyring installeret) (Fortsat)**

#### <span id="page-186-0"></span>**12.4.3.3 Cyklusinput (kun varmestyring)**

Cyklusinput sender et start- eller slutsignal fra sprøjtestøbemaskinen. Denne indgang kan konfigureres som udløser til at logge procesdata på Altanium-systemer, der kun er konfigureret til varmestyring.

Når dette input er valgt til brug, søger styreenheden efter en stigende kant for at udløse start eller slut på en cyklus.

**BEMÆRK:** Dette skal være forbundet til et cyklisk signal (Signalet går HØJT til LAVT under hver indsprøjtningscyklus)

Denne funktion kan aktiveres eller deaktiveres, når du markerer eller fjerner markeringen i afkrydsningsfeltet "i brug" på linjen Cyklusinput i Varmere side 1 i Digitale indgange. Se [Afsnit 13.1.3](#page-189-0).

### **12.4.4 Status for procesovervågning**

I Opsætning af procesovervågning kan du se styreenhedens overvågningsstatus. I området Status for procesovervågning på skærmen vises følgende oplysninger:

- Dataopsamlingsmode viser "indsamling" eller "ikke opsamling"
- Cyklustid viser den faktiske cyklustid for dataindsamling
- Styreenhed Cycle Active en indikator, der viser cyklussen handlingen er aktiv

#### **12.4.5 Overførsel af proceslog**

I området Overførsel af proceslog i Monitoropsaetning kan du vælge antallet af gemte data, og hvor de skal gemmes. Du kan vælge at gemme hele loggen eller et tidsinterval. Hvis du vælger indstillingen tidsinterval, kan du angive disse værdier i feltet start- og stoptid.

Felterne Proceslog ældste dato og Log-filnavn vises kun til orientering.

Tryk på **Overfør** for at navigere til det sted, hvor procesloggen er gemt.

#### **12.4.6 Procesdatafilter**

Procesdatafiltret gør det muligt at filtrere, hvilke procesvariabler der vises på skærmbillederne Trend og Historik plot, og som gemmes i Proceslog. Valgmulighederne er:

- Aktuelt værktøj
- Aktuelt værktøjssetup
- Alle (tilgængelige data)

Standarden er den aktuelle værktøjssetup (når styreenheden startes første gang).

# **Kapitel 13 Systemoptioner**

Altanium-styreenheden har mange ekstra valgfrie funktioner, der kan hjælpe med støbeprocessen. Der er hardware, software og en kombination af hardware- og softwarefunktioner, der kan bruges til at maksimere systemet.

# **13.1 Digitalt I/O**

Brug I/O-skærmen til at konfigurere de digitale indgange og udgange. For startskærmen, tryk på **I/O**.

I/O-indstillingerne er opdelt i fire kategorier:

- Sikkerhed
- Digitale indgange
- Digitale udgange
- Konfigurerbare signaler

Fanerne nederst på skærmen bruges til at få adgang til hver I/O-kategori. [Tabel 13-1](#page-188-0) viser en liste over elementer, der findes på I/O-skærmbillederne, med deres beskrivelser.

Hvis du vil konfigurere I/O, skal du vælge en fane for sikkerhed, indgange, udgange eller konfigurerbare signaler for at se det ønskede I/O. Hvis Altanium-styreenheden har Varme og/eller servoer installeret, vil skærmbillederne for digitale ind- og udgange vise underfaner, der er relateret til disse funktioner. Naviger til I/O'en, og konfigurer indstillingerne efter behov i henhold til kravene.

| <b>Element</b> | <b>Beskrivelse</b>                                                                   |
|----------------|--------------------------------------------------------------------------------------|
| Navn           | Navnet på input- og output-indstillingen.                                            |
| Funktion       | En beskrivelse af input- eller outputfunktionen.                                     |
| Aktiv          | Angiver, om funktionen er aktiv (grøn) eller inaktiv (grå).                          |
| Inverter       | Bruges til manuelt at invertere I/O-betingelsen, som den er i på dette<br>tidspunkt. |
| I brug         | Bruges til at slå I/O-varmefunktioner til eller fra.                                 |
| Niveau         | Angiver (grøn), om der er et signal ved de fysiske hardwarestifter.                  |
| Skema          | Relaterer til det input- eller outputnummer, der er tildelt funktionen.              |
| Ben            | Stikbenene er relateret til hver indgang og udgang.                                  |

<span id="page-188-0"></span>**Tabel 13-1 Beskrivelse af punkterne i Digital I/O**

## **13.1.1 Aktiver en I/O-indstilling**

Systemet leveres som standard med mulighed for at konfigurere op til fire I/Ovarmeindstillinger. Hvis der følger en valgpakke med systemet, skal indstillingerne være aktiveret. Systemet giver dig kun mulighed for at aktivere antallet af købte muligheder. Hvis du vil aktivere en anden indstilling, når systemet er ved indkøbsgrænsen, skal du deaktivere en af indstillingerne og derefter aktivere en anden indstilling.

Hvis du vil aktivere en indstilling, skal du trykke på **I brug** for indstillingen. Der vises et flueben, hvis indstillingen er slået til.

Hvis du vil deaktivere en indstilling, skal du trykke på afkrydsningsfeltet **i brug** for at fjerne markeringen.

## **13.1.2 Sikkerheds signaler (UltraSync-E eller Altanium Servostyring installeret)**

Sikkerheds signalerne overvåges for at sikre, at systemet ikke fortsætter med at fungere under usikre forhold. Disse er låste signaler, så du kan ikke ændre navnet, invertere signalet eller tvinge signalet.

Disse signaler er kun tilgængelige, når styreenheden er konfigureret med UltraSync-E eller Altanium Servostyring.

[Tabel 13-2](#page-189-1) beskriver sikkerhedssignalerne.

| <b>Signal</b>                          | <b>Beskrivelse</b>                                                                                                    |
|----------------------------------------|----------------------------------------------------------------------------------------------------|
| IMM nødstop OK                         | Dette signal fra IMM fortæller Delta5-systemet, at IMM-nødstoppet<br>fungerer korrekt. Hvis der trykkes på en IMM-nødstopknap, lyser<br>indikatoren ikke.    |
| IMM-sikkerhedsporte<br>lukkede         | Dette signal fra IMM fortæller Delta5-systemet, at alle IMM-<br>sikkerhedslågerne er lukkede. Hvis en IMM-sikkerhedslåge<br>er åben, lyser indikatoren ikke. |
| Kontroller nødstop OK                  | Dette signal viser, at Delta5-systemets nødstop fungerer korrekt.<br>Hvis der opstod et problem med nødstop-funktionen, ville indikatoren<br>ikke lyse.      |
| Stik til bench-tilstand<br>installeret | Denne indikator gælder kun for Husky Teknisk support.                                                                                                    |

<span id="page-189-1"></span>**Tabel 13-2 Sikkerheds signaler**

### <span id="page-189-0"></span>**13.1.3 Digitale indgange**

Hvis Delta5-systemet anvender en UltraSync-E, Valve Gate Sequencer eller et andet Huskyinjektionsprodukt, vises en eller flere faner for at konfigurere input fra disse produkter. Se betjeningsvejledningen til det pågældende produkt for at få oplysninger om de digitale indgangssignaler.

Fanerne Varmere (Varmere side 1 og Varmere side 2) viser skærmbilleder med de digitale input fra IMM, der er relateret til varmedrift. Se [Figur 13-1.](#page-190-0)

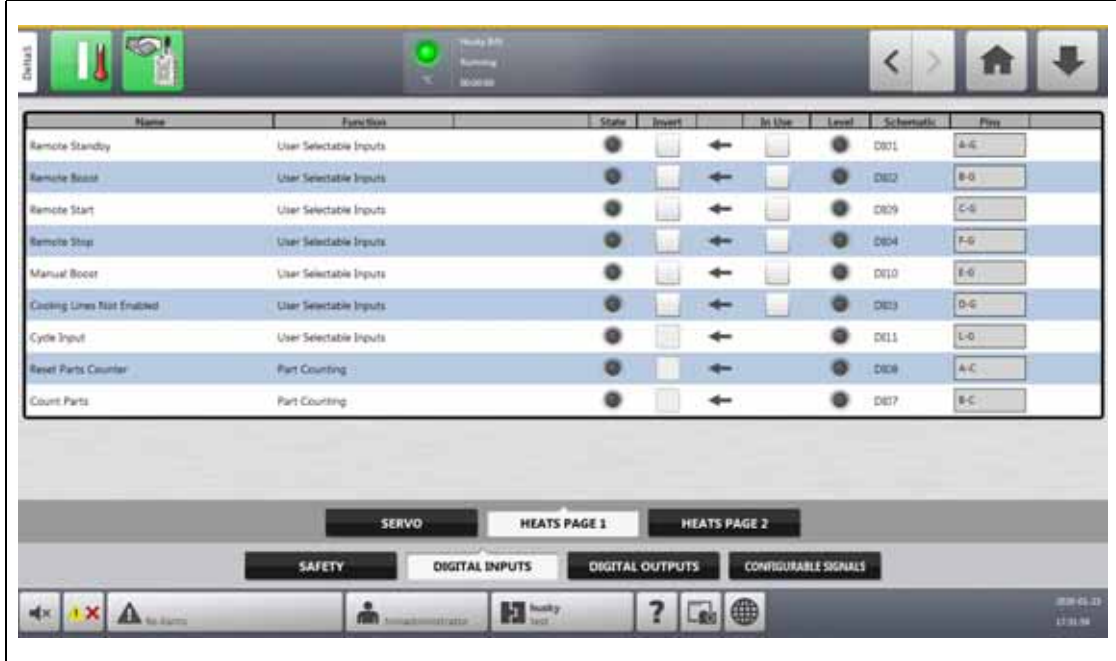

## <span id="page-190-0"></span>**Figur 13-1 Digitale indgange (Varmere side 1)**

[Tabel 13-3](#page-190-1) beskriver indgangs signalerne i Varmere side 1.

<span id="page-190-1"></span>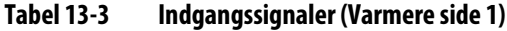

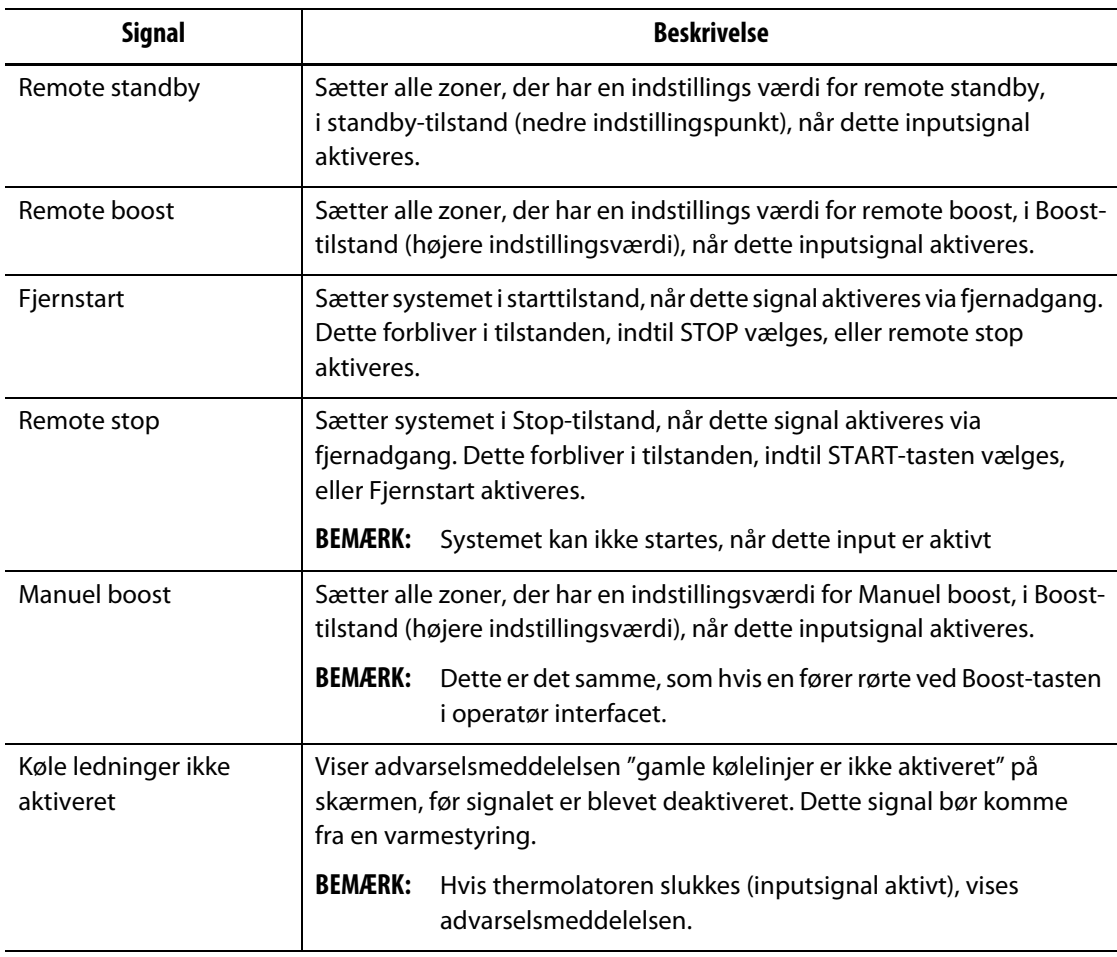

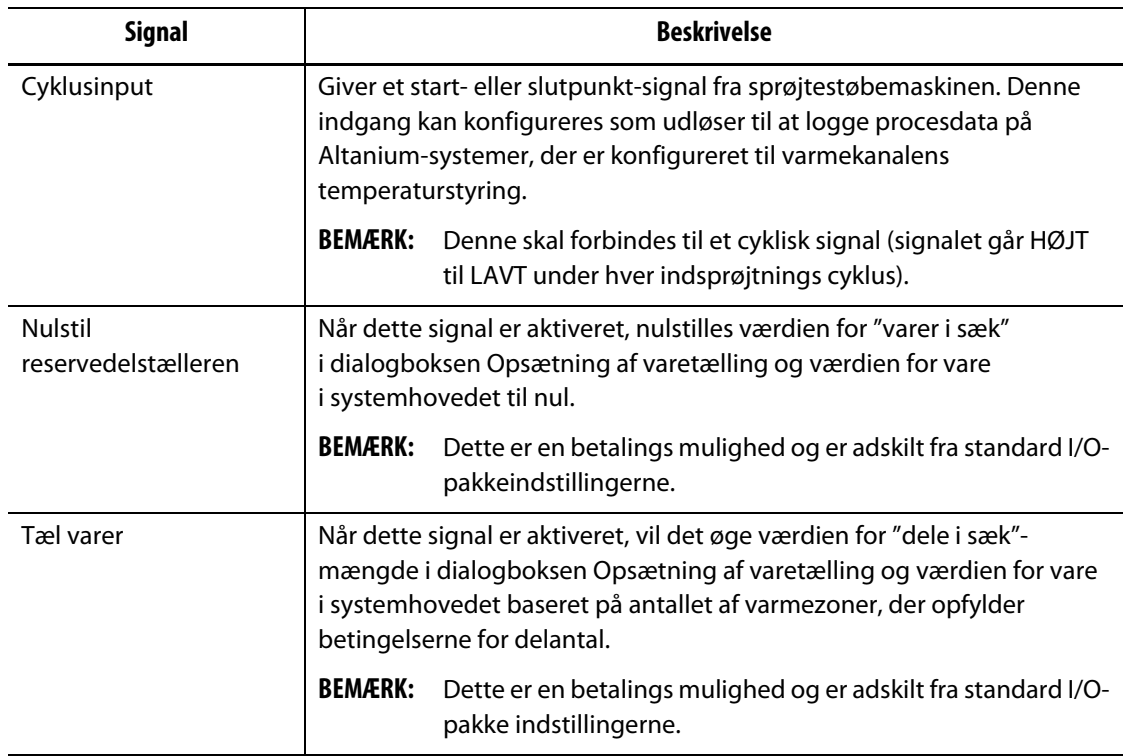

#### **Tabel 13-3 Indgangssignaler (Varmere side 1) (Fortsat)**

[Tabel 13-4](#page-191-0) beskriver indgangssignalerne i Varmere side 2.

<span id="page-191-0"></span>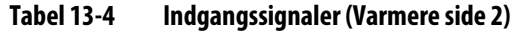

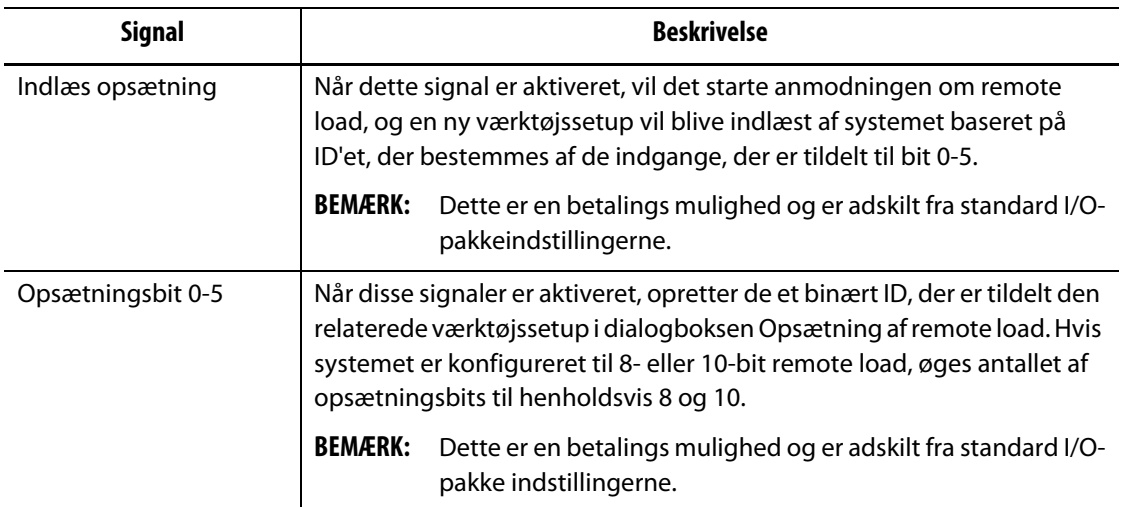

### **13.1.4 Digitale udgange**

Hvis Delta5-systemet anvender en UltraSync-E, Valve Gate Sequencer eller et andet Huskyinjektionsprodukt, vises en eller flere faner for at konfigurere output til disse produkter. Se betjenings vejledningen til det pågældende produkt for at få oplysninger om de digitale udgangssignaler.

Fanerne Heats (Varmere side 1 og Varmere side 1) viser skærmbilleder med de digitale udgange til IMM, der er relateret til varmedrift. Se [Figur 13-2](#page-192-0).

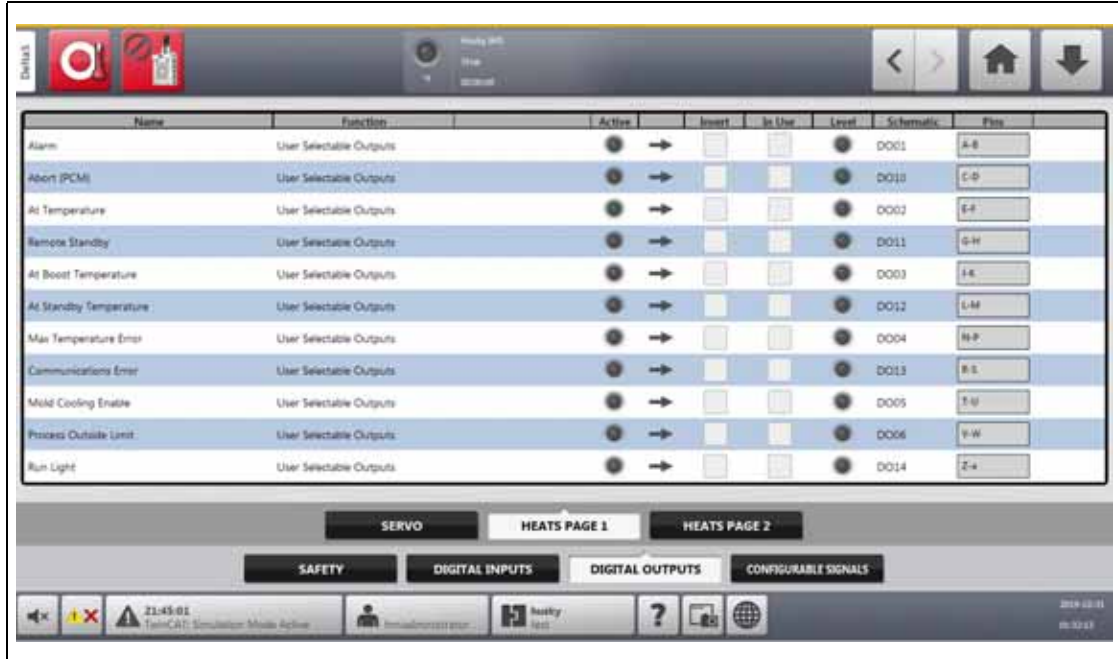

# <span id="page-192-0"></span>**Figur 13-2 Digitale udgange (Varmere side 1)**

[Tabel 13-2](#page-189-1) beskriver varmernes udgangssignaler.

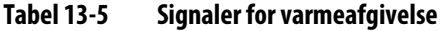

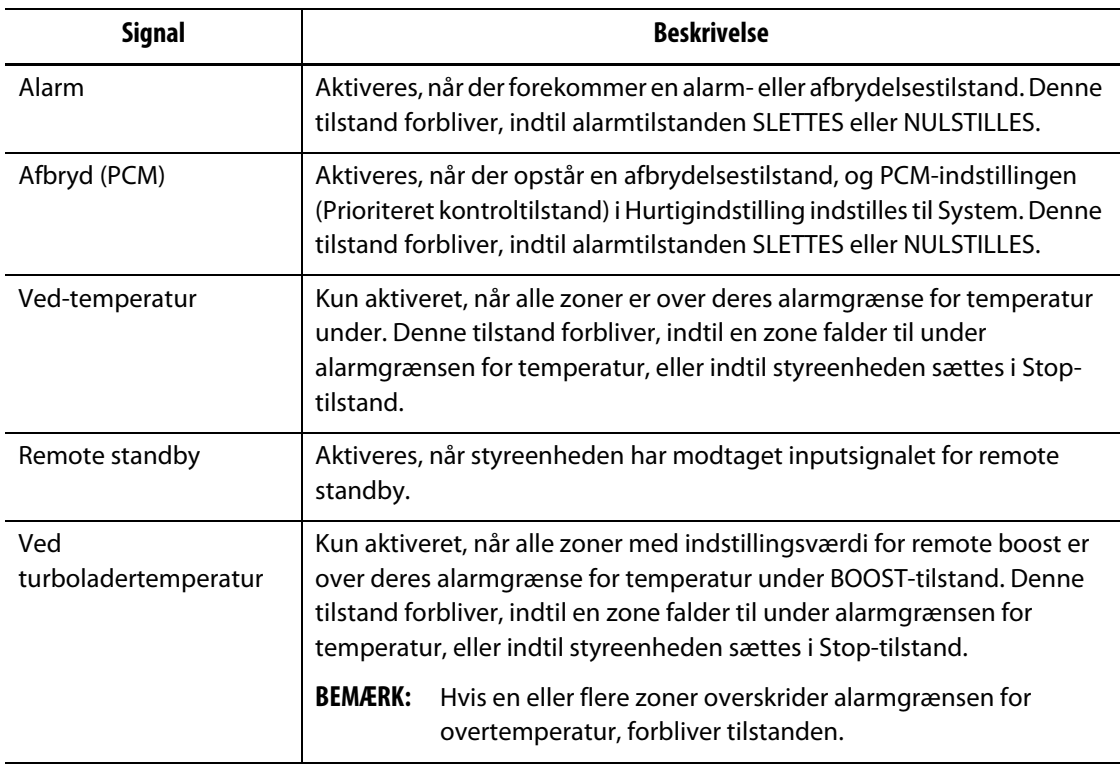

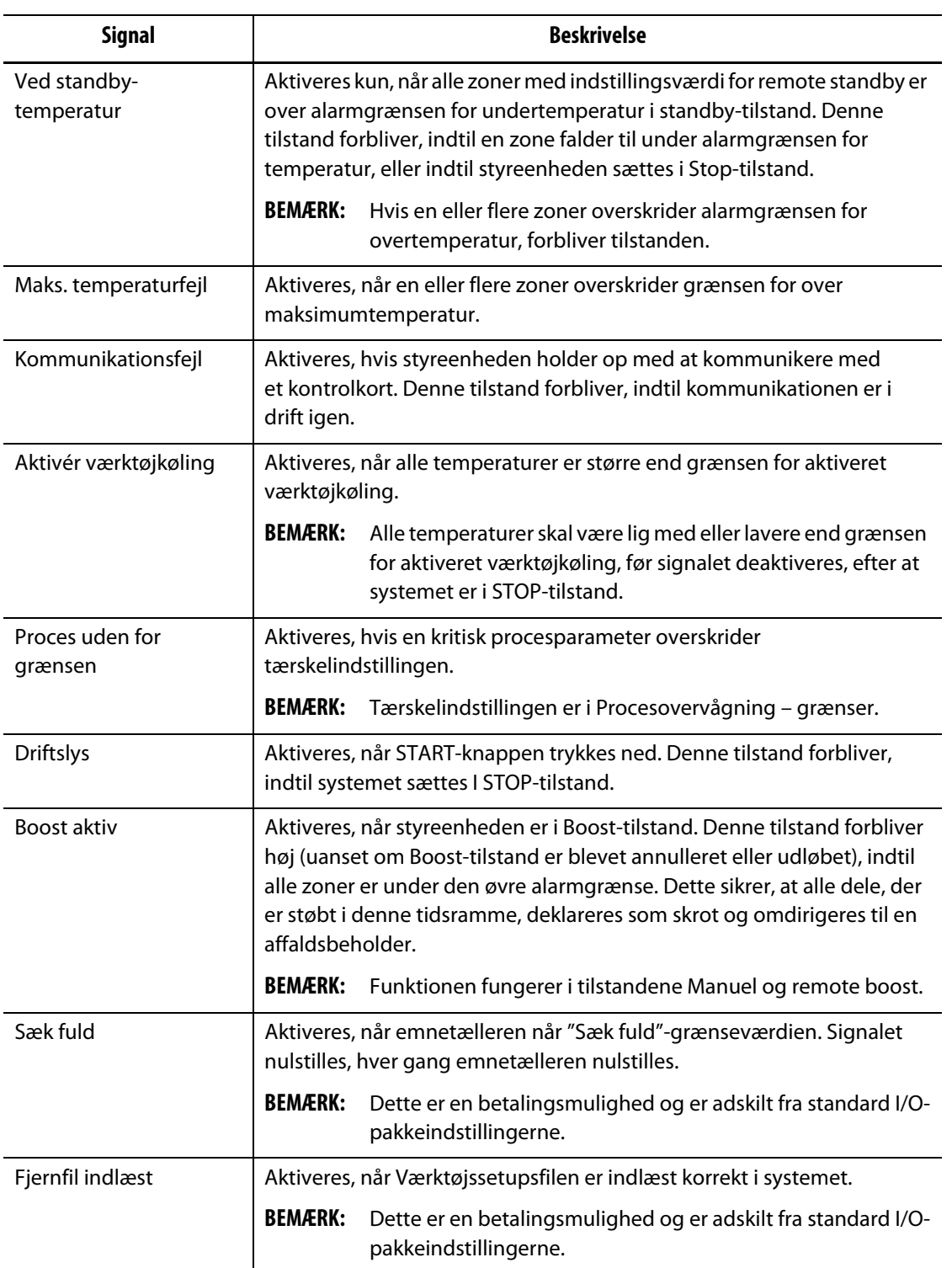

#### **Tabel 13-5 Signaler for varmeafgivelse (Fortsat)**

# **13.1.5 Konfigurerbare signaler (UltraSync-E, Altanium Servostyring eller Valve Gate Sequencer installeret)**

Konfigurerbare signaler er output, der bruger boolsk logik. Du kan bruge inputfunktioner, outputfunktioner og andre justerbare signaler som betingelser for et angivet justerbart signal, som når alle er TRUE, er det angivne signal TIL.

Disse signaler er kun tilgængelige, når styreenheden er konfigureret med UltraSync-E, Altanium Servo- eller Valve Gate Sequencer Control.

Tryk på **Konfigurerbare signaler** for at få vist skærmen konfigurerbare signaler. Se [Figur 13-3.](#page-194-0)

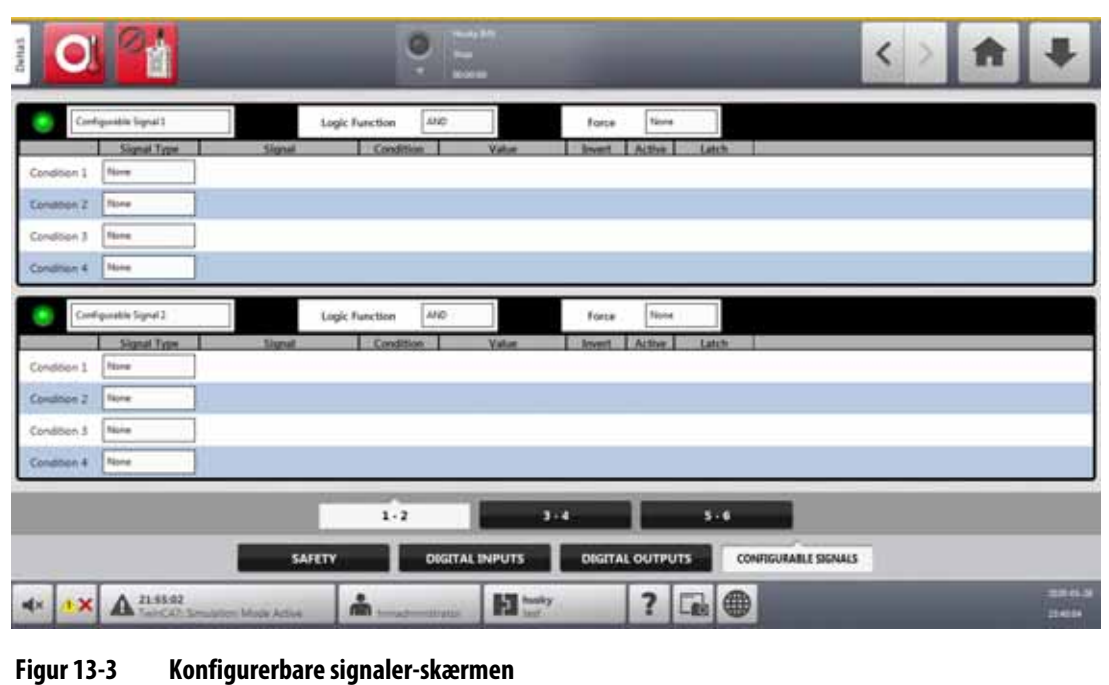

<span id="page-194-0"></span>De tre faner nederst i Konfigurerbare signaler giver adgang til signalerne. Der er to konfigurerbare signaler på hver fane.

#### **13.1.5.1 Logisk funktion**

Når den er indstillet til OG, er det konfigurerbare signal kun TRUE, når alle betingelser er TRUE. Når den er indstillet til ELLER, er det konfigurerbare signal TRUE, når en eller flere betingelser er TRUE.

Når den er indstillet til LÅSENDE, er et konfigurerbart signal TRUE, når der opstår en specificeret hændelse. Signalet forbliver TRUE, indtil en anden hændelse angiver det FALSE.

Når FUNKTIONEN LÅSELOGIK er valgt, viser hver betingelsesrække en låsefunktion, som du kan indstille til Lås eller Ophæv låsning.

Når en betingelsesrække er TRUE, forekommer en af de følgende låsehandlinger:

- Hvis den er indstillet til latch, er det konfigurerbare signal indstillet til TRUE
- Hvis den er indstillet til Ophæv låsning, indstilles det konfigurerbare signal til FALSE

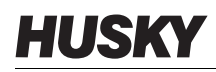

Det konfigurerbare signal forbliver derefter i denne tilstand, indtil en anden tilstandsrække ændrer det.

Et konfigurerbart signal med mere end én betingelse evalueres i den rækkefølge, betingelserne er angivet, fra top til bund. Det er således muligt, at det konfigurerbare signal låses og derefter låses op på samme tid. Det endelige signal (TRUE eller FALSE) angives af den sidste handling, der blev evalueret.

#### **13.1.5.2 Force**

Du kan gennemtvinge et konfigurerbart signal højt eller lavt (TRUE eller FALSE). Dette vil tilsidesætte alle de tilstandsindstillinger, der er konfigureret for et signal.

Når Force er indstillet til Ingen, fungerer signalet efter de konfigurerede betingelser.

Når Force er indstillet til lav, ignoreres de konfigurerede betingelser, og signalet forbliver lavt (FALSE).

Når Force er indstillet til høj, ignoreres de konfigurerede betingelser, og signalet forbliver højt (TRUE). Indikatoren aktiv lyser.

Denne indstilling kan bruges til manuelt at tvinge et signal til høj eller lav, når et signals status skal forblive i én tilstand for en operation. Dette hjælper, når du konfigurerer andre signaler til en handling, der udløses af det tvungne signal. Du kan også bruge Force til at omgå bestemte signaler ved fejlfinding.

#### **13.1.5.3 Betingelser**

Der er fire tilstande til rådighed for hvert konfigurerbart signal. Tryk på **Signaltype** ud for hver tilstand, du vil indstille. Du kan vælge mellem følgende signaltyper:

- Digitalt input
- Styreenhedsfunktioner
- Konfigurerbart signal
- En Husky-styringsteknologi, der er installeret på dit Altanium-system, som f.eks. UltraSync-E
- Sikkerhedssignal
- Temperaturkontrol

For hver signaltype kan der være relaterede signalkilder, betingelser og værdier, der skal indstilles. Konfigurer disse efter behov.

# **13.2 Kabelforbindelser**

Alle kabler er forbundet til bunden af Delta5 MCU, med undtagelse af USB-forbindelserne på forsiden af MCU'en. USB-forbindelserne bruges til import og eksport af data.

Isoleringsniveauet for styrekabler og enheder, der er tilsluttet Delta5 I/O'er, er som følger:

- 500 V, når enhederne får strøm fra et 400 VAC- eller 415 V ac-system;
- 300 V, når enhederne får strøm fra et system på op til 240 VAC.

**BEMÆRK:** Når 12 V-stikket på stik til indgang, emneoptælling eller remote load er tilsluttet eksterne enheder, må den samlede strøm, der anvendes af alle eksterne enheder, ikke overstige 1 A.

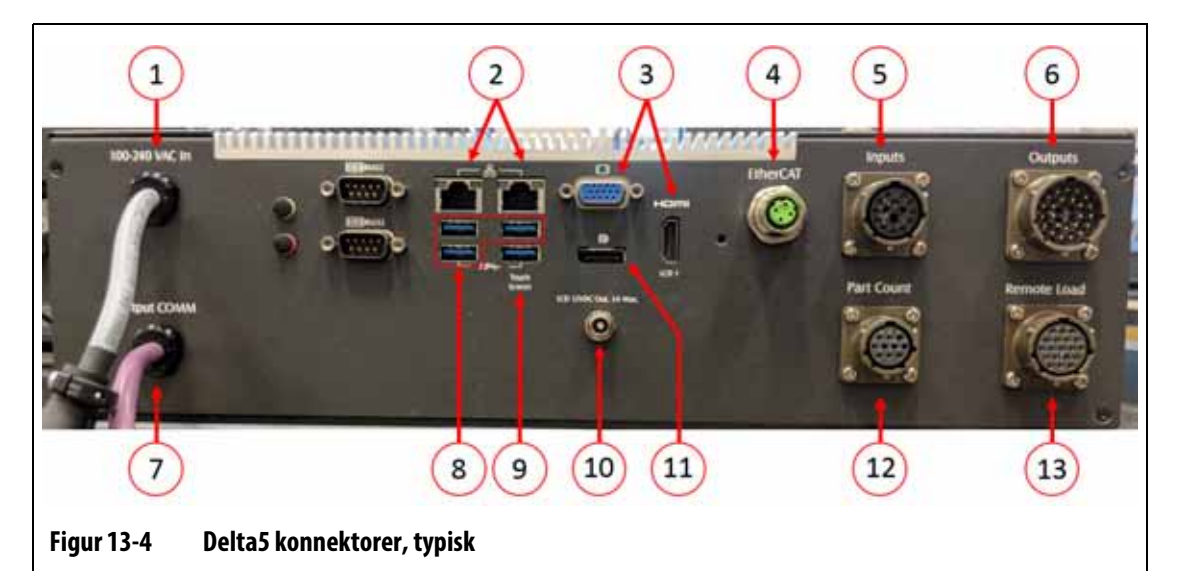

[Figur 13-4](#page-196-0) viser placeringen af Delta5-stikket. Stikkene er beskrevet i [Tabel 13-6](#page-196-1).

<span id="page-196-1"></span><span id="page-196-0"></span>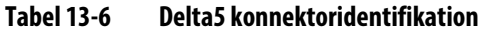

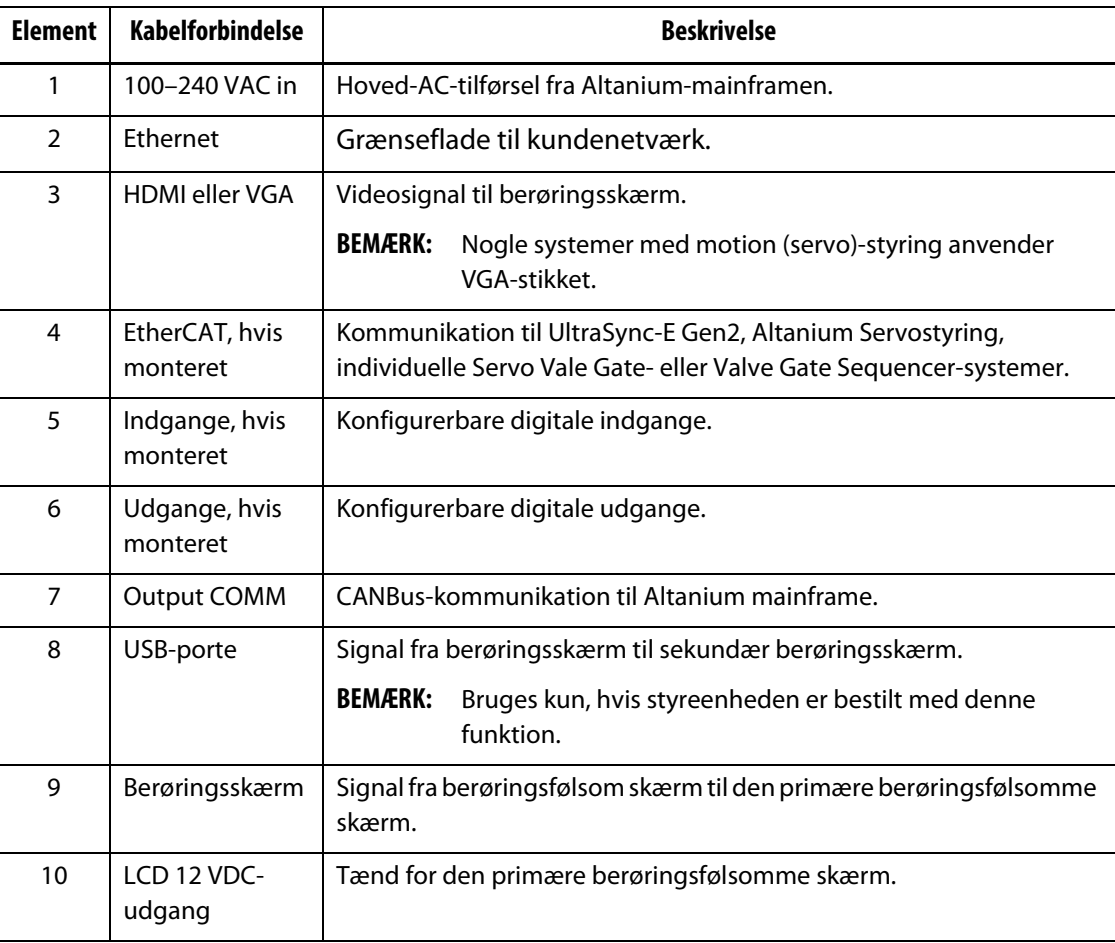

| <b>Element</b> | <b>Kabelforbindelse</b>         | <b>Beskrivelse</b>                                                                |  |
|----------------|---------------------------------|-----------------------------------------------------------------------------------|--|
| 11             | Skærmport                       | Videosignal til sekundær berøringsskærm.                                          |  |
|                |                                 | <b>BEMÆRK:</b><br>Bruges kun, hvis styreenheden er bestilt med denne<br>funktion. |  |
| 12             | Emneoptælling,<br>hvis monteret | Signaler for deltællerfunktion.                                                   |  |
| 13             | Remote load,<br>hvis monteret   | Signaler for remote load.                                                         |  |

**Tabel 13-6 Delta5 konnektoridentifikation (Fortsat)**

# **13.3 Beskrivelse af indgangs-/udgangsstik-ben**

De efterfølgende underafsnit giver tilslutningsoplysninger for alle de valgfrie ind- og udgangssignaler. Indgangene er aktive høje (12 VDC med en maksimal mærkestrøm på 1 A). Alle udgange er af typen med tørkontaktrelæ.

### **13.3.1 Indgangsstik ID på baseenhed**

Indgangskonnektorbenene er identificeret i [Tabel 13-7](#page-197-0).

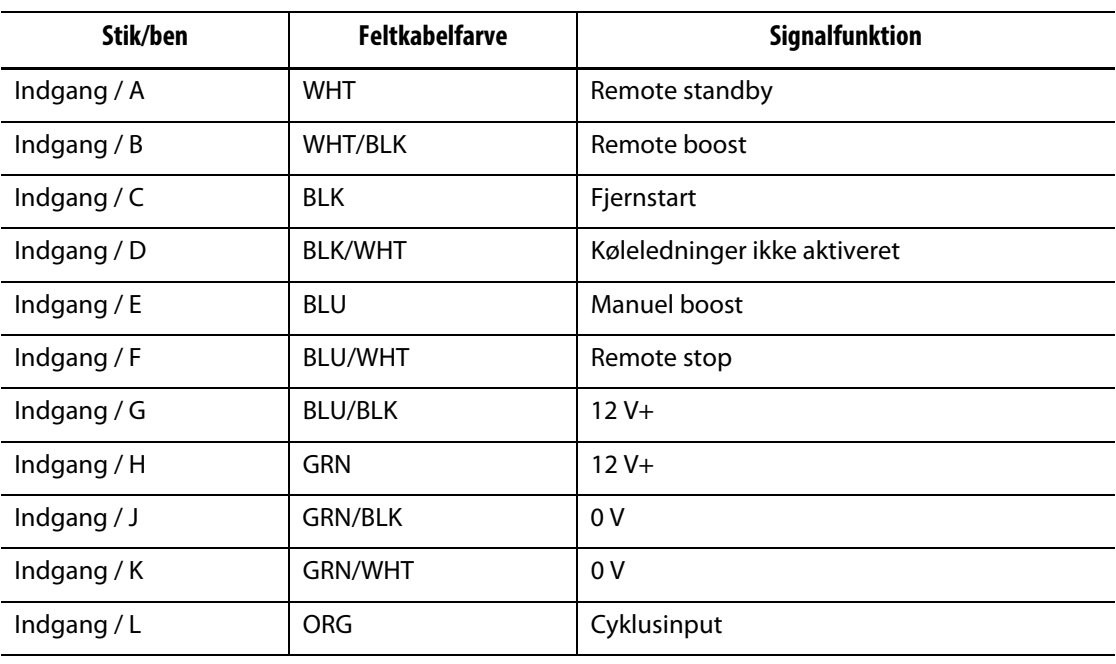

<span id="page-197-0"></span>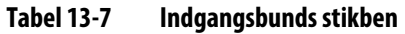

# **13.3.2 Udgangsstik ID for baseenhed**

De maksimale belastninger på de digitale udgange er som følger:

- 110 VDC / 0,3 A 33 W
- 30 VDC / 2,0 A 60 W
- 120 VAC / 0,5 A 60 VA
- 240 VAC / 0,25 A 60 VA

Udgangsbenene er identificeret i [Tabel 13-8.](#page-198-0)

<span id="page-198-0"></span>**Tabel 13-8 Stikben på udgangsbaseenhedens stik**

| Stik/ben   | <b>Feltkabelfarve</b> | Signalfunktion          |
|------------|-----------------------|-------------------------|
| Udgang / A | GRN                   | Alarm                   |
| Udgang / B | ORG/GRN               | Alarm                   |
| Udgang / C | <b>RØD</b>            | Afbryd (PCM)            |
| Udgang / D | BLU/RØD               | Afbryd (PCM)            |
| Udgang / E | <b>ORG</b>            | Ved-temperatur          |
| Udgang / F | ORG/BLK               | Ved-temperatur          |
| Udgang / G | <b>BLK</b>            | Remote standby          |
| Udgang / H | <b>BLU/BLK</b>        | Remote standby          |
| Udgang / J | <b>WHT</b>            | Ved boost temperatur    |
| Udgang / K | <b>BLU/WHT</b>        | Ved boost temperatur    |
| Udgang / L | RØD/GRN               | Ved standby-temperatur  |
| Udgang / M | ORG/RØD               | Ved standby-temperatur  |
| Udgang / N | <b>BLK/WHT</b>        | Maks. temperaturfejl    |
| Udgang / P | WHT/BLK               | Maks. temperaturfejl    |
| Udgang / R | GRN/WHT               | Kommunikationsfejl      |
| Udgang / S | BLK/RØD/WHT           | Kommunikationsfejl      |
| Udgang / T | SRT/RØD               | Aktivér værktøjkøling   |
| Udgang / U | RØD/BLK               | Aktivér værktøjkøling   |
| Udgang / V | RØD/WHT               | Proces uden for grænsen |
| Udgang / W | WHT/RØD               | Proces uden for grænsen |
| Udgang / X | <b>GRN/BLK</b>        | <b>Boost aktiv</b>      |
| Udgang / Y | GRN/BLK/WHT           | Boost aktiv             |
| Udgang / Z | WHT/RØD/BLK           | "Driftslys"             |
| Udgang / A | Rød/BLK/WHT           | "Driftslys"             |

# **13.3.3 Stik-ID for emnetæller**

Stikbenene til stikket til reservedelstællebasen er identificeret i [Tabel 13-9](#page-199-0).

<span id="page-199-0"></span>**Tabel 13-9 Ben til konnektor til emnetællerbasen**

| Stik/ben          | <b>Feltkabelfarve</b> | <b>Signalfunktion</b>       |
|-------------------|-----------------------|-----------------------------|
| Emneoptælling / A | <b>BLK</b>            | Nulstil reservedelstælleren |
| Emneoptælling / B | <b>WHT</b>            | Tæl varer                   |
| Emneoptælling / C | <b>RØD</b>            | $12V +$                     |
| Emneoptælling / D | GRN                   | 0V                          |
| Emneoptælling / E | <b>BRN</b>            | Sæk fuld                    |
| Emneoptælling / F | <b>BLU</b>            | Sæk fuld                    |

## **13.3.4 Stik-ID for remote load**

Stikbenene på den eksterne belastningsbase er identificeret i [Tabel 13-10.](#page-199-1)

<span id="page-199-1"></span>**Tabel 13-10 Stikben på konnektor til fjernlastbasis**

| Stik/ben        | <b>Feltkabelfarve</b> | Signalfunktion   |
|-----------------|-----------------------|------------------|
| Remote load / A | <b>WHT</b>            | Indlæs opsætning |
| Remote load / B | WHT/BLK               | Opsætning B0     |
| Remote load / C | <b>BLK</b>            | Opsætning B1     |
| Remote load / D | <b>BLK/WHT</b>        | Opsætning B2     |
| Remote load / E | <b>BLU</b>            | Opsætning B3     |
| Remote load / F | <b>BLU/WHT</b>        | Opsætning B4     |
| Remote load / G | <b>BLU/BLK</b>        | Opsætning B5     |
| Remote load / H | <b>GRN</b>            | $12V +$          |
| Remote load / J | <b>GRN/BLK</b>        | $12V +$          |
| Remote load / K | <b>GRN/WHT</b>        | 0 V              |
| Remote load / L | <b>ORG</b>            | 0 V              |
| Remote load / M | ORG/BLK               | Fjernfil indlæst |
| Remote load / N | <b>RØD</b>            | Fjernfil indlæst |

# **Kapitel 14 SPI-protokol**

Altanium-styreenheden kommunikerer med centrale netværk eller støbemaskiner, der understøtter standardprotokollen SPI (Society of Plastics Industry).

Systemet tager enheds-ID 26h på SPI kommunikationskanalen. Dette ID er blevet tildelt til generelle temperatur regulatorer med flere zoner. Systemet understøtter et undersæt af de kommandoer, der er defineret for dette ID. De kommandoer for dette id, der ikke understøttes af systemet, har ikke tilsvarende funktioner i systemet.

# **14.1 Oversigt over SPI-kommandoer**

De SPI-kommandoer, der understøttes af systemet, er angivet nedenfor. Systemet understøtter de definerede funktioner til afstemning og valg for hver kommando. Hvis der foretages en valgt kommando til alle zoner i systemet, skal fejlkravene være opfyldt for hver zone, før ACK returneres.

- Ekko
- Version
- Procesindstillingsværdi 1
- Procesværdi
- Status for aktiv alarm
- Indstillingsværdi for alarm 1
- Indstillingsværdi for alarm 2
- Nulstilling af alarm 1
- Status for styreenhed
- Manuel procentvis output
- Åbn/luk sløjfestyring

#### **14.1.1 Ekko**

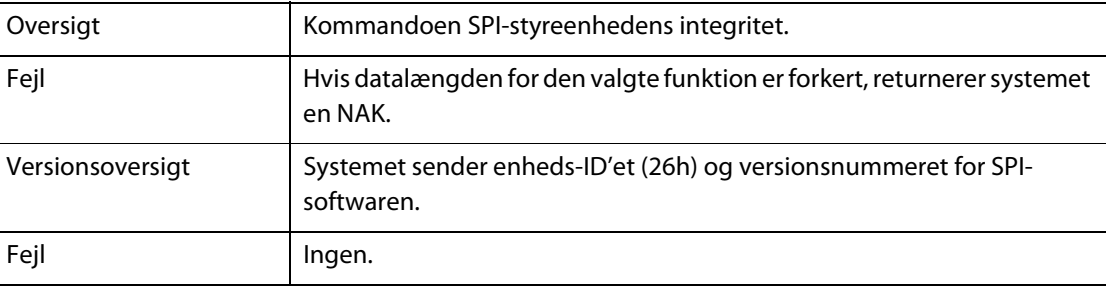

# **14.1.2 Procesindstillingsværdi**

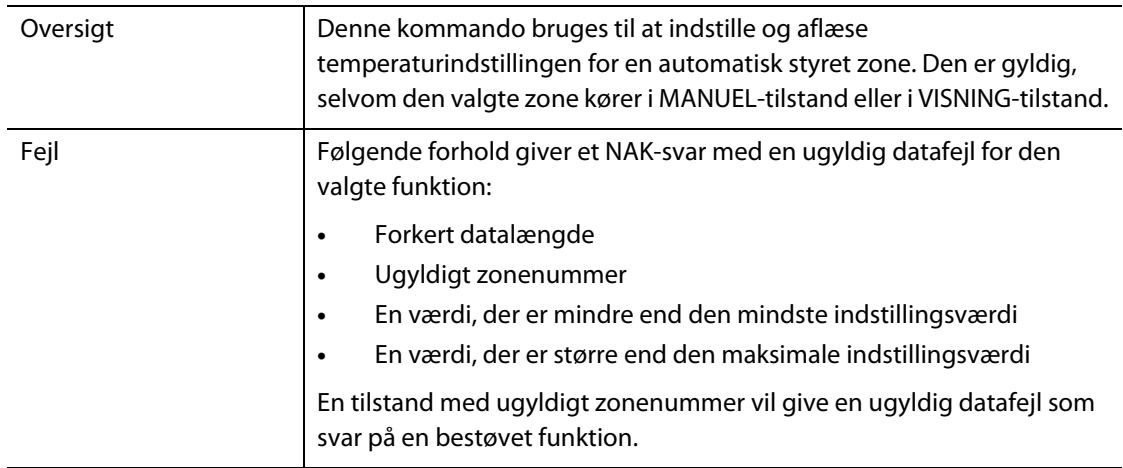

# **14.1.3 Procesværdi**

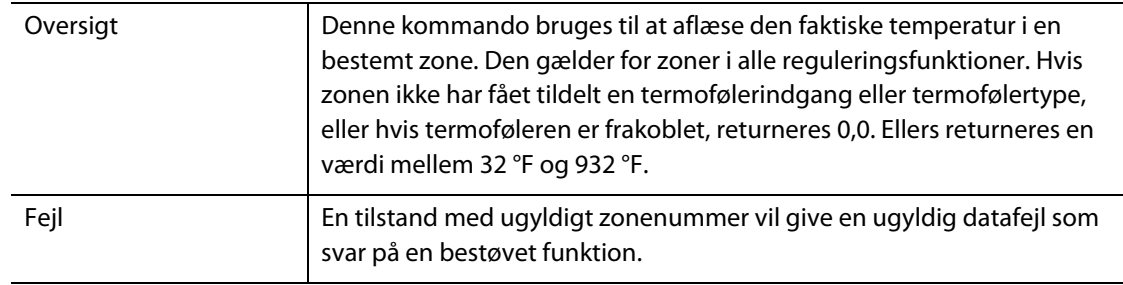

# **14.1.4 Status for aktiv alarm**

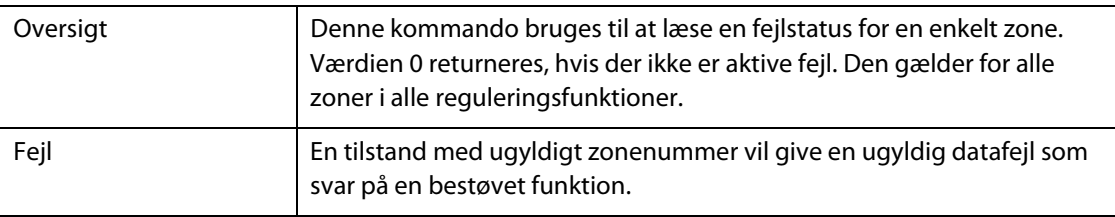

# **14.1.5 Indstillingsværdi for alarm 1**

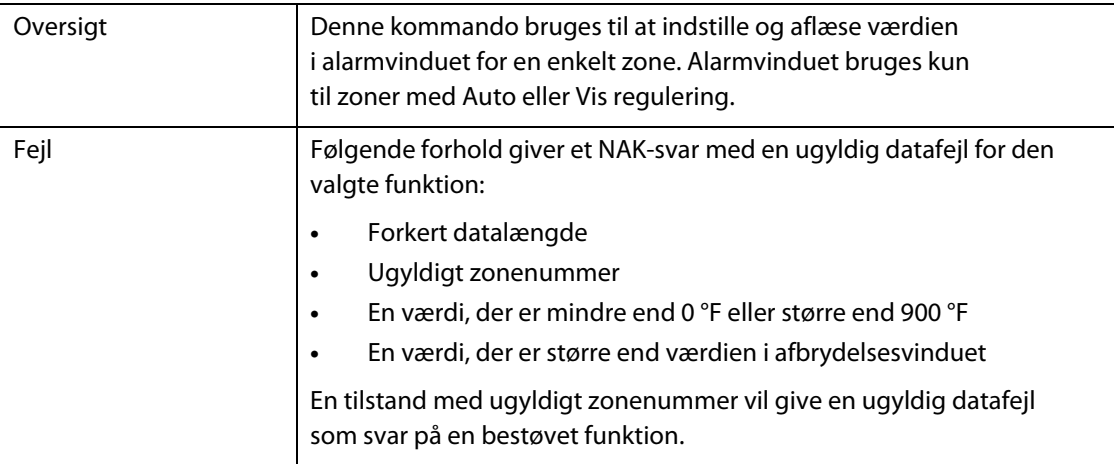

# **14.1.6 Indstillingsværdi for alarm 2**

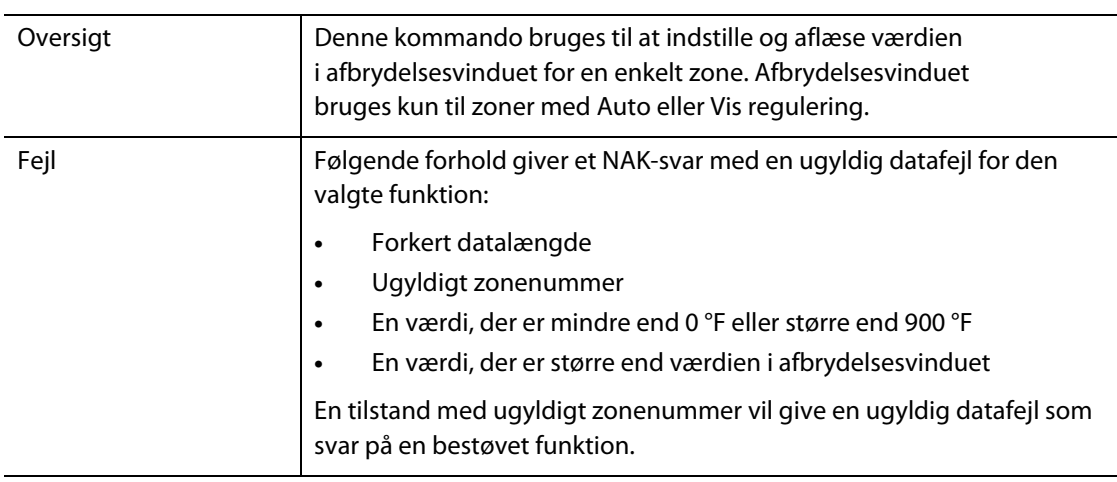

# **14.1.7 Nulstilling af alarm 1**

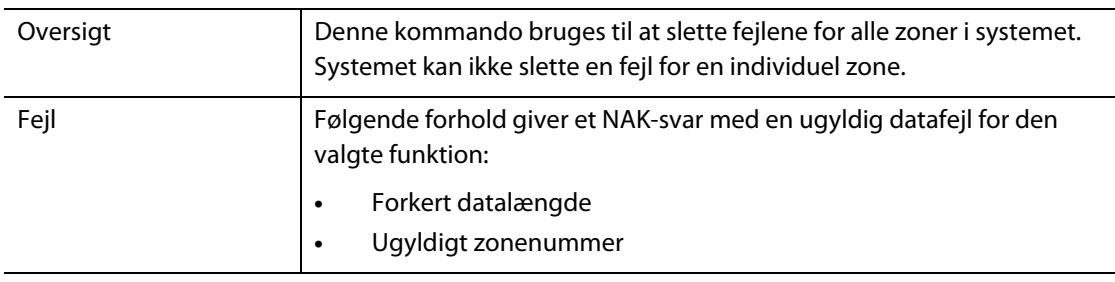

# **14.1.8 Status for styreenhed**

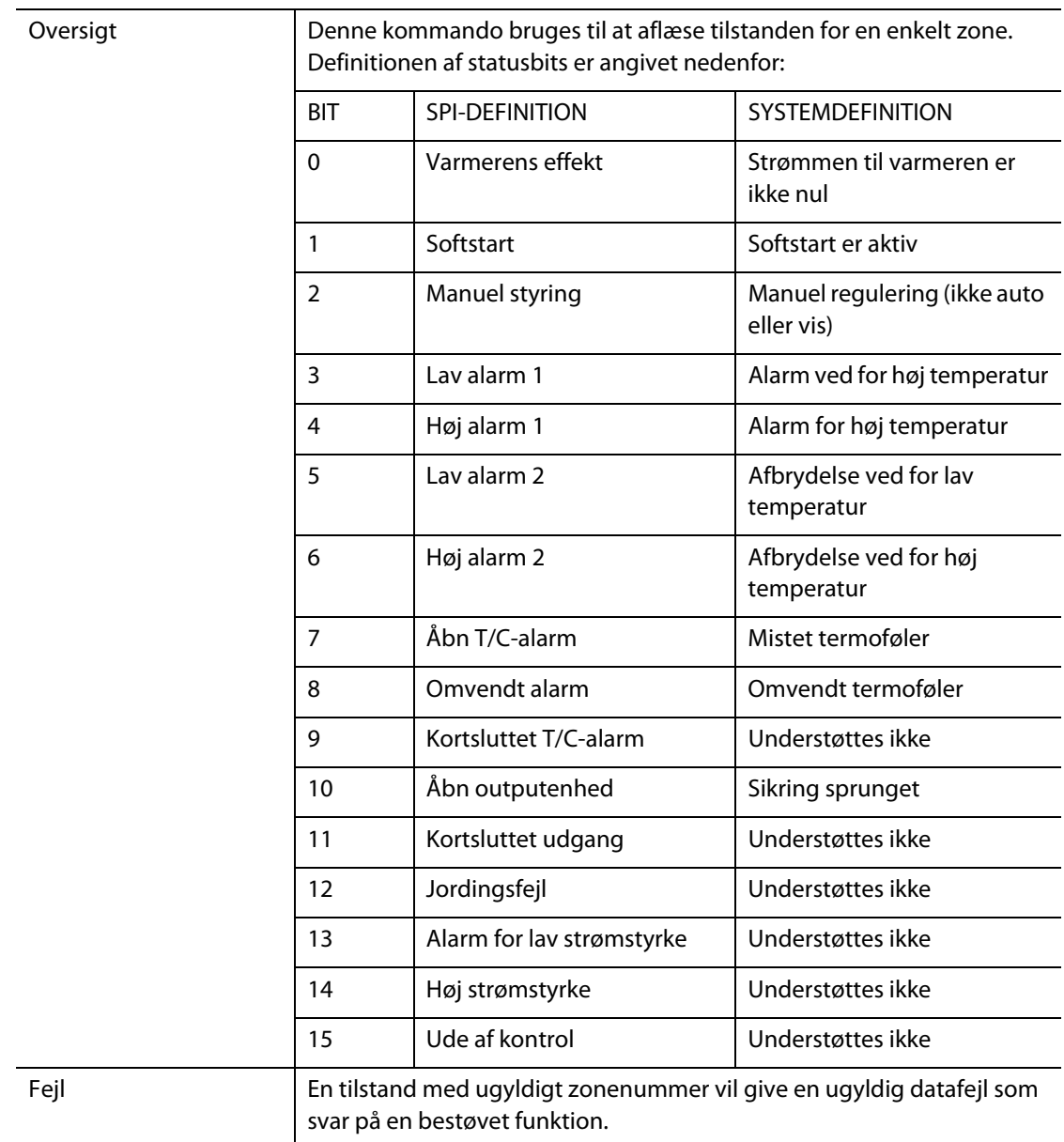

# **14.1.9 Manuel procentvis output**

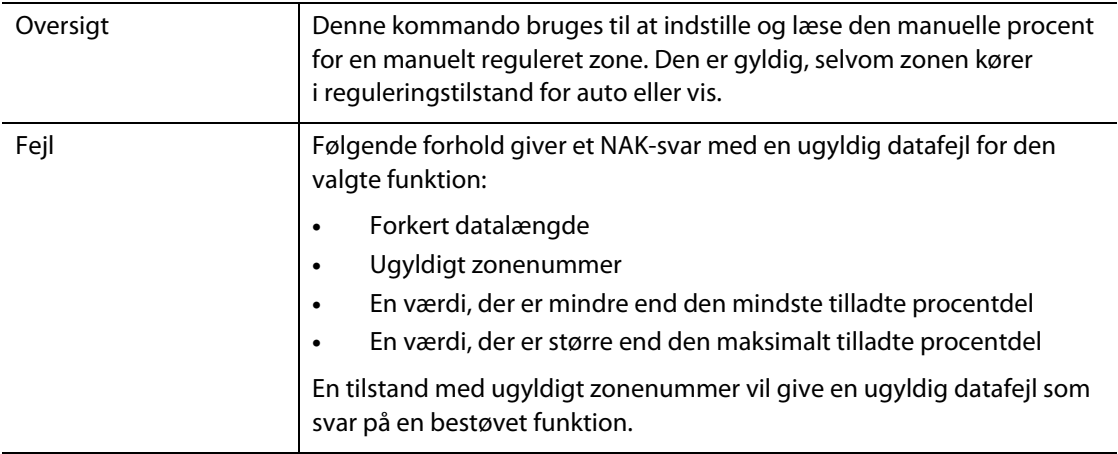

# **14.1.10 Åben/lukket sløjfe**

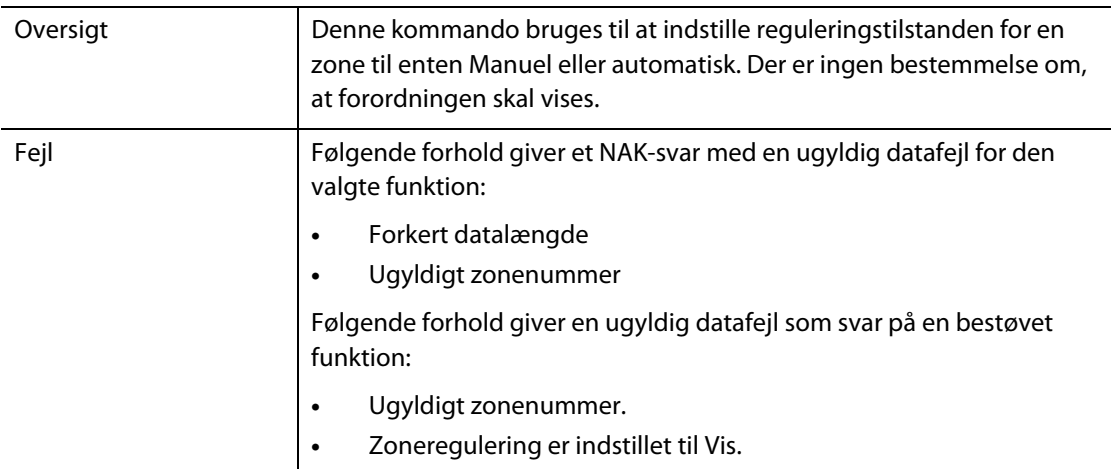

# **HUSKY**

# **Kapitel 15 Vedligeholdelse**

Dette kapitel beskriver de vedligeholdelses opgaver, der er nødvendige for at vedligeholde Altanium Delta5-systemet.

Med mellemrum og før du aktiverer udstyret, skal du kontrollere alle kabler og kabelforbindelser for at sikre, at der ikke er slitage eller skader. Brug ikke udstyret, hvis kablerne er beskadigede. Udskift beskadigede kabler.

Følgende vedligeholdelses procedurer kan kun udføres, når det er nødvendigt.

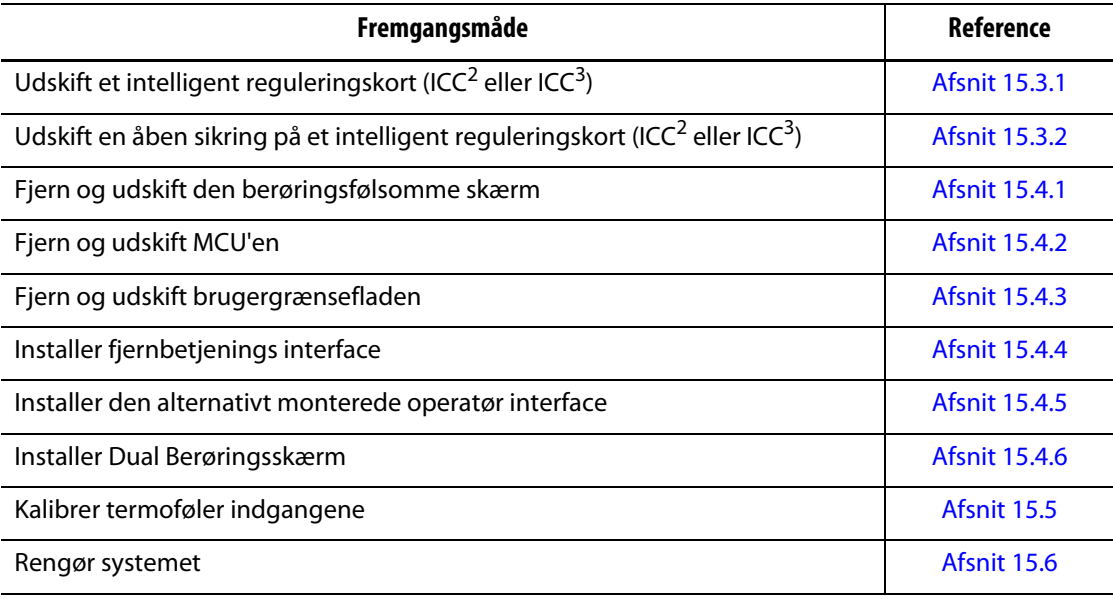

# **15.1 Delta5-system**

Der kan udføres service på to primære komponenter i Delta5-systemerne:

- Intelligente reguleringskort i X-serien eller H-serien (ICC)
- Delta5 operatør grænseflade

Altanium-operatør interface displaymodul bruges til at indtaste og vise værktøjstøbnings parametre. Se [Figur 15-1.](#page-207-0) Før der udføres vedligeholdelse på Delta5-systemet, skal systemet altid deaktiveres ved Altanium-hovedkontakten. Se [Figur 15-2.](#page-207-1) Udfør spærringen, og afmærk Altanium-hovedafbryderen i overensstemmelse med lokale koder.

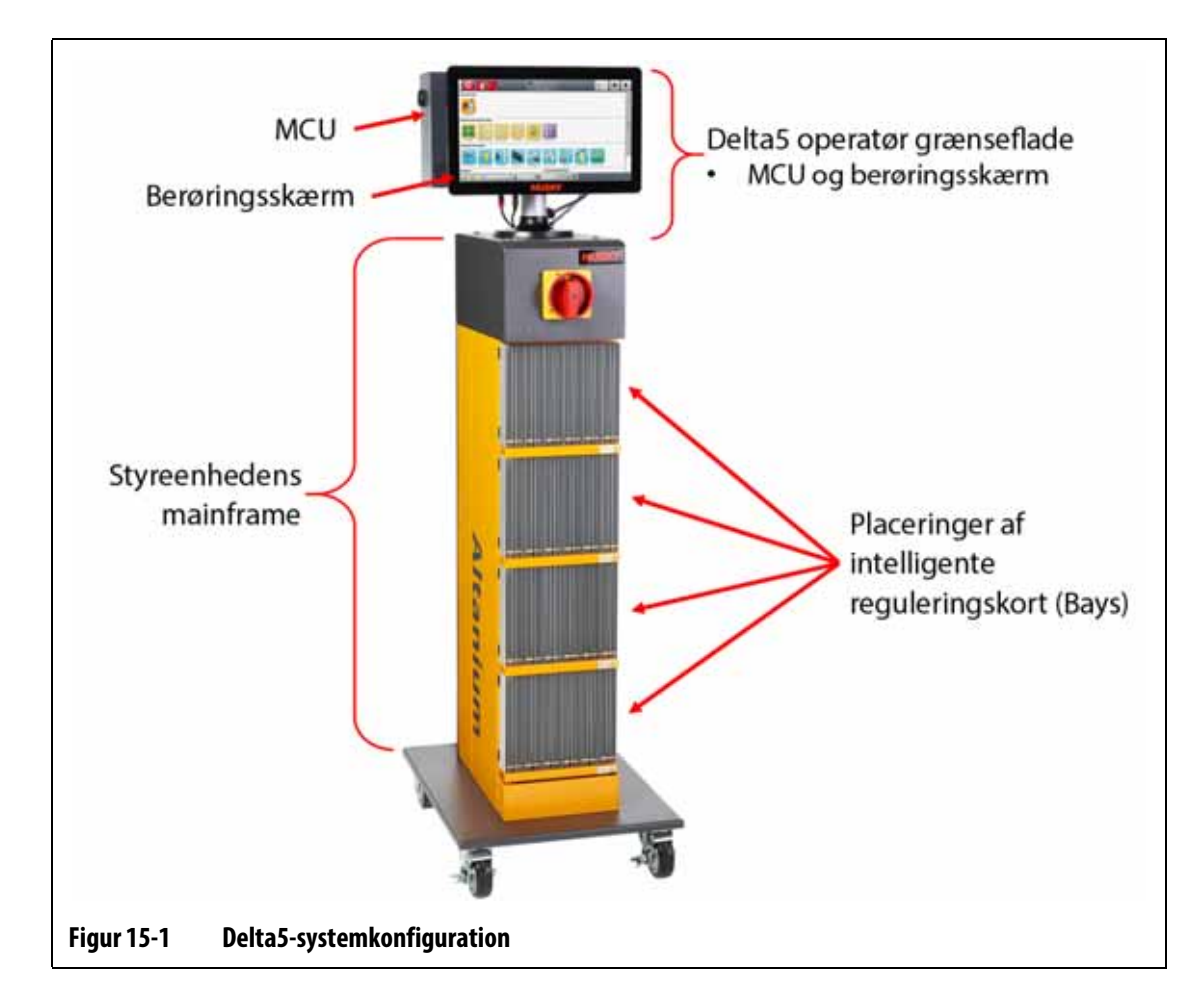

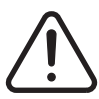

## <span id="page-207-0"></span>**ADVARSEL!**

**Farlige spændinger – risiko for dødsfald eller alvorlig personskade. Før der udføres service på Altanium-enheden, skal Altanium-hovedstrømafbryderen låses og mærkes i overensstemmelse med lokale koder.**

<span id="page-207-1"></span>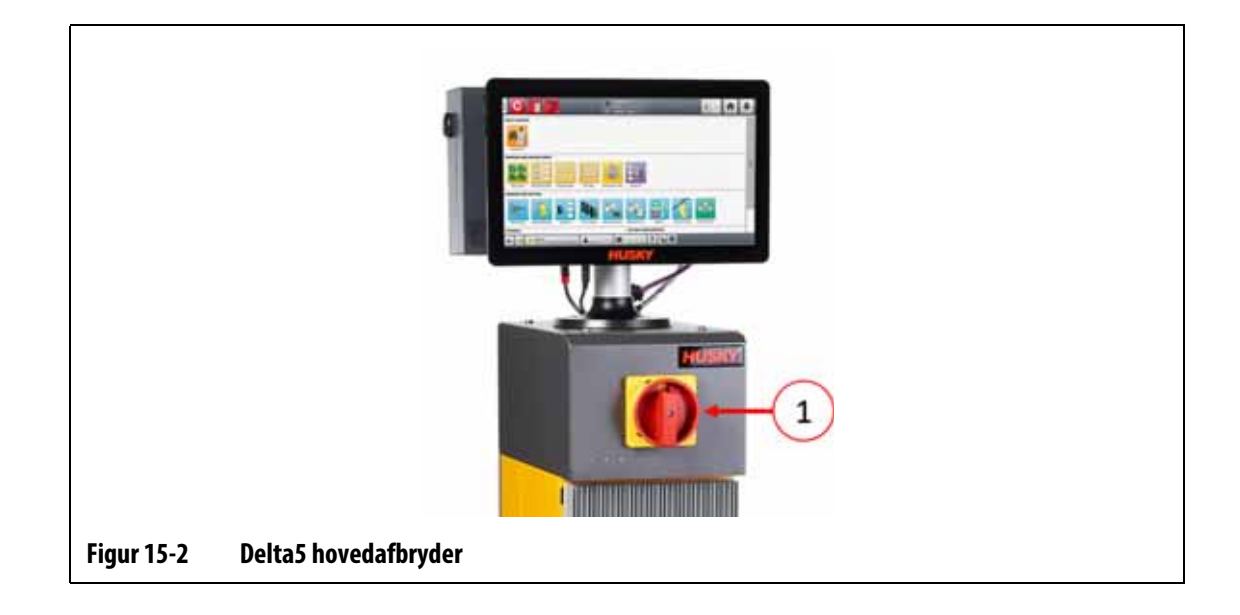

# **15.2 Kortlayout-skærmen**

Kortlayout identificerer de kort, der bruges i mainframen, og hvilke zoner hvert kort styrer. Kortlayout åbnes fra startskærmen eller Hændelseshistorik.

Backplane-layoutet er i venstre side af skærmen, og kortlayoutet er til højre. Se [Figur 15-3.](#page-208-0)

Zonenumrene vises øverst på hvert kort. Zonenumrene ændres med kortets zonetæthed. Hvis et kort er rødt uden zonenumre, er kortet ikke installeret, eller der er opstået en fejl med kortet. Korttypen identificeres vha. kortets farve på skærmen. XL- og HL-kort er sorte, X- og H-kort er sølv, og XE-kort er grønne. Et rødt kort uden et spørgsmålstegn, men med zonenumre tildelt viser, at der er et kommunikationsproblem, eller at der ikke er installeret et kort i stikket.

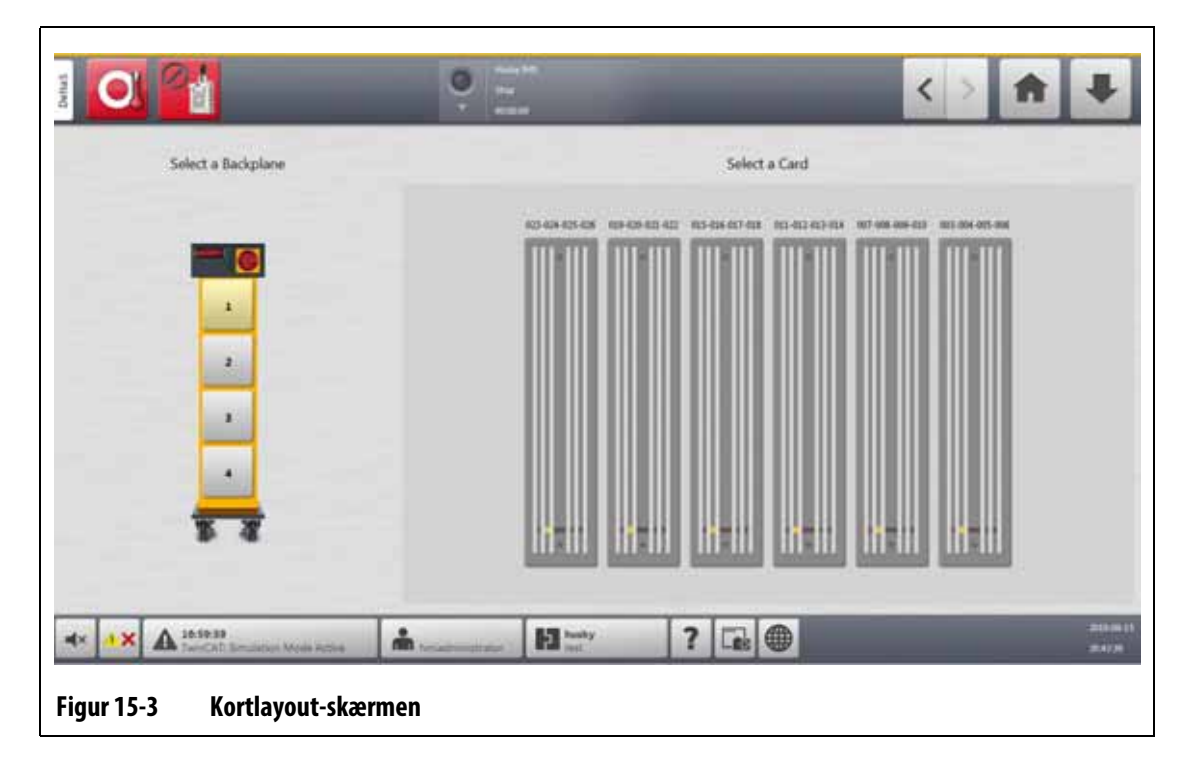

### **15.2.1 Fejlfinding med Kortlayout**

<span id="page-208-0"></span>Kortlayout kan åbnes fra Hændelses historik for at identificere, hvilket kort eller hvilken komponent på et kort der er relateret til en alarmfejl. Hvis du f.eks. vil identificere en åben sikring, skal du udføre følgende trin:

**1.** Tryk på **Filtrer**-knappen i Hændelses historik. Se [Figur 15-4](#page-209-0).

Hændelses historik – Filtrer-dialogboks vises. Se [Figur 15-5.](#page-209-1)

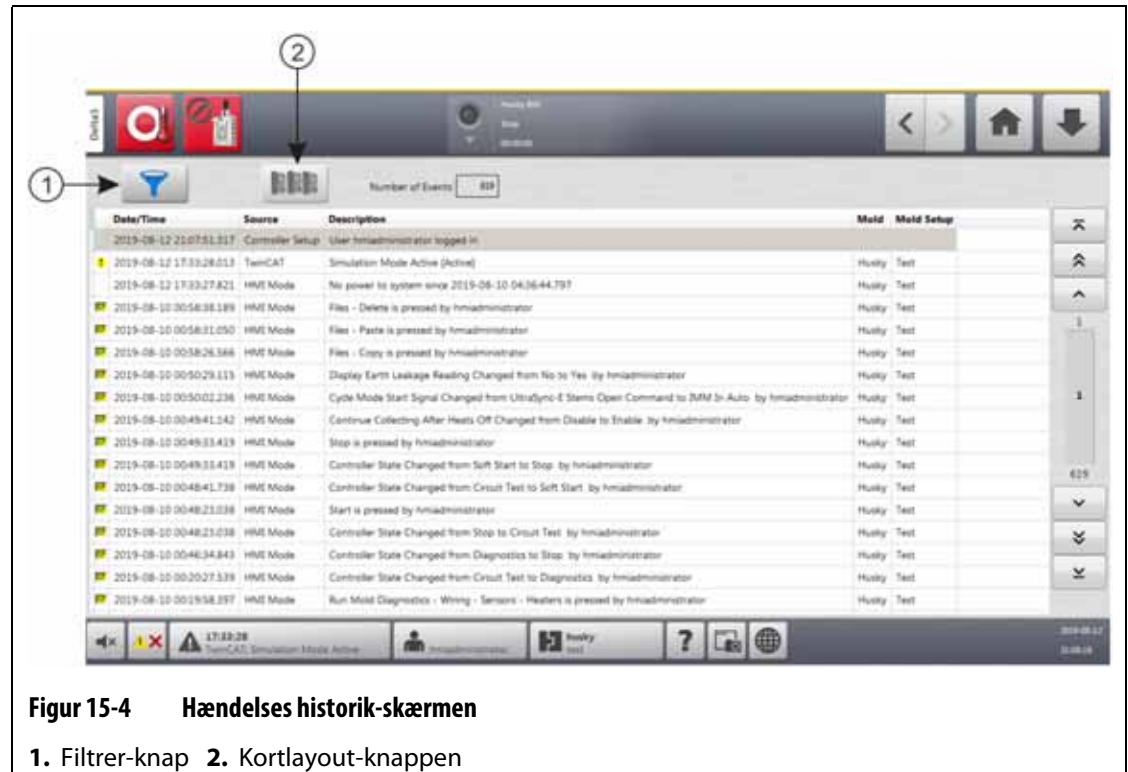

<span id="page-209-0"></span>**2.** Fjern markeringen i alle afkrydsningsfelter, og markér derefter kun afkrydsningsfelterne **Zonealarm aktiv** og **Zonealarm inaktiv**.

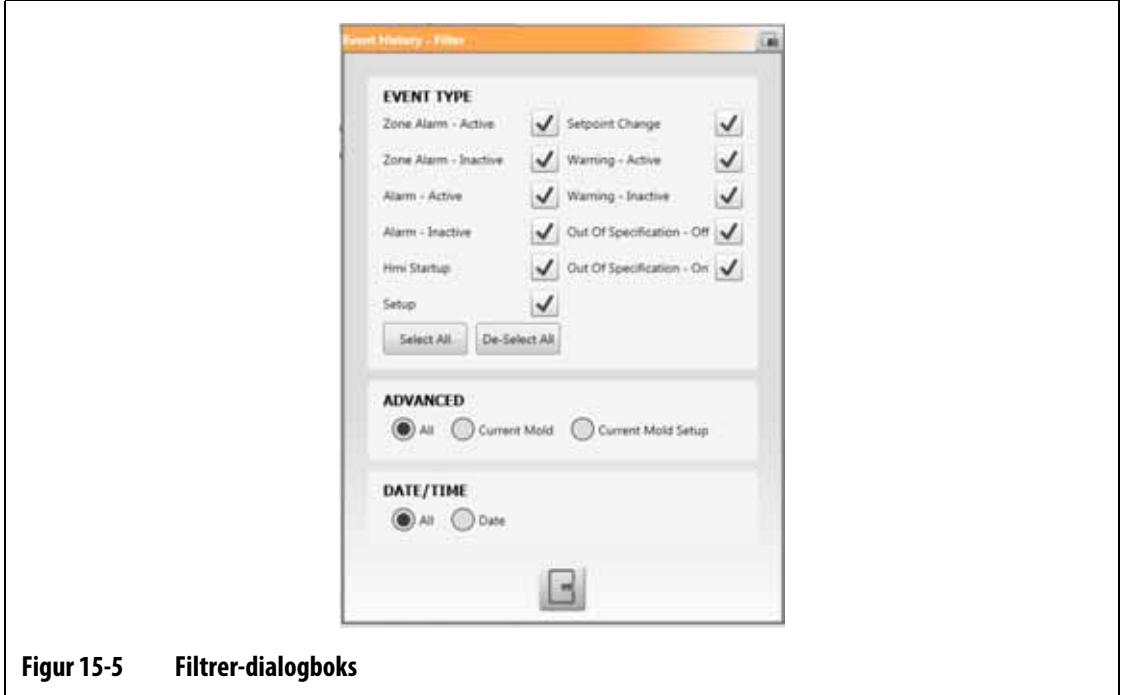

<span id="page-209-1"></span>**3.** Tryk på **Exit**-knappen.

Der vises en liste over aktive og inaktive fejl.

**4.** Vælg den relevante fejl, og tryk derefter på **Kortlayout**.

Der vises et skærmbillede med fejloplysningerne. Se [Figur 15-6.](#page-210-0)

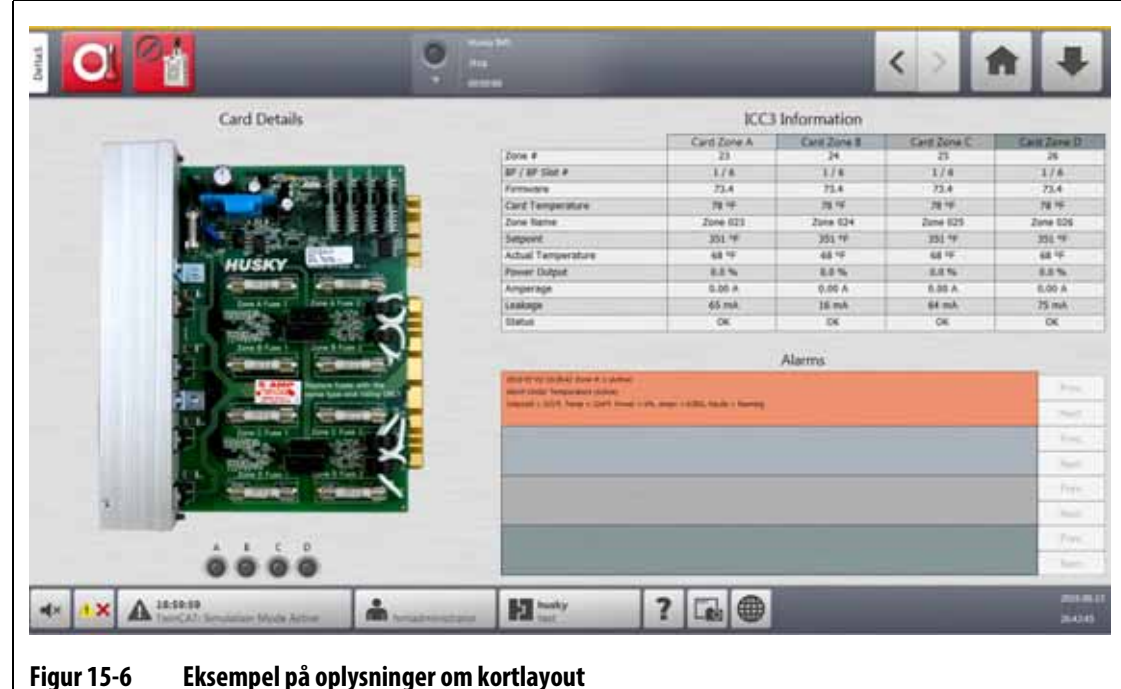

# **15.3 Intelligente reguleringskort**

<span id="page-210-0"></span>Der er to serier af intelligente reguleringskort (ICC), som Delta5 er designet til at arbejde med. Disse er X-Series (ICC<sup>2</sup>) og H-Series intelligente reguleringskort (ICC<sup>3</sup>). Se [Figur 15-7](#page-210-1) og [Figur 15-8](#page-211-0). Kortet i X-serien kan identificeres ved den store firkantede blå eller brune transformer, der er monteret nær kølelegemet, og er den ældre generation af Altanium-kort. Kortet i H-serien kan identificeres med den gule mærkat, der angiver, hvor mange zoner det understøtter. Kortene i H-serien er den nyeste generation af Altanium-kort.

Selvom de ligner hinanden, er kortene i X-serien og H-serien ikke kompatible med hinanden og må kun bruges i systemer af samme korttyper.

<span id="page-210-1"></span>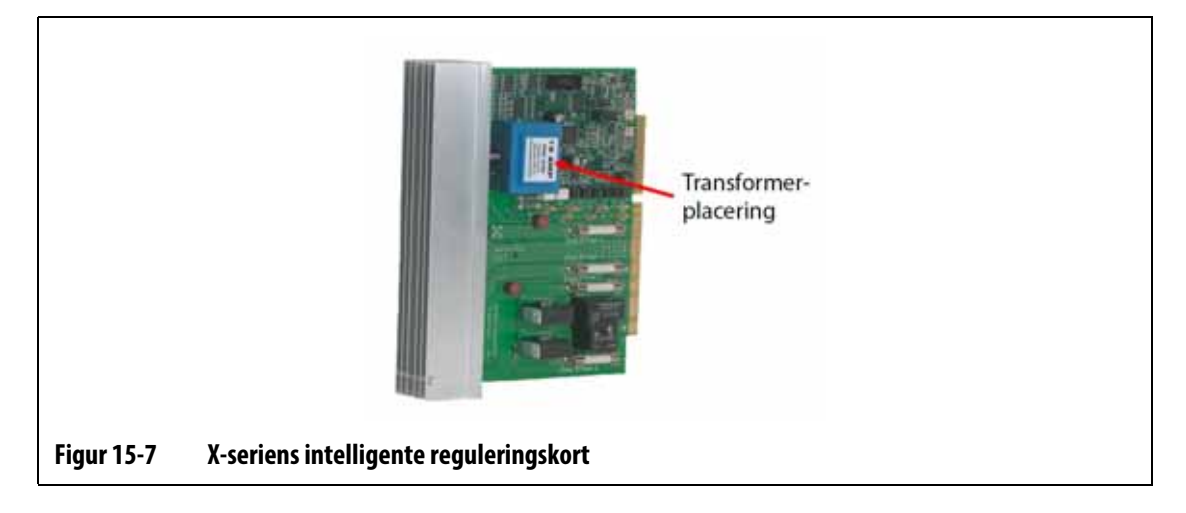

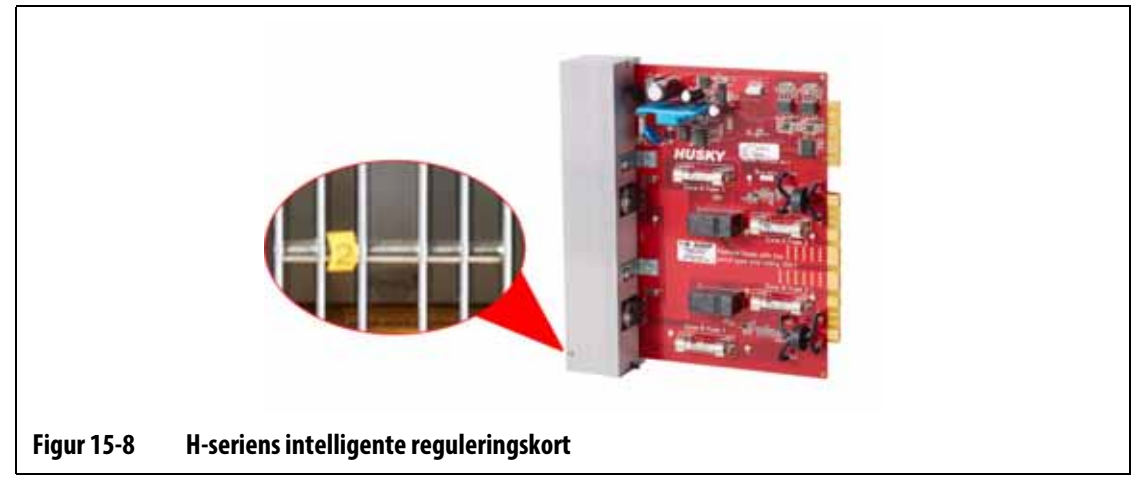

<span id="page-211-0"></span>Begge kortserier sættes i backplanes, der installeres i reolerne på styreenhedens mainframe [\(Figur 15-9](#page-212-1)). Kortene styrer strømmen, der leveres til varmelegemerne, feedback fra termofølerne og kontrol- og kredsløbsbeskyttelse.

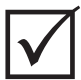

## **VIGTIGT!**

ICC<sup>2</sup>- og ICC<sup>3</sup>-kort ser næsten ens ud, men de bruger forskellige backplanes og er ikke kompatible med hinanden.

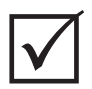

## **VIGTIGT!**

Der skal installeres et intelligent reguleringskort i den position, der er mærket "1" i alle kortrammere, for at systemet kan fungere korrekt.

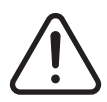

## **ADVARSEL!**

**Farlige spændinger – risiko for dødsfald eller alvorlig personskade. Før der udføres service på Altanium-enheden, skal Altanium-hovedstrøm afbryderen låses og mærkes i overensstemmelse med lokale koder.**

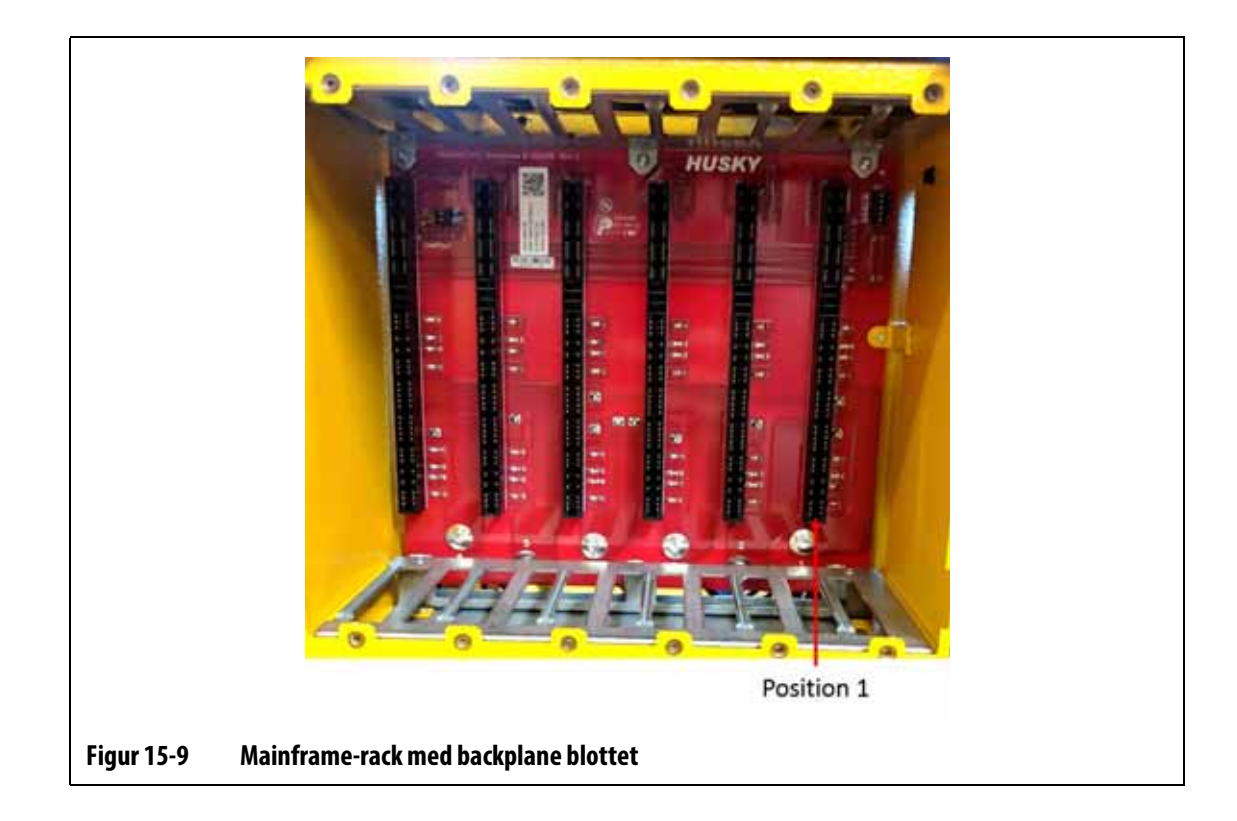

# <span id="page-212-0"></span>**15.3.1 Udskift et intelligent reguleringskort (ICC<sup>2</sup> eller ICC<sup>3</sup> )**

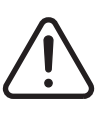

### <span id="page-212-1"></span>**ADVARSEL!**

**Elektrisk og mekanisk fare – risiko for dødsfald, alvorlig personskade og/eller beskadigelse af udstyret. Sluk for al strøm til systemet, og afbryd det fuldstændigt fra elnettet.**

Hvis du vil udskifte et intelligent reguleringskort, skal du gøre følgende:

- **1.** Find kortrammen, der indeholder den ICC<sup>2</sup> eller ICC<sup>3</sup>, der har fejlen. Se nummer 1 i [Figur 15-10](#page-213-0). Brug kortlayoutfunktionen på skærmen til at finde kortet.
- **2.** Afbryd strømmen til systemet ved Altanium-hovedkontakten. Se [Figur 15-2](#page-207-1).
- **3.** Aflås og afmærk hovedafbryderen i overensstemmelse med lokale koder.

#### **FORSIGTIG!**

**Mekanisk fejltilstand – forsøg på at fjerne et kort, når de øverste og nederste monteringsskruer til kølelegemet ikke er helt løsnet fra hungevind på kabinettet, kan resultere i katastrofale skader på kortet.**

**4.** Løsn de øverste og nederste kærvskruer på kølelegemet fra hungevindene i kabinettet. Se nummer 2 i [Figur 15-10.](#page-213-0)

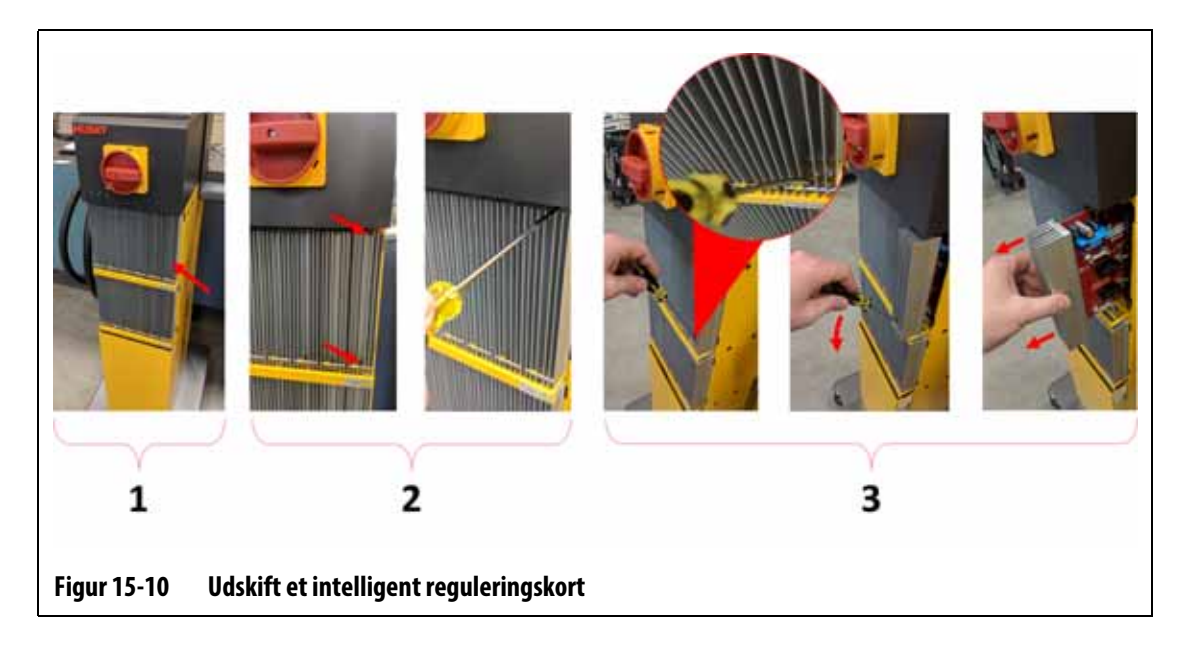

### <span id="page-213-0"></span>**FORSIGTIG!**

**ICC2 og ICC3 kort er følsomme over for elektrostatisk afladning. Brug en jordstrop ved håndtering af Altanium-komponenter.**

**5.** Skub en skruetrækker ind mellem den sølvfarvede stang og kanten på kabinettet, og lirk forsigtigt pladen ud. Se nummer 3 i [Figur 15-10.](#page-213-0)

### **FORSIGTIG!**

**Fare for statisk elektricitet – risiko for beskadigelse af udstyret. Anbring under ingen omstændigheder printplader på tæpper eller andet materiale, der kan forårsage statisk elektricitet.**

- **6.** Anbring forsigtigt kortet på en jordet overflade.
- **7.** Skub det nye kort ind i stikket, og skub kortet langsomt og sikkert tilbage på plads. Et kort, der vender forkert, kan ikke sidde korrekt.
- **8.** Spænd de øverste og nederste kærvskruer på kølelegemet.
- **9.** Fjern låseudstyret, og tag det ud af hovedafbryderen.
- **10.** Aktivér systemet ved hovedstrømafbryderen.

## <span id="page-214-0"></span>**15.3.2 Udskift en åben sikring på et intelligent reguleringskort**

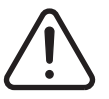

#### **ADVARSEL!**

**Elektrisk og mekanisk fare – risiko for dødsfald, alvorlig personskade og/eller beskadigelse af udstyret. Sluk for al strøm til systemet, og afbryd det fuldstændigt fra elnettet.**

Udfør følgende trin for at udskifte en åben sikring:

**1.** Find kortrammen, der indeholder den ICC<sup>2</sup> eller ICC<sup>3</sup>, der har fejlen. Se nummer 1 i [Figur 15-10](#page-213-0).

Brug kortlayout funktionen på skærmen til at finde kortet.

- **2.** Afbryd strømmen til systemet ved Altanium-hovedkontakten. Se [Figur 15-2](#page-207-1).
- **3.** Aflås og afmærk hovedafbryderen i overensstemmelse med lokale koder.

#### **FORSIGTIG!**

**Mekanisk fejltilstand – forsøg på at fjerne et kort, når de øverste og nederste monteringsskruer til kølelegemet ikke er helt løsnet fra hungevind på kabinettet, kan resultere i katastrofale skader på kortet.**

**4.** Løsn de øverste og nederste kærvskruer på kølelegemet fra hungevindene i kabinettet. Se nummer 2 i [Figur 15-10.](#page-213-0)

#### **FORSIGTIG!**

**ICC2 og ICC3 kort er følsomme over for elektrostatisk afladning. Brug en jordstrop ved håndtering af Altanium-komponenter.**

**5.** Skub en skruetrækker ind mellem den sølvfarvede stang og kanten på kabinettet, og lirk forsigtigt pladen ud. Se nummer 3 i [Figur 15-10.](#page-213-0)

#### **FORSIGTIG!**

**Fare for statisk elektricitet – risiko for beskadigelse af udstyret. En statisk ladning kan beskadige et printkort. Anbring ikke printplader på tæpper eller andet materiale, der kan forårsage statisk elektricitet.**

- **6.** Anbring forsigtigt kortet på en jordet overflade.
- **7.** Fjern og udskift den defekte sikring med en af samme type og med samme mærkeværdi. Se [Figur 15-11.](#page-215-0)

Husky anbefaler SIBA 712540 serien eller tilsvarende sikringer. Sørg for, at sikringen sidder forsvarligt fast. Hvis ikke, vil der fremkomme et varmt område, som kan skabe problemer for systemet.

**BEMÆRK:** 20 og 30 A kort har kun to sikringer. 5 A kort har 8 sikringer.

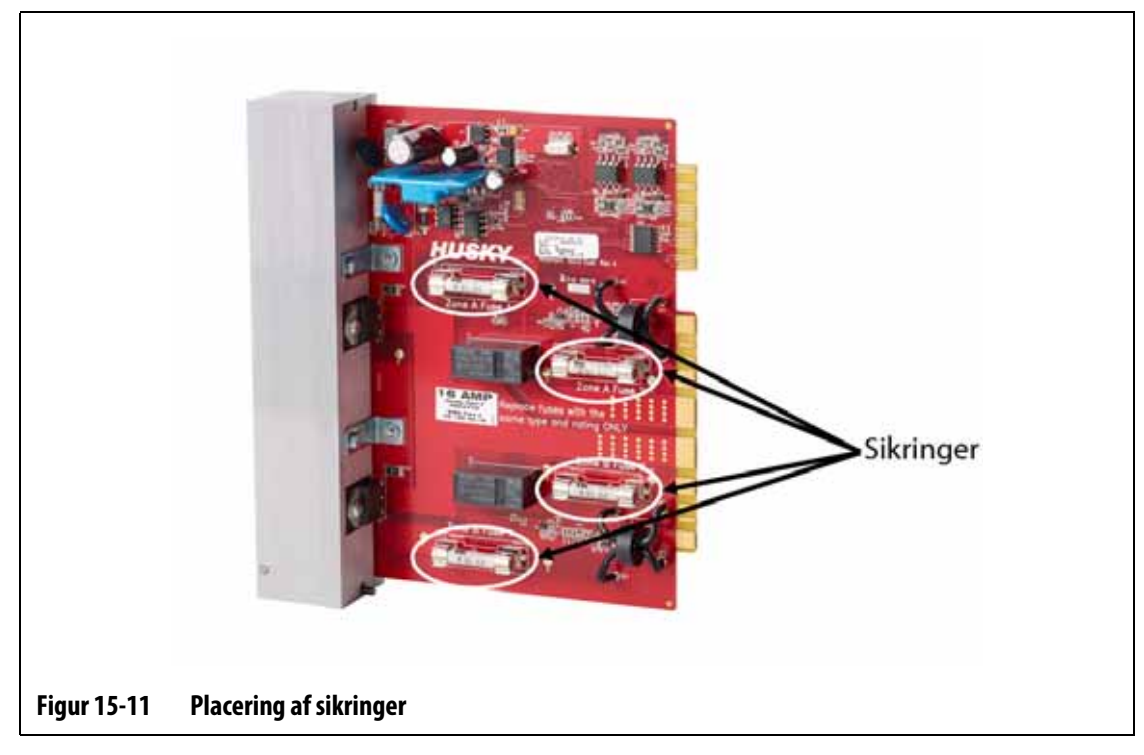

- <span id="page-215-0"></span>**8.** Skub det nye kort ind i stikket, og skub kortet langsomt og sikkert tilbage på plads. Et kort, der vender forkert, kan ikke sidde korrekt.
- **9.** Spænd de øverste og nederste kærvskruer på kølelegemet.
- **10.** Fjern låseudstyret, og tag det ud af hovedafbryderen.
- **11.** Aktivér systemet ved hovedstrømafbryderen.
# **15.4 Delta5 operatør grænseflade**

Delta5 operatørgrænsefladen bruges til at indtaste og vise værktøjstøbnings parametre. Den består af to hovedkomponenter: Touch-skærmen og master-styreenheden (MCU). Se [Figur 15-12](#page-216-0).

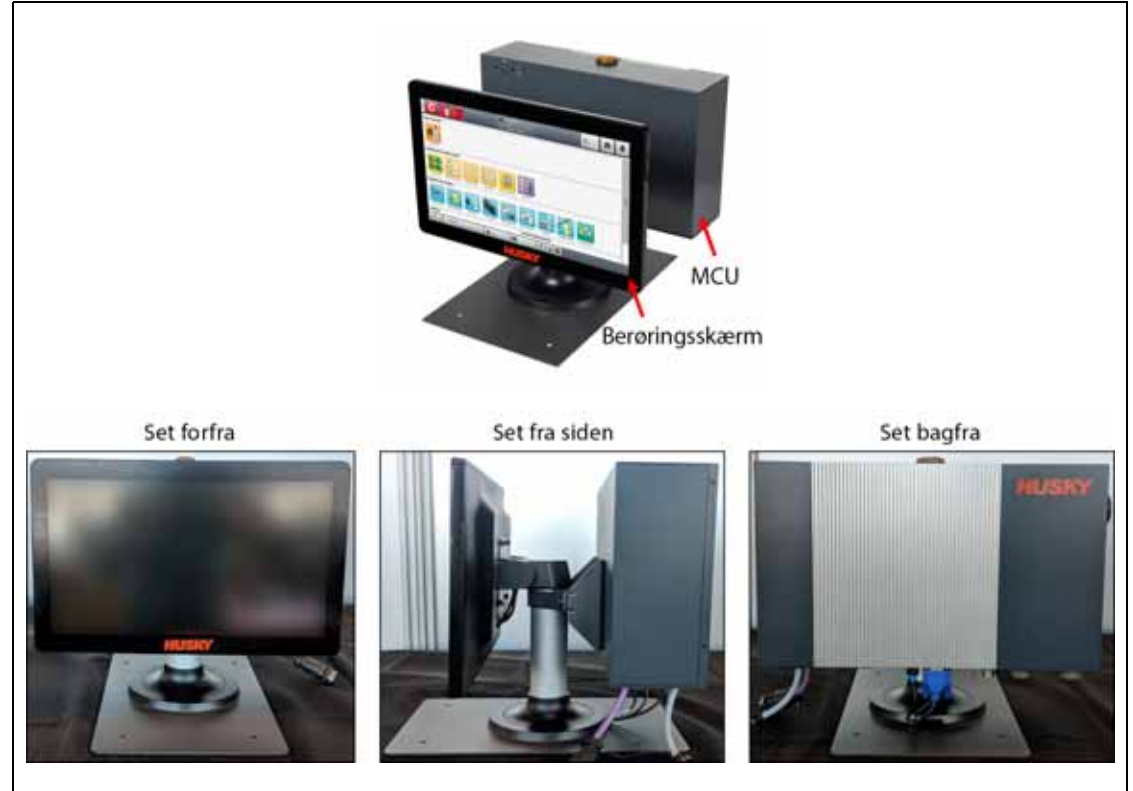

**Figur 15-12 Delta5 operatør grænseflade**

<span id="page-216-0"></span>Operatørgrænsefladen er også tilgængelig i de konfigurationer, der er vist i [Tabel 15-1.](#page-216-1)

<span id="page-216-1"></span>**Tabel 15-1 Konfigurations alternativer**

| <b>Konfiguration</b>    | <b>Beskrivelse</b>                                                                                                    |
|-------------------------|----------------------------------------------------------------------------------------------------|
| Enkeltstående           | Dette er standard konfigurationen, hvor skærmen er monteret øverst på<br>styreenhedens hovedramme.                                                                                                    |
| Alternativ<br>montering | Denne konfiguration bruges til høje mainframes, hvor skærmen er uden for<br>rækkevidde for den gennemsnitlige bruger. Den flytter skærmen til forsiden<br>af styreenheden, så det er nemmere at få adgang til den. MCU'en forbliver<br>monteret øverst på styreenhedens mainframe. |
| Fjernmontering          | Denne konfiguration omfatter 7,6 m (25 ft) kabler, der gør det muligt at<br>montere skærmen på et sted væk fra styreenhedens hovedramme. Dette<br>er en betalingsmulighed.                                                                                                    |
| To skærme               | Denne konfiguration omfatter en ekstra skærm, der kan monteres et sted<br>væk fra det enkeltstående skærm, så der er adgang til styreenheden fra to<br>separate placeringer. Dette er en betalingsmulighed.                                                                        |

Operatørskærmen indeholder ikke dele, der kan serviceres af brugeren. Du kan kun udskifte skærmen eller hovedstyreenheden som komplette underenheder.

Under visse omstændigheder fungerer Altanium ikke, hvis displayet er defekt. Hvis displayets indgangsstrøm er korrekt tilsluttet, og alle tre faseindikatorer lyser, kan displayet være defekt.

# **15.4.1 Fjern og udskift skærmen**

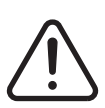

# **ADVARSEL!**

**Elektrisk og mekanisk fare – risiko for dødsfald, alvorlig personskade og/eller beskadigelse af udstyret. Sluk for al strøm til systemet, og afbryd det fuldstændigt fra elnettet.**

#### **FORSIGTIG!**

**Fare for statisk elektricitet – risiko for beskadigelse af udstyret. Sluk for al strøm til systemet, og afbryd det fuldstændigt fra elnettet.**

Udfør følgende trin for at fjerne og udskifte skærmen:

- **1.** Afbryd strømmen til systemet ved Altanium-hovedkontakten. Se [Figur 15-2](#page-207-0).
- **2.** Aflås og afmærk hovedafbryderen i overensstemmelse med lokale koder.
- **3.** På bagsiden af skærmen, finde du dækslet til skærmens strømstik i venstre side, og derefter fjerne den skrue, der holder den fast med en nr. 4 stjerneskruetrækker. Se nummer 1 i [Figur 15-13.](#page-218-0)

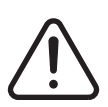

## **ADVARSEL!**

**Klemfare – hold hænder og fingre væk fra hængsels mekanismen på Delta5's skærm.**

**4.** Når dækslet er fjernet, skal du finde kabelholdestangen og fjerne den skrue, der fastgør den med nr. 4 skruetrækkeren. Se nummer 2 i [Figur 15-13](#page-218-0).

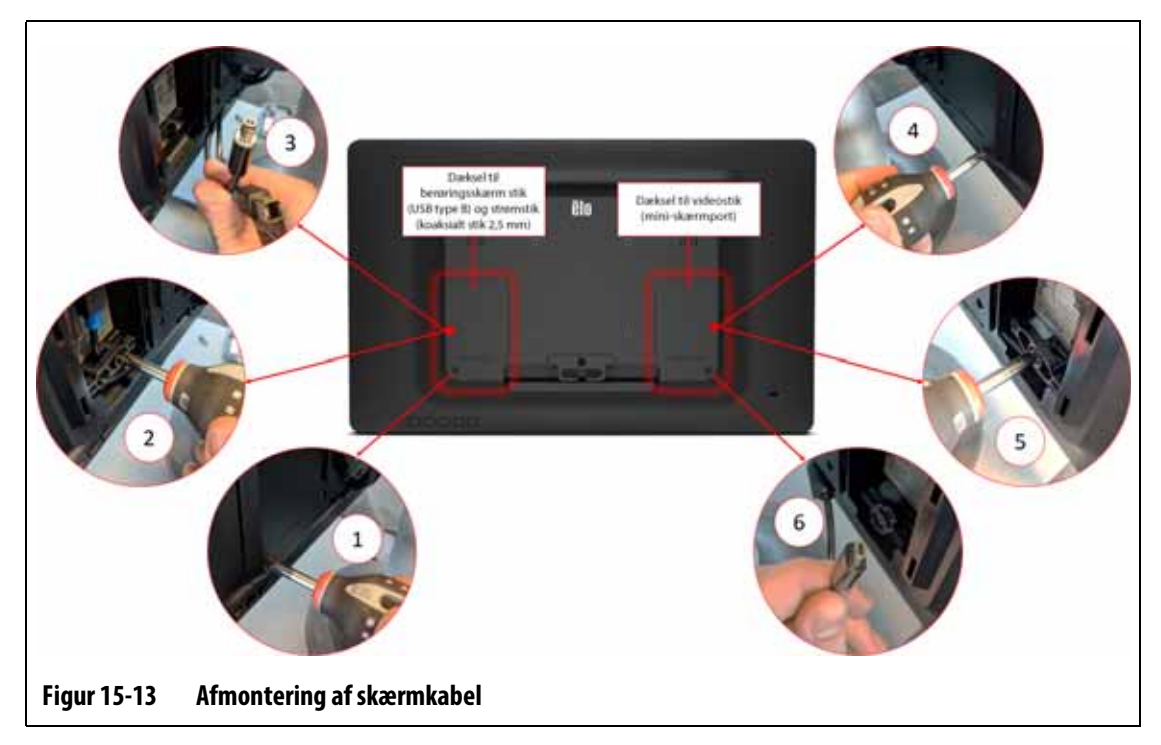

- <span id="page-218-0"></span>**5.** Når kabelholderen er blevet fjernet, skal du forsigtigt trække ned i stikket på skærmen (USB type B) for at frakoble det fra porten og følge samme trin for det tilstødende strømstik (koaksialstik 2,5 mm). Se billedforklaring 3 i [Figur 15-13](#page-218-0).
- **6.** For bagsiden af skærmen skal du finde dækslet til videostikket i højre side og fjerne den skrue, der holder det fast med en stjerneskruetrækker nr. 4. Se billedforklaring 4 i [Figur 15-13](#page-218-0).
- **7.** Når dækslet er fjernet, skal du finde kabelholdestangen og fjerne den skrue, der fastgør den med nr. 4 skruetrækkeren. Se billedforklaring 5 i [Figur 15-13.](#page-218-0)
- **8.** Når kabelholderen er blevet fjernet, skal du forsigtigt trække nedad i videostikket (Mini DisplayPort) for at frakoble det fra porten. Se billedforklaring 6 i [Figur 15-13.](#page-218-0)

#### **FORSIGTIG!**

#### **Pas på ikke at beskadige kablerne.**

- **9.** For bagsiden af skærmen skal du finde den "C"-formede kabelholdeclips og skære kabelbinderne over på begge sider af den. Se billedforklaring 7 i [Figur 15-14](#page-219-0).
- **10.** Fjern kablerne fra holdeklemmen. Se billedforklaring 8 i [Figur 15-14](#page-219-0).

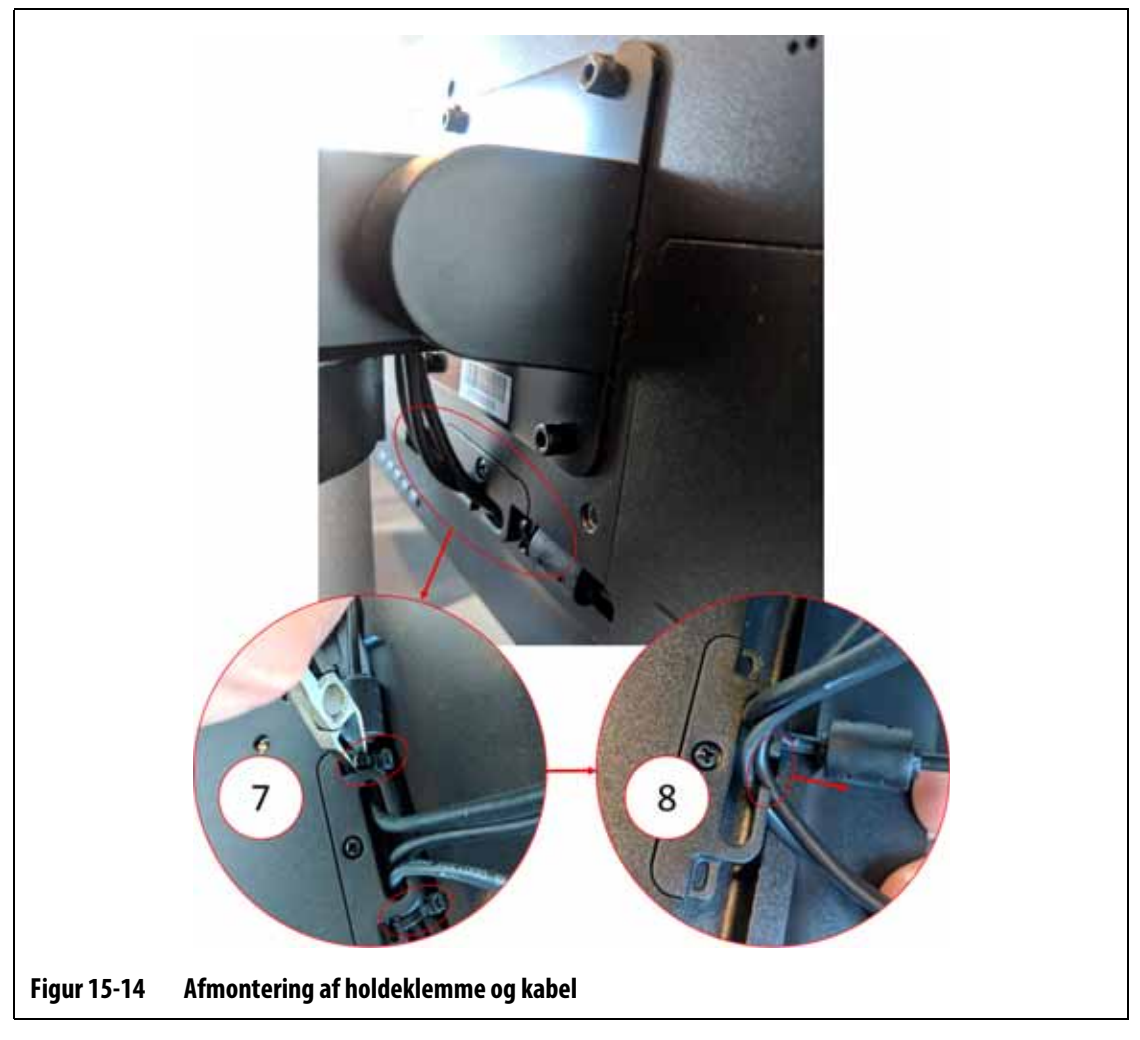

<span id="page-219-0"></span>**11.** Brug en 4 mm retvinklet unbrakonøgle eller en unbrakonøgle til at fjerne de to nederste unbrakoskruer fra holdepladen, der fastgør skærmen til soklen. Se billedforklaring 9 i [Figur 15-15](#page-220-0).

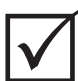

# **VIGTIGT!**

Løsn kun de øverste fastgørelses anordninger. De øverste monteringshuller i beslaget, der holder skærmen, er aflange og gør det muligt at fjerne skærmen uden at fjerne de øverste fastgørelseselementer helt.

**12.** Brug den 4 mm retvinklede unbrakonøgle eller unbrakonøglen til at løsne de to øverste unbrakoskruer fra holdepladen, der fastgør skærmen til soklen. Se billedforklaring 10 i [Figur 15-15](#page-220-0).

Fjern ikke skruerne.

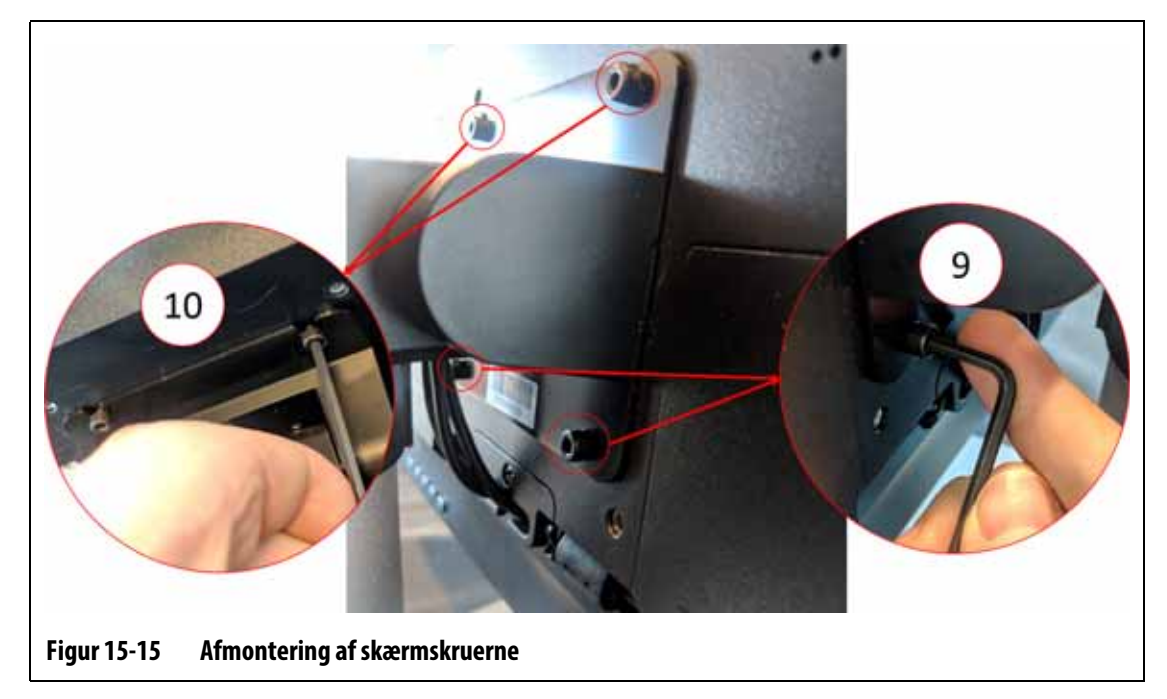

<span id="page-220-0"></span>**13.** Hold godt fast i skærmen, og skub den opad, indtil skruerne har ryddet de øverste monteringshuller, og træk fremad for at fjerne skærmen fra monteringsbeslaget. Se [Figur 15-16.](#page-220-1)

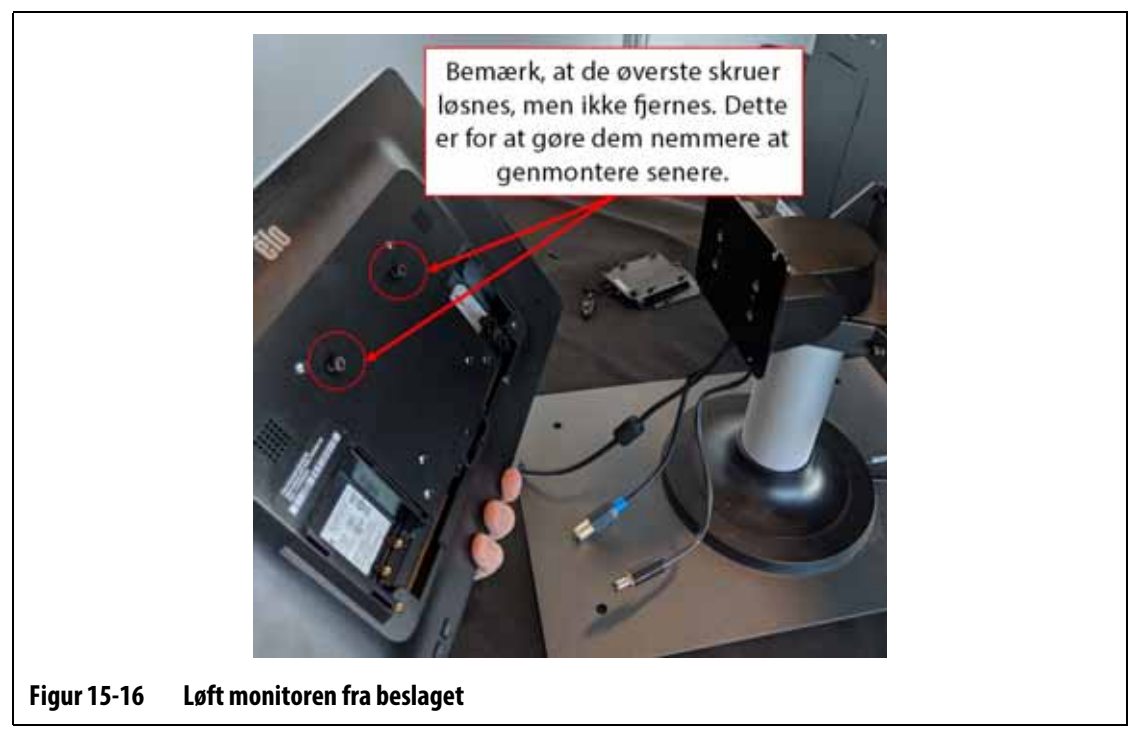

- <span id="page-220-1"></span>**14.** Når du monterer den nye monitor, skal du sørge for, at skruerne er forudinstalleret på de øverste gevindtapper, og at skruerne ikke sidder i de nederste tapper på bagsiden af skærmen.
- **15.** Hold godt fast i skærmen, og skub den ned på monteringsbeslaget, så skruerne på den øverste skærm går ind i beslagets åbninger.
- **16.** Montér de to nederste unbrakoskruer.
- **17.** Brug en 4 mm retvinklet unbrakonøgle eller en unbrakonøgle til at spænde alle fire skruer.
- **18.** Anbring kablerne bag den "C"-formede holdeclips.
- **19.** Montér kabelbindere for at fastgøre kablerne oven på den "C"-formede holdeclips.
- **20.** Tilslut Video (Mini DisplayPort)-stikket til porten.
- **21.** Brug skruetrækkeren nr. 4 til at montere kablets holdestang med skruen.
- **22.** Brug stjerneskruetrækker nr. 4 til at montere stikdækslet i højre side med skruen.
- **23.** Tilslut stikket til skærmen (USB type B) og strøm (koaksialstik 2,5 mm) til de tilhørende porte.
- **24.** Brug skruetrækkeren nr. 4 til at montere kablets holdestang med skruen.
- **25.** Brug stjerneskruetrækker nr. 4 til at montere det venstre stikdæksel med skruen.
- **26.** Fjern låseudstyret, og tag det ud af hovedafbryderen.
- **27.** Aktivér systemet ved hovedstrømafbryderen.

## **15.4.2 Fjern og udskift MCU'en**

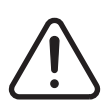

## **ADVARSEL!**

**Elektrisk og mekanisk fare – risiko for dødsfald, alvorlig personskade og/eller beskadigelse af udstyret. Sluk for al strøm til systemet, og afbryd det fuldstændigt fra elnettet.**

Udfør følgende trin for at fjerne og udskifte MCU'en:

- **1.** Afbryd strømmen til systemet ved Altanium-hovedkontakten. Se [Figur 15-2](#page-207-0).
- **2.** Aflås og afmærk hovedafbryderen i overensstemmelse med lokale koder.
- **3.** Find og frakobl stikkene til skærms signal, skærms strøm og VGA eller LCD1 (HDMI) i bunden af MCU-kabinettet. Se [Figur 15-17.](#page-222-0)

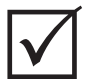

## **VIGTIGT!**

For grund af det købte ekstraudstyr og konfigurationen af din styreenhed kan der være flere stik, der skal afbrydes. Se kabelforbindelserne i [Tabel 13-6](#page-196-0) for at få en komplet liste over mulige stik.

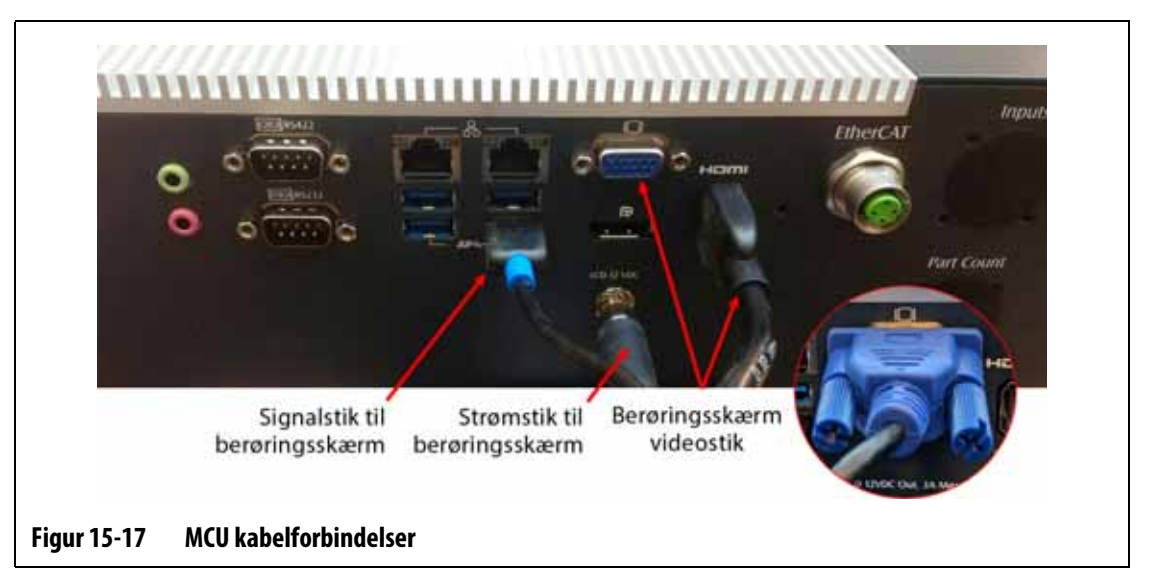

- <span id="page-222-0"></span>**4.** Frakobl alle andre kabler fra bunden af MCU-kabinettet, hvis dit system har andre muligheder.
- **5.** Drej skærm til positionen helt tilbage. Se [Figur 15-18.](#page-222-1)
- **6.** Find de to nederste skruer, der holder MCU'en fast på monteringsbeslaget, og fjern dem helt med en 4 mm retvinklet unbrakonøgle eller en unbrakonøgle. Se [Figur 15-18](#page-222-1).

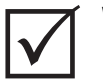

### **VIGTIGT!**

Løsn kun de øverste fastgørelsesanordninger. De øverste monteringshuller i beslaget, der holder skærmen, er aflange og gør det muligt at fjerne skærmen uden at fjerne de øverste fastgørelseselementer helt.

<span id="page-222-1"></span>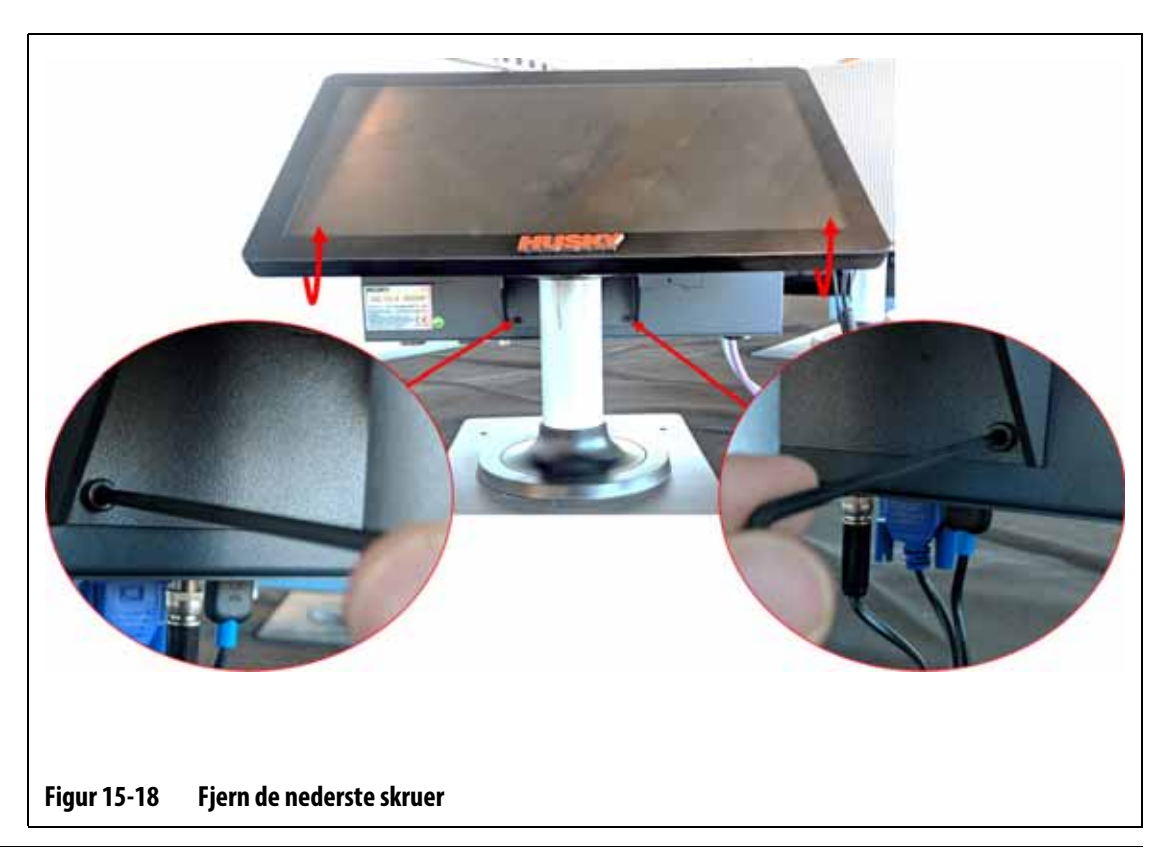

- **7.** Drej skærm til positionen helt fremad.
- **8.** Find de to øverste fastgørelseselementer, der holder MCU'en fast på monteringsbeslaget, og løsn dem med en 4 mm retvinklet unbrakonøgle eller unbrakonøgle. Se [Figur 15-19](#page-223-0).

Løsn kun skruerne. Fjern dem ikke.

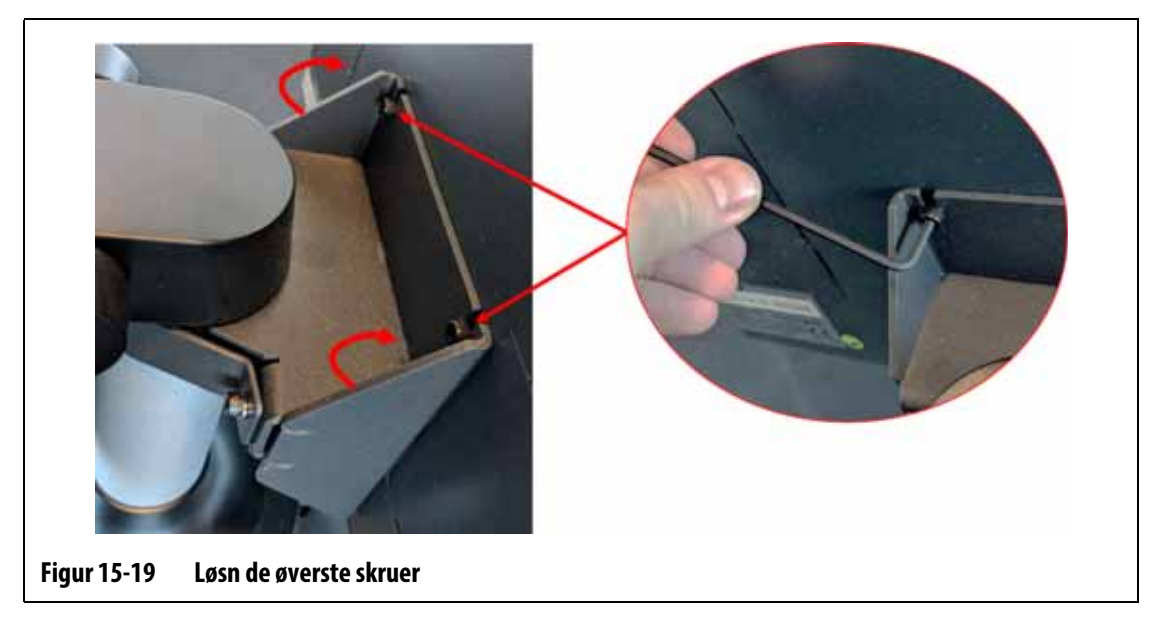

<span id="page-223-0"></span>**9.** Hold MCU'en sikkert, og skub den op, indtil skruerne har ryddet de øverste monteringshuller, og træk den fremad for at fjerne MCU'en fra monteringsbeslaget. Se [Figur 15-20.](#page-223-1)

<span id="page-223-1"></span>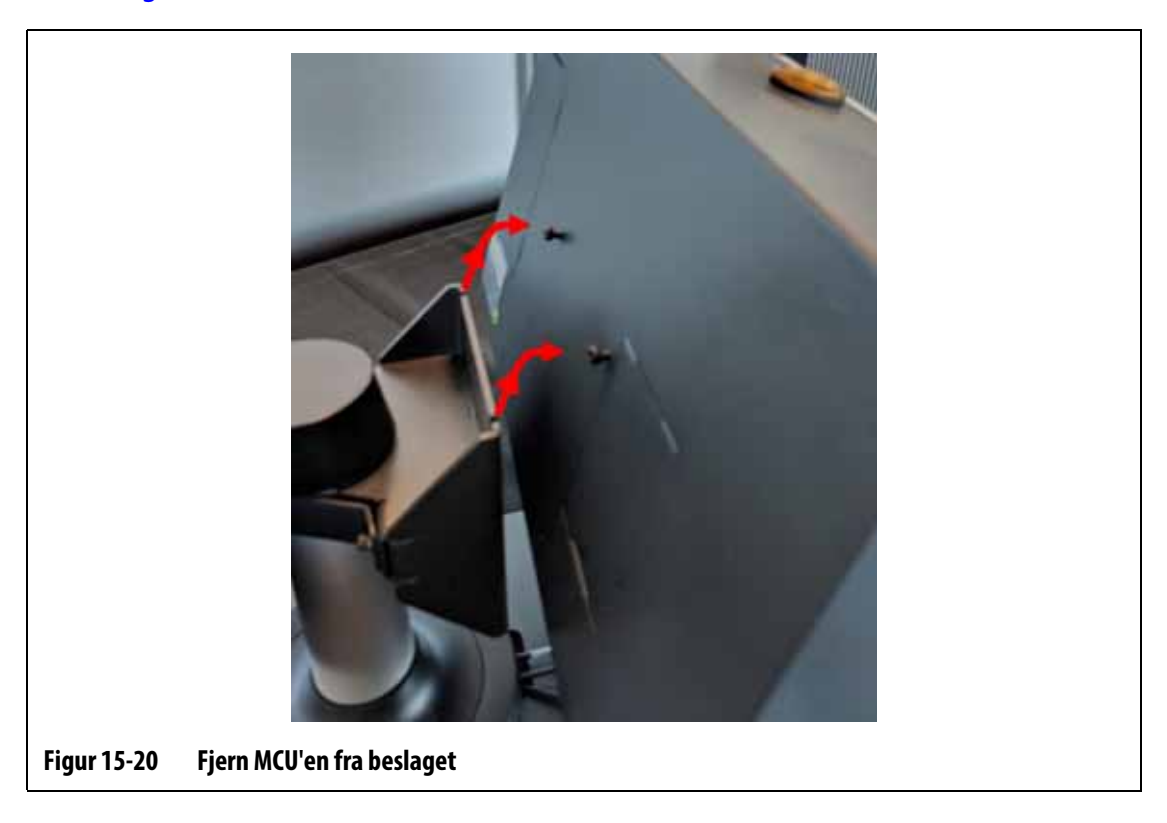

- **10.** Når du installerer den nye MCU, skal du sørge for, at skruerne er formonteret på de øverste gevindtapper, og at skruerne ikke sidder på de nederste tapper på bagsiden af skærmen.
- **11.** Hold MCU'en sikkert fast, og skub den ned på monteringsbeslaget, så de øverste MCUskruer går ind i beslagets åbninger.
- **12.** Drej den skærm til positionen helt tilbage. Se [Figur 15-18.](#page-222-1)
- **13.** Montér de to nederste unbrakoskruer, og spænd dem med den 4 mm retvinklede unbrakonøgle eller unbrakonøglen.
- **14.** Drej den skærm til positionen helt fremad.
- **15.** Spænd de to øverste unbrakoskruer med den 4 mm retvinklede unbrakonøgle eller unbrakonøglen.
- **16.** Tilslut stikkene skærms signal, skærms strøm og VGA eller LCD1 (HDMI) i bunden af MCU-kabinettet.
- **17.** Tilslut alle andre kabler til bunden af MCU-kabinettet, hvis dit system har andre muligheder.
- **18.** Fjern låseudstyret, og tag det ud af hovedafbryderen.
- **19.** Aktivér systemet ved hovedstrømafbryderen.

# **15.4.3 Fjern og udskift brugergrænsefladen**

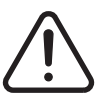

# **ADVARSEL!**

**Elektrisk og mekanisk fare – risiko for dødsfald, alvorlig personskade og/eller beskadigelse af udstyret. Sluk for al strøm til systemet, og afbryd det fuldstændigt fra elnettet.**

Udfør følgende trin for at afmontere og udskifte brugergrænsefladen:

- **1.** Afbryd strømmen til systemet ved Altanium-hovedkontakten. Se [Figur 15-2](#page-207-0).
- **2.** Aflås og afmærk hovedafbryderen i overensstemmelse med lokale koder.
- **3.** I bunden af MCU-kabinettet skal du finde og frakoble strøm- og kommunikations konnektorerne, der kommer fra styreenhedens mainframe. Se [Figur 15-21.](#page-225-0)

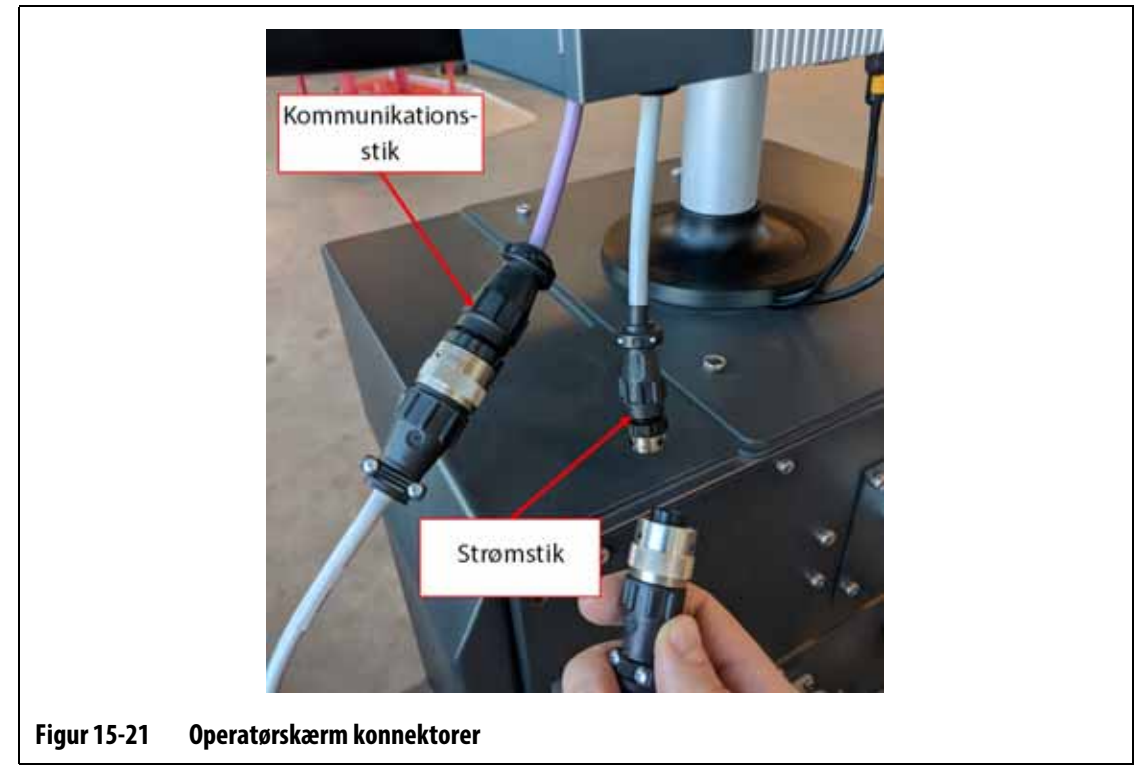

- <span id="page-225-0"></span>**4.** Brug en stjerneskruetrækker nr. 4 til at fjerne de fire skruer, der holder operatørskærmen øverst på hovedrammen. Se [Figur 15-22.](#page-225-1)
	- **BEMÆRK:** Dette trin kræver en skruetrækker, der er kort nok til at fjerne MCU'en, der er placeret over de to bageste monteringsskruer.

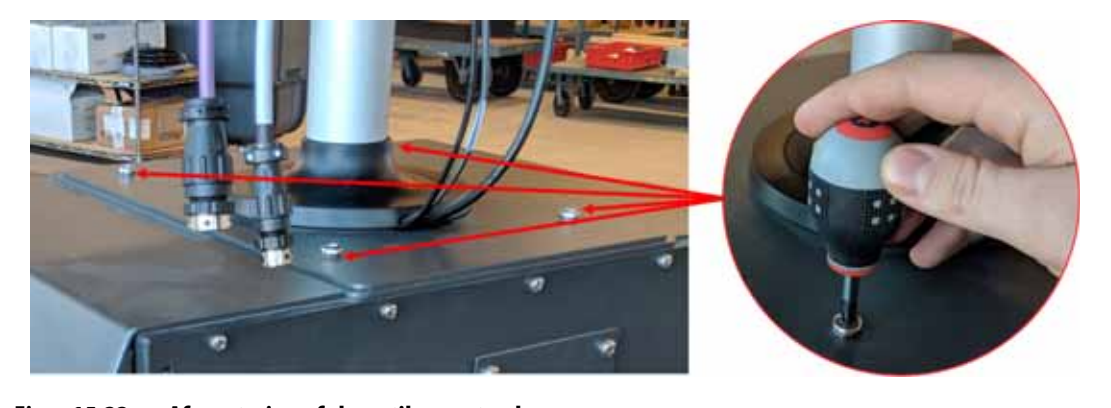

**Figur 15-22 Afmontering af skrue til operatørskærm**

<span id="page-225-1"></span>**5.** Hold skærmen sikkert på den sølvfarvede monteringsstang, og løft forsigtigt enheden fra toppen af hovedrammen. Se [Figur 15-23.](#page-226-0)

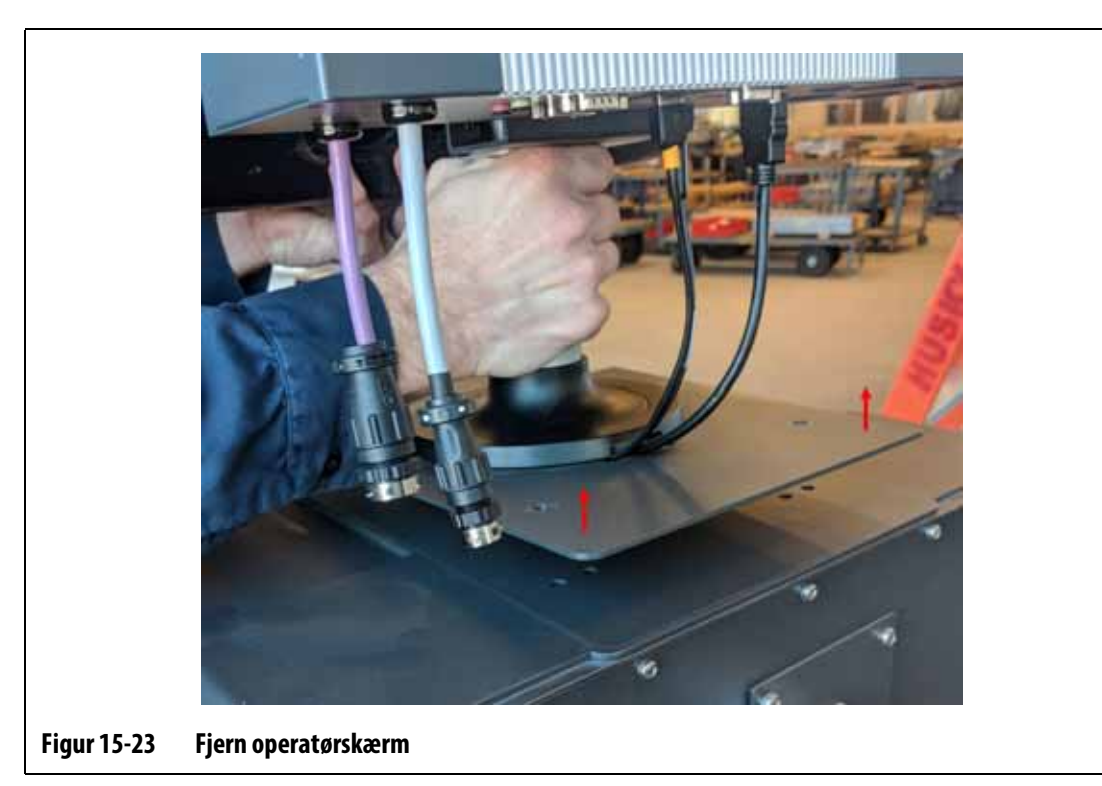

- <span id="page-226-0"></span>**6.** Når du installerer det nye operatørskærm, skal du holde brugerfladen sikkert på den sølvfarvede monteringsstang, når du løfter den.
- **7.** Anbring skærmen oven på hovedrammen.
- **8.** Flugt de fire skruehuller i bundpladen med hullerne øverst på hovedrammen.
- **9.** Montér de fire skruer, og spænd dem med en stjerneskruetrækker nr. 4.

**BEMÆRK:** Dette trin kræver en skruetrækker, der er kort nok til at fjerne MCU'en, der er placeret over de to bageste monteringsskruer.

- **10.** Tilslut strøm- og kommunikations konnektorerne, der kommer fra styreenhedens mainframe, til bunden af MCU-kabinettet.
- **11.** Fjern låseudstyret, og tag det ud af hovedafbryderen.
- **12.** Aktivér systemet ved hovedstrømafbryderen.

# **15.4.4 Installer fjernbetjenings skærm**

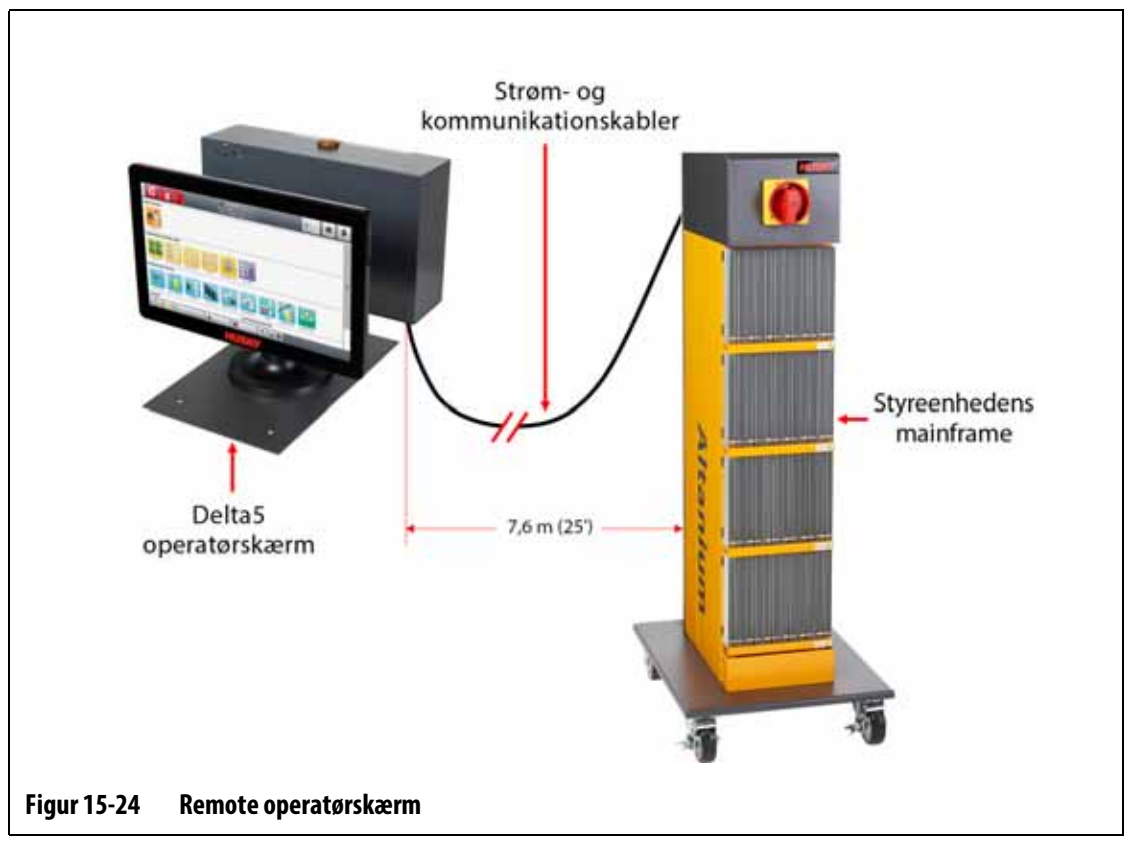

Installation af fjernbetjenings skærm kan være:

- Permanent monteret med brug af de fire monteringshuller i bundpladen. Se [Figur 15-25.](#page-228-0)
- Placeres på en flad overflade med brug af de medfølgende gummi nivelleringspuder. Se [Figur 15-26.](#page-228-1)

Hvis der anvendes gummi nivelleringspuder, skal de monteres i bunden af bundpladen med de medfølgende hættemøtrikker.

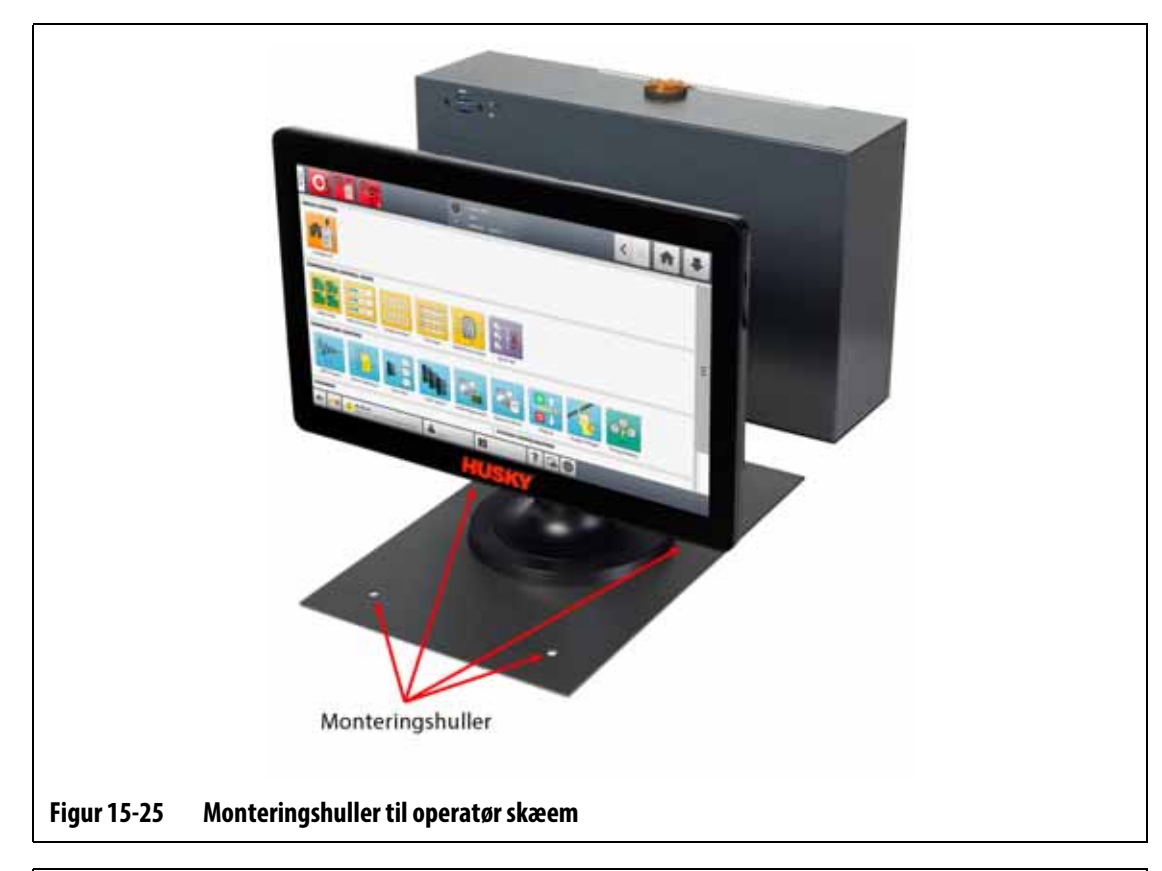

<span id="page-228-0"></span>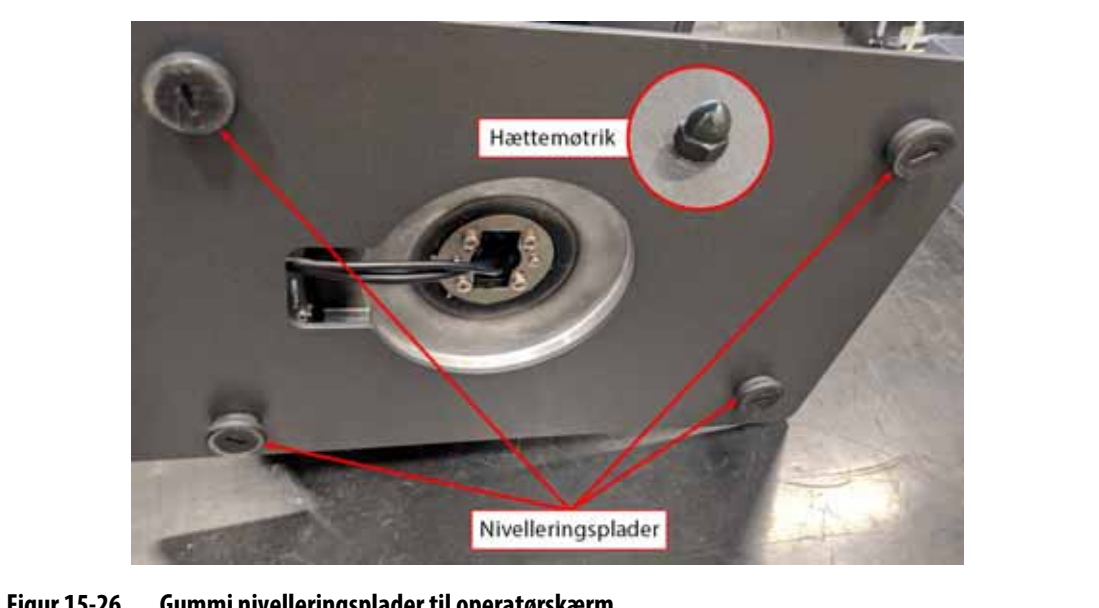

**Figur 15-26 Gummi nivelleringsplader til operatørskærm**

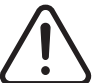

# <span id="page-228-1"></span>**ADVARSEL!**

**Elektrisk og mekanisk fare – risiko for dødsfald, alvorlig personskade og/eller beskadigelse af udstyret. Sluk for al strøm til systemet, og afbryd det fuldstændigt fra elnettet.**

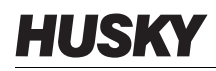

Gør følgende for at installere fjernbetjenings skærm:

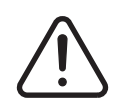

# **ADVARSEL!**

**Sørg for, at operatørskærm befinder sig i et område uden vibrationer for at forhindre for tidlig svigt af de elektroniske komponenter i MCU'en og berøringsmonitoren. Sørg for, at operatørskærm befinder sig i et område uden snavs og væsker. Hvis der anvendes nivellerings puder, skal du sørge for, at brugerfladen er placeret på en plan overflade for at forhindre enheden i at bevæge sig eller falde ned under brug.**

- **1.** Hvis det er nødvendigt, skal du deaktivere systemet ved Altanium-hovedkontakten. Se [Figur 15-2](#page-207-0).
- **2.** Lås om nødvendigt hovedafbryderen, og afmærk den i overensstemmelse med lokale koder.
- **3.** Sørg for, at den eksterne operatørskærm er installeret på en plan overflade, der kan understøtte enheden sikkert.

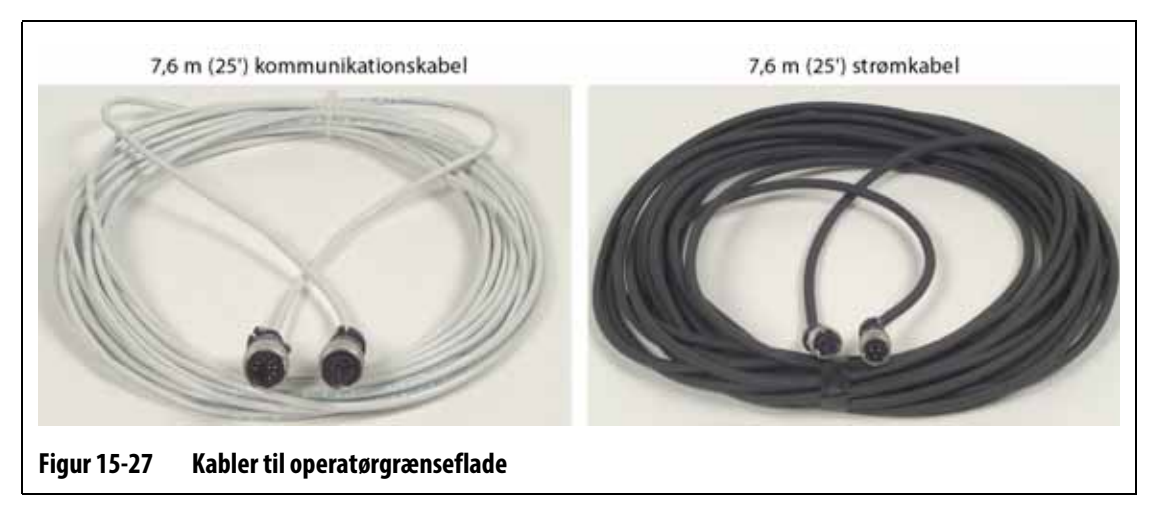

**4.** Find 7,6 m (25 ft) kommunikations- og strømkabler. Se [Figur 15-27](#page-229-0).

- <span id="page-229-0"></span>**5.** Tilslut hunenden på 7,6 m (25 ft) kommunikationskablet til han-kommunikationsstikket bag på styreenhedens mainframe. Se [Figur 15-28](#page-230-0).
- **6.** Tilslut hanenden af 7,6 m (25 ft) strømkablet til hunstrømstikket bag på styreenhedens hovedramme. Se [Figur 15-28](#page-230-0).

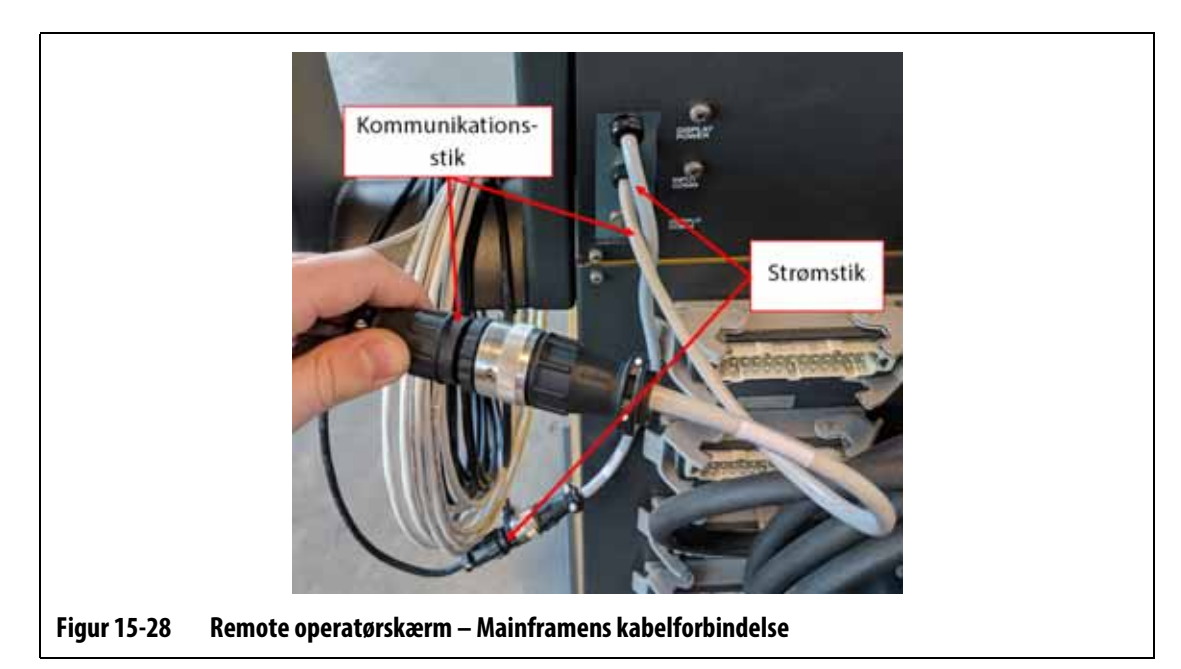

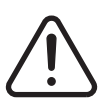

# <span id="page-230-0"></span>**ADVARSEL!**

**Kablerne skal føres i overensstemmelse med lokale koder. Dette omfatter områder, der er fri for snavs og væsker, og væk fra skarpe kanter eller genstande, der kan klemme eller skære kabelhuset eller lederne. Kablerne må ikke bøjes med en radius på mindre end 4x af kablernes udvendige diameter. Sørg for, at kablerne føres i områder, hvor den omgivende temperatur er inden for -10 °C til 60 °C (14 °F til 140 °F). Det anbefales også, at kablerne føres væk fra andre kabler, især dem, der er højspændingseller højfrekvens, for at minimere signal interferens.**

**7.** Før 7,6 m (25 ft) kommunikations- og strømkabler fra styreenhedens mainframe til placeringen af operatørgrænsefladen. Se [Figur 15-29](#page-230-1).

<span id="page-230-1"></span>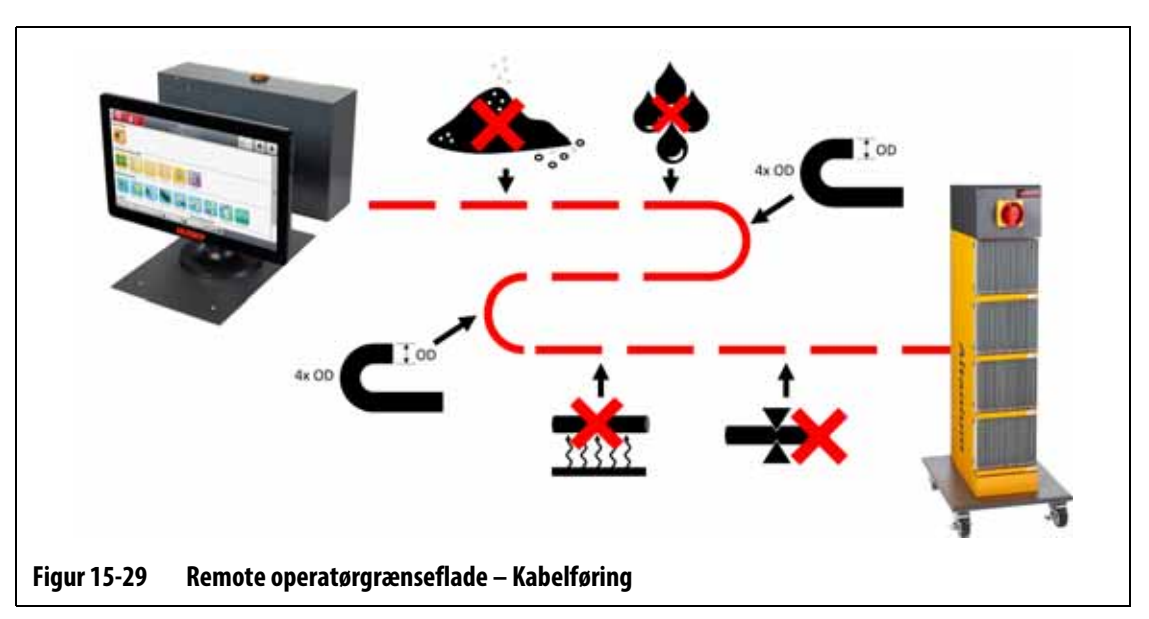

- **8.** Tilslut hanenden af 7,6 m (25 ft) kommunikationskablet til hunstikket i bunden af MCU'en til operatørskærm. Se [Figur 15-30.](#page-231-0)
- **9.** Tilslut hunenden på 7,6 m (25 ft) strømkablet til hanstikket i bunden af MCU'en til operatørskærm. Se [Figur 15-30](#page-231-0).

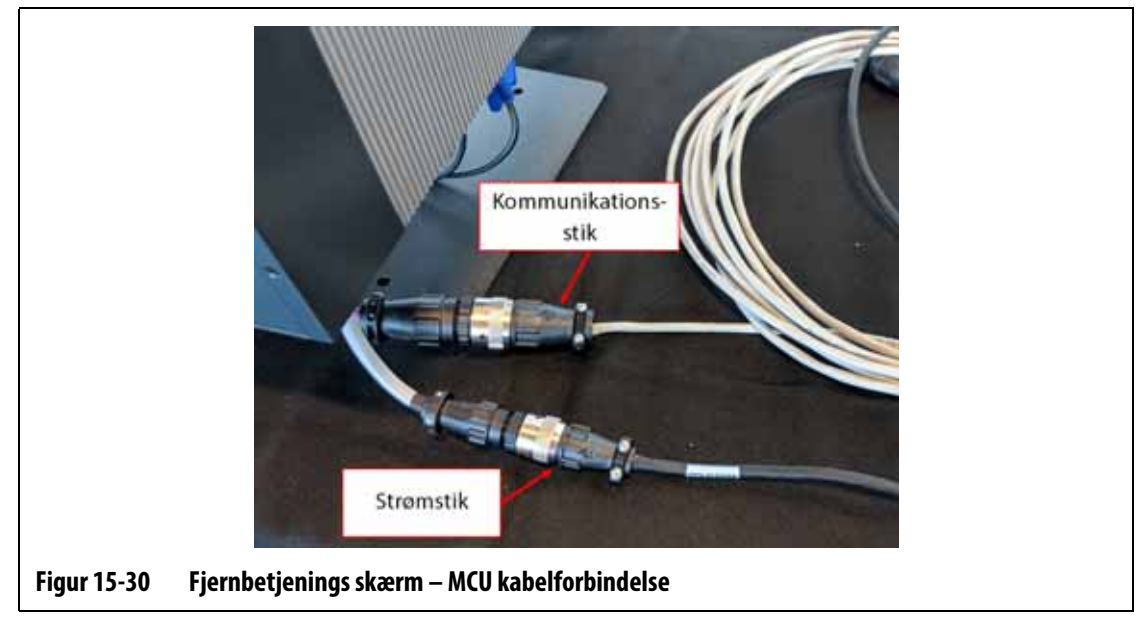

- <span id="page-231-0"></span>**10.** Hvis det er nødvendigt, skal du fjerne låseudstyret og afmærke fra hovedstrømafbryderen.
- **11.** Aktivér systemet ved hovedstrømafbryderen.

# **15.4.5 Installer den alternativt monterede operatørskærm**

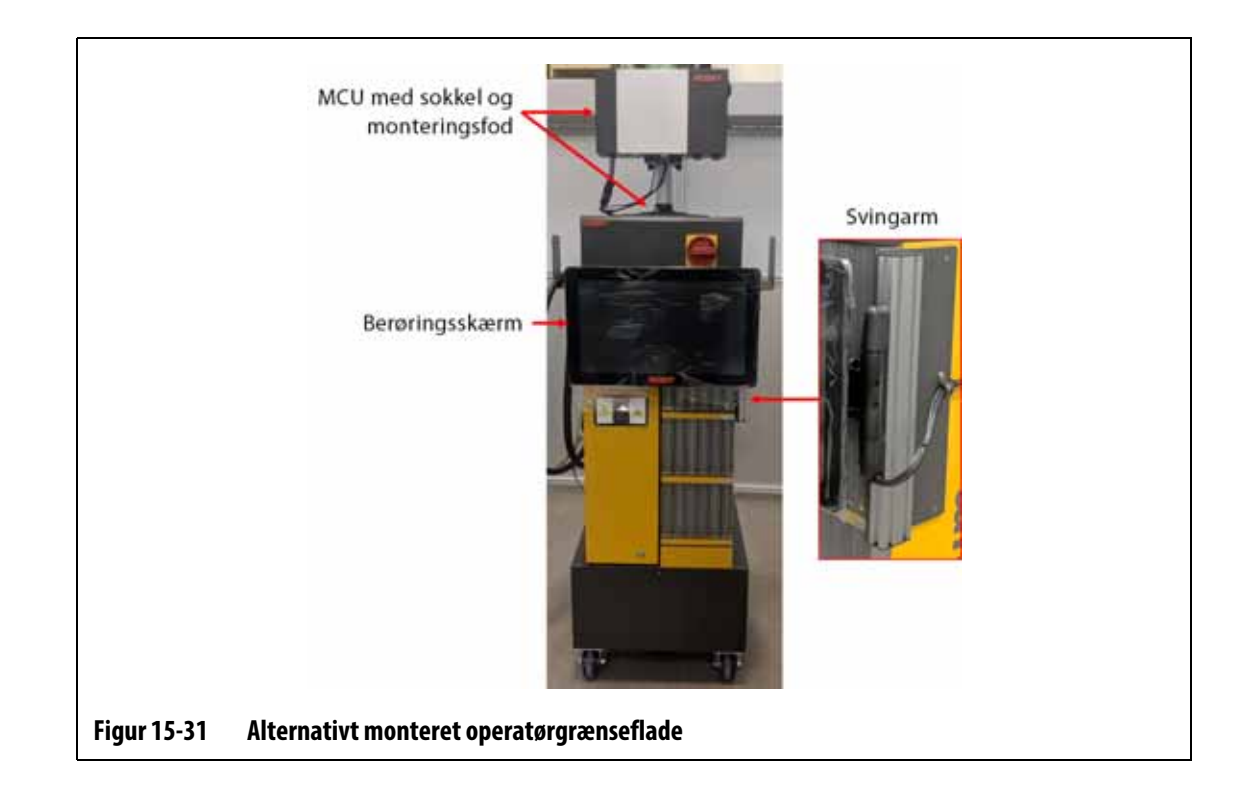

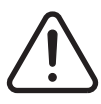

## **ADVARSEL!**

#### **Elektrisk og mekanisk fare – risiko for dødsfald, alvorlig personskade og/eller beskadigelse af udstyret. Sluk for al strøm til systemet, og afbryd det fuldstændigt fra elnettet.**

Benyt følgende fremgangsmåde for at installere det alternative monterede operatørskærm:

- **1.** Hvis det er nødvendigt, skal du deaktivere systemet ved Altanium-hovedkontakten. Se [Figur 15-2](#page-207-0).
- **2.** Lås om nødvendigt hovedafbryderen, og afmærk den i overensstemmelse med lokale koder.

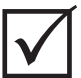

### **VIGTIGT!**

MCU'en med sokkel og monteringsfod skal vendes, så kølelegemet på MCU'en vender mod forsiden af styreenheden.

- **3.** Pak MCU-enheden med sokkel og monteringsfod ud, og placer den oven på styreenhedens hovedramme.
- **4.** Sørg for, at monteringshullerne i bunden flugter med dem i toppen af hovedrammen. Se [Figur 15-32.](#page-232-0)

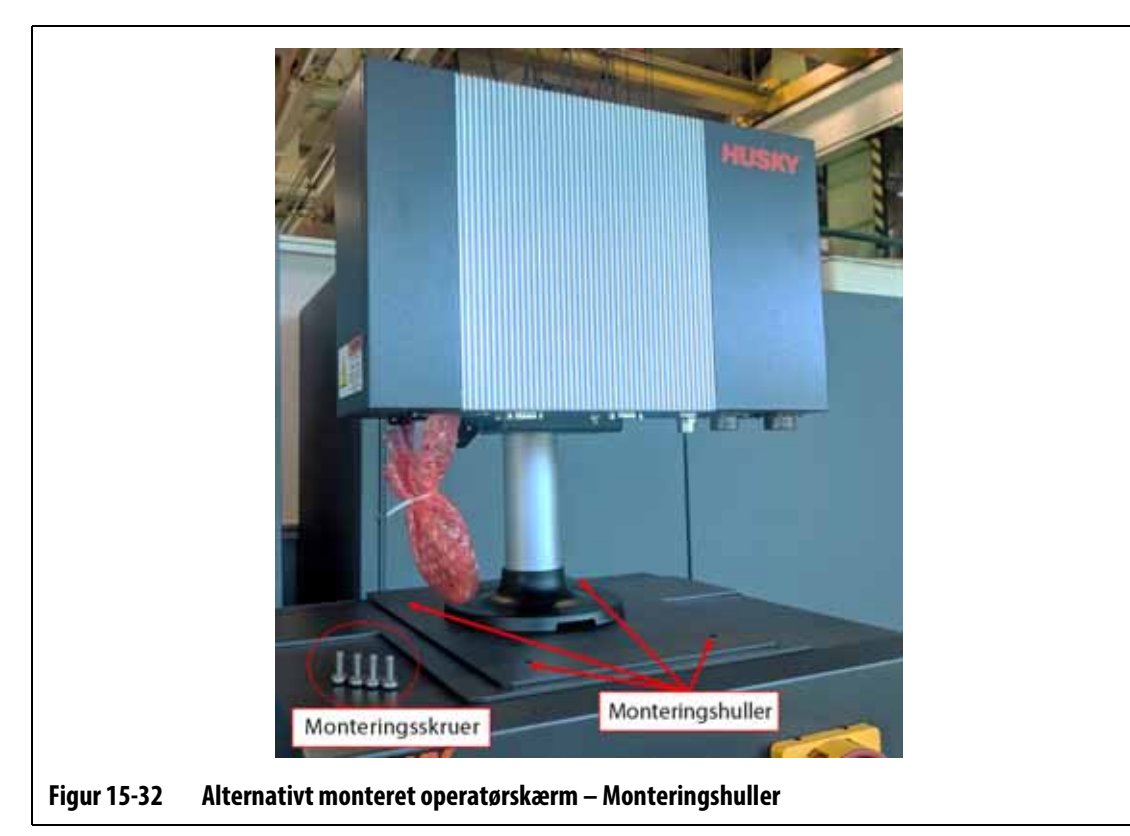

- <span id="page-232-0"></span>**5.** Brug en stjerneskruetrækker nr. 4 til at montere de medfølgende fire M6 metriske skruer via monteringshullerne på MCU-bundpladen i toppen af hovedrammen.
	- **BEMÆRK:** Dette trin kræver en skruetrækker, der er kort nok til at fjerne MCU'en, der er placeret over de to bageste monteringsskruer. Se [Figur 15-33](#page-233-0).

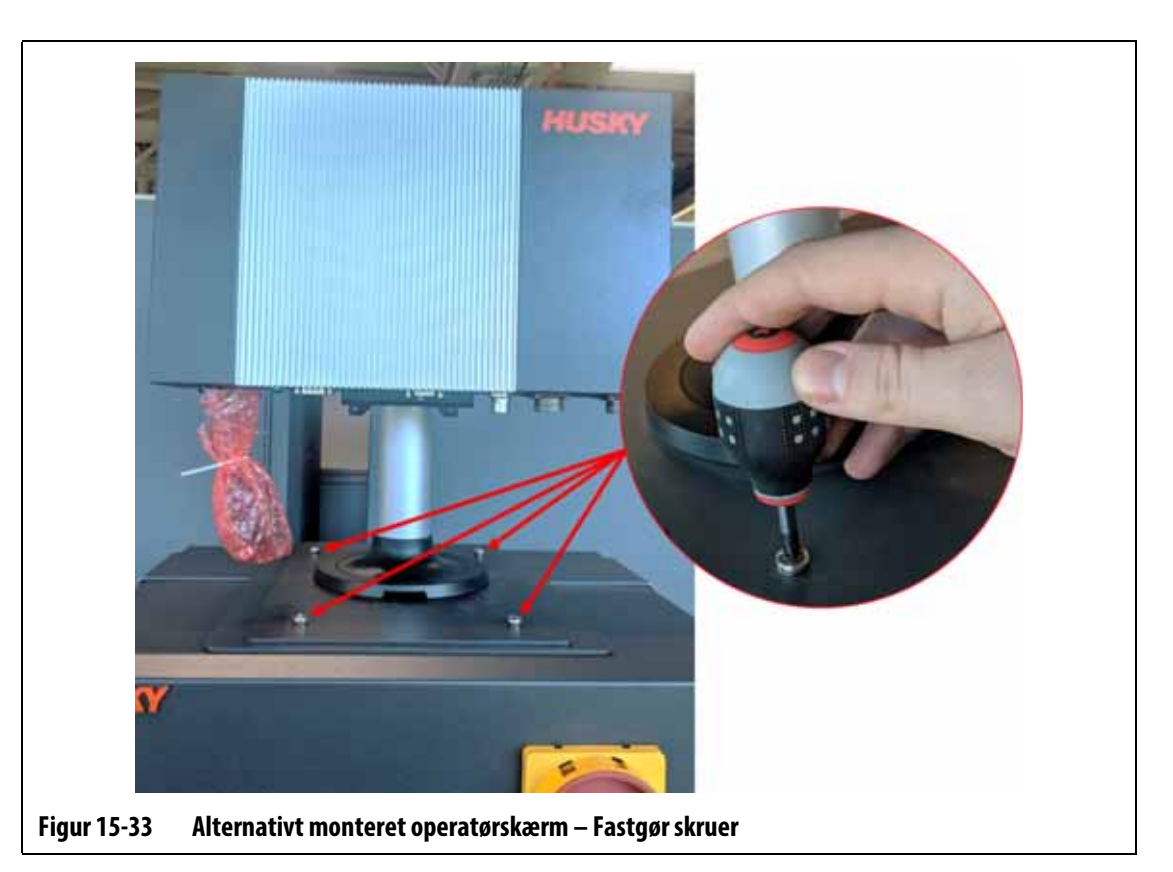

<span id="page-233-0"></span>**6.** Tilslut hun-strømkablets konnektor og han-kommunikations kablets konnektor til hanstrømkonnektoren og hun-kommunikations konnektoren på MCU'en. Se [Figur 15-34](#page-233-1).

<span id="page-233-1"></span>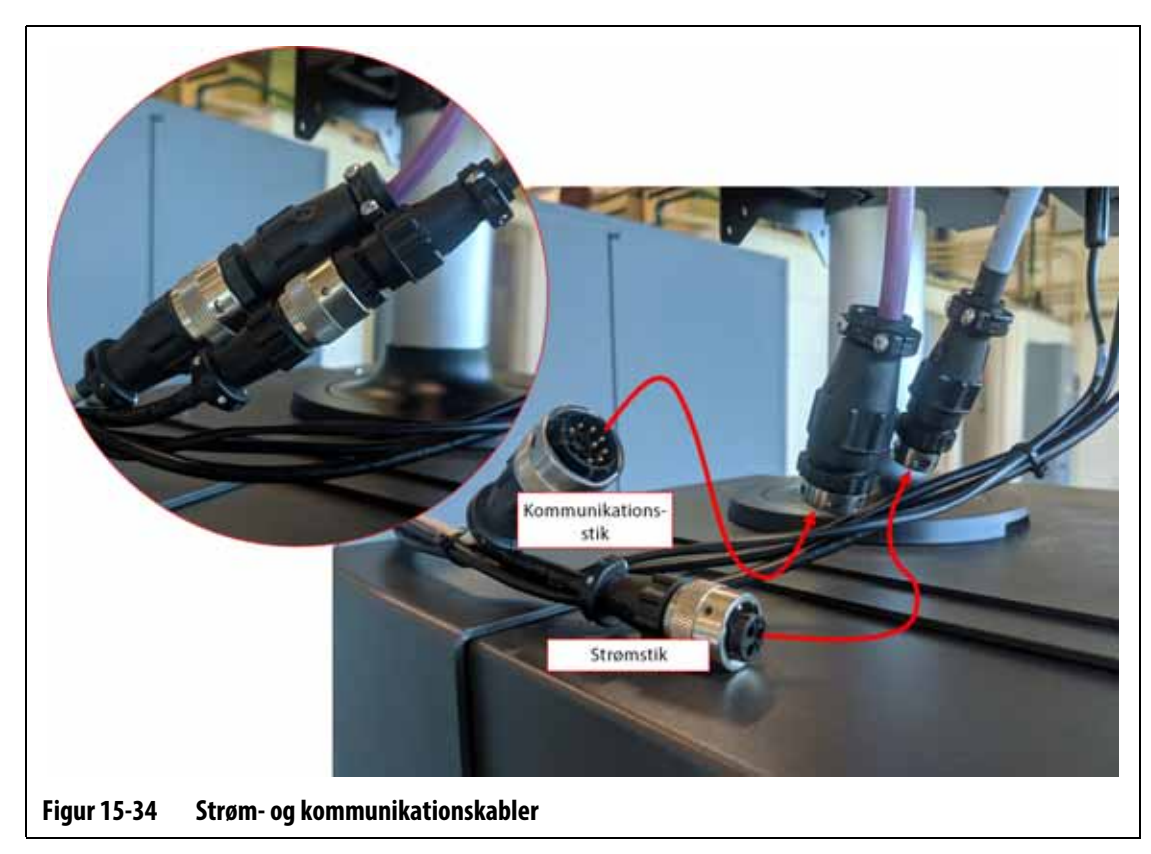

**7.** Tilslut stikket til skærms signalkabel, stikket til skærms videokabel og stikket til skærms strømkabel til skærms, LCD 12 VDC-stikket og VGS-stikket i bunden af MCU'en. Se [Figur 15-35.](#page-234-0)

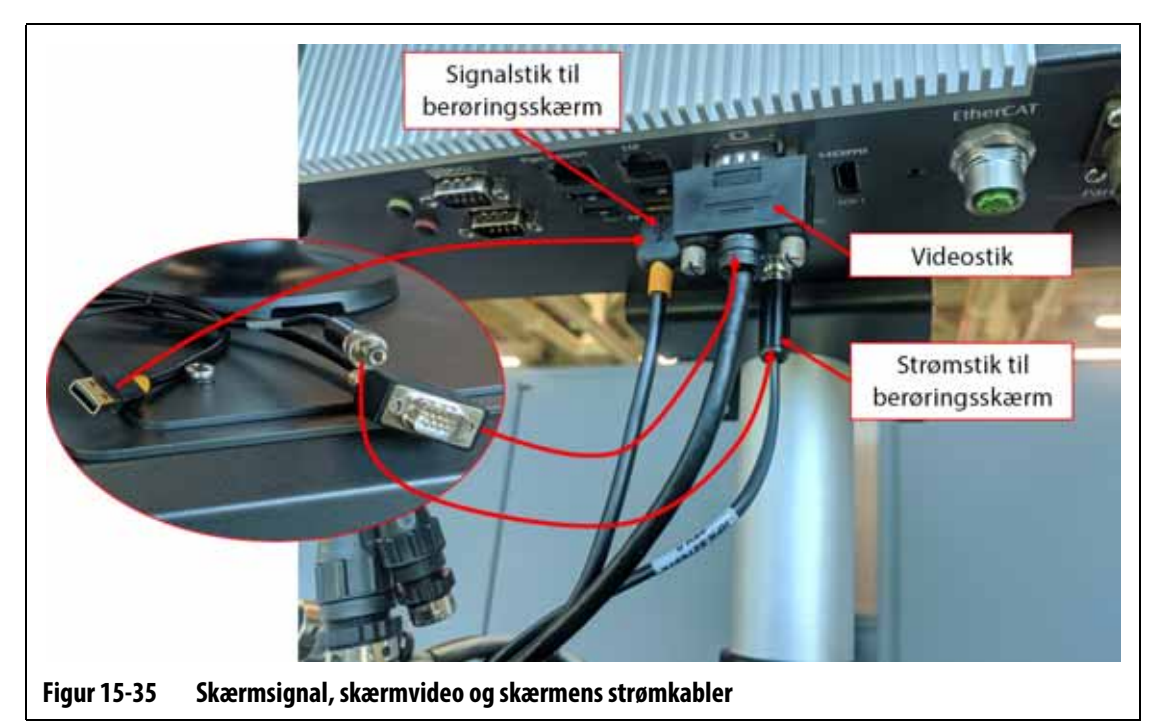

<span id="page-234-0"></span>**8.** Brug kabelbindere til at indsamle længden af kabler mellem touch-skærmen, styreenhedens mainframe og MCU. Sørg for, at alle ledninger er væk fra klempunkter, og at der er tilstrækkeligt med serviceloop til at lade berøringsskærmen og svingarmen bevæge sig frit. Se [Figur 15-36](#page-234-1).

<span id="page-234-1"></span>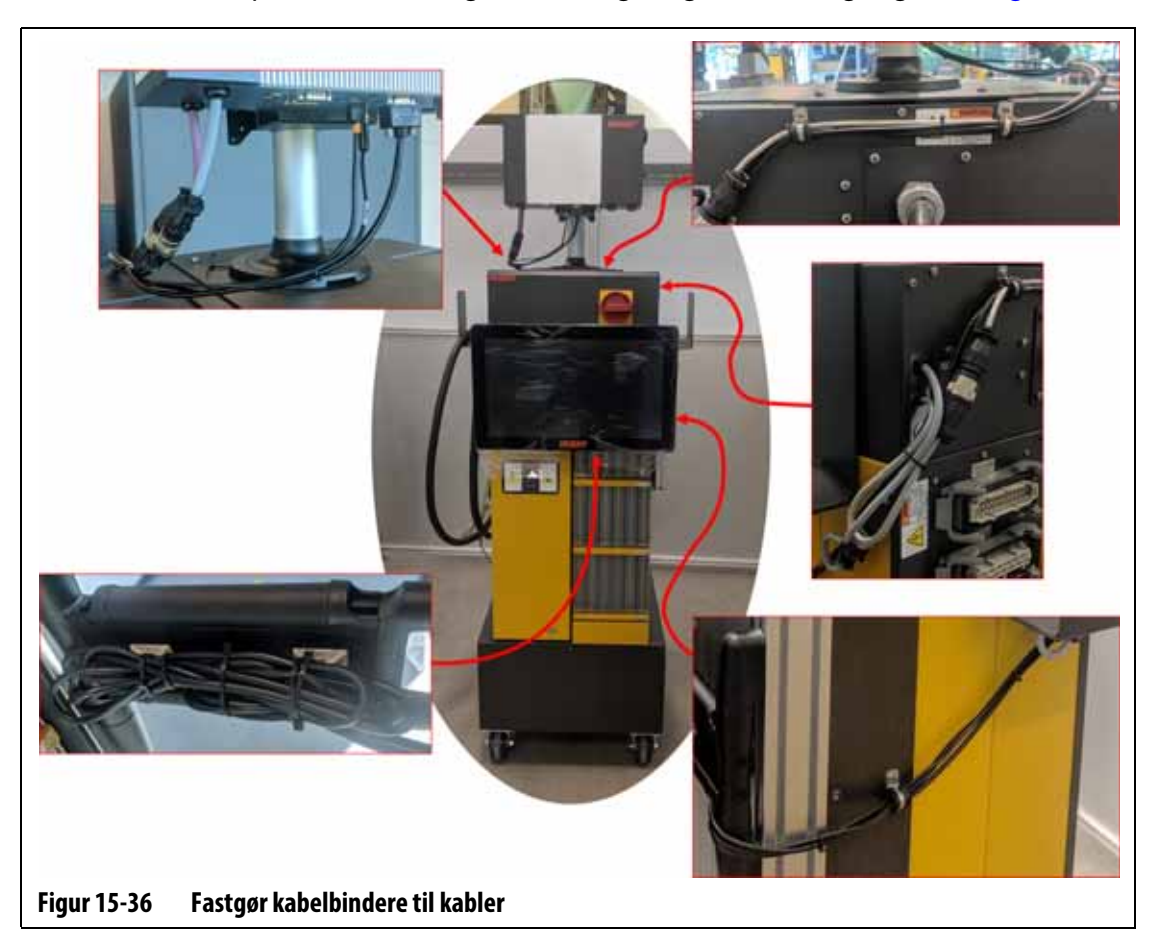

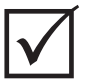

# **VIGTIGT!**

For grund af det købte ekstraudstyr og konfigurationen af din styreenhed kan der være flere stik at tilslutte. Se kabelforbindelserne i [Tabel 13-6](#page-196-0) for at få en komplet liste over mulige stik.

- **9.** Hvis det er nødvendigt, skal du fjerne låseudstyret og afmærke fra hovedstrømafbryderen.
- **10.** Aktivér systemet ved hovedstrømafbryderen.

# **15.4.6 Installer Dual Berøringsskærm**

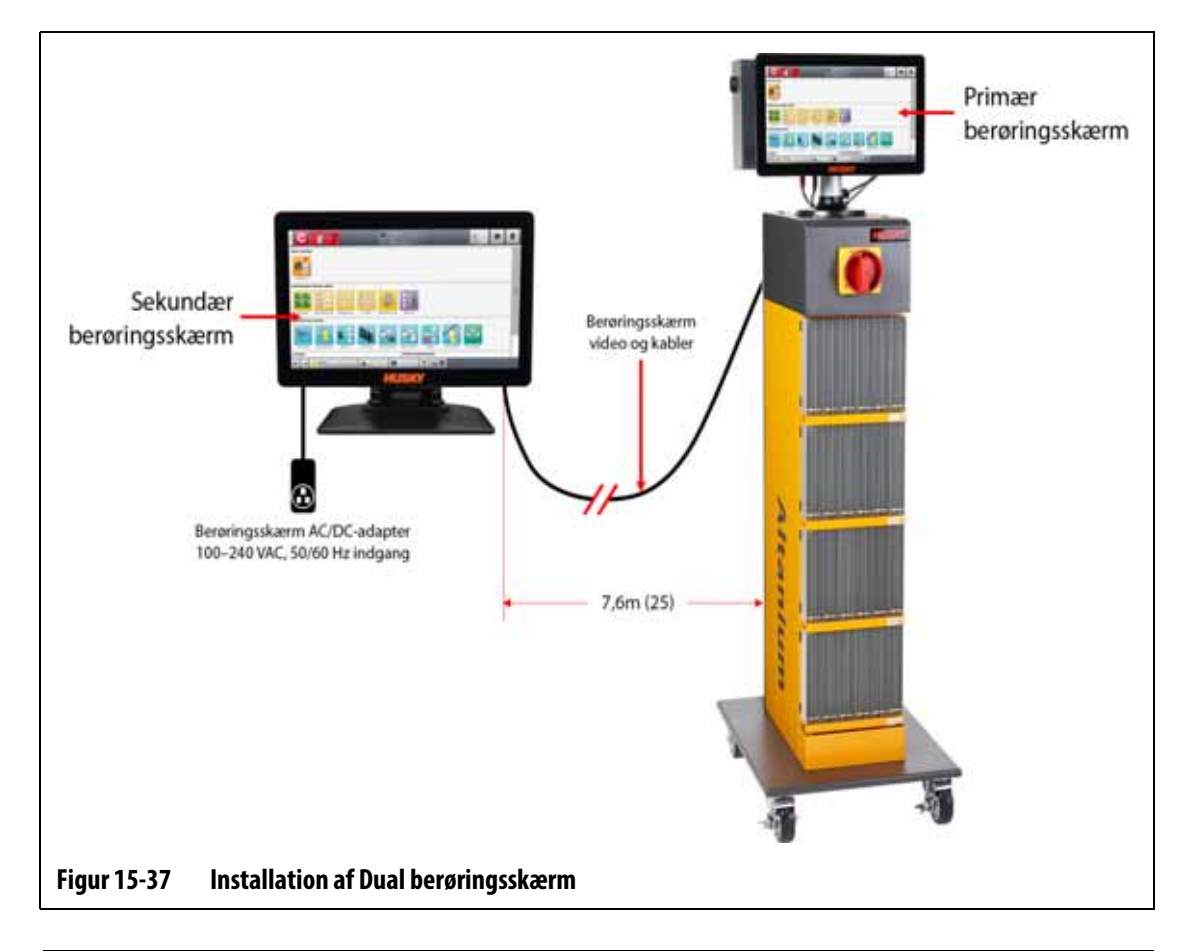

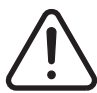

## **ADVARSEL!**

**Elektrisk og mekanisk fare – risiko for dødsfald, alvorlig personskade og/eller beskadigelse af udstyret. Sluk for al strøm til systemet, og afbryd det fuldstændigt fra elnettet.**

Gør følgende for at installere den dobbelte berøringsskærm:

- **1.** Hvis det er nødvendigt, skal du deaktivere systemet ved Altanium-hovedkontakten. Se [Figur 15-2](#page-207-0).
- **2.** Lås om nødvendigt hovedafbryderen, og afmærk den i overensstemmelse med lokale koder.
- **3.** Find og udpak de følgende elementer (se [Figur 15-38](#page-236-0)):
	- Sekundær skærm med AC/DC-adapter og forlængerkabler
	- USB-forlængerkabel med signalforstærker
	- HDMI til DVI-forlængerkabel
	- DisplayPort til HDMI-konverter

<span id="page-236-0"></span>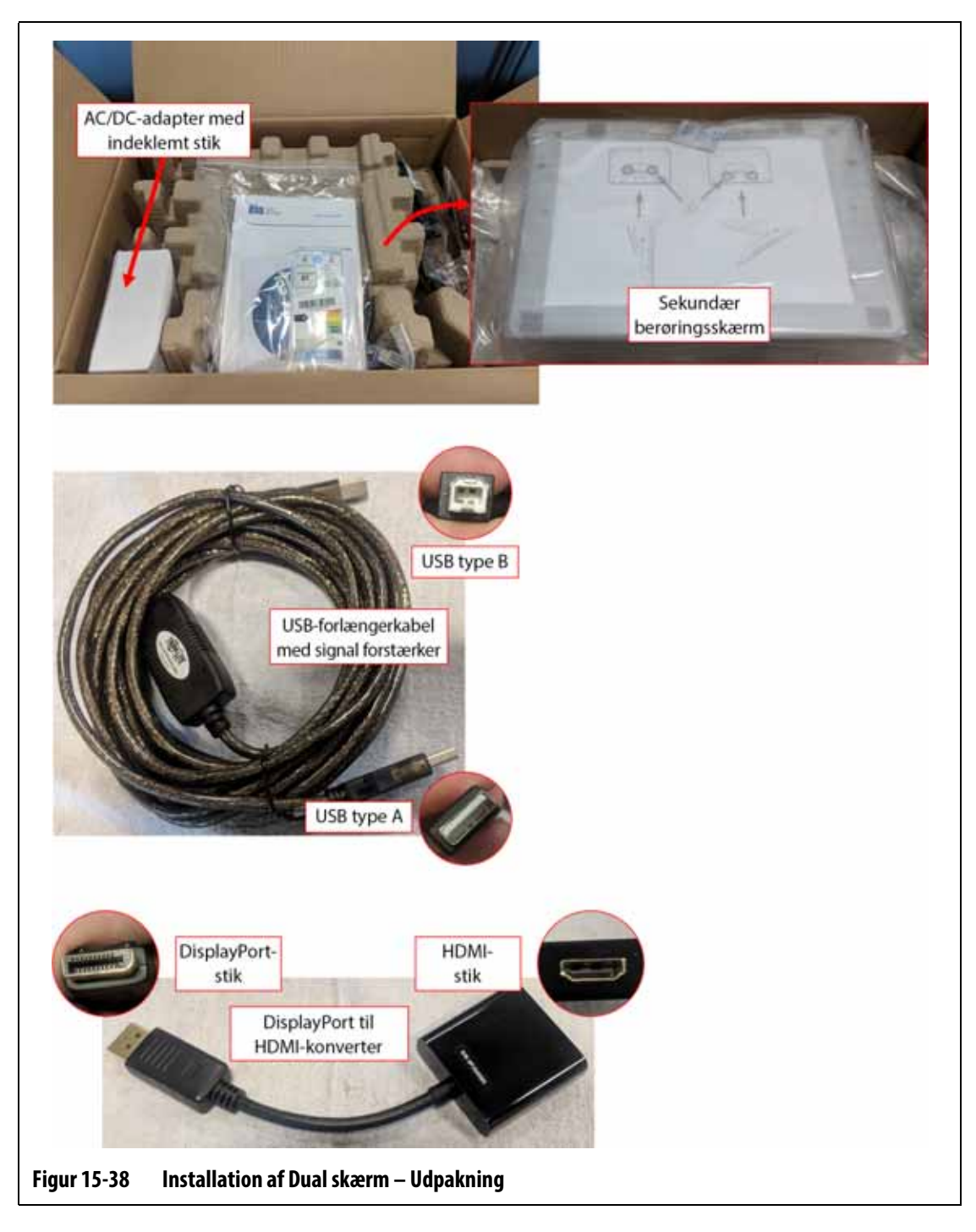

**4.** Tilslut USB-forlængerkablet (USB Type A-stikenden) til en af de tilgængelige USB-porte i bunden af MCU-kabinettet. Se [Figur 15-39.](#page-237-0)

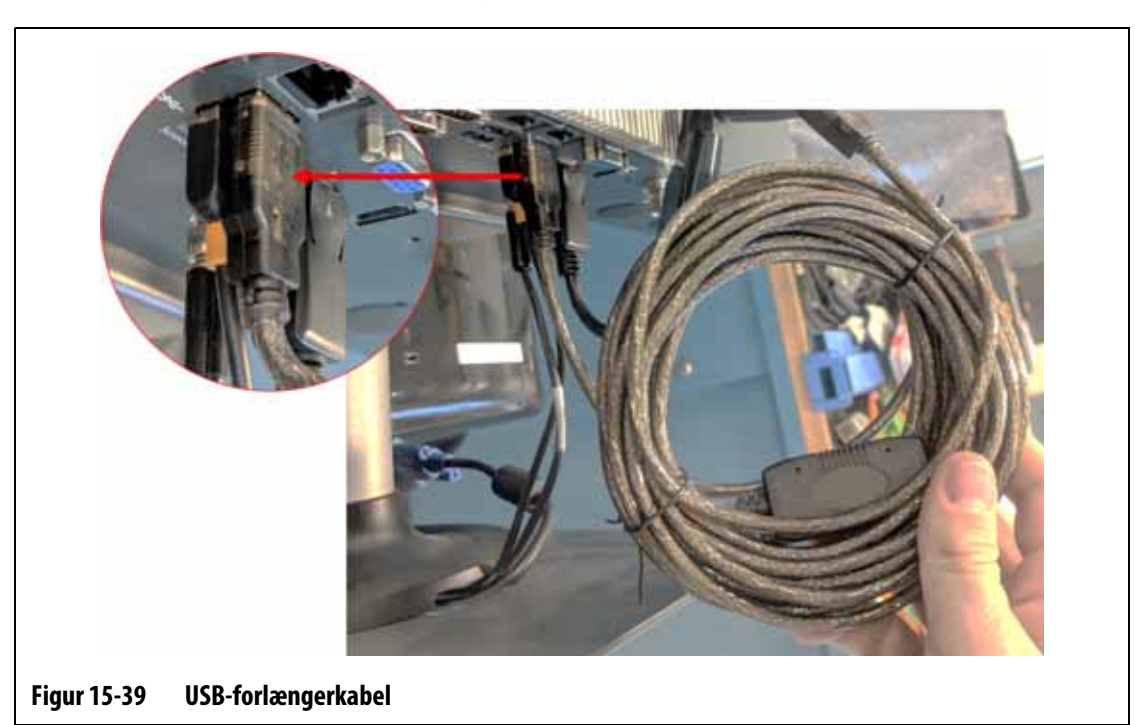

<span id="page-237-0"></span>**5.** Tilslut DisplayPort til HDMI-konverteren (DisplayPort-tilslutningens ende) til DisplayPort-stikket (bag VGA-stikket) i bunden af MCU-kabinettet. Se [Figur 15-40.](#page-237-1)

<span id="page-237-1"></span>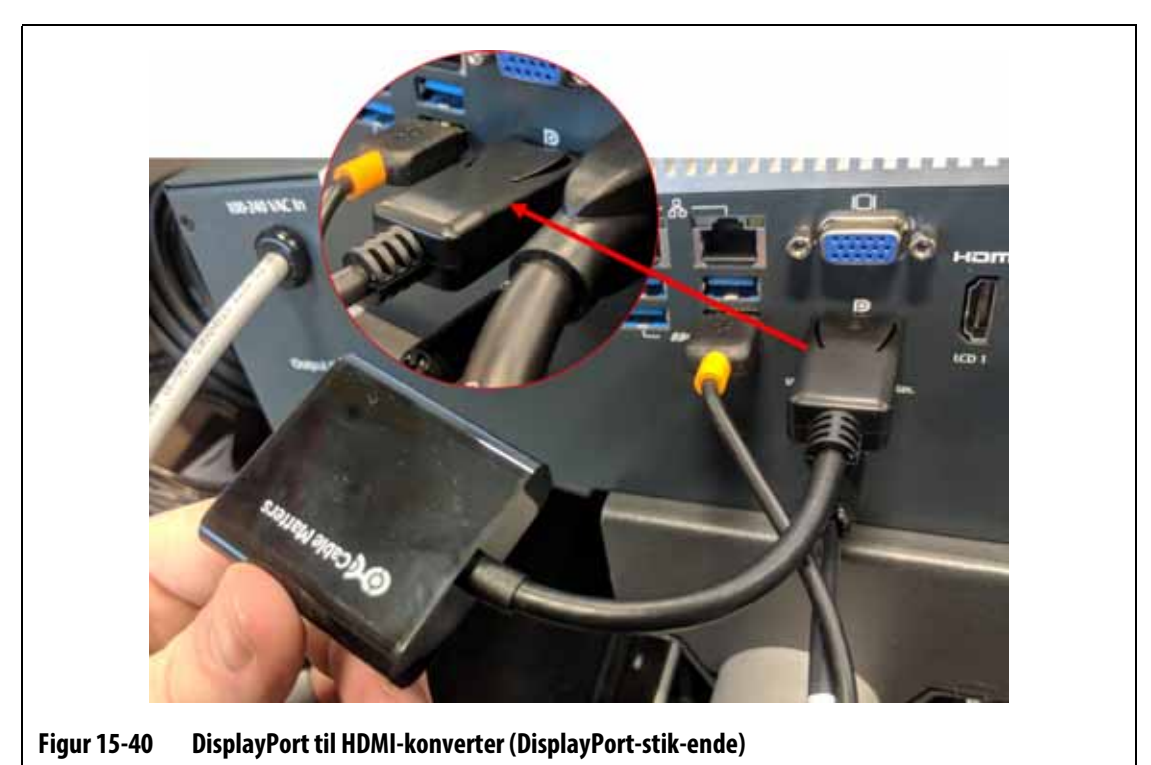

**6.** Tilslut HDMI-enden af HDMI-til-DVI-forlængerkablet til HDMI-stikkets ende af DisplayPort til HDMI-konverteren. Se [Figur 15-41.](#page-238-0)

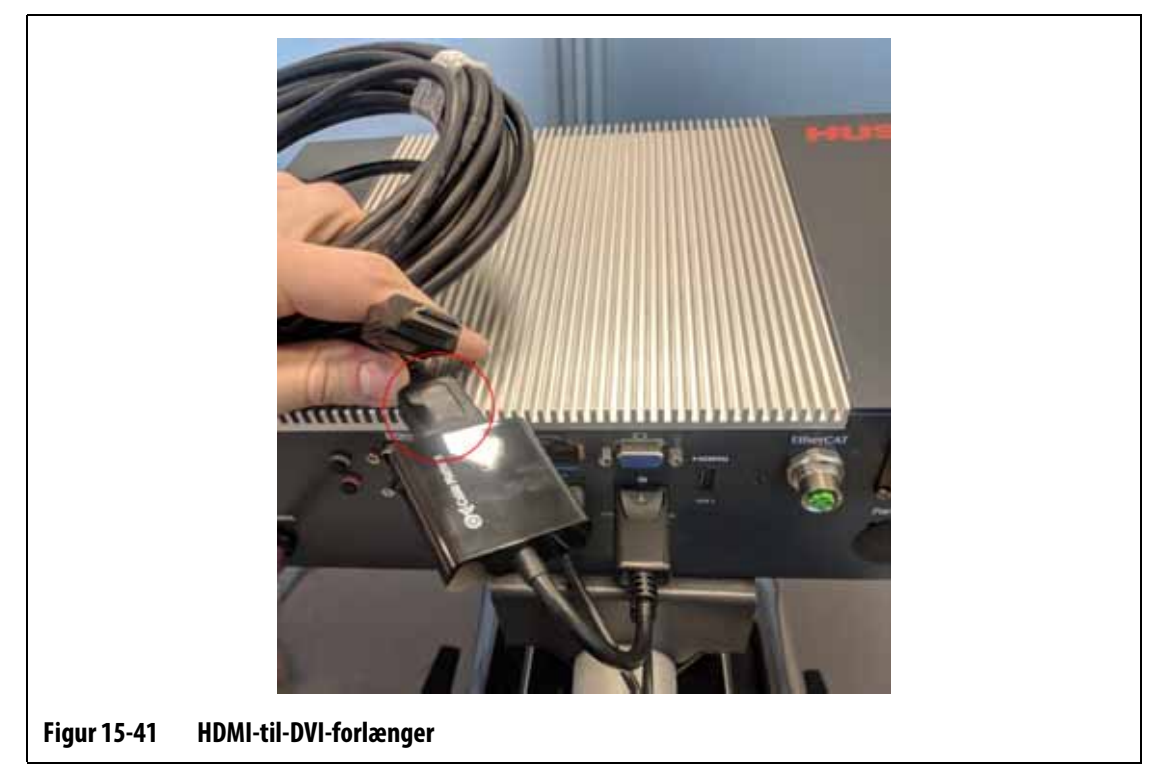

<span id="page-238-0"></span>**7.** Før USB- og HDMI-til-DVI-forlængerkablerne fra MCU'en til placeringen af den sekundære skærm. Se [Figur 15-42](#page-238-1).

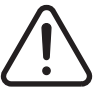

# **ADVARSEL!**

**Kablerne skal føres i overensstemmelse med lokale koder. Dette omfatter områder, der er fri for snavs og væsker, og væk fra skarpe kanter eller genstande, der kan klemme eller skære kabelhuset eller lederne. Kablerne må ikke bøjes med en radius på mindre end 4x af kablernes udvendige diameter. Sørg for, at kablerne føres i områder, hvor den omgivende temperatur er inden for -10 °C til 60 °C (14 °F til 140 °F). Det anbefales også, at kablerne føres væk fra andre kabler, især dem, der er højspændingseller højfrekvens, for at minimere signal interferens.**

<span id="page-238-1"></span>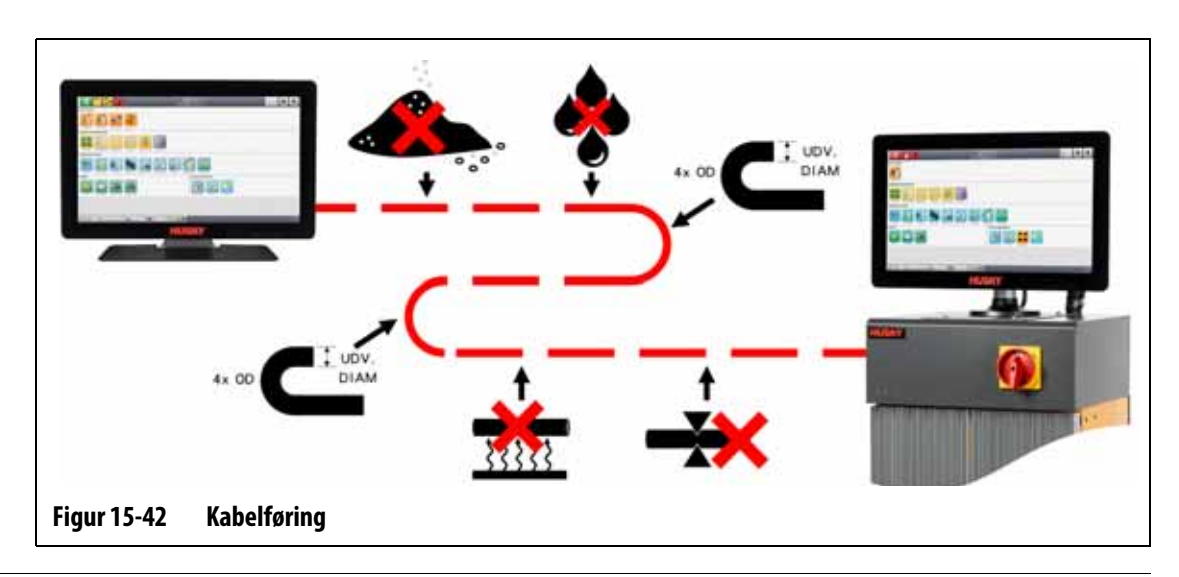

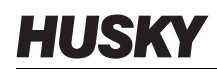

**8.** Konfigurer AC/DC-adapteren til den type forlængerkabelstik, der er kompatibel med den stikkontakt, hvor den skal tilsluttes. Se [Figur 15-43.](#page-239-0)

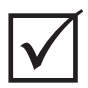

### **VIGTIGT!**

AC/DC-adapteren leverer strøm til den sekundære berøringsskærm og skal tilsluttes til sin egen strømkilde. Det er vigtigt, at en strømkilde altid er tilgængelig, når du vælger placeringen af den sekundære berøringsskærm.

#### **FORSIGTIG!**

**AC/DC-adapteren er beregnet til en indgangsspænding på 100–240 VAC, 50/60 Hz. Tilslutning til en spænding uden for dette område kan medføre katastrofale skader på adapteren og skærmen.**

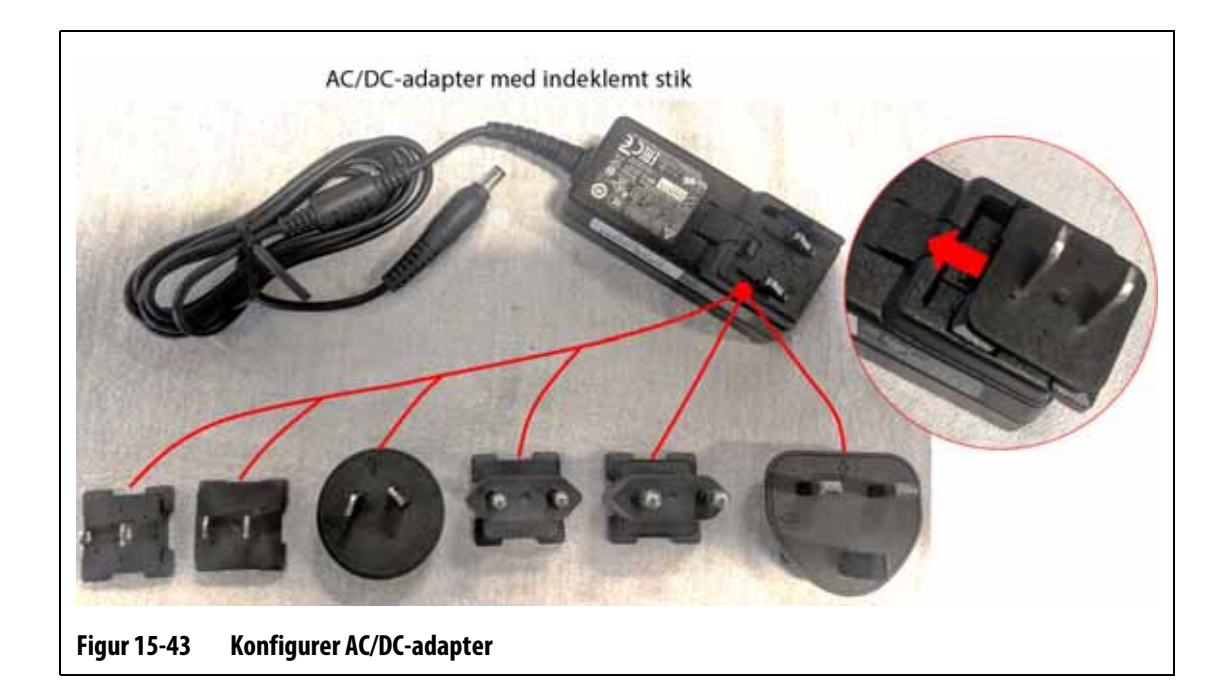

#### <span id="page-239-0"></span>**FORSIGTIG!**

**Sørg for, at den sekundære skærm befinder sig i et område uden vibrationer for at undgå, at de elektroniske komponenter i enheden svigter for tidligt. Sørg for, at den sekundære skærm befinder sig i et område uden snavs og væsker, og at den er placeret på en flad, plan overflade for at forhindre enheden i at bevæge sig eller falde ned under brug.**

**9.** Se installations vejledningen (i boksen til den sekundære skærm) for at få instruktioner om, hvordan du installerer holderen korrekt og tilslutter AC/DC-adapteren, USBforlængerkabel (USB Type B-stik) og HDMI-til-DVI-forlængerkabel til den sekundære skærm. Se [Figur 15-44](#page-240-0).

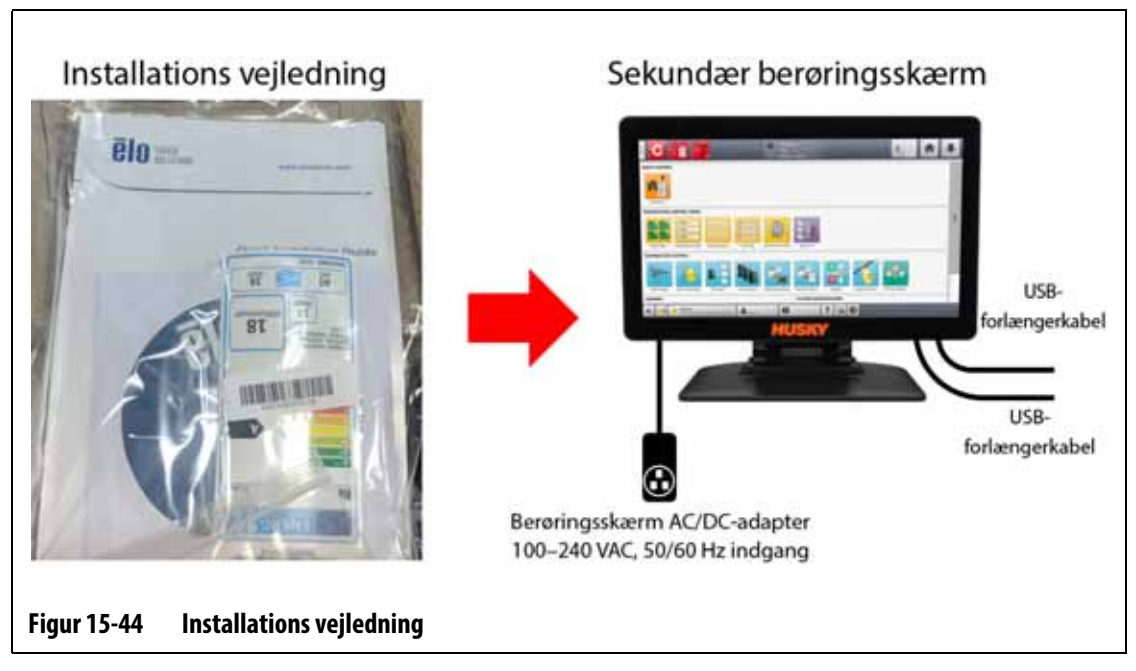

- <span id="page-240-0"></span>**10.** Hvis det er nødvendigt, skal du fjerne låseudstyret og afmærke fra hovedstrøm afbryderen.
- **11.** Aktivér systemet ved hovedstrøm afbryderen.

# **15.5 Kalibrer termoføler indgangene**

Systemet er kalibreret fra fabrikken, og under de fleste forhold er det ikke nødvendigt at kalibrere igen, før Altanium betjenes i et år. Hvis kalibrering er nødvendig, skal du kontakte det nærmeste Husky salgs- og servicekontor for at få kalibrerings instruktioner.

# **15.6 Rengør systemet**

#### **15.6.1 Kabinet (mainframe)**

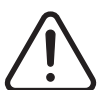

#### **ADVARSEL!**

**Elektrisk og mekanisk fare – risiko for dødsfald, alvorlig personskade og/eller beskadigelse af udstyret. Sluk for al strøm til systemet, og afbryd det fuldstændigt fra elnettet.**

**Farlige spændinger – risiko for dødsfald eller alvorlig personskade. Før du udfører service på Altanium-enheden, skal du låse Altanium-hovedafbryderen og tagge den i overensstemmelse med lokale koder.**

For at rengøre kabinettet skal du deaktivere systemet, frakoble det fra hovedstrømmen og gøre følgende:

- Brug en fugtig svamp eller klud. Brug ikke slibemidler på overfladen. Aftør også mærkerne. Ingen rengørings- eller opløsningsmidler må anvendes.
- Hvis der skal anvendes et rengøringsmiddel af nogen art, anbefales det at sprøjte en vinduesrens uden ammoniak og uden alkohol på en klud, ikke direkte på kabinettet.

#### **15.6.2 Berøringsskærm**

#### **FORSIGTIG!**

**Mekanisk fare – risiko for beskadigelse af udstyret. Sprøjt ikke eller hæld ikke væske direkte på skærmen eller skærmrammen. Sprøjt rengøringsmiddel på en fnugfri klud. Hvis dråber får lov til at tørre på monitoren, kan der forekomme permanent farvning eller misfarvning.**

#### **FORSIGTIG!**

**Mekanisk fare – risiko for beskadigelse af udstyret. Skærm arealet er meget udsat for ridser. Brug ikke ketonmateriale (f.eks. acetone), ethylalkohol, toluen, ethylsyre eller methylchlorid til at rense panelet. Disse produkter kan medføre permanente skader på panelet og gøre garantien ugyldig.**

Gør følgende for at rengøre skærmen:

- **1.** Sørg for, at monitoren er deaktiveret.
- **2.** Tør skærmen af med en ren, blød, fnugfri klud. Dette fjerner støv og andre partikler.
- **3.** Hvis det er nødvendigt, kan et ikke-alkoholbaseret, ammoniakfri glasrengøringsmiddel på en ren, fnugfri klud anvendes til aftørring af skærmen.

# **15.7 Grundlæggende fejlfinding**

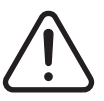

#### **ADVARSEL!**

**Elektrisk og mekanisk fare – risiko for dødsfald, alvorlig personskade og/eller beskadigelse af udstyret. Sluk for al strøm til systemet, og afbryd det fuldstændigt fra elnettet.**

**Farlige spændinger – risiko for dødsfald eller alvorlig personskade. Før du udfører service på Altanium-enheden, skal du låse Altanium-hovedafbryderen og tagge den i overensstemmelse med lokale koder.**

**Brug en jordstrop ved håndtering af nogen af Altanium-komponenterne.**

[Tabel 15-2](#page-242-0) viser nogle grundlæggende problemer, der kan opstå, sammen med mulige årsager og løsninger, der kan hjælpe med fejlfinding af Altanium Delta5. Hvis de viste problemer fortsætter efter fejlfinding, eller der opstår problemer, som ikke er vist i tabellen, skal du kontakte det nærmeste regionale Husky service- og salgskontor.

| Problem                    | Mulige årsager                                                                                                    | Løsning                                                                                                    |
|----------------------------|----------------------------------------------------------------------------------------------------|----------------------------------------------------------------------------------------------------|
| Læsning udløbstid          | Kortet kan ikke kommunikere<br>(dårligt, ikke installeret eller uden<br>strøm).<br>Kortet befinder sig ikke på den<br>forventede adresse.<br>CANbussen (kabler og backplanes)<br>kan ikke flytte data.<br>Operatørgrænsefladen kan ikke<br>kommunikere med CANbus. | Hvis fejlen er i en zone, skal du<br>fjerne kortet og sætte det i igen<br>eller udskifte kortet.<br>Hvis fejlen er i mange zoner, skal<br>du kontrollere forsyningen til<br>styreenheden for at sikre, at der<br>ikke er en manglende fase.<br>Hvis fejlen er på alle zoner, skal<br>du kontrollere strøm- og<br>kommunikationskablet til<br>operatørskærm for at sikre, at de<br>er tilsluttet korrekt, eller skifte<br>operatørskærm computer. |
| Sikring sprunget<br>(åben) | Kortslutning i værktøjet eller<br>kablerne.<br>Udgangen er uforenelig med<br>varmelegemet.<br>Der tilføres for høj spænding til<br>styreenheden.                                                                                                    | Aflæs værktøjets elektriske<br>udskrifter, og brug et ohmmeter eller<br>en isolations modstandsmåler til at<br>kontrollere kablerne og værktøjet.<br>Det er muligt, at dette ikke er et<br>problem med styreenheden, men<br>stikkene bag på styreenheden skal<br>også kontrolleres.                                                                                                    |

<span id="page-242-0"></span>**Tabel 15-2 Fejlfindings procedurer**

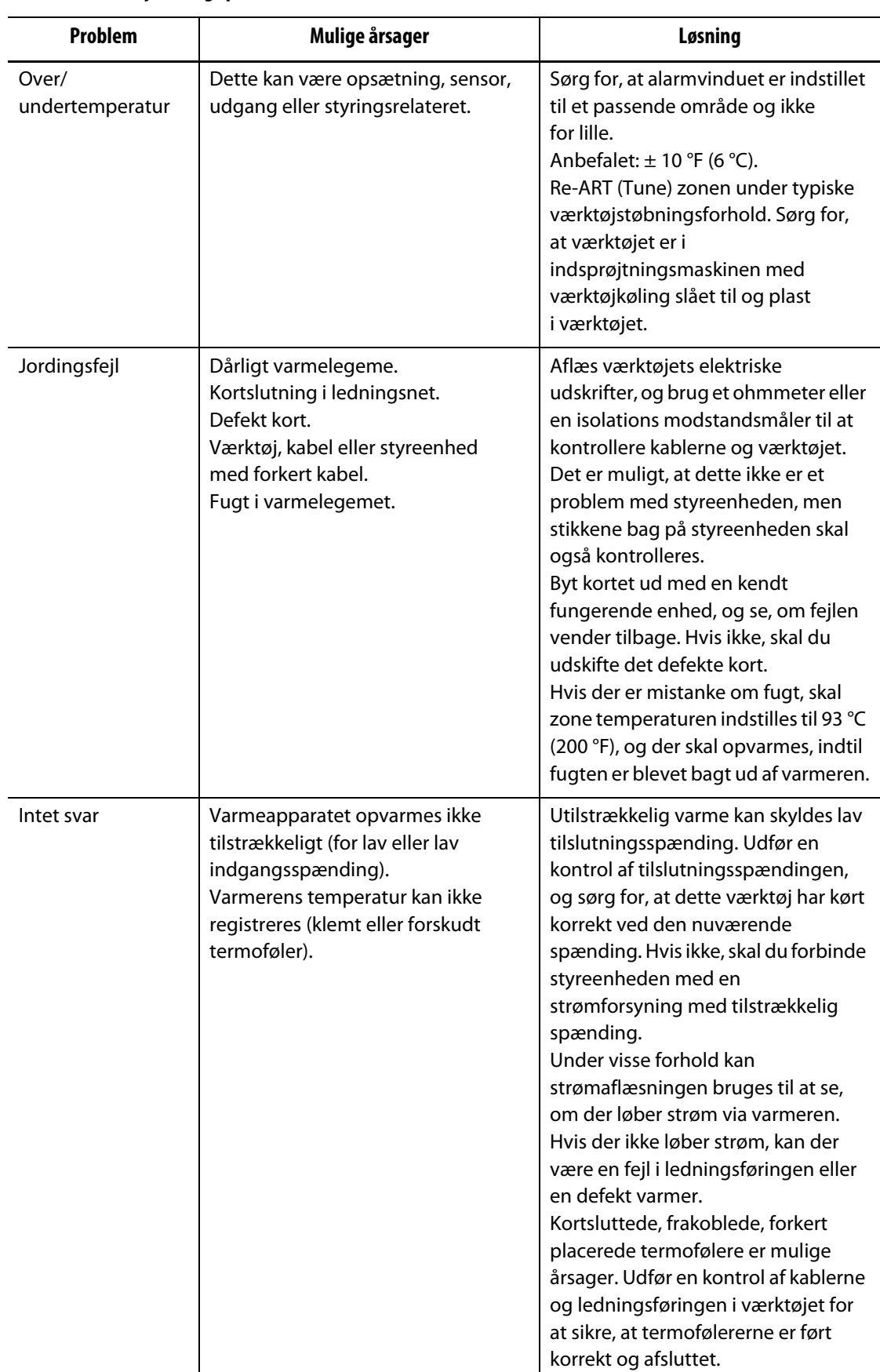

#### **Tabel 15-2 Fejlfindings procedurer (Fortsat)**

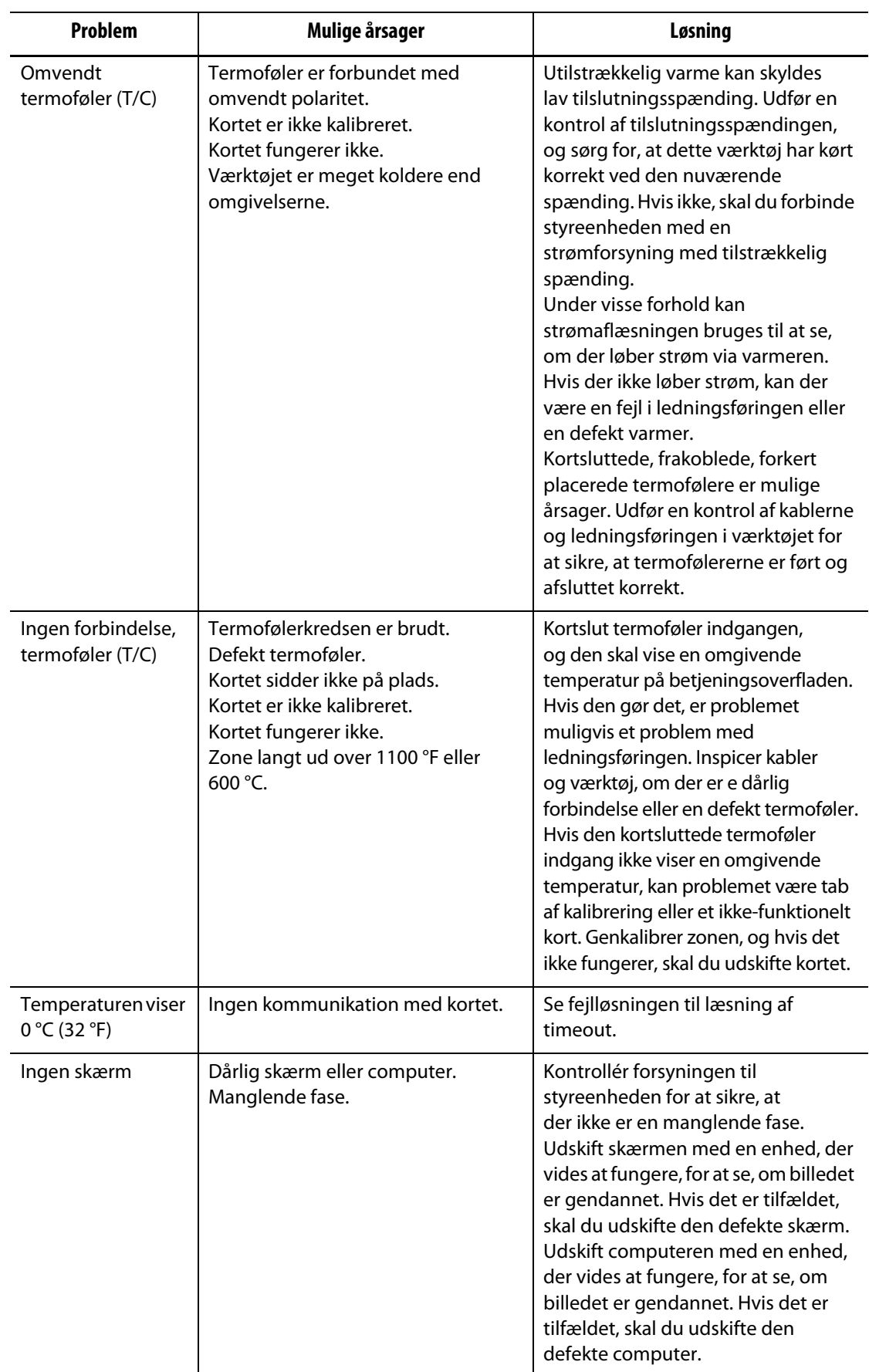

### **Tabel 15-2 Fejlfindings procedurer (Fortsat)**

# **15.8 Fejlårsager og løsninger**

Når styreenheden udfører en kredsløbstest, stopper den systemet og advarer dig, hvis der blev registreret fejl under testen. Styreenheden viser et vindue med mulige årsager og løsningsdata. Se [Figur 15-45.](#page-245-0) Dette vindue kan også åbnes, når du trykker på knappen **Vis fejldata** i Systemopsætning (Varmeopsætning, Overvågning).

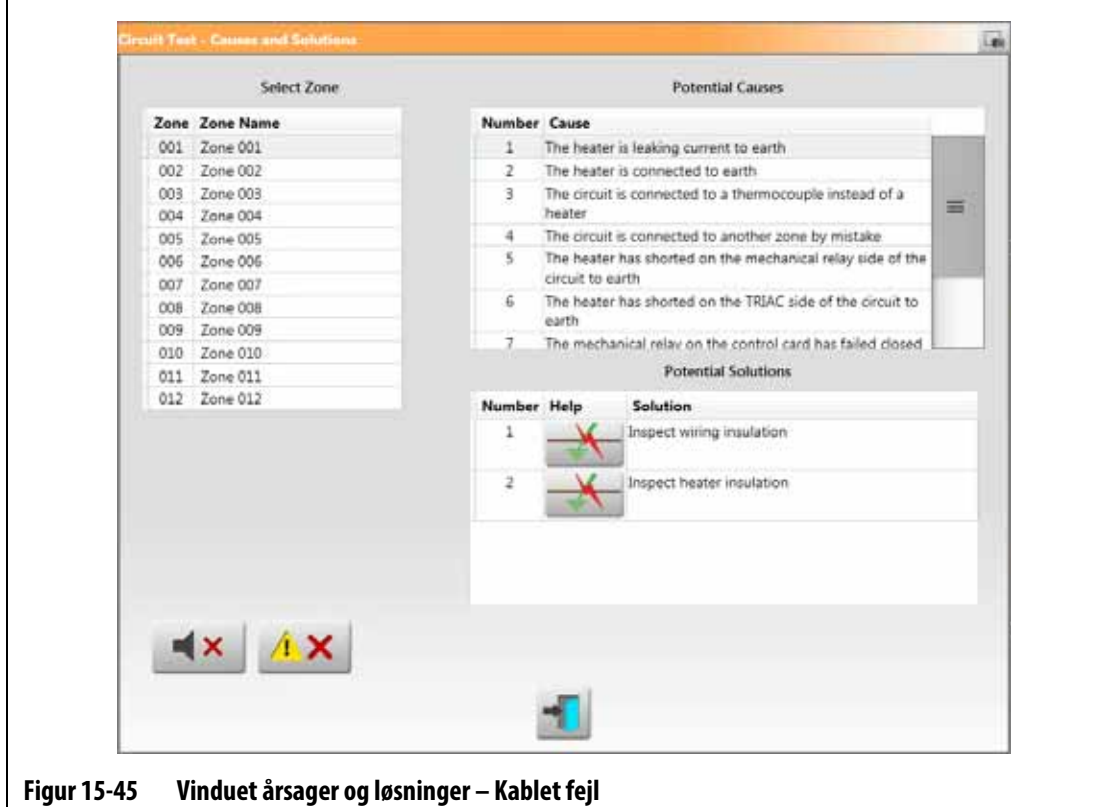

**BEMÆRK:** Zoner, der er slået fra, vises ikke på listen.

<span id="page-245-0"></span>Når du vælger en zone i feltet Vælg zone, vises en liste over mulige årsager i feltet mulige årsager. Den første mulige årsag til fejlen vises som nummer 1. Efterfølgende mulige årsager følger i numerisk rækkefølge. Når du vælger en mulig årsag på listen, vises en liste over løsninger i feltet mulige løsninger.

Der kan vises to knapper under kolonnen Hjælp i feltet potentielle løsninger:

- Vis elektrisk fejl Tryk på denne knap for at se et billede, der kan hjælpe med at fejlfinde fejlen. Den viser også en liste over værktøjer, der skal bruges, proceduretrin og de resultater, du bør se. Knappen Vis elektriske fejl vises i [Figur 15-45](#page-245-0). Se [Figur 15-46](#page-246-0) for et eksempel på vinduet med fejlfindingsproceduren for en "Varmeutætte strøm til jord"-fejl.
- Gå til Kortlayout Tryk på denne knap for at få vist Kortlayout. Backplane og kontrolkort, der er tilknyttet problemzonen, fremhæves med rødt, ligesom når du bruger Hændelses historik til at få vist fejl. Knappen gå til kortlayout vises i [Figur 15-47](#page-247-0). Se [Afsnit 15.2](#page-208-0) for at få oplysninger om Kortlayout.

Knapperne Kvittér horn og Nulstil fejl er også tilgængelige i vinduet årsag og løsninger for at gøre det nemt at arbejde med zonefejl.

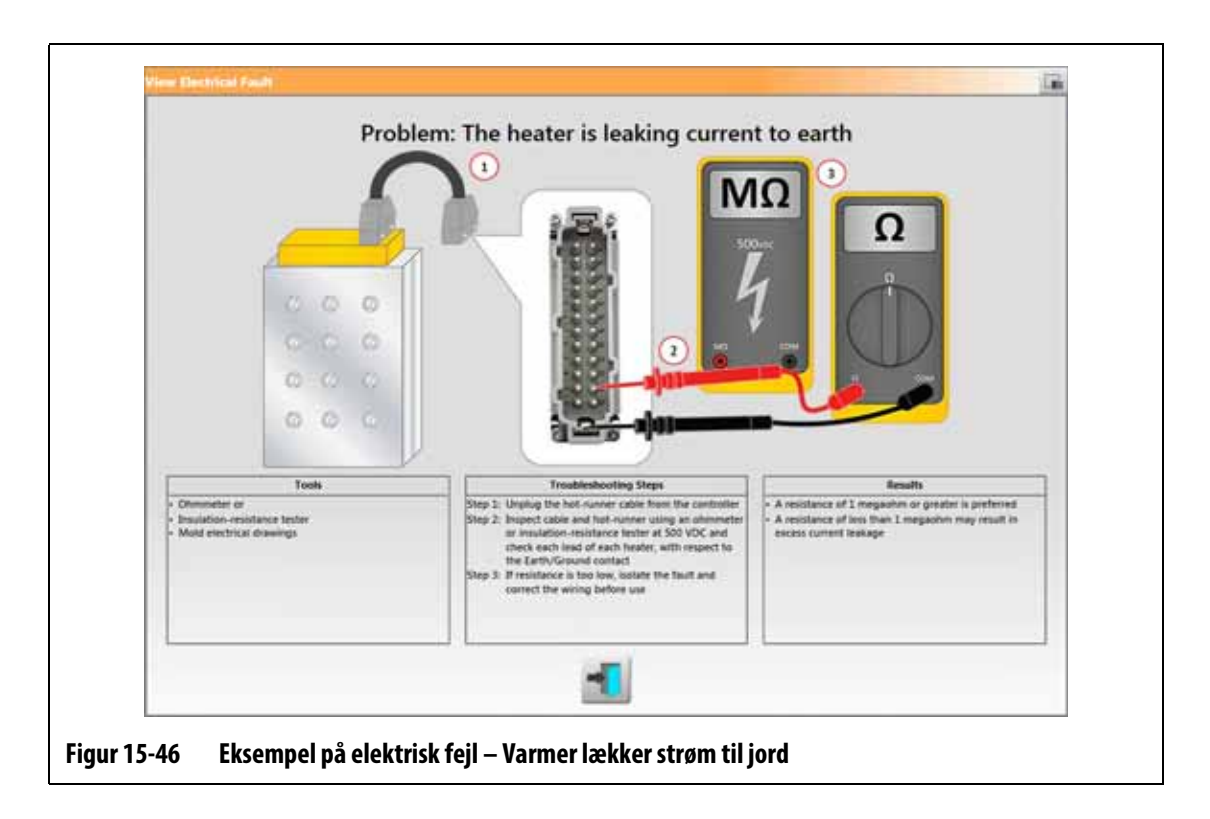

## **15.8.1 Understøttede elektriske fejl**

<span id="page-246-0"></span>Styreenheden hjælper med at registrere og give mulige løsninger på 9 elektriske fejl:

#### **Kablet**

- Varmerbånd lækker strøm til stel
- Varmerbånd forbundet til stel
- Varmerbånd forbundet til et termoføler
- Varmebånd er forkert forbundet til en anden zone
- Varmebånd, kortslutning på den mekaniske relæside af kredsløbet
- Varmebånd, kortslutning på TRIAC-siden af kredsløbet
- Løs neutral ledning på indgangsstrømmen

#### **Relateret til kontrolkort**

- Det mekaniske relæ på kontrolkortet er defekt lukket
- TRIAC på kontrolkortet mislykkedes

De fejl, der er relateret til intelligent reguleringskort (ICC), viser knappen gå til Kortlayout under kolonnen Hjælp i feltet Potentielle løsninger. Se [Figur 15-47](#page-247-0). Tryk på denne knap for at få vist Kortlayout, som vil hjælpe dig med at finde den ICC, der forårsagede fejlen. Se [Afsnit 15.2](#page-208-0) for at få oplysninger om Kortlayout.

Se [Afsnit 15.3.1](#page-212-0) for at få oplysninger om, hvordan du udskifter en ICC, eller [Afsnit 15.3.2](#page-214-0) for at få oplysninger om, hvordan du udskifter en ICC-åben sikring.

<span id="page-247-0"></span>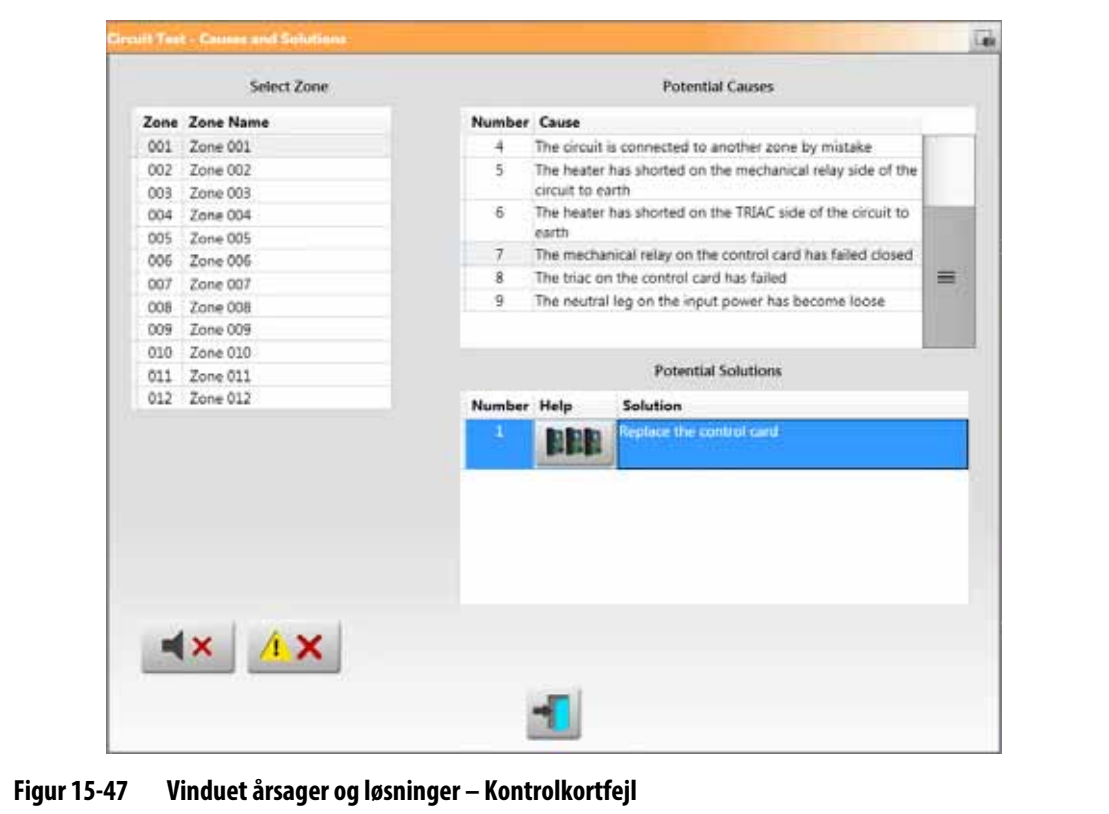